# Oracle® Fusion Cloud EPM Amministrazione di Gestione dati per Oracle Enterprise Performance Management Cloud

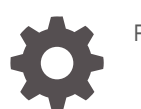

F29002-16

**ORACLE** 

Oracle Fusion Cloud EPM Amministrazione di Gestione dati per Oracle Enterprise Performance Management Cloud,

F29002-16

Copyright © 2009, 2023, , Oracle e/o relative consociate.

Autore principale: EPM Information Development Team

This software and related documentation are provided under a license agreement containing restrictions on use and disclosure and are protected by intellectual property laws. Except as expressly permitted in your license agreement or allowed by law, you may not use, copy, reproduce, translate, broadcast, modify, license, transmit, distribute, exhibit, perform, publish, or display any part, in any form, or by any means. Reverse engineering, disassembly, or decompilation of this software, unless required by law for interoperability, is prohibited.

The information contained herein is subject to change without notice and is not warranted to be error-free. If you find any errors, please report them to us in writing.

If this is software, software documentation, data (as defined in the Federal Acquisition Regulation), or related documentation that is delivered to the U.S. Government or anyone licensing it on behalf of the U.S. Government, then the following notice is applicable:

U.S. GOVERNMENT END USERS: Oracle programs (including any operating system, integrated software, any programs embedded, installed, or activated on delivered hardware, and modifications of such programs) and Oracle computer documentation or other Oracle data delivered to or accessed by U.S. Government end users are "commercial computer software," "commercial computer software documentation," or "limited rights data" pursuant to the applicable Federal Acquisition Regulation and agency-specific supplemental regulations. As such, the use, reproduction, duplication, release, display, disclosure, modification, preparation of derivative works, and/or adaptation of i) Oracle programs (including any operating system, integrated software, any programs embedded, installed, or activated on delivered hardware, and modifications of such programs), ii) Oracle computer documentation and/or iii) other Oracle data, is subject to the rights and limitations specified in the license contained in the applicable contract. The terms governing the U.S. Government's use of Oracle cloud services are defined by the applicable contract for such services. No other rights are granted to the U.S. Government.

This software or hardware is developed for general use in a variety of information management applications. It is not developed or intended for use in any inherently dangerous applications, including applications that may create a risk of personal injury. If you use this software or hardware in dangerous applications, then you shall be responsible to take all appropriate fail-safe, backup, redundancy, and other measures to ensure its safe use. Oracle Corporation and its affiliates disclaim any liability for any damages caused by use of this software or hardware in dangerous applications.

Oracle®, Java, and MySQL are registered trademarks of Oracle and/or its affiliates. Other names may be trademarks of their respective owners.

Intel and Intel Inside are trademarks or registered trademarks of Intel Corporation. All SPARC trademarks are used under license and are trademarks or registered trademarks of SPARC International, Inc. AMD, Epyc, and the AMD logo are trademarks or registered trademarks of Advanced Micro Devices. UNIX is a registered trademark of The Open Group.

This software or hardware and documentation may provide access to or information about content, products, and services from third parties. Oracle Corporation and its affiliates are not responsible for and expressly disclaim all warranties of any kind with respect to third-party content, products, and services unless otherwise set forth in an applicable agreement between you and Oracle. Oracle Corporation and its affiliates will not be responsible for any loss, costs, or damages incurred due to your access to or use of third-party content, products, or services, except as set forth in an applicable agreement between you and Oracle.

# Sommario

### [Accesso facilitato alla documentazione](#page-12-0)

[Feedback relativi alla documentazione](#page-13-0)

## 1 [Creazione e gestione di un Centro di eccellenza EPM](#page-14-0)

## 2 [Utilizzo di Gestione dati](#page-16-0)

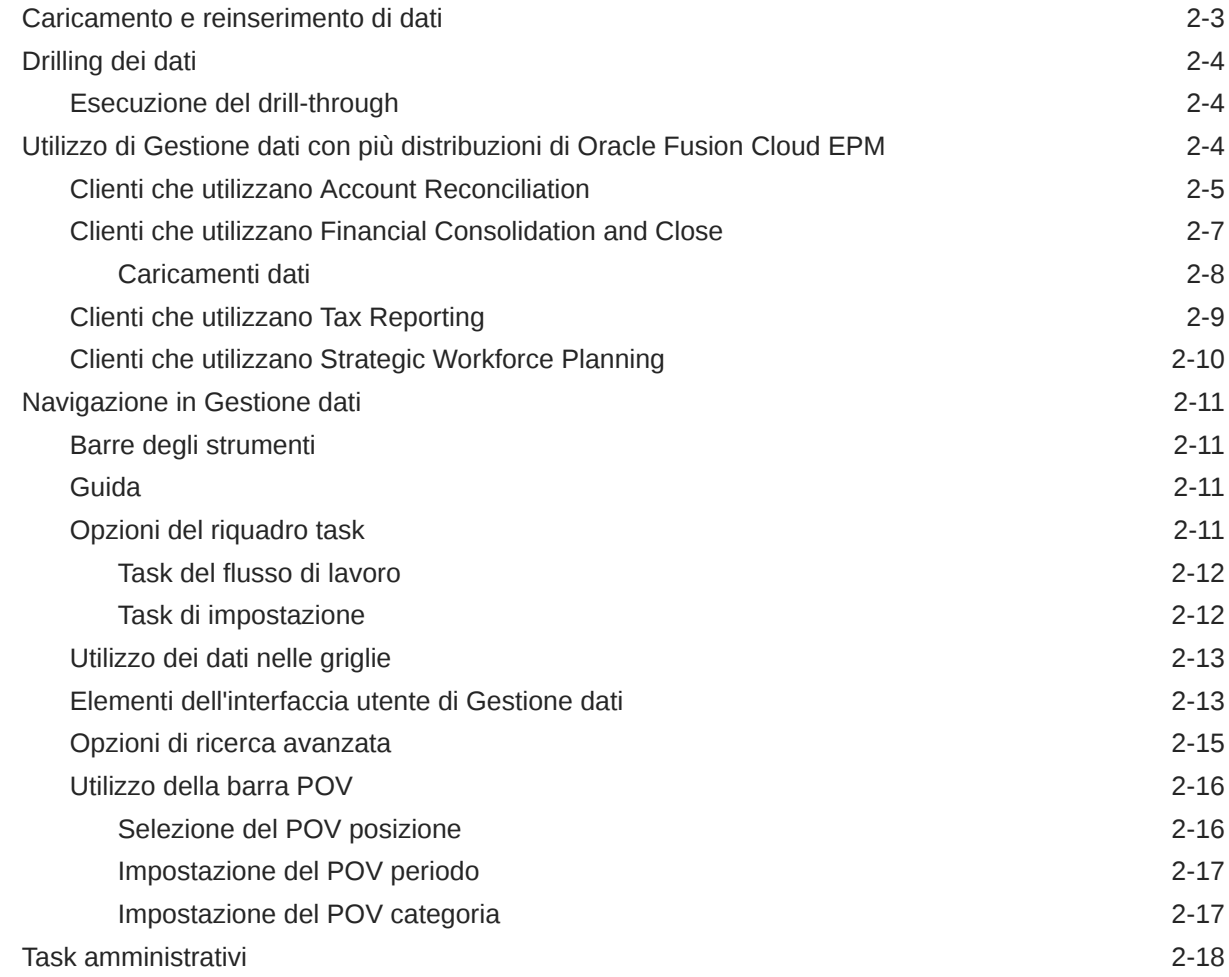

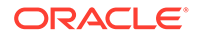

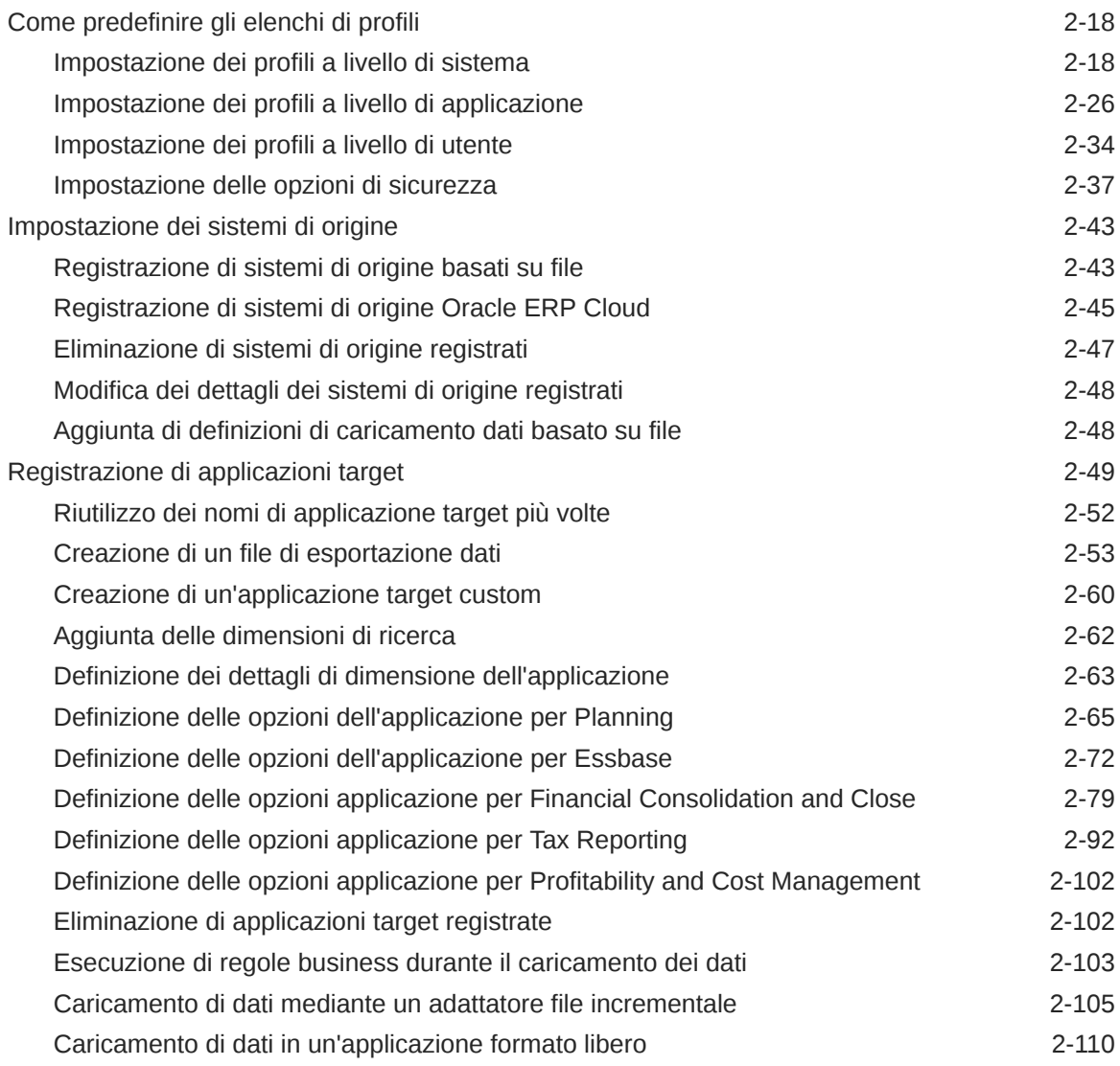

# 3 [Integrazione dei dati](#page-127-0)

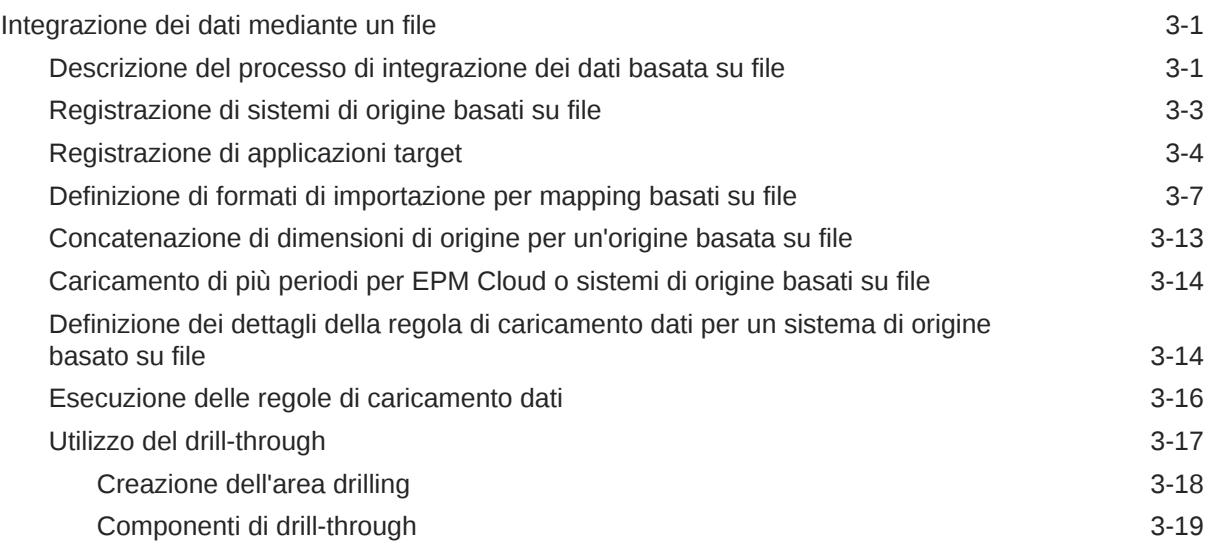

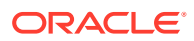

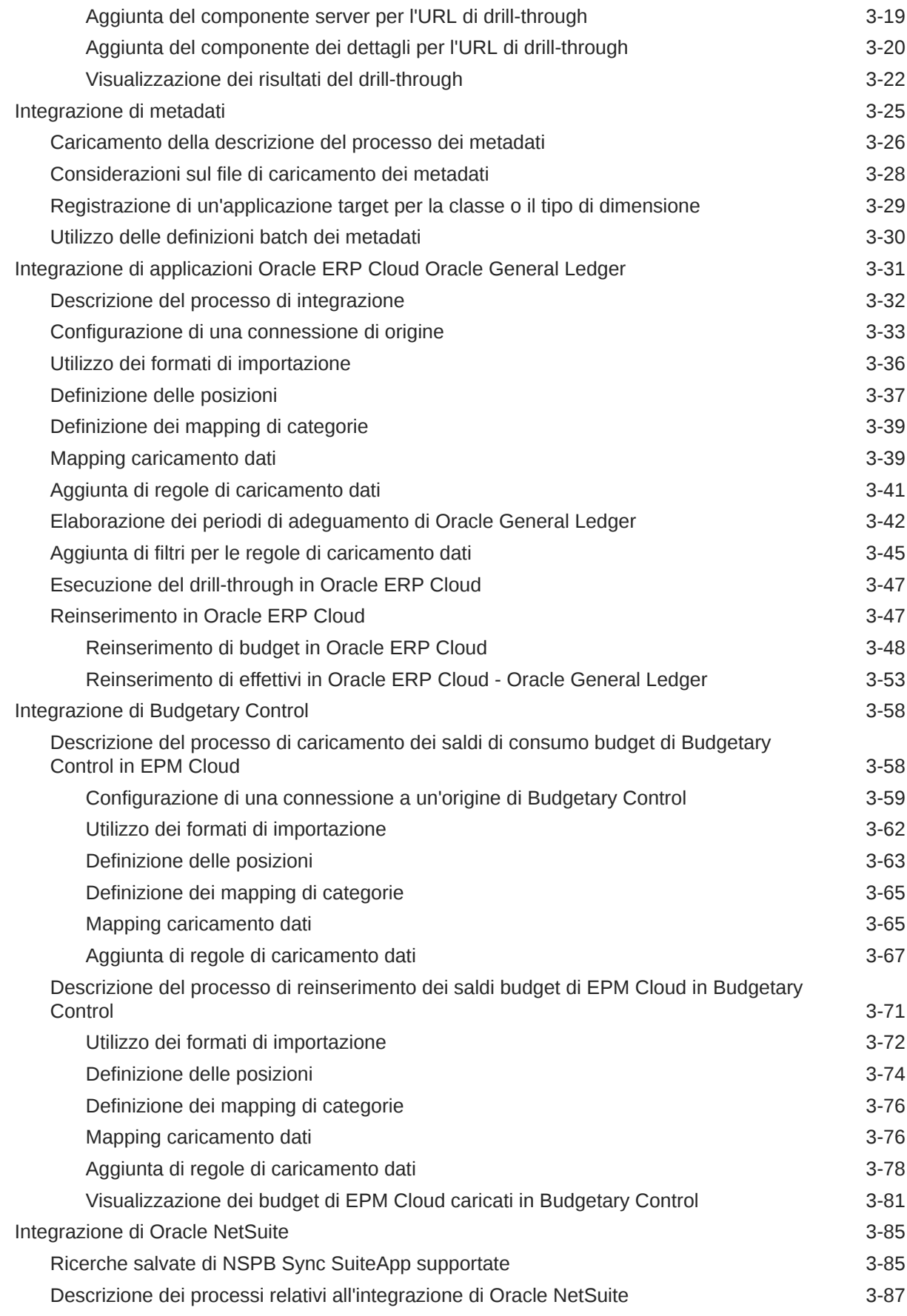

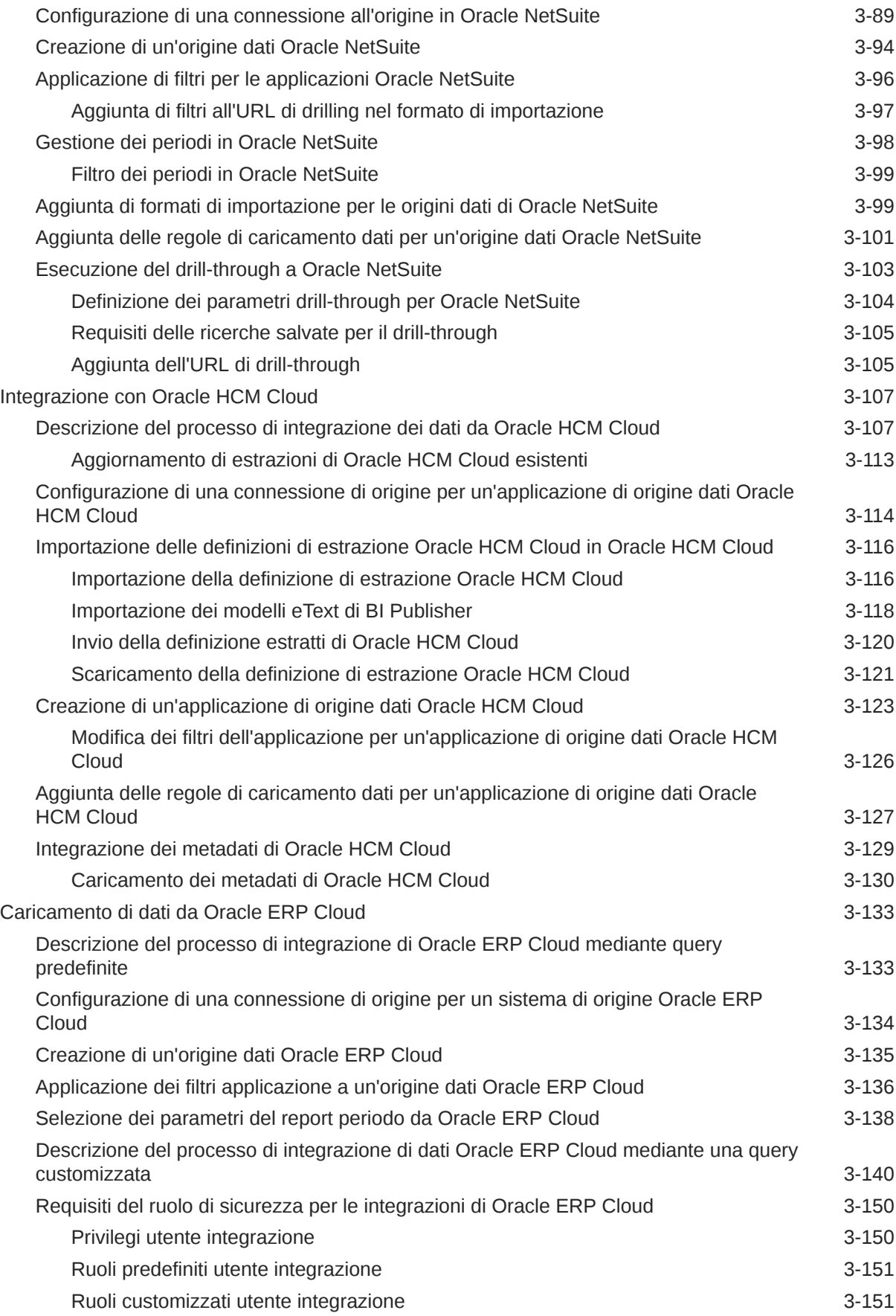

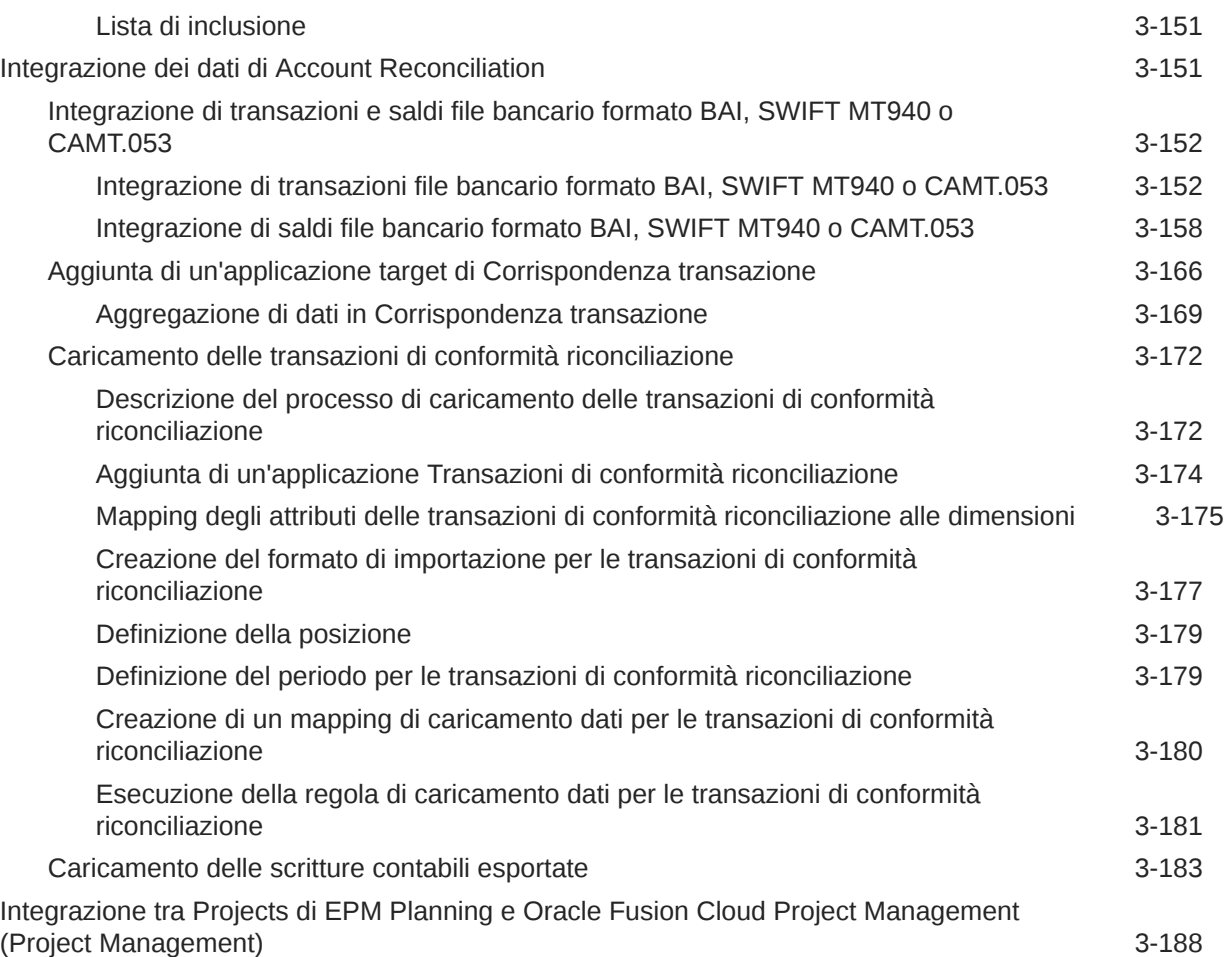

# 4 [Task di integrazione](#page-315-0)

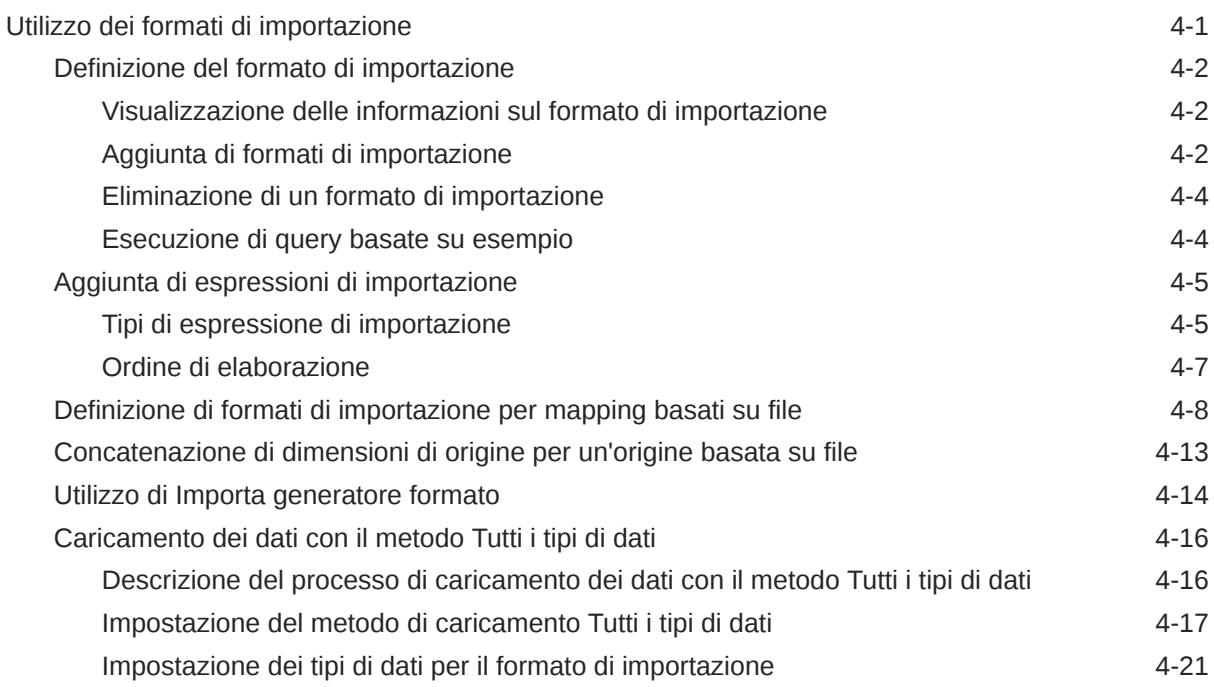

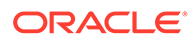

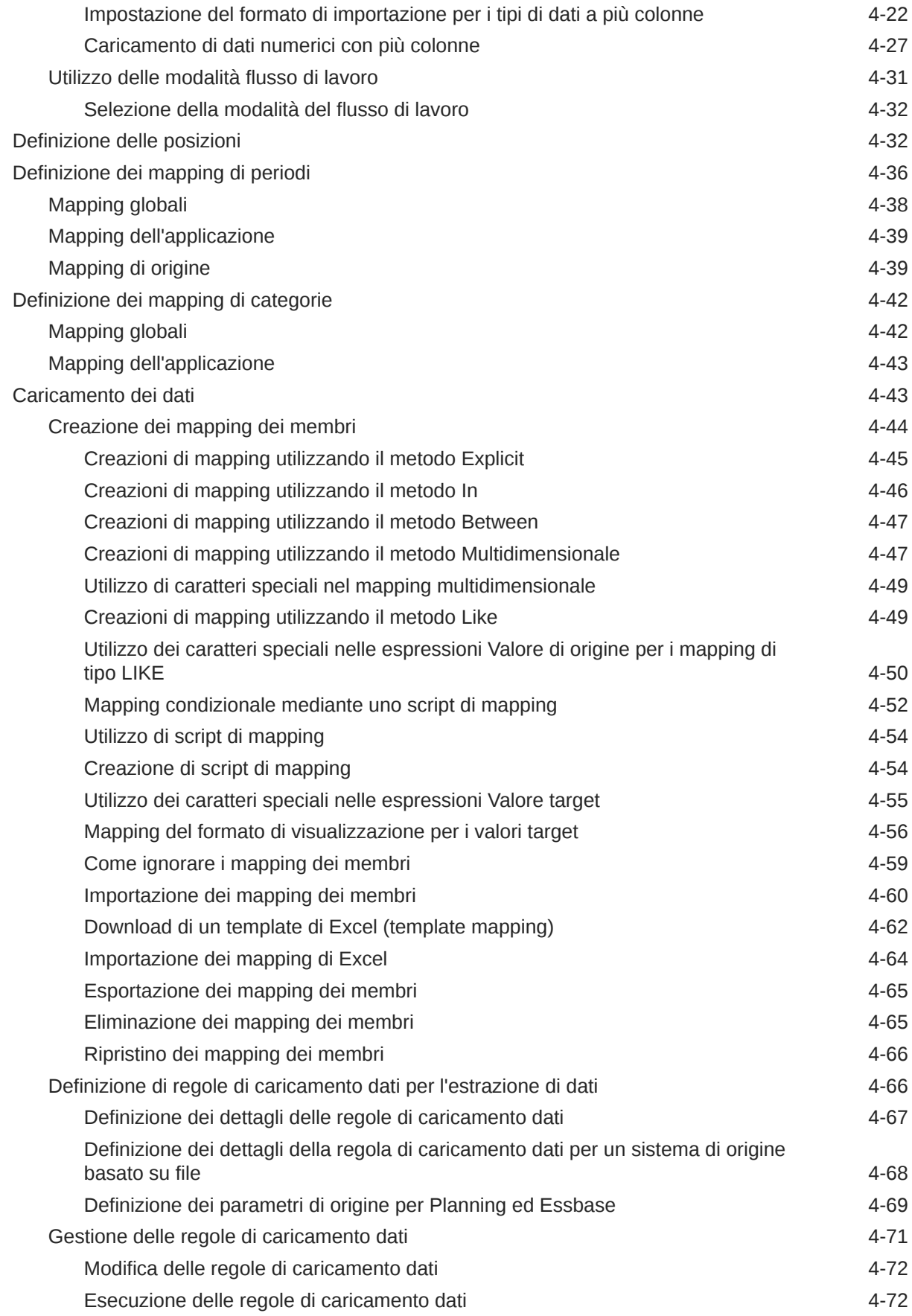

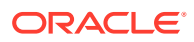

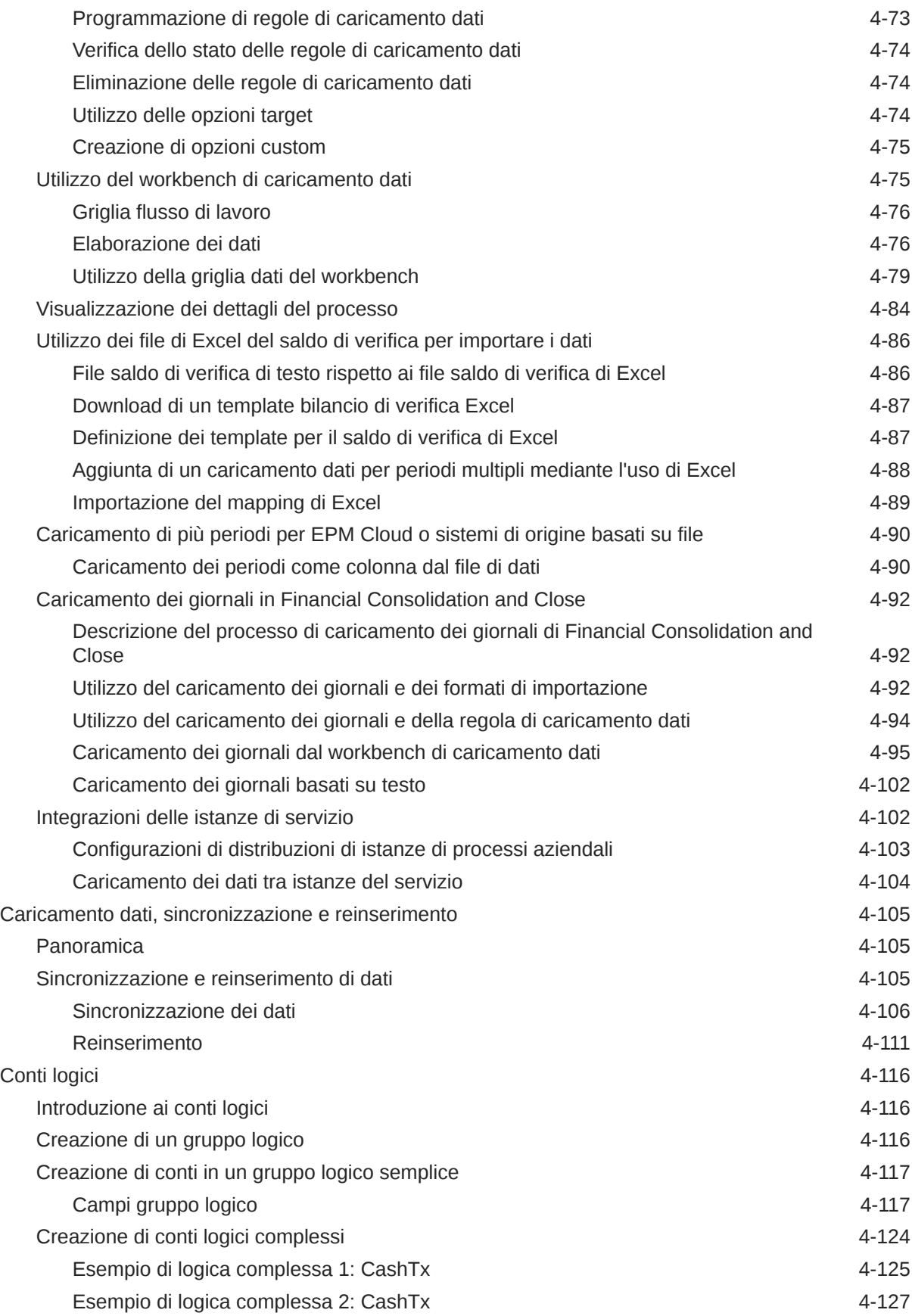

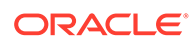

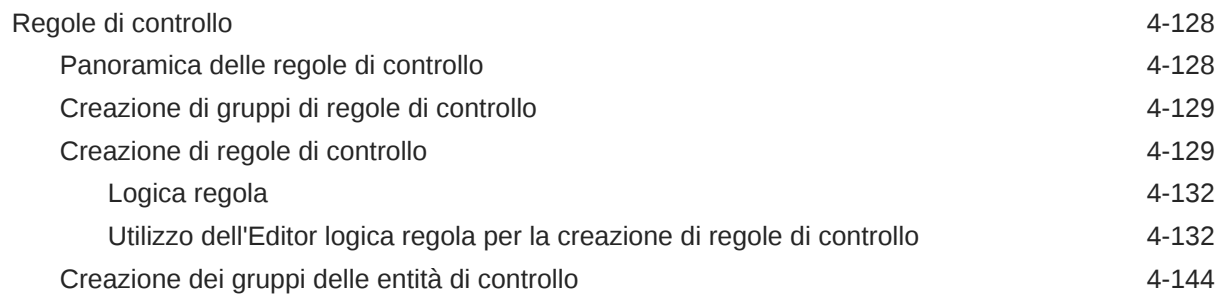

# 5 [Elaborazione batch](#page-461-0)

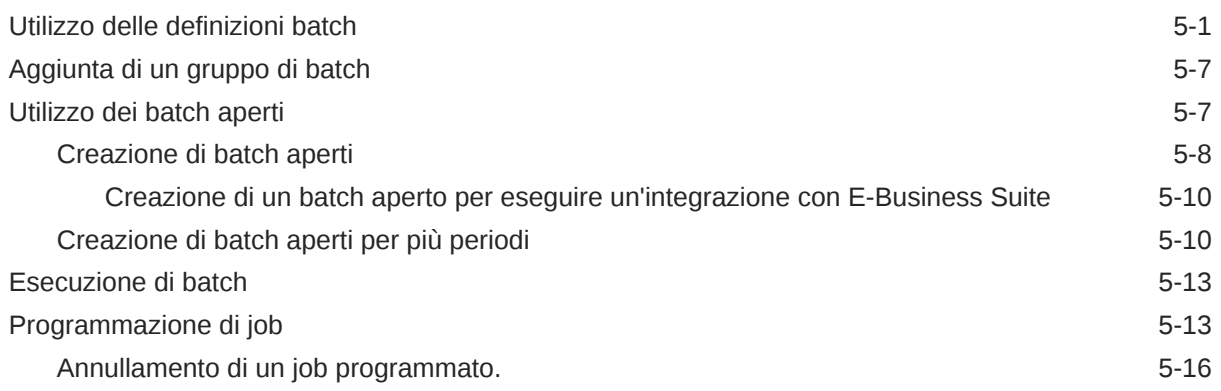

# 6 [Report di Gestione dati](#page-477-0)

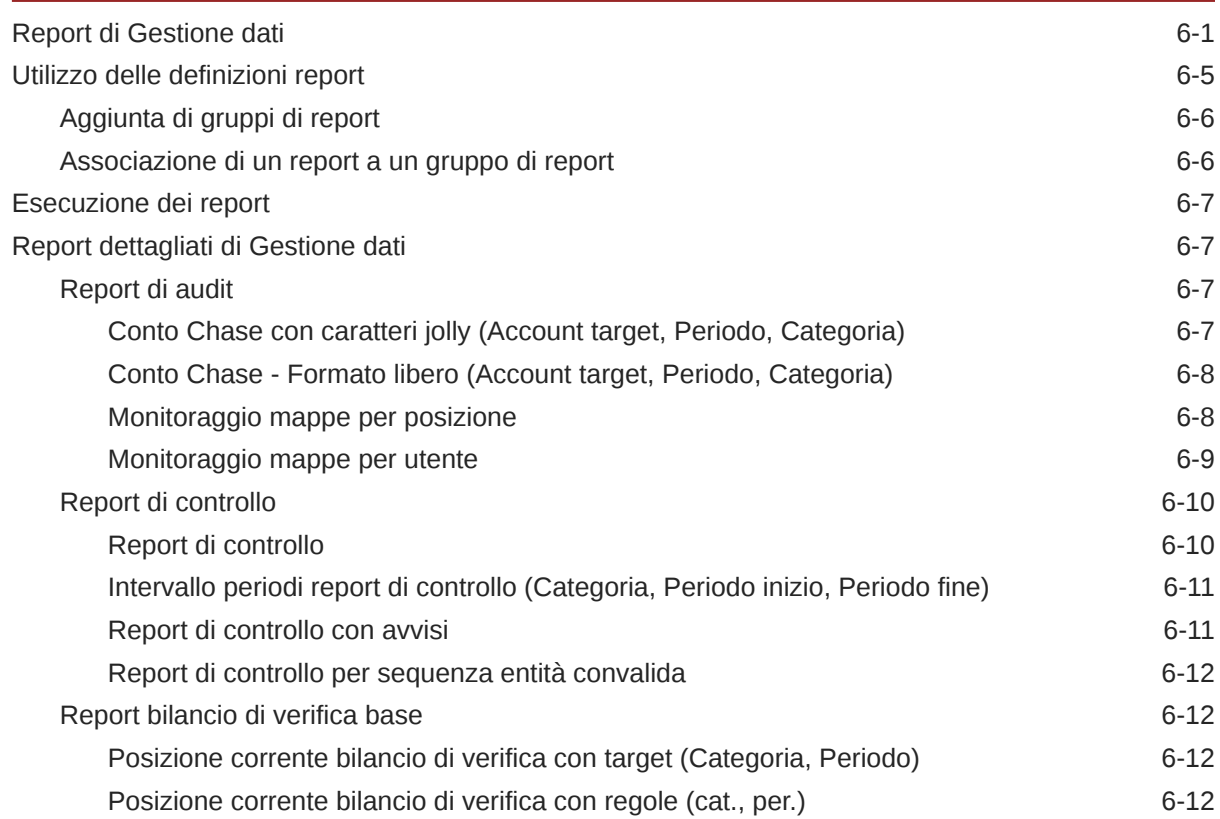

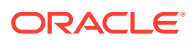

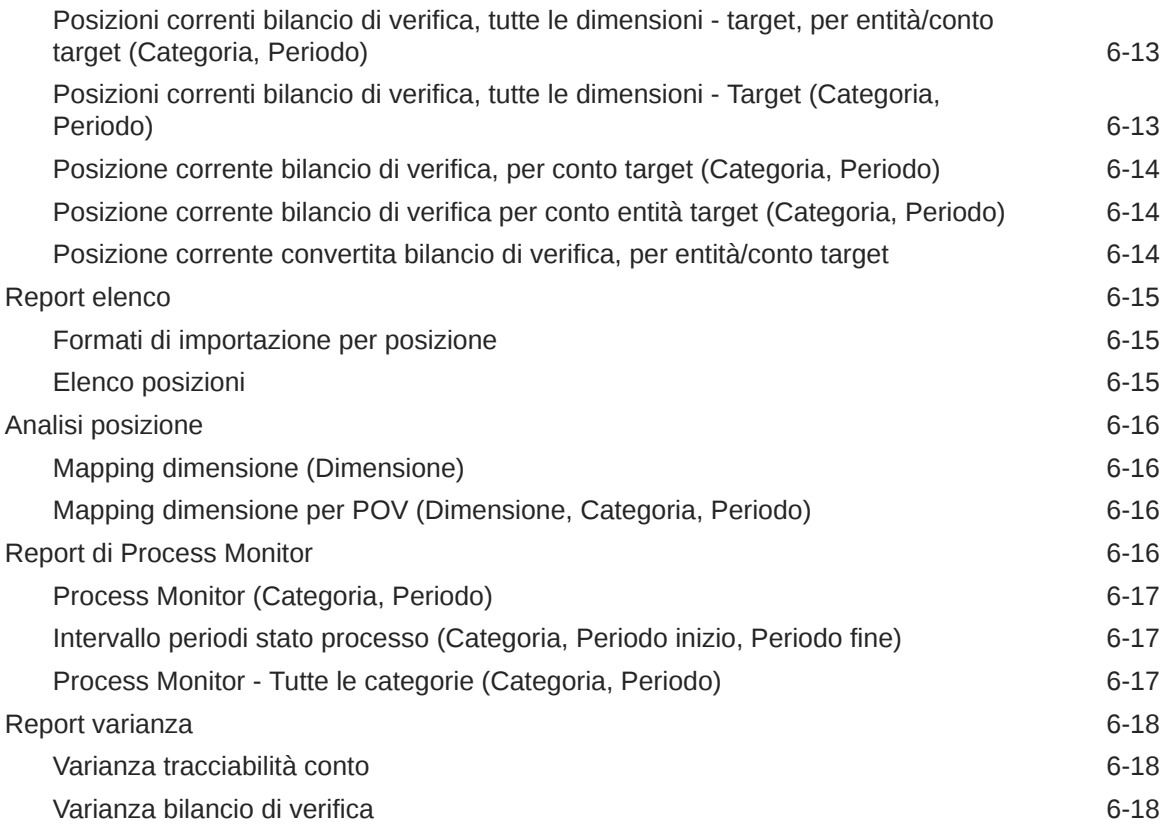

# 7 [Task di manutenzione del sistema](#page-495-0)

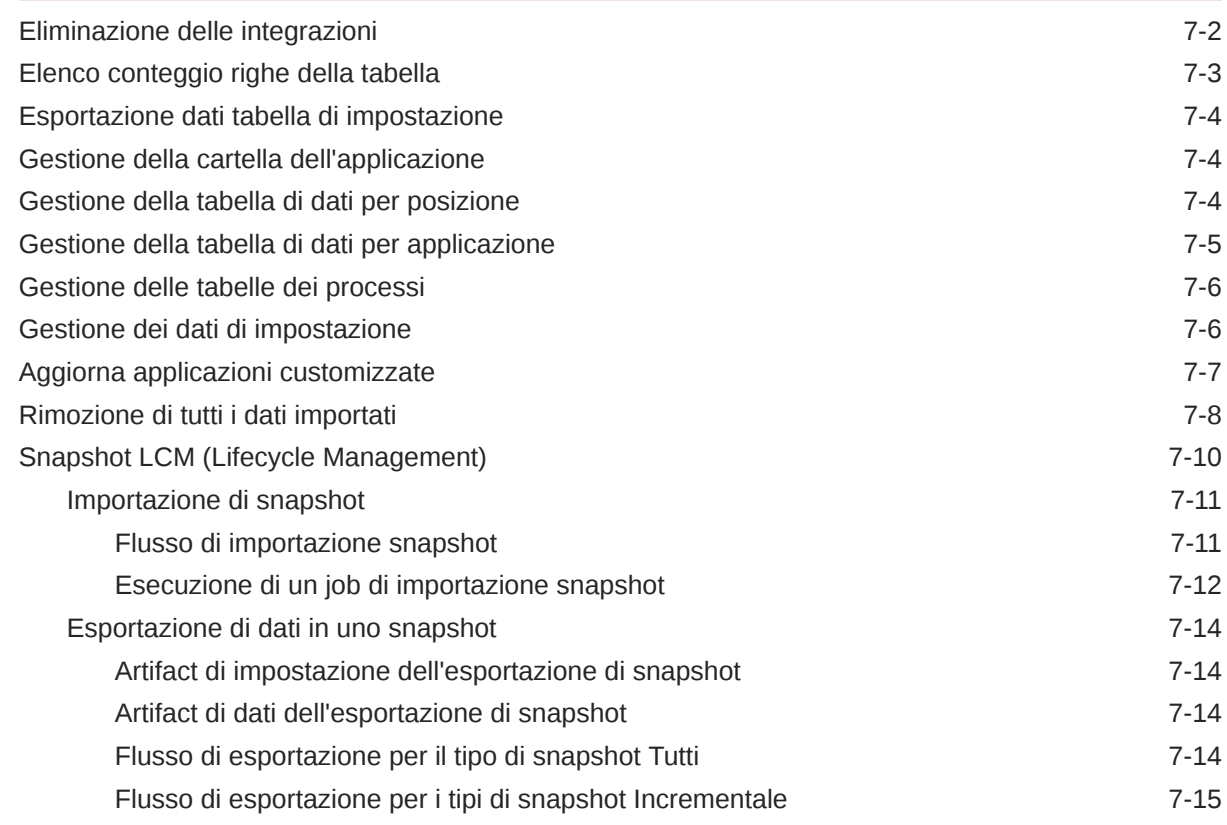

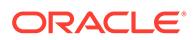

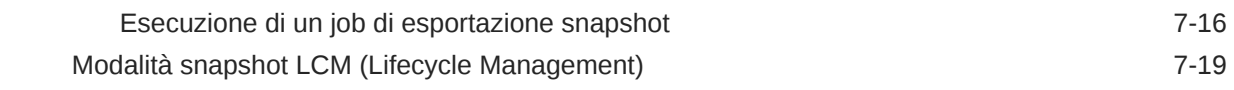

# A [Riferimento alla tabella TDATASEG](#page-516-0)

## B [Informazioni di riferimento sui campi per la definizione di estrazioni di](#page-525-0) [Oracle HCM Cloud](#page-525-0)

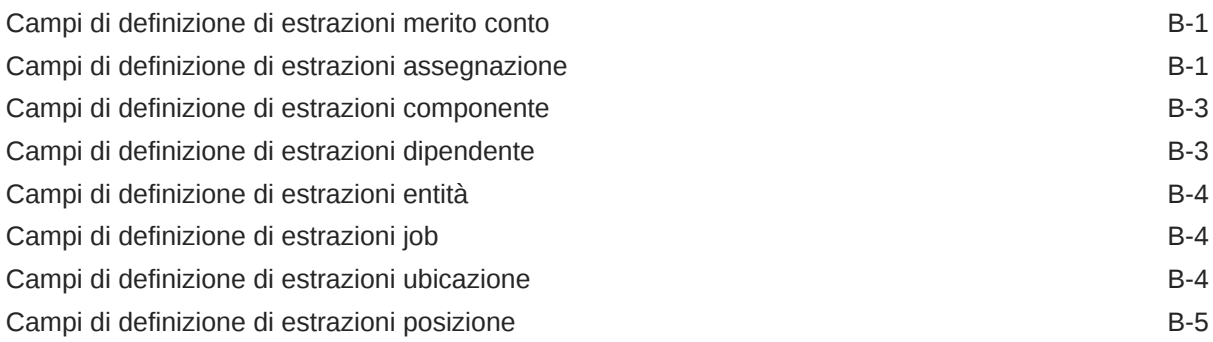

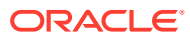

# <span id="page-12-0"></span>Accesso facilitato alla documentazione

Per informazioni sull'impegno di Oracle riguardo l'accesso facilitato, visitare il sito Web Oracle Accessibility Program all'indirizzo [http://www.oracle.com/pls/topic/lookup?ctx=acc&id=docacc.](http://www.oracle.com/pls/topic/lookup?ctx=acc&id=docacc)

#### **Accesso al Supporto Oracle**

I clienti Oracle che hanno acquistato il servizio di supporto tecnico hanno accesso al supporto elettronico attraverso My Oracle Support. Per informazioni, visitare [http://](http://www.oracle.com/pls/topic/lookup?ctx=acc&id=info) [www.oracle.com/pls/topic/lookup?ctx=acc&id=info](http://www.oracle.com/pls/topic/lookup?ctx=acc&id=info) oppure [http://www.oracle.com/pls/topic/](http://www.oracle.com/pls/topic/lookup?ctx=acc&id=trs) [lookup?ctx=acc&id=trs](http://www.oracle.com/pls/topic/lookup?ctx=acc&id=trs) per clienti non udenti.

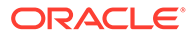

# <span id="page-13-0"></span>Feedback relativi alla documentazione

Per fornire un feedback su questa documentazione, fare clic sul pulsante Feedback in fondo alla pagina in un qualsiasi argomento di Oracle Help Center. È possibile inoltre inviare una e-mail all'indirizzo epmdoc\_ww@oracle.com.

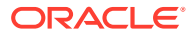

# <span id="page-14-0"></span>1 Creazione e gestione di un Centro di eccellenza EPM

Una procedura consigliata per EPM prevede la creazione di un Centro di eccellenza.

Un Un **Centro di eccellenza EPM** rappresenta un impegno concorde a garantire l'adozione e l'applicazione di procedure consigliate. Dà impulso alla trasformazione dei processi aziendali correlati alla gestione delle prestazioni e all'impiego di soluzioni basate sulle tecnologie.

L'adozione del cloud è in grado di potenziare la capacità di un'organizzazione di migliorare l'agilità aziendale e di promuovere soluzioni innovative. Un Centro di eccellenza EPM svolge la supervisore sulle iniziative in ambito cloud, proteggendo e assicurando l'investimento e promuovendone un utilizzo efficace.

Il team del Centro di eccellenza EPM svolge le funzioni riportate di seguito.

- Assicura l'adozione del cloud, consentendo all'organizzazione di ottenere il massimo dall'investimento in EPM Cloud
- Funge da comitato di direzione per le procedure consigliate
- Guida le iniziative di gestione del cambiamento correlate a EPM e promuove la trasformazione

Tutti i clienti possono ottenere vantaggi da un Centro di eccellenza EPM, anche quelli che hanno già implementato questo prodotto.

#### **Come iniziare**

Fare clic per visualizzare procedure consigliate, indicazioni e strategie per creare il proprio Centro di eccellenza EPM: Introduzione al Centro di eccellenza EPM.

#### **Ulteriori informazioni**

- Webinar su Cloud Customer Connect: [Creazione e gestione di un Centro di eccellenza](https://community.oracle.com/customerconnect/events/604185-epm-creating-and-running-a-center-of-excellence-coe-for-cloud-epm) [per EPM Cloud](https://community.oracle.com/customerconnect/events/604185-epm-creating-and-running-a-center-of-excellence-coe-for-cloud-epm)
- Video: [Panoramica: Centro di eccellenza EPM](https://apexapps.oracle.com/pls/apex/f?p=44785:265:0:::265:P265_CONTENT_ID:32425) e [Creazione di un Centro di eccellenza](https://apexapps.oracle.com/pls/apex/f?p=44785:265:0:::265:P265_CONTENT_ID:32437).
- Tutti i vantaggi per l'azienda e la proposta di valore di un Centro di eccellenza EPM in *Creazione e gestione di un Centro di eccellenza EPM*.

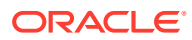

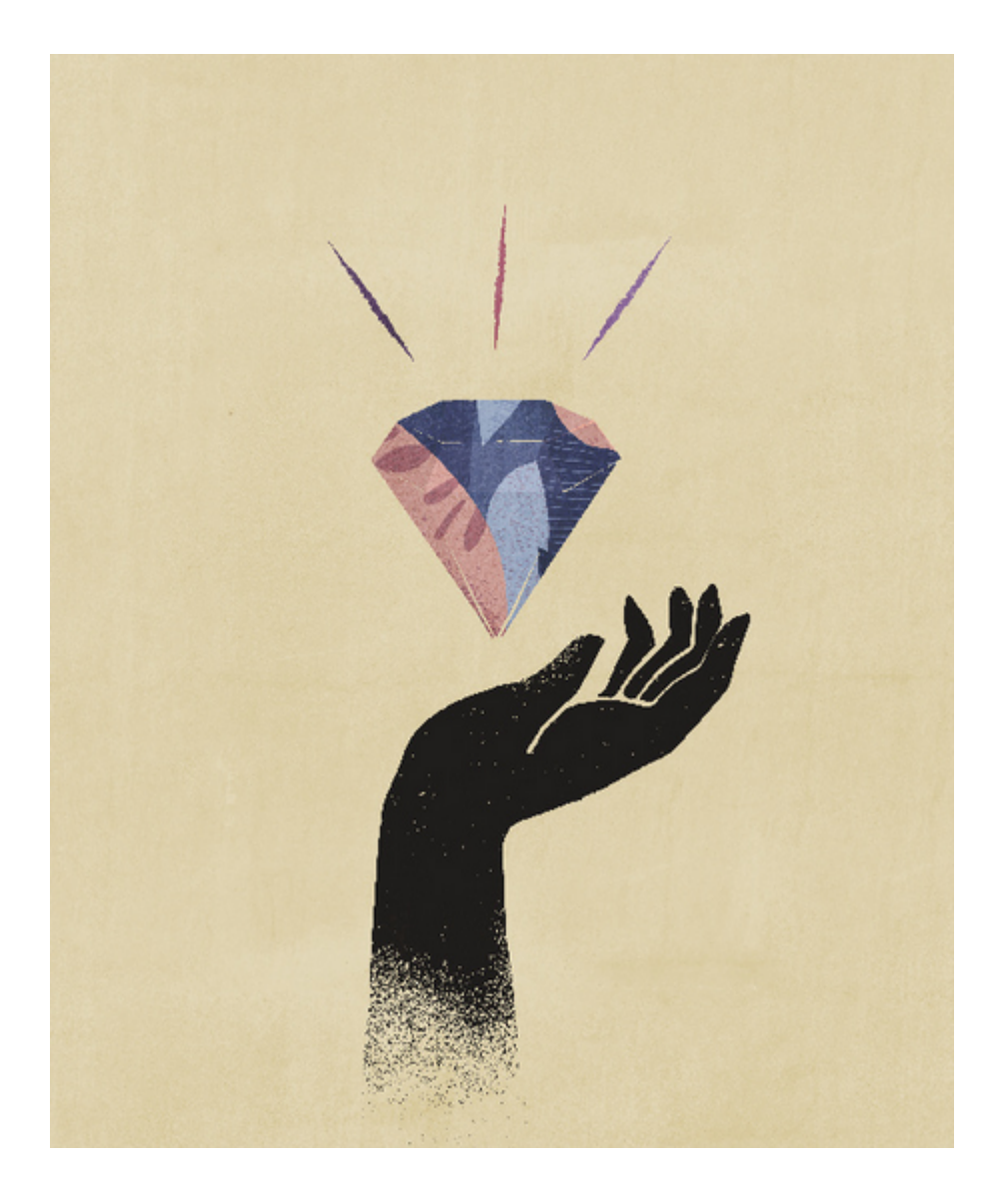

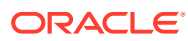

# <span id="page-16-0"></span>2 Utilizzo di Gestione dati

A partire dall'aggiornamento di settembre (23.09), le pagine dell'interfaccia utente elencate nella tabella riportata di seguito non saranno più disponibili in Gestione dati, ma saranno disponibili in Integrazione dati. Integrazione dati è ora disponibile dalla scheda Scambio dati della schermata home nel processo aziendale Oracle Enterprise Performance Management Cloud e gli utenti possono accedere a queste funzioni nell'aggiornamento EPM Cloud corrente. Gestione dati continuerà a essere disponibile nella release 23.09 e verranno spostate solo le funzioni con una parità del 100% con Integrazione dati.

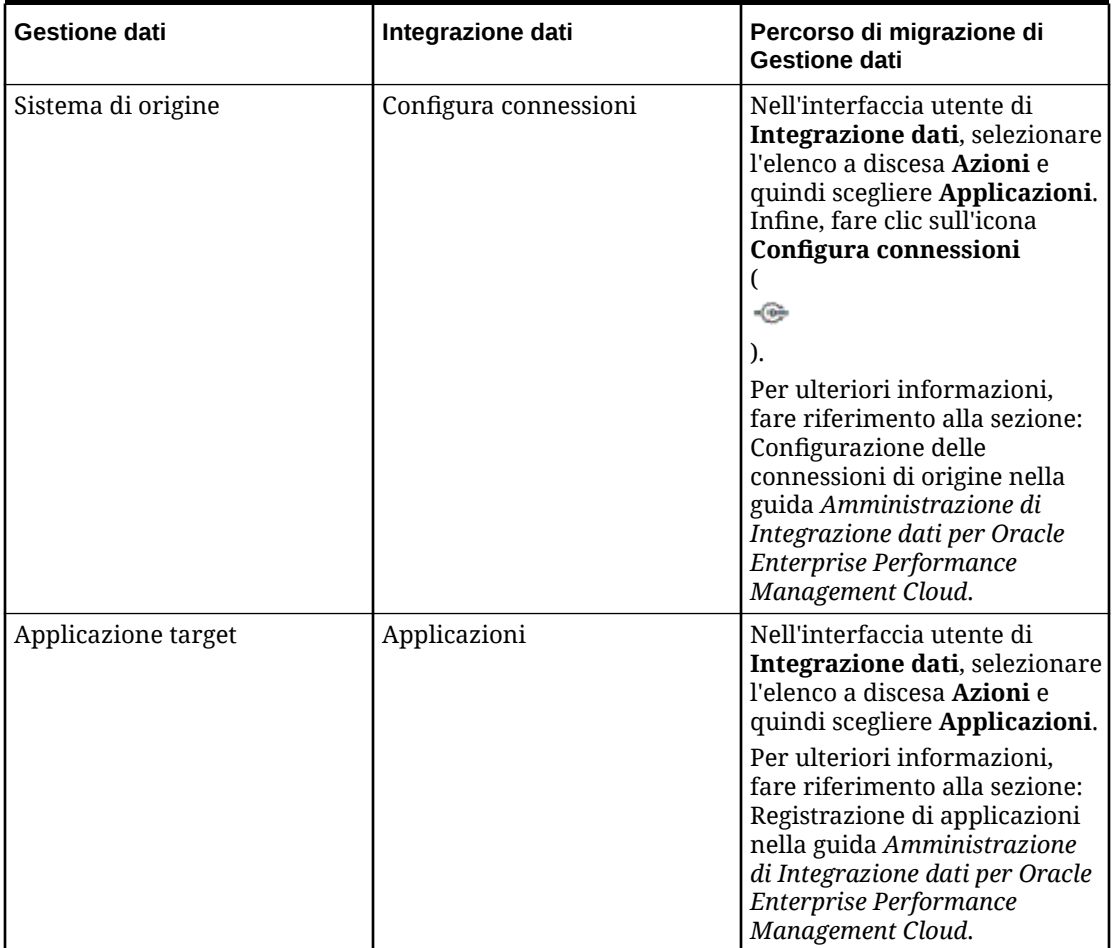

#### **Tabella 2-1 Migrazione delle funzioni di Gestione dati in Integrazione dati**

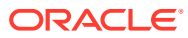

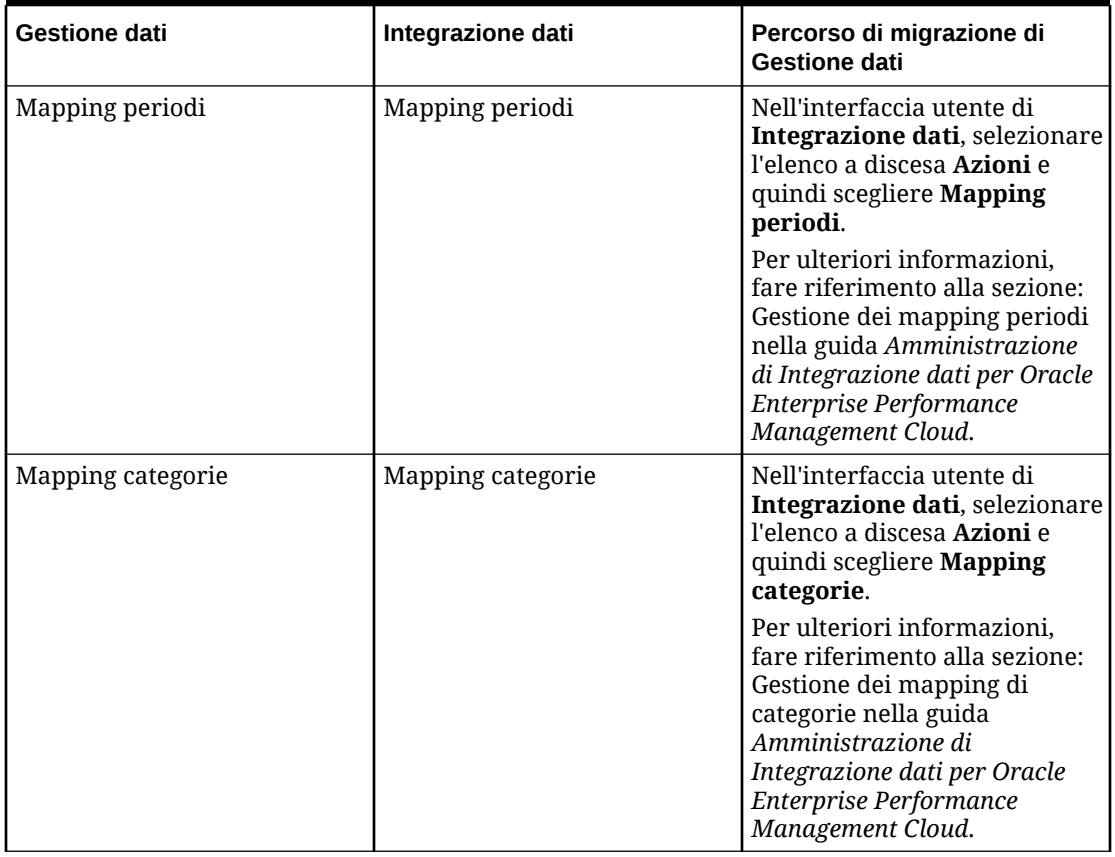

#### **Tabella 2-1 (Cont.) Migrazione delle funzioni di Gestione dati in Integrazione dati**

La migrazione da Gestione dati a Integrazione dati avrà impatto sui processi aziendali elencati di seguito.

- Planning
- Planning Modules
- Consolidamento finanziario e chiusura
- Tax Reporting
- Account Reconciliation
- Workforce Planning strategico

I clienti Profitability and Cost Management non saranno interessati dalla migrazione e non riscontreranno alcun cambiamento nell'interfaccia utente di Gestione dati.

Gestione dati consente di eseguire i task riportati di seguito.

- Integrazione dei metadati e dati di un sistema di origine EPM Cloud o dei dati di un file in un'applicazione di destinazione EPM Cloud.
- Integrazione dei dati di Oracle General Ledger con un'applicazione EPM Cloud in caso di utilizzo di Fusion Cloud release 11 o versioni successive.

Gestione dati supporta anche Financials Accounting Hub (FAN) e Financial Accounting Hub Reporting Cloud Service (FRACAS) nell'integrazione con Oracle General Ledger.

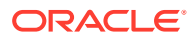

- <span id="page-18-0"></span>• Drill-through dall'applicazione di destinazione EPM Cloud e visualizzazione dei dati nel sistema di origine EPM Cloud.
- Sincronizzazione dei dati tra applicazioni EPM Cloud: spostamento di dati tra applicazioni EPM Cloud, ad esempio, copia di dati di Financial Consolidation and Close in Essbase per il reporting.
- Reinserimento dei dati di budget nel sistema di origine da qualsiasi applicazione Planning, Oracle Essbase di tipo memorizzazione di aggregazione o Essbase di tipo memorizzazione a blocchi.

È inoltre possibile eseguire le operazioni seguenti:

- Integrazione di dati basati su file di un sistema di origine ERP (Enterprise Resource Planning) in un'applicazione target EPM (Enterprise Performance Management).
- Drill-through dall'applicazione EPM target e visualizzazione dei dati nel sistema di origine ERP.
- Integrazione dei dati di Oracle General Ledger con EPM Cloud in caso di utilizzo di Fusion Cloud release 11 o versioni successive.

Gestione dati supporta anche Financials Accounting Hub (FAN) e Financial Accounting Hub Reporting Cloud Service (FRACAS) nell'integrazione con Oracle General Ledger.

- caricare impegni, obbligazioni e spese da Budgetary Control ad applicazioni Planning e Planning Modules.
- caricare dati Human Resources da Oracle Human Capital Management Cloud per utilizzarli nel processo aziendale Oracle Hyperion Workforce Planning di Planning Modules.

Gestione dati consente di utilizzare i servizi cloud appartenenti a EPM Cloud seguenti:

- Planning Modules
- Planning
- Consolidamento finanziario e chiusura
- Account Reconciliation
- Profitability and Cost Management
- Tax Reporting
- Workforce Planning strategico

# Caricamento e reinserimento di dati

Per gli utenti privi di connessione diretta ai dati di origine ERP (Enterprise Resource Planning) ma che dispongono di un file di testo contenente i dati dell'origine, sono supportate le operazioni di caricamento e reinserimento di dati.

Tutti i file, sia a larghezza fissa che delimitati, possono essere importati con facilità in un'applicazione Oracle Enterprise Performance Management Cloud. Ad esempio, è possibile utilizzare un report del bilancio di verifica generato dal sistema di origine e mapparlo su Gestione dati mediante la funzione del formato di importazione. È possibile indicare al sistema dove risiedono conto, entità, valori dati e così via nel file, nonché le righe da saltare durante l'importazione dei dati. Questa funzionalità consente a un utente aziendale di importare con facilità i dati da qualsiasi origine utilizzando un formato di file e richiede un supporto tecnico limitato, se non nullo, quando si esegue il caricamento in un'applicazione EPM Cloud.

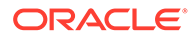

È inoltre possibile definire regole di caricamento dati che determinano la modalità di estrazione o reinserimento di dati di budget da Planning al file system.

# <span id="page-19-0"></span>Drilling dei dati

Gestione dati consente di eseguire il drilling nei dati per sapere, ad esempio, da quali valori è composto un valore. Per il drilling dei dati sono disponibili tre tipi di processo: drilling verso l'alto, drilling verso il basso, drilling indietro e drill-through.

Il drilling verso l'alto e verso il basso consente di esplorare le dimensioni e le gerarchie EPM e di vedere quali membri sono aggregati. Ad esempio, se si esegue il drilling verso il basso sul membro dimensione Periodo "Q4", è possibile vedere "Gen", "Feb" e "Mar".

Il drilling indietro consente di passare dall'applicazione EPM (ad esempio Planning) all'applicazione di origine in cui i dati sono stati memorizzati e da cui sono stati estratti. Ad esempio, se si avvia il drilling indietro da Planning e i dati sono memorizzati in un'applicazione in Oracle Financials Cloud, si torna a Oracle Financials Cloud.

Il drill-through consente di tornare dal saldo di origine all'interno di Gestione dati al sistema di origine da cui i dati sono stati estratti. Ciò consente di rivedere i dati dettagliati (transazionali) che costituiscono il valore di origine.

# Esecuzione del drill-through

È possibile eseguire il drill-through ai dettagli dall'applicazione EPM target e visualizzazione dei dati nel sistema di origine ERP. I report di drill-through, predefiniti dagli amministratori, sono disponibili per gli utenti da celle membro e celle dati singole specifiche. Una cella può essere associata a più report drill-through. Le celle contenenti report drill-through possono essere contraddistinte nella griglia da un particolare stile di cella.

# Utilizzo di Gestione dati con più distribuzioni di Oracle Fusion Cloud EPM

Gestione dati è disponibile come opzione di integrazione per tutte le offerte di Oracle Enterprise Performance Management Cloud, tra cui:

- Planning Modules
- Planning
- Consolidamento finanziario e chiusura
- Account Reconciliation
- Profitability and Cost Management
- Tax Reporting
- Workforce Planning strategico

Durante la trasformazione e il caricamento dei dati tra le distribuzioni (istanze del servizio) di Oracle Fusion Cloud EPM, è possibile utilizzare Gestione dati per elaborare un file di dati di origine che non è nel formato richiesto per il caricamento nativo nell'applicazione oppure quando le funzioni di Gestione dati sono necessarie al di là della funzionalità di caricamento dati nativo.

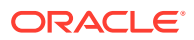

Nelle sezioni seguenti, le differenze rilevanti vengono illustrate quando i clienti effettuano il passaggio alla versione cloud dalla versione in locale dei prodotti mediante Gestione dati.

# <span id="page-20-0"></span>Clienti che utilizzano Account Reconciliation

Il processo di implementazione di un'integrazione in Account Reconciliation prevede in primo luogo il test dei passi di importazione e convalida in Gestione dati. Una volta soddisfatti del risultato, si procede con l'avvio dell'integrazione effettiva da Account Reconciliation.

Il caricamento effettivo dei dati viene eseguito in Account Reconciliation. Per ulteriori informazioni, fare riferimento alla sezione Importazione di dati mediante Gestione dati.

La sicurezza per la posizione non è disponibile nell'interfaccia utente di Account Reconciliation. È disponibile solo nell'interfaccia utente di Gestione dati.

Le opzioni Blocca POV e Sblocca POV nella pagina Applicazione in Integrazione dati sono disponibili solo per gli amministratori. Nell'interfaccia utente di Gestione dati, un utente non amministratore può bloccare una singola posizione dalla pagina POV.

I clienti di Gestione riconciliazione conti in locale che passano a Account Reconciliation devono tenere presente quanto riportato di seguito per Gestione dati.

- Attualmente l'utilizzo di Account Reconciliation come origine per applicazioni diverse da Oracle Enterprise Performance Management Cloud non è supportato da Account Reconciliation.
- In Account Reconciliation è possibile caricare solo dati numerici.
- La funzione di drill-through è supportata da Account Reconciliation alla pagina di arrivo del drill-through in Gestione dati. In Account Reconciliation è inoltre possibile eseguire il drill-through dell'origine dati nell'istanza in locale di Financial Data Quality Management, Enterprise Edition se i dati sono stati prima importati in Gestione dati utilizzando la funzionalità di integrazione ibrida. Per eseguire il drill-through della pagina di arrivo, i segmenti di profilo di Account Reconciliation devono essere mappati alla dimensione LOOKUP nell'area Classe dimensione target della pagina Applicazione target.
- L'integrazione dei dati provenienti da Oracle NetSuite è supportata in Account Reconciliation.
- L'integrazione dei dati provenienti da Oracle Financials Cloud è supportata in Account Reconciliation.
- Quando si esegue il mapping di una dimensione "Tipo di origine" nell'opzione Mapping caricamento dati per i saldi di Account Reconciliation, utilizzare il valore del campo **Valore target** come **sistema di origine** o **sottosistema** (sezionale). Queste opzioni sono una categorizzazione che definisce l'origine dei dati. Se ad esempio si seleziona **sistema di origine**, questa opzione non indica necessariamente che i dati di origine provengano dallo stesso sistema di origine, ma indica che i dati non provengono da un sezionale, ad esempio il conto clienti (AR), il conto fornitori (AP) e così via.
- Qualsiasi dimensione Lookup aggiunta per il mapping deve essere associata alla classificazione "LOOKUP". Non aggiungere dimensioni con classificazione "Generica".
- Quando si esegue il mapping a un ID conto riconciliazione all'interno di Account Reconciliation, è necessario considerare alcuni aspetti relativi alla gestione dei segmenti target vuoti. Se esistono segmenti vuoti tra due segmenti popolati nella riconciliazione target, Account Reconciliation tratta ogni valore di segmento vuoto o nullo in mezzo a un ID conto riconciliazione come tre spazi vuoti. Inoltre, Account Reconciliation elimina i segmenti NULL iniziali dopo l'ultimo segmento popolato.

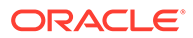

Ad esempio, nel caso di una riconciliazione raggruppata con l'ID riconciliazione "001-null-null-1925 XXX", "null" in Account Reconciliation sarebbe considerato inesistente (senza caratteri) al momento di visualizzare la riconciliazione o il profilo. Account Reconciliation sostituisce "null" a livello di database con tre spazi per ogni segmento vuoto o nullo tra i segmenti popolati. Il profilo mappato target in Gestione dati richiede il valore "ACCOUNT ID 001- - -1925 XXX" per eseguire l'allineamento con Account Reconciliation.

- I clienti di Account Reconciliation che devono caricare un file di transazioni bancarie, che utilizza il formato file BAI (Bank Administration Institute) o il formato SWIFT MT940, nel modulo Corrispondenza transazione in Account Reconciliation, possono utilizzare Gestione dati come meccanismo di integrazione. Gestione dati supporta un adattatore predefinito per il caricamento di:
	- Transazioni file bancario formato BAI
	- Saldi file bancario formato BAI
	- Transazioni file bancario formato SWIFT MT940
	- Saldi file bancario formato SWIFT MT940

Per ulteriori informazioni, fare riferimento alla sezione [Integrazione di transazioni e](#page-278-0) [saldi file bancario formato BAI, SWIFT MT940 o CAMT.053](#page-278-0).

#### **Nota:**

Inoltre, è possibile utilizzare qualsiasi altro formato di file supportato da Gestione dati per importare, mappare e caricare dati nel modulo Corrispondenza transazione.

- Come meccanismo di integrazione, Gestione dati consente ai clienti di Account Reconciliation di caricare le transazioni di conformità riconciliazione nelle riconciliazioni. È possibile eseguire il pull delle transazioni direttamente da Oracle ERP Cloud a EPM Cloud, incluso quanto segue:
	- Spiegazioni saldo
	- Adeguamenti sistema di origine
	- Adeguamenti sottosistema
	- Spiegazioni varianza

Per ulteriori informazioni, fare riferimento alla sezione [Caricamento delle](#page-298-0) [transazioni di conformità riconciliazione.](#page-298-0)

- In Corrispondenza transazione, è possibile esportare adeguamenti o transazioni come scritture contabili in partita doppia, importabili nel proprio sistema ERP. Come meccanismo per il caricamento delle scritture contabili esportate si utilizza Gestione dati. Per ulteriori informazioni, fare riferimento alla sezione: [Caricamento](#page-309-0) [delle scritture contabili esportate](#page-309-0).
- I clienti di Riconciliazione conti possono utilizzare un massimo di 64 campi per transazione per caricare i dati tramite Gestione dati in Corrispondenza transazione.
- Per conoscere le altre funzioni disponibili per gli utenti di Account Reconciliation, fare riferimento alla presente Guida.

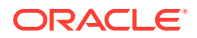

Per informazioni sul caricamento di saldi General Ledger e sezionale in Account Reconciliation da un file tramite Gestione dati, fare riferimento alla sezione: [Panoramica:](https://www.youtube.com/embed/uCQNRF_2J8g?rel=0&autoplay=1) [caricamento di saldi GL e sezionale da un file utilizzando gestione dati in Account](https://www.youtube.com/embed/uCQNRF_2J8g?rel=0&autoplay=1) [Reconciliation](https://www.youtube.com/embed/uCQNRF_2J8g?rel=0&autoplay=1).

# <span id="page-22-0"></span>Clienti che utilizzano Financial Consolidation and Close

Gli utenti di Oracle Hyperion Financial Management che passano a Financial Consolidation and Close devono tenere presenti alcune differenze chiave tra i due prodotti.

- In Financial Consolidation and Close gli importi positivi vengono visualizzati come debiti e gli importi negativi come crediti.
- In Financial Consolidation and Close non è contemplato il concetto di "tipo di piano".
- Gli utenti di Financial Consolidation and Close possono caricare i dati di Oracle General Ledger nelle proprie applicazioni. Solo i dati dei budget possono essere reinseriti in Oracle General Ledger.
- La sincronizzazione dei dati può comportare il push dei dati da Planning o da Financial Consolidation and Close in un'applicazione Financial Consolidation and Close target.
- Financial Consolidation and Close può essere utilizzato come sistema di origine nel formato di importazione. Ciò consente di utilizzare Financial Consolidation and Close come sistema di origine e successivamente di usare come target un servizio cloud diverso (ad esempio Moduli Planning, Account Reconciliation, Planning, Profitability and Cost Management) per spostare i dati da Financial Consolidation and Close a tali servizi cloud.

È inoltre possibile eseguire il pull dei dati da Financial Consolidation and Close ed eseguire il push dei dati in un file da utilizzare in un'altra applicazione.

- Per una dimensione Consolidamento è possibile caricare diversi importi e tassi di sostituzione per vari membri di origine in base alla posizione. Ciò consente di generare report sui dettagli utilizzati per svolgere le varie fasi del processo di consolidamento.
- Oltre alle dimensioni predefinite di sistema, è possibile creare altre due dimensioni customizzate a seconda delle esigenze dell'applicazione. Le dimensioni customizzate sono associate alla dimensione Conto e forniscono dettagli aggiuntivi per i conti. Se la dimensionalità estesa è abilitata per l'applicazione, è possibile creare fino a quattro dimensioni customizzate. Se l'applicazione è abilitata con l'opzione di reporting Multi-GAAP, è possibile creare tre dimensioni customizzate.
- Gestione dati supporta un "periodo" di Financial Consolidation and Close come colonna in un file di dati. Se si dispone di dati per più periodi in un solo file, è possibile includere l'anno e il periodo in ogni riga di dati. In Formati di importazione, selezionare le righe periodo di origine Anno e Periodo in modo che il sistema venga informato della presenza di queste colonne nel file, e mapparle alla dimensione appropriata nel sistema target. Fare riferimento a [Caricamento di più periodi per EPM Cloud o sistemi di origine basati](#page-140-0) [su file](#page-140-0).
- Gestione dati supporta un metodo di caricamento esplicito per il caricamento dei giornali in Financial Consolidation and Close. I giornali vengono caricati mediante la definizione di una regola dati di tipo "Giornali". È supportato sia il caricamento basato su Excel che il caricamento basato su testo per i giornali. Fare riferimento a [Caricamento dei giornali in](#page-406-0) [Financial Consolidation and Close](#page-406-0).
- La funzionalità di drill-through non è supportata per i dati dei tassi di cambio.

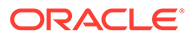

- <span id="page-23-0"></span>• Le modalità di importazione disponibili in Financial Consolidation and Close sono "aggiungi" e "sostituisci".
- Quando si importano dati da Financial Consolidation and Close e si utilizza un set di mapping Esplicito, non utilizzare le colonne attributo ATTR2 e ATTR3 per i mapping dimensioni. Gestione dati utilizza queste colonne per determinare la chiave periodo corretta per la riga.
- Le modalità di esportazione disponibili per le applicazioni Financial Consolidation and Close target sono "unione" (se nell'applicazione sono già presenti dei dati, il sistema semplicemente aggiunge i valori del file di caricamento ai dati esistenti; senza eliminare i dati esistenti; se i dati non esistono, verranno creati nuovi dati), "sostituisci" (il sistema elimina tutti i valori basati su scenario, anno, periodo, entità e origine dati prima di sottomettere il caricamento) e "accumula" (i dati dell'applicazione vengono accumulati con i dati del file di caricamento. Per ogni punto di vista univoco nel file di dati, il valore dal file di caricamento viene aggiunto al valore nell'applicazione.)
- Per caricare i dati nella valuta effettiva anziché nella valuta entità quando la valuta è fissa, impostare la valuta nel campo Moneta di conto nell'opzione Posizione. Fare riferimento alla sezione [Definizione delle posizioni](#page-346-0). È anche possibile aggiungere una riga per la valuta nel formato di importazione e mapparla. Fare riferimento a [Definizione del formato di importazione](#page-316-0).

#### Caricamenti dati

Gestione dati supporta diversi metodi per l'importazione di dati finanziari da origini diverse, nonché per la trasformazione e la convalida dei dati stessi. Tali metodi sono riportati di seguito.

I dati e i tassi di cambio possono essere caricati per gli utenti con dati disponibili dall'origine in un file di testo.

Tutti i file, sia a larghezza fissa che delimitati, possono essere importati con facilità nell'applicazione Financial Consolidation and Close. Ad esempio, è possibile acquisire le funzioni di consolidamento, che comprendono conversioni, consolidamento, eliminazioni e adeguamenti integrati, dal relativo sistema di origine e mapparle in Gestione dati mediante la funzione Formato di importazione. È possibile indicare al sistema dove risiedono le dimensioni e i valori dei dati, nonché le righe da saltare durante l'importazione dei dati. Questa funzione consente a un utente business di importare con facilità i dati da qualsiasi origine tramite un formato file e necessita di assistenza tecnica limitata durante il caricamento in un'applicazione Financial Consolidation and Close.

#### **Altre considerazioni**

- **1.** I dati possono essere caricati in Financial Consolidation and Close per mezzo di Gestione dati se il membro di spostamento è impostato su uno dei valori indicati di seguito.
	- **a.** Discendenti di livello 0 di FCCS\_Mvmts\_Subtotal oppure
	- **b.** FCCS OpeningBalanceAdjustment oppure
	- **c.** Qualsiasi membro di livello 0 di gerarchie specifiche del cliente di pari livello rispetto a FCCS\_Movements. Le gerarchie sono di pari livello rispetto a FCCS\_Movements (non ai membri di livello 0).

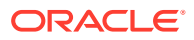

- <span id="page-24-0"></span>**2.** I dati caricati in Financial Consolidation and Close possono essere inseriti solo nel livello di base.
- **3.** È supportato il drill-through da un form Web di Financial Consolidation and Close o da Smart View in Financial Consolidation and Close.
- **4.** I dati caricati da Gestione dati in Financial Consolidation and Close vengono riepilogati in base alla dimensionalità in Gestione dati, quindi caricati in Financial Consolidation and Close. I calcoli o la logica di consolidamento possono essere eseguiti solo in Financial Consolidation and Close.
- **5.** I formati di importazione supportano l'aggiunta dei tipi di origine "file" e Planning.
- **6.** Gestione dati indica se i dati caricati in Financial Consolidation and Close sono di tipo "progressivo periodo" o "progressivo anno". Se i dati sono di tipo progressivo anno, Financial Consolidation and Close esegue tutti i calcoli necessari come se i dati dovessero essere convertiti nel tipo progressivo periodo.

# Clienti che utilizzano Tax Reporting

Di seguito sono descritte le differenze principali per i clienti di Oracle Hyperion Tax Provision che eseguono il passaggio a Tax Reporting.

- I dati dei saldi o i tassi di cambio possono essere caricati nell'applicazione Tax Reporting utilizzando un file. I dati e i tassi di cambio possono essere caricati mediante lo stesso file. I dati dei saldi di Oracle Financials Cloud possono inoltre essere integrati direttamente nell'applicazione Tax Reporting. Al momento non è supportato il caricamento dei tassi di cambio da Oracle ERP Cloud.
- I dati vengono caricati in Tax Reporting a livello di conto di riepilogo. I dettagli elemento riga non sono supportati in Tax Reporting.
- I giornali non sono attualmente supportati in Tax Reporting. In Gestione dati, per le applicazioni Tax Reporting sono supportati solo i caricamenti di tipo "Dati".
- È supportato il drill-through *a* Gestione dati *da* un form Web di Tax Reporting o da Oracle Smart View for Office (collegato dinamicamente a Tax Reporting).
- Il drill-through *a* un form Web di Tax Reporting *da* Gestione dati è disponibile solo se in Tax Reporting è presente un URL che può essere chiamato da Gestione dati.
- La funzionalità di drill-through non è supportata per i dati dei tassi di cambio.
- I dati caricati da Gestione dati in Tax Reporting vengono riepilogati in base alla dimensionalità in Gestione dati, quindi i dati riepilogati vengono caricati in Tax Reporting. I calcoli o la logica di consolidamento vengono eseguiti solo in Tax Reporting.
- Tax Reporting supporta solo dati di tipo "Progressivo anno" e pertanto nessun dato viene modificato dopo il suo caricamento.
- Quando vengono eseguite le regole di caricamento dati, per il caricamento dei dati nell'applicazione Tax Reporting target sono disponibili le due modalità di esportazione indicate di seguito.
	- Unisci: per impostazione predefinita, il caricamento di tutti i dati viene elaborato in modalità Unisci. Se i dati esistono già nell'applicazione, il sistema sovrascrive i dati esistenti con i nuovi dati inclusi nel file di caricamento. Se i dati non esistono, verranno creati nuovi dati.
	- Sostituisci: il sistema cancella innanzitutto i dati esistenti nell'applicazione che fanno riferimento ai dati presenti nel file di caricamento dei dati. Viene quindi eseguito il caricamento dei dati in modalità Unisci.

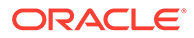

#### <span id="page-25-0"></span>**Nota:**

In modalità Sostituisci, l'intera combinazione di dati relativa a scenario, anno, periodo, entità e origine dati mappata viene cancellata, prima che venga trovato il primo record per una combinazione specifica di scenario/anno/periodo/entità/origine dati mappata, indipendentemente dal fatto che sia stata caricata manualmente o in precedenza. Se l'applicazione Planning contiene un anno di dati ma si sta caricando un singolo mese, questa opzione consente di cancellare l'intero anno prima di eseguire il caricamento.

- Se è necessario consolidare tutte le entità durante il processo di caricamento dei dati, in Gestione dati utilizzare l'opzione Gruppo entità di controllo (vedere [Creazione dei gruppi delle entità di controllo.](#page-458-0))
- La funzionalità relativa alla proprietà dei dati in Tax Reporting non è supportata in questa release.
- Oracle Hyperion Financial Data Quality Management, Enterprise Edition può essere utilizzato come gateway principale per integrare applicazioni in locale e basate su Tax Reporting. Questa funzionalità consente ai clienti di adattare le distribuzioni cloud ai portafogli EPM esistenti.
- Il comando rundatarule della utility Automazione EPM, che esegue una regola di caricamento dati di Gestione dati in base a un periodo di inizio e di fine, può essere eseguito per un'applicazione Tax Reporting.
- La funzionalità Gestione dati può essere utilizzata per trasferire dati tra istanze del servizio. Ciò significa che è possibile trasferire dati tra applicazioni Tax Reporting o dati di Tax Reporting da e in altri servizi Oracle Enterprise Performance Management Cloud.
- Per caricare i dati nella valuta effettiva anziché nella valuta entità quando la valuta è fissa, impostare la valuta nel campo Moneta di conto nell'opzione Posizione. Fare riferimento alla sezione [Definizione delle posizioni](#page-346-0). È anche possibile aggiungere una riga per la valuta nel formato di importazione e mapparla. Fare riferimento a [Definizione del formato di importazione](#page-316-0).
- Dopo aver completato un ciclo di caricamento dati in Tax Reporting, i dati possono essere scritti in un file di testo creato in un'applicazione customizzata in modo da poter essere utilizzati in un'applicazione esterna oppure in una posizione FDMEE (in locale). Quando l'applicazione customizzata viene definita, è possibile esportare il file e scaricarlo utilizzando la funzionalità Automazione EPM.
- Per conoscere le altre funzioni disponibili per gli utenti di Tax Reporting, fare riferimento alla presente Guida.

# Clienti che utilizzano Strategic Workforce Planning

È possibile caricare i dati Human Resources da Oracle Fusion Human Capital Management per utilizzarli nel processo aziendale Strategic Workforce Planning di Oracle Enterprise Performance Management Cloud.

I clienti di Strategic Workforce Planning che hanno la necessità di convertire la strategia aziendale a lungo termine in piani di esecuzione possono allineare ed eseguire il pull di dati strategici da Human Capital Management. Come meccanismo di integrazione viene utilizzato Gestione dati. È una soluzione integrata che consente ai

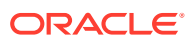

<span id="page-26-0"></span>clienti di applicare mapping predefiniti dal modello dati di Human Capital Management alle dimensioni target in Strategic Workforce Planning. I clienti possono anche customizzare ed estendere queste integrazioni, ad esempio applicando i mapping necessari per soddisfare le proprie esigenze aziendali.

Per ulteriori informazioni su come utilizzare Human Capital Management con Gestione dati, fare riferimento alla sezione [Integrazione con Oracle HCM Cloud](#page-233-0).

# Navigazione in Gestione dati

Nella home page fare clic su (icona **Navigator**), quindi selezionare **Gestione dati** nella categoria **Integrazione**.

## Barre degli strumenti

La barra degli strumenti standard viene utilizzata per le normali funzionalità di Oracle Enterprise Performance Management Cloud . Per ulteriori informazioni, fare riferimento alla *Guida per l'utente di Oracle Enterprise Performance Management Workspace*.

## Guida

Se per un'opzione di Gestione dati selezionata è abilitata una Guida contestuale, fare clic su  $\odot$ 

Per visualizzare tutti gli altri argomenti della Guida specifici per Gestione dati, fare riferimento alla sezione [Amministrazione di Gestione dati per Oracle Enterprise Performance](https://docs.oracle.com/en/cloud/saas/enterprise-performance-management-common/erpia/index.html) [Management Cloud](https://docs.oracle.com/en/cloud/saas/enterprise-performance-management-common/erpia/index.html).

Per tutti gli altri contenuti, fare riferimento al Centro assistenza di Oracle Cloud, l'hub che consente di accedere alla versione più aggiornata di manuali, argomenti della Guida e video di Oracle Enterprise Performance Management Cloud.

URL del Centro assistenza di Oracle Cloud:

[Centro assistenza di Oracle Cloud.](https://docs.oracle.com/en/cloud/saas/index.html)

# Opzioni del riquadro task

Il riquadro Task è una finestra ridimensionabile posta alla sinistra di Workspace di Gestione dati che consente di accedere con facilità alle opzioni e alle funzioni di Gestione dati. Il riquadro Task comprende le schede Flusso di lavoro e Impostazione.

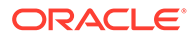

<span id="page-27-0"></span>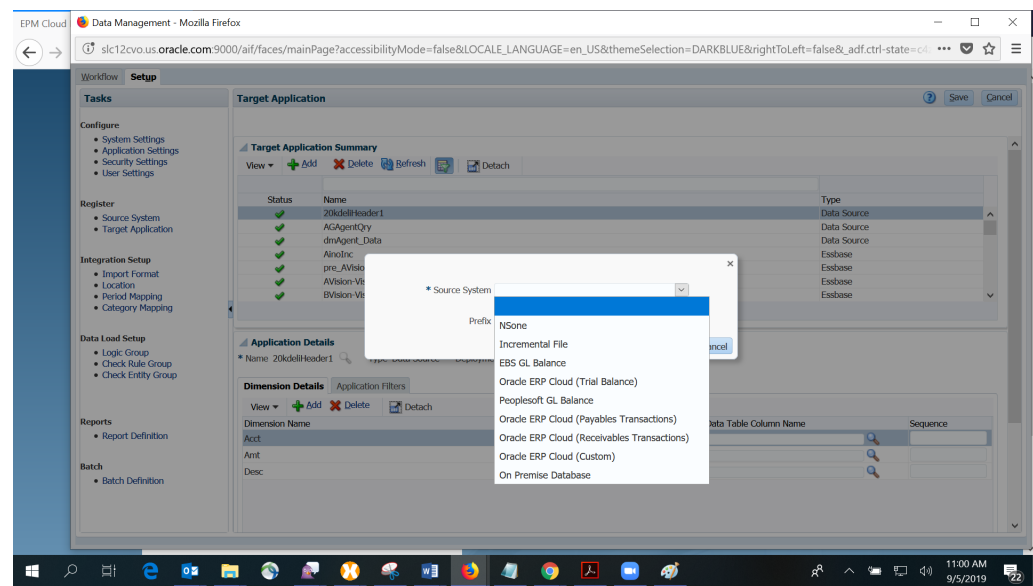

### Task del flusso di lavoro

Di seguito sono riportate le opzioni della scheda Flusso di lavoro che consentono di integrare dati.

- Caricamento dati
	- Workbench caricamento dati
	- Regola caricamento dati
	- Mapping caricamento dati
- **Altro** 
	- Esecuzione batch
	- Esecuzione report
	- Task di manutenzione del sistema
- Monitor Dettagli di processo

#### Task di impostazione

Nella scheda Impostazione è possibile amministrare i sistemi di origine e target, specificare definizioni di report e batch e gestire le impostazioni dell'applicazione.

I task disponibili sono i seguenti.

- **Configura** 
	- Impostazioni di sistema
	- Impostazioni applicazione
	- Impostazioni di sicurezza
	- Impostazioni utente
- **Registra** 
	- Sistema di origine

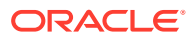

- Applicazione target
- <span id="page-28-0"></span>• Impostazione integrazione
	- Formato di importazione
	- Posizione
	- Mapping periodi
	- Mapping categorie
- Impostazione caricamento dati
	- Gruppo logico
	- Gruppo regole di controllo
	- Gruppo entità di controllo

# Utilizzo dei dati nelle griglie

Nella maggior parte delle schermate i dati sono visualizzati in una o più griglie. Per manipolare i dati delle griglie, eseguire una o più delle azioni seguenti:

- Per aggiungere un record, fare clic su **Aggiungi**.
- Per eliminare un record, selezionarlo e fare clic su **Elimina**.
- Per eliminare tutti i record di una griglia, fare clic su **Elimina tutto**.
- Per modificare un record, fare clic all'interno della cella e digitare il testo. Quando

applicabile, è inoltre possibile selezionare il valore da modificare e fare clic su  $\Box$ 

- Per cercare elementi all'interno di una colonna, immettere il valore di ricerca nel campo vuoto sopra la colonna in questione e premere **Invio**. Se il valore viene trovato, viene visualizzato come primo elemento.
- Per annullare tutte le modifiche apportate a una riga, selezionare la riga interessata e fare clic su **Annulla**.
- Per salvare tutte le modifiche apportate a una riga, fare clic su **Salva**.

# Elementi dell'interfaccia utente di Gestione dati

Di seguito sono descritti gli elementi comuni delle pagine di Gestione dati.

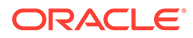

| <b>Pulsante</b>           | <b>Descrizione</b>                                                                                                    |  |
|---------------------------|----------------------------------------------------------------------------------------------------|--|
| View –                    | Consente di customizzare la<br>visualizzazione. Sono disponibili le<br>seguenti opzioni.                                                                                                    |  |
|                           | Colonne: scegliere "Mostra tutto" per<br>visualizzare tutte le colonne oppure<br>scegliere le singole colonne da<br>visualizzare.                                                                                                    |  |
|                           | Scollega: consente di scollegare la<br>۰<br>griglia di colonne. Quando la griglia<br>viene rimossa, le colonne vengono<br>visualizzate nella rispettiva finestra.<br>Per tornare alla visualizzazione<br>predefinita, selezionare Visualizza,<br>quindi fare clic su Allega o su Chiudi.<br>Riordina colonne: consente di<br>۰<br>modificare l'ordine delle colonne<br>visualizzate. È possibile selezionare<br>una colonna, quindi utilizzare i<br>pulsanti disponibili a destra per<br>modificare l'ordine di questa. |  |
| <b>M</b> Detach           | Consente di scollegare la griglia di colonne.<br>Quando la griglia viene rimossa, le colonne<br>vengono visualizzate nella rispettiva<br>finestra. Per tornare alla visualizzazione<br>predefinita, selezionare Visualizza, quindi<br>fare clic su Allega o su Chiudi.                                                                                                    |  |
| ( <mark>၂)</mark> Refresh | Consente di aggiornare i dati. Ad esempio,<br>se si sottomette una regola, eseguire un<br>aggiornamento per verificare se lo stato<br>cambia da In esecuzione a Completato.                                                                                                    |  |
|                           | Nota:<br>Il pulsante<br>Aggiorna non<br>viene<br>visualizzato<br>nelle schermate<br>di<br>configurazione<br>di Gestione dati.                                                                                                    |  |

**Tabella 2-2 Elementi comuni delle pagine di Gestione dati**

<span id="page-30-0"></span>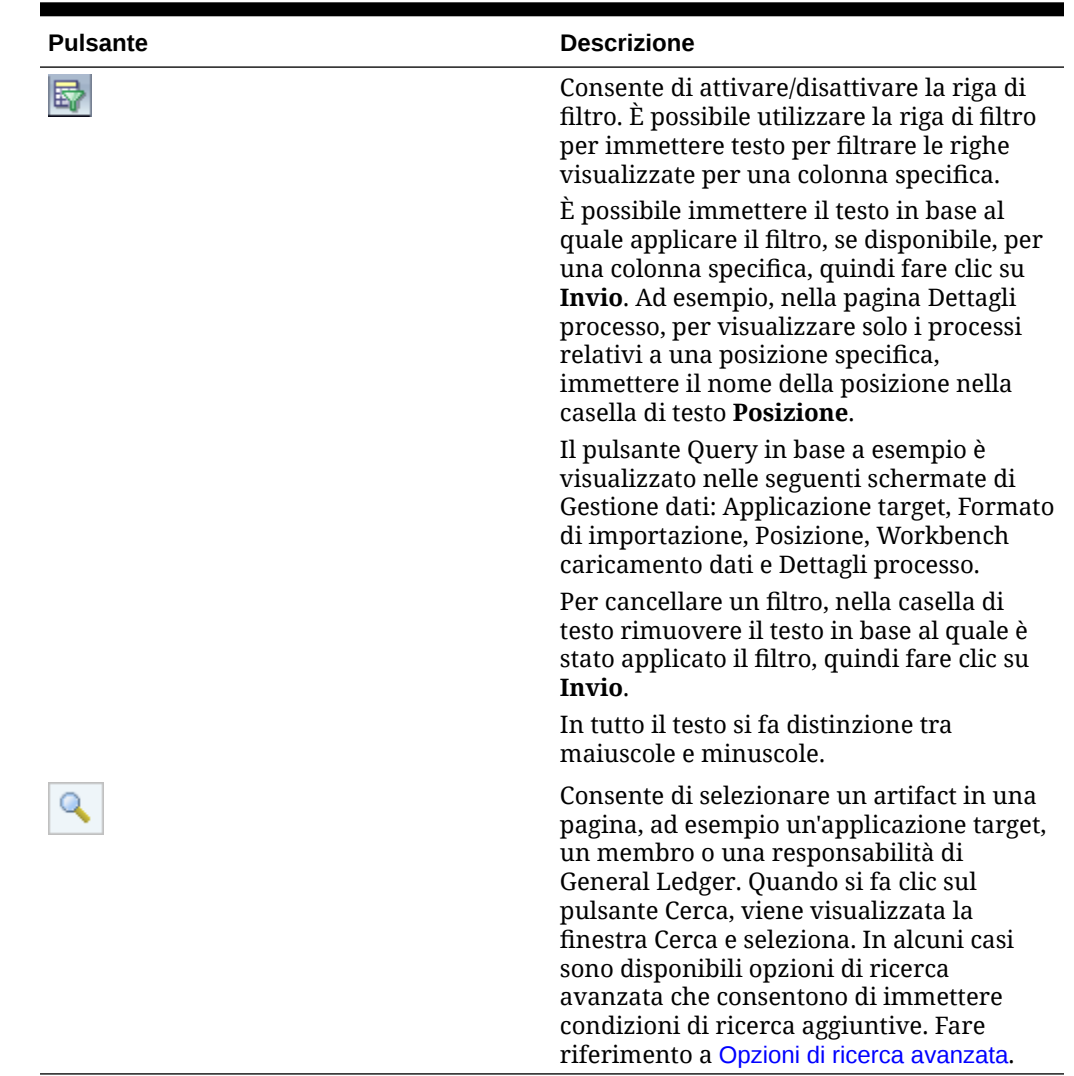

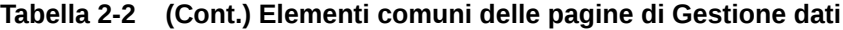

# Opzioni di ricerca avanzata

Il pulsante Cerca è disponibile in molte pagine di Gestione dati. Se quando si fa clic sul pulsante Cerca, è disponibile il pulsante Ricerca avanzata, è possibile immettere condizioni di ricerca aggiuntive. I campi visualizzati nelle opzioni di ricerca avanzata cambiano in base all'artifact selezionato. Sono supportati i seguenti operatori:

- Inizia con
- Termina con
- Uguale a
- Diverso da
- Minore di
- Maggiore di
- Minore di o uguale a

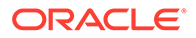

- <span id="page-31-0"></span>• Maggiore di o uguale a
- Tra
- Non compreso tra
- **Contiene**
- Non contiene
- È vuoto
- Non è vuoto

## Utilizzo della barra POV

Per il Workbench di caricamento dei dati, nella barra del punto di vista vengono visualizzate le opzioni sotto riportate.

- Posizione
- Periodo
- **Categoria**
- Regola dati

Location KS7DIM\_EBSTB Period Jan-08 Category Actual Rule KS7DIM\_EBSTB Source File Target KS7DIM

Per impostazione predefinita, viene visualizzata solo la regola dati assegnata al POV Categoria.

Il sistema di origine e l'applicazione target vengono visualizzati come informazioni contesto.

#### Selezione del POV posizione

Per selezionare un altro POV posizione riprodurre i passi sotto riportati.

- **1.** Nella scheda **Flusso di lavoro** in **Caricamento dati**, selezionare **Workbench caricamento dati**.
- **2.** Nella barra **POV**, fare doppio clic sul campo **Posizione**.
- **3.** In **Seleziona punto di vista**, in **Posizione**, immettere una stringa completa o parziale per la nuova posizione quindi fare clic su **OK**.
- **4. Facoltativo**: per cercare una posizione diversa, nell'elenco a discesa **Posizione** fare clic su **Altro**, passare alla posizione nella schermata **Cerca e seleziona: Posizione**, quindi fare clic su **OK**.
- **5. Facoltativo**: in **Seleziona punto di vista** selezionare **Imposta come predefinito** per utilizzare la nuova posizione come posizione predefinita.

Se il POV selezionato viene definito come impostazione predefinita, il profilo utente viene aggiornato con l'impostazione predefinita selezionata.

**6.** Fare clic su **OK**.

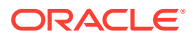

#### <span id="page-32-0"></span>Impostazione del POV periodo

L'amministratore di Gestione dati controlla il periodo contabile attivo per tutti gli utenti. Tale funzionalità impedisce agli utenti di caricare involontariamente i dati nei periodi errati. Quando si esegue l'accesso a Gestione dati, l'applicazione identifica il valore del periodo globale e imposta automaticamente il POV sul valore corrente.

Per selezionare un altro POV periodo riprodurre i passi sotto riportati.

- **1.** Nella scheda **Flusso di lavoro** in **Caricamento dati**, selezionare **Workbench caricamento dati**.
- **2.** Nella barra **POV**, fare doppio clic sul campo **Posizione**.
- **3.** In **Seleziona punto di vista**, in **Periodo**, immettere la stringa completa o parziale per il nuovo periodo, quindi fare clic su **OK**.
- **4. Facoltativo**: per cercare un periodo diverso, nell'elenco a discesa **Periodo** fare clic su **Altro**, passare alla posizione nella schermata **Cerca e seleziona: Periodo**, quindi fare clic su **OK**.
- **5. Facoltativo**: in **Seleziona punto di vista** selezionare **Imposta come predefinito** per utilizzare il nuovo periodo come periodo predefinito.

Se un POV appena selezionato viene definito come impostazione predefinita, il profilo utente viene aggiornato con l'impostazione predefinita selezionata.

**6.** Fare clic su **OK**.

#### Impostazione del POV categoria

L'amministratore di Gestione dati controlla la categoria dati attiva per tutti gli utenti. Questa funzionalità impedisce agli utenti di caricare involontariamente i dati in categorie errate.

#### **Nota:**

Per impostazione predefinita, quando viene visualizzata, la schermata Regola caricamento dati mostra tutte le regole di caricamento dati solo per la categoria POV *corrente*. Per visualizzare tutte le regole di caricamento dati per tutte le categorie, indipendentemente dalla categoria POV, in **Riepilogo regola dati**, selezionare **Mostra** e poi **Tutte le categorie**.

Per selezionare un altro POV categoria, procedere come indicato di seguito.

- **1.** Nella scheda **Flusso di lavoro** in **Caricamento dati**, selezionare **Workbench caricamento dati**.
- **2.** Nella barra **POV**, fare doppio clic sul campo **Posizione**.
- **3.** In **Seleziona punto di vista**, in **Categoria**, selezionare la nuova categoria, quindi fare clic su **OK**.
- **4. Facoltativo**: in **Regola** selezionare la regola assegnata al POV Categoria.
- **5.** Selezionare **Imposta come predefinito** per utilizzare la nuova categoria come categoria predefinita.

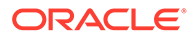

Se un POV viene definito come impostazione predefinita, il profilo utente viene aggiornato con l'impostazione predefinita selezionata.

**6.** Fare clic su **OK**.

# <span id="page-33-0"></span>Task amministrativi

Consentono di impostare i profili sistema, applicazione e utenti. Possono essere utilizzati anche per registrare i sistemi di origine e le applicazioni target.

#### **Vedere anche:**

- Come predefinire gli elenchi di profili
- [Impostazione dei sistemi di origine](#page-58-0)
- [Registrazione di applicazioni target](#page-64-0)

# Come predefinire gli elenchi di profili

Gestione dati utilizza un elenco di profili predefiniti. È possibile definire i valori per questi profili per soddisfare varie esigenze aziendali. È possibile impostare profili ai livelli sotto riportati.

- Sistema (valido per l'intero sistema)
- Applicazione (valido per una determinata applicazione target)
- Utente (valido per un utente specifico)

### Impostazione dei profili a livello di sistema

Utilizzare le impostazioni di sistema per aggiornare o cancellare i profili a livello di sistema, applicabili all'intero sistema.

Per definire le impostazioni di sistema riprodurre i passi sotto riportati.

- **1.** Nella scheda **Impostazione**, in **Configura**, selezionare **Impostazioni di sistema**.
- **2.** In **Impostazioni di sistema**, in **Tipo di profilo**, selezionare il profilo specifico da visualizzare nella schermata Impostazioni di sistema.

Di seguito sono indicati i tipi di profilo disponibili.

- Tutti
- File (oltre alle impostazioni di sistema specifiche per il file, selezionando questo tipo di profilo viene visualizzato il pulsante "Crea cartelle applicazione". Questa funzione consente di indicare al sistema la creazione di una struttura di cartelle nel percorso specificato nell'impostazione della directory principale dell'applicazione).
- Altro (consente di impostare i profili associati a un'origine dati, alla lingua dell'utente, al tema dell'interfaccia utente e al report di controllo predefinito).
- Punto di vista

Dal tipo di profilo selezionato dipendono le impostazioni da aggiungere o modificare nella schermata.

**3.** Selezionare l'opzione e aggiungere il nuovo valore in **Valore**.

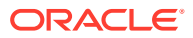

Se nel campo Seleziona è visualizzato<sup>4</sup>, è possibile effettuare ricerche in base al valore.

**4.** Fare clic su **Salva**.

**Tabella 2-3 Opzioni dei profili di impostazione del sistema**

| Tipo di profilo | Opzione del profilo                                                                | Descrizione del profilo                                                                                                    |
|-----------------|------------------------------------------------------------------------------------|----------------------------------------------------------------------------------------------------|
| Tutti           | Include tutti i tipi di profilo                                                    |                                                                                                    |
| File            | Crea cartella posizione                                                            | Quando si crea una posizione,<br>questa impostazione fa sì che il<br>sistema crei una cartella per la<br>posizione nella cartella inbox. I<br>valori disponibili sono Sì e No.<br>Impostare questa opzione una<br>volta e non modificarla. Questa<br>impostazione è facoltativa, ma<br>consigliata. |
| File            | Modalità archiviazione                                                             | Consente di specificare se copiare<br>o spostare i file archiviati nella<br>posizione di archiviazione.<br>Immettere Copia, Sposta o<br>Nessuno.                                                                                                    |
|                 |                                                                                    | Se si seleziona Copia, il file<br>rimane nella cartella inbox.                                                                                                    |
|                 |                                                                                    | Se si seleziona Sposta, il file viene<br>copiato nella cartella di<br>archiviazione ed eliminato dalla<br>cartella inbox.                                                                                                    |
|                 |                                                                                    | La cartella denominata dati è la<br>cartella di archiviazione.                                                                                                    |
|                 |                                                                                    | Quando il file viene spostato nella<br>posizione di archiviazione, viene<br>rinominato come indicato di<br>seguito.<br>$\text{CID}$                                                                                                    |
|                 |                                                                                    | processo> <anno><mese>&lt;[Giorn</mese></anno>                                                                                                    |
|                 |                                                                                    | o>. <estensione originaria=""></estensione>                                                                                                    |
|                 |                                                                                    | Ad esempio, se il nome file di<br>origine è BigFile.csv, il file è<br>stato caricato per il periodo marzo<br>2007 con una chiave periodo<br>corrispondente al 1º marzo 2007 e<br>l'ID processo è 983, il nome file<br>risultante è 98320070301.csv.                                                 |
| File            | Caratteri jolly per caricamento file Specificare le estensioni dei file<br>escluso | che non è possibile caricare.<br>Immettere *.* per non consentire<br>il caricamento dei file.                                                                                                    |

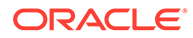

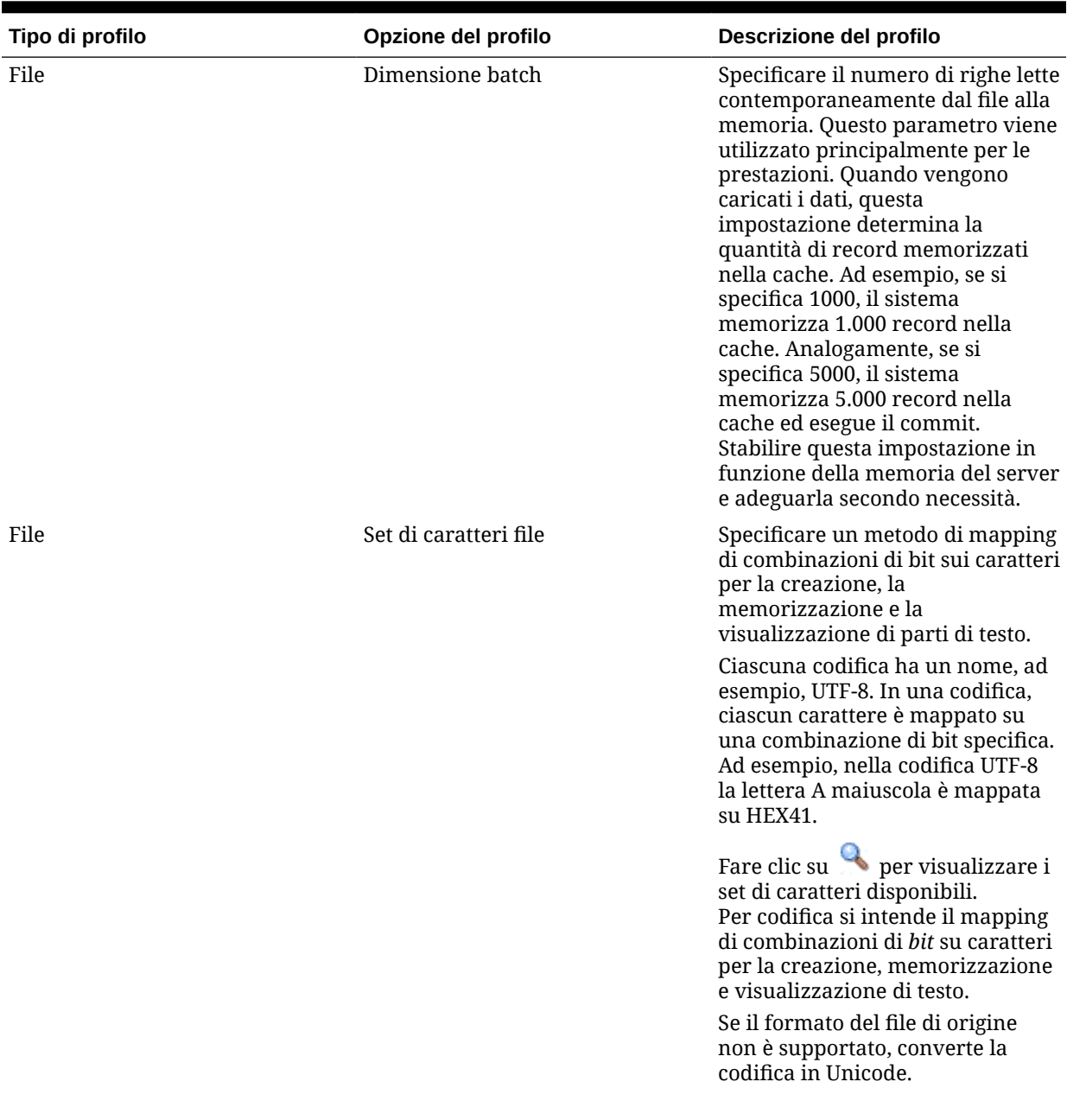

#### **Tabella 2-3 (Cont.) Opzioni dei profili di impostazione del sistema**
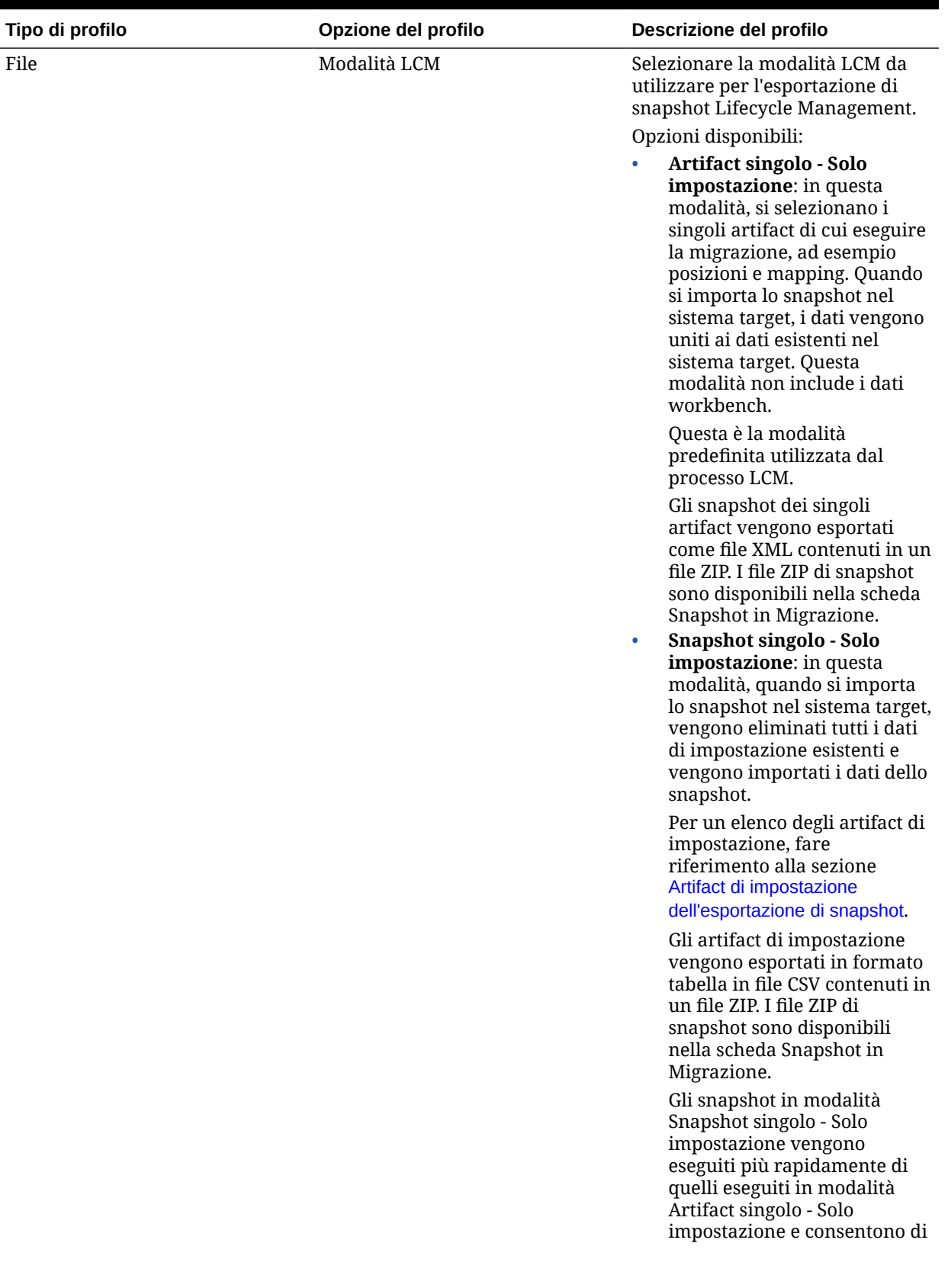

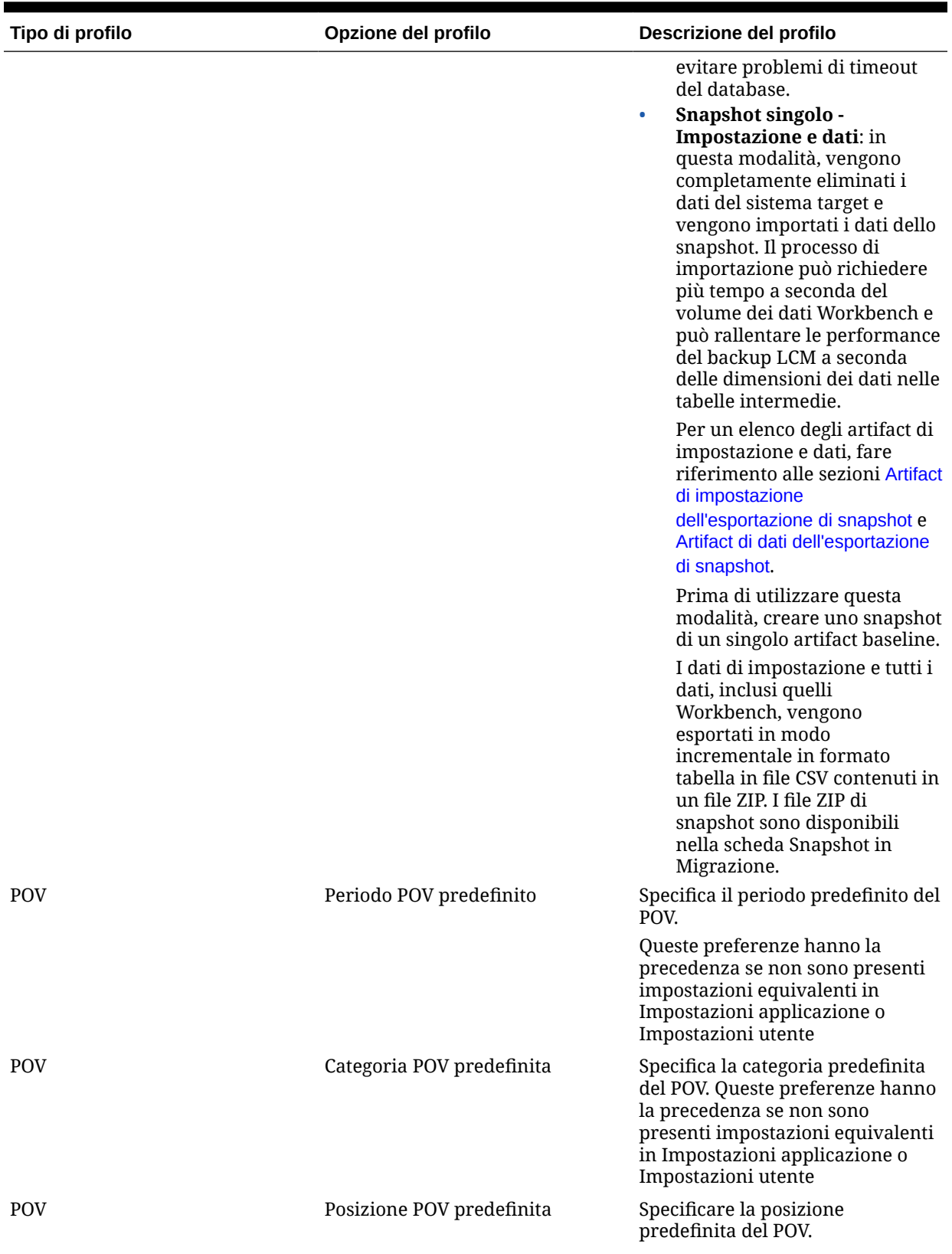

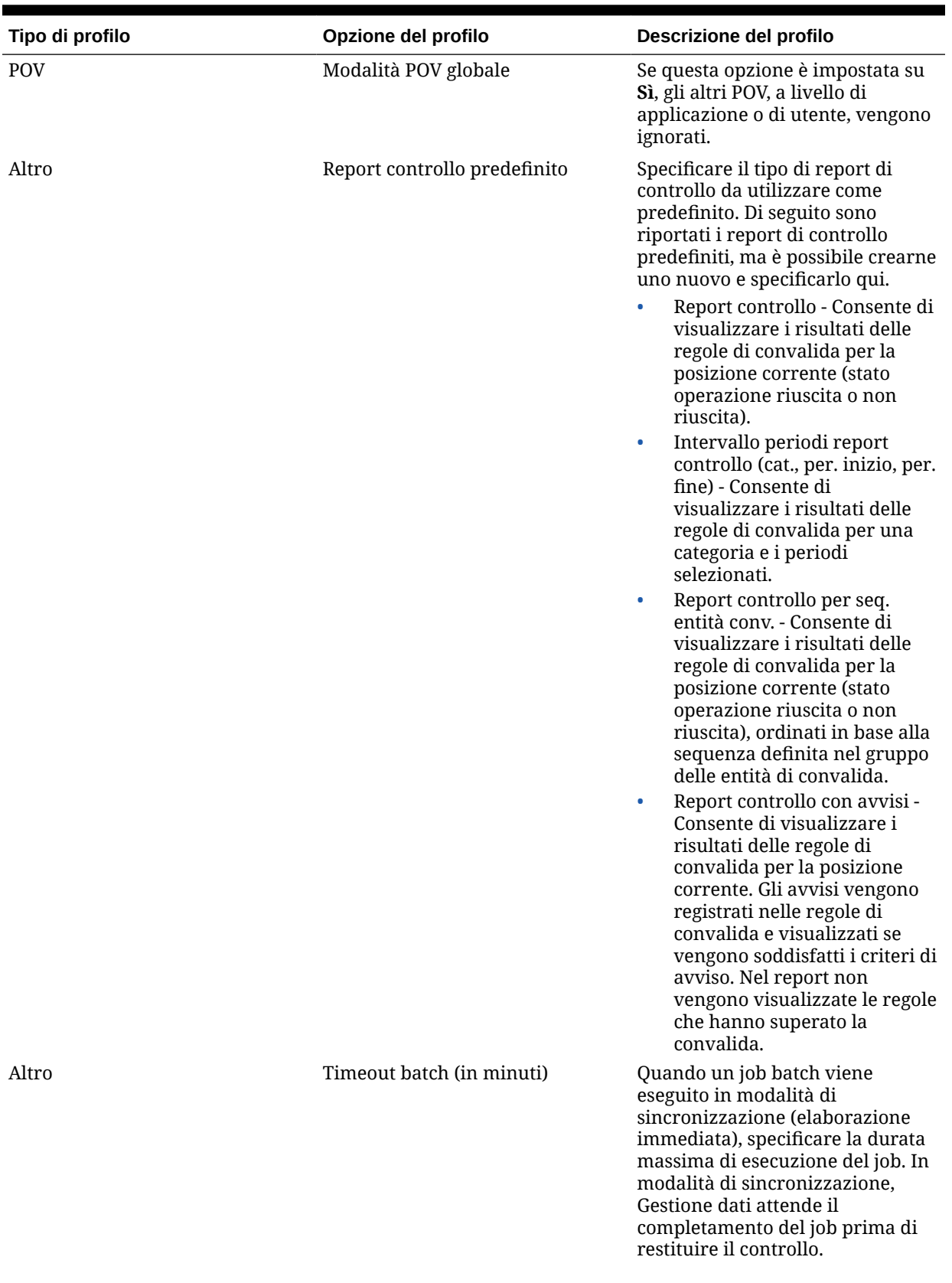

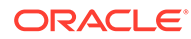

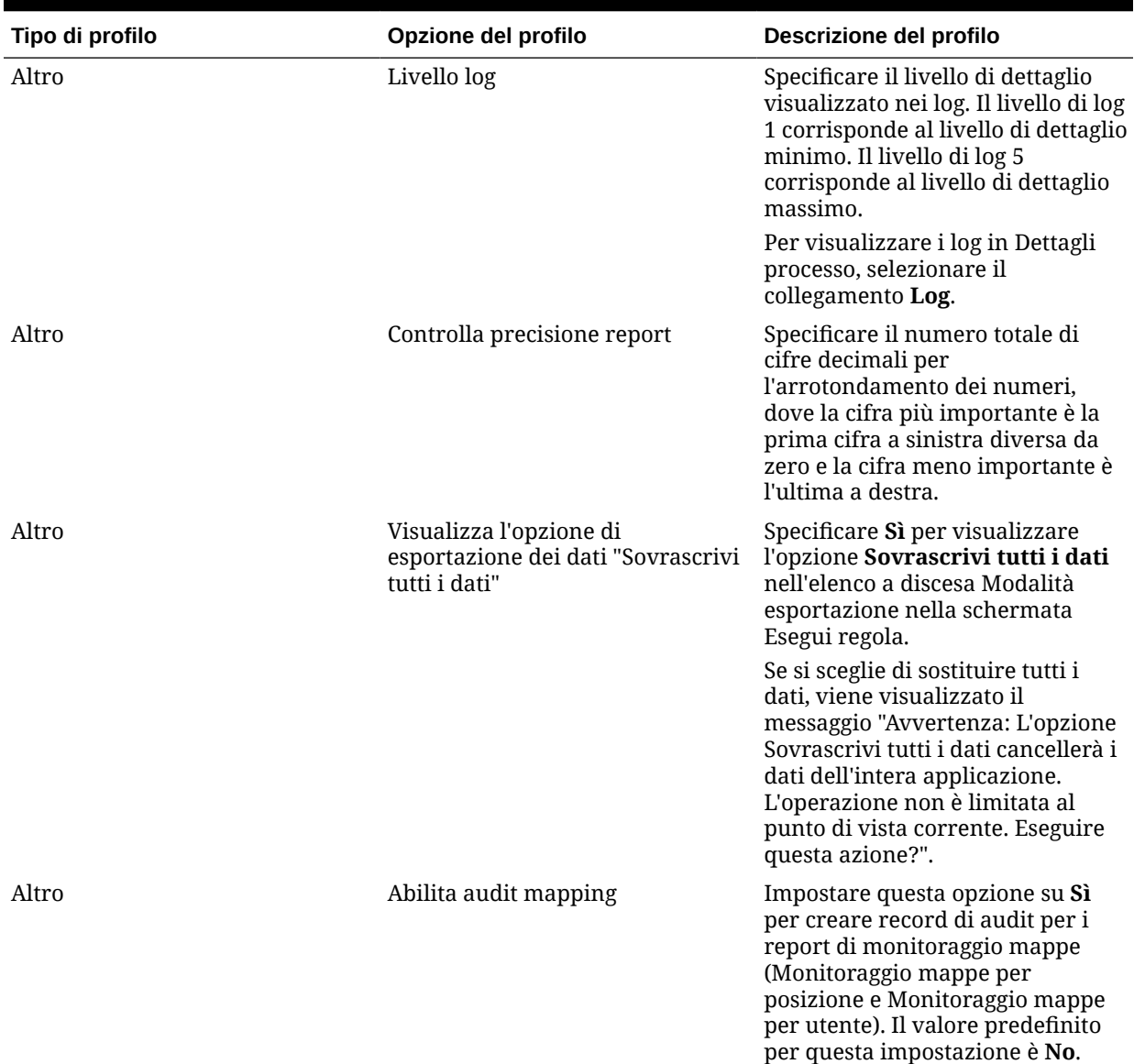

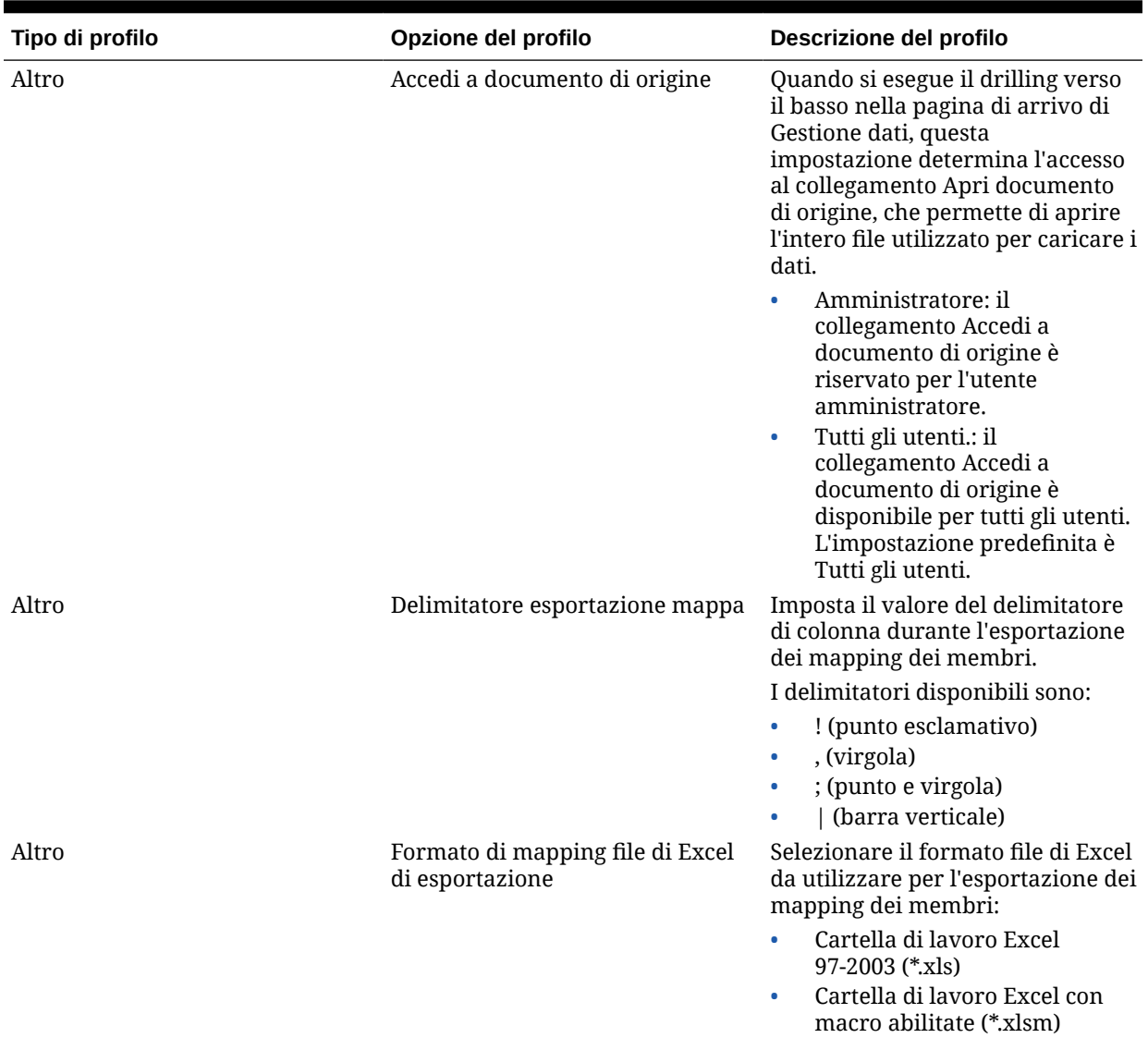

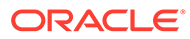

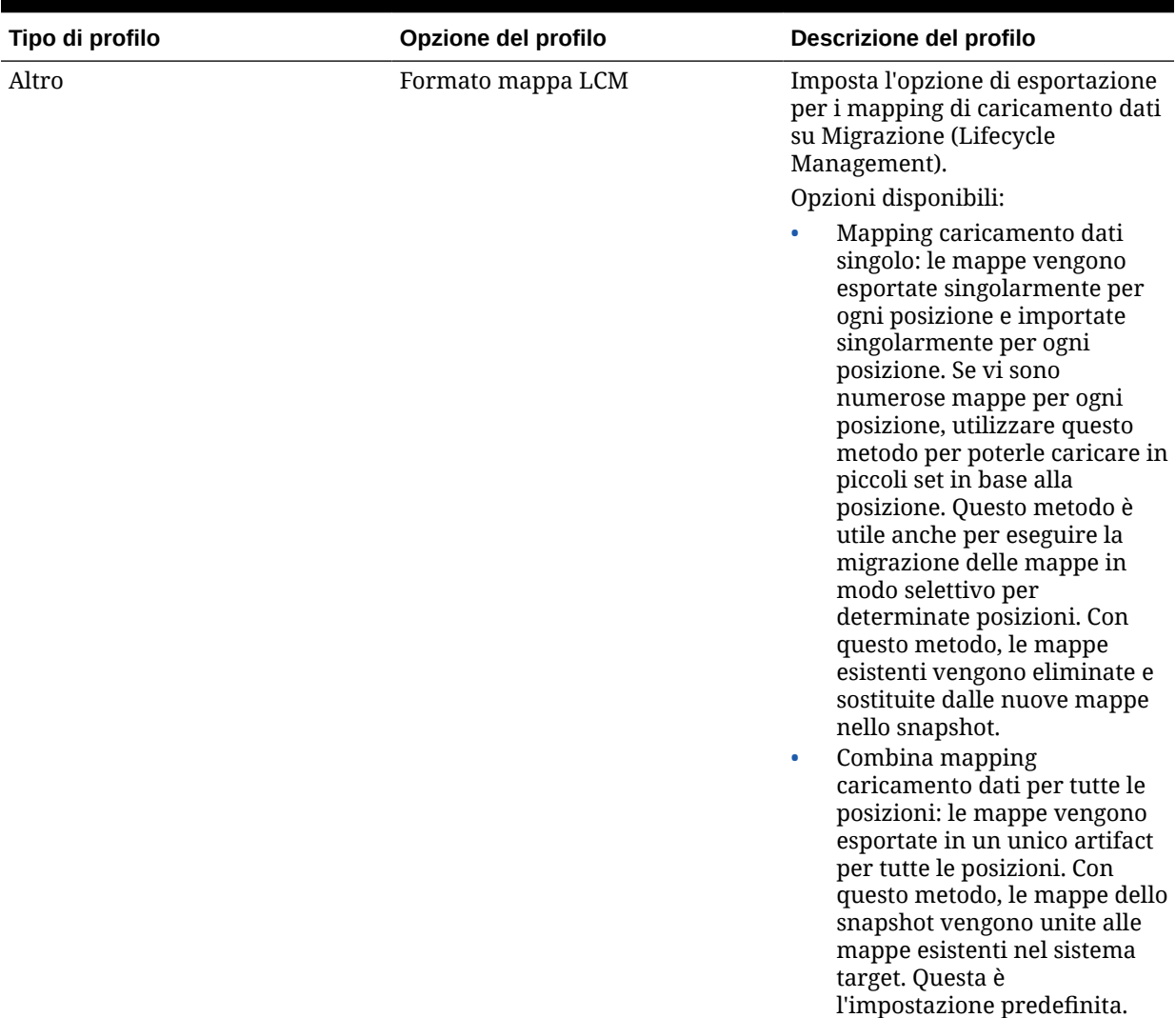

# Impostazione dei profili a livello di applicazione

Utilizzare le impostazioni applicazione per aggiornare o cancellare i profili a livello di applicazione applicabili alle applicazioni target.

Per impostare il profilo a livello di applicazione riprodurre i passi sotto riportati.

- **1.** Nella scheda **Impostazione**, in **Configura**, selezionare **Impostazioni applicazione**.
- **2.** In **Impostazioni applicazione**, sezione **Applicazione target**, selezionare l'applicazione Oracle Enterprise Performance Management Cloud.
- **3.** Selezionare le impostazioni di profilo a livello di applicazione.
- **4. Facoltativo:** per cancellare un'impostazione, selezionare il valore, quindi fare clic su **Elimina**.

Il valore viene rimosso, ma viene eliminato solo in fase di salvataggio.

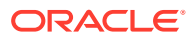

#### **5.** Fare clic su **Salva**.

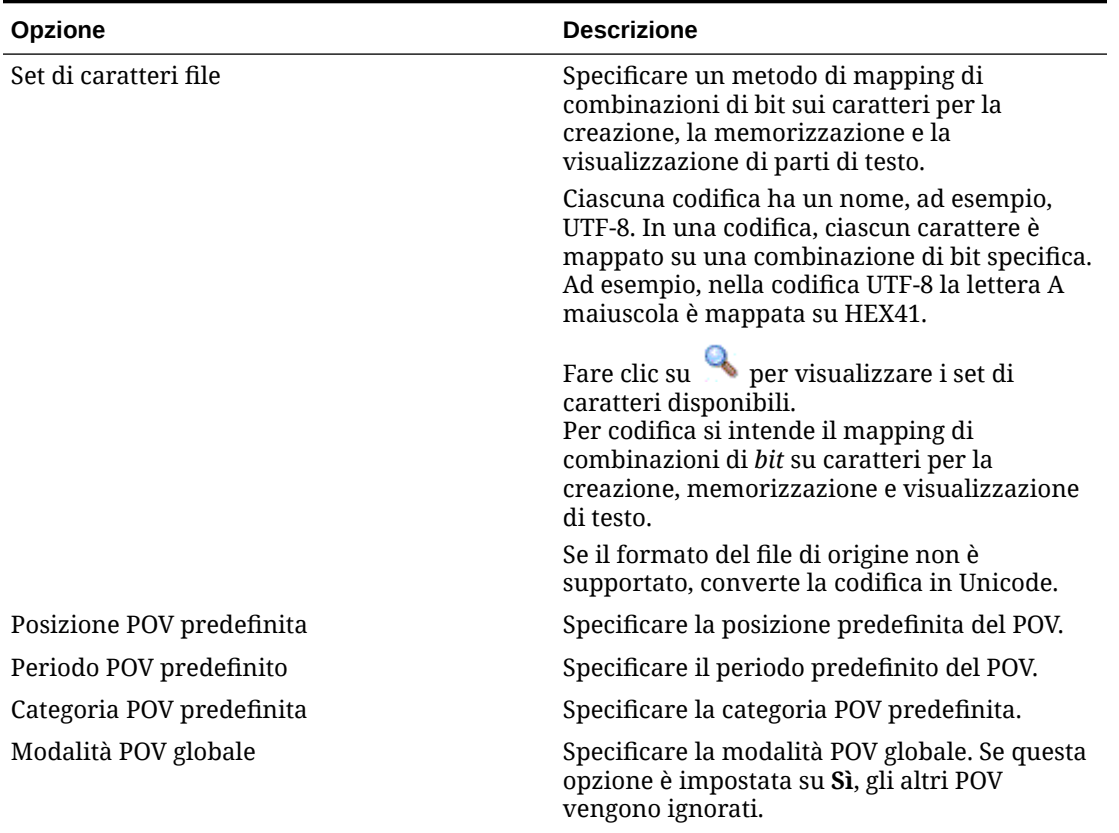

### **Tabella 2-4 Opzioni di profilo a livello di applicazione**

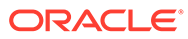

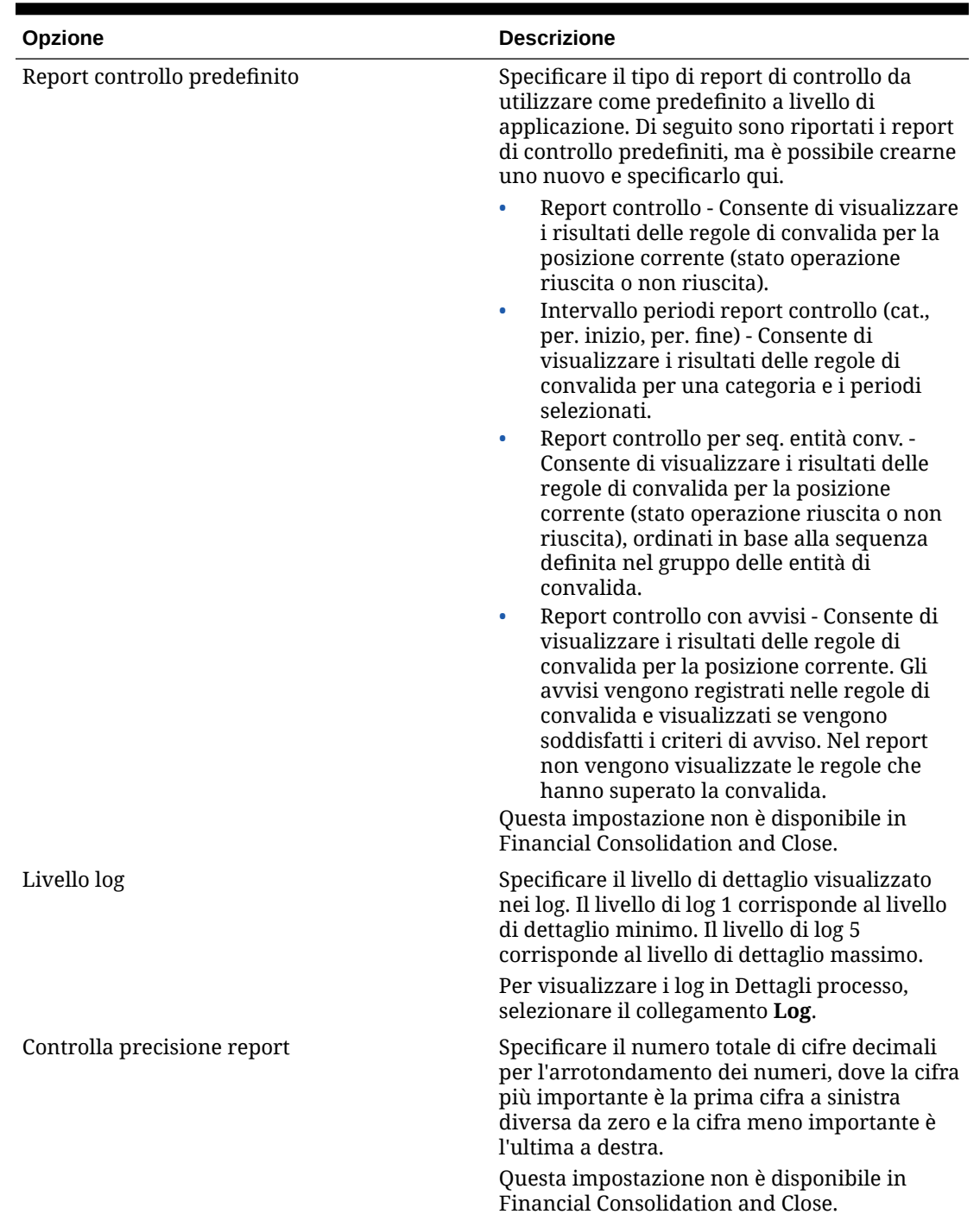

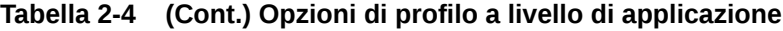

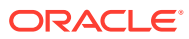

| Opzione                                                                     | <b>Descrizione</b>                                                                                                    |
|-----------------------------------------------------------------------------|----------------------------------------------------------------------------------------------------|
| Visualizza l'opzione di esportazione dei dati<br>"Sovrascrivi tutti i dati" | Specificare Sì per visualizzare l'opzione<br>Sovrascrivi tutti i dati nell'elenco a discesa<br>Modalità esportazione nella schermata Esegui<br>regola.                                                                                                    |
|                                                                             | Se si sceglie di sostituire tutti i dati, viene<br>visualizzato il messaggio "Avvertenza:<br>L'opzione Sovrascrivi tutti i dati cancellerà i<br>dati dell'intera applicazione. L'operazione non<br>è limitata al punto di vista corrente. Eseguire<br>questa azione?". |
| Abilita audit mapping                                                       | Impostare questa opzione su Sì per creare<br>record di audit per i report di monitoraggio<br>mappe (Monitoraggio mappe per posizione e<br>Monitoraggio mappe per utente). Il valore<br>predefinito per questa impostazione è No.                                       |
| Accedi a documento di origine                                               | Quando si esegue il drilling verso il basso nella<br>pagina di arrivo di Gestione dati, questa<br>impostazione determina l'accesso al<br>collegamento Apri documento di origine, che<br>permette di aprire l'intero file utilizzato per<br>caricare i dati.            |
|                                                                             | Amministratore: il collegamento Accedi a<br>۰<br>documento di origine è riservato per<br>l'utente amministratore.                                                                                                    |
|                                                                             | Tutti gli utenti .: il collegamento Accedi a<br>۰<br>documento di origine è disponibile per<br>tutti gli utenti. L'impostazione predefinita<br>è Tutti gli utenti.                                                                                                    |
| Delimitatore esportazione mappa                                             | Imposta il valore del delimitatore di colonna<br>durante l'esportazione dei mapping dei<br>membri.                                                                                                    |
|                                                                             | I delimitatori disponibili sono:                                                                                                    |
|                                                                             | ! (punto esclamativo)<br>$\bullet$                                                                                                    |
|                                                                             | , (virgola)<br>$\bullet$                                                                                                    |
|                                                                             | ; (punto e virgola)<br>$\bullet$<br>  (barra verticale)<br>۰                                                                                                    |
| Formato di mapping file di Excel di<br>esportazione                         | Selezionare il formato file di Excel da<br>utilizzare per l'esportazione dei mapping dei<br>membri:                                                                                                    |
|                                                                             | Cartella di lavoro Excel 97-2003 (*.xls)<br>۰<br>Cartella di lavoro Excel con macro<br>abilitate (*.xlsm)                                                                                                    |

**Tabella 2-4 (Cont.) Opzioni di profilo a livello di applicazione**

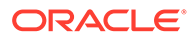

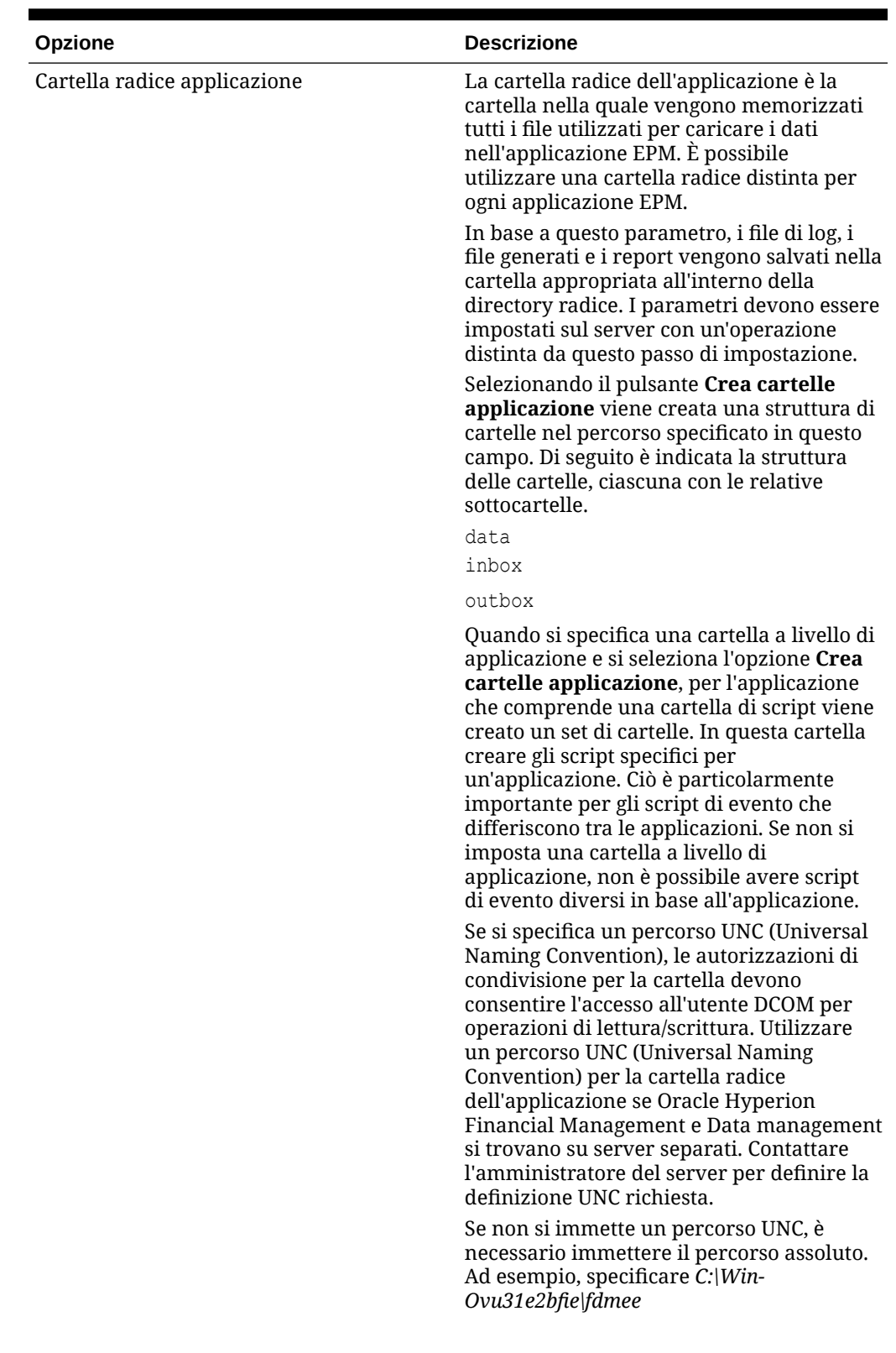

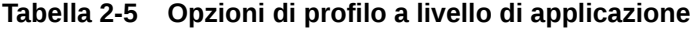

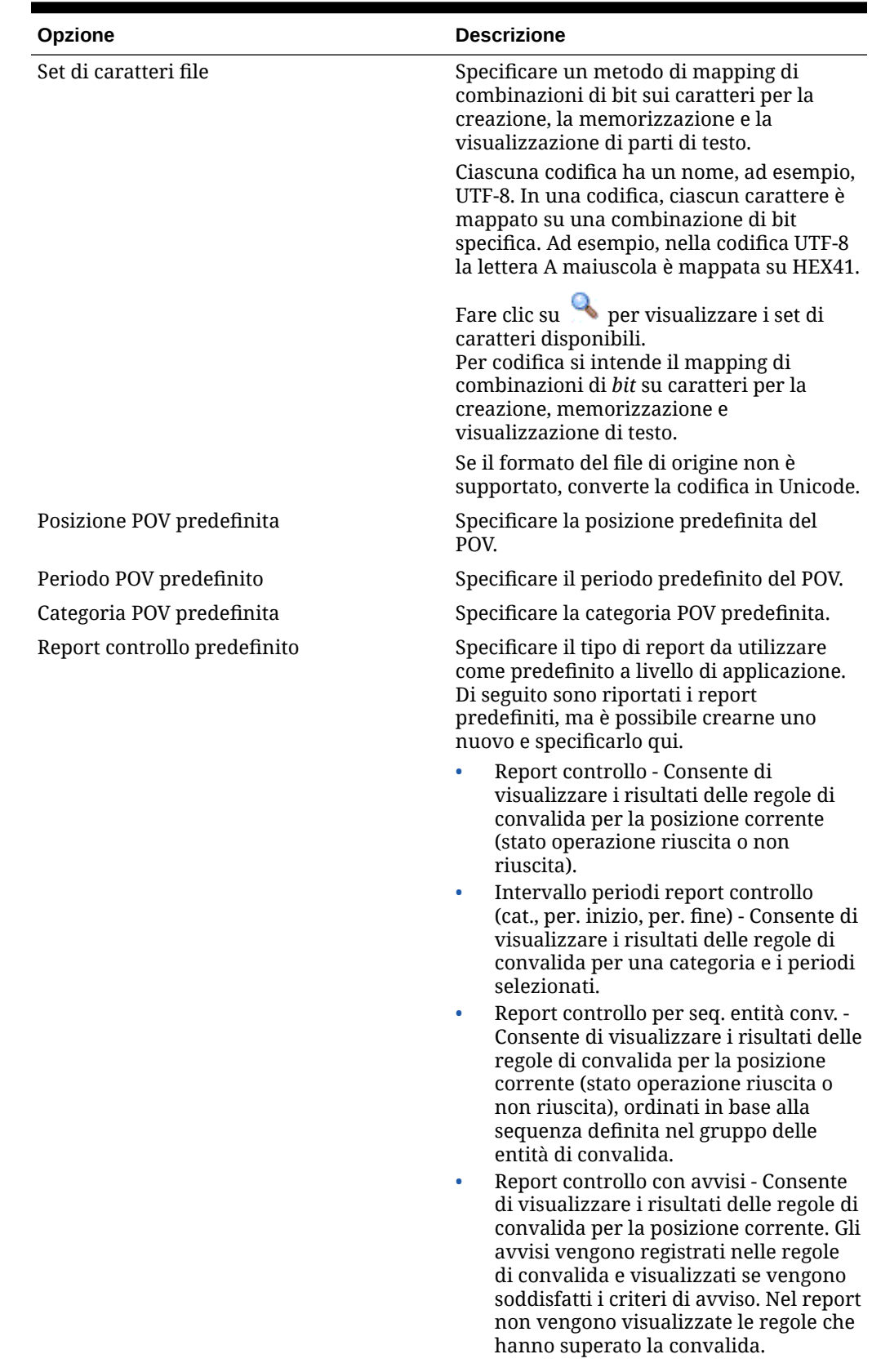

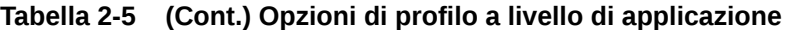

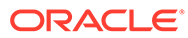

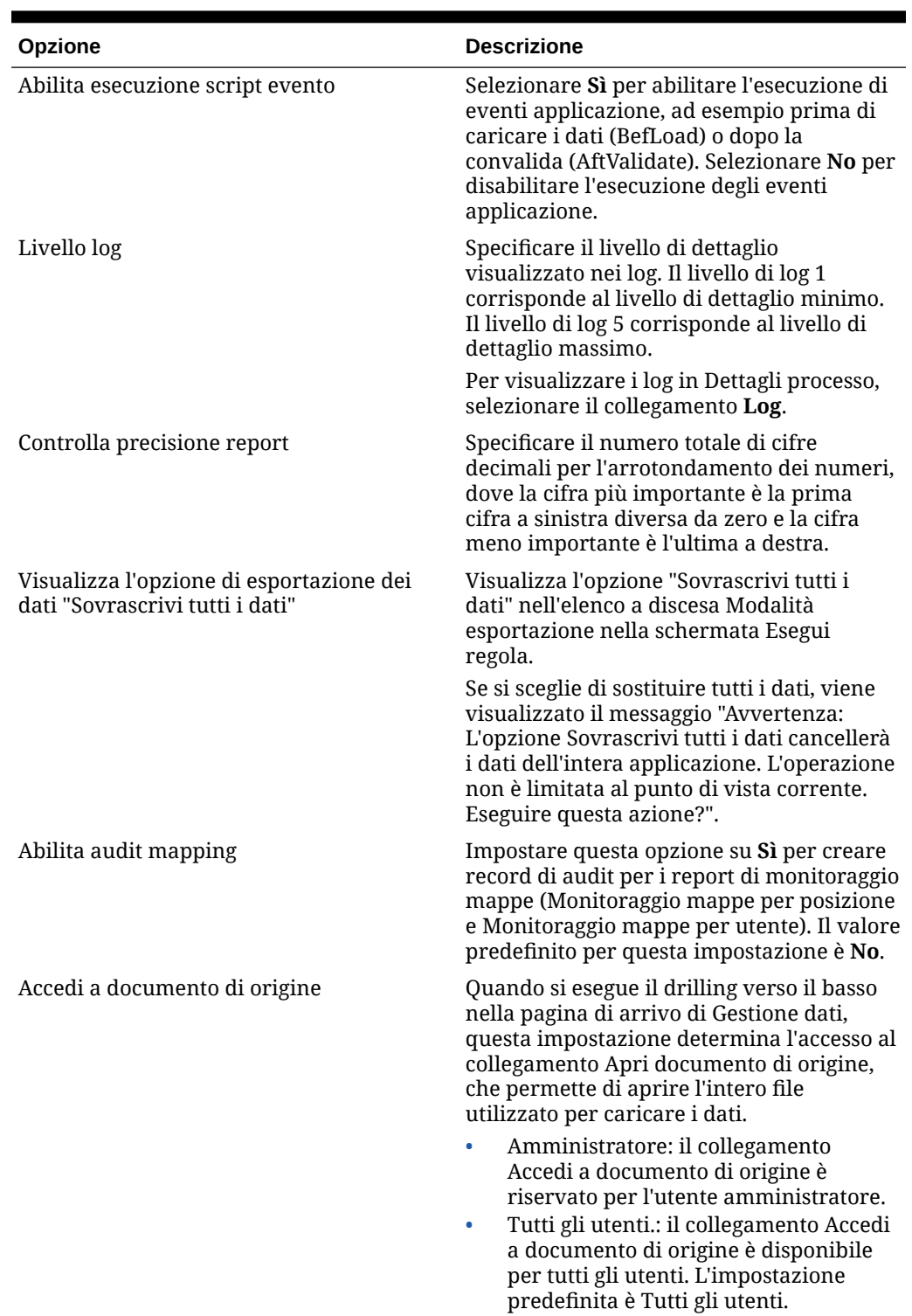

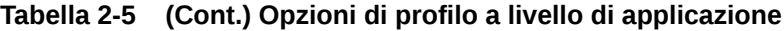

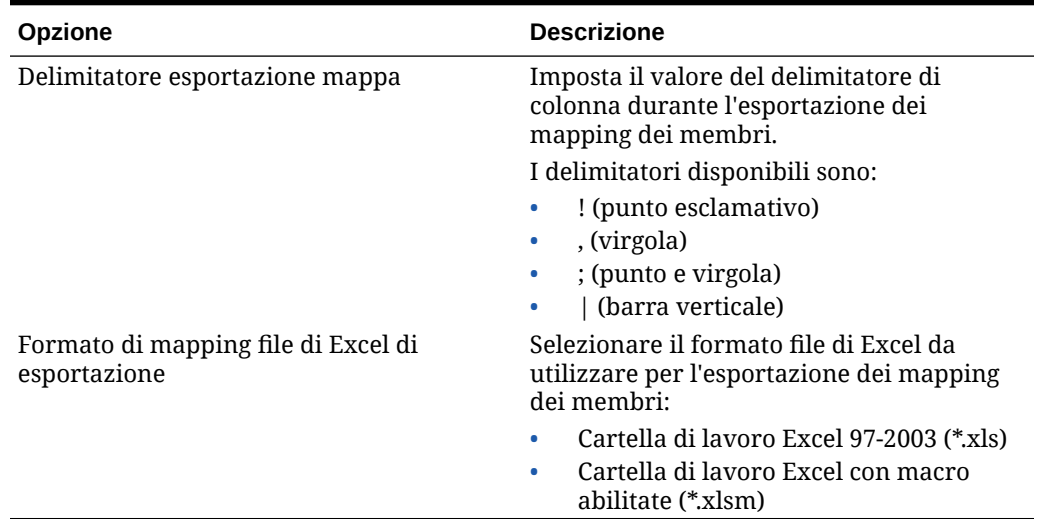

#### **Tabella 2-5 (Cont.) Opzioni di profilo a livello di applicazione**

### Blocco e sblocco di tutte le posizioni (POV)

La funzione Blocca tutte le posizioni impedisce il caricamento dei dati in un POV selezionato bloccando tutte le posizioni relative a un periodo e a una categoria determinati per un'intera applicazione target. Quando una posizione è stata bloccata, non è possibile importare, convalidare, esportare o rieseguire la convalida.

Quando una posizione è bloccata, sulla barra del POV viene visualizzato il simbolo del

lucchetto  $(\begin{array}{c} \bullet \\ \bullet \end{array})$ .

Il riferimento alla funzione Blocca tutte le posizioni è presente nei punti seguenti:

- Workbench caricamento dati
- Regola caricamento dati
- Esecuzione batch

È inoltre disponibile l'opzione "Sblocca tutte le posizioni", che consente di sbloccare tutte le posizioni bloccate. È possibile rendere disponibile un'opzione nella schermata Seleziona punto di vista che consente agli utenti di sbloccare un POV in base alla posizione.

Per bloccare tutte le posizioni per un POV, procedere come segue.

- **1.** Nella scheda **Impostazione**, in **Configura**, selezionare **Impostazioni applicazione**.
- **2.** In **Impostazioni applicazione**, nell'elenco a discesa **Applicazione target** selezionare l'applicazione target alla quale applicare il profilo di applicazione.
- **3.** Fare clic su **Blocca tutte le posizioni**.
- **4.** In **Periodo** selezionare il periodo da bloccare.
- **5.** In **Categoria** selezionare la categoria da bloccare.
- **6.** Fare clic su **Consenti sblocco per posizione** per rendere disponibile l'opzione **Sblocca POV** nella schermata Seleziona punto di vista.

Se l'opzione **Consenti sblocco per posizione** è disabilitata, i campi **Sblocca POV** e **Blocca POV** non vengono visualizzati nella schermata Seleziona punto di vista.

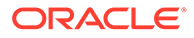

**7.** Fare clic su **OK**.

Vengono bloccate tutte le posizioni per l'applicazione target selezionata.

Per sbloccare tutte le posizioni per un POV, procedere come segue.

- **1.** Nella scheda **Impostazione**, in **Configura**, selezionare **Impostazioni applicazione**.
- **2.** In **Impostazioni applicazione**, nell'elenco a discesa **Applicazione target** selezionare l'applicazione target alla quale applicare il profilo di applicazione.
- **3.** Fare clic su **Sblocca tutte le posizioni**.
- **4.** In **Periodo** selezionare il periodo da sbloccare.
- **5.** In **Categoria** selezionare la categoria da sbloccare.
- **6.** Fare clic su **OK**.

Vengono sbloccate tutte le posizioni per l'applicazione target selezionata.

### Impostazione dei profili a livello di utente

Utilizzare le impostazioni utente per aggiornare o cancellare i profili a livello di utente, applicabili all'utente.

#### **Nota:**

Se è stata definita la modalità globale, i profili a livello utente per il POV non sono applicabili.

Per impostare il profilo a livello di utente riprodurre i passi sotto riportati.

- **1.** Nella scheda **Impostazione**, in **Configura**, selezionare **Impostazioni utente**.
- **2.** In **Impostazioni utente**, selezionare le opzioni da aggiungere o modificare.
- **3. Facoltativo**: per cancellare un'impostazione, selezionare il valore e dalla tastiera premere **Elimina**.

Il valore viene rimosso, ma viene eliminato solo in fase di salvataggio.

**4.** Fare clic su **Salva**.

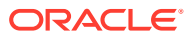

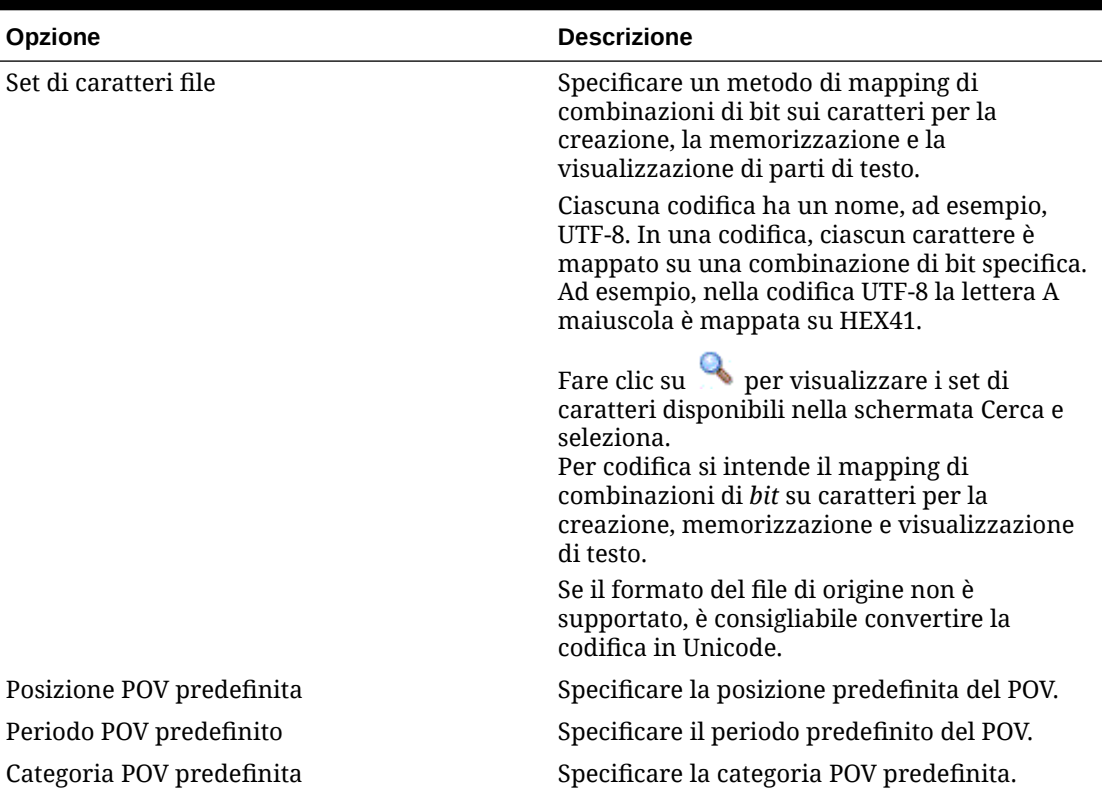

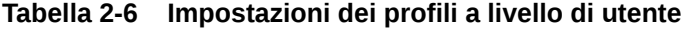

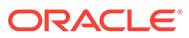

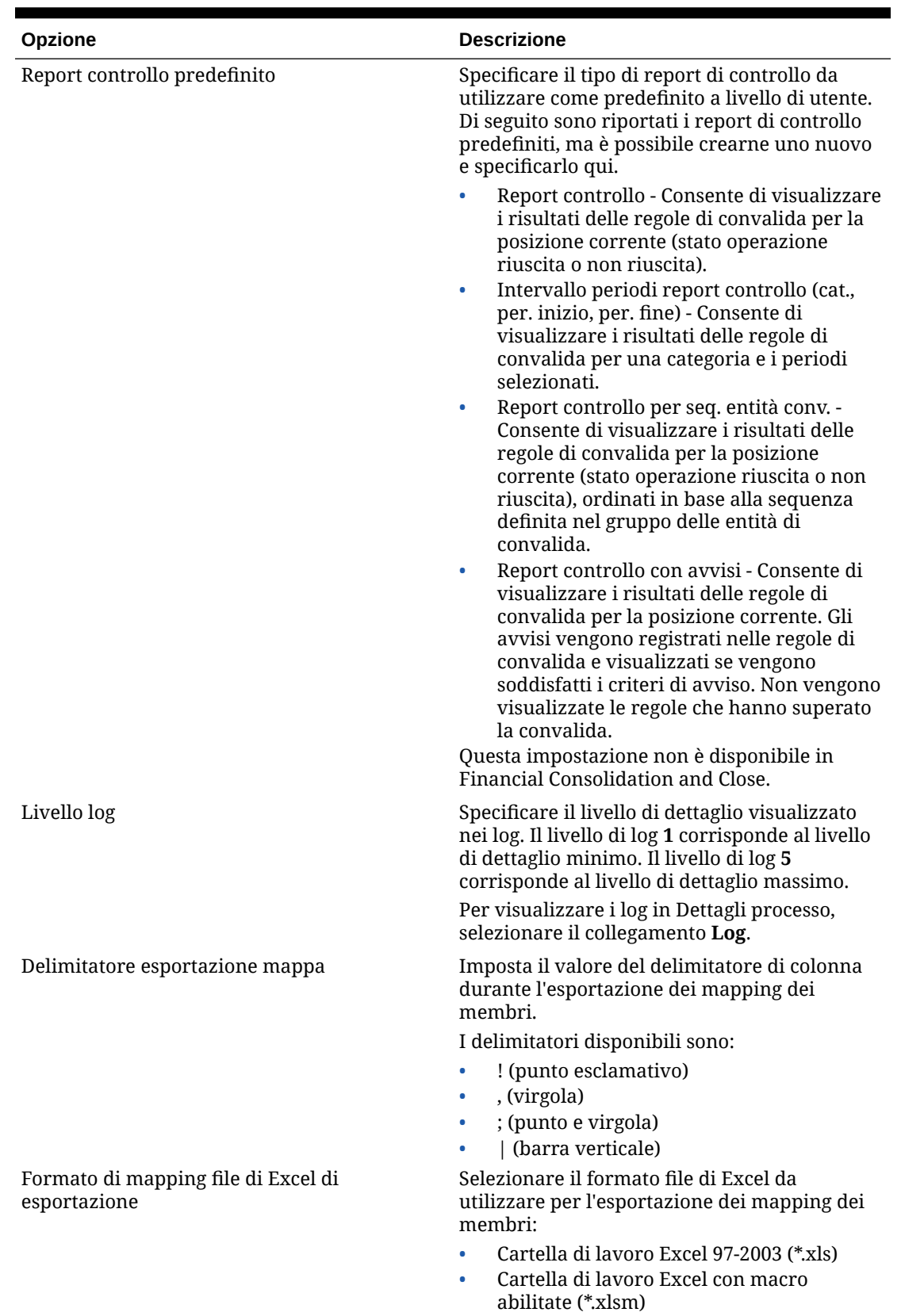

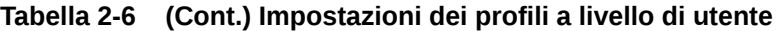

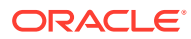

## <span id="page-52-0"></span>Impostazione delle opzioni di sicurezza

Impostare le opzioni di sicurezza a livello di ruolo, report, batch e posizione.

In Gestione dati, gli amministratori del servizio e gli utenti avanzati possono abilitare la sicurezza per quasi tutte le funzionalità dell'interfaccia utente e dei report. Gestione dati supporta quattro livelli di sicurezza.

- Sicurezza a livello di ruolo Consente di controllare l'accesso ai componenti dell'interfaccia utente accessibili a tutti gli utenti.
- Sicurezza a livello di report Consente di controllare i report che possono essere eseguiti in base ai gruppi di report assegnati a un ruolo.
- Sicurezza a livello di batch Consente di controllare i batch che possono essere eseguiti in base al gruppo di batch assegnato a un ruolo.
- Sicurezza di posizione Consente di controllare l'accesso alle posizioni.

I livelli di sicurezza si applicano agli utenti. I livelli di sicurezza per ruolo e posizione assegnati agli utenti vengono confrontati al runtime. Se a un utente viene assegnato un livello uguale al livello assegnato alla funzione alla quale l'utente sta cercando di accedere, la funzione risulta disponibile per l'utente.

In Gestione dati, gli amministratori possono controllare l'accesso degli utenti alle posizioni mediante la funzione Sicurezza per posizione.

#### Sicurezza a livello di ruolo

La sicurezza di Gestione dati consente agli amministratori del servizio e agli utenti avanzati di customizzare l'accesso degli utenti a funzioni dell'interfaccia utente utilizzando il concetto di ruolo. I ruoli sono autorizzazioni che consentono agli utenti l'accesso alle funzioni. In Gestione dati, alle funzioni vengono assegnati ruoli predefiniti nei quali vengono aggregati requisiti specifici su misura. Dopo l'assegnazione di funzioni a un ruolo, il ruolo corrispondente viene mappato sugli utenti durante l'assegnazione di ruoli agli utenti in Gestione applicazioni. Il processo di attribuzione di ruoli agli utenti è descritto nel manuale *Oracle® Enterprise Performance Management System User and Role Security Guide* (in lingua inglese).

Per aggiungere sicurezza a livello di ruolo, eseguire i passi sotto riportati.

- **1.** Nella scheda **Impostazione**, sotto **Configura**, selezionare **Impostazioni sicurezza**.
- **2.** In **Impostazione sicurezza**, selezionare la scheda **Interfaccia utente**.
- **3.** In **Ruolo**, selezionare la categoria ruolo al quale assegnare l'accesso.

Dalla categoria di ruoli dipende la visualizzazione delle funzioni associate al ruolo selezionato. Di seguito sono descritti i ruoli disponibili.

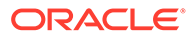

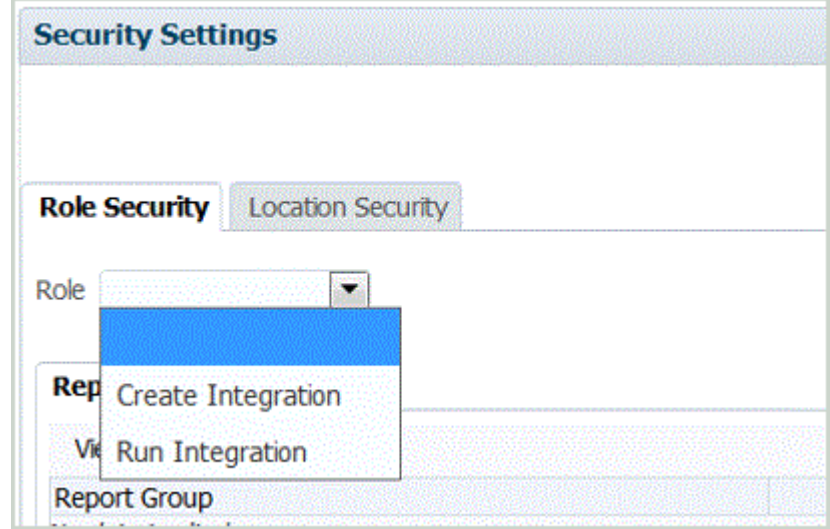

- **4.** Selezionare la scheda **Report** o **Batch**.
- **5.** In **Seleziona**, selezionare la funzione da assegnare al ruolo.

Per informazioni sull'assegnazione della sicurezza dei ruoli ai gruppi di report, fare riferimento alla sezione Definizione di sicurezza a livello di report.

Per informazioni sull'assegnazione della sicurezza dei ruoli ai gruppi batch, fare riferimento alla sezione [Definizione della sicurezza a livello di batch.](#page-55-0)

**6.** Fare clic su **Salva**.

**Tabella 2-7 Ruoli e descrizioni**

| <b>Ruolo</b>        | <b>Descrizione</b>                                                                                                    |
|---------------------|----------------------------------------------------------------------------------------------------|
| Crea integrazione   | Crea regole dati e metadati per Gestione<br>dati.                                                                            |
| Esegui integrazione | Esegue le regole dei dati di Gestione dati e<br>compila i parametri di runtime. Può<br>visualizzare i log delle transazioni. |

### Definizione di sicurezza a livello di report

La sicurezza a livello di report consente di assegnare i report a un gruppo del tipo selezionato, che a sua volta è assegnato a un ruolo. Il ruolo può accedere a tutti i report dei gruppi in fase di esecuzione.

Per definire la sicurezza a livello di report, assegnare i report di un determinato tipo a un gruppo (fare riferimento alla sezione [Aggiunta di gruppi di report\)](#page-482-0). Successivamente, assegnare il gruppo di report a un ruolo. Il ruolo può accedere a tutti i report dei gruppi in fase di esecuzione.

Per aggiungere la sicurezza a livello di ruolo, procedere come indicato di seguito.

- **1.** Nella scheda **Impostazione**, sotto **Configura**, selezionare **Impostazioni sicurezza**.
- **2.** In **Ruolo**, selezionare il ruolo al quale assegnare la sicurezza dei report. Ruoli disponibili:

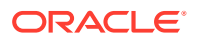

- Creazione integrazione: crea regole dati e metadati per Gestione dati
- Esegui integrazione: esegue Gestione dati e compila i parametri di runtime. Può visualizzare i log delle transazioni.
- **3.** Selezionare la scheda **Report**.
- **4.** In **Gruppo report**, nel campo **Seleziona**, selezionare il gruppo di report al quale assegnare la sicurezza del report.

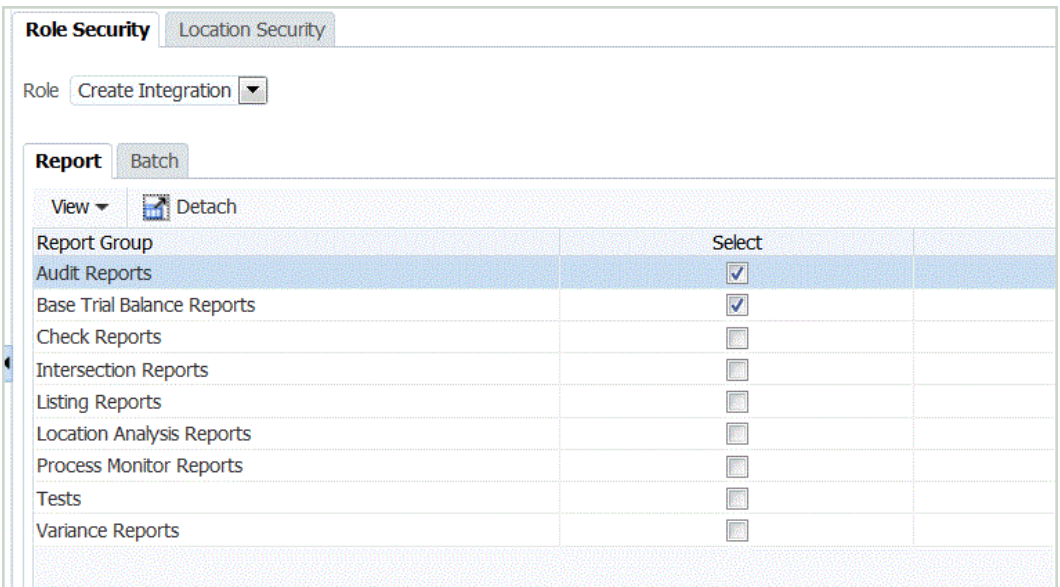

**5.** Fare clic su **Salva**.

Quando un utente seleziona **Esecuzione report**, l'elenco dei report disponibili in **Gruppi report** si basa sui report selezionati nella sicurezza a livello di ruolo.

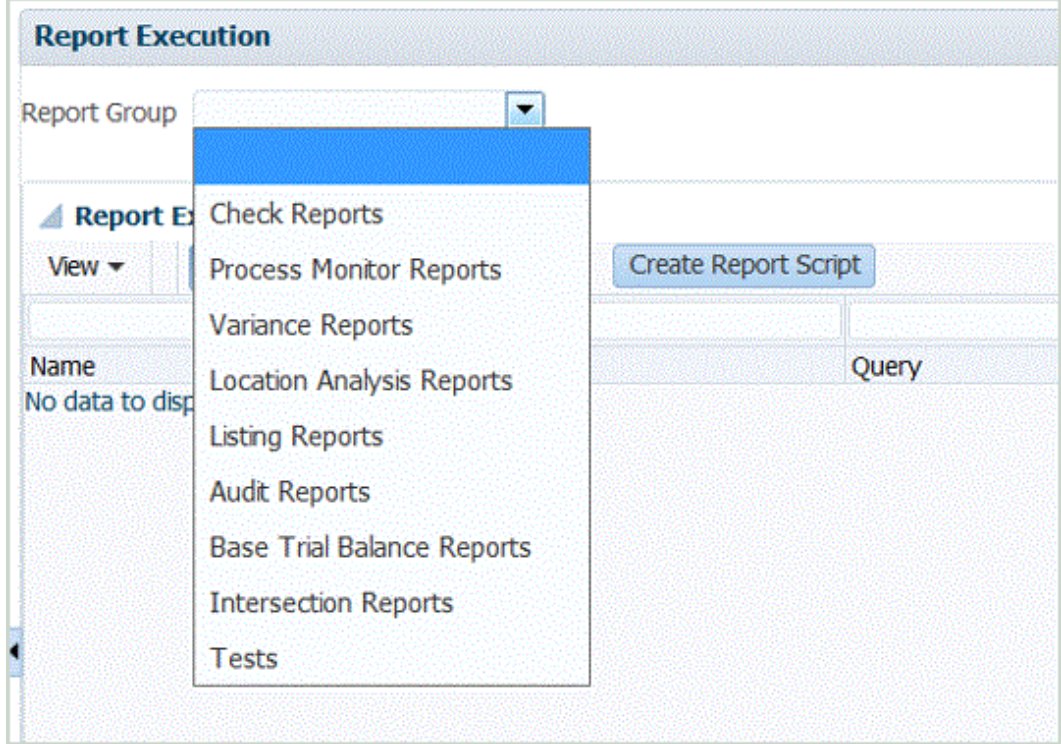

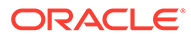

### <span id="page-55-0"></span>Definizione di sicurezza a livello di batch

La sicurezza a livello di batch consente di assegnare un batch a un gruppo del tipo selezionato, che a sua volta è assegnato a un ruolo. Il ruolo può accedere a tutti i batch dei gruppi in fase di esecuzione.

Per definire la sicurezza a livello di batch, assegnare i batch di un determinato tipo a un gruppo (fare riferimento alla sezione [Aggiunta di un gruppo di batch](#page-467-0)). Successivamente, il gruppo di batch viene assegnato a un ruolo. Il ruolo può accedere a tutti i batch dei gruppi in fase di esecuzione.

Per aggiungere sicurezza a livello di batch, procedere come segue.

- **1.** Nella scheda **Impostazione**, in **Configura**, selezionare **Impostazioni sicurezza**.
- **2.** In **Ruolo**, selezionare il ruolo al quale assegnare la sicurezza del batch.

Ruoli disponibili:

- Creazione integrazione: crea regole dati e metadati per Gestione dati
- Esegui integrazione: esegue Gestione dati e compila i parametri di runtime. Può visualizzare i log delle transazioni.
- **3.** Selezionare la scheda **Batch**.

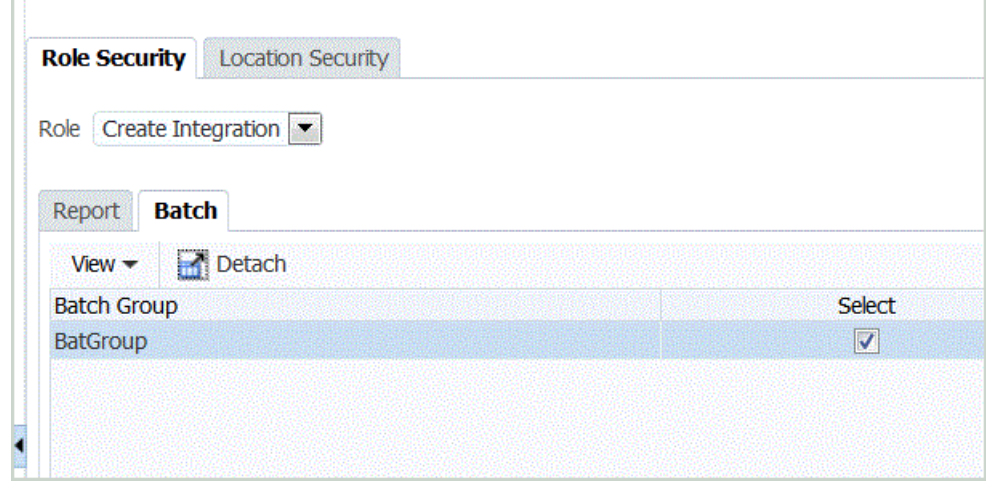

- **4.** In **Gruppo batch**, in **Seleziona**, selezionare il gruppo batch per l'assegnazione della sicurezza batch.
- **5.** Fare clic su **Salva**.

Quando un utente seleziona **Esecuzione batch**, l'elenco dei report disponibili in **Gruppo batch** si basa sui batch selezionati nella sicurezza a livello di ruolo.

#### Definizione della sicurezza per posizione

L'accesso utente alle posizioni è determinato dalla sicurezza a livello di posizione. Spetta all'utente definire i gruppi di utenti da creare per ogni posizione.

Per configurare e applicare la sicurezza per posizione (accesso utente alle posizioni) per Gestione dati si utilizzano le opzioni della scheda con le impostazioni della sicurezza per posizione. Spetta all'utente definire i gruppi di utenti da creare per ogni posizione. Quando si crea o si aggiorna una posizione, è possibile creare un numero

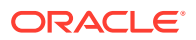

di gruppi pari a quello definito nelle impostazioni di sistema per la posizione. Inoltre, l'opzione **Gestisci gruppi utenti** supporta la creazione di massa di gruppi di utenti per tutte le posizioni esistenti.

Prima che la sicurezza della posizione venga implementata in modo completo, è necessario il completamento di diversi processi dipendenti:

**1.** Quando si crea una posizione, i gruppi di utenti vengono creati in modo automatico in Gestione applicazioni.

Il gruppo utenti contiene il nome della posizione e informazioni aggiuntive su prefisso e suffisso basate sulle preferenze dell'utente. Vengono inoltre assegnati i ruoli per i gruppi utenti.

- **2.** L'amministratore assegna gli utenti ai gruppi utenti.
- **3.** Quando l'utente esegue il login, Gestione dati determina i gruppi che gli sono stati assegnati.

In base al nome del gruppo, Gestione dati determina le posizioni accessibili.

**4.** L'area POV consente di filtrare le posizioni in base all'accesso utente.

### **Nota:**

Se si utilizzano Web Service e script batch, la sicurezza per posizione viene comunque gestita e applicata.

Per visualizzare la scheda Sicurezza per posizione, procedere come segue.

- **1.** Nella scheda **Impostazione**, sotto **Configura**, selezionare **Impostazioni sicurezza**.
- **2.** Selezionare la scheda **Sicurezza per posizione**.

Per aggiungere un gruppo utenti per la sicurezza per posizione, procedere come segue.

- **1.** Nella scheda **Impostazione**, sotto **Configura**, selezionare **Impostazioni sicurezza**.
- **2.** Selezionare la scheda **Sicurezza per posizione**.
- **3.** Nella griglia di riepilogo Posizione, fare clic su **Aggiungi**.

Viene aggiunta una riga con il nome *LOCATION*. Quando il gruppo viene salvato, il nome del gruppo assume il formato Prefisso\_Posizione\_Suffisso, ad esempio *FDMEE\_LOCATION\_DATA*.

Il prefisso e il suffisso consentono di identificare i gruppi in Common Shared Services (CSS).

**4.** Nella griglia **Dettagli impostazione sicurezza** immettere la descrizione del gruppo di utenti nel campo **Descrizione**.

Ad esempio, immettere Gruppo per creazione ed esecuzione integrazione.

**5.** Nel campo **Prefisso** immettere **FDMEE**.

Quando il gruppo viene salvato, il prefisso viene anteposto al nome del gruppo.

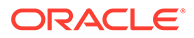

**Nota:**

Il carattere di sottolineatura non è supportato nei prefissi o nei suffissi per i nomi dei gruppi.

**6.** Nel campo **Suffisso** selezionare il nome della funzione o della regola a cui l'utente è autorizzato ad accedere.

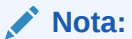

Il carattere di sottolineatura non è supportato nei prefissi o nei suffissi per i nomi dei gruppi.

Ad esempio, specificare:

- Ruolo Esegui integrazione
- Ruolo Crea integrazione

Quando il gruppo viene salvato, il suffisso viene aggiunto alla fine del nome del gruppo.

- **7.** Selezionare l'elenco dei ruoli assegnati al gruppo di utenti selezionando i ruoli appropriati:
	- Crea integrazione
	- Esegui integrazione

Per impostazione predefinita, solo gli amministratori del servizio e gli utenti avanzati possono accedere a Gestione dati per lavorare sul processo di integrazione dei dati.

Per consentire agli utenti con il ruolo di dominio di identità Utente o Visualizzatore di partecipare al processo di integrazione, gli amministratori del servizio e gli utenti avanzati possono concedere loro i seguenti ruoli di Gestione dati.

- Crea integrazione: utilizza Gestione dati per creare mapping al fine di integrare i dati tra sistemi di origine e target. Gli utenti possono definire regole dati con varie opzioni di runtime.
- Esegui integrazione da Gestione dati: esegue regole dati con parametri di runtime e visualizza i log di esecuzione.

Per informazioni sui ruoli disponibili, fare riferimento alla sezione [Sicurezza a](#page-52-0) [livello di ruolo.](#page-52-0)

- **8.** Fare clic su **Salva**.
- **9.** Per creare in massa gruppi di utenti per la posizione, fare clic su **Gestisci gruppo utenti**.

Per disabilitare la sicurezza per posizione, procedere come segue.

- **1.** Nella scheda **Impostazione**, sotto **Configura**, selezionare **Impostazioni sicurezza**.
- **2.** Selezionare la scheda **Sicurezza per posizione**.
- **3.** Fare clic su **Disabilita sicurezza per posizione**.

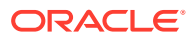

Quando la sicurezza per posizione è disabilitata, viene visualizzato questo messaggio: La sicurezza per posizione è disabilitata. Abilitare la funzione?

**4.** Fare clic su **Salva**.

Impostazione dei sistemi di origine

#### **Nota:**

A partire dall'aggiornamento di settembre (23.09), le pagine dell'interfaccia utente per Sistemi di origine non saranno più disponibili in Gestione dati, ma saranno disponibili in Integrazione dati. Integrazione dati è ora disponibile dalla scheda Scambio dati della schermata home nel processo aziendale Oracle Enterprise Performance Management Cloud. Gli utenti potranno accedere alle funzioni di Sistemi di origine nell'aggiornamento EPM Cloud corrente dall'interfaccia utente di **Integrazione dati** selezionando l'elenco a discesa **Azioni**, scegliendo quindi **Applicazioni** e infine facendo clic sull'icona **Configura connessioni**

( ⊕

). Per ulteriori informazioni, fare riferimento alla sezione Configurazione delle connessioni di origine nella guida *Amministrazione di Integrazione dati per Oracle Enterprise Performance Management Cloud*.

Gestione dati supporta solo sistemi di origine basati su file. Prima di iniziare a utilizzare Gestione dati è necessario registrare il sistema di origine.

**1.** Registrare un sistema di origine.

Fare riferimento a Registrazione di sistemi di origine basati su file.

**2.** Apportare le necessarie modifiche alle impostazioni del sistema di origine. Fare riferimento a [Modifica dei dettagli dei sistemi di origine registrati](#page-63-0).

Per informazioni sulla rimozione di un sistema di origine registrato, fare riferimento a [Eliminazione di sistemi di origine registrati.](#page-62-0)

#### **Nota:**

Per informazioni su come visualizzare i processi o i job di Gestione dati, fare riferimento a [Visualizzazione dei dettagli del processo.](#page-398-0)

### Registrazione di sistemi di origine basati su file

Utilizzare questa procedura per registrare un sistema di origine basato su file da utilizzare in Gestione dati.

La pagina del sistema di origine visualizza tutti i sistemi di origine registrati in una tabella nel riquadro Riepilogo. Per impostazione predefinita, sono visualizzate le colonne seguenti:

- Nome—Nome del sistema di origine
- Tipo L'unico sistema di origine supportato è quello basato su file.

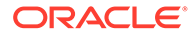

- Descrizione—Descrizione immessa durante la registrazione del sistema di origine.
- Drilling URL—Drilling URL immesso durante la registrazione del sistema di origine.

#### **Nota:**

È necessario creare manualmente un sistema di origine e inizializzarlo prima che vengano importati gli artifact, ad esempio il formato di importazione o la posizione, che utilizzano il sistema di origine. È necessario creare manualmente un sistema di origine e inizializzarlo prima che mediante l'importazione Migrazione vengano importati gli artifact, ad esempio il formato di importazione o la posizione, che utilizzano il sistema di origine.

Per aggiungere un sistema di origine basato su file, procedere come segue.

- **1.** Nella scheda **Impostazione**, in **Registra**, selezionare **Sistema di origine**.
- **2.** In **Sistema di origine** fare clic su **Aggiungi**.
- **3.** Immettere i dettagli del sistema di origine:
	- **a.** In **Nome sistema di origine** immettere il nome del sistema di origine.
	- **b.** In **Descrizione sistema di origine** immettere la descrizione del sistema di origine.
	- **c.** In **Tipo sistema di origine** selezionare **File** come tipo del sistema di origine.
	- **d.** In **URL drill-through**, immettere il collegamento ipertestuale dell'URL per il collegamento di drill-through specificando l'identificativo del protocollo e il nome della risorsa.

Il drill-through è la navigazione da un valore in un'origine dati ai dati corrispondenti in un altro sistema di origine basato su file. Utilizzare il drillthrough quando si utilizzano dati nelle applicazioni EPM e si desidera comprendere l'origine di un valore.

L'identificativo di protocollo indica il nome del protocollo utilizzato per recuperare la risorsa. Per recuperare documenti ipertestuali viene utilizzato il protocollo HTTP (Hypertext Transfer Protocol). Il protocollo HTTP è solo uno vari protocolli utilizzati per accedere a tipi diversi di risorse. Un altro protocollo utilizzato è file.

Il nome della risorsa è l'indirizzo completo della risorsa. Il formato del nome della risorsa dipende interamente dal protocollo utilizzato. Per molti protocolli, tuttavia, compreso HTTP, il nome della risorsa contiene uno o più dei componenti riportati di seguito.

- Nome host: indica il nome del computer in cui si trova la risorsa.
- Nome file: indica il percorso del file sul computer.
- Nome porta: numero della porta a cui connettersi. Di solito è un'impostazione facoltativa.

Ad esempio, specificare http://machinename.us.server.com:portnumber

Per ulteriori informazioni sulla definizione di un drill-through, fare riferimento alla sezione [Utilizzo del drill-through.](#page-143-0)

**e.** In **Codice contesto ODI** immettere il codice contesto.

Il contesto ODI fa riferimento al contesto definito in Oracle Data Integrator. Un contesto raggruppa le informazioni relative alla connessione di origine e a quella di destinazione.

Il codice del contesto predefinito è **GLOBAL**.

Seguire questa esercitazione video per ulteriori informazioni sul caricamento di dati in base a un file in Planning e sul drilling verso il basso mediante Gestione dati.

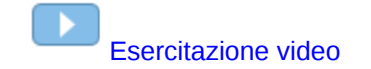

**4.** Fare clic su **Salva**.

Dopo aver aggiunto un sistema di origine, è possibile selezionarlo nella tabella mentre i relativi dettagli vengono visualizzati nel riquadro inferiore.

### Registrazione di sistemi di origine Oracle ERP Cloud

In caso di integrazione di applicazioni Oracle General Ledger o Budgetary Control create in Oracle ERP Cloud con un'applicazione Oracle Enterprise Performance Management Cloud, è necessario in primo luogo creare e registrare il sistema di origine specificando il tipo di applicazione **Oracle ERP Cloud**.

Per aggiungere un'applicazione Oracle ERP Cloud come sistema di origine:

- **1.** Nella scheda **Impostazione**, in **Registra**, selezionare **Sistema di origine**.
- **2.** In **Sistema di origine** fare clic su **Aggiungi**.
- **3.** Immettere i dettagli del sistema di origine:
	- **a.** In **Nome sistema di origine** immettere il nome del sistema di origine.

Immettere il nome che si desidera utilizzare nell'applicazione, come "General Ledger" o "Fusion Budgetary Control".

- **b.** In **Descrizione sistema di origine** immettere la descrizione del sistema di origine.
- **c.** In **Tipo di sistema di origine**, selezionare **Oracle ERP Cloud**.

Se si desidera registrare un'applicazione Oracle General Ledger come sistema di origine, lasciare deselezionato il campo **Fusion Budgetary Control**.

Se si desidera registrare un'applicazione Budgetary Control come sistema di origine, selezionare il campo **Fusion Budgetary Control**.

**d.** In **Filtro applicazione** specificare le eventuali condizioni di filtro per limitare il numero di applicazioni restituite quando si inizializza il sistema di origine.

È possibile specificare una o più condizioni di filtro. In caso di utilizzo di più condizioni di filtro, separare ciascun filtro con una virgola (,).

Se come filtro si specifica un nome di applicazione, è possibile utilizzare il nome dell'applicazione Oracle General Ledger o Budgetary Control completo, un carattere jolly oppure un carattere jolly per un singolo carattere, come illustrato di seguito.

- GeneralLedgerVision (nome completo)
- VF\* (carattere jolly)
- VF??COA (carattere jolly per un singolo carattere)

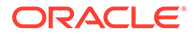

#### Oracle General Ledger : Application Filter

Application Filter SixteenSegmentCOA

Quando si esegue il processo di inizializzazione, il sistema importa tutte le applicazioni corrispondenti alla condizione di filtro. Se non viene specificato alcun filtro, vengono importate tutte le applicazioni.

**e.** In **Codice contesto ODI** immettere il codice contesto.

Il contesto ODI fa riferimento al contesto definito in Oracle Data Integrator. Un contesto raggruppa le informazioni relative alla connessione di origine e a quella di destinazione.

Il codice del contesto predefinito è **GLOBAL**.

**4.** Fare clic su **Configura connessione di origine**.

La configurazione della connessione all'origine serve a memorizzare il nome utente e la password per Oracle ERP Cloud. nonché la connessione WSDL per la stessa origine.

**5.** In **Nome utente**, immettere il nome utente Oracle ERP Cloud.

Immettere il nome dell'utente Oracle ERP Cloud che avvia le richieste di elaborazione per inviare informazioni tra EPM Cloud e General Ledger. A questo utente deve essere assegnato un ruolo job di General Ledger, ad esempio "Analista finanziario", "Contabile" o "Responsabile contabilità".

### **Nota:**

Web Services richiede l'uso del nome utente e della password nativi e non di quelli per l'accesso Single Sign-On.

**6.** In **Password**, immettere la password Oracle ERP Cloud.

Ogni volta che si modifica la password per Oracle ERP Cloud è necessario aggiornare questa password.

**7.** In **URL Web Service** immettere le informazioni sul server per il Web Service Fusion. Ad esempio, immettere https://server.

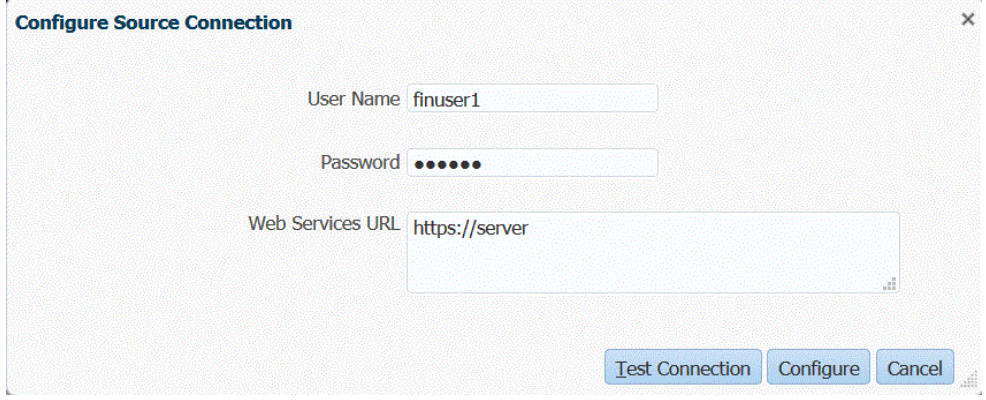

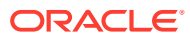

<span id="page-62-0"></span>Per i clienti che utilizzano la release 19.01 o una release precedente di Oracle ERP Cloud, utilizzare il vecchio WSDL per creare la connessione, quindi specificare l'URL nel sequente formato:

Se si utilizza una versione del formato URL della release precedente alla R12, sostituire "fs" con **fin** nell'URL della versione utilizzata per accedere all'URL dei Web Service.

Se si utilizza una versione di formato dell'URL della release successiva alla R12, sostituire "fs" con "**fa**" nell'URL della versione utilizzata per l'accesso oppure copiare e incollare semplicemente in **URL servizi Web** il server dalla versione utilizzata per l'accesso.

**8.** Fare clic su **Configura**.

Viene visualizzato il messaggio di conferma della corretta configurazione di [*nome sistema di origine*].

**9.** Nella schermata **Sistema di origine** fare clic su **Inizializza**.

Quando si inizializza il sistema di origine vengono recuperati tutti i metadati necessari in Gestione dati, ad esempio libri contabili, piani dei conti e così via. È inoltre necessario inizializzare il sistema di origine quando vengo aggiunti al sistema di origine nuovi elementi, ad esempio piani dei conti, segmenti/campi contabili, libri contabili o responsabilità.

Il processo di inizializzazione può richiedere un certo tempo e l'utente può osservarne lo stato di avanzamento in Console job.

**10.** Fare clic su **Salva**.

Dopo aver aggiunto un sistema di origine, selezionarlo nella tabella. I relativi dettagli vengono visualizzati nel riquadro inferiore.

### Eliminazione di sistemi di origine registrati

È possibile eliminare sistemi di origine registrati se non si prevede di utilizzarli con Gestione dati.

### **Attenzione:**

Durante le operazioni di eliminazione, è opportuno prestare particolare attenzione. Parte della procedura di eliminazione di un sistema di origine consiste nell'eliminazione dell'applicazione target. Quando si elimina l'applicazione target, vengono eliminati altri artifact. Quando si elimina un sistema di origine registrato, tale sistema viene rimosso dalla pagina **Sistema di origine** assieme a tutti i formati di importazione, le posizioni e le regole dati associate al sistema di origine.

Per rimuovere un sistema di origine registrato:

**1.** Nella scheda **Impostazione** in **Registra**, selezionare **Applicazione target**.

Utilizzare la pagina Applicazione target per rimuovere tutte le applicazioni target per le quali sono stati impostati regole o mapping al sistema di origine.

- **2.** Nella scheda **Impostazione**, in **Registra**, selezionare **Sistema di origine**.
- **3.** In **Sistema di origine** selezionare il sistema di origine da rimuovere, quindi fare clic su **Elimina**.

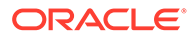

### **Suggerimento:**

Per annullare un'eliminazione, fare clic su **Annulla**.

**4.** Fare clic su **OK**.

## <span id="page-63-0"></span>Modifica dei dettagli dei sistemi di origine registrati

A volte i dettagli dei sistemi di origine cambiano. È possibile modificare tali dettagli in base alle necessità. È opportuno ricordare che, dopo aver aggiunto il tipo del sistema di origine, non è consigliabile modificarlo.

Per modificare le impostazioni dei sistemi di origine registrati.

- **1.** Nella scheda **Impostazione**, in **Registra**, selezionare **Sistema di origine**.
- **2.** Selezionare il sistema di origine.
- **3.** Modificare i dettagli relativi al sistema di origine.
- **4.** Fare clic su **Salva**.

### Aggiunta di definizioni di caricamento dati basato su file

I sistemi di origine di tipo "file" vengono utilizzati nei formati di importazione per caricare dati da file fissi e delimitati.

Gestione dati crea automaticamente un sistema di caricamento dati basato su file. Se viene creato un sistema di origine alternativo per il caricamento dati basato su file, procedere come indicato di seguito.

Per utilizzare un formato di importazione basato su file, è necessario definire un caricamento dati basato su file.

Per aggiungere una definizione di caricamento dati basato su file, procedere come indicato di seguito.

- **1.** Nella scheda **Impostazione**, in **Registra**, selezionare **Sistema di origine**.
- **2.** In **Sistema di origine** fare clic su **Aggiungi**.
- **3.** Immettere i dettagli del sistema di origine:
	- **a.** In **Nome sistema di origine** immettere il nome del sistema di caricamento dati basato su file.
	- **b.** In **Descrizione sistema di origine** immettere una descrizione.
	- **c.** In **Tipo di sistema di origine** selezionare **File**.
	- **d.** In **URL drill-through**, specificare l'URL che identifica l'URL da utilizzare per il drill-through.

Per ulteriori informazioni sul drill-through basato su file, fare riferimento a [Utilizzo del drill-through.](#page-143-0)

**e.** In **Codice contesto ODI** immettere il codice contesto.

Il contesto ODI fa riferimento al contesto definito in Oracle Data Integrator. Un contesto raggruppa le informazioni relative alla connessione di origine e a quella di destinazione.

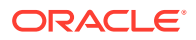

#### **4.** Fare clic su **Salva**.

Dopo aver aggiunto un sistema di caricamento dati basato su file, selezionare il sistema di origine nella tabella. I dettagli del sistema sono visualizzati nel riquadro inferiore.

# <span id="page-64-0"></span>Registrazione di applicazioni target

### **Nota:**

A partire dall'aggiornamento di settembre (23.09), le pagine dell'interfaccia utente per Applicazione target non saranno più disponibili in Gestione dati, ma saranno disponibili in Integrazione dati. Integrazione dati è ora disponibile dalla scheda Scambio dati della schermata home nel processo aziendale Oracle Enterprise Performance Management Cloud. Gli utenti potranno accedere alle funzioni di Applicazione target nell'aggiornamento EPM Cloud corrente dall'interfaccia utente di **Integrazione dati** selezionando l'elenco a discesa **Azioni** e quindi **Applicazioni**.

Per ulteriori informazioni, fare riferimento alla sezione Registrazione di applicazioni nella guida *Amministrazione di Integrazione dati per Oracle Enterprise Performance Management Cloud*.

Le applicazioni target consentono di utilizzare Gestione dati come gateway principale per integrare i dati tra diversi sistemi di origine applicazioni target. In questo modo, è possibile utilizzare EPM Cloud per distribuire applicazioni locali, distribuzioni di istanze di processo aziendale su altre istanze di processo aziendale (applicazioni da cloud a cloud), applicazioni customizzate ed entità generiche di origine dati nel portafoglio EPM esistente. Il processo di integrazione delle applicazioni di origine con applicazioni target fornisce sistemi per visibilità, integrità e verifica dei dati.

I tipi di applicazione seguenti descrivono i tipi di applicazione target che è possibile utilizzare:

• Locale: questo tipo di applicazione fa riferimento a un'applicazione EPM (distribuzione locale) nel servizio corrente.

L'integrazione può essere utilizzata per importare i dati da applicazioni ERP esistenti locali o per sincronizzare i dati tra applicazioni EPM locali.

Ad esempio, i clienti di Oracle Hyperion Financial Management possono aggiungere dati di Planning oppure un cliente di Planning può aggiungere altre applicazioni Planning. Inoltre, questa integrazione consente di reinserire i dati da un cloud a un'applicazione locale o ad altre applicazioni esterne di reporting.

• Cloud: questo tipo di applicazione fa riferimento a un'istanza di servizio che utilizza un servizio remoto per integrare i dati. Un'istanza di processo aziendale è un'unità autonoma che spesso contiene il server Web e l'applicazione di database. In questo caso, le informazioni di connessione devono essere selezionate tra due istanze di processo aziendale.

Questa funzionalità consente ai clienti EPM di adattare le distribuzioni cloud ai portafogli EPM esistenti.

- Planning Modules
- Planning
- Consolidamento finanziario e chiusura

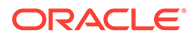

- Profitability and Cost Management
- Tax Reporting

Fare riferimento anche alla sezione [Utilizzo di Gestione dati con più distribuzioni di](#page-19-0) [Oracle Fusion Cloud EPM.](#page-19-0)

• Origine dati: fa riferimento a entità generiche di origine e target che utilizzano il modello dati specifico delle applicazioni di origine o target.

Ad esempio, gli oggetti di Salva risultati ricerca in NSPB Sync SuiteApp e le estrazioni Oracle Human Capital Management Cloud sono considerati applicazioni di origine dati.

• Dimensione: si riferisce alla classe o al tipo di dimensione di un'applicazione target durante il caricamento dei dati. Quando si aggiunge una dimensione, Gestione dati crea automaticamente applicazioni a sei dimensioni: Conto, Entità, Custom, Scenario, Versione e Smartlist.

Per ulteriori informazioni sull'aggiunta di una classe o un tipo di dimensione come applicazione target, vedere [Registrazione di un'applicazione target per la classe o](#page-155-0) [il tipo di dimensione.](#page-155-0)

Per registrare un'applicazione target, procedere come segue.

- **1.** Selezionare la scheda **Impostazione**, quindi in **Registra** selezionare **Applicazione target**.
- **2.** In **Applicazione target**, nella griglia di riepilogo, fare clic su **Aggiungi**, quindi selezionare il tipo di distribuzione.

Le opzioni disponibili sono **Cloud** (per una distribuzione nel cloud), **Locale** (per una distribuzione in locale) o **origine dati** (per distribuzioni Oracle NetSuite o Oracle HCM Cloud).

Per una distribuzione cloud, andare al passaggio 3.

Per una distribuzione locale, andare al passaggio 4.

- **3.** Per registrare una distribuzione cloud, selezionare **Cloud** quindi effettuare le operazioni della procedura riportata di seguito nella schermata Credenziali EPM Cloud:
	- **a.** In **URL** specificare l'URL di servizio utilizzato per accedere al servizio.
	- **b.** In **Nome utente** specificare il nome utente per l'applicazione Cloud Service.
	- **c.** In **Password** specificare la password per l'applicazione Cloud Service.
	- **d.** In **Dominio** specificare il nome dominio associato all'applicazione Cloud **Service**

Un dominio di Identity controlla gli account degli utenti che devono accedere alle istanze del servizio. Controlla inoltre le funzioni alle quali gli utenti autorizzati possono accedere. Un'istanza di servizio appartiene a un dominio di Identity.

### **Nota:**

Gli amministratori possono aggiornare il nome dominio presentato all'utente, ma Gestione dati richiede il nome dominio originale fornito al momento dell'accesso al servizio da parte del cliente. Non è possibile utilizzare nomi dominio alias per impostare connessioni EPM Cloud da Gestione dati.

**e.** In **Tipo** specificare il tipo di applicazione e fare clic su **OK**.

I tipi di applicazione validi sono:

- Planning
- **Essbase**
- **Consolidamento**
- Tax Reporting

È inoltre possibile fare clic su **Mostra applicazioni** e selezionare l'applicazione.

- **f.** In **Nome applicazione** immettere il nome dell'applicazione.
- **g.** Per registrare un'applicazione target con lo stesso nome di un'applicazione target esistente, in **Prefisso** specificare un prefisso per rendere univoco il nome.

Il prefisso viene unito al nome di applicazione target esistente. Ad esempio, se si desidera denominare un'applicazione target dimostrativa come l'applicazione "Visione" esistente, è possibile assegnare il prefisso **Demo** per dare all'applicazione target un nome univoco. In questo caso, Gestione dati unisce i nomi per formare il nome **DemoVisione**.

**h.** Fare clic su **OK**.

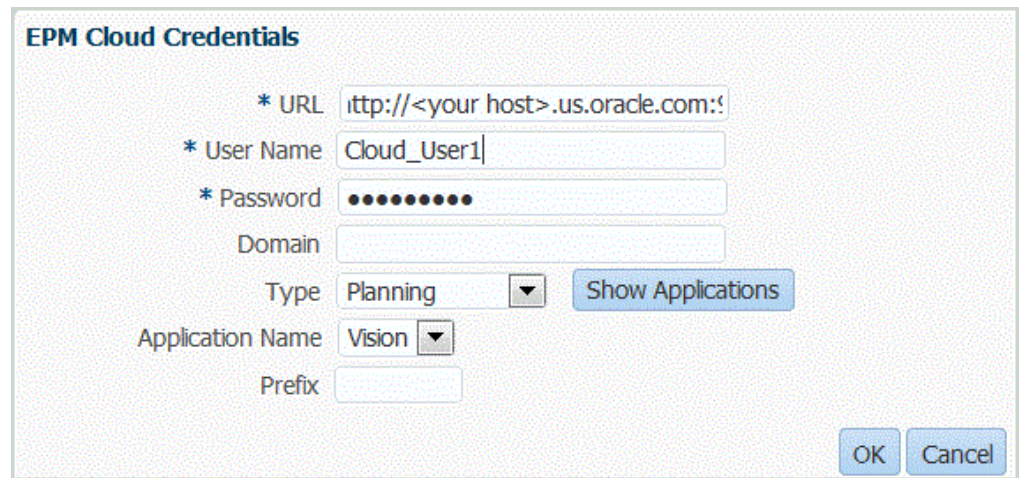

- **4.** Fare clic su **OK**.
- **5.** In **Dettagli applicazione** immettere il nome applicazione.
- **6.** Fare clic su **OK**.
- **7.** Fare clic su **Aggiorna membri**.

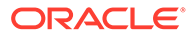

Per aggiornare i metadati e i membri daEPM Cloud, è necessario fare clic su **Aggiorna membri**.

- **8.** Fare clic su **Salva**.
- **9.** Definire i dettagli della dimensione.

**Facoltativo**: se non vengono visualizzate tutte le dimensioni, fare clic su **Aggiorna metadati**.

**10.** Selezionare le opzioni dell'applicazione.

#### **Nota:**

Per le opzioni dell'applicazione Financial Consolidation and Close, fare riferimento alla sezione [Definizione delle opzioni applicazione per](#page-94-0) [Financial Consolidation and Close](#page-94-0).

## Riutilizzo dei nomi di applicazione target più volte

Gestione dati supporta la registrazione delle applicazioni target con lo stesso nome. È possibile utilizzare questa funzionalità quando si dispone di più ambienti di servizio e il nome dell'applicazione è lo stesso in ogni ambiente oppure i nomi delle applicazioni sono identici negli ambienti di sviluppo e di produzione. Questa funzionalità consente di aggiungere un prefisso al nome dell'applicazione durante la registrazione dell'applicazione per consentire la registrazione in Gestione dati e la corretta identificazione nell'elenco delle applicazioni target.

Nell'esempio seguente l'utente ha scelto come nome dell'applicazione target "Visione" e il prefisso "Demo." Ne risulta una nuova applicazione target denominata "DemoVisione".

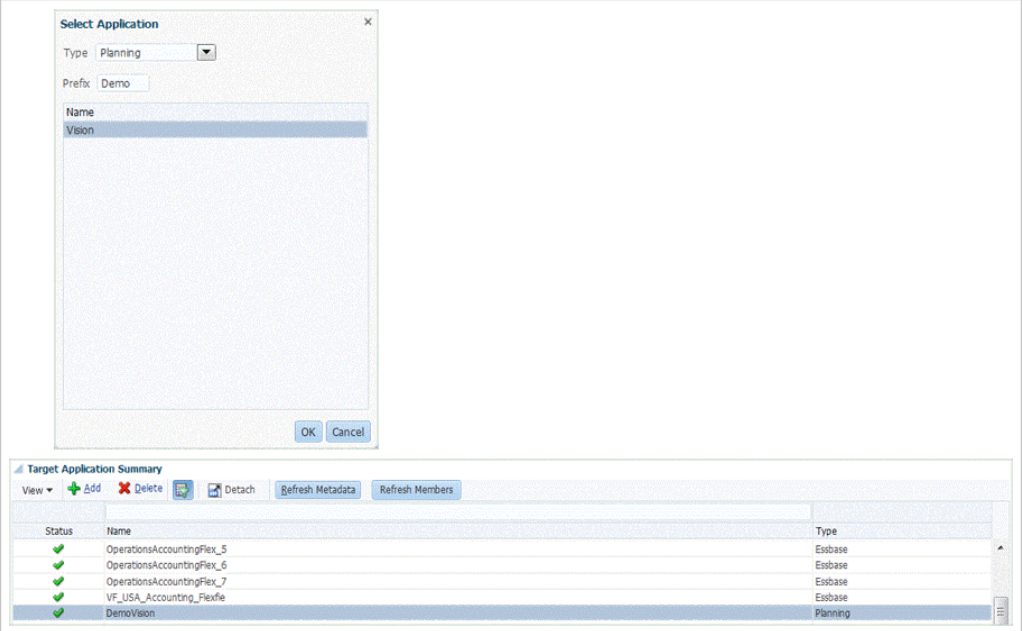

Un'applicazione target con un prefisso non è compatibile con le versioni precedenti e non può essere migrata in una release 17.10 o precedente. È possibile migrare in una release precedente solo un'applicazione target senza un nome prefisso.

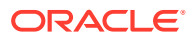

Per informazioni sull'aggiunta di un prefisso, fare riferimento alla sezione [Registrazione di](#page-64-0) [applicazioni target.](#page-64-0)

## Creazione di un file di esportazione dati

La funzione di esportazione dati in un file consente di esportare dati da un'applicazione Oracle Enterprise Performance Management Cloud in un file di dati. È possibile utilizzare il file di dati per caricare i dati in un'applicazione ERP o in un sistema esterno.

Durante la creazione di un'applicazione di esportazione dati in un file è necessario tenere conto di quanto illustrato di seguito.

- Al momento della creazione di una dimensione, per l'assegnazione dell'ordine delle colonne viene utilizzato l'ordine delle colonne nel file di dati. La prima colonna nel file viene assegnata alla colonna dati CONTO.
- Si consiglia di eseguire l'esportazione di un singolo anno alla volta. Se gli intervalli di date cadono in un altro anno, è possibile che i dati vengano duplicati.
- Regola dati: la categoria POV non è convalidata.
- Mapping caricamento dati: i valori target non sono convalidati per le applicazioni di esportazione dati in un file.
- Esecuzione caricamento dati: se è abilitata l'opzione per l'esportazione del file di dati, Gestione dati crea un file di dati di output. Il nome del file di dati è <Target App Name> <Process ID>.dat ed è scritto nella directory <APPL ROOT FOLDER>/outbox. È possibile accedere al file di dati dalla colonna OUTPUT file nella pagina Dettagli processo.

Quando viene eseguita la regola di caricamento dati, Gestione dati esporta i dati.

- È possibile creare regole di controllo da un file di esportazione dati. Le regole di controllo non possono essere basate su valori target.
- Il reinserimento non è applicabile da file di esportazione dati.
- In questa release, sono supportati solo tipi di dati numerici.
- L'opzione applicazione target customizzata è ancora disponibile per l'esportazione di dati di produzione a sistemi esterni. Gestione dati supporta sia l'opzione applicazione target customizzata che l'esportazione dati in un file. Alla fine, l'opzione di esportazione dati in un file sostituirà l'opzione applicazione target customizzata, date le funzioni e le capacità avanzate della prima.

L'opzione di esportazione dati in un file è ampiamente compatibile con le release precedenti dal punto di vista del formato file dell'opzione applicazione target customizzata, ma sussistono piccole differenze che possono causare problemi di regressione.

Per questo motivo, è urgente eseguire la migrazione delle applicazioni target customizzate esistenti in applicazioni di esportazione dati in file. A tale scopo, selezionare il processo **Manutenzione del sistema** detto opzione **Aggiorna applicazioni customizzate**, che è possibile eseguire per una sola applicazione customizzata o per tutte. fare riferimento alla sezione [Aggiorna applicazioni](#page-501-0) [customizzate](#page-501-0).

Il processo Aggiorna applicazioni customizzate converte le applicazioni customizzate esistenti nei formati file utilizzati dall'opzione di esportazione dati in un file. Il processo conserva tutte le impostazioni esistenti. Dopo la conversione delle applicazioni target customizzate, è possibile eseguire la stessa regola dati che in precedenza. Prima di

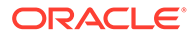

utilizzare il programma di conversione, riconciliare le eventuali differenze nei formati di file. Ad esempio, la riga di intestazione dell'opzione di esportazione dati in un file contiene il nome della dimensione e non UD1, UD2 e così via.

Per definire un'applicazione target di esportazione dati in un file, procedere come segue.

**1.** Creare un file .CSV con l'elenco delle colonne nell'ordine in cui si desidera esportarle.

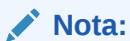

Non includere la colonna Importo nel file di dati. Se è inclusa, è possibile eliminarla dopo la creazione dell'applicazione.

Il nome del file corrisponde al nome dell'applicazione. Assegnare quindi al file un nome appropriato.

- **2.** Nella scheda **Impostazione** in **Registra**, selezionare **Applicazione target**.
- **3.** Nella griglia di riepilogo **Applicazione target**, fare clic su **Aggiungi**.
- **4.** Selezionare l'applicazione target **Locale**.
- **5.** In **Seleziona applicazione**, selezionare **Esporta dati in file**.
- **6.** Nella schermata **Seleziona**, selezionare il nome del file di origine.

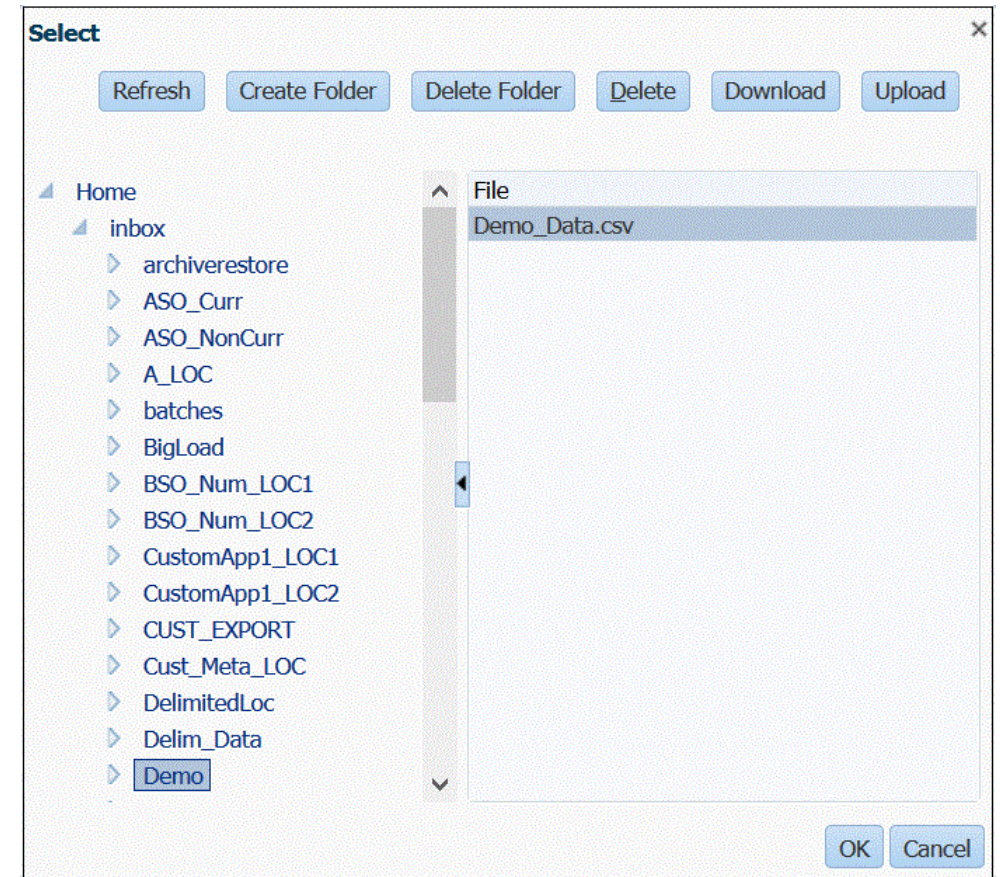

**7.** Per registrare un'applicazione target con lo stesso nome di un'applicazione target esistente, in **Prefisso** specificare un prefisso per rendere univoco il nome.

Il prefisso viene unito al nome di applicazione target esistente. Ad esempio, se si desidera denominare un'applicazione target dimostrativa come l'applicazione "Visione" esistente, è possibile assegnare il prefisso **Demo** per dare all'applicazione target un nome univoco. In questo caso, Gestione dati unisce i nomi per formare il nome **DemoVisione**.

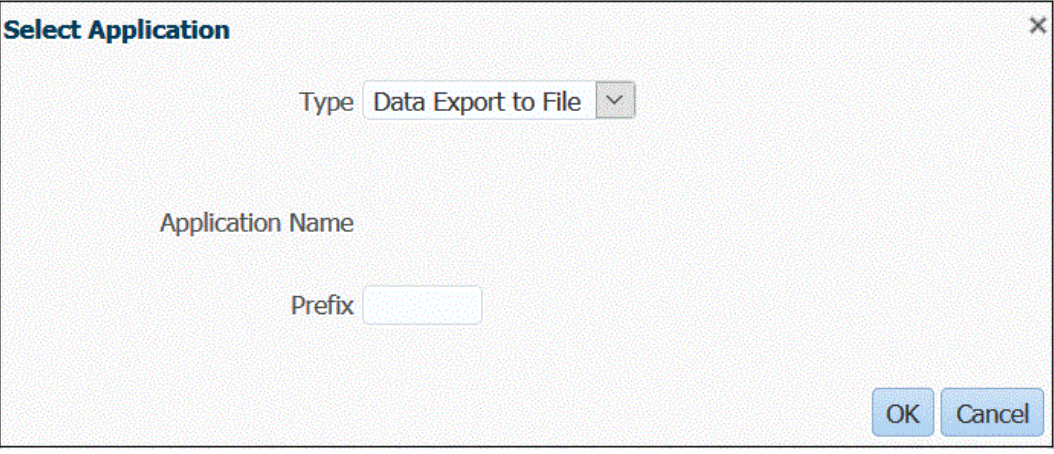

**8.** Fare clic su **OK**.

Il sistema registra l'applicazione.

- **9.** In **Dettagli applicazione**, selezionare la scheda **Dettagli dimensione**.
- **10.** Modificare il **nome della dimensione** e il **nome delle colonne dati** in base alle esigenze.
- **11.** In **Sequenza** specificare l'ordine in base al quale sono elaborate le mappe.

Ad esempio se il conto è impostato su **1**, il prodotto è impostato su **2** e l'entità è impostata su **3**, Gestione dati elabora prima i mapping per la dimensione conto, seguita da quelli per prodotto e infine per entità.

**12.** In **Ordine colonna**, specificare l'ordine di ciascuna colonna nel file di esportazione dati.

Per impostazione predefinita, Gestione dati assegna alla dimensione "Conto" la prima posizione nell'ordine delle colonne.

- **13.** Fare clic su **Salva**.
- **14.** Fare clic sulla scheda **Opzioni applicazione** e selezionare tutte le proprietà e i valori applicabili per il file di esportazione dati.

Per ulteriori informazioni sulle proprietà dell'esportazione dati in un file, fare riferimento alla sezione [Proprietà di Esporta dati in file.](#page-72-0)

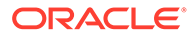

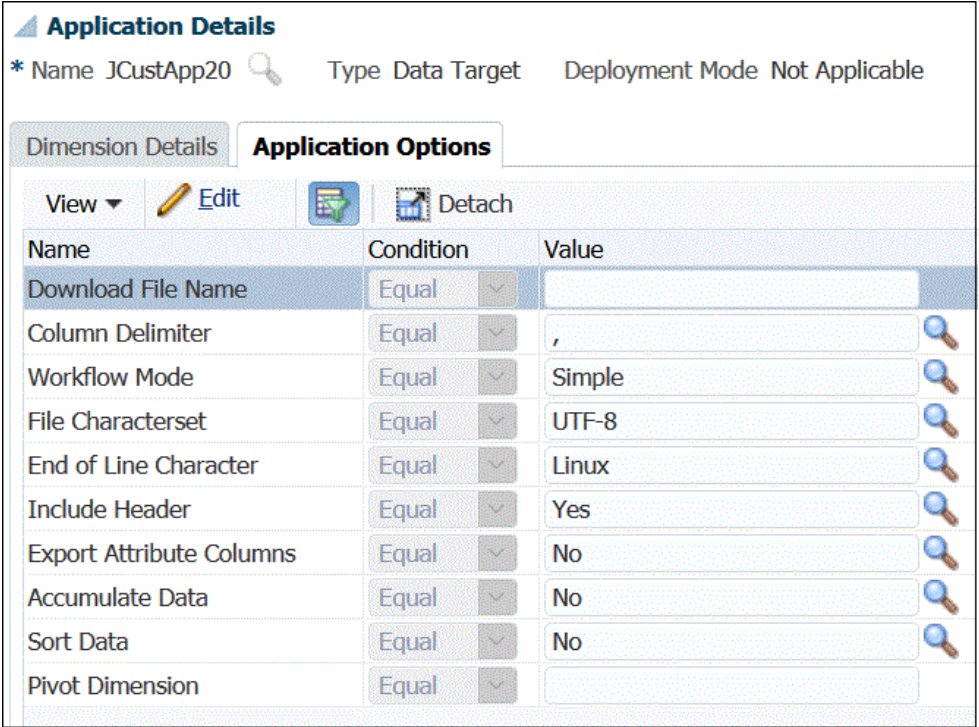

#### **15.** Fare clic su **Salva**.

**16.** In **Impostazione**, **Impostazione integrazione**, **Formato di importazione**, creare un formato di importazione in base al tipo di origine che si desidera caricare nell'applicazione target.

Il formato di importazione definisce il layout dei dati di origine.

Per ulteriori informazioni, fare riferimento alla sezione [Definizione di formati di](#page-133-0) [importazione per mapping basati su file.](#page-133-0)

**17.** In **Impostazione**, **Impostazione integrazione**, **Posizione**, definire la posizione in cui caricare i dati.

Per ulteriori informazioni, fare riferimento alla sezione [Definizione delle posizioni](#page-346-0).

**18.** In **Impostazione**, **Impostazione integrazione**, **Mapping periodi**, definire eventuali periodi.

È necessario definire i mapping di periodi per mappare i dati del sistema di origine ai membri della dimensione Periodo nell'applicazione target. È possibile definire mapping di periodi a livello globale, di applicazione e di sistema di origine.

Per ulteriori informazioni, fare riferimento alla sezione [Definizione dei mapping di](#page-350-0) [periodi](#page-350-0).

Per informazioni sul caricamento di più periodi per i dati basati su file, fare riferimento a [Caricamento di più periodi per EPM Cloud o sistemi di origine basati](#page-140-0) [su file](#page-140-0).

**19.** In **Impostazione**, **Impostazione integrazione**, **Mapping categorie**, definire eventuali categorie a cui mappare i dati del sistema di origine.

Per ulteriori informazioni, fare riferimento alla sezione [Definizione dei mapping di](#page-356-0) [categorie](#page-356-0).

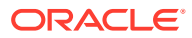
**20.** In **Flusso di lavoro**, **Caricamento dati**, **Mapping caricamento dati**, definire il mapping caricamento dati per mappare i membri dimensione di origine ai membri dimensione corrispondenti dell'applicazione target.

Definire il set di mapping per ogni combinazione di posizione, periodo e categoria in cui caricare i dati.

Per ulteriori informazioni, vedere [Creazione dei mapping dei membri.](#page-358-0)

**21.** In **Flusso di lavoro**, **Caricamento dati**, **Regola caricamento dati**, definire una regola di caricamento dati per una posizione e una categoria specifiche. La regola dati determina i dati importati dal sistema di origine.

Per ulteriori informazioni, fare riferimento alla sezione [Definizione dei dettagli della regola](#page-140-0) [di caricamento dati per un sistema di origine basato su file](#page-140-0).

Selezionare la casella "Importa da origine" per visualizzare i dati e i risultati mappati nel workbench prima di caricare i dati dal sistema di origine. Dopo aver confermato tutti i dati, altre importazioni dati possono essere caricate nel workbench ed esportate nell'applicazione EPM Cloud nello stesso passaggio.

**22.** Eseguire la regola di caricamento dati per definizione le opzioni per la sua esecuzione.

È possibile eseguire la regola di caricamento dati per uno o più periodi. È possibile, quindi, verificare che i dati siano stati importati e trasformati correttamente, per poi esportarli nell'applicazione target.

Fare riferimento ai seguenti argomenti relativi alle regole di caricamento dati:

- Esecuzione di regole di caricamento dati: [Esecuzione delle regole di caricamento](#page-142-0) [dati](#page-142-0).
- Programmazione di regole di caricamento dati: [Programmazione di regole di](#page-387-0) [caricamento dati](#page-387-0).

#### Proprietà di Esporta dati in file

Al momento di definire l'applicazione di esportazione dati in un file, utilizzare le seguenti opzioni:

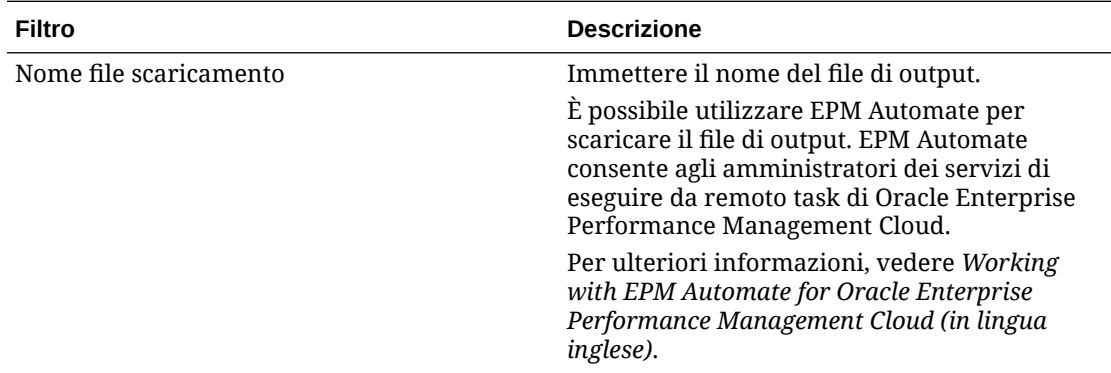

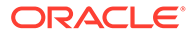

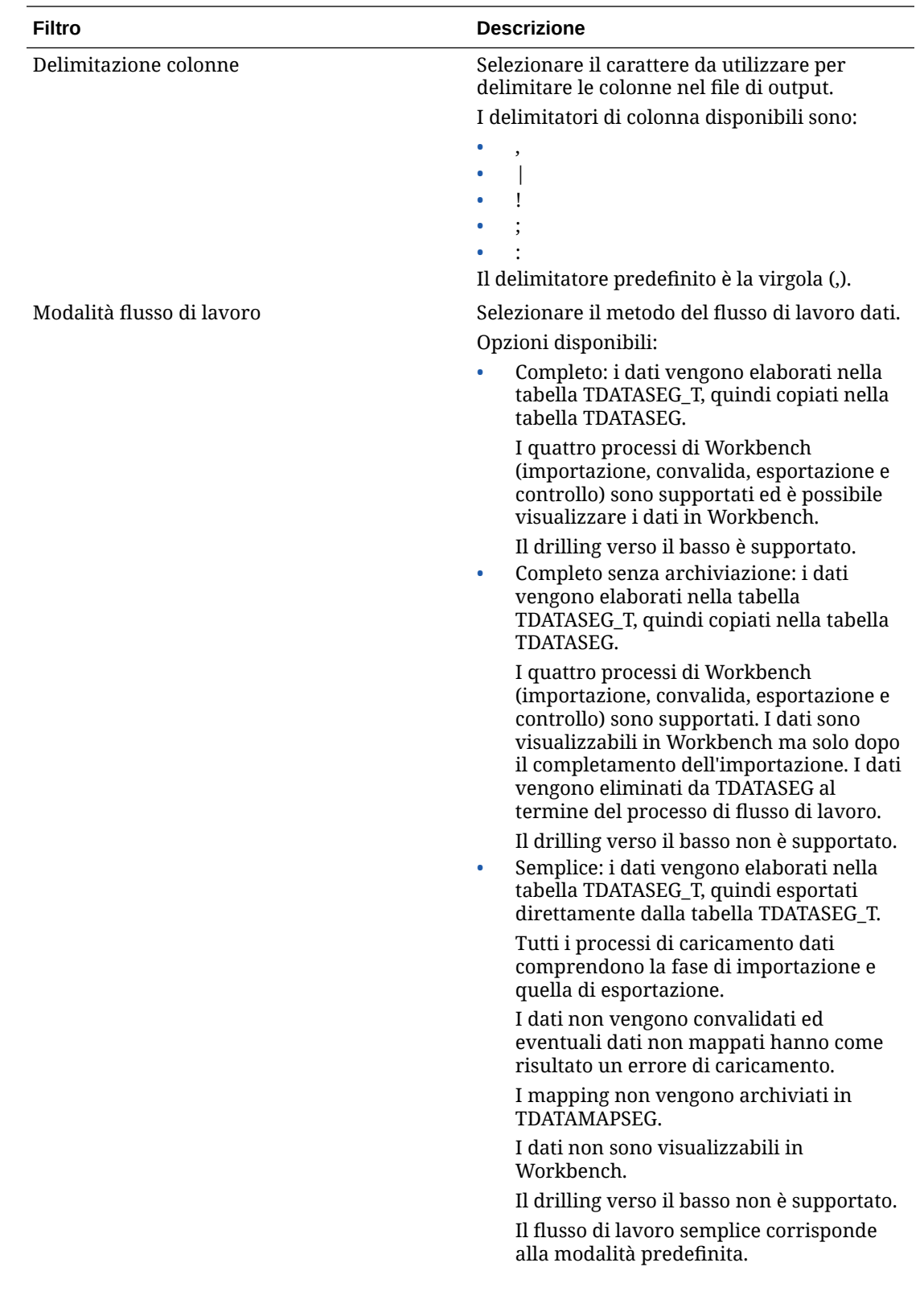

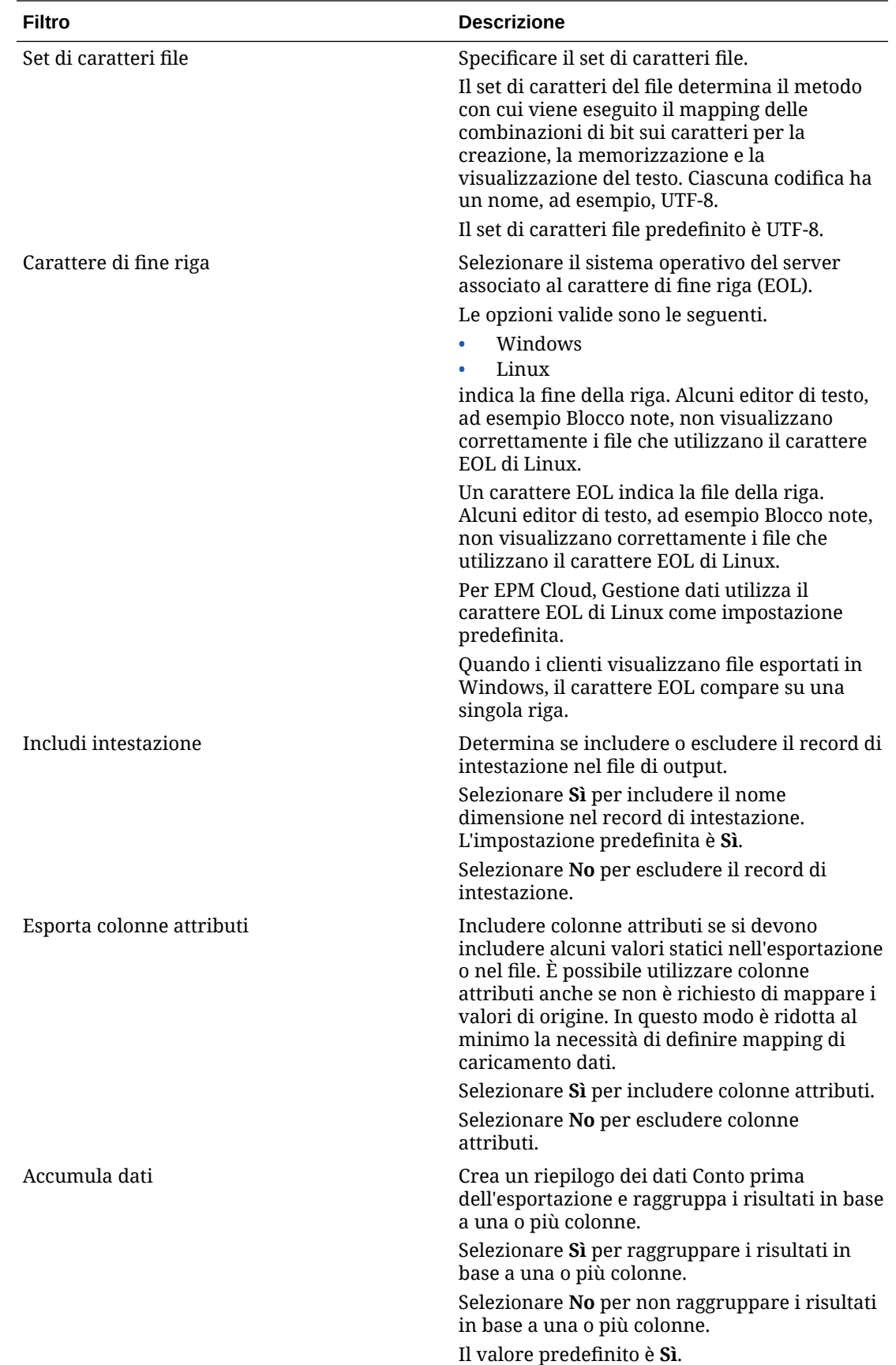

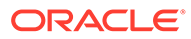

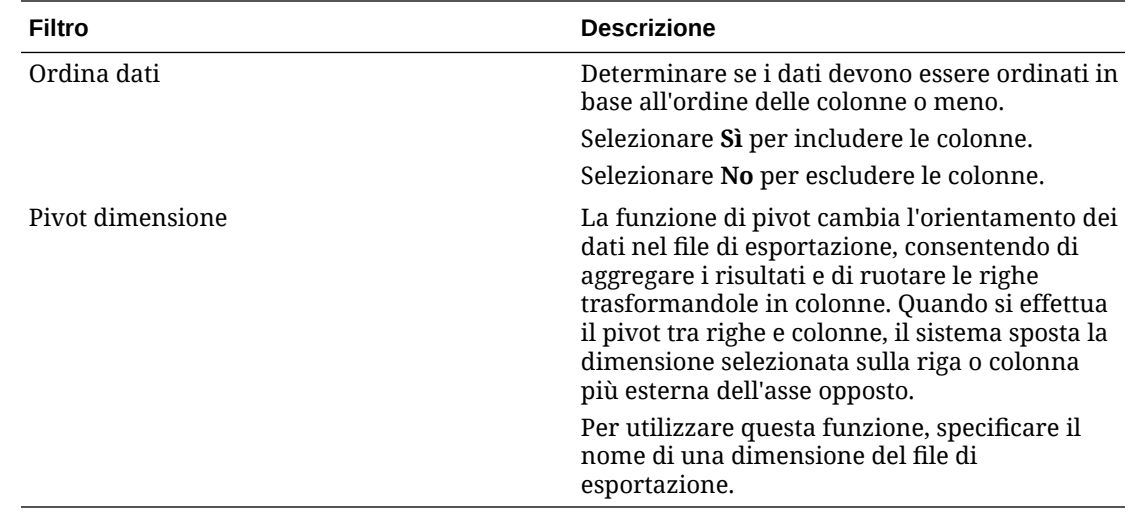

## Creazione di un'applicazione target custom

È possibile creare un'applicazione target customizzata che consente di estrarre i dati da Oracle Enterprise Performance Management Cloud e quindi di eseguire il push dei dati in un file flat anziché caricarli in un'applicazione EPM Cloud.

È possibile definire l'applicazione target custom con la dimensionalità richiesta. Anziché esportare i dati in un'applicazione target, Gestione dati genera un file di dati che può essere caricato in un sistema esterno utilizzando un processo custom.

Durante la creazione di un'applicazione target custom è necessario tenere conto di quanto illustrato di seguito.

- I dati vengono scritti nel file nel seguente ordine predefinito: conto, entità, UD1, UD2,...UD20, AMOUNT.
- La sequenza specificata al momento della definizione dell'applicazione custom viene utilizzata per ordinare le dimensioni per l'elaborazione del mapping. Prendere nota della sequenza qualora gli script abbiano un ordine per l'elaborazione della dipendenza.
- Regola dati: la categoria POV non è convalidata.
- Mapping caricamento dati: i valori target non sono convalidati per le applicazioni custom.
- Esecuzione caricamento dati: Gestione dati crea un file di dati di output. Il nome del file di dati è <Target App Name> <Process ID>.dat ed è scritto nella directory <APPL ROOT FOLDER>/outbox. È possibile accedere al file di dati dalla colonna OUTPUT file nella pagina Dettagli processo.

Quando viene eseguita la regola di caricamento dati, Gestione dati esporta i dati.

- Per estrarre i dati da un'applicazione EPM Cloud mediante Gestione dati, la dimensione Periodo deve essere impostata su "densa". L'unica eccezione riguarda Financial Consolidation and Close, in cui è la dimensione Conto a essere impostata su "densa", invece della dimensione Periodo.
- È possibile creare regole di controllo da un'applicazione target custom. Le regole di controllo non possono essere basate su valori target.
- Il reinserimento non è applicabile dalle applicazioni target custom.

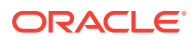

Per definire un'applicazione target custom, procedere come indicato di seguito.

- **1.** Nella scheda **Impostazione** in **Registra**, selezionare **Applicazione target**.
- **2.** In **Applicazione target** nella griglia di riepilogo **Applicazione target** fare clic su **Aggiungi**.
- **3.** Selezionare l'applicazione target **Locale**.
- **4.** In **Seleziona applicazione** selezionare **Applicazione custom**, quindi fare clic su **OK**.

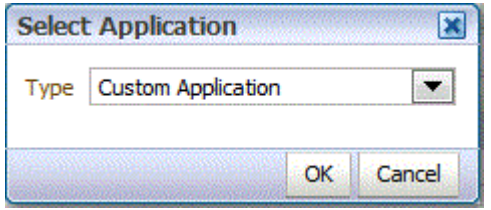

- **5.** In **Dettagli applicazione** immettere il nome applicazione.
- **6.** Selezionare la scheda **Dettagli dimensione**.
- **7.** Specificare un valore per **Nome dimensione**.
- 8. Selezionare **Classe dimensione target** oppure fare clic su per selezionare il valore **Classe dimensione target** per ogni dimensione non definita nell'applicazione.
- **9.** In **Nome colonna tabella dati** specificare il nome della colonna tabella nella tabella intermedia (TDATASEG) in cui è memorizzato il valore della dimensione.

Fare clic su per cercare e selezionare il nome di una colonna della tabella dati.

**10.** In **Sequenza** specificare l'ordine in base al quale sono elaborate le mappe.

Ad esempio se il conto è impostato su **1**, il prodotto è impostato su **2** e l'entità è impostata su **3**, Gestione dati elabora prima i mapping per la dimensione conto, seguita da quelli per prodotto e infine per entità.

**11.** Abilitare o selezionare (impostare su **Sì**) l'opzione **Prefisso dimensione per duplicati** per anteporre il nome della dimensione ai nomi di membro.

Il formato del nome del membro caricato è [Nome Dimensione]@[Membro Dimensione]. Il nome della dimensione con prefisso viene applicato a tutte le dimensioni dell'applicazione se l'opzione è abilitata. Non è possibile selezionare questa opzione se una dimensione del target contiene membri duplicati. Questa opzione può essere selezionata solo se i membri sono duplicati tra le dimensioni.

Se l'applicazione supporta i membri duplicati e l'opzione Prefisso dimensione per duplicati è disabilitata o deselezionata (impostata su **no**), l'utente deve specificare nomi membro completamente qualificati. Per informazioni sul formato dei nomi di membro completamente qualificati, consultare la documentazione di Essbase.

#### **Nota:**

Planning non supporta i membri duplicati.

**12.** Fare clic su **Opzioni applicazione**.

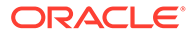

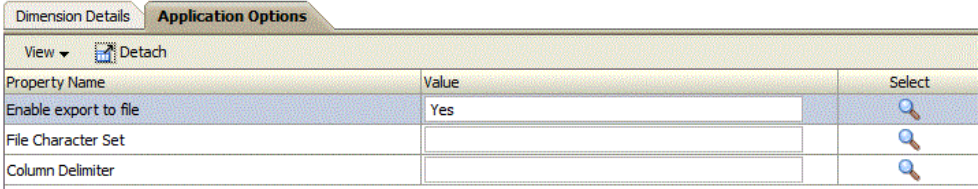

**13.** In **Abilita esportazione in file** selezionare **Sì** per far sì che Gestione dati crei un file di dati di output per l'applicazione target custom.

Viene creato un file nella cartella outbox sul server con il seguente formato di nome: <POSIZIONE>\_<SEQUENZA>.dat. Ad esempio, se la posizione è **Texas** e la sequenza successiva è **16**, il nome del file sarà **Texas\_15.dat**. Il file viene creato durante il passo di esportazione del processo del flusso di lavoro.

Se l'opzione **Abilita esportazione in file** è impostata su **No**, l'opzione Esporta a target nella finestra di esecuzione non è disponibile.

**14.** In **Set di caratteri file** selezionare il set di caratteri per il file.

Il set di caratteri del file determina il metodo con cui viene eseguito il mapping delle combinazioni di bit sui caratteri per la creazione, la memorizzazione e la visualizzazione del testo. Ciascuna codifica ha un nome, ad esempio, UTF-8. In una codifica, ciascun carattere è mappato su una combinazione di bit specifica. Ad esempio, nella codifica UTF-8 la lettera A maiuscola è mappata su HEX41.

**15.** In **Delimitatore colonna** selezionare il carattere da utilizzare per delimitare le colonne nel file di output.

I delimitatori di colonna disponibili sono:

- ,
- $\bullet$
- $\mathbf{I}$
- ;
- $\bullet$  :
- **16.** In **Nome file da scaricare**, immettere il nome file da copiare.

Sarà quindi possibile utilizzare la utility Automazione EPM per eseguire il download del file. L'utility EPM Automate consente agli amministratori dei servizi di eseguire da remoto i task di Planning.

**17.** Fare clic su **Salva**.

## Aggiunta delle dimensioni di ricerca

È possibile creare e assegnare dimensioni di ricerca con le colonne di dati per le applicazioni target e utilizzarle per il mapping e come riferimento.

Le dimensioni di ricerca possono essere utilizzate solo in Gestione dati e non interferiscono con la dimensionalità di un'applicazione target. Le dimensioni possono essere inoltre utilizzate con la funzionalità di mapping membri come riferimento incrociato per più segmenti di origine e campi contabili e per assegnare un valore target.

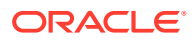

Per aggiungere una dimensioni di ricerca, procedere come segue.

- **1.** Nella scheda **Impostazione** in **Registra**, selezionare **Applicazione target**.
- **2.** Selezionare un'applicazione target nella griglia di riepilogo **Applicazione target**.
- **3.** Selezionare la scheda **Dettagli dimensione**.
- **4.** Fare clic su **Aggiungi**.

Vengono visualizzati campi di immissione Nome dimensione vuoto e Nome colonna tabella dati.

- **5.** In **Nome dimensione**, immettere il nome della dimensione di ricerca.
- **6.** In **Nome colonna tabella dati**, selezionare la colonna dati su cui basare la dimensione di ricerca.

#### **Nota:**

Il valore del nome della colonna della tabella dati deve essere una dimensione definita dall'utente maggiore della dimensione target selezionata. Se, ad esempio, l'applicazione ha quattro dimensioni Custom, selezionare **UD5**.

**7.** Fare clic su **OK**.

La dimensione di ricerca viene aggiunta all'elenco di dettagli della dimensione con il nome della classe dimensione target "LOOKUP". Per utilizzare la dimensione di ricerca come dimensione di origine, eseguire il mapping nel formato di importazione.

## Definizione dei dettagli di dimensione dell'applicazione

I dettagli della dimensione differiscono in base al tipo di applicazione. Per i tipi di applicazione selezionati è possibile riclassificare le dimensioni e modificare la classe della dimensione a seconda delle esigenze.

Per definire i dettagli della dimensione, procedere come segue.

- **1.** Nella scheda **Impostazione** in **Registra**, selezionare **Applicazione target**.
- **2.** Selezionare la scheda **Dettagli dimensione**.
- **3.** Selezionare **Classe dimensione target** o fare clic su **per selezionare la classe dimensione target** per ogni dimensione non definita nell'applicazione.

La classe di dimensione è una proprietà definita dal tipo di dimensione. Ad esempio, se esiste una dimensione periodo, anche la classe dimensione sarà "Periodo". In caso di applicazioni Oracle Essbase, è necessario specificare la classe di dimensione appropriata per conto, scenario e periodo. In caso di applicazioni Oracle Hyperion Public Sector Planning and Budgeting è necessario specificare la classe di dimensione per dipendente, posizione, codice mansione, elemento budget ed elemento.

Per informazioni sulle dimensioni dell'applicazione Financial Consolidation and Close, fare riferimento alla sezione [Dimensioni supportate da Financial Consolidation and Close.](#page-103-0)

- **4. Facoltativo**: fare clic su **Aggiorna metadati** per sincronizzare i metadati applicazione dell'applicazione target.
- **5.** In **Nome colonna tabella dati** specificare il nome della colonna tabella nella tabella intermedia (TDATASEG) in cui è memorizzato il valore della dimensione.

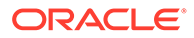

Fare clic su per cercare e selezionare il nome di una colonna della tabella dati.

**6.** In **Sequenza** specificare l'ordine in base al quale sono elaborate le mappe.

Ad esempio se il conto è impostato su **1**, il prodotto è impostato su **2** e l'entità è impostata su **3**, Gestione dati elabora prima i mapping per la dimensione conto, seguita da quelli per prodotto e infine per entità.

**7. Solo per le applicazioni Essbase e Profitability and Cost Management**: selezionare **Crea area drilling**.

La selezione delle dimensioni per le quali creare un'area drilling definisce la granularità per l'area con drilling consentito. Ad esempio, se si seleziona solo la dimensione anno, sarà possibile eseguire il drilling su una cella che almeno non disponga di un valore null per l'anno.

Quando si seleziona una dimensione in cui creare un'area di drilling, è possibile designare la granularità di tale area. Ad esempio, se si seleziona solo la dimensione anno, sarà possibile eseguire il drilling su una cella che almeno non disponga di un valore null per l'anno.

Selezionare l'opzione Crea area drilling se si desidera includere la dimensione nella definizione della sezione dati Area drilling. Quando la dimensione viene selezionata durante il processo di caricamento dei dati, il sistema crea la sezione dati includendo l'elenco di valori univoco per ogni dimensione.

### **Nota:**

L'area drilling definisce le celle per le quali è abilitata l'icona drilling nei form dati e in SmartView. Si consiglia di utilizzare un set di dimensioni ridotto per definire l'area drilling. L'inserimento di un gran numero di dimensioni nell'area drilling fa aumentare le dimensioni dell'area e comporta un maggiore consumo delle risorse del sistema per il rendering dei form. Per le applicazioni Planning si consiglia di utilizzare dimensioni con un numero di membri limitato, quali ad esempio Scenario, Anno, Periodo e Versione, per definire l'area drilling. Per l'applicazione Financial Consolidation and Close utilizzare solo l'origine dati per definire l'area drilling.

Se si desidera definire un'area drilling più granulare con più dimensioni, utilizzare la pagina Area drilling di Calculation Manager per modificare la definizione dell'area. Per definire l'area è possibile utilizzare funzioni membro, quale ad esempio Discendenti (incl.), anziché singoli membri. Per accedere all'area drilling selezionare **Naviga**, quindi selezionare **Regole**. Fare quindi clic su **Proprietà database**, espandere l'applicazione e selezionare il cubo. Fare clic con il pulsante destro del mouse e selezionare **Definizione drill-through**. Modificare solo la definizione **Area** e lasciare intatto il contenuto XML. Se si modifica l'area di drilling manualmente, impostare l'opzione **Area drilling** su **No** in **Opzioni applicazione**.

**8.** Fare clic su **Salva**.

L'applicazione target è pronta per l'utilizzo con Gestione dati.

### **Suggerimento:**

Per modificare i dettagli della dimensione, selezionare l'applicazione target, quindi apportare le necessarie modifiche ai dettagli dell'applicazione o della dimensione. Per filtrare le applicazioni nella pagina Applicazione target, verificare che sopra le

intestazioni di colonna sia visualizzata la riga del filtro. Fare clic su **Rigal** per attivare o disattivare la riga filtro. Quindi immettere il testo per il filtro.

## Definizione delle opzioni dell'applicazione per Planning

È possibile definire i dettagli di applicazioni e dimensioni per le applicazioni Planning.

Dopo aver definito i dettagli dell'applicazione e delle dimensioni, definire le opzioni per l'applicazione.

Per definire le opzioni dell'applicazione per le applicazioni Planning, procedere come indicato di seguito.

- **1.** Nella scheda **Impostazione** in **Registra**, selezionare **Applicazione target**.
- **2.** Nella griglia di riepilogo **Applicazione target**, selezionare un'applicazione target Planning o un'applicazione target Oracle Essbase.
- **3.** Dopo aver definito i dettagli relativi all'applicazione e alla dimensione in **Dettagli applicazione**, selezionare la scheda **Opzioni applicazione**.
- **4.** Impostare le opzioni applicazione in base alle specifiche esigenze.
- **5.** Fare clic su **Salva**.

#### **Tabella 2-8 Opzioni dell'applicazione e descrizioni per Planning**

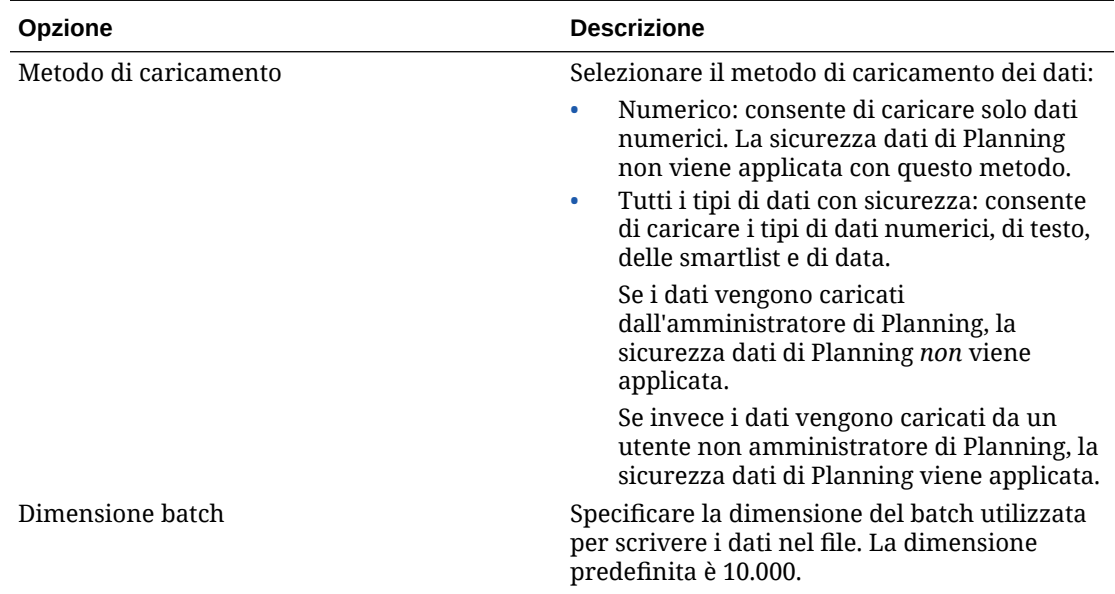

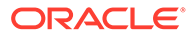

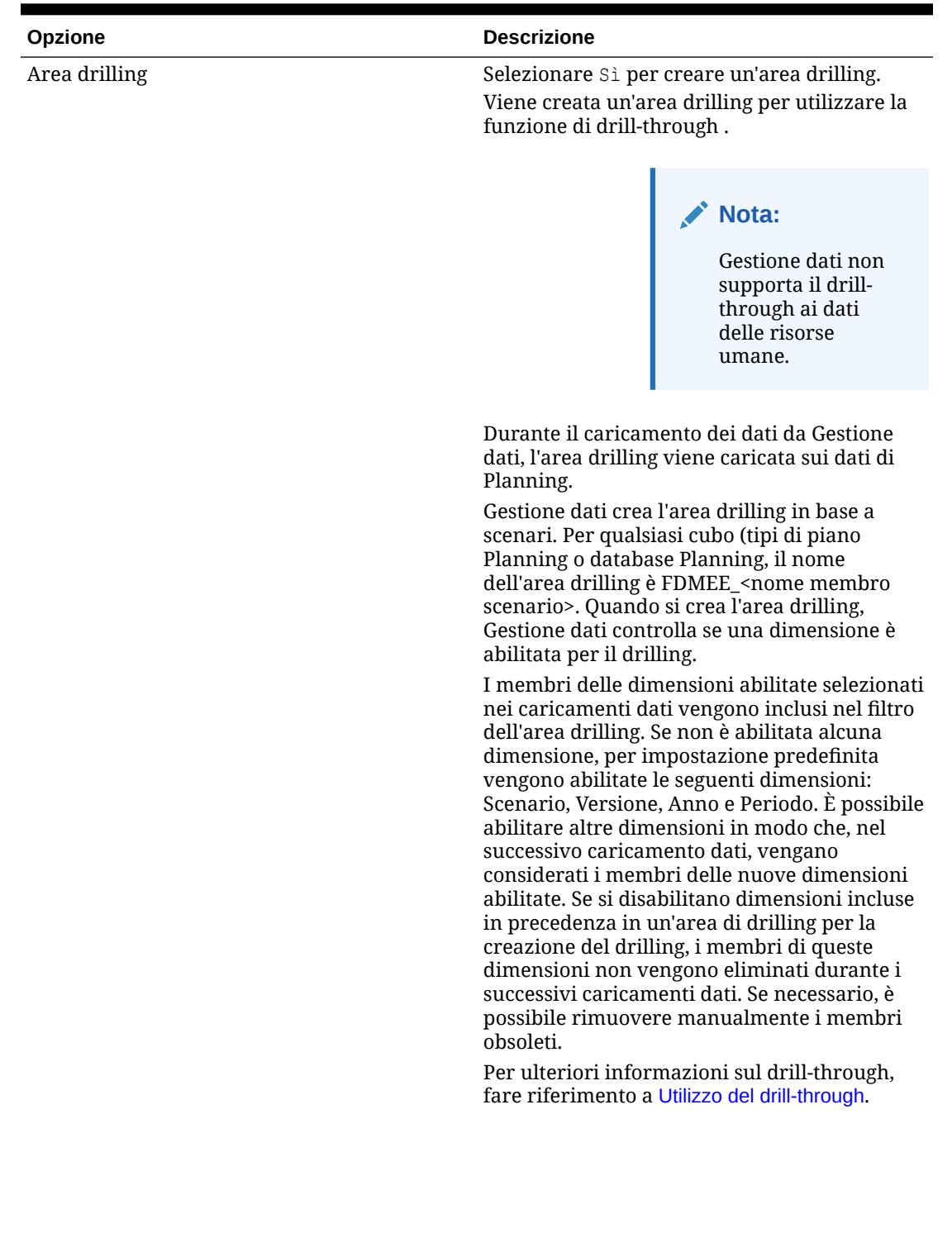

| Opzione                       | <b>Descrizione</b>                                                                                                    |
|-------------------------------|----------------------------------------------------------------------------------------------------|
| Abilita drilling da riepilogo | Selezionare Sì per eseguire il drilling verso il<br>basso dai membri del riepilogo di un form dati<br>o di un report Planning e visualizzare i dati di<br>origine dei dettagli che costituiscono il gruppo.<br>Dopo aver abilitato questa opzione e aver<br>caricato i dati con l'opzione Crea area drilling<br>impostata su Sì, l'icona Esegui drilling è<br>abilitata a livello di riepilogo. Il drilling è<br>limitato a 1000 membri discendenti per<br>dimensione.<br>Nota:                                                                                                    |
|                               | Se si abilita<br>l'opzione Abilita<br>drilling da<br>riepilogo, nella<br>definizione<br>dell'area di drilling<br>non includere la<br>dimensione di cui<br>si desidera<br>eseguire il drilling<br>nei membri padre.<br>Se è necessario<br>includere questa<br>dimensione,<br>disabilitare la<br>creazione<br>automatica<br>dell'area di drilling<br>e quindi gestire<br>tale area<br>manualmente<br>nell'interfaccia<br>utente Gestione<br>calcoli. Utilizzare<br>una funzione<br>membro di<br>Essbase, ad<br>esempio<br>Discendenti, per<br>enumerare i<br>membri che si<br>desidera includere<br>nell'area di<br>drilling.<br>Il drilling di<br>riepilogo è<br>disponibile solo per |

**Tabella 2-8 (Cont.) Opzioni dell'applicazione e descrizioni per Planning**

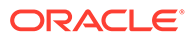

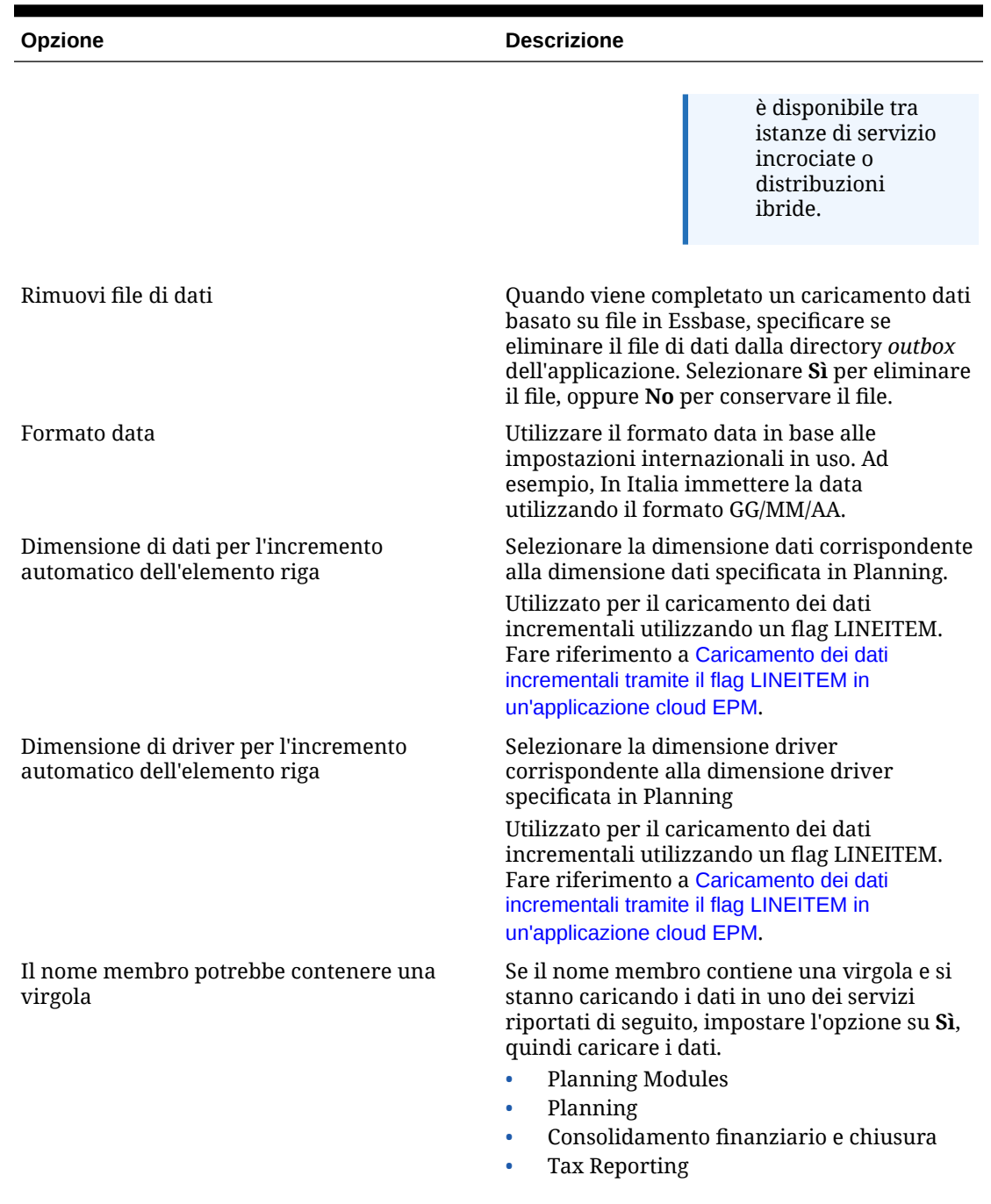

| Opzione                   | <b>Descrizione</b>                                                                                                    |
|---------------------------|----------------------------------------------------------------------------------------------------|
| Modalità flusso di lavoro | Selezionare il metodo del flusso di lavoro dati.                                                                                                    |
|                           | Opzioni disponibili:                                                                                                    |
|                           | Completo: i dati vengono elaborati nella<br>tabella TDATASEG_T, quindi copiati nella<br>tabella TDATASEG.                                                                                                    |
|                           | Sono supportati i quattro processi di<br>Workbench (importazione, convalida,<br>esportazione e controllo) ed è possibile<br>visualizzare i dati in Workbench.                                                                                                    |
|                           | Il drilling verso il basso è supportato.                                                                                                    |
|                           | Il flusso di lavoro completo corrisponde<br>alla modalità predefinita.                                                                                                    |
|                           | Completo senza archiviazione: i dati<br>۰<br>vengono elaborati nella tabella<br>TDATASEG_T, quindi copiati nella tabella<br>TDATASEG.                                                                                                    |
|                           | I quattro processi di Workbench<br>(importazione, convalida, esportazione e<br>controllo) sono supportati. I dati sono<br>visualizzabili in Workbench ma solo dopo<br>il completamento dell'importazione. I dati<br>vengono eliminati da TDATASEG al<br>termine del processo di flusso di lavoro. |
|                           | Il drilling verso il basso non è supportato.<br>Semplice: i dati vengono elaborati nella<br>۰<br>tabella TDATASEG_T, quindi esportati<br>direttamente dalla tabella TDATASEG_T.                                                                                                    |
|                           | Tutti i processi di caricamento dati<br>comprendono la fase di importazione e<br>quella di esportazione.                                                                                                    |
|                           | I dati non vengono convalidati ed<br>eventuali dati non mappati hanno come<br>risultato un errore di caricamento.                                                                                                    |
|                           | I mapping non vengono archiviati in<br>TDATAMAPSEG.                                                                                                    |
|                           | I dati non sono visualizzabili in<br>Workbench.                                                                                                    |
|                           | Il drilling verso il basso non è supportato.                                                                                                    |

**Tabella 2-8 (Cont.) Opzioni dell'applicazione e descrizioni per Planning**

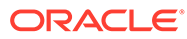

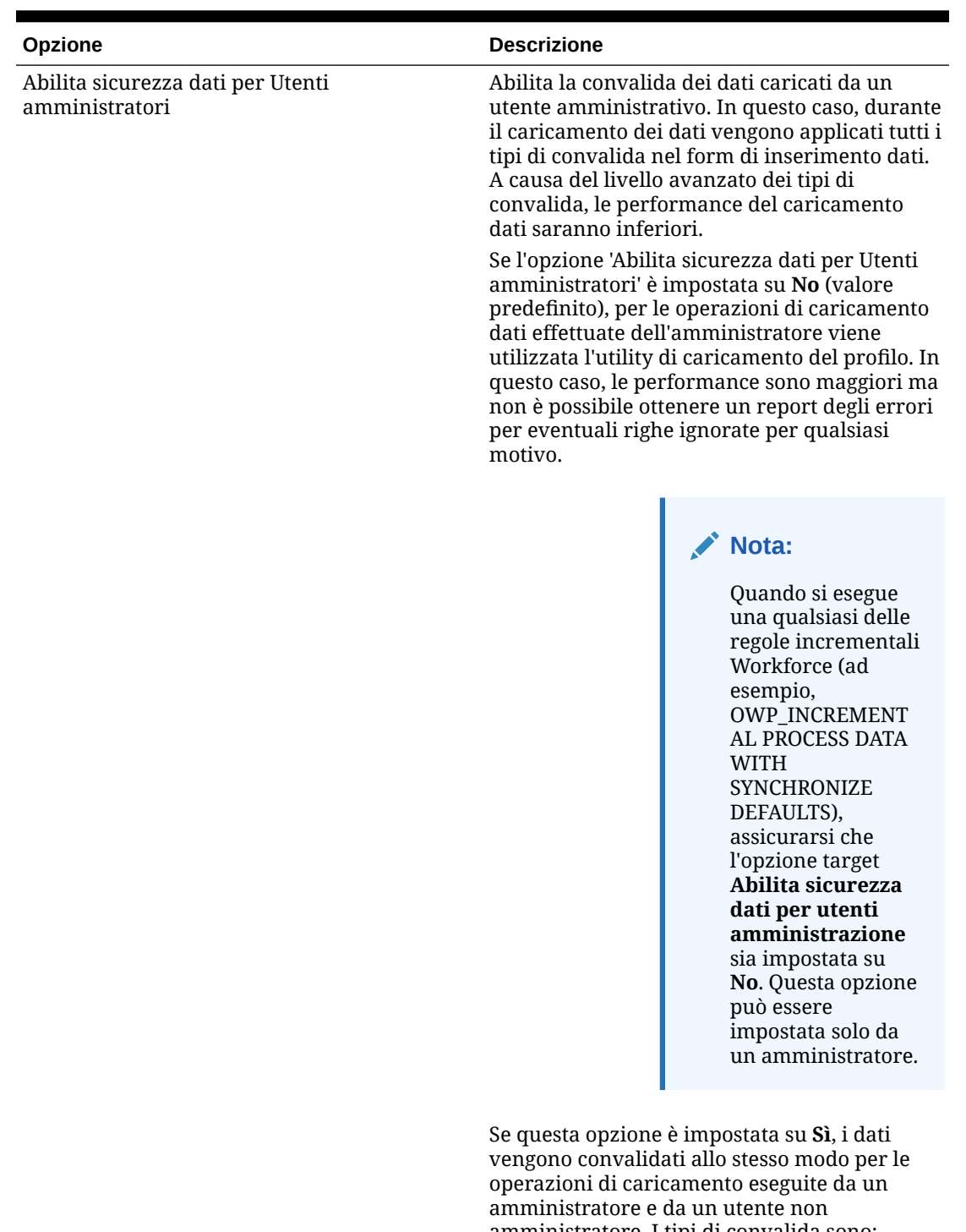

amministratore. I tipi di convalida sono: controlli di sicurezza, convalide di intersezione, celle di sola lettura, celle di calcolo dinamico e così via.

È inoltre disponibile un elenco dettagliato degli errori relativi a tutte le righe rifiutate o ignorate e non sono necessarie autorizzazioni Planning aggiuntive. Le performance, tuttavia,

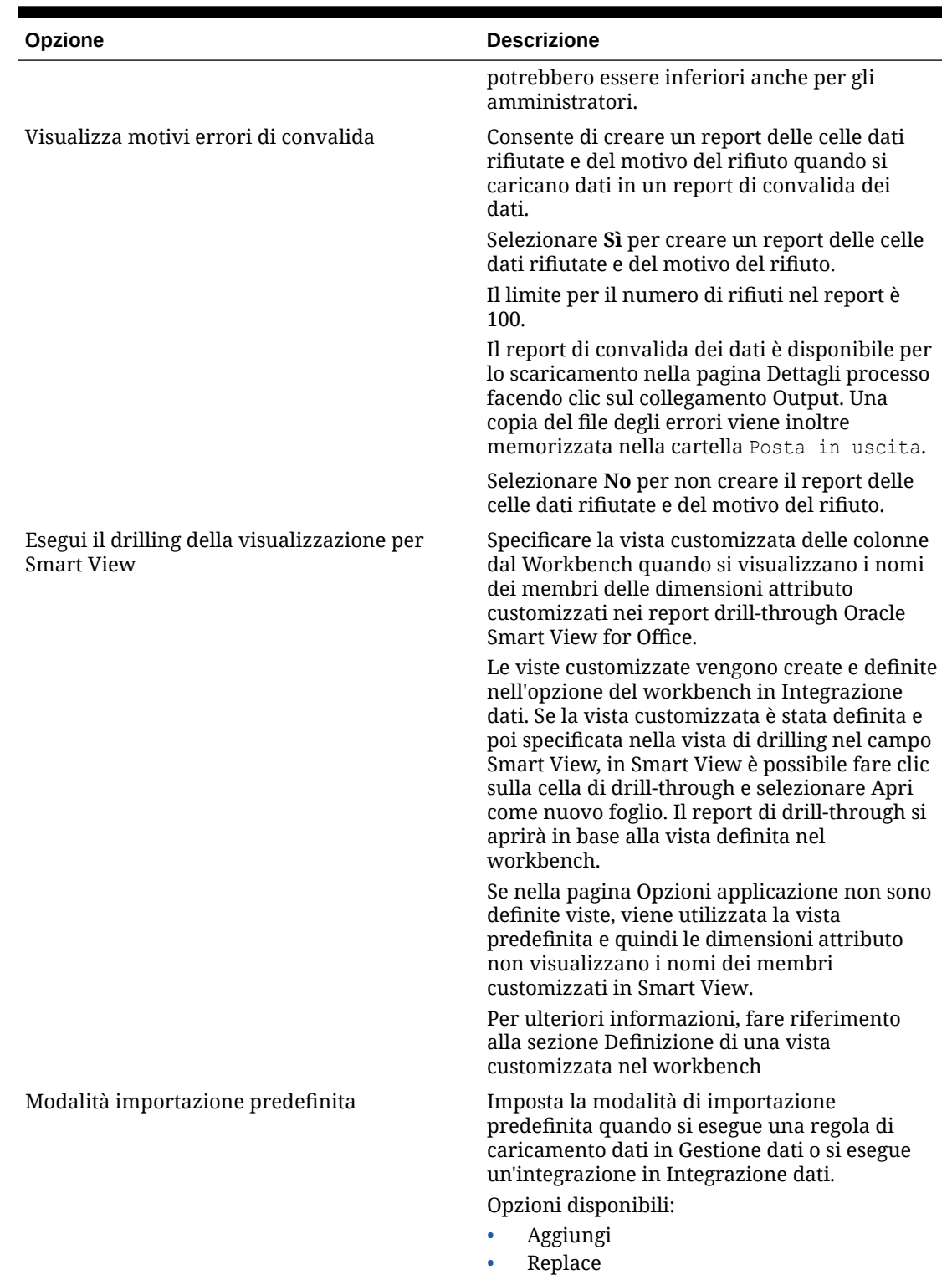

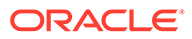

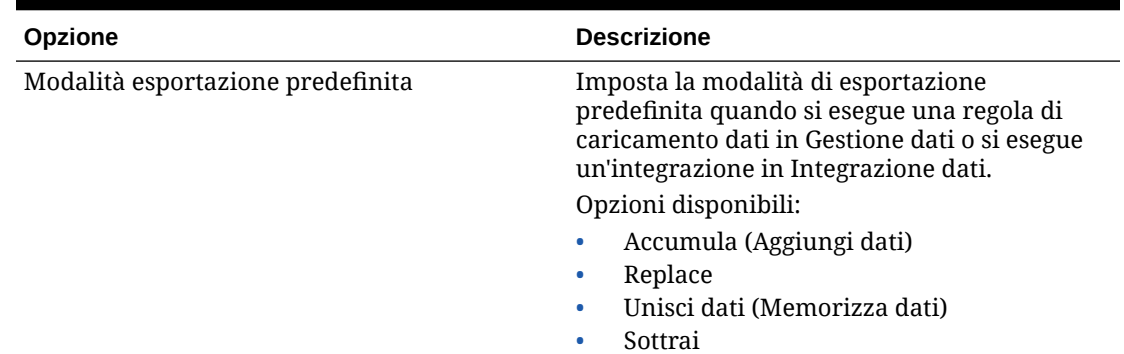

## Definizione delle opzioni dell'applicazione per Essbase

È possibile definire i dettagli di applicazioni e dimensioni per le applicazioni Oracle Essbase.

Per definire le opzioni dell'applicazione per Essbase, procedere come segue.

- **1.** Nella scheda **Impostazione** in **Registra**, selezionare **Applicazione target**.
- **2.** Nella griglia di riepilogo **Applicazione target** selezionare un'applicazione target Planning o Essbase.
- **3.** Dopo aver definito i dettagli relativi all'applicazione e alla dimensione in **Dettagli applicazione**, selezionare la scheda **Opzioni applicazione**.
- **4.** Impostare le opzioni applicazione in base alle specifiche esigenze.
- **5.** Fare clic su **Salva**.

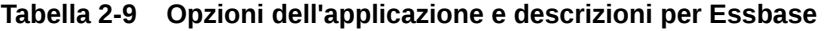

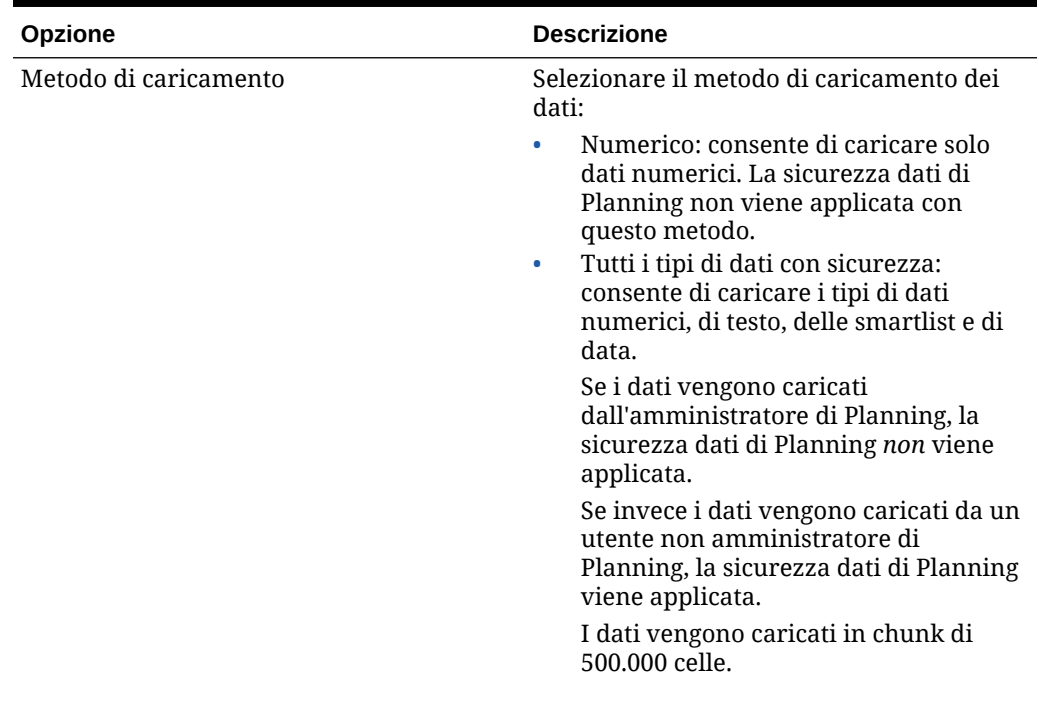

| Opzione          | <b>Descrizione</b>                                                                                                    |
|------------------|----------------------------------------------------------------------------------------------------|
| Dimensione batch | Specificare la dimensione del batch<br>utilizzata per scrivere i dati nel file.                                                                                                    |
|                  | La dimensione predefinita è 10.000.                                                                                                    |
| Area drilling    | Selezionare Sì per creare un'area drilling.<br>Viene creata un'area drilling per utilizzare<br>la funzione di drill-through.                                                                                                    |
|                  | Nota:<br>Gestione dati<br>non supporta il<br>drill-through ai<br>dati delle<br>risorse umane.                                                                                                    |
|                  | Durante il caricamento dei dati da Gestione<br>dati, l'area drilling viene caricata sui dati di<br>Planning.                                                                                                    |
|                  | Gestione dati crea l'area drilling in base a<br>scenari. Per qualsiasi cubo (tipi di piano<br>Planning o database Planning, il nome<br>dell'area drilling è FDMEE_ <nome membro<br="">scenario&gt;. Quando si crea l'area drilling,<br/>Gestione dati controlla se una dimensione<br/>è abilitata per il drilling.<br/>I membri delle dimensioni abilitate<br/>selezionati nei caricamenti dati vengono<br/>inclusi nel filtro dell'area drilling. Se non è<br/>abilitata alcuna dimensione, per<br/>impostazione predefinita vengono abilitate<br/>le seguenti dimensioni: Scenario, Versione,<br/>Anno e Periodo. È possibile abilitare altre<br/>dimensioni in modo che, nel successivo<br/>caricamento dati, vengano considerati i<br/>membri delle nuove dimensioni abilitate.<br/>Se si disabilitano dimensioni incluse in<br/>precedenza in un'area di drilling per la<br/>creazione del drilling, i membri di queste<br/>dimensioni non vengono eliminati durante<br/>i successivi caricamenti dati. Se necessario,<br/>è possibile rimuovere manualmente i<br/>membri obsoleti.<br/>Per ulteriori informazioni sulla definizione</nome> |
|                  | delle aree drilling, fare riferimento<br>all'opzione "URL drill-through" in<br>Registrazione di sistemi di origine basati su file<br>e all'opzione "URL drilling" in Aggiunta di<br>formati di importazione.                                                                                                    |

**Tabella 2-9 (Cont.) Opzioni dell'applicazione e descrizioni per Essbase**

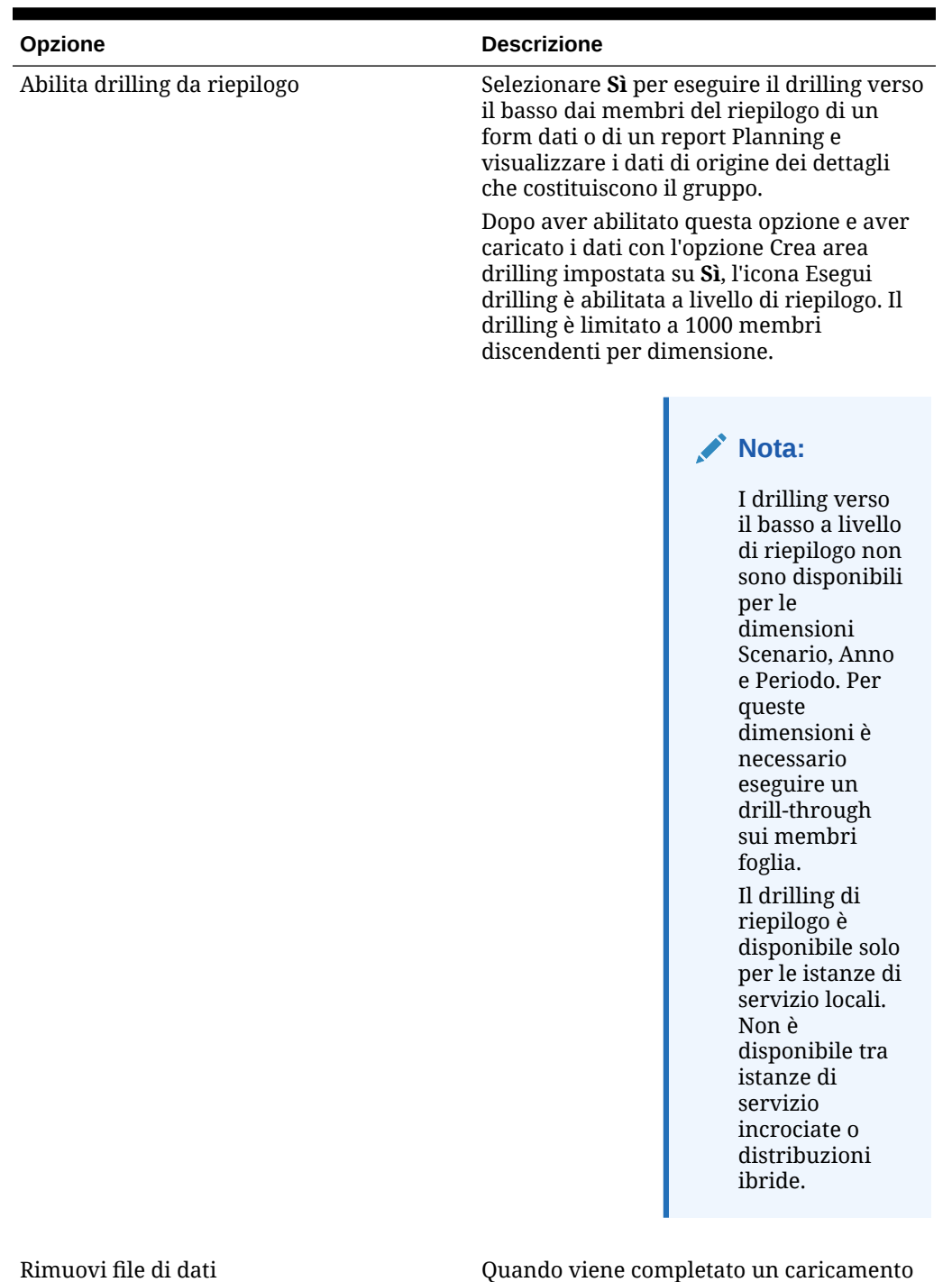

dati basato su file in Essbase, specificare se eliminare il file di dati dalla directory *outbox* dell'applicazione. Selezionare **Sì** per eliminare il file, oppure **No** per conservare il file.

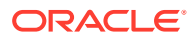

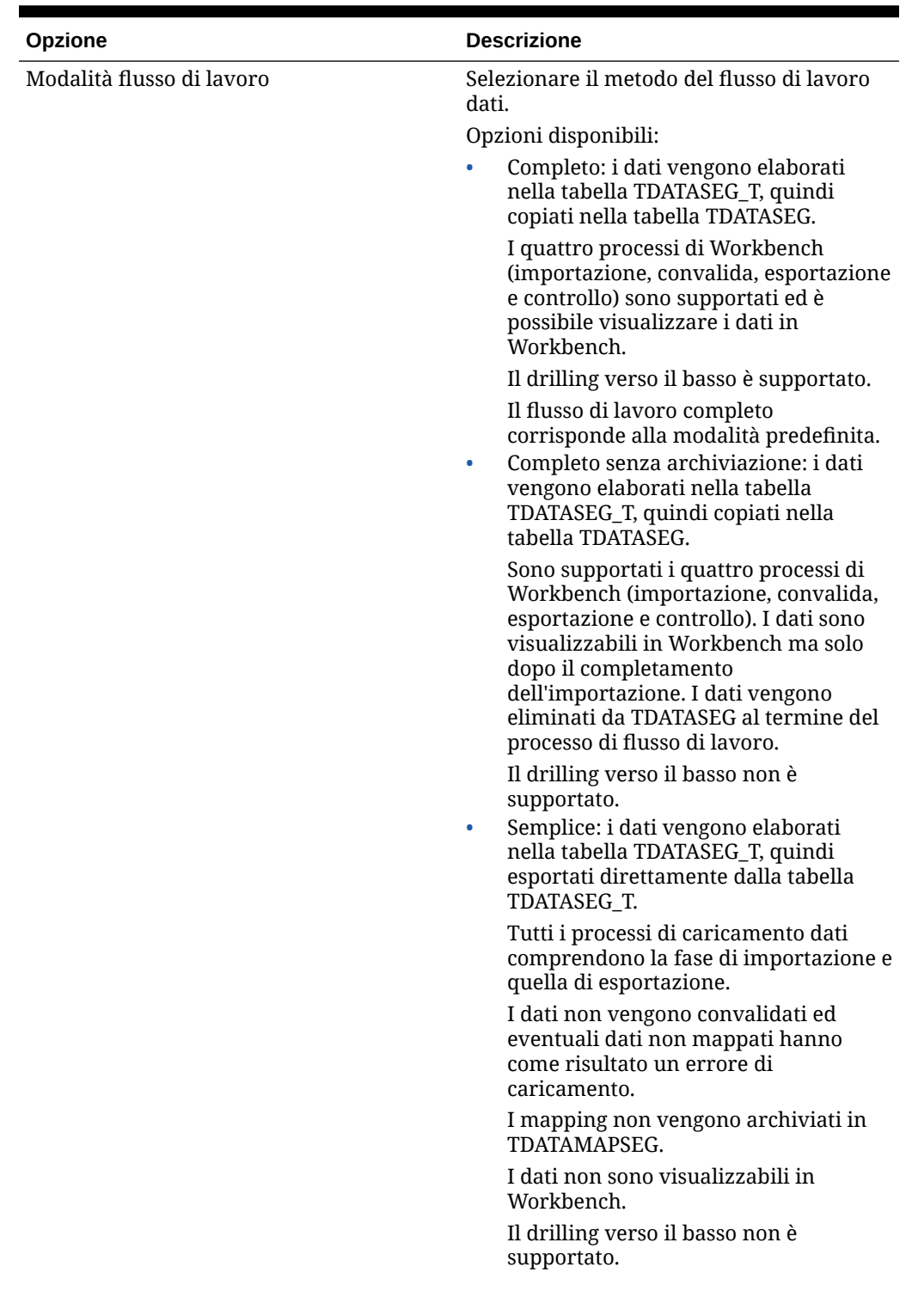

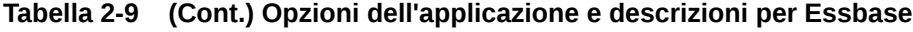

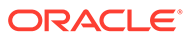

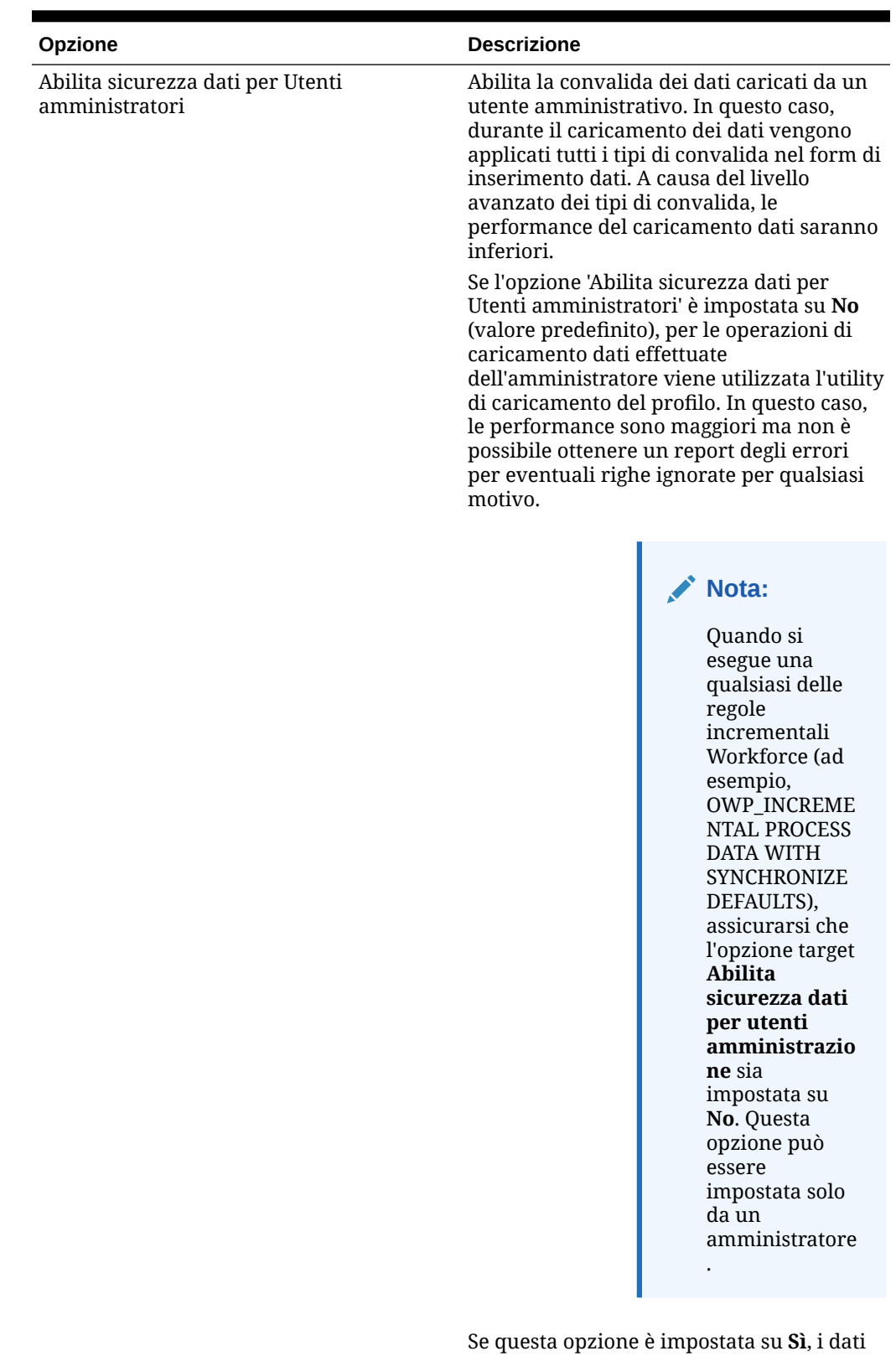

vengono convalidati allo stesso modo per le operazioni di caricamento eseguite da un amministratore e da un utente non

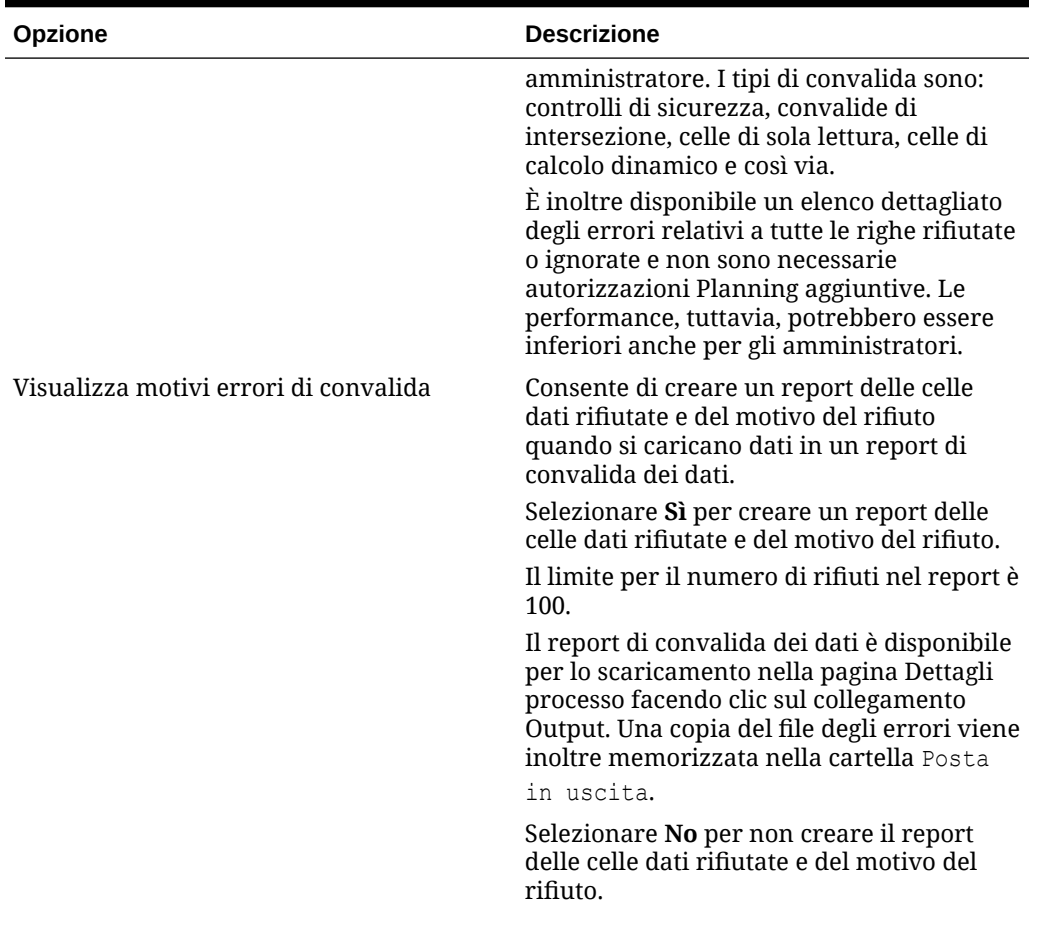

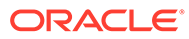

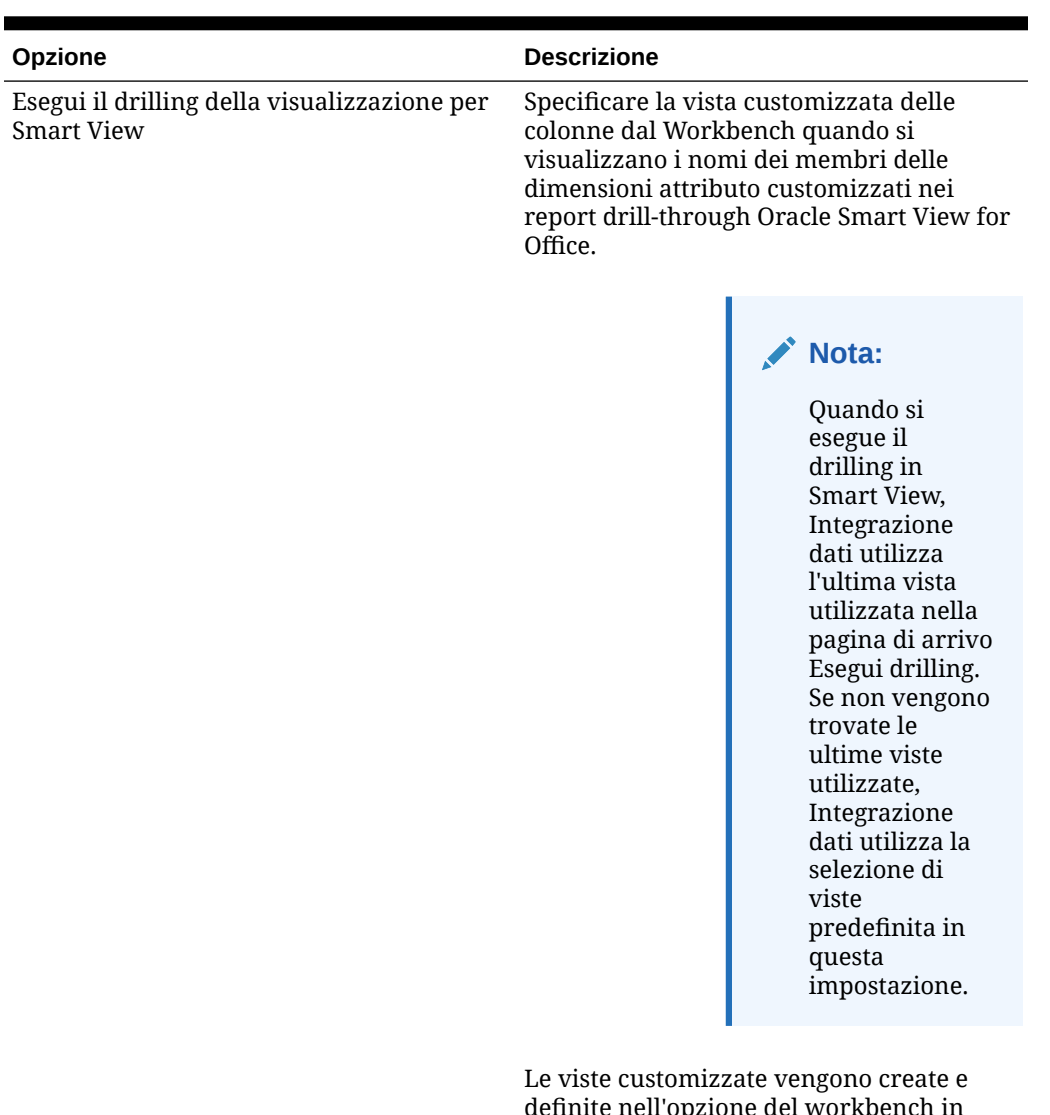

definite nell'opzione del workbench in Integrazione dati. Se la vista customizzata è stata definita e poi specificata nella vista di drilling nel campo Smart View, in Smart View è possibile fare clic sulla cella di drillthrough e selezionare Apri come nuovo foglio. Il report di drill-through si aprirà in base alla vista definita nel workbench.

Se nella pagina Opzioni applicazione non sono definite viste, viene utilizzata la vista predefinita e quindi le dimensioni attributo non visualizzano i nomi dei membri customizzati in Smart View.

Per ulteriori informazioni, fare riferimento alla sezione Definizione di una vista customizzata nel workbench

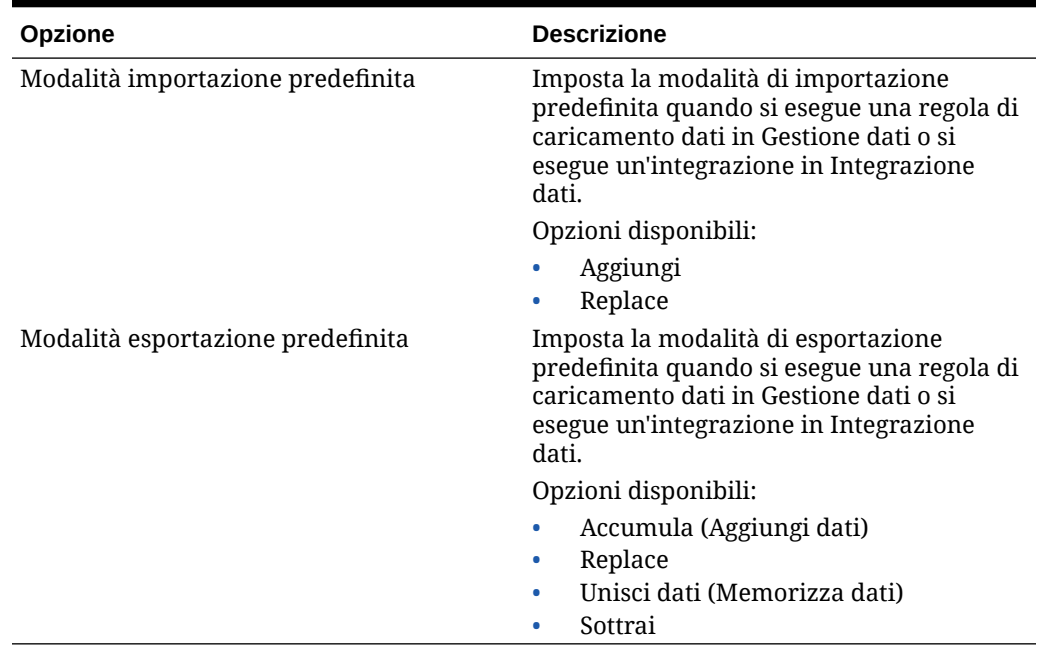

## Definizione delle opzioni applicazione per Financial Consolidation and Close

È possibile definire i dettagli di applicazioni e dimensioni per le applicazioni Financial Consolidation and Close.

Per definire le opzioni dell'applicazione Financial Consolidation and Close, procedere come segue.

- **1.** Nella scheda **Impostazione** in **Registra**, selezionare **Applicazione target**.
- **2.** Nel griglia di riepilogo **Applicazione target** selezionare un'applicazione Financial Consolidation and Close target.
- **3.** Dopo aver definito i dettagli dell'applicazione in **Dettagli applicazione**, selezionare la scheda **Opzioni applicazione**.
- **4.** Impostare le opzioni applicazione in base alle specifiche esigenze.
- **5.** Fare clic su **Salva**.

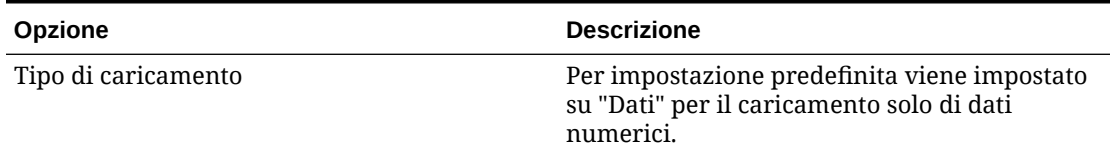

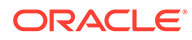

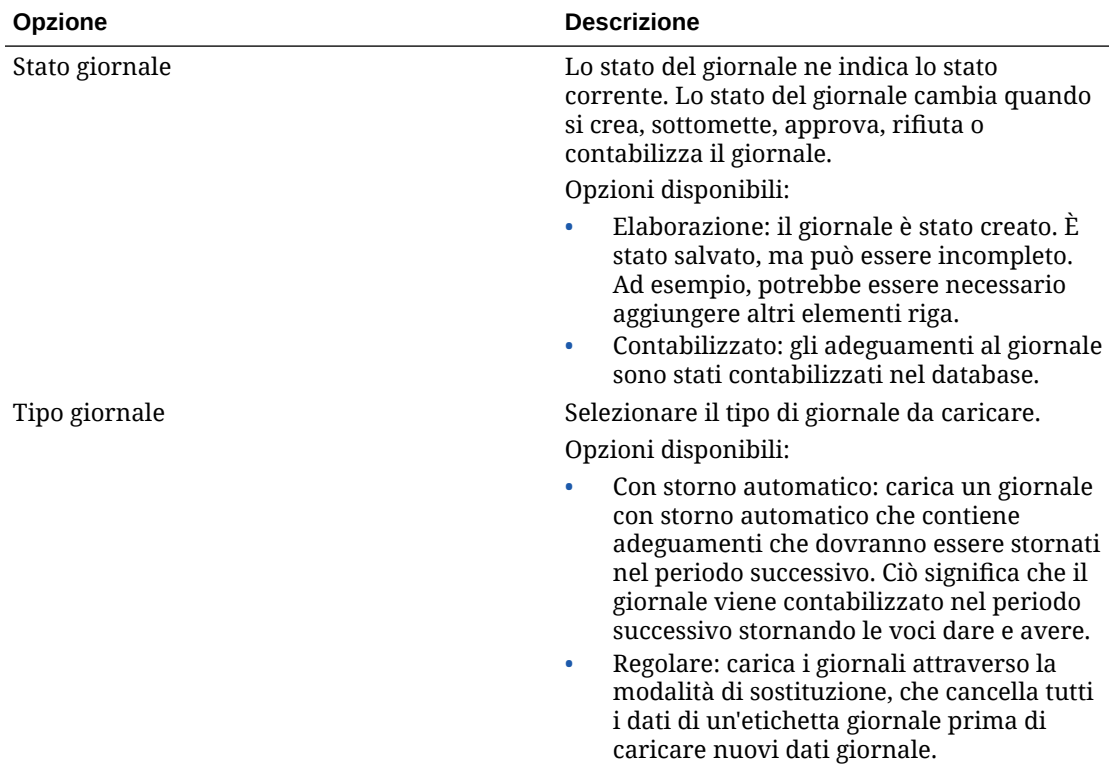

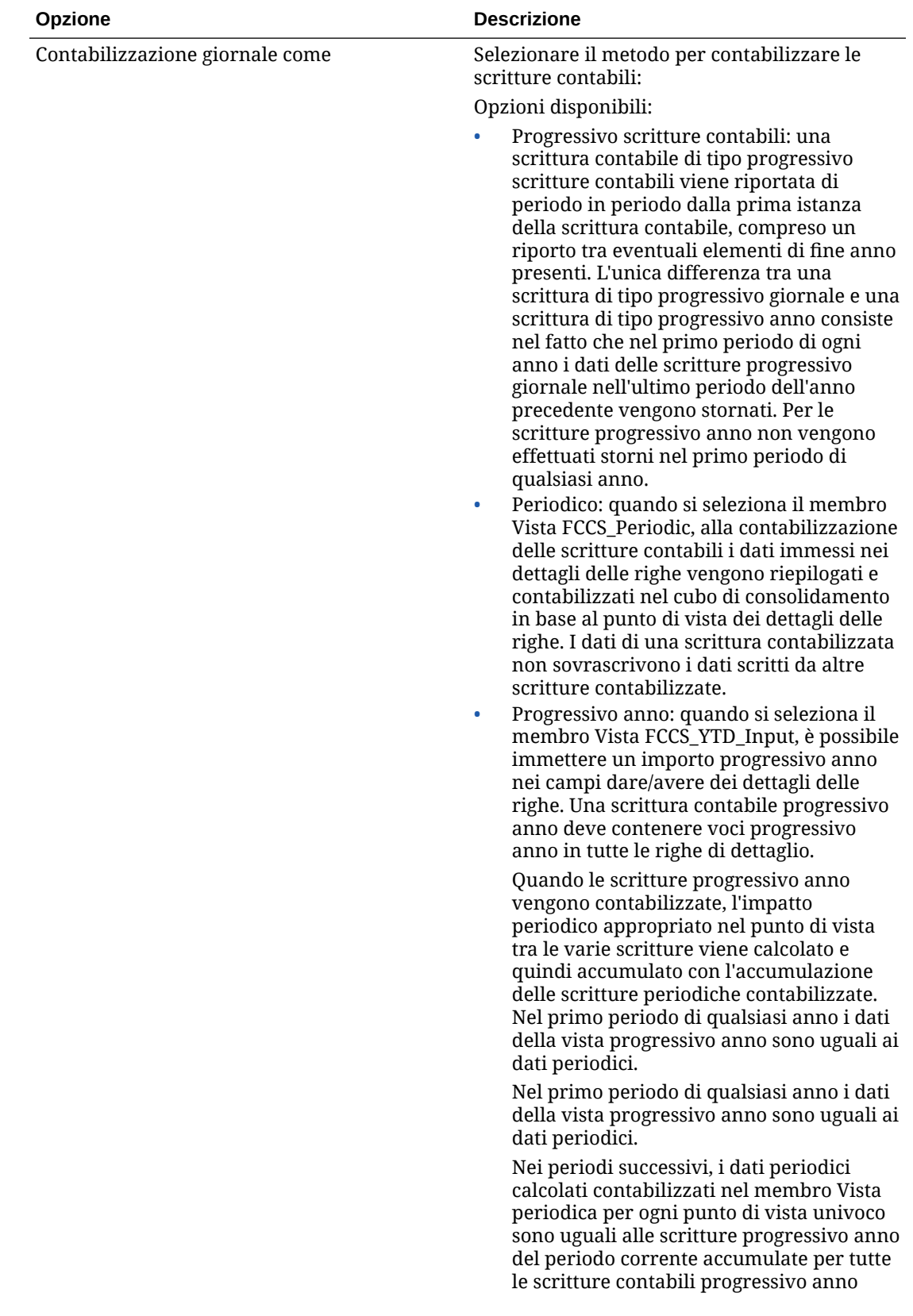

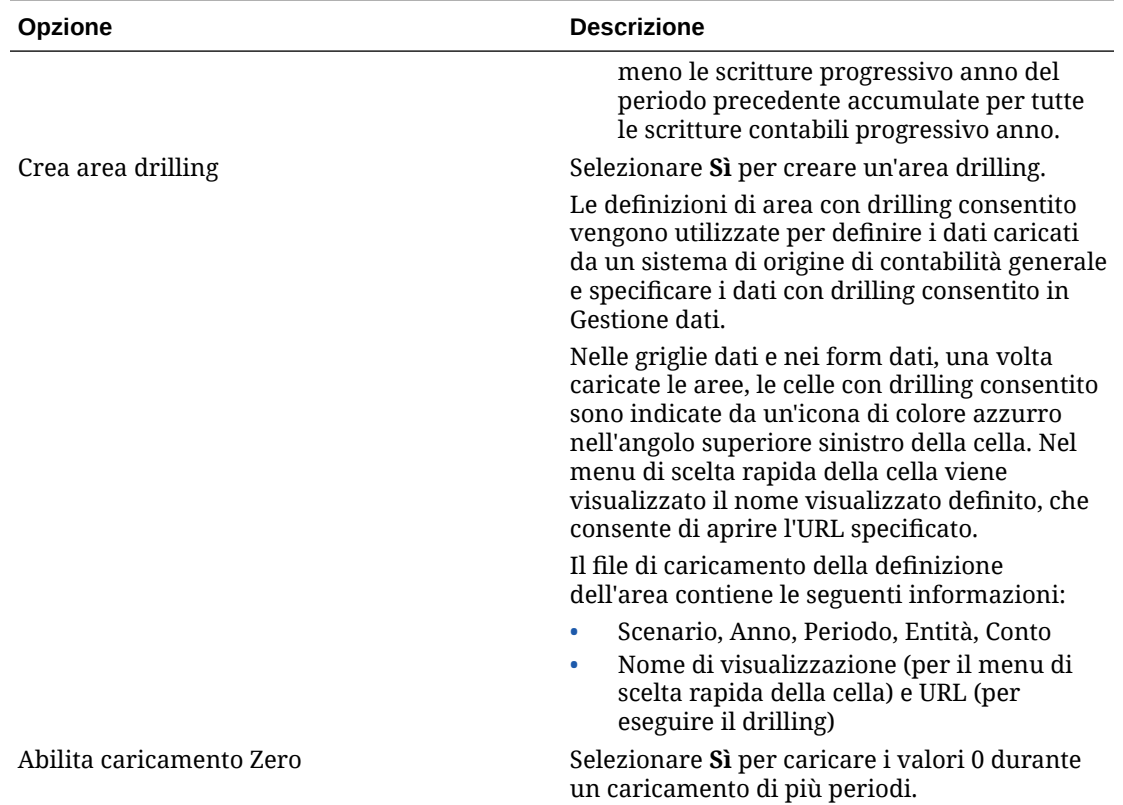

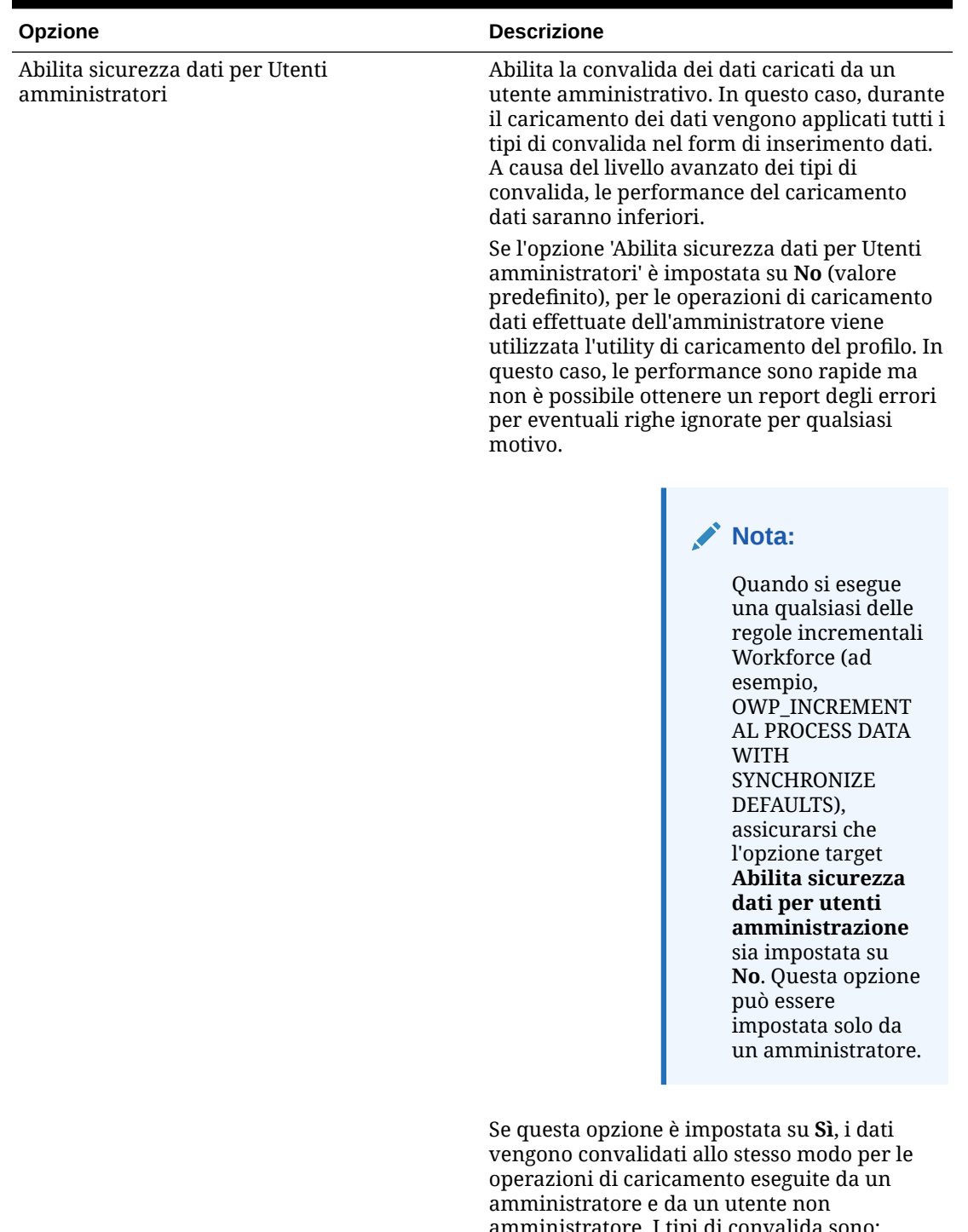

> amministratore. I tipi di convalida sono: controlli di sicurezza, convalide di intersezione, celle di sola lettura, celle di calcolo dinamico e così via. È inoltre disponibile un elenco dettagliato degli errori relativi a tutte le righe rifiutate o

ignorate e non sono necessarie autorizzazioni Planning aggiuntive. Le performance, tuttavia,

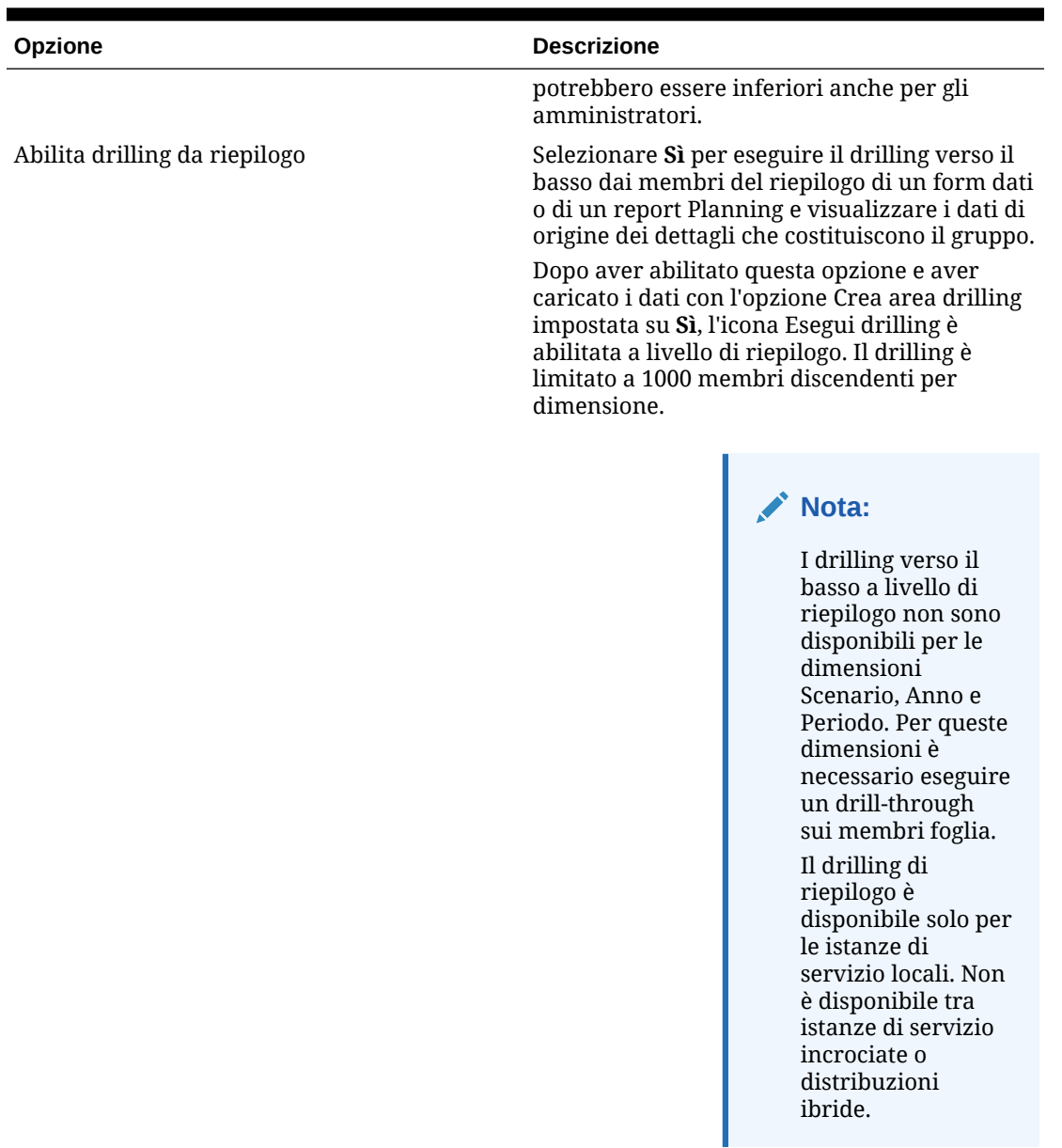

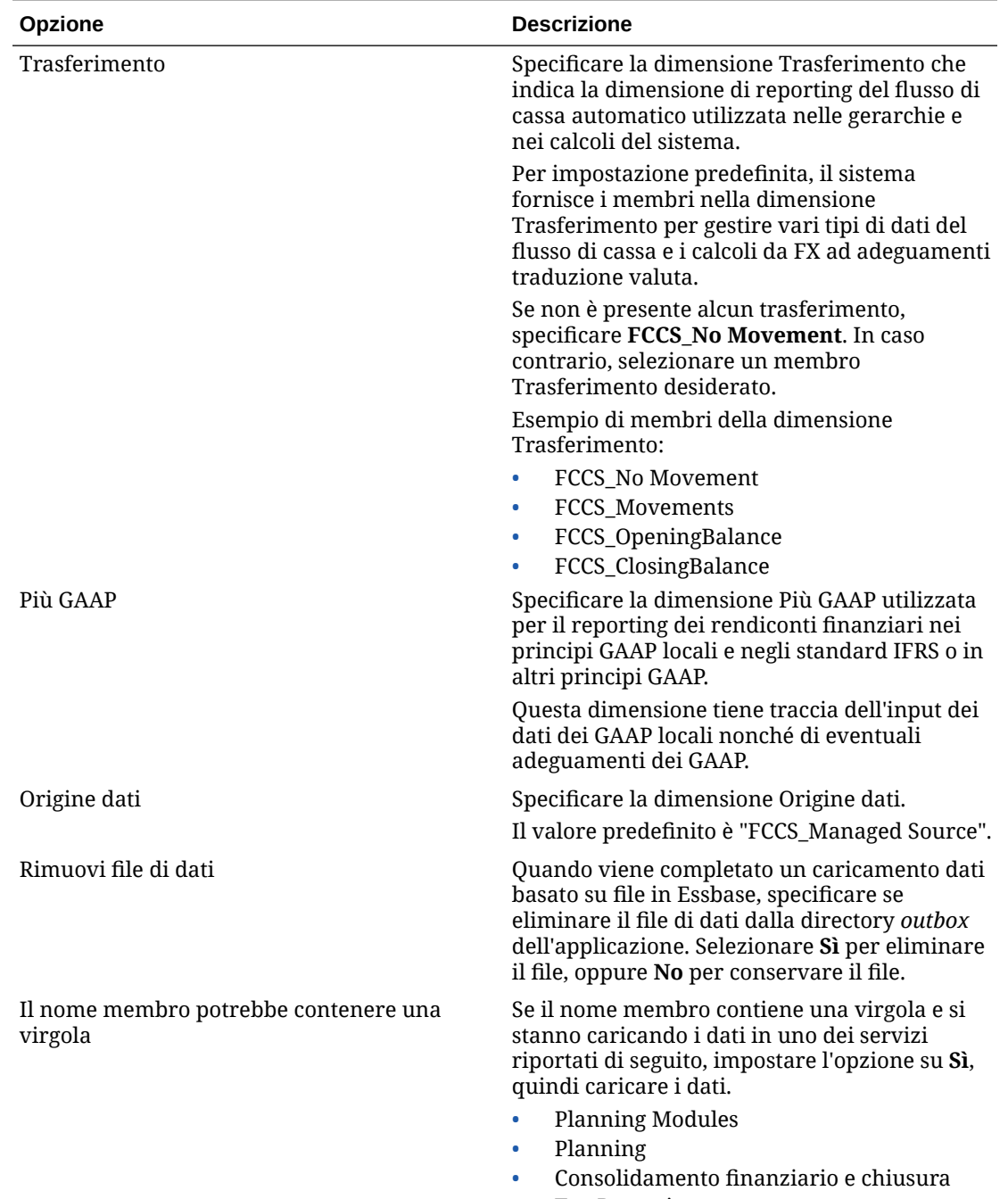

• Tax Reporting

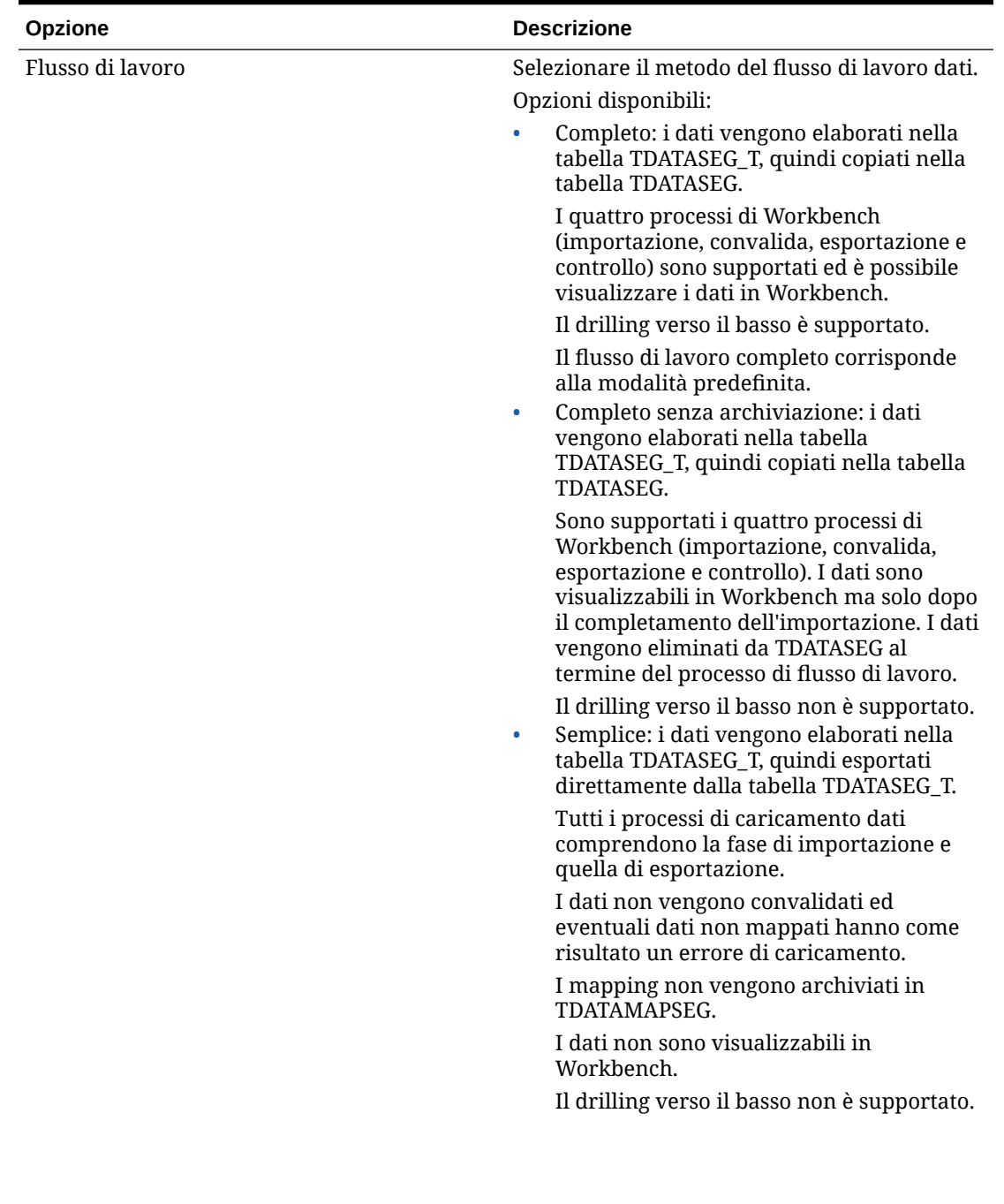

| Opzione                                                           | <b>Descrizione</b>                                                                                                    |
|-------------------------------------------------------------------|----------------------------------------------------------------------------------------------------|
| Esegui il drilling della visualizzazione per<br><b>Smart View</b> | Specificare la vista customizzata delle colonne<br>dal Workbench quando si visualizzano i nomi<br>dei membri delle dimensioni attributo<br>customizzati nei report drill-through Oracle<br>Smart View for Office.                                                                                                    |
|                                                                   | Nota:<br>Quando si esegue il<br>drilling in Smart<br>View, Integrazione<br>dati utilizza<br>l'ultima vista<br>utilizzata nella<br>pagina di arrivo<br>Esegui drilling. Se<br>non vengono<br>trovate le ultime<br>viste utilizzate,<br>Integrazione dati<br>utilizza la selezione<br>di viste predefinita<br>in questa<br>impostazione.                                                                                                    |
|                                                                   | Le viste customizzate vengono create e definite<br>nell'opzione del workbench in Integrazione<br>dati. Se la vista customizzata è stata definita e<br>poi specificata nella vista di drilling nel campo<br>Smart View, in Smart View è possibile fare clic<br>sulla cella di drill-through e selezionare Apri<br>come nuovo foglio. Il report di drill-through si<br>aprirà in base alla vista definita nel<br>workbench.<br>Se nella pagina Opzioni applicazione non sono<br>definite viste, viene utilizzata la vista<br>predefinita e quindi le dimensioni attributo<br>non visualizzano i nomi dei membri<br>customizzati in Smart View.<br>Per ulteriori informazioni, fare riferimento<br>alla sezione Definizione di una vista |
| Modalità importazione predefinita                                 | customizzata nel workbench<br>Imposta la modalità di importazione<br>predefinita quando si esegue una regola di<br>caricamento dati in Gestione dati o si esegue<br>un'integrazione in Integrazione dati.<br>Opzioni disponibili:<br>Aggiungi<br>ò<br>Replace<br>۰                                                                                                    |

**Tabella 2-10 (Cont.) Opzioni dell'applicazione Financial Consolidation and Close con le relative descrizioni**

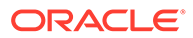

<span id="page-103-0"></span>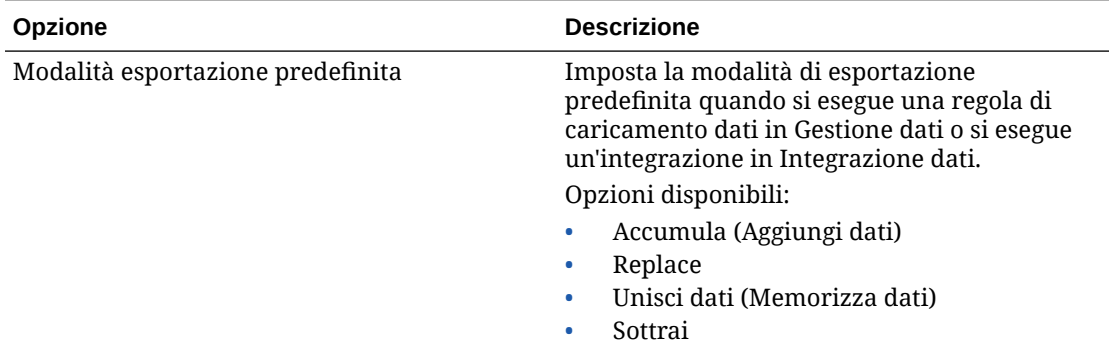

## Dimensioni supportate da Financial Consolidation and Close

Financial Consolidation and Close utilizza un modello dimensionale predefinito. È possibile aggiungere dimensioni custom per soddisfare qualsiasi esigenza di consolidamento e reporting. Di seguito sono riportate le dimensioni di Financial Consolidation and Close con i rispettivi requisiti riguardanti i dati.

### **Nota:**

Oltre alle dimensioni predefinite di sistema, è possibile creare fino a quattro dimensioni customizzate, a seconda delle esigenze dell'applicazione. Le dimensioni customizzate sono associate alla dimensione Conto e forniscono dettagli aggiuntivi per i conti. Se l'applicazione è abilitata con l'opzione di reporting Multi-GAAP, è possibile creare tre dimensioni customizzate.

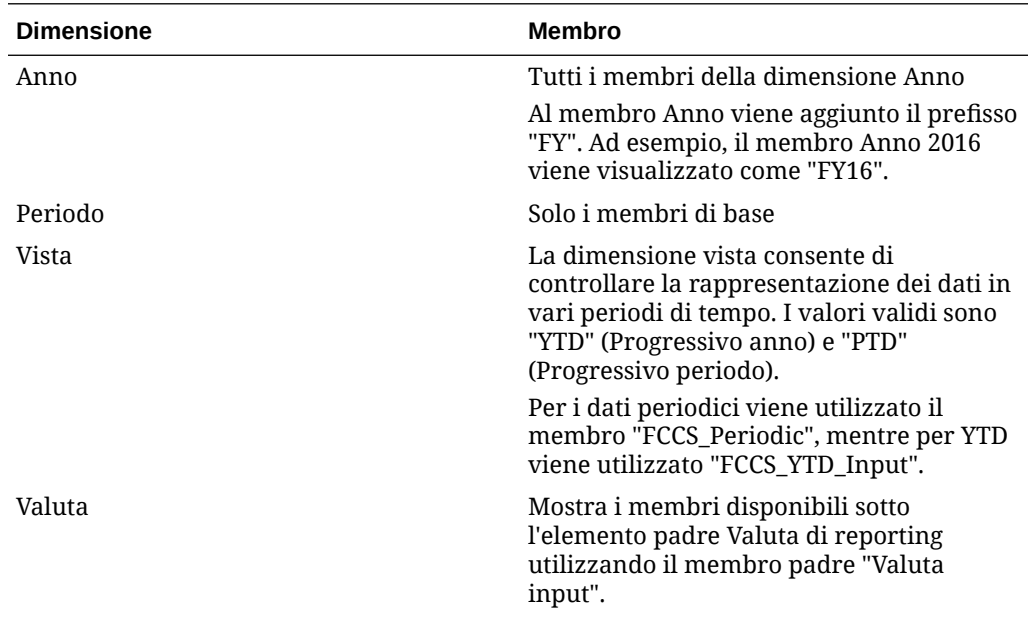

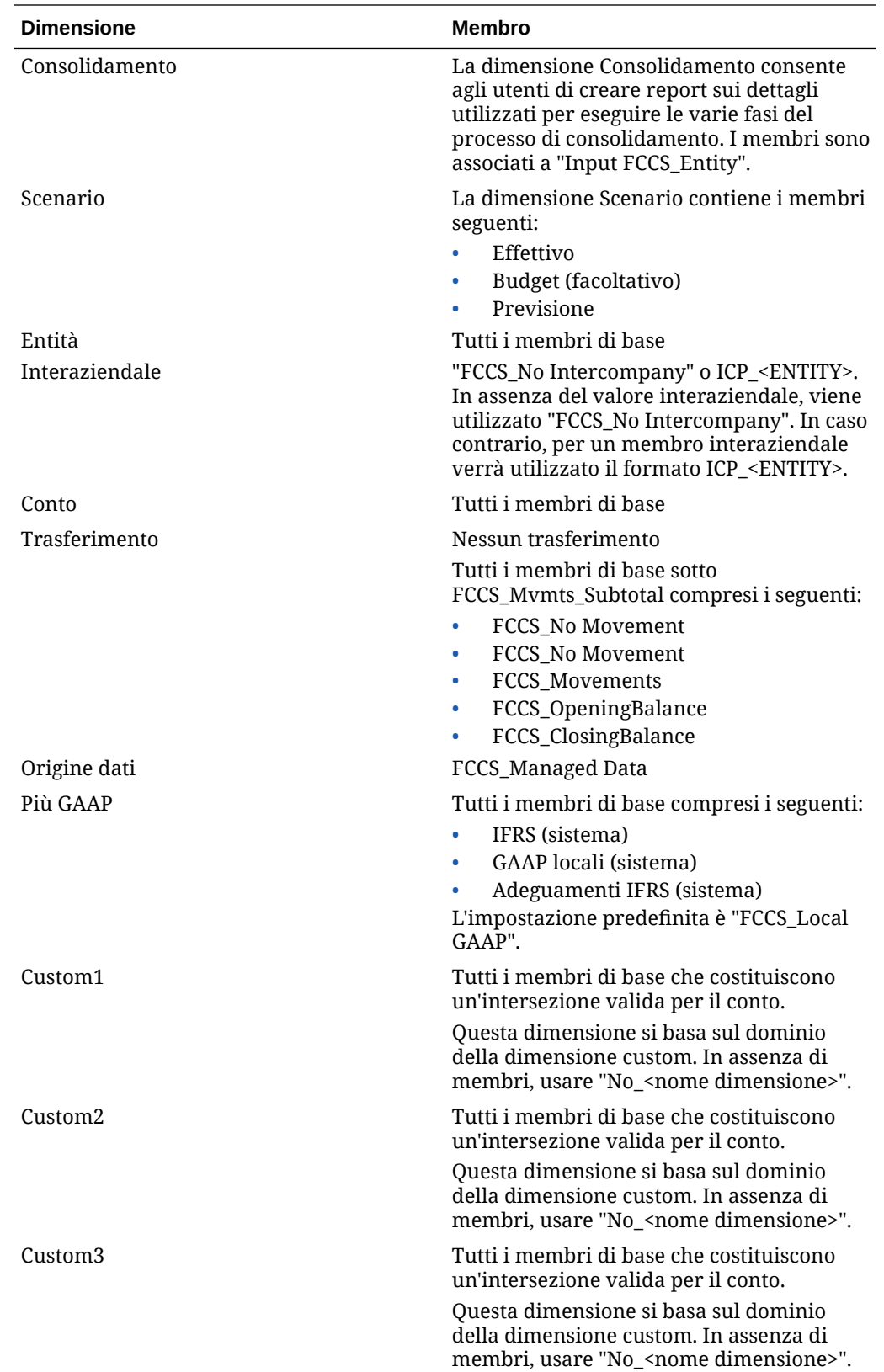

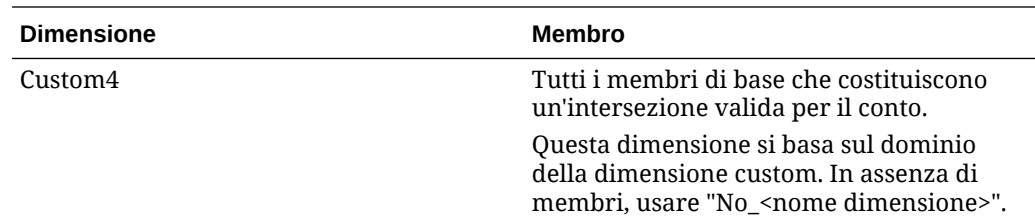

### Caricamento dei tassi di cambio di Financial Consolidation and Close

Quando si definisce una regola dati per un'applicazione target Financial Consolidation and Close, è possibile specificare che si desidera che Gestione dati estragga i tassi di cambio.

Per Financial Consolidation and Close, le dimensionalità dei tassi di cambio sono elencate di seguito.

- Periodo
- Tasso medio
- Tasso finale
- **Scenario**
- Anno
- Vista
- Entità
- Valuta di partenza
- Valuta di destinazione
- Nome del cubo Essbase Rates

Ad esempio, un file applicazione Financial Consolidation and Close campione può includere i valori elencati di seguito.

```
Period, FCCS Average Rate, FCCS Ending Rate, Point-of-View, Data Load
Cube Name
Jan, 0.2927, 1.9549, "Actual, FY14, FCCS Periodic, FCCS Global
Assumptions, From CNY, USD", Rates
Jan, 2.4584, 0.7007, "Actual, FY14, FCCS Periodic, FCCS Global
Assumptions, From COP, USD", Rates
Jan, 1.6824, 0.6465, "Actual, FY14, FCCS Periodic, FCCS Global
Assumptions, From DKK, USD", Rates
Jan, 2.9578, 2.7619, "Actual, FY14, FCCS Periodic, FCCS Global
Assumptions, From GBP, USD", Rates
Jan, 1.2788, 2.2206, "Actual, FY14, FCCS Periodic, FCCS Global
Assumptions, From CAD, USD", Rates
```
In base alla prima riga, i tassi di cambio vengono applicati come indicato di seguito.

- Jan (Periodo)
- 0.2927 (valore per FCCS\_Average Rate)
- 1.9549 (valore per FCCS\_Ending Rate)

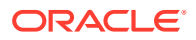

- Actual (Scenario)
- FY14 (Anno)
- FCCS Periodic (Vista)
- FCCS\_Global Assumptions (Entità)
- From\_CNY (Valuta di partenza)
- USD (Valuta di destinazione)
- Rates (Nome cubo)

Per i formati di importazione, i tipi di tasso di cambio predefiniti si applicano a due membri: "FCCS\_Average Rate" per il tasso medio e "FCCS\_Ending Rate" per il tasso finale.

In questo caso, si crea un formato di importazione con il cubo Rates come target, quindi si mappa il file dati di origine su questo cubo.

Nel formato di importazione sono disponibili per il mapping le dimensioni elencate di seguito.

- Tasso medio (valore)
- Tasso finale (valore)
- Vista
- Entità
- Valuta di partenza

Altre dimensioni vengono mappate a partire dal POV selezionato o impostate nell'opzione dell'applicazione target. È consigliabile mappare il membro target per "Vista" su" FCCS\_Periodic" ed "Entità" su "FCCS\_Global Assumptions".

Per caricare i tassi di cambio in Oracle Hyperion Financial Management, procedere come segue.

- **1.** Nella scheda **Impostazione** in **Registra**, selezionare **Applicazione target**.
- **2.** Nella griglia di riepilogo **Applicazione target** selezionare un'applicazione target Financial Management.
- **3.** Dopo aver definito i dettagli dell'applicazione in **Dettagli applicazione**, selezionare la scheda **Opzioni applicazione**.
- **4.** Specificare i membri per le dimensioni elencate di seguito.
	- **Trasferimento**
	- Più GAAP
	- Origine dati

#### Application Details

\* Name ZBVCONS <a>
Type Consolidation <a>
Deployment Mode Classic

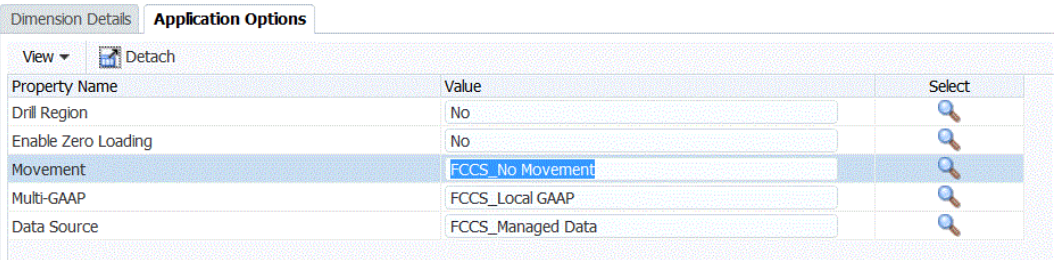

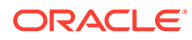

**5.** In **Trasferimento** selezionare il valore di membro per la dimensione Trasferimento.

Opzioni disponibili:

- FCCS\_Movements
- FCCS\_CashChange
- **6.** In **Più GAAP** selezionare il valore di membro per la dimensione Più GAAP.
- **7.** In **Origine dati** selezionare il valore di membro per l'origine dati.
- **8.** Fare clic su **Salva**.

# Definizione delle opzioni applicazione per Tax Reporting

È possibile definire i dettagli di applicazioni e dimensioni per le applicazioni Tax Reporting.

Per definire le opzioni delle applicazioni Tax Reporting, procedere come segue.

- **1.** Nella scheda **Impostazione** in **Registra**, selezionare **Applicazione target**.
- **2.** Selezionare un'applicazione Tax Reporting target nella griglia di riepilogo **Applicazione target**.
- **3.** Dopo aver definito i dettagli dell'applicazione in **Dettagli applicazione**, selezionare la scheda **Opzioni applicazione**.
- **4.** Impostare le opzioni applicazione in base alle specifiche esigenze.
- **5.** Fare clic su **Salva**.

#### **Tabella 2-11 Opzioni dell'applicazione Tax Reporting con le relative descrizioni**

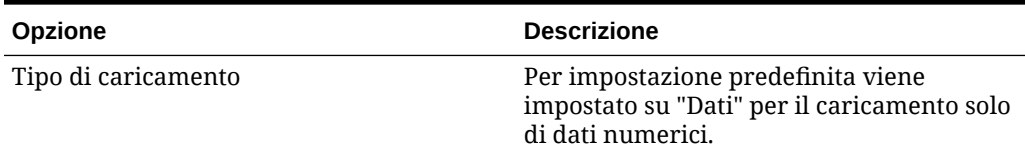

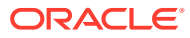
| Opzione            | <b>Descrizione</b>                                                                                                    |
|--------------------|----------------------------------------------------------------------------------------------------|
| Crea area drilling | Selezionare Sì per creare un'area drilling.                                                                                                    |
|                    | Un'area drilling consente di spostarsi dai<br>dati dell'applicazione Tax Reporting ai<br>corrispondenti dati di origine. La<br>funzionalità Gestione dati carica le aree<br>abilitate per il drilling nell'applicazione<br>Tax Reporting target dopo il caricamento e<br>il consolidamento dei dati. Una cella viene<br>considerata cella con drilling consentito<br>nell'applicazione target quando è associata<br>ad aree di drilling definite<br>nell'applicazione.                                                                                                    |
|                    | Gestione dati crea l'area drilling in base a<br>scenari. Per qualsiasi cubo, il nome<br>dell'area di drilling è FDMEE_ <nome<br>membro scenario&gt;.</nome<br>                                                                                                    |
|                    | La funzionalità Gestione dati verifica<br>inoltre se una dimensione è abilitata per il<br>drilling. I membri delle dimensioni<br>abilitate selezionati nei caricamenti dati<br>vengono inclusi nel filtro dell'area drilling.<br>Se non è abilitata alcuna dimensione, per<br>impostazione predefinita vengono abilitate<br>le seguenti dimensioni: Scenario, Versione,<br>Anno e Periodo. È possibile abilitare altre<br>dimensioni in modo che, nel successivo<br>caricamento dati, vengano considerati i<br>membri delle nuove dimensioni abilitate.<br>Se si disabilitano dimensioni incluse in<br>precedenza in un'area di drilling per la<br>creazione del drilling, i membri di queste<br>dimensioni non vengono eliminati durante<br>i successivi caricamenti dati. Se necessario,<br>è possibile rimuovere manualmente i<br>membri obsoleti. |
|                    | Per disabilitare l'area di drilling,<br>selezionare No.                                                                                                    |

**Tabella 2-11 (Cont.) Opzioni dell'applicazione Tax Reporting con le relative descrizioni**

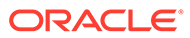

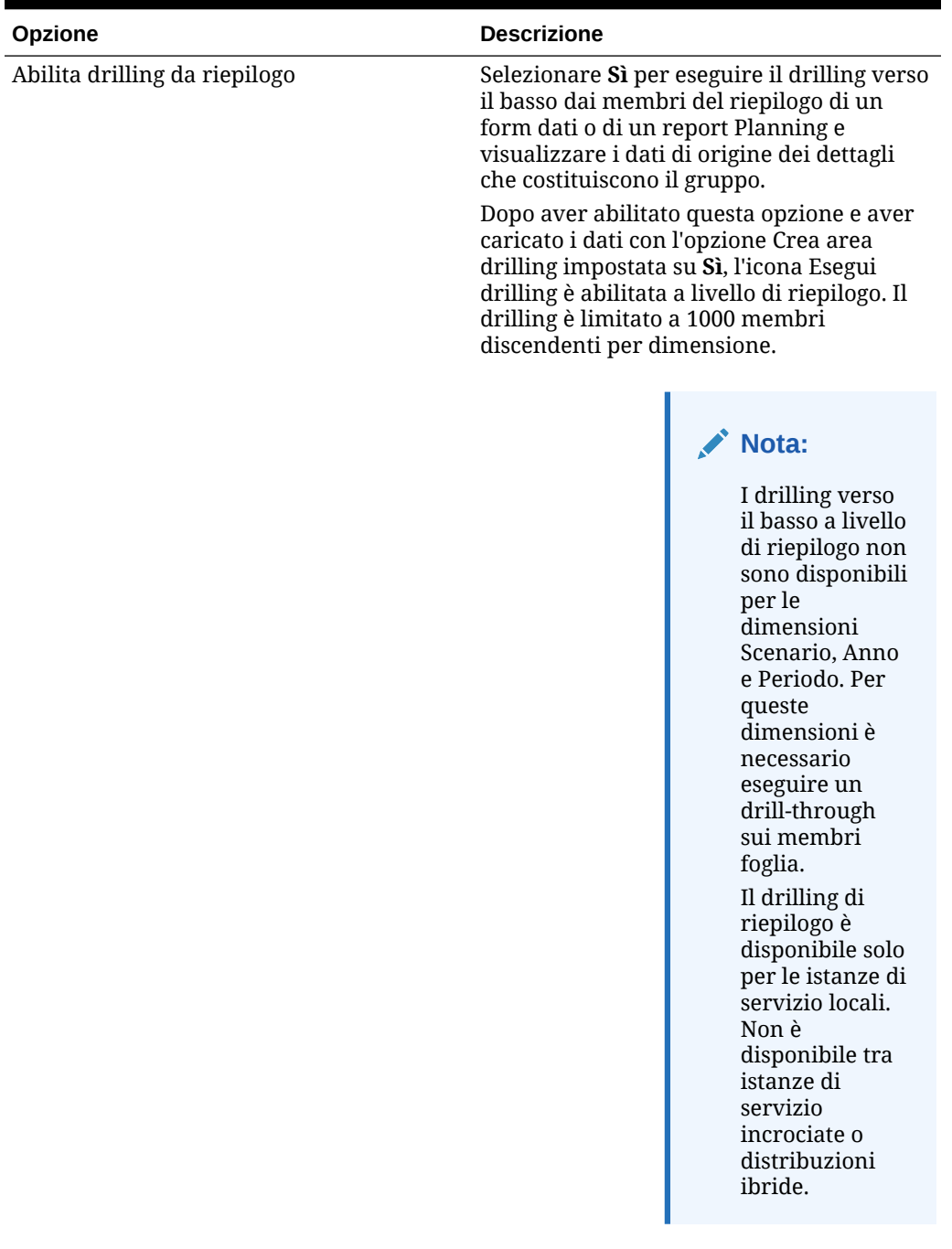

#### **Tabella 2-11 (Cont.) Opzioni dell'applicazione Tax Reporting con le relative descrizioni**

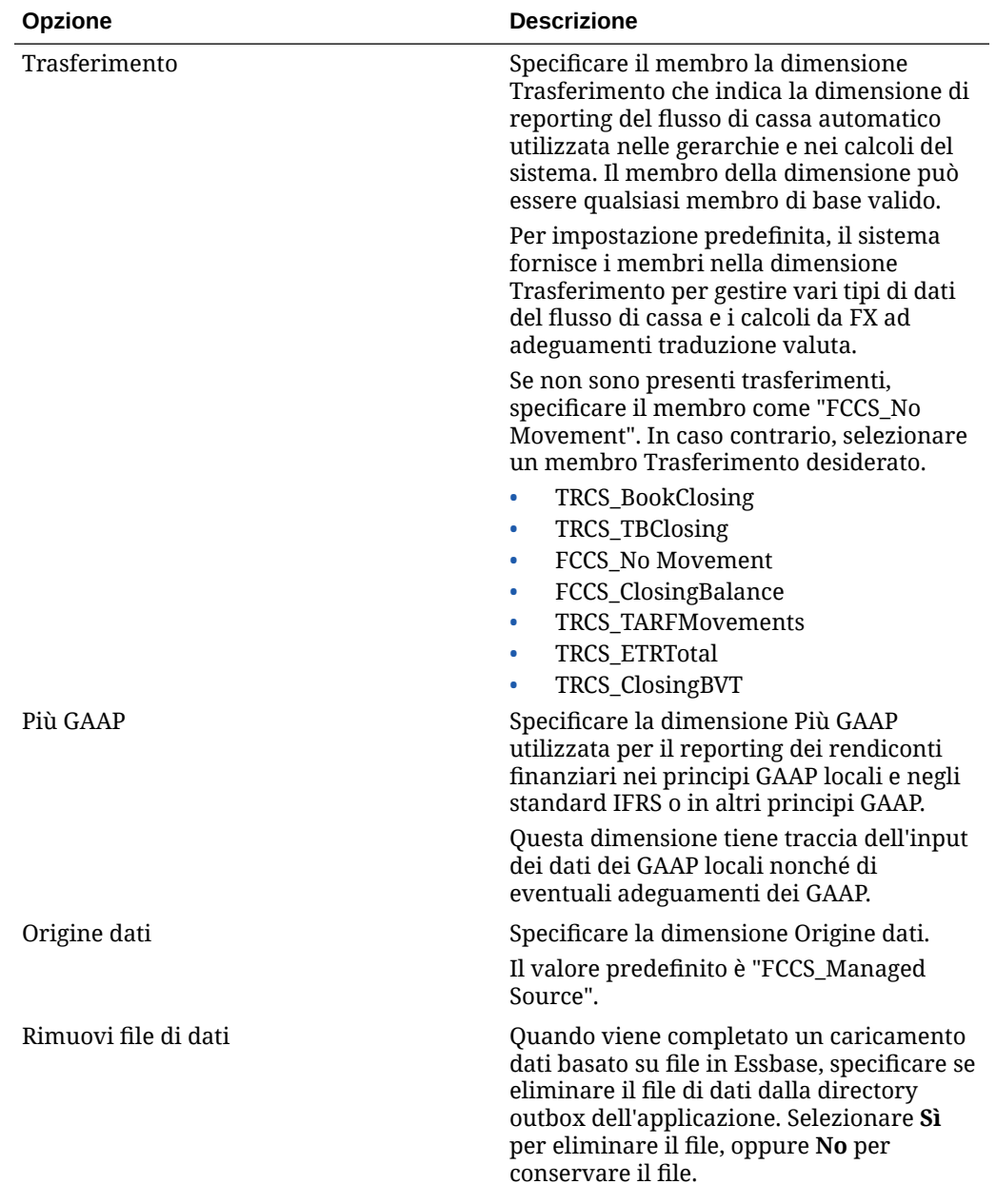

#### **Tabella 2-11 (Cont.) Opzioni dell'applicazione Tax Reporting con le relative descrizioni**

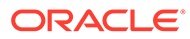

| Opzione                                             | <b>Descrizione</b>                                                                                                    |
|-----------------------------------------------------|----------------------------------------------------------------------------------------------------|
| Abilita sicurezza dati per Utenti<br>amministratori | Abilita la convalida dei dati caricati da un<br>utente amministrativo. In questo caso,<br>durante il caricamento dei dati vengono<br>applicati tutti i tipi di convalida nel form di<br>inserimento dati. A causa del livello<br>avanzato dei tipi di convalida, le<br>performance del caricamento dati sono<br>inferiori.                                                   |
|                                                     | Nota:<br>Quando si<br>esegue una<br>qualsiasi delle<br>regole<br>incrementali<br>Workforce (ad<br>esempio,<br>OWP_INCREME<br><b>NTAL PROCESS</b><br><b>DATA WITH</b><br>SYNCHRONIZE<br>DEFAULTS),<br>assicurarsi che<br>l'opzione target<br><b>Abilita</b><br>sicurezza dati<br>per utenti<br>amministrazio<br>ne sia<br>impostata su<br>No. Questa<br>opzione può<br>essere |

**Tabella 2-11 (Cont.) Opzioni dell'applicazione Tax Reporting con le relative descrizioni**

Se questa opzione è impostata su **Sì**, i dati vengono convalidati allo stesso modo per le operazioni di caricamento eseguite da un amministratore e da un utente non amministratore. Le convalide includono: controlli della sicurezza, convalide dell'intersezione, celle in sola lettura, celle con calcoli dinamici e così via. Inoltre, è disponibile un elenco di errori dettagliato per le righe rifiutate o ignorate e non sono necessarie ulteriori autorizzazioni per la pianificazione. Le performance, tuttavia,

impostata solo

amministratore

da un

.

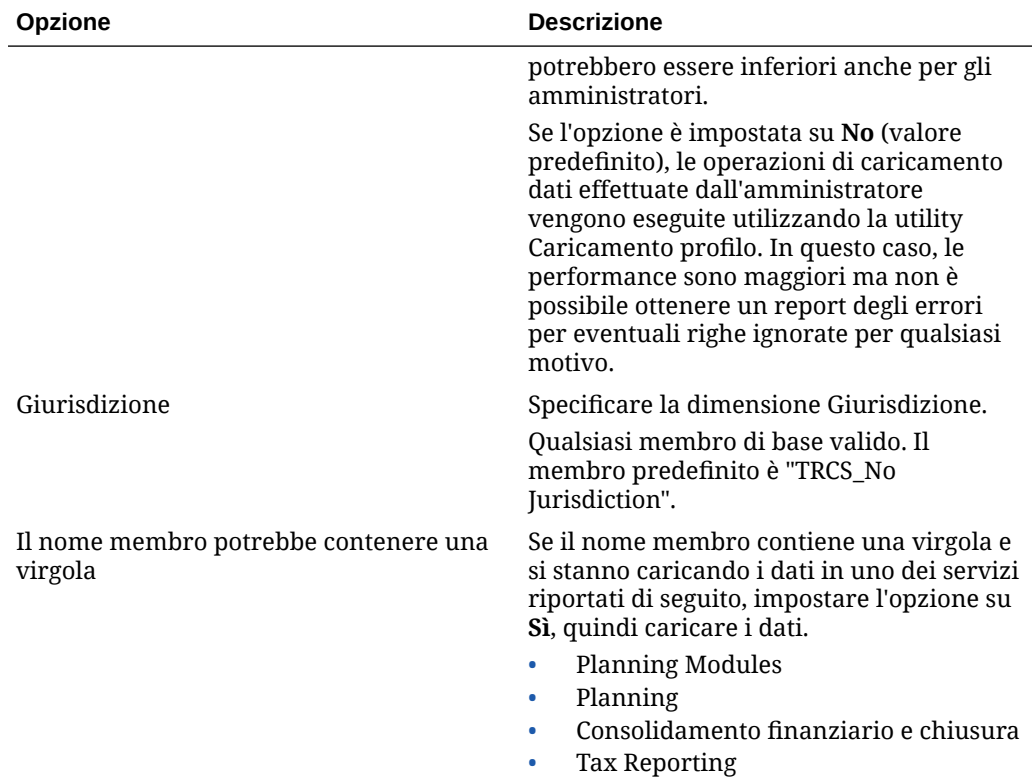

#### **Tabella 2-11 (Cont.) Opzioni dell'applicazione Tax Reporting con le relative descrizioni**

ORACLE<sup>®</sup>

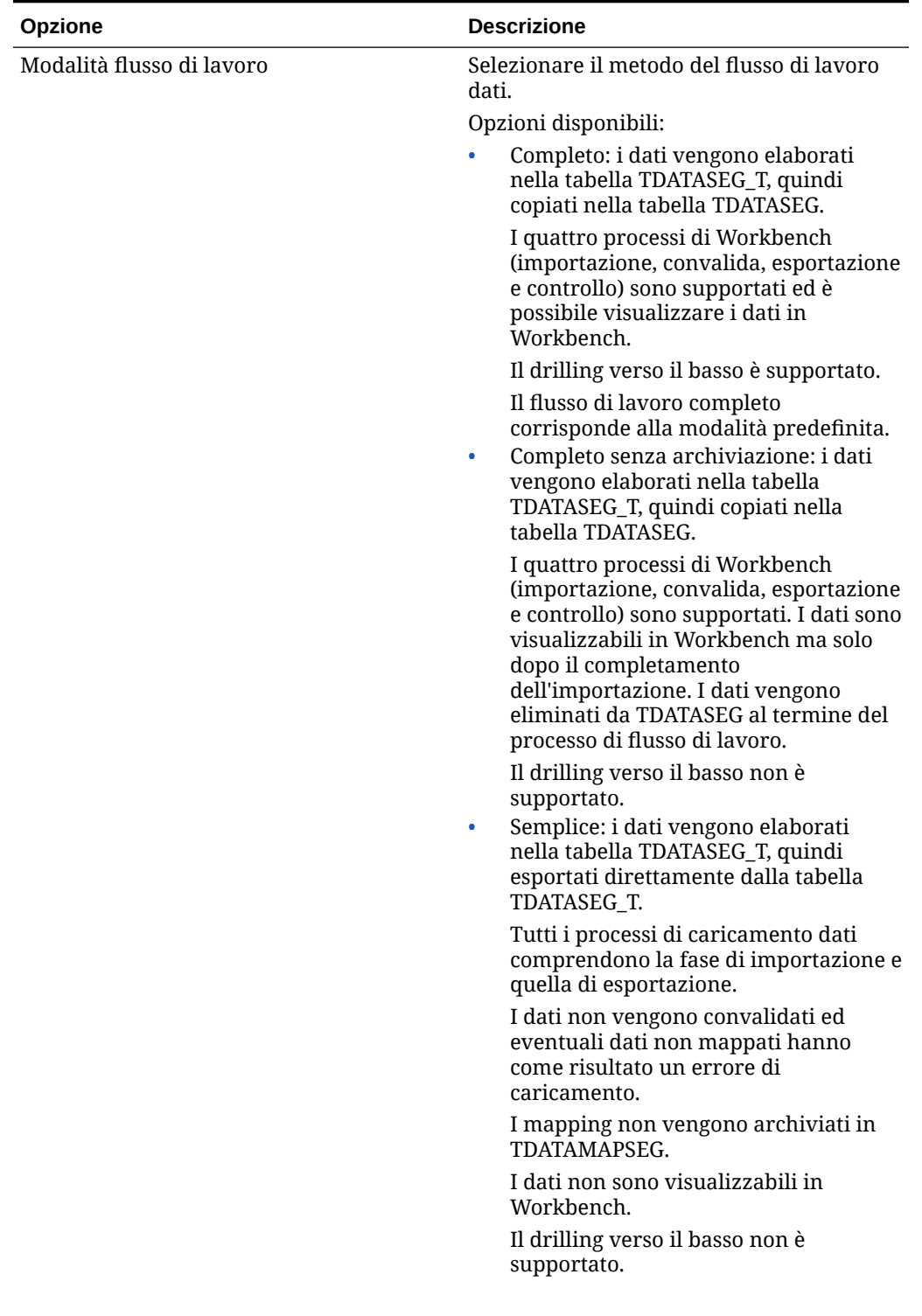

### **Tabella 2-11 (Cont.) Opzioni dell'applicazione Tax Reporting con le relative descrizioni**

| Opzione                                                           | <b>Descrizione</b>                                                                                                    |  |
|-------------------------------------------------------------------|----------------------------------------------------------------------------------------------------|--|
| Esegui il drilling della visualizzazione per<br><b>Smart View</b> | Specificare la vista customizzata delle<br>colonne dal Workbench quando si<br>visualizzano i nomi dei membri delle<br>dimensioni attributo customizzati nei<br>report drill-through Oracle Smart View for<br>Office.                                                                                                    |  |
|                                                                   | Nota:<br>Quando si<br>esegue il<br>drilling in<br>Smart View,<br>Integrazione<br>dati utilizza<br>l'ultima vista<br>utilizzata nella<br>pagina di arrivo<br>Esegui drilling.<br>Se non vengono<br>trovate le<br>ultime viste<br>utilizzate,<br>Integrazione<br>dati utilizza la<br>selezione di<br>viste<br>predefinita in<br>questa<br>impostazione. |  |
|                                                                   | Le viste customizzate vengono create e<br>definite nell'opzione del workbench in<br>Integrazione dati. Se la vista customizzata è                                                                                                    |  |

**Tabella 2-11 (Cont.) Opzioni dell'applicazione Tax Reporting con le relative descrizioni**

stata definita e poi specificata nella vista di drilling nel campo Smart View, in Smart View è possibile fare clic sulla cella di drillthrough e selezionare Apri come nuovo foglio. Il report di drill-through si aprirà in base alla vista definita nel workbench.

Se nella pagina Opzioni applicazione non sono definite viste, viene utilizzata la vista predefinita e quindi le dimensioni attributo non visualizzano i nomi dei membri customizzati in Smart View.

Per ulteriori informazioni, fare riferimento alla sezione Definizione di una vista customizzata nel workbench

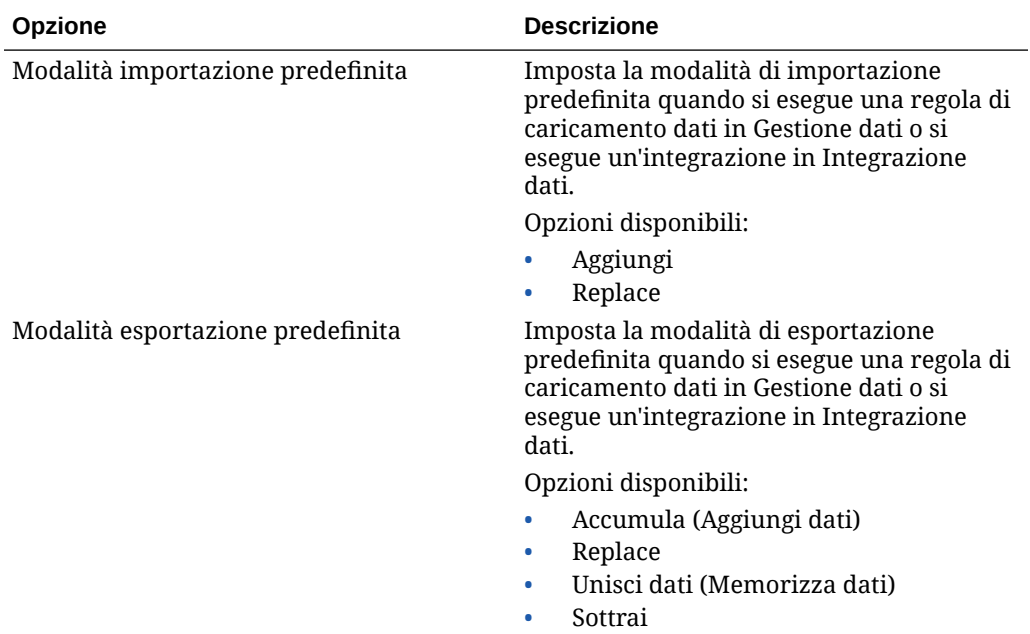

### **Tabella 2-11 (Cont.) Opzioni dell'applicazione Tax Reporting con le relative descrizioni**

# Dimensioni supportate da Tax Reporting

Tax Reporting utilizza un modello dimensionale predefinito. Di seguito sono riportate le dimensioni di Tax Reporting con i rispettivi requisiti riguardanti i dati.

| <b>Dimensione</b> | <b>Membro</b>                                                                                           | <b>Descrizione</b>                                                                                                    |
|-------------------|----------------------------------------------------------------------------------------------------|----------------------------------------------------------------------------------------------------|
| Anno              | Tutti i membri della<br>dimensione Anno                                                                 | I membri anno includono il<br>prefisso FY. Ad esempio, il<br>membro anno "2016" viene<br>definito come FY16.                                                                                                    |
| Periodo           | Solo i membri di base                                                                                   | Membri periodo standard e<br>definiti dall'utente.                                                                                                    |
| Vista             | FCCS_Periodic                                                                                           | La dimensione vista non è<br>esposta nell'interfaccia<br>utente di Gestione dati. Per<br>impostazione predefinita, il<br>sistema viene impostato<br>sulla dimensione vista del<br>membro denominato<br>"FCCS_Periodic". |
| Valuta            | Tutti i membri valuta<br>abilitati creati sotto il<br>membro padre "Valuta<br>input" e "Valuta entità". | Membri valuta ISO standard.<br>Questa dimensione è<br>disponibile solo quando<br>l'applicazione Tax Reporting<br>target è stata configurata<br>come applicazione<br>multivaluta.                                        |

**Tabella 2-12 Dimensioni supportate da Tax Reporting**

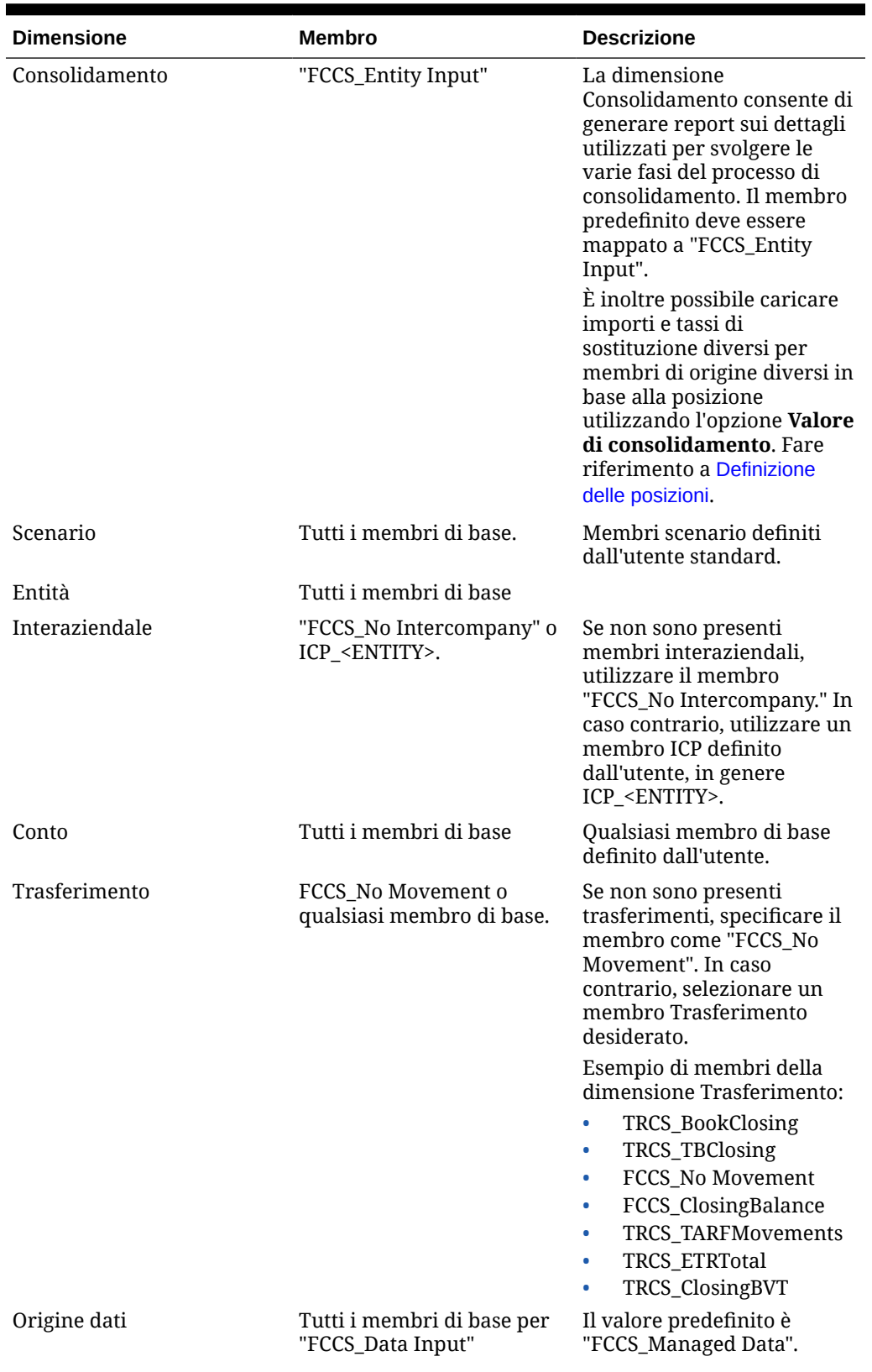

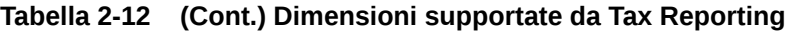

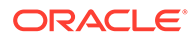

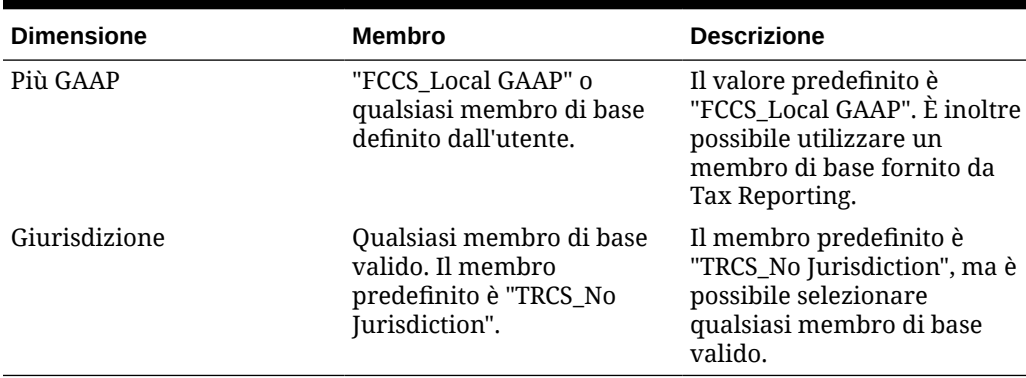

#### **Tabella 2-12 (Cont.) Dimensioni supportate da Tax Reporting**

### Caricamento dei tassi di cambio di Tax Reporting

I tassi di cambio di Tax Reporting includono due membri predefiniti associati ai tipi di tasso. Il membro predefinito per i tassi medi è "FCCS\_Average Rate". Il membro predefinito per il tasso finale è "FCCS\_Ending Rate".

Il formato di importazione consente di definire le seguenti dimensioni per il mapping:

- Tasso medio (valore)
- Tasso finale (valore)
- **Vista**
- **Entità**
- Valuta di partenza
- Valuta di destinazione

Eseguire inoltre il mapping del membro target per il membro "Vista" a "FCCS\_Periodic" e per il membro "Entità" a "FCCS\_Global Assumptions."

#### **Nota:**

La funzionalità di drill-through non è supportata per i dati dei tassi di cambio.

### Definizione delle opzioni applicazione per Profitability and Cost Management

Profitability and Cost Management utilizza un cubo Essbase per la memorizzazione dei dati. Le dimensioni e i membri vengono inoltre creati in Essbase e importati in Profitability and Cost Management.

Per informazioni sulle opzioni applicazione Essbase, vedere [Definizione delle opzioni](#page-87-0) [dell'applicazione per Essbase](#page-87-0).

### Eliminazione di applicazioni target registrate

Eliminare con cautela le applicazioni target registrate. L'eliminazione di questo tipo di applicazioni comporta, oltre alla rimozione dell'applicazione dalla schermata

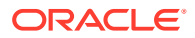

Applicazione target, anche la rimozione di tutti i metadati e di tutte le regole di dati a essa associati.

Per eliminare un'applicazione target registrata, procedere come segue.

- **1.** Nella scheda **Impostazione** in **Registra**, selezionare **Applicazione target**.
- **2.** Selezionare l'applicazione target in **Applicazione target** e fare clic su **Elimina**.
- **3.** Fare clic su **OK**.

Quando si elimina un'applicazione target, l'applicazione viene contrassegnata per l'eliminazione e non è disponibile per alcuna elaborazione di metadati o regole di dati, comprese le opzioni del formato di importazione e di creazione della posizione. Tutte le regole esistenti che interessano l'applicazione target vengono rimosse.

### **Nota:**

Dopo l'eliminazione di un'applicazione target e il completamento del processo, utilizzare la schermata Applicazione target per impostare la stessa applicazione e ridefinire le regole.

**4.** Fare clic su **Salva**.

### Esecuzione di regole business durante il caricamento dei dati

Esegue regole business che effettuano calcoli e aggregazioni o copia i dati in un altro tipo di piano se le regole sono registrate nell'applicazione target.

È possibile eseguire una regola business che esegue uno script di calcolo o una regola business che esegue uno script Groovy. Per ulteriori informazioni sulla progettazione e la creazione di regole business, fare riferimento alla sezione [Progettazione di regole business](https://docs.oracle.com/en/cloud/saas/enterprise-performance-management-common/ecalc/designing_business_rules.html) nella Guida *Progettazione con Calculation Manager per Oracle Enterprise Performance Management Cloud*.

Per ulteriori informazioni sul calcolo di dati caricati in modo incrementale utilizzando regole Groovy, guardare questa esercitazione video:

[Calcolo di dati caricati in modo incrementale in Gestione dati tramite regole Groovy.](https://youtu.be/OTCPbZVWsWE)

Tenere presente quanto segue.

- Le regole business sono registrate nell'opzione Applicazione target.
- Le regole business sono disponibili solo per le applicazioni Planning.
- Le regole business con prompt runtime non sono supportate se eseguite da Gestione dati
- Le regole business vengono eseguite solo quando si seleziona il metodo di caricamento dati "Tutti i tipi di dati". Non vengono eseguite solo per i dati numerici.

Il metodo di caricamento Tutti i tipi di dati consente di caricare in Planning i file di dati che supportano i tipi di dati riportati di seguito:

– numeri

.

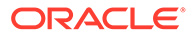

- testo
- smartlist
- Data

Per ulteriori informazioni, fare riferimento alla sezione [Caricamento dei dati con il](#page-330-0) [metodo Tutti i tipi di dati](#page-330-0).

• Le regole business possono essere assegnate a un ambito applicazione o a una regola di caricamento dati specifica.

### Aggiunta di regole business

È possibile aggiungere una regola a un'applicazione Planning da Gestione dati.

- **1.** Nella scheda **Impostazione** in **Registra**, selezionare **Applicazione target**.
- **2.** Selezionare un'applicazione Planning target.
- **3.** Fare clic sulla scheda **Regole business**.

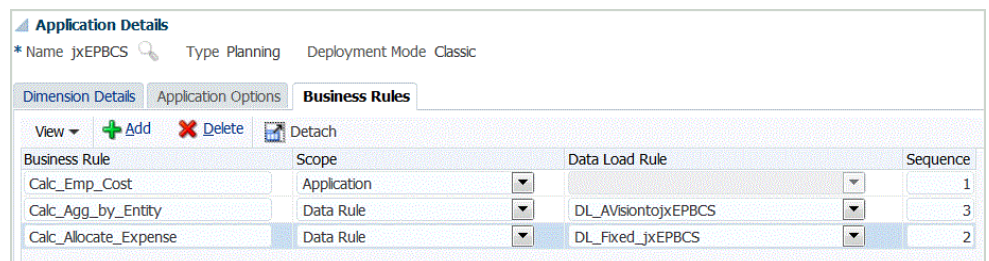

- **4.** In **Nome regola** specificare il nome della regola business che è stata definita per lo script.
- **5.** Da **Ambito script** selezionare quale tipo di script della regola business deve essere elaborato ed eseguito per primo. L'ambito può essere a livello di applicazione o di regola dati.

Ambiti disponibili:

- Applicazione
- Regola dati

Di seguito sono riportate alcune indicazioni da tenere presente durante la selezione dell'ambito per lo script.

- Se l'ambito di una o più regole è **Applicazione**, queste verranno eseguite tutte in ordine sequenziale.
- Se l'ambito è **Regola dati**, vengono eseguite in ordine sequenziale solo le regole per la regola dati in esecuzione.
- Le regole con ambito **Applicazione** non vengono eseguite se esiste un ambito **Regola dati** per la regola di caricamento dati. Se tuttavia si esegue un'altra regola per la stessa applicazione target, viene eseguita la regola con ambito **Applicazione**.

Se l'ambito dello script è una regola dati, selezionare la regola di caricamento dati dall'elenco a discesa **Regola caricamento dati**.

**6.** Da **Regola caricamento dati** selezionare la regola di caricamento dati specifica in cui si desidera eseguire lo script.

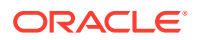

L'opzione Regola caricamento dati è disabilitata se l'ambito dello script è "Applicazione".

- **7.** In **Sequenza** specificare l'ordine numerico nel quale deve essere eseguito uno script nel caso vi siano più script da eseguire e se gli script sono su un unico livello di ambito (ad esempio con solo ambito regola dati o solo ambito applicazioni).
- **8.** Fare clic su **Salva**.

### Caricamento di dati mediante un adattatore file incrementale

La funzionalità Adattatore file incrementale consente di confrontare un file di dati di origine con una versione precedente di tale file e di identificare i record nuovi o modificati e caricare solo quel set di dati. È possibile ordinare il file di dati di origine iniziale prima di eseguire il confronto o fornire un file preordinato per migliorare le performance.

Per utilizzare questa funzionalità è necessario registrare un file di dati di origine iniziale come adattatore file incrementale. Il file di dati di origine iniziale viene utilizzato come template. I caricamenti dei dati effettivi vengono eseguiti dal file designato nella regola dati, dove il file di dati di origine iniziale viene confrontato con un file successivo. È possibile eseguire uno, due o più caricamenti successivi. Il file dell'ultima esecuzione funge da base di riferimento per la valutazione del caricamento successivo. L'adattatore carica solo le differenze, velocizzando così il caricamento durante l'importazione del file. Gli altri processi di importazione dei dati rimangono invariati come in un caricamento di dati standard per un file.

Considerazioni:

- Il file di dati di origine deve essere un file di dati delimitato.
- I file di dati utilizzati devono contenere un'intestazione di una sola riga, che descrive le colonne delimitate.
- Si possono caricare sia dati numerici che non numerici.
- I record eliminati tra i due file vengono ignorati. In questo caso, i record eliminati devono essere gestiti manualmente.
- Se manca il file (o se si modifica l'ultimo ID con un'esecuzione inesistente), il caricamento viene completato con un errore.
- Le opzioni di ordinamento determinano il livello di performance relativo all'utilizzo della funzionalità. L'ordinamento aumenta i tempi di elaborazione. L'utilizzo di un file preordinato velocizza il processo.
- Per un caricamento incrementale è supportato solo un caricamento di dati per un singolo periodo. Non sono supportati caricamenti per più periodi.
- Il drilling verso il basso non è supportato per i caricamenti incrementali perché i file incrementali vengono caricati in modalità di sostituzione e nella tabella di staging è presente solo l'ultima versione del confronto tra i file.

Come soluzione alternativa, caricare lo stesso file di dati in un'altra posizione utilizzando il metodo di caricamento dati completo. In questo caso occorrerà solo importare i dati e non esportarli nell'applicazione target.

• Copie del file di dati di origine vengono archiviate per confronti futuri. Vengono conservate solo le ultime 5 versioni. I file vengono conservati per un massimo di 60 giorni. Se non vengono eseguiti caricamenti incrementali per oltre 60 giorni, impostare l'ID dell'ultimo processo su 0 ed eseguire il caricamento.

Per ulteriori informazioni sul caricamento e sul calcolo di dati forza lavoro incrementali, guardare questa esercitazione video:

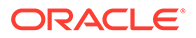

[Caricamento e calcolo di dati incrementali di Workforce Data tramite Gestione](https://www.youtube.com/embed/H_e8K3iqX24?rel=0&autoplay=1) [dati](https://www.youtube.com/embed/H_e8K3iqX24?rel=0&autoplay=1).

Per ulteriori informazioni sul calcolo di dati caricati in modo incrementale utilizzando regole Groovy, guardare questa esercitazione video:

[Calcolo di dati caricati in modo incrementale in Gestione dati tramite regole](https://youtu.be/OTCPbZVWsWE) [Groovy](https://youtu.be/OTCPbZVWsWE).

### Impostazione dell'adattatore file incrementale

Per impostare il caricamento di un file di dati incrementale, procedere come segue.

- **1.** Nella **home page** fare clic sull'icona Navigator, quindi selezionare **Gestione dati** nella categoria **Integrazione**.
- **2.** Selezionare la scheda **Impostazione**, quindi in **Registra** selezionare **Applicazione target**.
- **3.** Nella griglia di riepilogo di **Applicazione target**, fare clic su **Aggiungi** e selezionare **Origine dati**.
- **4.** In **Sistema di origine** selezionare **File incrementale**.
- **5.** In **Prefisso**, specificare un prefisso per rendere univoco il nome del sistema di origine.

Utilizzare un prefisso se il nome del sistema di origine da aggiungere si basa su un nome di sistema di origine esistente. Il prefisso viene aggiunto al nome esistente. Se ad esempio si desidera utilizzare lo stesso nome del sistema di origine esistente per il sistema di origine di un file incrementale, si possono aggiungere le proprie iniziali come prefisso.

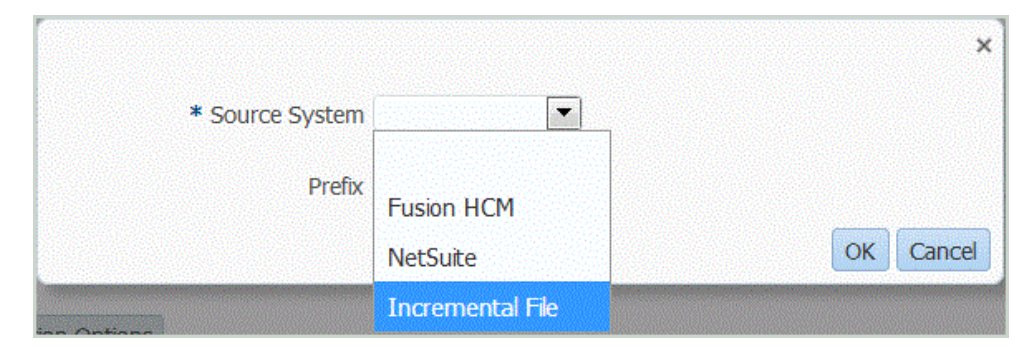

**6.** Selezionare il file di dati nella schermata **Seleziona**.

Il file deve essere delimitato con uno dei delimitatori supportati e deve contenere un record intestazione nella prima riga.

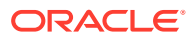

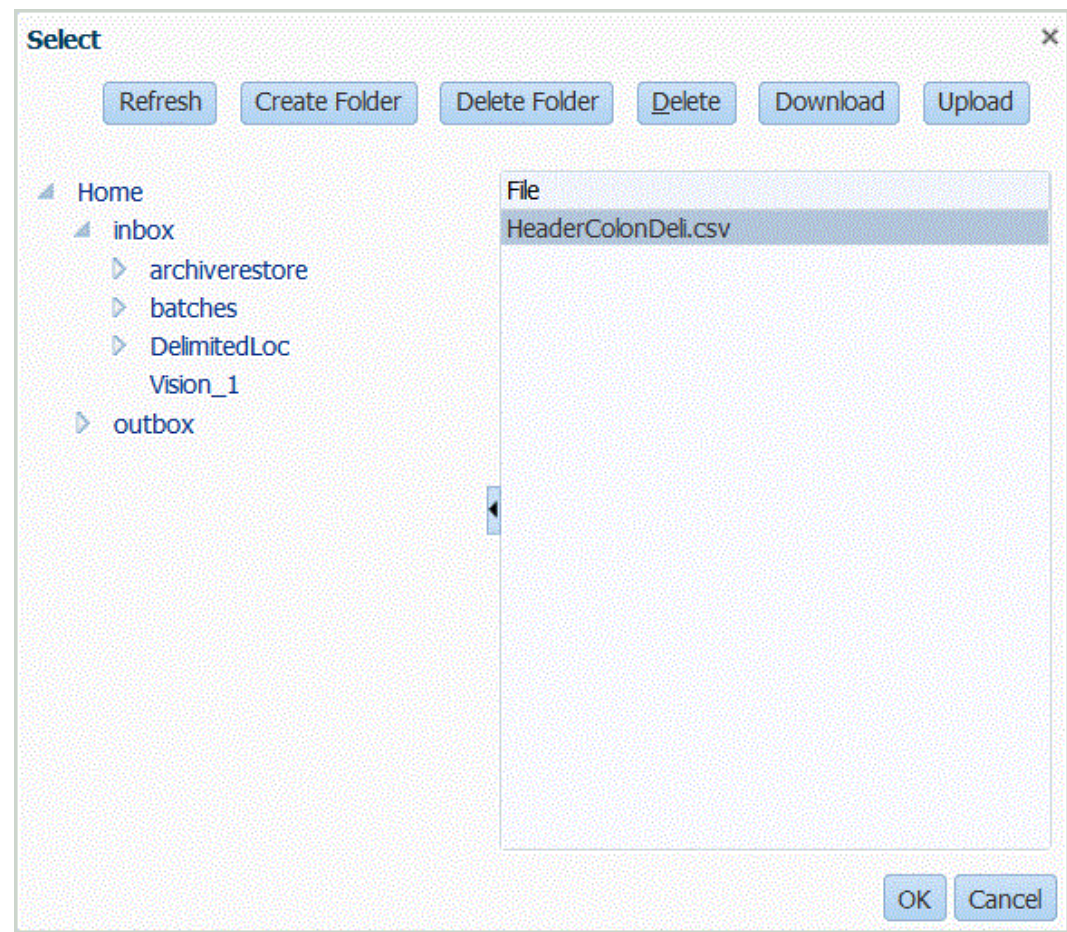

- **7.** Fare clic su **OK**.
- **8.** Fare clic su **Salva**.

I dettagli dimensioni vengono creati automaticamente dal sistema.

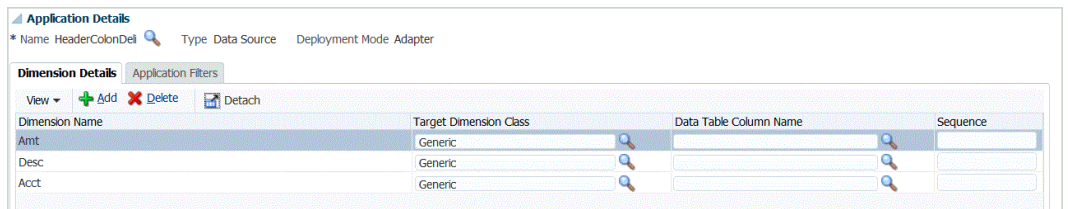

- **9.** Nella scheda **Impostazione**, in **Impostazione integrazione**, selezionare **Formato di importazione**.
- **10.** Sulla barra dei task di riepilogo **Formato di importazione** selezionare **Aggiungi**.
- **11.** In **Nome**, specificare un identificativo definito dall'utente per il formato di importazione.
- **12.** In **Origine**, selezionare **File** per l'origine.
- **13.** Selezionare il tipo di file delimitato dall'elenco a discesa **Tipo file**.

Ad esempio, selezionare **Delimitato - Dati numerici** come formato del file.

**14.** Nell'elenco a discesa **Delimitatore di file**, selezionare un tipo di delimitatore. Delimitatori disponibili:

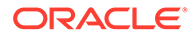

- virgola (,)
- punto esclamativo (!)
- punto e virgola (;)
- due punti (:)
- barra verticale (|)
- tabulazione
- $\cdot$  tilde  $(\sim)$
- **15.** In **Target** selezionare il nome dell'applicazione target.
- **16.** Fare clic su **Salva**.

Per ulteriori informazioni, vedere [Utilizzo dei formati di importazione](#page-315-0).

**17.** Facoltativo: nella scheda **Mapping** eseguire il mapping delle dimensioni tra il sistema di origine e l'applicazione target, quindi fare clic su **Salva**.

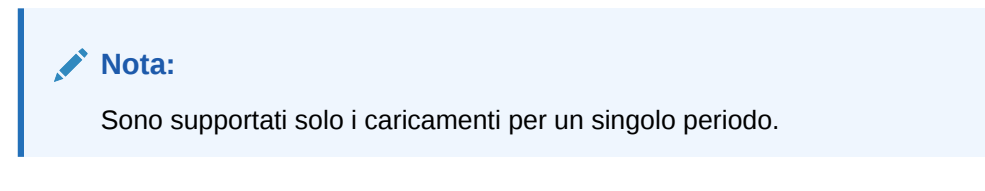

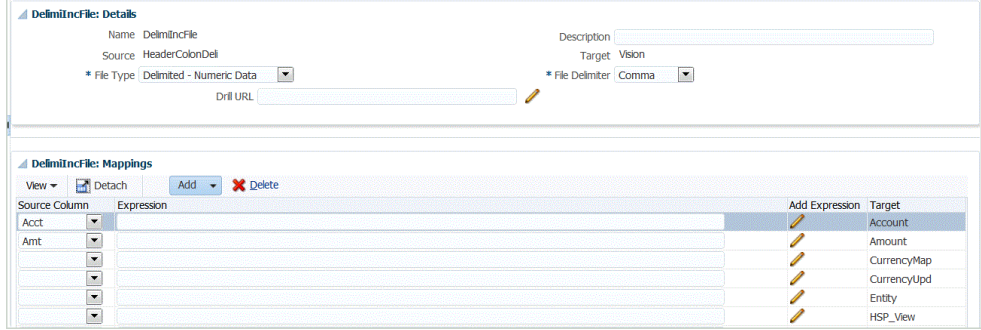

Fare riferimento a [Utilizzo dei formati di importazione.](#page-315-0)

**18.** Nella scheda **Impostazione**, in **Impostazione integrazione** selezionare **Posizione** per definire la posizione utilizzata per associare il formato di importazione.

Fare riferimento a [Definizione delle posizioni.](#page-346-0)

**19. Facoltativo**: nella scheda **Flusso di lavoro**, in **Caricamento dati** selezionare **Mapping caricamento dati** e definire i mapping per i membri da mappare dall'origine al target.

Fare riferimento a [Creazione dei mapping dei membri.](#page-358-0)

- **20. Facoltativo**: nell'area **Caricamento dati** della scheda **Flusso di lavoro** selezionare **Regola caricamento dati**.
- **21.** Sulla barra POV selezionare il POV della posizione per la regola di caricamento dati.
- **22.** Nell'area di riepilogo **Caricamento dati** fare clic su **Aggiungi**.
- **23.** In **Dettagli**, in **Nome**, immettere il nome della regola di caricamento dati.

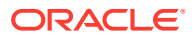

- **24.** In **Categoria** selezionare la categoria per mappare i dati del sistema di origine ai membri della dimensione target Scenario.
- **25.** In **Tipo di mapping periodi** selezionare **Predefinito** o **Esplicito**.

Nei mapping dei periodi predefiniti viene utilizzato per impostazione predefinita l'elenco dei periodi applicazione di origine, scegliendo tra mapping dei periodi applicazione o globali in base alla chiave del periodo. L'elenco di periodi di origine viene aggiunto come filtri anno e periodo.

Quando la granularità dei periodi di origine e dei periodi applicazione target non coincidono, per caricare i dati viene utilizzato il metodo esplicito.

- **26. Facoltativo**: in **Formato di importazione** selezionare il formato di importazione da utilizzare per il file per sostituire il formato di importazione. Se non viene specificato il formato di importazione, viene utilizzato il formato di importazione associato alla posizione.
- **27.** Se il sistema target è un'applicazione Planning, selezionare il tipo di piano dell'applicazione target nell'elenco a discesa **Tipo di piano target**.
- **A** Details Name Incr\_LOC2\_DL1 Description \* Category Actual \* Target Plan Type Plan1 \* Period Mapping Type Default Calendar Import Format  $\alpha$ **Source Filters** Target Options Custom Options  $View -$ Detach **Example 2** Condition Value Name  $\overline{\mathbf{Q}}$ Equal  $\boxed{\blacktriangledown}$ Source File 20kdeliHeader4.csv Incremental Processing Option | Equal | v | Do not sort source file ÖÏ Equal  $\boxed{\bullet}$  0 Last Process ID
- **28.** Selezionare la scheda **Filtri di origine**.

**29.** In **File di origine** selezionare il nome del file di dati contenente i dati che si stanno caricando. Il file può essere lo stesso da cui è stata creata l'applicazione di origine dei dati oppure un altro file contenente sia i dati che l'intestazione appropriata.

Selezionare il file contenente i dati, come indicato in precedenza. Il file può avere lo stesso nome del file originale oppure un nuovo nome. Il file delle differenze (vale a dire il file di caricamento incrementale) verrà creato automaticamente dai due file caricati. Nel caso di un file A.txt con 100 righe e di un file B.txt con 300 righe, di cui le prime 100 identiche, il primo caricamento deve selezionare il file A.txt quando l'ID è 0. Quindi caricare il file B.txt per eseguire il confronto. L'ID punterà automaticamente all'ID caricamento assegnato al file A.

**30.** In **Opzioni elaborazione incrementale** selezionare il metodo di ordinamento dei dati nel file di origine.

Opzioni disponibili:

- Non ordinare file di origine: il file di origine viene confrontato nello stato in cui si trova. Questa opzione presuppone che il file di origine venga generato sempre con lo stesso ordinamento. In questo caso, i file vengono confrontati e quindi vengono estratti i record nuovi e modificati. Questa opzione consente di ridurre i tempi di esecuzione del caricamento file incrementale.
- Ordina file di origine: il file di origine viene ordinato prima del confronto tra i file per individuare le modifiche. Con questa opzione, il file di origine viene prima ordinato. Il file ordinato viene quindi confrontato con la versione dello stesso file prima

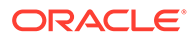

dell'ordinamento. L'ordinamento di file di grandi dimensioni utilizza molte risorse del sistema e rallenta l'elaborazione.

### **Nota:**

Se vi è una regola che prevede l'utilizzo dell'opzione per non ordinare il file e successivamente si utilizza un'opzione per ordinarlo, il primo caricamento fornirà risultati non validi perché i file avranno un ordinamento diverso. Nelle esecuzioni successive, i dati verranno caricati correttamente.

**31.** L'opzione **ID ultimo processo** mostra l'ID dell'ultima esecuzione del file di dati di origine iniziale.

Quando si esegue il caricamento del file di dati originale per la prima volta, il valore di **ID ultimo processo** sarà **0**.

Se si ripete il caricamento, il valore di **ID ultimo processo** mostrerà il numero di esecuzione dell'ultimo caricamento.

Se la versione di confronto dei file appena creata e il file di dati originale non presentano alcuna differenza, o se il file non viene trovato, il valore di **ID ultimo processo** viene assegnato come ID all'ultimo caricamento che ha avuto esito positivo.

Per ricaricare tutti i dati, impostare nuovamente **ID ultimo processo** su **0** e selezionare un nuovo file di origine per reimpostare la baseline.

**32.** Visualizzare i dati prima di esportarli.

Fare riferimento a [Utilizzo del workbench di caricamento dati.](#page-389-0)

### Caricamento di dati in un'applicazione formato libero

.

Il tipo di applicazione FreeForm è un processo aziendale che ricrea un'applicazione Oracle Essbase nativa all'interno dell'ambiente Planning per consentire il supporto dell'analisi richiesta. Il formato libero consente di associare al cubo qualsiasi dimensione. Le dimensioni Valuta, Entità, Scenario e Versione specifiche di Planning e le relative gerarchie di membri non sono necessarie con i processi aziendali Formato libero. È possibile utilizzare Formato libero per eseguire modellazioni personalizzate e creare cubi personalizzati mantenendo la possibilità di sfruttare le funzionalità della piattaforma. Gli amministratori dei servizi possono creare un'applicazione in formato libero utilizzando un file di profilo (OTL) Essbase o definendo manualmente la dimensionalità. Per ulteriori informazioni, fare riferimento alla sezione Creazione di un processo aziendale Formato libero in *Guida introduttiva a Oracle Enterprise Performance Management Cloud per gli amministratori*.

Le applicazioni in formato libero sono utili per i clienti che desiderano creare un'applicazione Essbase per qualsiasi scopo o per eseguire la migrazione di un'applicazione in locale a Oracle Enterprise Performance Management Cloud. L'applicazione in formato libero in Planning infatti non ha requisiti di dimensione.

Queste applicazioni in formato libero possono essere caricate in Gestione dati e Integrazione dati, ma occorre fare una serie di considerazioni:

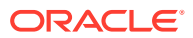

- **1.** L'applicazione in formato libero richiede un minimo di tre dimensioni: Conto, Periodo e Scenario. La definizione dell'applicazione in Gestione dati e Integrazione dati deve contenere almeno tre dimensioni di tipo Conto, Periodo e Scenario.
- **2.** È necessario impostare un mapping dei periodi in modo tale che il sistema sappia dove caricare i dati. Ad esempio, è possibile impostare un mapping dei periodi con un periodo 20 gennaio, vale a dire il membro periodo creato in un'applicazione in formato libero. Quando si imposta un mapping dei periodi in Gestione dati e Integrazione dati, occorre immettere un periodo creato nell'applicazione in formato libero e una voce anno in modo che il mapping possa superare le convalide dell'interfaccia utente. In questo caso non è necessario definire una dimensione anno nell'applicazione in formato libero, ma solo un periodo.
- **3.** Occorre specificare una dimensione Scenario, che tuttavia in Planning può contenere qualsiasi dato. L'unico requisito è che la dimensione deve essere classificata come scenario sul nostro lato. Per portare a termine il processo, occorre quindi impostare il mapping delle categorie.
- Assegnare la classificazione Conto a una delle dimensioni.
- Se si desidera utilizzare la funzionalità drill-through, è necessaria una dimensione "Scenario". Assegnare la classificazione Scenario a una delle dimensioni. Si noti che se una dimensione è classificata come Scenario, viene utilizzato il mapping categoria per assegnare un valore target. Pertanto è possibile caricare dati in un solo valore. Selezionare una dimensione che soddisfi questo requisito e definire un mapping categoria.
- Se si desidera utilizzare la funzionalità Verifica, è necessaria una dimensione "Entità". Assegnare la classificazione Entità a una delle dimensioni.

Le applicazioni di tipo ASO non vengono registrate automaticamente quando vengono create. Per registrare manualmente l'applicazione, utilizzare la pagina Applicazione target in Gestione dati e selezionare il tipo di applicazione Essbase.

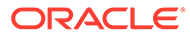

# 3 Integrazione dei dati

#### **Vedere anche:**

- Integrazione dei dati mediante un file
- [Integrazione di metadati](#page-151-0)
- [Integrazione di applicazioni Oracle ERP Cloud Oracle General Ledger](#page-157-0)
- [Integrazione di Budgetary Control](#page-184-0)
- [Integrazione di Oracle NetSuite](#page-211-0)
- [Integrazione con Oracle HCM Cloud](#page-233-0)
- [Caricamento di dati da Oracle ERP Cloud](#page-259-0)
- [Integrazione dei dati di Account Reconciliation](#page-277-0)
- [Integrazione tra Projects di EPM Planning e Oracle Fusion Cloud Project Management](#page-314-0) [\(Project Management\)](#page-314-0)

# Integrazione dei dati mediante un file

Tutti i file, sia a larghezza fissa che delimitati, possono essere importati con facilità in un'applicazione Oracle Enterprise Performance Management Cloud. Ad esempio, è possibile utilizzare un report del bilancio di verifica generato dal sistema di origine e mapparlo su Gestione dati mediante la funzione del formato di importazione. È possibile indicare al sistema dove risiedono conto, entità, valori dati e così via nel file, nonché le righe da saltare durante l'importazione dei dati. Questa funzionalità consente a un utente aziendale di importare con facilità i dati da qualsiasi origine utilizzando un formato di file e richiede un supporto tecnico limitato, se non nullo, quando si esegue il caricamento in un'applicazione EPM Cloud.

È inoltre possibile definire regole di caricamento dati che determinino la modalità di estrazione o reinserimento di dati di budget da EPM Cloud al file system.

### Descrizione del processo di integrazione dei dati basata su file

Ad alto livello, un file sia a larghezza fissa che delimitato può essere importato in un'applicazione Oracle Enterprise Performance Management Cloud come descritto di seguito.

**1.** Registrare il sistema di origine basato su file dal quale importare i dati.

Fare riferimento a [Configurazione di una connessione di origine](#page-159-0).

**2.** Registrare l'applicazione target, ad esempio un'applicazione Planning, in cui caricare i dati provenienti da uno o più sistemi di origine basati su dati.

Per ulteriori informazioni, fare riferimento alla sezione [Registrazione di applicazioni](#page-64-0) [target.](#page-64-0)

**3.** Creare un formato di importazione basato sul tipo di origine da caricare nell'applicazione target.

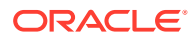

Il formato di importazione definisce il layout dei dati di origine.

Per ulteriori informazioni, fare riferimento alla sezione [Definizione di formati di](#page-133-0) [importazione per mapping basati su file.](#page-133-0)

Per ulteriori informazioni, vedere [Concatenazione di dimensioni di origine per](#page-139-0) [un'origine basata su file.](#page-139-0)

**4.** Definire la posizione per specificare dove caricare i dati.

Per ulteriori informazioni, fare riferimento alla sezione [Definizione delle posizioni](#page-346-0).

**5.** Definire qualsiasi periodo.

È necessario definire i mapping di periodi per mappare i dati del sistema di origine ai membri della dimensione Periodo nell'applicazione target. È possibile definire mapping di periodi a livello globale, di applicazione e di sistema di origine.

Per ulteriori informazioni, fare riferimento alla sezione [Definizione dei mapping di](#page-350-0) [periodi](#page-350-0).

Per informazioni sul caricamento di più periodi per i dati basati su file, fare riferimento a [Caricamento di più periodi per EPM Cloud o sistemi di origine basati](#page-140-0) [su file](#page-140-0).

**6.** Definire le categorie per mappare i dati del sistema di origine ai membri della dimensione target Scenario.

Per ulteriori informazioni, fare riferimento alla sezione [Definizione dei mapping di](#page-356-0) [categorie](#page-356-0).

**7.** Definire un mapping di caricamento dati per mappare i membri della dimensione di origine ai membri corrispondenti della dimensione dell'applicazione target.

Definire il set di mapping per ogni combinazione di posizione, periodo e categoria in cui caricare i dati.

Per ulteriori informazioni, fare riferimento alla sezione [Creazione dei mapping dei](#page-358-0) [membri](#page-358-0).

**8.** Definire una regola di caricamento dati per una posizione e una categoria specifiche. La regola dati determina i dati importati dal sistema di origine.

Per ulteriori informazioni, fare riferimento all'argomento [Definizione dei dettagli](#page-140-0) [della regola di caricamento dati per un sistema di origine basato su file.](#page-140-0)

Selezionare la casella "Importa da origine" per visualizzare i dati e i risultati mappati nel workbench prima di caricare i dati dal sistema di origine. Dopo aver confermato tutti i dati, altre importazioni dati possono essere caricate nel workbench ed esportate nell'applicazione EPM Cloud nello stesso passaggio.

**9.** Eseguire la regola di caricamento dati per definizione le opzioni per la sua esecuzione.

È possibile eseguire la regola di caricamento dati per uno o più periodi. È possibile, quindi, verificare che i dati siano stati importati e trasformati correttamente, per poi esportarli nell'applicazione target.

Fare riferimento ai seguenti argomenti relativi alle regole di caricamento dati:

- Esecuzione di regole di caricamento dati: [Esecuzione delle regole di](#page-142-0) [caricamento dati](#page-142-0).
- Programmazione di regole di caricamento dati: [Programmazione di regole di](#page-387-0) [caricamento dati](#page-387-0).

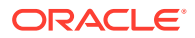

# Registrazione di sistemi di origine basati su file

Utilizzare questa procedura per registrare un sistema di origine basato su file da utilizzare in Gestione dati.

La pagina del sistema di origine visualizza tutti i sistemi di origine registrati in una tabella nel riquadro Riepilogo. Per impostazione predefinita, sono visualizzate le colonne seguenti:

- Nome—Nome del sistema di origine
- Tipo L'unico sistema di origine supportato è quello basato su file.
- Descrizione—Descrizione immessa durante la registrazione del sistema di origine.
- Drilling URL—Drilling URL immesso durante la registrazione del sistema di origine.

### **Nota:**

È necessario creare manualmente un sistema di origine e inizializzarlo prima che vengano importati gli artifact, ad esempio il formato di importazione o la posizione, che utilizzano il sistema di origine. È necessario creare manualmente un sistema di origine e inizializzarlo prima che mediante l'importazione Migrazione vengano importati gli artifact, ad esempio il formato di importazione o la posizione, che utilizzano il sistema di origine.

Per aggiungere un sistema di origine basato su file, procedere come segue.

- **1.** Nella scheda **Impostazione**, in **Registra**, selezionare **Sistema di origine**.
- **2.** In **Sistema di origine** fare clic su **Aggiungi**.
- **3.** Immettere i dettagli del sistema di origine:
	- **a.** In **Nome sistema di origine** immettere il nome del sistema di origine.
	- **b.** In **Descrizione sistema di origine** immettere la descrizione del sistema di origine.
	- **c.** In **Tipo sistema di origine** selezionare **File** come tipo del sistema di origine.
	- **d.** In **URL drill-through**, immettere il collegamento ipertestuale dell'URL per il collegamento di drill-through specificando l'identificativo del protocollo e il nome della risorsa.

Il drill-through è la navigazione da un valore in un'origine dati ai dati corrispondenti in un altro sistema di origine basato su file. Utilizzare il drill-through quando si utilizzano dati nelle applicazioni EPM e si desidera comprendere l'origine di un valore.

L'identificativo di protocollo indica il nome del protocollo utilizzato per recuperare la risorsa. Per recuperare documenti ipertestuali viene utilizzato il protocollo HTTP (Hypertext Transfer Protocol). Il protocollo HTTP è solo uno vari protocolli utilizzati per accedere a tipi diversi di risorse. Un altro protocollo utilizzato è file.

Il nome della risorsa è l'indirizzo completo della risorsa. Il formato del nome della risorsa dipende interamente dal protocollo utilizzato. Per molti protocolli, tuttavia, compreso HTTP, il nome della risorsa contiene uno o più dei componenti riportati di seguito.

• Nome host: indica il nome del computer in cui si trova la risorsa.

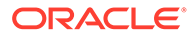

- Nome file: indica il percorso del file sul computer.
- Nome porta: numero della porta a cui connettersi. Di solito è un'impostazione facoltativa.

Ad esempio, specificare http://machinename.us.server.com:portnumber

Per ulteriori informazioni sulla definizione di un drill-through, fare riferimento alla sezione [Utilizzo del drill-through.](#page-143-0)

**e.** In **Codice contesto ODI** immettere il codice contesto.

Il contesto ODI fa riferimento al contesto definito in Oracle Data Integrator. Un contesto raggruppa le informazioni relative alla connessione di origine e a quella di destinazione.

Il codice del contesto predefinito è **GLOBAL**.

Seguire questa esercitazione video per ulteriori informazioni sul caricamento di dati in base a un file in Planning e sul drilling verso il basso mediante Gestione dati.

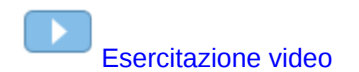

**4.** Fare clic su **Salva**.

Dopo aver aggiunto un sistema di origine, è possibile selezionarlo nella tabella mentre i relativi dettagli vengono visualizzati nel riquadro inferiore.

### Registrazione di applicazioni target

### **Nota:**

A partire dall'aggiornamento di settembre (23.09), le pagine dell'interfaccia utente per Applicazione target non saranno più disponibili in Gestione dati, ma saranno disponibili in Integrazione dati. Integrazione dati è ora disponibile dalla scheda Scambio dati della schermata home nel processo aziendale Oracle Enterprise Performance Management Cloud. Gli utenti potranno accedere alle funzioni di Applicazione target nell'aggiornamento EPM Cloud corrente dall'interfaccia utente di **Integrazione dati** selezionando l'elenco a discesa **Azioni** e quindi **Applicazioni**.

Per ulteriori informazioni, fare riferimento alla sezione Registrazione di applicazioni nella guida *Amministrazione di Integrazione dati per Oracle Enterprise Performance Management Cloud*.

Le applicazioni target consentono di utilizzare Gestione dati come gateway principale per integrare i dati tra diversi sistemi di origine applicazioni target. In questo modo, è possibile utilizzare EPM Cloud per distribuire applicazioni locali, distribuzioni di istanze di processo aziendale su altre istanze di processo aziendale (applicazioni da cloud a cloud), applicazioni customizzate ed entità generiche di origine dati nel portafoglio EPM esistente. Il processo di integrazione delle applicazioni di origine con applicazioni target fornisce sistemi per visibilità, integrità e verifica dei dati.

I tipi di applicazione seguenti descrivono i tipi di applicazione target che è possibile utilizzare:

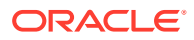

• Locale: questo tipo di applicazione fa riferimento a un'applicazione EPM (distribuzione locale) nel servizio corrente.

L'integrazione può essere utilizzata per importare i dati da applicazioni ERP esistenti locali o per sincronizzare i dati tra applicazioni EPM locali.

Ad esempio, i clienti di Oracle Hyperion Financial Management possono aggiungere dati di Planning oppure un cliente di Planning può aggiungere altre applicazioni Planning. Inoltre, questa integrazione consente di reinserire i dati da un cloud a un'applicazione locale o ad altre applicazioni esterne di reporting.

• Cloud: questo tipo di applicazione fa riferimento a un'istanza di servizio che utilizza un servizio remoto per integrare i dati. Un'istanza di processo aziendale è un'unità autonoma che spesso contiene il server Web e l'applicazione di database. In questo caso, le informazioni di connessione devono essere selezionate tra due istanze di processo aziendale.

Questa funzionalità consente ai clienti EPM di adattare le distribuzioni cloud ai portafogli EPM esistenti.

- Planning Modules
- Planning
- Consolidamento finanziario e chiusura
- Profitability and Cost Management
- Tax Reporting

Fare riferimento anche alla sezione [Utilizzo di Gestione dati con più distribuzioni di](#page-19-0) [Oracle Fusion Cloud EPM.](#page-19-0)

• Origine dati: fa riferimento a entità generiche di origine e target che utilizzano il modello dati specifico delle applicazioni di origine o target.

Ad esempio, gli oggetti di Salva risultati ricerca in NSPB Sync SuiteApp e le estrazioni Oracle Human Capital Management Cloud sono considerati applicazioni di origine dati.

• Dimensione: si riferisce alla classe o al tipo di dimensione di un'applicazione target durante il caricamento dei dati. Quando si aggiunge una dimensione, Gestione dati crea automaticamente applicazioni a sei dimensioni: Conto, Entità, Custom, Scenario, Versione e Smartlist.

Per ulteriori informazioni sull'aggiunta di una classe o un tipo di dimensione come applicazione target, vedere [Registrazione di un'applicazione target per la classe o il tipo](#page-155-0) [di dimensione.](#page-155-0)

Per registrare un'applicazione target, procedere come segue.

- **1.** Selezionare la scheda **Impostazione**, quindi in **Registra** selezionare **Applicazione target**.
- **2.** In **Applicazione target**, nella griglia di riepilogo, fare clic su **Aggiungi**, quindi selezionare il tipo di distribuzione.

Le opzioni disponibili sono **Cloud** (per una distribuzione nel cloud), **Locale** (per una distribuzione in locale) o **origine dati** (per distribuzioni Oracle NetSuite o Oracle HCM Cloud).

Per una distribuzione cloud, andare al passaggio 3.

Per una distribuzione locale, andare al passaggio 4.

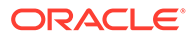

- **3.** Per registrare una distribuzione cloud, selezionare **Cloud** quindi effettuare le operazioni della procedura riportata di seguito nella schermata Credenziali EPM Cloud:
	- **a.** In **URL** specificare l'URL di servizio utilizzato per accedere al servizio.
	- **b.** In **Nome utente** specificare il nome utente per l'applicazione Cloud Service.
	- **c.** In **Password** specificare la password per l'applicazione Cloud Service.
	- **d.** In **Dominio** specificare il nome dominio associato all'applicazione Cloud Service.

Un dominio di Identity controlla gli account degli utenti che devono accedere alle istanze del servizio. Controlla inoltre le funzioni alle quali gli utenti autorizzati possono accedere. Un'istanza di servizio appartiene a un dominio di Identity.

### **Nota:**

Gli amministratori possono aggiornare il nome dominio presentato all'utente, ma Gestione dati richiede il nome dominio originale fornito al momento dell'accesso al servizio da parte del cliente. Non è possibile utilizzare nomi dominio alias per impostare connessioni EPM Cloud da Gestione dati.

**e.** In **Tipo** specificare il tipo di applicazione e fare clic su **OK**.

I tipi di applicazione validi sono:

- Planning
- **Essbase**
- **Consolidamento**
- Tax Reporting

È inoltre possibile fare clic su **Mostra applicazioni** e selezionare l'applicazione.

- **f.** In **Nome applicazione** immettere il nome dell'applicazione.
- **g.** Per registrare un'applicazione target con lo stesso nome di un'applicazione target esistente, in **Prefisso** specificare un prefisso per rendere univoco il nome.

Il prefisso viene unito al nome di applicazione target esistente. Ad esempio, se si desidera denominare un'applicazione target dimostrativa come l'applicazione "Visione" esistente, è possibile assegnare il prefisso **Demo** per dare all'applicazione target un nome univoco. In questo caso, Gestione dati unisce i nomi per formare il nome **DemoVisione**.

**h.** Fare clic su **OK**.

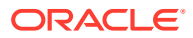

<span id="page-133-0"></span>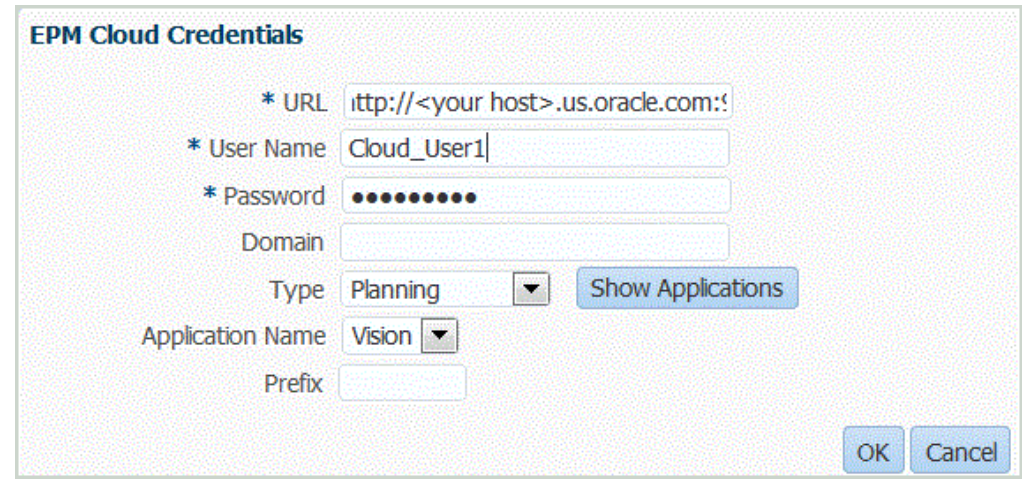

- **4.** Fare clic su **OK**.
- **5.** In **Dettagli applicazione** immettere il nome applicazione.
- **6.** Fare clic su **OK**.
- **7.** Fare clic su **Aggiorna membri**.

Per aggiornare i metadati e i membri daEPM Cloud, è necessario fare clic su **Aggiorna membri**.

- **8.** Fare clic su **Salva**.
- **9.** Definire i dettagli della dimensione.

**Facoltativo**: se non vengono visualizzate tutte le dimensioni, fare clic su **Aggiorna metadati**.

**10.** Selezionare le opzioni dell'applicazione.

#### **Nota:**

Per le opzioni dell'applicazione Financial Consolidation and Close, fare riferimento alla sezione [Definizione delle opzioni applicazione per Financial](#page-94-0) [Consolidation and Close](#page-94-0).

### Definizione di formati di importazione per mapping basati su file

Se l'origine è un caricamento dati basato su file, è necessario definire le impostazioni e la definizione del mapping dei formati di importazione, che determina i campi (colonne) da estrarre dal sistema di origine e la modalità di memorizzazione dei dati nella tabella di staging.

Per informazioni dettagliate su come utilizzare i formati di importazione, fare riferimento a [Utilizzo dei formati di importazione](#page-315-0). Per informazioni su come utilizzare i caricamenti di tutti i tipi di dati nei formati di importazione, fare riferimento a [Descrizione del processo di](#page-330-0) [caricamento dei dati con il metodo Tutti i tipi di dati.](#page-330-0)

È possibile aggiungere una riga di mapping alla definizione del formato di importazione in base alle opzioni sotto riportate.

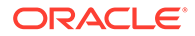

- Salta
- Valuta
- Attributo
- Descrizione
- Riga dimensione

**Tabella 3-1 Opzioni di definizione del formato di importazione**

| Opzione di definizione dell'importazione | <b>Descrizione</b>                                                                                                    |
|------------------------------------------|----------------------------------------------------------------------------------------------------|
| Salta                                    | L'opzione Salta viene utilizzata per<br>indicare le righe del file di input che<br>devono essere saltate. Ad esempio, righe<br>senza dati, con numeri negativi o per conti<br>specifici. I criteri per specificare una riga<br>da saltare sono identici a quelli di una riga<br>di dati e il sistema ricerca la<br>corrispondenza testuale esatta del testo<br>immesso nel campo dell'espressione nella<br>posizione indicata nel file di input.                                                                                                    |
|                                          | Il sistema salta automaticamente le righe<br>nel file di input che contengono "spazi" e<br>caratteri "non numerici" nella posizione<br>dell'importo. L'indicazione Salta deve<br>quindi essere specificata solo quando nella<br>stessa posizione dell'importo nella riga del<br>file di input sono presenti anche dati<br>diversi da un importo. Ad esempio, il file di<br>input potrebbe contenere un'etichetta<br>"data". Aggiungere una voce per una riga<br>da saltare con l'indicazione della colonna<br>di inizio del testo "data", della lunghezza<br>del testo e del testo esatto da usare per la<br>corrispondenza. |
|                                          | L'opzione Salta riga è disponibile sia per il<br>tipo di file fisso che per quello delimitato.                                                                                                    |

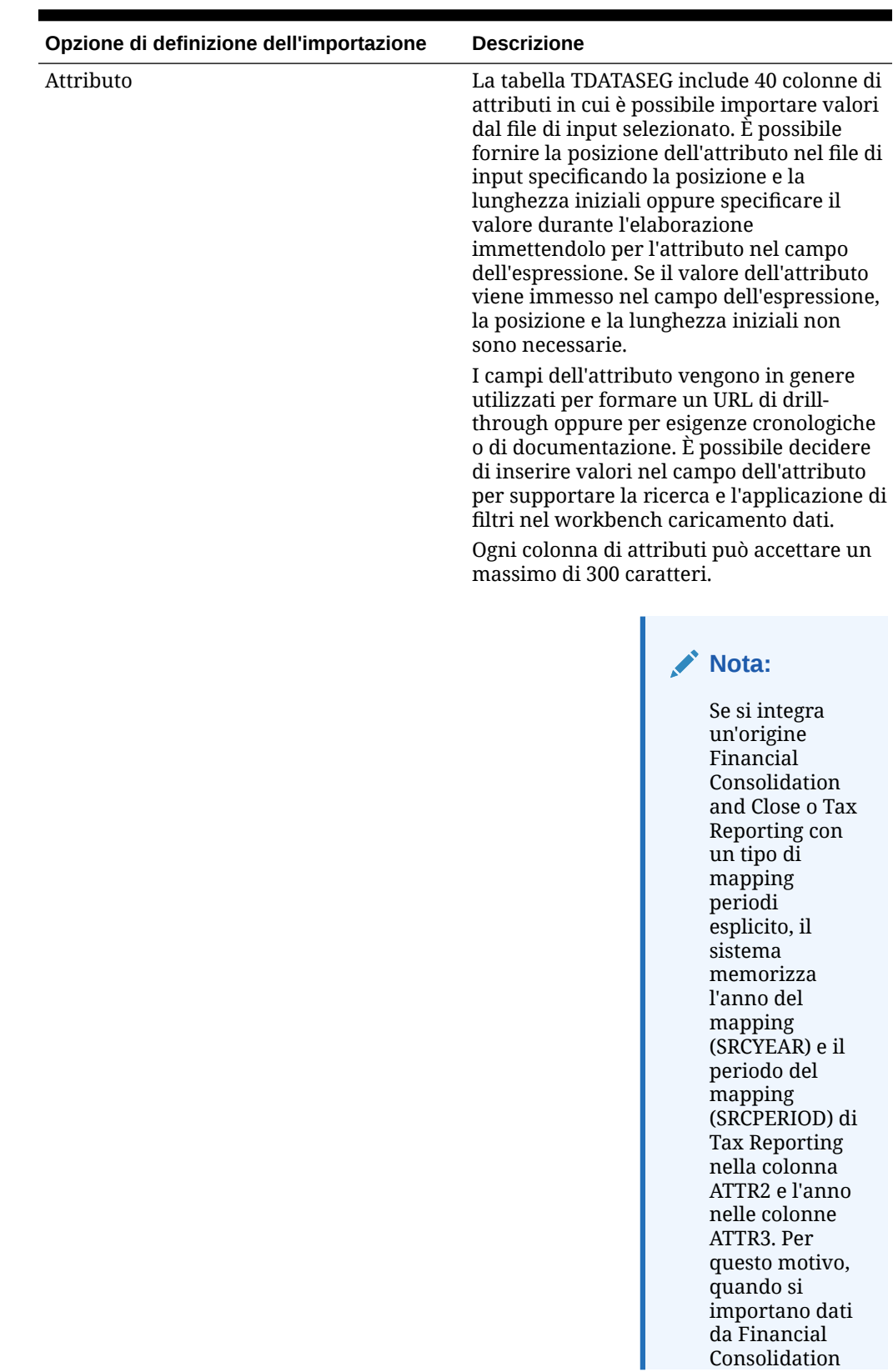

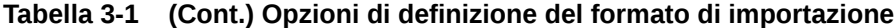

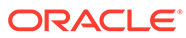

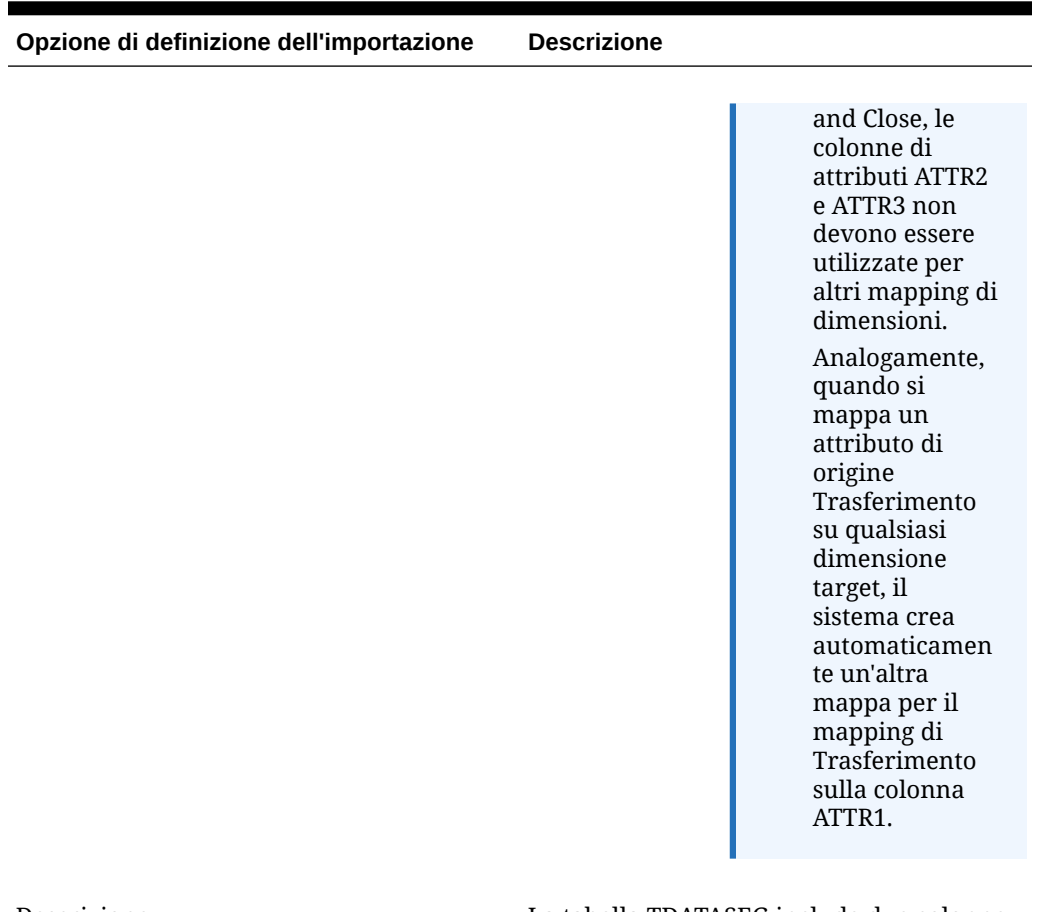

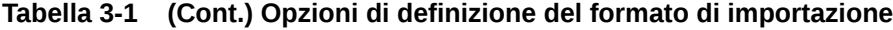

Descrizione La tabella TDATASEG include due colonne di descrizione che possono essere caricate esattamente come le colonne di attributi. È possibile specificare la posizione nella riga di input che contiene una descrizione oppure specificare un valore esplicito immettendolo nel campo dell'espressione nella tabella di mapping.

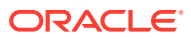

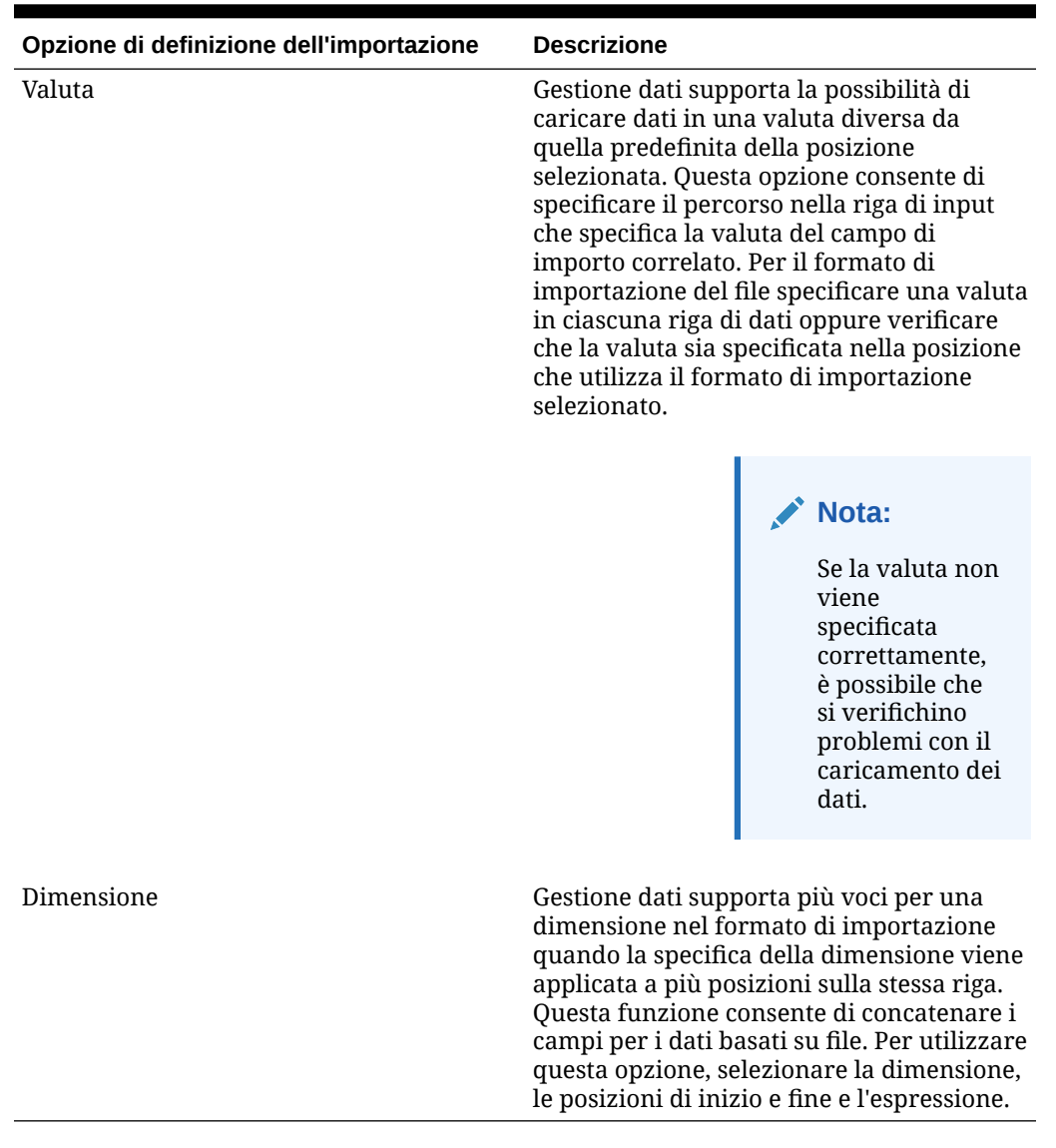

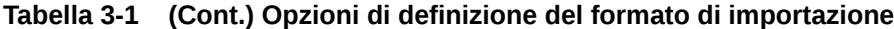

Per definire un formato di importazione per file di dati numerici con lunghezza fissa, procedere come segue.

### **Nota:**

Per informazioni sulla definizione dei formati di importazione per i file di dati a lunghezza fissa di tutti i tipi, fare riferimento alla sezione [Impostazione dei tipi di dati](#page-335-0) [per il formato di importazione.](#page-335-0).

- **1.** Nella scheda **Impostazione**, in **Impostazione integrazione**, selezionare **Formato di importazione**.
- **2.** In **Formato di importazione**, nella griglia di riepilogo **Formato di importazione**, selezionare il file.

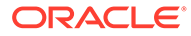

**3.** Nella griglia **Dettagli formato di importazione** selezionare il tipo di riga da aggiungere dall'elenco a discesa **Aggiungi**.

Opzioni disponibili:

- Riga da saltare
- Riga valuta
- Riga attributo
- Riga descrizione
- Riga dimensione
- **4.** In **Inizio**, specificare il punto del file in cui inizia la colonna.
- **5.** In **Lunghezza**, immettere la lunghezza della colonna.
- **6.** In **Espressione**, immettere l'espressione che sovrascrive il contenuto della colonna.

Quando si immette una costante, indicare una posizione iniziale e la lunghezza. Utilizzare una posizione iniziale di "1" e una lunghezza di "1".

Fare riferimento a [Aggiunta di espressioni di importazione.](#page-319-0)

**7.** Fare clic su **Salva**.

Per definire un formato di importazione per file di dati delimitati, procedere come segue.

#### **Nota:**

Per informazioni sulla definizione dei formati di importazione per i file di dati delimitati di tutti i tipi, fare riferimento alla sezione [Impostazione dei tipi di dati](#page-335-0) [per il formato di importazione.](#page-335-0)

- **1.** Nella scheda **Impostazione**, in **Impostazione integrazione**, selezionare **Formato di importazione**.
- **2.** In **Formato di importazione**, selezionare un file nella griglia di riepilogo **Formato di importazione**.
- **3.** Nella sezione **Mapping di caricamento dati** fare clic su **Aggiungi** e selezionare il tipo o la riga da aggiungere.

Le opzioni disponibili sono le seguenti.

- Riga valuta
- Riga attributo
- Riga descrizione
- Riga dimensione
- **4.** In **Numero campo** immettere il campo da importare.

Il campo Espressione ignora il valore di Numero campo se si fornisce un'espressione colonna relativa a un caricamento di dati per più periodi.

**5.** Nel campo **Espressione** immettere l'espressione che sovrascrive il contenuto del campo.

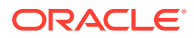

Fare riferimento a [Aggiunta di espressioni di importazione.](#page-319-0)

**6.** Fare clic su **Salva**.

# <span id="page-139-0"></span>Concatenazione di dimensioni di origine per un'origine basata su file

È possibile concatenare dimensioni basate su file come origine di dimensioni applicazione target. La concatenazione facilita la creazione di semplici serie di mapping di caricamento dati con un numero illimitato di campi concatenabili.

Per concatenare una dimensione di origine basata su file, procedere come segue.

- **1.** Nella scheda **Impostazione**, in **Impostazione integrazione**, selezionare **Formato di importazione**.
- **2.** Nella barra dei task di riepilogo **Formato di importazione** selezionare il formato di importazione del file.

È possibile concatenare le colonne di origine sia di file di larghezza fissa che di file delimitati.

- **3.** In **Mapping caricamento dati** fare clic su **Aggiungi**.
- **4.** Selezionare **Riga dimensione**, quindi specificare la *dimensione target*.
- **5.** In **Colonna di origine**, selezionare la prima colonna di origine da concatenare.
- **6.** In **Numero campo** immettere il numero del campo nel file da importare (se è selezionato del testo, viene impostato automaticamente il numero del campo del file).
- **7.** In **Mapping caricamento dati** fare clic su **Aggiungi**.
- **8.** Selezionare **Riga dimensione**, quindi specificare la stessa *dimensione target* specificata nel passo 4.
- **9.** In **Colonna di origine** selezionare la seconda colonna di origine da concatenare.
- **10.** Ripetere i passi da 5-6 per ogni colonna di origine da aggiungere alla concatenazione.
- **11.** Per utilizzare un carattere di concatenazione tra le colonne di origine, procedere come segue.
	- **a.** Fare clic su **Aggiungi**, quindi specificare la *dimensione target*.
	- **b.** Nel campo **Colonna di origine** immettere un nome per identificare il carattere di concatenazione.

Ad esempio, immettere: **Delimitato**.

**c.** In **Numero campo** immettere: **1** o un valore superiore.

Non immettere: **0** per specificare il numero del campo per la colonna del carattere di concatenazione

**d.** Nel campo **Espressione** immettere il carattere di concatenazione utilizzato per separare le colonne di origine concatenate.

Ad esempio, immettere **,** (virgola) o **.** (punto).

**12.** Fare clic su **Salva**.

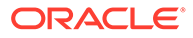

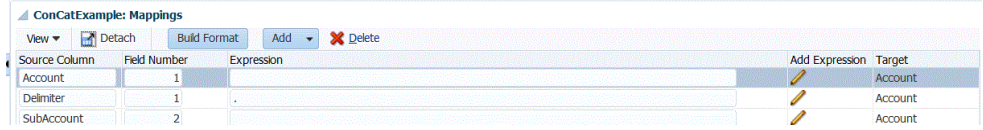

# <span id="page-140-0"></span>Caricamento di più periodi per EPM Cloud o sistemi di origine basati su file

Per un sistema di origine Oracle Enterprise Performance Management Cloud o basato su file, la funzionalità Gestione dati supporta il membro "Periodo" sotto forma di colonna in un file di dati. Se si dispone di dati per più periodi in un solo file, è possibile includere l'anno e il periodo in ogni riga di dati. In Formati di importazione, selezionare le righe periodo di origine Anno e Periodo in modo da identificarli come colonne nel file e mapparle alla dimensione appropriata nel sistema target. Eseguire quindi la regola di caricamento dati e selezionare l'intervallo di date da caricare. L'intervallo di date può essere basato su un tipo di mapping di periodi predefinito o esplicito.

Il file di esempio riportato di seguito contiene i dati di più periodi, "Jan" e "Feb", in un unico file di dati.

E1,100,2016,Jan,USD,100 E2,100,2016,Jan,USD,200 E3,100,2016,Feb,USD,300 E4,100,2016,Feb,USD,400

In un altro esempio, se si seleziona l'intervallo di periodi da gennaio a marzo (Jan-March) e il file include i primi quattro mesi dell'anno (Jan, Feb, Mar e Apr), Gestione dati caricherà solo i primi tre (Jan, Feb e Mar).

E1,100,2016,Jan,USD,100 E2,100,2016,Jan,USD,200 E3,100,2016,Feb,USD,300 E4,100,2016,Feb,USD,400 E4,100,2016,Mar,USD,400 E4,100,2016,Mar,USD,400 E4,100,2016,Apr,USD,400 E4,100,2016,Apr,USD,400

Gestione dati carica i periodi specificati nella schermata Esegui regola, ignorando le righe del file che non corrispondono agli elementi selezionati per il caricamento.

# Definizione dei dettagli della regola di caricamento dati per un sistema di origine basato su file

Quando si definiscono i dettagli del caricamento dati per un sistema di caricamento dati basato su file, è possibile caricare i dati in un singolo periodo oppure in un intervallo di periodi. Per un singolo periodo, immettere il nome file nella regola dei dati ed eseguire la regola per un solo periodo. Per caricare più periodi, creare un file per ogni periodo e aggiungere il nome periodo o la chiave periodo al nome file. Quando la

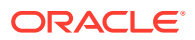

regola viene eseguita per un intervallo di periodi, il processo crea il nome file per ogni periodo e carica i dati appropriati nel POV.

Per definire i dettagli del caricamento dati per un sistema di origine basato su file, procedere come indicato di seguito.

- **1.** In **Nome** immettere il nome della regola di caricamento dati.
- **2.** In **Categoria** selezionare una categoria.

Le categorie disponibili nell'elenco corrispondono alle categorie create durante la configurazione di Gestione dati, ad esempio "Effettivo". Fare riferimento a [Definizione dei](#page-356-0) [mapping di categorie.](#page-356-0)

- **3. Facoltativo**: in **Descrizione**, specificare una descrizione della regola di caricamento dati.
- **4. Facoltativo**: se il sistema target è un'applicazione Planning, selezionare il tipo di piano del sistema target nell'elenco a discesa **Tipo di piano target**.

La funzionalità Gestione dati attualmente supporta caricamenti dati di un massimo di sei tipi di piano. Planning può supportare tre tipi di piano customizzati e fino a quattro applicazioni Planning Modules (Workforce, Capex, Project, Financials). È possibile abilitare una combinazione qualsiasi di queste applicazioni. Se viene creata un'applicazione Planning Modules e vengono creati più di due tipi di piano customizzati, non sarà possibile supportare il caricamento dati in tutte e quattro le applicazioni.

Se il sistema target è Financial Consolidation and Close, selezionare il tipo di cubo di caricamento dati nell'elenco a discesa **Cubo di destinazione**.

Opzioni disponibili:

- **Consol**
- **Tassi**
- **5. Facoltativo**: in **Formato di importazione**, se il tipo di file è un file di *testo* con più periodi (contigui o non contigui), selezionare il formato di importazione da sostituire a quello del file. Ad esempio, specificare un formato di importazione per le regole dati per periodi singoli e più periodi per consentire il caricamento di file con uno o più periodi dalla stessa posizione. In questo caso, il formato di importazione selezionato deve avere come target la stessa posizione selezionata nel POV. Se non viene specificato il formato di importazione, viene utilizzato il formato di importazione associato alla posizione.

I periodi iniziale e finale selezionati per la regola determinano i periodi specifici del file nel caso venga caricato un file di testo con più periodi.

Se nel file non sono presenti importi per periodi contigui, è possibile mappare esplicitamente le colonne dei rispettivi importi ai periodi richiesti nella regola dati in Mapping caricamento dati. All'esecuzione della regola, i dati vengono caricati nei periodi specificati dal mapping esplicito.

- **6. Facoltativo**: immettere una descrizione.
- **7.** Se necessario, selezionare le **Opzioni di origine** e aggiungere o modificare i dati delle dimensioni.
- **8.** Fare clic su **Salva**.

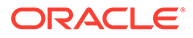

# <span id="page-142-0"></span>Esecuzione delle regole di caricamento dati

È possibile eseguire la regola di caricamento dati per caricare aggiornamenti ed eseguire il push dei dati nell'applicazione target. Quando si sottomette una regola di caricamento dati, si specificano le opzioni di estrazione dei dati.

Le regole di caricamento dati possono essere eseguite selezionando una dei metodi riportati di seguito.

- Esecuzione del comando sulla schermata Regola caricamento dati.
- Importazione dell'opzione di origine nell'opzione Workbench caricamento dati.
- Esecuzione di un batch. Fare riferimento a [Esecuzione di batch](#page-473-0).

Quando si esegue una regola di caricamento dati, Gestione dati carica i dati e crea un'area drilling (facoltativa) per consentire agli utenti di eseguire il drill-through ai dati di origine.

#### **Nota:**

In Financial Consolidation and Close, per i caricamenti dati progressivo anno, i dati vengono memorizzati in una vista Periodico. In questo caso, l'utente deve selezionare questa opzione in modo che venga eseguita una "pre-elaborazione" per convertire i dati progressivo anno dal file in dati periodici ai fini del caricamento.

Quando si esegue una regola di caricamento dati, sono disponibili alcune opzioni:

#### **Nota:**

Quando si esegue una regola di caricamento dei dati per più periodi, il passaggio di esportazione viene eseguito solo una volta per tutti i periodi.

• **Importa da origine**: Gestione dati importa i dati dal sistema di origine, esegue le trasformazioni necessarie ed esporta i dati nella tabella intermedia di Gestione dati.

Selezionare questa opzione solo se:

- Si sta eseguendo una regola di caricamento dati per la prima volta.
- I dati del sistema di origine sono cambiati. Ad esempio se si sono rivisti i dati nella tabella intermedia dopo l'esportazione ed è stato necessario modificare i dati nel sistema di origine.

In molti casi, i dati del sistema di origine potrebbero non essere modificati dopo la prima importazione dei dati dall'origine. In questo caso non è necessario continuare a importare i dati se non sono cambiati.

Se i dati del sistema di origine sono cambiati, è necessario ricalcolarli.

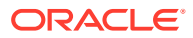

#### <span id="page-143-0"></span>**Nota:**

Le importazioni di Oracle E-Business Suite e origine richiedono un aggiornamento completo delle regole di caricamento dei dati. L'aggiornamento deve essere eseguito solo una volta per piano dei conti.

• **Esporta a target**—Esporta i dati nell'applicazione target.

Selezionare questa opzione dopo aver rivisto i dati nella tabella intermedia e quando si desidera esportarli nell'applicazione target.

### **Nota:**

Selezionare entrambe le opzioni solo se i dati sono cambiati nel sistema di origine *e* per esportarli direttamente nell'applicazione target.

# Utilizzo del drill-through

Gestione dati fornisce un framework che consente di eseguire il drill-through dall'applicazione Oracle Enterprise Performance Management Cloud all'applicazione. Utilizzare il drill-through per conoscere l'origine di un valore di dati o se è richiesto un livello granulare dei dettagli per un valore senza lasciare l'area di valore.

Quando si caricano i dati in un'applicazione target EPM Cloud mediante Gestione dati, è possibile specificare un flag facoltativo per l'area di drilling. Se si imposta su " Sì", la definizione di un'area di drilling viene passata all'applicazione target insieme ai dati effettivi, a indicare che in una cella è possibile eseguire il drilling.

È possibile eseguire il drill-through a livello foglia o a livello di riepilogo. Quando si esegue il drilling verso il basso dal riepilogo, è possibile visualizzare i membri del riepilogo nei form dati o nei report di Planning e visualizzare i dati di origine dei dettagli che vi concorrono. Per utilizzare questa funzione, selezionare l'opzione Abilita drilling da riepilogo nella scheda Opzioni applicazione. Dopo aver abilitato questa opzione e aver caricato i dati con l'opzione Crea area drilling impostata su "Sì", l'icona Esegui drilling è abilitata a livello di riepilogo. Il drilling è limitato a 1000 membri discendenti per dimensione. Quando si esegue un drilling verso il basso dal riepilogo, i dati di origine e i dati target sono visualizzati in schede separate.

Quando si esegue il drill-through dall'applicazione EPM Cloud, una pagina di arrivo viene visualizzata in una scheda a parte dell'area di lavoro in cui sono visualizzate tutte le righe che compongono l'importo della cella sezionata nell'applicazione EPM Cloud. Da questa pagina di arrivo è possibile aprire il documento di origine o continuare il drill-through nella pagina di arrivo del sistema di origine definito.

Il drill-through basato su un URL richiede che gli utenti siano connessi al server su cui risiedono i dati. Il drill-through può essere eseguito solo per i dati caricati tramite Gestione dati. Poiché il drill-through è disponibile nell'applicazione target, i mapping di caricamento dati devono avere almeno un mapping esplicito affinché il drill-through funzioni.

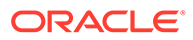
#### **Nota:**

La funzionalità di drill-through non è supportata per i dati dei tassi di cambio caricati in:

- Consolidamento finanziario e chiusura
- Tax Reporting
- Planning Modules
- Planning

### Creazione dell'area drilling

Un'area drilling è un'area denominata di intersezioni di dati in un'applicazione Oracle Enterprise Performance Management Cloud che può essere visualizzata mediante la funzionalità di drill-through. I dati nell'area drilling vengono caricati nell'applicazione EPM Cloud utilizzando Gestione dati. Nell'area di lavoro è possibile visualizzare l'area drilling nei form dati dell'applicazione.

L'area drilling memorizza l'URL (Uniform Resource Locator) per tornare a Gestione dati, nonché un nome area. Se si abilitano le aree drilling, Gestione dati le popola nell'applicazione Gestione dati target dopo il caricamento e il consolidamento dei dati. Una cella viene considerata cella con drilling consentito nell'applicazione target quando è contenuta nelle aree drilling. Per le applicazioni Oracle Enterprise Performance Management System, l'area drilling include le dimensioni Entità, Conto, Scenario, Anno e Periodo.

Gestione dati crea l'area drilling in base a scenari. Per qualsiasi cubo (tipi di piano Planning o database Planning, il nome dell'area drilling è FDMEE\_<nome membro scenario>. Quando si crea l'area drilling, Gestione dati controlla se una dimensione è abilitata per il drilling.

Le aree drilling nel sistema di origine funzionano solo se esiste un'intersezione identica dei dati caricati da Gestione dati. Ad esempio, se è stato caricato il valore \$5000 nell'intersezione Entity2;Account2, non è possibile eseguire il drillthrough da Entity2;ParentAccount2 poiché non sono stati caricati dati per questa intersezione.

I membri delle dimensioni abilitate selezionati nei caricamenti dati vengono inclusi nel filtro dell'area drilling. Se non è abilitata alcuna dimensione, per impostazione predefinita vengono abilitate le seguenti dimensioni: Scenario, Versione, Anno e Periodo. È possibile abilitare altre dimensioni in modo che, nel successivo caricamento dati, vengano considerati i membri delle nuove dimensioni abilitate. Se si disabilitano dimensioni incluse in precedenza in un'area di drilling per la creazione del drilling, i membri di queste dimensioni non vengono eliminati durante i successivi caricamenti dati. Se necessario, è possibile rimuovere manualmente i membri obsoleti.

Per aggiungere un'area drilling per l'applicazione Gestione dati target, procedere come segue.

- **1.** Nella scheda **Impostazione** in **Registra**, selezionare **Applicazione target**.
- **2.** Selezionare l'applicazione target nella griglia di riepilogo **Applicazione target**.
- **3.** Selezionare la scheda **Opzioni applicazione**.

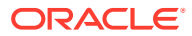

**4.** In **Area drilling**, immettere: **Sì**.

### **Nota:**

Gli amministratori possono definire l'impostazione dell'area drilling a livelli di applicazione nell'opzione Applicazione target. È inoltre possibile modificare l'impostazione per un'applicazione target specifica nelle regole di caricamento dati.

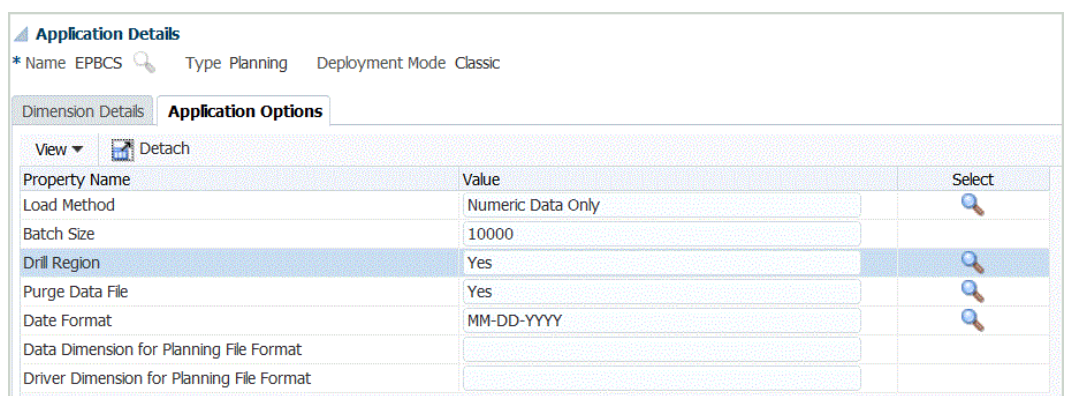

**5.** Fare clic su **Salva**.

### Componenti di drill-through

La pagina di arrivo di Gestione dati viene richiamata da un URL di drill-through. Sono due i componenti che definiscono l'URL di drill-through.

- Componente server: definito per ogni sistema di origine
- Componente dei dettagli: definito manualmente per le integrazioni basate su file

### Aggiunta del componente server per l'URL di drill-through

Attenersi alla procedura seguente per definire l'URL di drill-through del componente server in Gestione dati. Il componente server viene aggiunto alla definizione del sistema di origine.

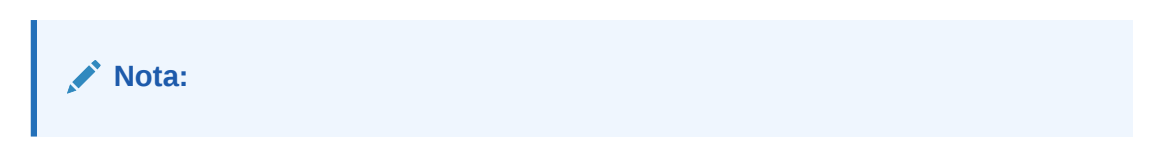

Per aggiungere un URL drill-through, procedere come segue.

- **1.** Nella scheda **Impostazione**, in **Registra**, selezionare **Sistema di origine**.
- **2.** Selezionare il file al quale aggiungere il drill-through.
- **3.** In URL drill-through, fare clic su
- **4.** Nella finestra di modifica **URL drill-through**, specificare l'URL che identifica l'URL da utilizzare per il drill-through.

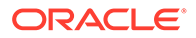

L'URL da utilizzare deve includere metodo di richiesta-risposta, protocollo e nome risorsa.

L'identificativo di protocollo indica il nome del protocollo utilizzato per recuperare la risorsa. Per recuperare documenti ipertestuali è solitamente utilizzato il protocollo HTTP (Hypertext Transfer Protocol). Il protocollo HTTP è solo uno vari protocolli utilizzati per accedere a tipi diversi di risorse. Altri protocolli includono un file.

I metodi disponibili di richiesta-risposta tra un client e un server sono i seguenti.

- GET I dati del form vengono codificati nell'URL. Ad esempio, specificare quanto segue: GET@http://www.server.com/. Se non si specifica alcun metodo, si suppone che la richiesta-risposta sia di tipo GET.
- POST I dati del form vengono visualizzati nel corpo del messaggio. Ad esempio, specificare quanto segue: POST@http://www.server.com/.

Il nome della risorsa è l'indirizzo completo della risorsa. Il formato del nome della risorsa dipende interamente dal protocollo utilizzato. Per molti protocolli, tuttavia, compreso HTTP, il nome della risorsa contiene uno o più dei componenti riportati di seguito.

- Nome host: indica il nome del computer in cui si trova la risorsa.
- Nome file: indica il percorso del file sul computer.
- Nome porta: numero della porta a cui connettersi. Di solito è un'impostazione facoltativa.

Quando si specificano le informazioni della risorsa, utilizzare il formato http:// <SERVER>:<PORTA>

Ad esempio, specificare GET@http://machinename.us.server.com:portnumber

Questo URL identifica il componente server dell'URL di drill-through. Nel formato di importazione si include il componente dei dettagli.

**5.** Fare clic su **OK** quindi su **Salva**.

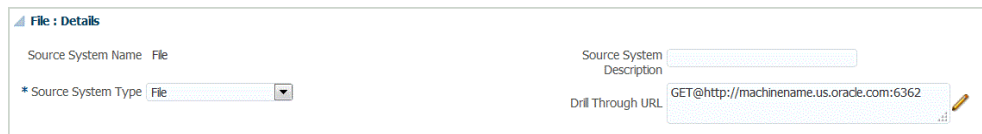

### Aggiunta del componente dei dettagli per l'URL di drill-through

Il componente dei dettagli definisce i valori dei parametri per l'URL di drill-through. Ai valori modificabili nell'URL di drill-through è possibile fare riferimento dalla tabella TDATASEG mediante riferimenti ai nomi colonna della tabella oppure ai nomi colonna specificati nel formato di importazione. Gli attributi di drill-through che sono diversi per ogni riga di dati, ad esempio il CCID (ID combinazione codici per le applicazioni Oracle E-Business Suite), devono essere inclusi nel file di input e mappati a una colonna di attributi nel formato di importazione. Quando si formatta l'URL di drilling, a questi parametri è possibile fare riferimento dalla tabella TDATASEG utilizzando la notazione \$<TDATASEG\_COLUMN>\$ oppure dal formato di importazione utilizzando la notazione \$\$<IMPORT\_FORMAT\_COL>\$\$.

Per aggiungere il componente dei dettagli per l'URL di drill-through, procedere come segue.

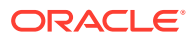

- **1.** Nella scheda **Impostazione**, in **Impostazione integrazione**, selezionare **Formato di importazione**.
- **2.** Nella sezione **Riepilogo formato di importazione** selezionare il formato di importazione.
- **3.** Nella sezione **Dettaglio formato importazione**, fare clic su **in URL drilling**.
- **4.** Fare clic su **Aggiungi** e specificare nome del formato di importazione, origine, target, tipo di file e delimitatore file.
- **5.** Nella finestra di modifica **URL drilling**, specificare i parametri dell'URL di drill-through.

I parametri possono includere qualsiasi informazione richiesta dal sistema di origine specifico, nonché gli attributi utilizzati per popolare l'area drilling effettiva.

L'attributo fa riferimento alle colonne (dimensioni) di origine della tabella TDATASEG. È possibile fornire la posizione dell'attributo nel file di input specificando la posizione iniziale e la lunghezza.

Nell'esempio seguente, l'URL di drill-through consente a un utente di eseguire il drillthrough in un sistema di origine E-Business Suite.

Oltre agli attributi selezionati per il drill-through, sono specificati ID funzione, richiamo pagina, Resp\_Appl\_ID e Resp\_id.

L'ID funzione è specifico di E-Business Suite. Viene generato al momento dell'installazione e della configurazione del sistema E-Business Suite. Il parametro della pagina chiamante indica l'origine della chiamata HTTP. Questo valore non modificabile è indicato nell'URL come **FDM\_DRILLDOWN**. I parametri Resp\_Appl\_ID e Resp\_id sono l'ID applicazione e l'ID responsabilità provenienti da E-Business Suite. Se non si conosce il valore, questi parametri possono essere impostati su -1. Il sistema di origine E-Business Suite richiede all'utente di specificare nome utente, password e responsabilità, qualora non siano stati specificati nell'autenticazione iniziale. Gli attributi possono essere i seguenti.

- SOB ID: ID set di registri interno
- LED ID: ID libro contabile interno
- fdm\_per: il nome periodo di E-Business Suite. Questo valore deve corrispondere al nome periodo nel sistema E-Business Suite.
- fdm\_ccid: ID combinazione codici (CCID) per l'account richiesto.
- fdm\_currency: valuta del libro contabile E-Business Suite
- fdm\_balance\_type: "A" per effettivo, "B" per budget

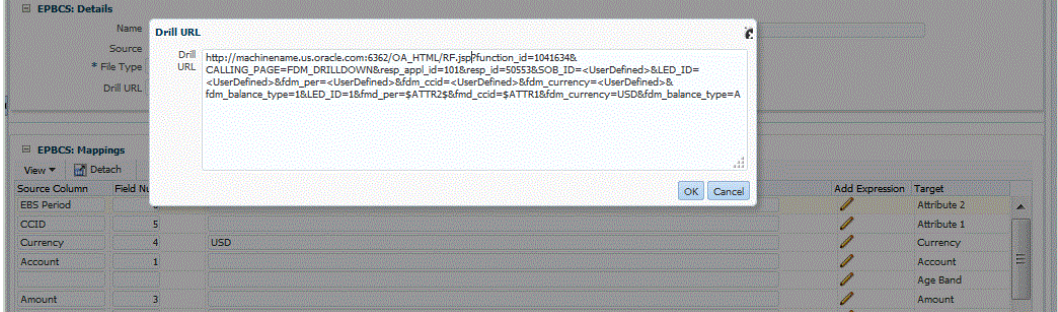

**6.** Nella griglia Mapping del formato di importazione, mappare le colonne nella colonna di origine alle dimensioni nell'applicazione target nelle quali eseguire il drill-through.

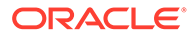

**7.** Fare clic su **OK** quindi su **Salva**.

### Visualizzazione dei risultati del drill-through

Quando si imposta un drill-through per i dati caricati da Gestione dati, è possibile selezionare il form dati nell'applicazione Oracle Enterprise Performance Management Cloud e visualizzare i conti General Ledger e i saldi associati a collegamenti ipertestuali utilizzati per popolare le celle nell'applicazione locale.

Da un valore dati collegato è possibile eseguire il drill-through al sistema di origine dalla pagina di arrivo e visualizzare le scritture contabili e le scritture del sezionale associate per il conto selezionato.

Per visualizzare i risultati del drill-through nell'applicazione locale, procedere come segue.

- **1.** Nell'applicazione EPM Cloud aprire il form dati dei dati di origine caricati.
- **2.** In una cella contenente dati sui quali è possibile eseguire il drilling verso il basso fare clic su **Azioni**, quindi selezionare **Drill-through**.

L'icona di drill-through nell'angolo superiore destro di una cella indica la presenza di dati drill-through.

257675.85

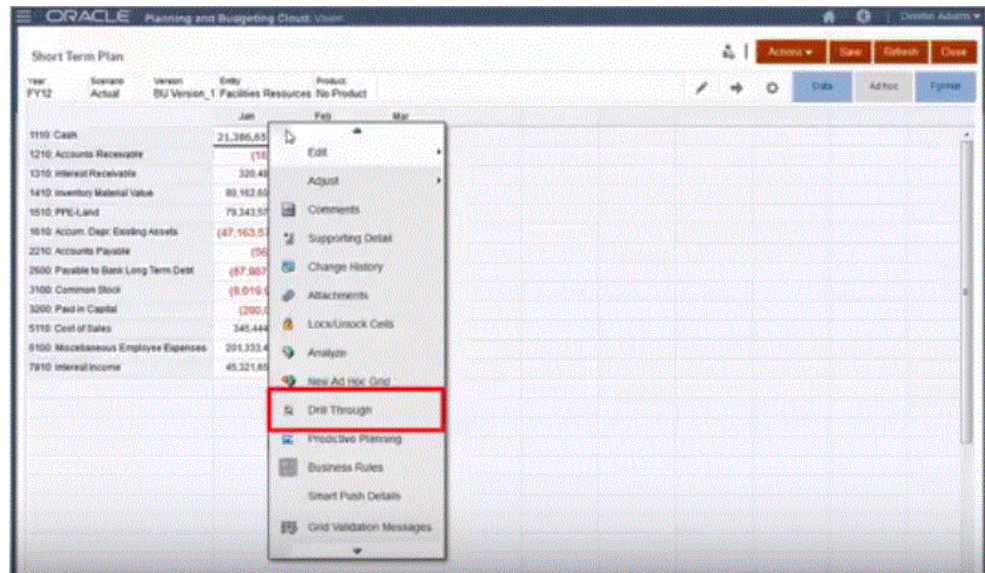

- **3.** Fare clic su **Esegui drill-through nell'origine**.
- **4.** Nella pagina di arrivo fare clic sull'icona di drill-through.

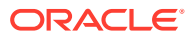

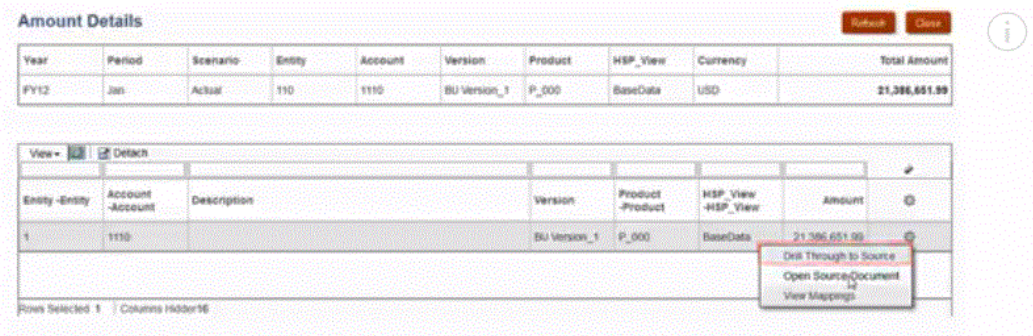

- **5.** Fare clic su **Esegui drill-through nell'origine**.
- **6.** Accedere all'applicazione locale specificando le credenziali richieste.

Nell'esempio seguente è visualizzata la schermata di accesso di Oracle E-Business Suite.

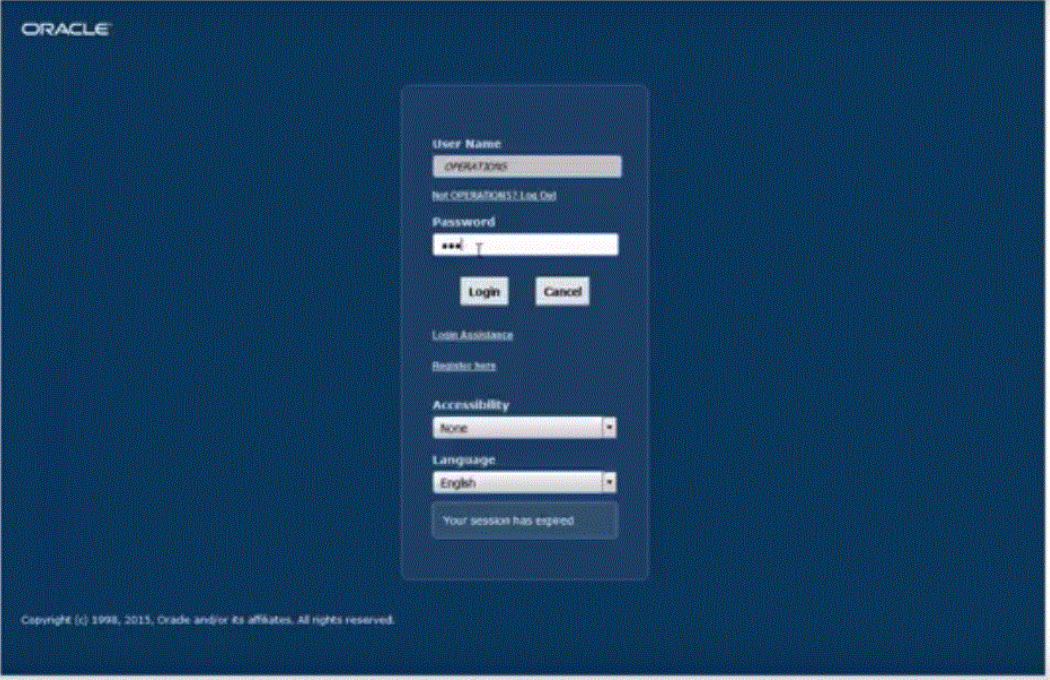

**7.** Eseguire il drilling verso il basso al livello di dettaglio desiderato.

Nell'esempio seguente, è possibile eseguire il drill-through nei dettagli del libro contabile che supportano il saldo.

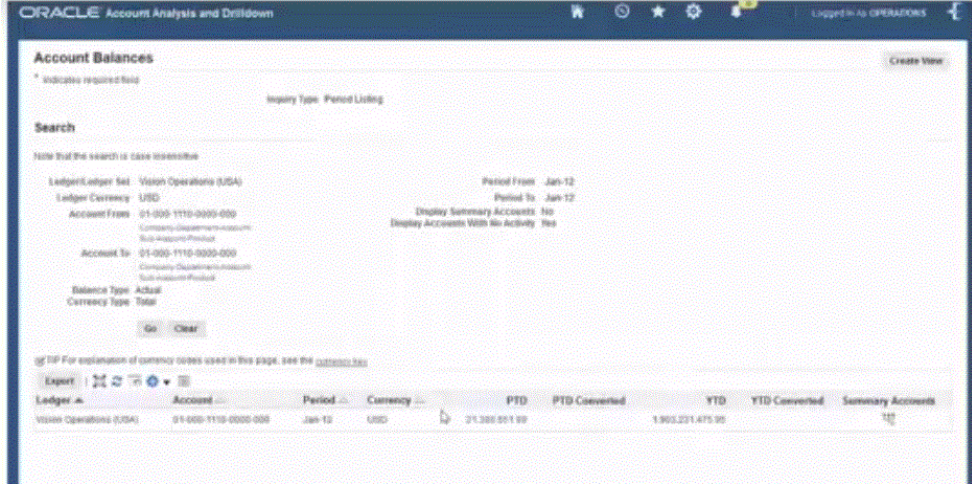

Nell'esempio successivo, è possibile eseguire il drill-through nel sezionale che supporta il saldo.

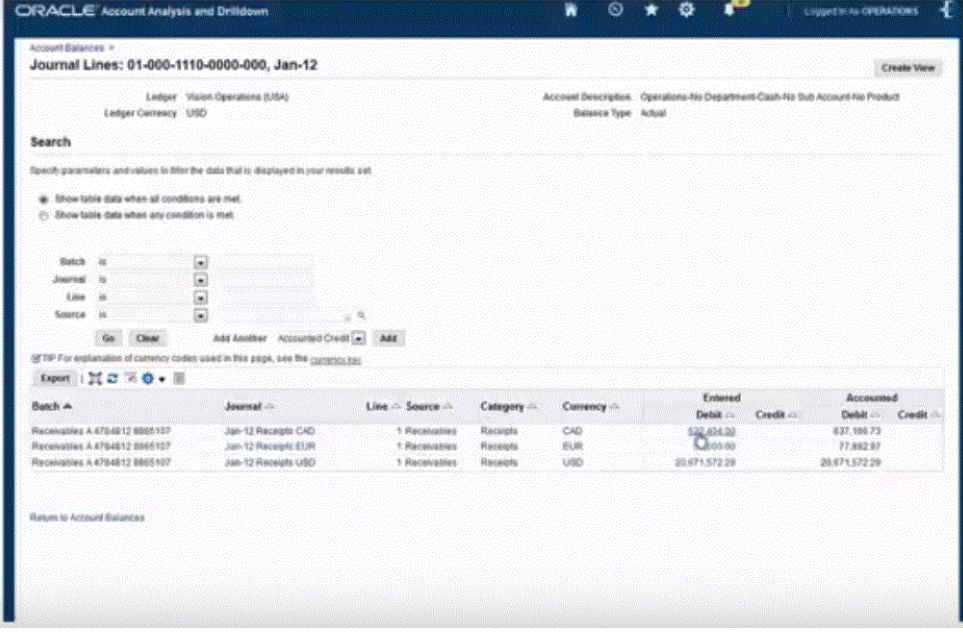

Nell'esempio successivo, è possibile visualizzare le informazioni aggiuntive associate al saldo.

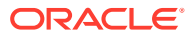

<span id="page-151-0"></span>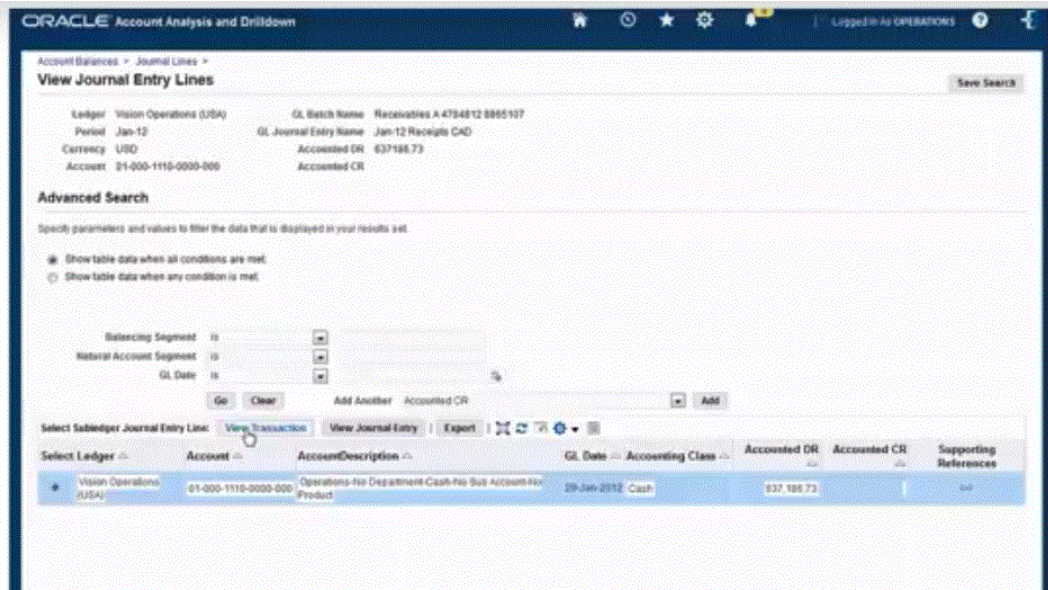

# Integrazione di metadati

Gestione dati supporta il caricamento di metadati da un file sequenziale nell'ordine fornito dal file. Questa funzionalità consente ai clienti di creare un file di caricamento dei metadati in qualsiasi formato, proveniente da qualsiasi origine e caricare i metadati in un ambiente di Oracle Enterprise Performance Management Cloud. Con questo approccio gli utenti possono impostare in modo appropriato i valori predefiniti con il processo di caricamento o mapping.

Ad esempio, i clienti di Oracle Hyperion Workforce Planning possono caricare dipendenti, mansioni, organizzazioni e altre strutture di lavoro, nonché elementi relativi ai compensi, da Oracle Human Capital Management Cloud a Planning.

Sono supportate solo le dimensioni regolari (ad esempio Conto ed Entità), custom (ad esempio Prodotto) e Smartlist e soltanto per i servizi riportati di seguito.

- Planning Modules
- Planning
- Consolidamento finanziario e chiusura
- Tax Reporting

#### **Nota:**

Il caricamento dei metadati è disponibile solo per le applicazione di tipo: Planning. Se l'applicazione è di tipo Oracle Essbase, per caricare i metadati eseguire la utility di caricamento profilo di Planning.

#### **Nota:**

Profitability and Cost Management non supporta il caricamento di metadati mediante un file con Gestione dati.

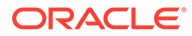

# Caricamento della descrizione del processo dei metadati

A livello generale, questo è il metodo per caricare i metadati da un file in un'applicazione Planning:

**1.** Generare un file di caricamento metadati per ogni dimensione da caricare.

Un caricamento di metadati è disponibile solo per le applicazioni create sulla piattaforma Planning.

Per informazioni su come costruire un file di caricamento di metadati, fare riferimento a [Considerazioni sul file di caricamento dei metadati.](#page-154-0)

**2.** In Applicazione target registrare un'applicazione target per la classe o il tipo di dimensione.

Gestione dati crea automaticamente applicazioni a sei dimensioni: Conto, Entità, Custom, Scenario, Versione e Smartlist.

Per ulteriori informazioni sull'aggiunta di una classe o un tipo di dimensione come applicazione target, vedere [Registrazione di un'applicazione target per la classe o](#page-155-0) [il tipo di dimensione.](#page-155-0)

Per ulteriori informazioni sulle applicazioni target, fare riferimento a [Registrazione](#page-64-0) [di applicazioni target](#page-64-0).

**3.** In Dettagli dimensione il sistema crea un record per ogni proprietà di dimensione. Solo il nome del membro e l'elemento padre sono campi obbligatori.

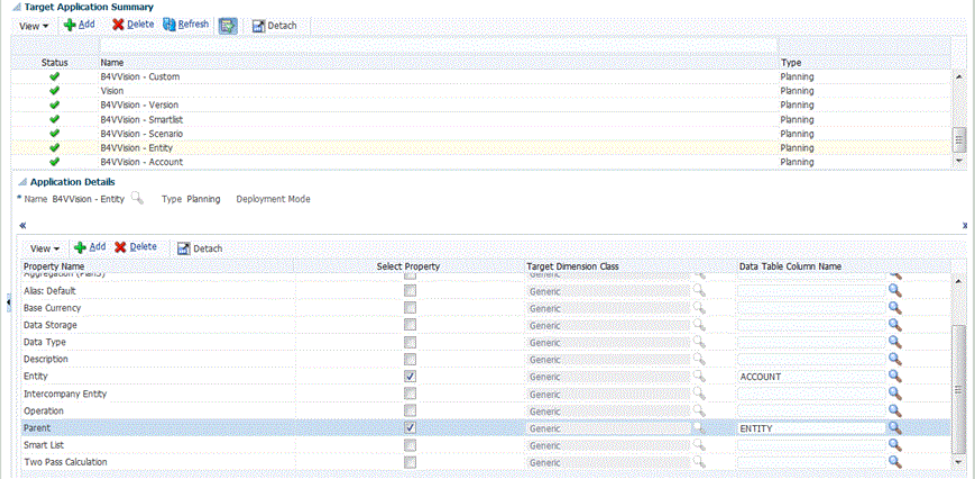

Per abilitare altre proprietà, aggiungere una riga all'applicazione di metadati della dimensione. Il nome della riga è la proprietà o il nome di attributo utilizzato nell'applicazione Planning.

- **4. Facoltativo**: per aggiungere una dimensione custom (indicata come Generica nell'applicazione Planning), nell'applicazione target selezionare il nome della proprietà e abilitare il campo **Seleziona proprietà**, quindi eseguire il mapping a un valore di **Nome colonna tabella dati**. Creare quindi un formato di importazione separato per ogni dimensione generica. Nella regola dei dati della dimensione specificare il nome della dimensione (ad esempio Prodotto, Movimento) nel nome della dimensione delle opzioni target della regola dei dati.
- **5.** In Importa formato, eseguire il mapping dei dati del file di caricamento dei metadati con le proprietà delle dimensioni nell'applicazione EPM. In questo modo, gli utenti

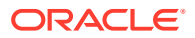

potranno importare i membri della dimensione da qualsiasi formato di file. (Il tipo di file deve essere "delimitato - tutti i tipi di dati").

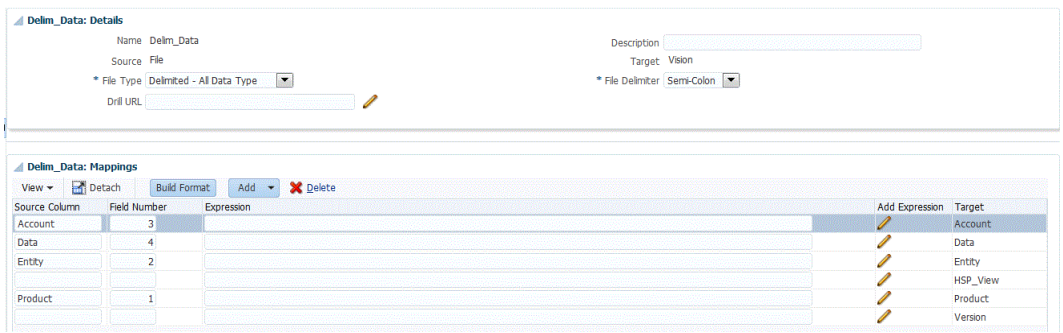

Per ulteriori informazioni, fare riferimento alla sezione [Definizione di formati di](#page-133-0) [importazione per mapping basati su file.](#page-133-0)

**6.** Definire la posizione per specificare dove caricare i dati.

Per ulteriori informazioni, fare riferimento alla sezione [Definizione delle posizioni](#page-346-0).

**7.** Nel mapping di caricamento dei dati, mappare, trasformare o assegnare i valori alle proprietà di una dimensione alle proprietà corrispondenti del membro della dimensione dell'applicazione target.

Le proprietà vengono aggiunte come "dimensioni" di un'applicazione dimensioni. Ad esempio, la proprietà Calcolo a due passaggi di Entità viene aggiunta come dimensione e il file sequenziale aggiunge la proprietà "sì" o "no" al caricamento.

### **Nota:**

Le dimensioni selezionate nella dimensione "applicazione" sono quelle caricate. Se non si esegue il mapping, il caricamento non verrà eseguito. Non c'è impostazione predefinita se manca un mapping. Per evitare il caricamento di un "campo" come alias, deselezionare la casella di controllo nell'applicazione target. Per fornire un unico valore per tutte le righe caricate, specificare il valore nel campo Espressione e mappare \*to\* per tale dimensione.

Per ulteriori informazioni, fare riferimento alla sezione [Creazione dei mapping dei](#page-358-0) [membri](#page-358-0).

**8.** Definire una regola di caricamento dati per caricare i metadati.

La regola dati determina i dati importati dal sistema di origine.

Per ulteriori informazioni, fare riferimento alla sezione [Definizione dei dettagli della regola](#page-140-0) [di caricamento dati per un sistema di origine basato su file](#page-140-0).

Selezionare la casella "Importa da origine" per visualizzare i dati e i risultati mappati nel workbench prima di caricare i dati dal sistema di origine. Dopo che tutto è stato confermato, è possibile caricare altre importazioni di dati nel workbench ed esportarle nell'applicazione Oracle Enterprise Performance Management Cloud nello stesso passaggio.

**9.** Eseguire la regola di caricamento dati per definizione le opzioni per la sua esecuzione.

È possibile eseguire la regola di caricamento dati per uno o più periodi. È possibile, quindi, verificare che i dati siano stati importati e trasformati correttamente, per poi esportarli nell'applicazione target.

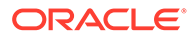

<span id="page-154-0"></span>Fare riferimento ai seguenti argomenti relativi alle regole di caricamento dati:

- Esecuzione di regole di caricamento dati: [Esecuzione delle regole di](#page-142-0) [caricamento dati](#page-142-0).
- Programmazione di regole di caricamento dati: [Programmazione di regole di](#page-387-0) [caricamento dati](#page-387-0).
- **10.** È inoltre possibile creare un batch per un'applicazione di metadati e includere regole di qualsiasi applicazione di metadati dello stesso batch. In questo modo, è possibile caricare tutte le dimensioni da un unico batch ed eseguirlo in un solo passaggio.

Per ulteriori informazioni, fare riferimento alla sezione [Utilizzo delle definizioni](#page-156-0) [batch dei metadati.](#page-156-0)

# Considerazioni sul file di caricamento dei metadati

Nell'utilizzare file di caricamento, considerare i tre aspetti seguenti:

- Per ogni dimensione nell'applicazione, è necessario creare un file di caricamento con campi corrispondenti alle proprietà della dimensione. Ogni file di caricamento può contenere membri per una sola dimensione. È possibile definire più membri per ogni dimensione.
- I campi necessari sono diversi per ogni dimensione caricata. Per informazioni dettagliate sulle proprietà disponibili per ogni membro di Planning, fare riferimento all'argomento *Proprietà delle dimensioni* della guida *Amministrazione di Planning*.
- Il nome del membro e dell'elemento padre devono essere inclusi come campi nel file di caricamento. Se il valore di proprietà di un membro non è specificato, il nuovo membro erediterà i valori di proprietà dall'elemento padre.
- Quando si aggiungono nuovi membri, i valori non specificati vengono ereditati dal valore di proprietà del membro padre nel modo appropriato. Se il membro esiste e non è specificato alcun valore, viene lasciato così com'è.
- Se quando si carica un membro già presente nell'applicazione Planning, ad esempio per modificare una proprietà, se nel file di caricamento non è specificato un padre, il membro viene lasciato sotto il padre esistente. Se è specificato un nuovo padre, il membro viene spostato all'interno del nuovo padre.
- Per ogni file di caricamento è possibile caricare una sola dimensione.
- I record vengono caricati uno per uno. Se il caricamento di un record non riesce, l'eccezione associata viene scritta nel file delle eccezioni e il processo di caricamento riprende dal record successivo.
- I metadati vengono caricati nell'ordine fornito nel file.
- I nomi membro tra parentesi vengono trattati come funzioni.
- Quando si caricano i metadati in un'applicazione Planning utilizzando una regola di caricamento dati, il parametro della modalità di esportazione deve essere impostato su "Memorizza dati".

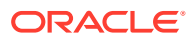

# <span id="page-155-0"></span>Registrazione di un'applicazione target per la classe o il tipo di dimensione

Nell'opzione Applicazione target aggiungere una nuova applicazione target per la classe o il tipo di dimensione. Questa applicazione viene utilizzata come applicazione target per il caricamento dei metadati. Quando si aggiunge una dimensione, Gestione dati crea automaticamente applicazioni a sei dimensioni: Conto, Entità, Custom, Scenario, Versione e Smartlist.

Per aggiungere una dimensione come applicazione target.

- **1.** Selezionare la scheda **Impostazione**, quindi in **Registra** selezionare **Applicazione target**.
- **2.** Nella griglia di riepilogo di **Applicazione target**, fare clic su **Aggiungi** e selezionare **Dimensione**.
- **3.** Da **Seleziona applicazione**, **Tipo applicazione** selezionare il tipo di applicazione target.
- **4.** Per specificare un prefisso da utilizzare con tutte le applicazioni target, in **Prefisso** specificare un nome univoco.
- **5.** Fare clic su **OK**.

Gestione dati crea il nome dell'applicazione dimensioni con questo formato: "Nome applicazione -" + Tipo dimensione.

È possibile aggiungere le dimensioni più volte. Gestione dati verifica se l'applicazione dimensioni esiste. Se esiste una dimensione, viene ignorata, altrimenti viene creata. In questo modo, è possibile eliminare le applicazioni se necessario e ricrearle.

### **Nota:**

Le opzioni **Aggiorna metadati** e **Aggiorna membri** non sono disponibili quando si aggiungono le dimensioni.

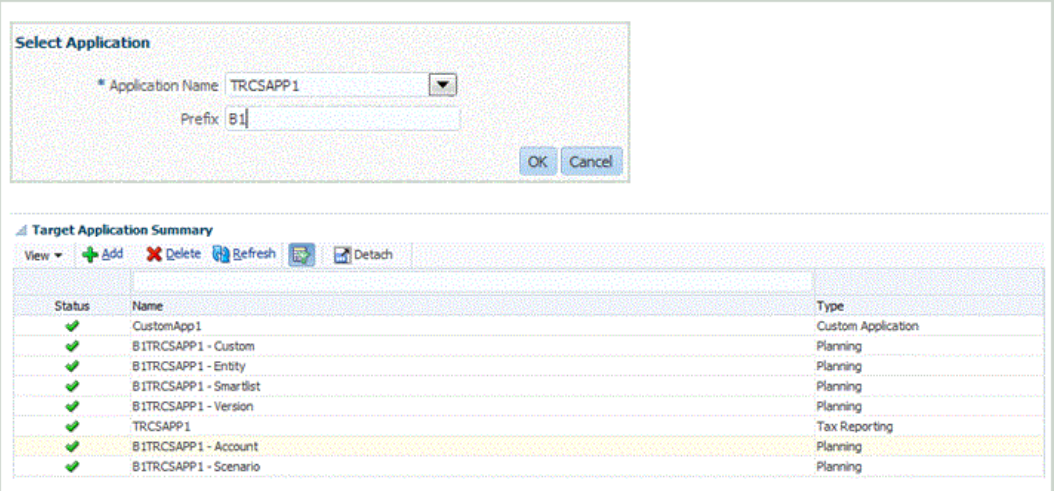

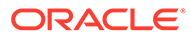

# <span id="page-156-0"></span>Utilizzo delle definizioni batch dei metadati

È possibile creare un batch per un'applicazione di metadati e includere regole di qualsiasi applicazione di metadati dello stesso batch. In questo modo, è possibile caricare tutte le dimensioni da un unico batch ed eseguirlo in un solo passaggio.

Quando si utilizzano definizioni batch di metadati, è possibile creare anche un batch che includa regole di caricamento dati di applicazioni target diverse Ciò è utile quando si crea un batch dal quale vengono caricati dati e metadati (in questo caso, i metadati vengono caricati da un file sequenziale; fare riferimento alla sezione [Integrazione di](#page-151-0) [metadati](#page-151-0).)

È inoltre possibile creare un batch di batch, o batch "principale", con un batch per i metadati e un altro batch per i dati. Con questo metodo non sarà necessario selezionare il nome dell'applicazione target, che tuttavia è necessaria per poter eseguire la migrazione di un batch principale.

### **Nota:**

Le definizioni batch possono essere create solo da un amministratore.

Per aggiungere una definizione batch:

- **1.** Nella scheda **Impostazione**, in **Batch**, selezionare **Definizione batch**.
- **2.** Nella sezione di riepilogo **Definizione batch** fare clic su **Aggiungi**.

Utilizzare i campi Nome e Applicazione target vuoti nella griglia di riepilogo Definizione batch per immettere un nome di batch o un'applicazione target in cui cercare.

- **3.** Nella sezione dei dettagli **Definizione batch**, selezionare la scheda **Definizione**.
- **4.** In **Nome** specificare il nome per la definizione batch.

Il nome può contenere solo caratteri alfabetici, numerici o sottolineatura. Non immettere spazi o altri caratteri.

**5.** Da **Applicazione target** selezionare il nome dell'applicazione target radice.

Supponendo che "Visione" sia l'applicazione base e "Visione - Conto" e "Visione - Entità" siano le applicazioni di metadati. Quando si seleziona "Visione - Conto" come applicazione target nel batch, verranno visualizzate tutte le regole associate sia all'applicazione "Visione - Conto" che a "Visione - Entità".

**6.** Da **Tipo** selezionare il tipo di definizione batch.

Di seguito sono indicate le opzioni disponibili per le definizioni batch di metadati.

- Dati: identifica un batch utilizzato per caricare metadati e dati.
- Batch: identifica un batch di batch, con un batch per i metadati e un altro batch per i dati.
- **7.** Da **Modalità di esecuzione** selezionare il metodo di elaborazione batch.
	- Seriale: consente di elaborare i file in sequenza. L'elaborazione di un file deve essere completata perché il processo passi al file successivo.

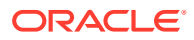

Parallelo: i file vengono elaborati contemporaneamente.

**Nota:**

I file non vengono raggruppati in base alla posizione in modalità parallela.

- **8. Facoltativo:** nel campo **Descrizione** immettere una descrizione per la definizione batch.
- **9.** Fare clic su **Salva**.
- **10. Facoltativo**: in **Gruppo batch** selezionare il gruppo di batch da associare al batch.

Per ulteriori informazioni, fare riferimento alla sezione [Aggiunta di un gruppo di batch.](#page-467-0)

- **11.** Fare clic su **Salva**.
- **12.** Nella sezione di riepilogo **Job batch** fare clic su **Aggiungi**. Se nel campo **Tipo** è stata selezionata l'opzione **Dati**, vengono visualizzati i campi vuoti **Nome regola** e **Sequenza job**.

Se nel campo **Tipo** è stata selezionata l'opzione **Batch**, vengono visualizzati i campi vuoti **Nome batch** e **Sequenza job**.

**13.** Se si stanno caricando i dati nel batch, specificare il nome della regola di caricamento dati dell'applicazione metadati nel campo **Nome regola** a cui aggiungere la definizione batch.

Se si sta creando un batch di batch con un batch per i metadati e un altro batch per i dati, selezionare i nomi batch dei batch nel campo **Nome batch** a cui aggiungere la definizione batch.

- **14.** In **Sequenza job** specificare l'ordine in base al quale eseguire la regola di caricamento dati nel batch.
- **15.** Fare clic su **Salva**.

Per informazioni sui parametri dei batch di definizioni, fare riferimento a [Utilizzo delle](#page-461-0) [definizioni batch.](#page-461-0)

Per informazioni sull'esecuzione di batch, fare riferimento a [Esecuzione di batch.](#page-473-0)

# Integrazione di applicazioni Oracle ERP Cloud Oracle General Ledger

È possibile integrare i dati di Oracle General Ledger provenienti da Oracle ERP Cloud con l'applicazione Oracle Enterprise Performance Management Cloud in caso di utilizzo di Oracle ERP Cloud Release 11 o versione successiva. Questa integrazione consente di selezionare con facilità il libro contabile di origine desiderato da Oracle ERP Cloud, di impostare alcuni semplici mapping e di eseguire il pull dei dati nelle applicazioni EPM Cloud facendo clic su un pulsante. Questa integrazione può essere eseguita manualmente o programmata per un'ora specifica.

#### **Nota:**

Il libro contabile di Average Daily Balances (ADB) non è supportato nell'integrazione corrente.

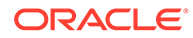

#### **Nota:**

Gestione dati supporta anche Financials Accounting Hub (FAH) e Financial Accounting Hub Reporting Cloud Service (FAHRCS) nell'integrazione con Oracle General Ledger.

L'integrazione imposta automaticamente la definizione di drilling.

La funzionalità Gestione dati semplifica non solo il caricamento dei dati, ma anche il reinserimento in Oracle ERP Cloud.

Per ulteriori informazioni sull'integrazione di Oracle General Ledger con EPM Cloud, guardare questa esercitazione video

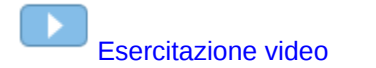

# Descrizione del processo di integrazione

A grandi linee, ecco come avviene l'integrazione di dati di Oracle General Ledger da Oracle ERP Cloud con l'applicazione EPM:

**1.** Impostare il sistema di origine Oracle General Ledger e le informazioni di connessione, quindi inizializzare il sistema di origine.

Il processo di inizializzazione trasferisce i dati di Oracle General Ledger nel sistema Oracle Enterprise Performance Management Cloud sotto forma di cubi di Oracle Essbase. Ogni applicazione Essbase target rappresenta una definizione di piano dei conti dell'istanza di Oracle General Ledger di origine.

Fare riferimento a [Configurazione di una connessione di origine](#page-159-0).

- **2.** Creare l'applicazione EPM Cloud target che richiede i dati di Oracle General Ledger dal sistema di origine Oracle General Ledger.
- **3.** Creare l'applicazione target che richiede i dati di uno o più sistemi di origine.

In caso di caricamento dei dati da un'applicazione Oracle General Ledger a un'applicazione EPM Cloud, aggiungere EPM Cloud come tipo di applicazione target (ad esempio, aggiungere Planning come tipo di applicazione target).

**4.** Impostare il mapping di integrazione tra Oracle General Ledger e le dimensioni dell'applicazione EPM in Gestione dati mediante la definizione di un formato di importazione.

Fare riferimento a [Utilizzo dei formati di importazione](#page-162-0) in questa sezione.

**5.** Definire la posizione utilizzata per associare il formato di importazione ai segmenti di Oracle General Ledger.

Fare riferimento a [Definizione delle posizioni](#page-163-0) in questa sezione.

**6.** Creare un mapping di categorie per i membri della dimensione Scenario nell'applicazione EPM in cui vengono caricati i saldi di Oracle General Ledger.

Fare riferimento a [Definizione dei mapping di categorie](#page-165-0) in questa sezione.

**7.** Definire il mapping di caricamento dei dati per convertire i valori del piano dei conti da Oracle General Ledger nei membri delle dimensioni durante il trasferimento.

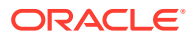

Fare riferimento a [Mapping caricamento dati](#page-165-0) in questa sezione.

<span id="page-159-0"></span>**8.** Definire una regola dati con i filtri necessari ed eseguire la regola.

Viene fornito un filtro predefinito che include tutte le dimensioni del cubo Essbase. Il cubo può contenere membri duplicati, pertanto sono necessari nomi membro completamente qualificati. I cubi Essbase funzionano al di fuori dei segmenti di Oracle General Ledger ed esiste una relazione uno-a-molti tra il piano dei conti e i libri contabili di Oracle General Ledger.

Gestione dati crea i filtri quando viene creata una regola. Questi filtri possono essere modificati, ma non eliminati. (Se i filtri vengono eliminati, Gestione dati ripristina i valori predefiniti). Per informazioni su questi filtri, fare riferimento alla sezione [Aggiunta di filtri](#page-171-0) [per le regole di caricamento dati](#page-171-0).

Il processo estrae e carica i dati da Oracle ERP Cloud in Gestione dati.

Fare riferimento a [Aggiunta di regole di caricamento dati](#page-167-0).

**9. Facoltativo**: reinserire i dati in Oracle ERP Cloud.

Per reinserire i dati in Oracle ERP Cloud da un sistema di origine Planning o Planning Modules, configurare una regola dati. In questo caso, i filtri vengono applicati rispetto all'applicazione Planning o Planning Modules.

Se si desidera, è possibile scrivere i dati budget da Planning in un file sequenziale mediante un'applicazione target custom. È possibile utilizzare questo file di output per caricare i dati in qualsiasi altra applicazione.

# Configurazione di una connessione di origine

Per iniziare l'integrazione di Oracle General Ledger con Oracle Enterprise Performance Management Cloud, è necessario in primo luogo creare e registrare il sistema di origine di tipo "Oracle ERP Cloud".

Dopo aver specificato il sistema di origine e le informazioni di connessione, è necessario inizializzare il sistema di origine per copiare le informazioni del piano dei conti di Oracle General Ledger in EPM Cloud come una delle tante applicazioni target Oracle Essbase. Il download consente l'integrazione con il database Essbase dell'applicazione Planning. È possibile visualizzare i cubi effettivi in Oracle Smart View for Office.

Dopo aver specificato il sistema di origine e le informazioni di connessione, inizializzare il sistema di origine per copiare le informazioni del piano dei conti Oracle General Ledger in EPM Cloud come una delle tante applicazioni Essbase target. Il download consente l'integrazione con il database Essbase dell'applicazione Planning. È possibile visualizzare i cubi effettivi in Smart View.

Per iniziare l'integrazione di Oracle General Ledger con EPM Cloud, è necessario in primo luogo creare e registrare il sistema di origine di tipo "Oracle ERP Cloud".

Per aggiungere un sistema di origine:

- **1.** Nella scheda **Impostazione**, in **Registra**, selezionare **Sistema di origine**.
- **2.** In **Sistema di origine** fare clic su **Aggiungi**.
- **3.** Immettere i dettagli del sistema di origine:
	- **a.** In **Nome sistema di origine** immettere il nome del sistema di origine.

Immettere il nome Oracle General Ledger da utilizzare per il file, ad esempio "General Ledger" o "Oracle General Ledger Financials". Se si utilizza l'origine anche

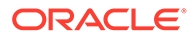

per il reinserimento, assicurarsi che il nome del sistema di origine di origine non includa spazi.

- **b.** In **Descrizione sistema di origine** immettere la descrizione del sistema di origine.
- **c.** In **Tipo di sistema di origine**, selezionare **Oracle ERP Cloud**.
- **d.** In **URL drill-through** specificare uno dei formati URL delle release di Oracle ERP Cloud seguenti:
	- Il sistema **R13** utilizza il formato degli URL di Oracle ERP Cloud Release 13.
	- Il sistema **R12** utilizza il formato degli URL di Oracle ERP Cloud Release 12 e versioni precedenti.
	- Il sistema (Null) utilizza il formato degli URL di Oracle ERP Cloud Release 12 e versioni precedenti.

È necessario sovrascrivere il server oltre a specificare il formato URL delle release, uno dei formati URL delle release di Oracle ERP Cloud seguenti:

- Il sistema **R13@https://server** utilizza il formato degli URL di Oracle ERP Cloud Release 13 e il server dell'utente.
- Il sistema **R12@https://server** utilizza il formato degli URL di Oracle ERP Cloud Release 12 e versioni precedenti e il server dell'utente.
- **e.** Lasciare deselezionato il campo **Fusion Budgetary Control**.

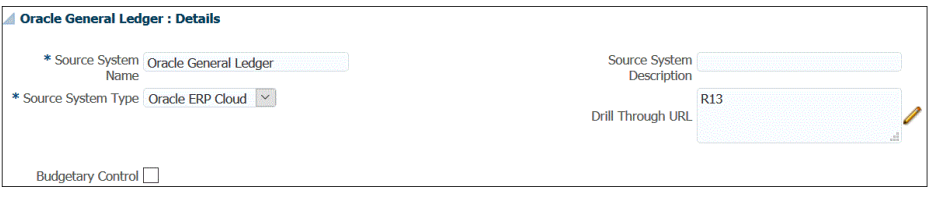

**f.** In **Filtro applicazione** specificare le condizioni di filtro per limitare il numero di applicazioni Essbase restituite quando viene inizializzato il sistema di origine.

È possibile specificare una o più condizioni di filtro. In caso di utilizzo di più condizioni di filtro, separare ciascuna condizione con una virgola (,).

Se come condizione di filtro si specifica un nome di applicazione, è possibile utilizzare il nome completo dell'applicazione Oracle ERP Cloud, un carattere jolly oppure un carattere jolly per un singolo carattere, come illustrato di seguito.

- Vision (nome completo)
- VF\* (carattere jolly)
- VF??COA (carattere jolly per un singolo carattere)

Oracle General Ledger : Application Filter

Application Filter SixteenSegmentCOA

Quando si esegue il processo di inizializzazione, il sistema importa tutte le applicazioni corrispondenti alla condizione di filtro. Se non viene specificato alcun filtro, vengono importate tutte le applicazioni.

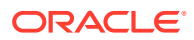

#### **4.** Fare clic su **Configura connessione di origine**.

La schermata Configura connessione di origine consente di configurare la connessione a Oracle ERP Cloud.

La configurazione della connessione all'origine serve a memorizzare il nome utente e la password per Oracle ERP Cloud. Archivia inoltre la connessione WSDL per il nome utente e la password per Oracle ERP Cloud.

**5.** In **Nome utente**, immettere il nome utente Oracle ERP Cloud.

Immettere il nome dell'utente Oracle ERP Cloud che avvia le richieste di elaborazione per inviare informazioni tra EPM Cloud e Oracle EPM Cloud. A questo utente deve essere assegnato un ruolo mansione di Oracle General Ledger, ad esempio "Analista finanziario", "Contabile" o "Responsabile contabilità".

### **Nota:**

Web Services richiede l'uso del nome utente e della password nativi e non di quelli per l'accesso Single Sign-On.

**6.** In **Password**, immettere la password Oracle ERP Cloud.

Ogni volta che si modifica la password per Oracle ERP Cloud è necessario aggiornare questa password.

**7.** In **URL Web Service** immettere le informazioni sul server per il Web Service Fusion. Ad esempio, immettere https://server.

Se si utilizza una versione del formato URL della release precedente alla R12, sostituire "fs" con **fin** nell'URL della versione utilizzata per accedere all'URL dei Web Service.

Se si utilizza una versione del formato URL della release successiva alla R12, sostituire "fs" con **fa** nell'URL della versione utilizzata per l'accesso oppure copiare e incollare semplicemente il server della versione utilizzata per accedere a **URL Web Service**.

- **8.** Fare clic su **Esegui test connessione**.
- **9.** Fare clic su **Configura**.

Viene visualizzato il messaggio di conferma dell'aggiornamento della configurazione di [*nome sistema di origine*].

**10.** Nella schermata **Sistema di origine** fare clic su **Inizializza**.

Quando si inizializza il sistema di origine vengono recuperati tutti i metadati necessari in Gestione dati, ad esempio libri contabili, piani dei conti e così via. È inoltre necessario inizializzare il sistema di origine quando vengo aggiunti al sistema di origine nuovi elementi, ad esempio piani dei conti, segmenti/campi contabili, libri contabili o responsabilità.

Il processo di inizializzazione può richiedere un certo tempo e l'utente può osservarne lo stato di avanzamento in Console job.

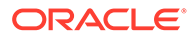

#### <span id="page-162-0"></span>**Nota:**

Quando si reinizializza un'origine Oracle General Ledger, i mapping dei periodi dell'applicazione vengono reimpostati o rimossi dal sistema. Se sono richiesti mapping di periodi specifici, utilizzare la scheda Mapping periodi di origine per specificare i mapping dei periodi.

#### **11.** Fare clic su **Salva**.

Dopo aver aggiunto un sistema di origine, selezionarlo nella tabella. I relativi dettagli vengono visualizzati nel riquadro inferiore.

Il processo di inizializzazione può richiedere un certo tempo e l'utente può osservarne lo stato di avanzamento in Console job.

# Utilizzo dei formati di importazione

Il formato di importazione consente di impostare il mapping di integrazione tra i segmenti (del piano dei conti) Oracle General Ledger e le dimensioni di Oracle Enterprise Performance Management Cloud.

Quando si seleziona l'origine e il target, Gestione dati popola in modo automatico le colonne di origine e target.

### **Nota:**

Oracle General Ledger crea un cubo Essbase per ogni combinazione piano dei conti/calendario. In questo caso, è possibile utilizzare lo stesso formato di importazione per importare i dati dai libri contabili che condividono il piano dei conti. I libri contabili possono essere specificati come filtri nella regola di caricamento dati.

Utilizzare i formati di importazione nella schermata Importa formato, costituita da tre sezioni sotto riportate.

- Riepilogo formato di importazione: visualizza le informazioni comuni relative alle applicazioni di origine e target.
- Importa dettaglio formato Consente di aggiungere e mantenere le informazioni sul formato di importazione.
- Importa mapping formati Consente di aggiungere e mantenere le informazioni sul mapping dei formati.

Per aggiungere un formato di importazione per un sistema di origine basato su Oracle General Ledger, procedere come segue.

- **1.** Nella scheda **Impostazione**, in **Impostazione integrazione**, selezionare **Formato di importazione**.
- **2.** Sulla barra dei task di riepilogo **Formato di importazione** selezionare **Aggiungi**.

Viene aggiunta una riga nella griglia superiore della schermata Formati di importazione.

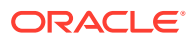

<span id="page-163-0"></span>**3.** In **Nome**, specificare un identificativo definito dall'utente per il formato di importazione.

Non è possibile modificare il valore in questo campo dopo la creazione del mapping per questo formato di importazione.

- **4.** In **Descrizione**, immettere una descrizione del formato di importazione.
- **5.** In **Origine**, selezionare il piano dei conti di Oracle General Ledger nell'elenco a discesa.
- **6.** In **Target**, selezionare l'applicazione target EPM Cloud.
- **7. Facoltativo**: in **Espressione**, aggiungere espressioni di importazione qualsiasi. In Gestione dati è disponibile un set di espressioni di importazione avanzate che consentono di leggere e analizzare virtualmente qualsiasi file di bilancio di verifica all'interno del database di Gestione dati. Immettere le espressioni avanzate nella colonna Espressione del campo. Le espressioni di importazione vengono applicate al valore che viene letto dal file di importazione.

Per ulteriori informazioni, fare riferimento alla sezione [Aggiunta di espressioni di](#page-319-0) [importazione](#page-319-0).

**8.** Fare clic su **Salva**.

# Definizione delle posizioni

Una posizione è il livello al quale viene eseguito il caricamento dati in Gestione dati. A ogni posizione viene assegnato un formato di importazione. Il mapping di caricamento dati e le regole di caricamento dati vengono definiti per posizione. Le posizioni vengono definite per specificare dove caricare i dati. Le posizioni consentono inoltre di utilizzare il medesimo formato di importazione per più applicazioni target caratterizzate dalla stessa dimensionalità. Se si utilizzano più formati di importazione, è tuttavia necessario definire più posizioni.

#### **Nota:**

È possibile creare posizioni duplicate con lo stesso sistema di origine e la stessa combinazione di applicazioni.

Per creare, modificare ed eliminare posizioni di importazione, procedere come segue.

- **1.** Nella scheda **Impostazione**, in **Impostazione integrazione**, selezionare **Formato di importazione**.
- **2.** In **Posizione** fare clic su **Aggiungi**.
- **3.** In **Dettagli posizione** immettere il nome della posizione in **Nome**.
- **4.** Immettere il formato di importazione in **Formato di importazione**.

Il formato di importazione descrive la struttura del sistema di origine e viene eseguito durante il passo di importazione del sistema di origine. Per poter essere utilizzato con una posizione, il formato di importazione corrispondente deve esistere.

Inoltre:

- il nome Origine viene inserito in modo automatico in base al formato di importazione;
- il nome Target viene inserito in modo automatico in base al formato di importazione.

 $\hat{E}$  inoltre possibile fare clic su  $\hat{E}$  e selezionare un formato di importazione.

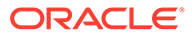

Per ulteriori informazioni sui formati di importazione, fare riferimento alla sezione [Definizione di formati di importazione per mapping basati su file.](#page-133-0)

**5.** In **Valuta di conto**, specificare la valuta della posizione.

### **Nota:**

È necessario specificare la valuta del budget di controllo in cui viene reinserito il budget.

**6.** In **Posizione padre** immettere la posizione padre assegnata alla posizione.

I mapping padre vengono utilizzati per condividere i mapping con altre posizioni. Immettere i mapping nella posizione padre: le posizioni correlate potranno utilizzare gli stessi mapping. Posizioni multiple possono condividere un padre. Questa funzionalità è utile quando più posizioni utilizzano un unico grafico dei conti. Le modifiche apportate a una tabella di mapping padre o figlio si applicano a tutte le posizioni padre e figlio.

### **Nota:**

Se per una posizione esiste una posizione padre, i mapping vengono estesi alla posizione figlio. Le modifiche al mapping possono essere tuttavia eseguite solo sulla posizione padre.

**7. Facoltativo**: in **Gruppo di conti logico** specificare il gruppo di conti logico da assegnare alla posizione.

I gruppi logici contengono uno o più conti logici generati dopo il caricamento di un file di origine. I conti logici sono conti calcolati che derivano dai dati di origine.

L'elenco dei valori di un gruppo logico viene filtrato automaticamente in base all'applicazione target in cui è stato creato.

**8. Facoltativo**: in **Gruppo entità di controllo** specificare il gruppo di entità di controllo da assegnare alla posizione.

Se un gruppo di entità di controllo viene assegnato alla posizione, il report di controllo viene eseguito per tutte le entità definite nel gruppo. Se nessun gruppo di entità di controllo è assegnato alla posizione, il report di controllo viene eseguito per ogni entità caricata nel sistema target. I report di controllo di Gestione dati recuperano i valori direttamente dal sistema target, dai dati di origine di Gestione dati o dai dati convertiti di Gestione dati.

L'elenco dei valori di un gruppo di entità di controllo viene filtrato automaticamente in base all'applicazione target in cui è stato creato.

**9. Facoltativo**: in **Gruppo regole di controllo** specificare il gruppo di regole di controllo da assegnare alla posizione.

Gli amministratori di sistema utilizzano le regole di controllo per applicare l'integrità dei dati. Viene creato un set di regole di controllo in un gruppo di regole di controllo e tale gruppo viene assegnato a una posizione. Dopo il caricamento dei dati nel sistema target, viene quindi generato un report di controllo.

L'elenco dei valori di un gruppo di regole di controllo viene filtrato automaticamente in base all'applicazione target in cui è stato creato.

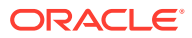

- <span id="page-165-0"></span>**10.** Fare clic su **Salva**.
- **11. Facoltativo**: eseguire i task riportati di seguito.
	- Per modificare una posizione esistente, selezionarla e apportare le necessarie modifiche. Quindi fare clic su **Salva.**
	- Per eliminare una posizione, fare clic su **Elimina**.

Quando si elimina una posizione, essa viene rimossa da tutte le altre schermate di Gestione dati, ad esempio quelle inerenti il caricamento di dati.

### **Suggerimento:**

Per filtrare in base al nome della posizione, verificare che sopra le intestazioni

di colonna sia visualizzata la riga del filtro. Fare clic su **ta per attivare o** disattivare la riga filtro. Quindi immettere il testo per il filtro.

È possibile filtrare le posizioni per applicazione target utilizzando il menu a discesa disponibile nella parte superiore della schermata.

# Definizione dei mapping di categorie

I mapping di categorie consentono di suddividere in categorie e mappare i dati dal sistema di origine su un membro della dimensione scenario di EPM. Ad esempio, un membro della dimensione Scenario denominato Effettivi può memorizzare saldi effettivi di un'applicazione Oracle General Ledger. In un'applicazione Planning gli stessi dati del sistema di origine verranno memorizzati mediante il membro "Correnti" della dimensione Scenario. In Gestione dati è possibile creare un mapping di categoria per assegnare a entrambi un nome che rappresenti i rispettivi scenari.

Creare un mapping di categorie per il membro della dimensione Scenario all'interno di Planning dal quale viene reinserito il budget.

- **1.** Nella scheda **Impostazione**, in **Impostazione integrazione**, selezionare **Mapping categoria**.
- **2.** Selezionare **Mapping globale**.
- **3.** Fare clic su **Aggiungi**.

Viene visualizzata una riga vuota.

- **4.** In **Categoria**, immettere un nome che corrisponda al membro della dimensione Scenario per l'applicazione Planning nel quale si desidera caricare i dati.
- **5.** In **Categoria target**, immettere il nome dei membri della dimensione Scenario Planning da cui si desidera caricare i dati.
- **6.** Fare clic su **Salva**.

### Mapping caricamento dati

I mapping di caricamento dati consentono di convertire i valori del piano di conti da Oracle General Ledger nei membri delle dimensioni Oracle Enterprise Performance Management Cloud durante il trasferimento. Ciò consente a Gestione dati di creare le categorie dei saldi di Oracle General Ledger.

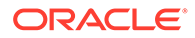

Nell'esempio riportato di seguito, basato sul segmento del piano dei conti, Oracle General Ledger scompone le spese amministrative sotto forma di intervallo di conti da 4001 a 4003.

In Planning, la definizione del budget per le spese amministrative viene effettuata per il valore dimensione 410, Spese amministrative.

Il mapping di caricamento dati mappa gli importi effettivi dei conti di Oracle General Ledger nell'intervallo 4001-4003 alle spese amministrative 410 in Planning.

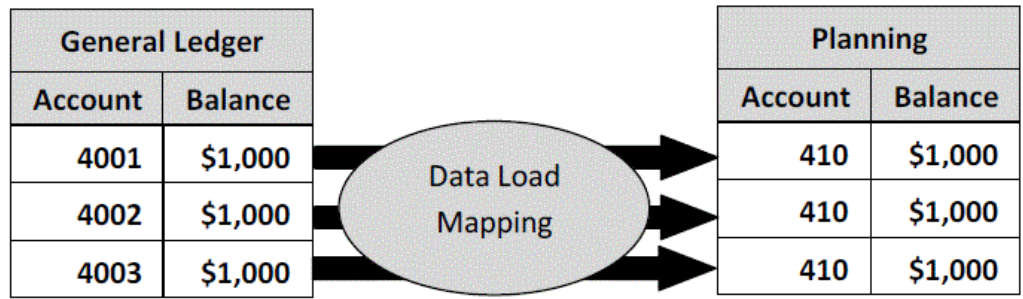

Potrebbero verificarsi differenze tra i valori delle dimensioni in Planning e i valori dei piani dei conti in Oracle General Ledger. Inoltre, alcuni segmenti del piano dei conti potrebbero non essere utilizzabili durante la definizione del budget.

Ad esempio, è possibile definire un mapping caricamento dati per utilizzare valori zero (come "0000" per un conto secondario) per i segmenti del piano dei conti non utilizzati per la definizione del budget.

Per definire i mapping di caricamento dati, procedere come segue.

**1.** Nella scheda **Flusso di lavoro**, in **Caricamento dati**, selezionare **Mapping caricamento dati**

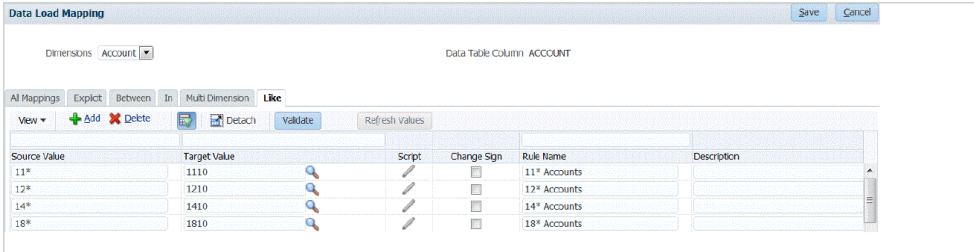

**2.** Selezionare la dimensione da mappare nell'elenco a discesa **Dimensioni**. Il carattere jolly "\*" rappresenta tutti i valori. I mapping di caricamento dati devono essere basati sui requisiti di EPM Cloud.

Anche se il valore di Oracle General Ledger non viene aggiornato prima del caricamento, è comunque necessario creare il mapping di caricamento dati per le dimensioni per indicare a Gestione dati di creare i valori target.

Come minimo, mappare i valori per le dimensioni "Conto" ed "Entità", perché vengono trasferite da Oracle General Ledger.

In caso di trasferimento di segmenti di piano aggiuntivi, è necessario fornire un mapping per ogni dimensione di destinazione.

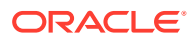

.

<span id="page-167-0"></span>**3.** In **Valore di origine** specificare il membro della dimensione di origine da mappare al membro della dimensione target.

Per mappare tutti i conti di General Ledger a EPM Cloud "così come sono", senza alcuna modifica, in **Valore di origine** immettere: **\***, quindi in **Valore target** immettere: **\***.

- **4.** Selezionare la scheda **Simile a**.
- **5.** In **Valore di origine**, immettere: **\*** per indicare che il mapping deve essere utilizzato per tutti i valori.

Si tratta dei valori del piano dei conti di Oracle General Ledger. Immettere i valori direttamente.

**6.** In **Valore target**, immettere il valore per lo scenario contabile da utilizzare per caricare le informazioni relative al budget.

Immettere i valori che devono essere utilizzati in EPM Cloud per memorizzare i saldi effettivi di Oracle General Ledger trasferiti.

### **Nota:**

Se si stanno utilizzando i "tipi di origine" di Account Reconciliation, è possibile specificare il **sistema di origine** o il **sottosistema** (sezionale) come valore target.

**7.** In **Nome regola** immettere il nome della regola caricamento dati utilizzata per trasferire gli importi budget in Oracle General Ledger.

### **Nota:**

Le regole vengono valutate in ordine alfabetico in base al nome. Le regole esplicite sono sprovviste di nome. La gerarchia di valutazione va da Esplicito a (In/Between/Multi) a Like.

- **8.** In **Descrizione** immettere una descrizione del mapping. Ad esempio, immettere una descrizione quale "Mapping a General Ledger".
- **9. Facoltativo:** selezionare **Applica a regola** per applicare il mapping solo alla regola dati specifica nella posizione. Fare riferimento a [Creazione dei mapping dei membri.](#page-358-0)

### Aggiunta di regole di caricamento dati

Dopo aver definito i mapping dei membri per la posizione, definire le regole di caricamento dati per i libri contabili o le unità operative del sistema di origine al fine di estrarre i dati da Oracle General Ledger e trasferirli in Oracle Enterprise Performance Management Cloud.

Le regole di caricamento dati sono definite per le posizioni già configurate dall'utente. Le regole di caricamento dati sono specifiche per le posizioni. È possibile creare più regole di caricamento dati per un'applicazione target in modo che si possano importare dati da più origini in un'applicazione target.

La creazione della regola di caricamento dati viene eseguita una volta, ma la regola viene utilizzata ogni volta che avviene un trasferimento.

Per creare una regola di caricamento dati per la sincronizzazione, procedere come segue.

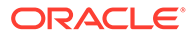

- **1.** Nella scheda **Flusso di lavoro**, in **Caricamento dati**, selezionare **Regola caricamento dati**.
- **2.** Sulla barra **POV**, selezionare la posizione da utilizzare per la regola di caricamento dati. Le regole di caricamento dati vengono elaborate all'interno del contesto di un

punto di vista. Il punto di vista predefinito viene selezionato automaticamente. Le informazioni relative al punto di vista sono visualizzate sulla barra POV nella parte inferiore della schermata.

- **3.** Fare clic su **Aggiungi**.
- **4.** In **Nome**, immettere il nome della regola di caricamento dati.
- **5.** In **Categoria**, lasciare il valore predefinito per la categoria. Le categorie disponibili nell'elenco sono quelle create durante la configurazione di Gestione dati. Fare riferimento a [Definizione dei mapping di categorie](#page-356-0).
- **6.** In **Tipo di mapping periodi** selezionare il tipo di mapping periodi per ogni regola di dati.

Opzioni valide:

- Predefinito: la regola dati utilizza i valori di Chiave periodo e Chiave periodo precedente definiti in Gestione dati per stabilire i periodi General Ledger di origine mappati su ciascun periodo Gestione dati incluso in un'esecuzione della regola dati.
- Esplicito: la regola dati utilizza i mapping dei periodi espliciti definiti in Gestione dati per stabilire i periodi General Ledger di origine mappati su ciascun periodo di Gestione dati incluso in un'esecuzione della regola di caricamento dati. I mapping di periodi espliciti consentono di supportare origini di dati Oracle General Ledger supplementari in cui i periodi non sono definiti dalle date di inizio e di fine.
- Fare clic su **Salva**.

# Elaborazione dei periodi di adeguamento di Oracle General Ledger

È possibile includere periodi di adeguamento da un sistema di origine Oracle General Ledger in Oracle ERP Cloud quando si caricano saldi in un'applicazione Oracle Enterprise Performance Management Cloud.

È possibile includere periodi di adeguamento da un sistema di origine Oracle General Ledger in Oracle ERP Cloud quando si caricano saldi in un'applicazione EPM Cloud.

I periodi di adeguamento sono periodi aggiuntivi correlati ai normali periodi dell'origine. Per "periodo di adeguamento" si intende un qualsiasi periodo contabile impostato per adeguare i saldi prima del periodo di chiusura dell'anno. Questi periodi vengono adeguati al periodo 12, di conseguenza vengono definiti "per13". Di solito, le date all'interno del periodo di adeguamento si sovrappongono ai normali periodi contabili. Un cliente potrebbe utilizzare un "Periodo apertura anno" che fa riferimento al primo periodo nel calendario contabile per adeguare l'importo riportato del saldo dell'anno precedente. Inoltre, il cliente potrebbe impostare l'ultimo periodo del calendario contabile come "Periodo chiusura anno" per adeguare le transazioni effettuate nel calendario contabile corrente.

In Gestione dati, gli adeguamenti vengono elaborati in Mapping periodi, dove si indica in che modo il periodo di adeguamento è mappato al periodo nell'applicazione target. Il metodo di elaborazione degli adeguamenti è specificato nella regola di caricamento

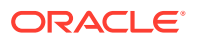

dati. Questa funzionalità consente di mappare i periodi di origine Oracle General Ledger in Gestione dati semplicemente puntando al calendario, nonché adeguare i periodi dell'applicazione Oracle General Ledger al periodo nell'applicazione EPM.

Quando si imposta la regola di caricamento dati, è possibile caricare periodi normali e di adeguamento se esiste un mapping di periodi di adeguamento oppure caricare un periodo di adeguamento solo se esiste un mapping di periodi di adeguamenti.

Ad esempio, quando si mappa il periodo 13 su Dicembre/Periodo 12 e si seleziona l'opzione Includi periodi di adeguamento, avviene quanto indicato di seguito.

- Per i saldi progressivo anno, il periodo 13 diventa il saldo finale.
- Per i saldi progressivo periodo, vengono aggiunti il periodo 13 e Dicembre/Periodo 12.

Per includere periodi di adeguamento di un sistema di origine Oracle General Ledger, procedere come segue.

- **1.** Nella scheda **Impostazione**, in **Impostazione integrazione**, selezionare **Mapping periodi**.
- **2.** Selezionare la scheda **Mapping origine**.
- **3.** In **Sistema di origine** selezionare il sistema di origine Oracle General Ledger.
- **4.** In **Applicazione target** selezionare l'applicazione EPM Cloud alla quale applicare l'adeguamento.
- **5.** In **Tipo di mapping** selezionare **Adeguamento**.
- **6.** Fare clic su **Aggiungi**.
- **7.** In **Chiave periodo di origine** specificare l'ultimo giorno del mese che deve essere mappato dal sistema di origine Oracle General Ledger.

Utilizzare il formato data in base alle impostazioni internazionali in uso. Ad esempio, In Italia immettere la data utilizzando il formato **MM/GG/AA**.

È possibile anche fare clic su , quindi cercare e selezionare la chiave del periodo di origine.

Quando si seleziona la **Chiave periodo di origine**, Gestione dati popola automaticamente i campi **Periodo origine** e **Anno periodo di origine**.

**8.** In **Periodo adeguamento** specificare il nome del periodo di adeguamento dell'origine Oracle General Ledger.

Ad esempio, se il periodo di adeguamento di Oracle General Ledger è Adg-Dic-16, immettere: **Adg-Dic-16** in questo campo.

**9.** In **Chiave periodo target** specificare l'ultimo giorno del mese che deve essere mappato dal sistema target.

Utilizzare il formato data in base alle impostazioni internazionali in uso. Ad esempio, In Italia immettere la data utilizzando il formato **MM/GG/AA**.

È possibile anche fare clic su , quindi cercare e selezionare la chiave del periodo target.

Quando si seleziona il valore di **Chiave periodo target**, Gestione dati popola automaticamente i campi **Nome periodo target**, **Mese periodo target**, e **Anno periodo target**.

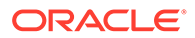

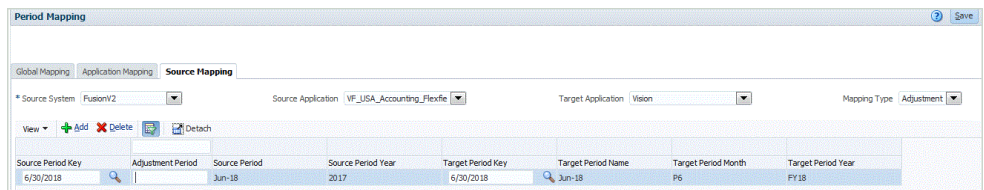

- **10.** Fare clic su **Salva**.
- **11.** Nella scheda **Flusso di lavoro**, in **Caricamento dati**, selezionare **Regola caricamento dati**.
- **12.** Sulla barra **POV**, selezionare la posizione da utilizzare per la regola di caricamento dati.

Le regole di caricamento dati vengono elaborate all'interno del contesto di un punto di vista. Il punto di vista predefinito viene selezionato automaticamente. Le informazioni relative al punto di vista sono visualizzate sulla barra POV nella parte inferiore della schermata.

- **13.** Fare clic su **Aggiungi**.
- **14.** In **Nome**, immettere il nome della regola di caricamento dati.
- **15.** In **Categoria**, specificare il valore predefinito per la categoria.

Le categorie disponibili nell'elenco sono quelle create durante la configurazione di Gestione dati.

Fare riferimento a [Definizione dei mapping di categorie.](#page-356-0)

**16.** In **Tipo di mapping periodi** selezionare il tipo di mapping periodi per ogni regola di dati.

Opzioni valide:

- Predefinito: la regola dati utilizza i valori di Chiave periodo e Chiave periodo precedente definiti in Gestione dati per stabilire i periodi General Ledger di origine mappati su ciascun periodo Gestione dati incluso in un'esecuzione della regola dati.
- Esplicito: la regola dati utilizza i mapping dei periodi espliciti definiti in Gestione dati per stabilire i periodi General Ledger di origine mappati su ciascun periodo di Gestione dati incluso in un'esecuzione della regola di caricamento dati. I mapping di periodi espliciti consentono di supportare origini di dati Oracle General Ledger supplementari in cui i periodi non sono definiti dalle date di inizio e di fine.
- **17.** In **Includi periodi di adeguamento** selezionare una delle opzioni seguenti per elaborare i periodi di adeguamento.
	- No: i periodi di adeguamento non vengono elaborati. Il sistema elabora solo i mapping dei periodi normali, secondo quanto impostato per i mapping di tipo "predefinito" ed "esplicito". **No** è l'opzione predefinita per l'elaborazione degli adeguamenti.
	- Sì: se si seleziona **Sì**, vengono inclusi il periodo normale e quello di adeguamento. Se il periodo di adeguamento non esiste, viene elaborato solo il periodo normale.
	- Sì (solo adeguamento): se si selezionare **Sì (solo adeguamento)**, il sistema elabora solo il periodo di adeguamento. Tuttavia, se il periodo di adeguamento non esiste, il sistema elabora il periodo normale.

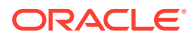

<span id="page-171-0"></span>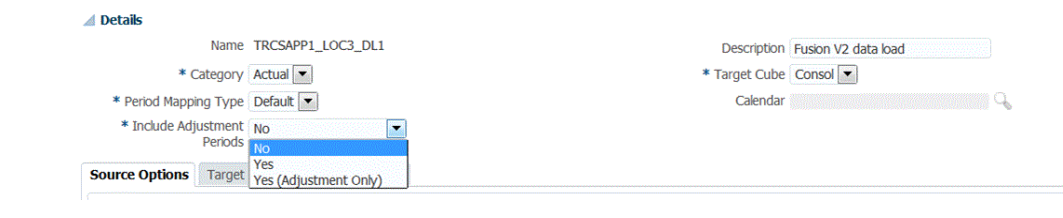

**18.** Fare clic su **Salva**.

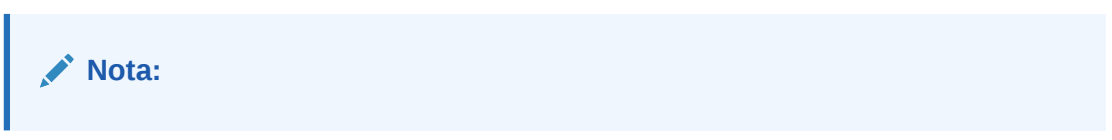

# Aggiunta di filtri per le regole di caricamento dati

Utilizzare un filtro per limitare i risultati ottenuti da un'origine Oracle General Ledger.

Per le regole dati utilizzate per importare i dati da Oracle General Ledger, è possibile utilizzare i filtri per limitare i risultati.

Gestione dati crea automaticamente i filtri quando viene creata una regola. Questi filtri possono essere modificati, ma non eliminati. Se i filtri vengono eliminati, Gestione dati ripristina i valori predefiniti.

Filtri delle regole di caricamento dati:

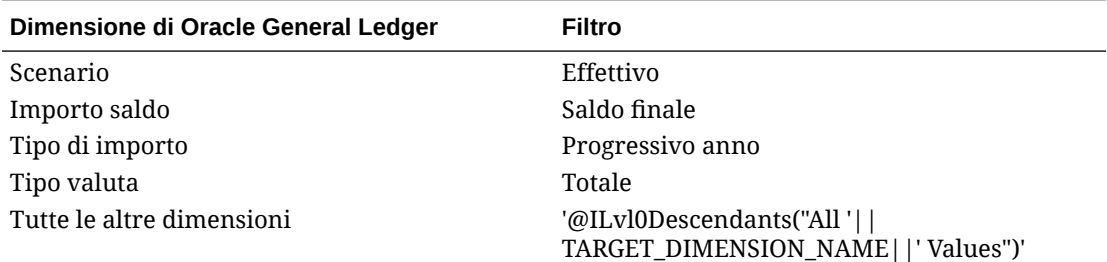

### **Nota:**

La funzionalità di drill-through è supportata solo se vengono caricati i dati del livello foglia per i segmenti del piano dei conti di Oracle General Ledger. Quando si caricano i dati del livello di riepilogo, il drill-through non funziona.

### **Nota:**

Se si desidera recuperare l'impegno da Oracle General Ledger e combinarlo con Effettivo in Oracle Enterprise Performance Management Cloud, modificare il filtro dimensioni predefinito nella regola di caricamento dati in modo da includere sia Effettivo che Impegno.

Per assegnare un filtro alla regola di caricamento dati, procedere come segue.

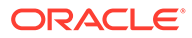

- **1.** Nella scheda **Flusso di lavoro**, in **Caricamento dati**, selezionare **Regola caricamento dati**.
- **2.** Selezionare la regola di caricamento dati alla quale aggiungere un filtro.
- **3.** Selezionare la scheda **Opzioni origine**.

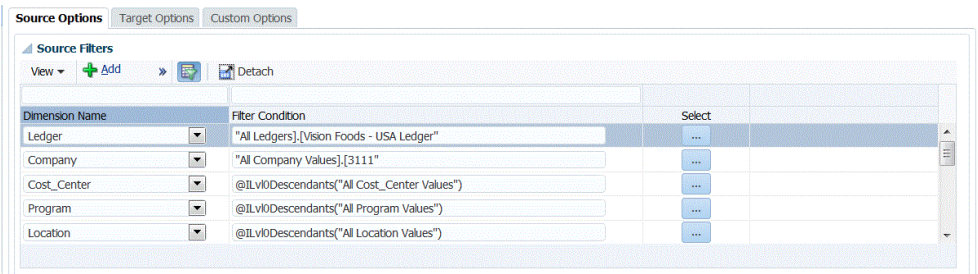

- 4. Nell'area **Filtri di origine** fare clic su
- **5.** Selezionare un nome in **Nome dimensione**.
- **6.** In **Condizione filtro** specificare la condizione del filtro:
	- Immettere un nome di membro o una condizione di filtro nella casella di testo Condizione filtro.
	- Fare clic su **per visualizzare la schermata Selezione membro e** selezionare un membro utilizzando il selettore. Quindi fare clic su **OK**.

Viene visualizzata la finestra di dialogo Selettore membri. Il selettore membri consente di visualizzare e selezionare i membri di una dimensione. Espandere e comprimere i membri di una dimensione utilizzando [+] e [-].

La finestra di dialogo Selettore contiene due riquadri: a sinistra sono elencati tutti i membri della dimensione e a destra sono elencate le selezioni. Nel riquadro sinistro contenente tutti i membri sono riportati il nome del membro e una breve descrizione, se disponibile. Nel riquadro destro contenente le selezioni sono riportati il nome del membro e il tipo di selezione.

È possibile utilizzare il pulsante **V** sopra ogni riquadro per cambiare le colonne visualizzate nel selettore membri.

### **Nota:**

Assegnare filtri per la dimensione. Se non si assegnano filtri, vengono recuperati anche numeri dai membri di riepilogo.

#### **Per utilizzare il selettore membri**:

**a.** Nell'elenco delle dimensioni e dei membri disponibili visualizzato a sinistra

selezionare un membro e fare clic su

- **b.** Per deselezionare un membro nell'elenco dei membri, fare clic su  $\leq$ .
- **c.** Per aggiungere opzioni speciali per il membro, fare clic su **trande selezionare** un'opzione.

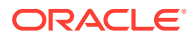

Nelle opzioni dei membri "incl." indica incluso. Ad esempio, "Figli (incl.)" aggiunge tutti i figli del membro, incluso il membro selezionato, e "Discendenti (incl.)" aggiunge tutti i discendenti, incluso il membro selezionato. Se si seleziona "Figli", vengono inclusi solo i figli del membro selezionato e non il membro stesso.

Il membro viene spostato a destra e viene visualizzata l'opzione selezionata nella colonna Tipo di selezione. Ad esempio, "Discendenti" viene visualizzato nella colonna Tipo di selezione.

#### **Suggerimento:**

Per cancellare tutti i membri dell'elenco delle selezioni, fare clic su

**d.** Fare clic due volte su **OK** per proseguire con la definizione dei dettagli del filtro di origine.

Il membro selezionato viene visualizzato nella sintassi di Oracle Essbase nel campo Condizione filtro.

# Esecuzione del drill-through in Oracle ERP Cloud

Il drill-through consente di visualizzare la pagina di riepilogo dei saldi conto in Oracle ERP Cloud.

Durante l'integrazione con Oracle General Ledger, Gestione dati determina automaticamente la definizione dell'URL di drill-through in base alle informazioni sulla connessione come il sistema e i dati fissi. Non è necessario configurare quando eseguire il drill-through in Oracle General Ledger.

### Reinserimento in Oracle ERP Cloud

Se si desidera riportare i valori budget/effettivi da Oracle General Ledger, è necessario reinserire il budget in Oracle General Ledger. Se si desidera convalidare le spese online, è necessario reinserire il budget in Controllo budgetario.

Utilizzare questa procedura per reinserire in Oracle General Ledger il budget originale e quello rivisto preparati tramite la funzione Planning.

Questa procedura non consente di reinserire le revisioni budget preparate tramite la funzione Revisioni budget in Oracle Enterprise Performance Management Cloud che aggiorna automaticamente il budget nel budget di controllo sia di General Ledger che di tipo EPM in Controllo budgetario mediante un'altra procedura.

Il reinserimento in Oracle General Ledger viene eseguito in modo automatico anche quando si reinserisce il budget in Controllo budgetario per il budget di controllo di tipo EPM, ma ovviamente solo per la parte del budget aziendale che si reinserisce in Controllo budgetario.

Per ulteriori informazioni, fare riferimento alla sezione [Utilizzo di Financials per il settore](https://docs.oracle.com/en/cloud/saas/financials/21c/faups/index.html) [pubblico](https://docs.oracle.com/en/cloud/saas/financials/21c/faups/index.html).

Gli utenti Planning possono guardare l'esercitazione video riportata di seguito per sapere come reinserire i budget EPM Cloud in Oracle General Ledger:

[Esercitazione video](https://apexapps.oracle.com/pls/apex/f?p=44785:265:0:::265:P265_CONTENT_ID:20126)

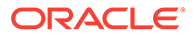

Per gli utenti Planning Modules, fare riferimento alla sezione [Esercitazione video.](https://apexapps.oracle.com/pls/apex/f?p=44785:265:0:::265:P265_CONTENT_ID:20241)

### Reinserimento di budget in Oracle ERP Cloud

Se si desidera riportare i valori budget/effettivi da General Ledger, è necessario reinserire il budget in Oracle General Ledger. Se si desidera convalidare le spese online, è necessario reinserire il budget in Controllo budgetario.

Utilizzare questa procedura per reinserire in Oracle General Ledger il budget originale e quello rivisto preparati tramite Planning in Oracle Enterprise Performance Management Cloud.

Questa procedura non consente di reinserire le revisioni budget preparate tramite la funzione Revisioni budget in EPM Cloud che aggiorna automaticamente il budget nel budget di controllo sia di General Ledger che di tipo EPM in Controllo budgetario mediante un'altra procedura.

Il reinserimento in Oracle General Ledger viene eseguito in modo automatico anche quando si reinserisce il budget in Controllo budgetario per il budget di controllo di tipo EPM, ma ovviamente solo per la parte del budget aziendale che si reinserisce in Controllo budgetario.

Per ulteriori informazioni, fare riferimento alla sezione [Utilizzo di Financials per il](https://docs.oracle.com/en/cloud/saas/financials/21c/faups/index.html) [settore pubblico](https://docs.oracle.com/en/cloud/saas/financials/21c/faups/index.html)

Per eseguire il reinserimento in Oracle General Ledger, procedere come segue.

- **1.** Creare un mapping del formato di importazione delle dimensioni in Oracle General Ledger:
	- **a.** Nella scheda **Impostazione**, in **Impostazione integrazione**, selezionare **Formato di importazione**.
	- **b.** Fare clic su **Aggiungi**.
	- **c.** In **Nome**, immettere il nome del formato di importazione.
	- **d.** In **Origine**, selezionare il nome dell'applicazione EPM Cloud dall'elenco a discesa.
	- **e.** In **Descrizione**, immettere una descrizione che possa essere utilizzata per identificare il formato di importazione.
	- **f.** Lasciare vuoto il valore **Drilling URL**.
	- **g.** Nell'elenco a discesa **Target** selezionare l'applicazione Oracle General Ledger.
	- **h.** Nell'elenco a discesa **Target** selezionare l'applicazione EPM.
	- **i.** Fare clic su **Salva** per salvare il formato di importazione e fare in modo che la parte inferiore della schermata venga popolata.
	- **j.** Scorrere fino all'area inferiore della schermata Formato di importazione per mappare le dimensioni EPM Cloud alle dimensioni del General Ledger.
	- **k.** Mappare un'origine alla dimensione target "Libro contabile". È possibile eseguire il mapping di una dimensione quale "Entità" nel libro contabile, nonché definire qualsiasi mapping di caricamento dati necessario per eseguire la conversione nel nome di Oracle General Ledger. Se il reinserimento viene eseguito verso un solo libro contabile, immettere il nome del libro contabile nella colonna Espressione.

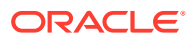

- **l.** Fare clic su **Opzioni target**, quindi selezionare **Nome budget**.
- **m.** Lasciare vuoto il valore **Espressione**.

Se il target è il nome del budget, immettere il valore dello scenario contabile che si prevede di utilizzare.

**2.** Creare una posizione.

La posizione consente di eseguire il trasferimento degli importi budget in Oracle General Ledger. Alla posizione viene assegnato il formato di importazione. Se si utilizzano più formati di importazione, è inoltre necessario definire più posizioni.

- **a.** Nella scheda **Impostazione**, in **Impostazione integrazione**, selezionare **Formato di importazione**.
- **b.** Fare clic su **Aggiungi**.
- **c.** In **Nome**, immettere un nome per la posizione.

Il nome della posizione viene visualizzato quando si avvia il trasferimento da EPM Cloud a Oracle General Ledger.

Il nome della posizione viene visualizzato quando si avvia il trasferimento dall'applicazione EPM a Oracle General Ledger.

**d.** In **Formato di importazione**, selezionare il nome del formato di importazione da utilizzare durante il trasferimento.

### **Nota:**

I nomi campo Origine e Target vengono inseriti in modo automatico in base al formato di importazione.

- **e.** In **Posizione padre** immettere la posizione padre assegnata alla posizione. I mapping padre vengono utilizzati per condividere i mapping con altre posizioni. Immettere i mapping nella posizione padre: le posizioni correlate potranno utilizzare gli stessi mapping. Posizioni multiple possono condividere un padre. Questa funzionalità è utile quando più posizioni utilizzano un unico grafico dei conti. Le modifiche apportate a una tabella di mapping padre o figlio si applicano a tutte le posizioni padre e figlio.
- **f.** In **Origine**, l'origine viene inserita automaticamente.
- **g.** In **Valuta di conto**, specificare la valuta della posizione.
- **h. Facoltativo**: in **Gruppo di conti logico** specificare il gruppo di conti logico da assegnare alla posizione.
- **i. Facoltativo**: in **Gruppo entità di controllo** specificare il gruppo di entità di controllo da assegnare alla posizione.
- **j. Facoltativo**: in **Gruppo regole di controllo** specificare il gruppo di regole di controllo da assegnare alla posizione..
- **k.** Salvare la posizione.

Fare riferimento a [Definizione delle posizioni.](#page-346-0)

**3.** Creare **mapping di periodi**.

Il mapping dei periodi ha lo scopo di convertire i periodi in periodi del calendario contabile di Oracle General Ledger per il trasferimento.

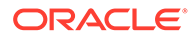

#### **Nota:**

Quando si specifica il periodo, il periodo di inizio e quello di fine devono rientrare in un singolo anno fiscale. Se si specificano intervalli di date che intersecano gli anni fiscali, verranno generati dati duplicati.

- **a.** Nella scheda **Impostazione**, in **Impostazione integrazione**, selezionare **Mapping periodi**.
- **b.** Fare clic su **Aggiungi** e aggiungere una riga distinta per ciascun periodo che dovrà ricevere gli importi budget.

Utilizzare i nomi di periodo del calendario contabile utilizzato dal libro contabile in General Ledger.

**c.** Definire una **Chiave periodo**.

Una volta selezionato un valore, le informazioni relative a chiave periodo, chiave periodo precedente, nome periodo e mese periodo target vengono popolate automaticamente.

- **Mese periodo target**: i valori in questo campo devono corrispondere al calendario contabile per il libro contabile in Oracle General Ledger, che riceve gli importi trasferiti.
- **Anno periodo target**: utilizzare valori corrispondenti al periodo contabile (definito nella colonna Mese periodo target).

Fare riferimento a [Definizione dei mapping di periodi.](#page-350-0)

**4.** Definire la **regola di caricamento dati**.

La regola di caricamento dati viene utilizzata per sottomettere il processo di trasferimento dei saldi dall'applicazione EPM Cloud a Oracle General Ledger. La creazione della regola di caricamento dati viene eseguita una volta, ma la regola viene utilizzata ogni volta che avviene un trasferimento.

- **a.** Nella scheda **Flusso di lavoro**, in **Caricamento dati**, selezionare **Regola caricamento dati**.
- **b.** Sulla barra **POV**, selezionare la posizione da utilizzare per la regola di caricamento dati.

Le regole di caricamento dati vengono elaborate all'interno del contesto di un punto di vista. Il punto di vista predefinito viene selezionato automaticamente. Le informazioni relative al punto di vista sono visualizzate sulla barra POV nella parte inferiore della schermata.

- **c.** Fare clic su **Aggiungi**.
- **d.** In **Nome**, immettere il nome della regola di caricamento dati.
- **e.** In **Categoria**, lasciare il valore predefinito per la categoria.
- **f.** In **Descrizione**, immettere una descrizione che consenta di identificare la regola di caricamento dati quando si avvia la richiesta di trasferimento di saldi General Ledger.
- **g.** In **Tipo di piano target** selezionare un tipo di piano.
- **h.** In **Tipo di mapping periodi** selezionare il tipo di mapping periodi per ogni regola di dati.

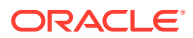

Opzioni valide:

- Predefinito: la regola dati utilizza i valori di Chiave periodo e Chiave periodo precedente definiti in Gestione dati per stabilire i periodi General Ledger di origine mappati su ciascun periodo Gestione dati incluso in un'esecuzione della regola dati.
- Esplicito: la regola dati utilizza i mapping dei periodi espliciti definiti in Gestione dati per stabilire i periodi GL di origine mappati su ciascun periodo di Gestione dati incluso in un'esecuzione della regola dati. I mapping di periodi espliciti consentono di supportare origini di dati GL supplementari in cui i periodi non sono definiti dalle date di inizio e di fine.
- **i.** Fare clic su **Salva**.
- **5.** Aggiungere i **filtri delle opzioni di origine** alla regola di caricamento dati per il reinserimento.
	- **a.** Nella scheda **Flusso di lavoro**, in **Caricamento dati**, selezionare **Regola caricamento dati**.
	- **b.** Sulla barra **POV**, selezionare la posizione da utilizzare per la regola di caricamento dati.

Le regole di caricamento dati vengono elaborate all'interno del contesto di un punto di vista. Il punto di vista predefinito viene selezionato automaticamente. Le informazioni relative al punto di vista sono visualizzate sulla barra POV nella parte inferiore della schermata.

- **c.** Selezionare la regola di caricamento dati alla quale aggiungere un filtro.
- **d.** Selezionare la scheda **Opzioni origine**.
- **e.** Nell'area **Filtri di origine** fare clic su
- **f.** Selezionare un nome in **Nome dimensione**.
- **g.** In **Condizione filtro** specificare la condizione del filtro:
	- Immettere un nome di membro o una condizione di filtro nella casella di testo Condizione filtro.
	- Fare clic su **per visualizzare la schermata Selezione membro e utilizzare il** selettore membri per specificare le funzioni per l'applicazione dei filtri. Quindi fare clic su **OK**.

#### **Per utilizzare il selettore membri**:

**i.** Nell'elenco delle dimensioni e dei membri disponibili visualizzato a sinistra

selezionare un membro e fare clic su

- ii. Per deselezionare un membro nell'elenco dei membri, fare clic su  $\ll$ .
- iii. Per aggiungere opzioni speciali per il membro, fare clic su **della di la selezionare** un'opzione.

Nelle opzioni dei membri "incl." indica incluso. Ad esempio, "Figli (incl.)" aggiunge tutti i figli del membro, incluso il membro selezionato, e "Discendenti (incl.)" aggiunge tutti i discendenti, incluso il membro selezionato. Se si seleziona "Figli", vengono inclusi solo i figli del membro selezionato e non il membro stesso.

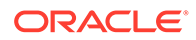

Il membro viene spostato a destra e viene visualizzata l'opzione selezionata nella colonna Tipo di selezione. Ad esempio, "Discendenti" viene visualizzato nella colonna Tipo di selezione.

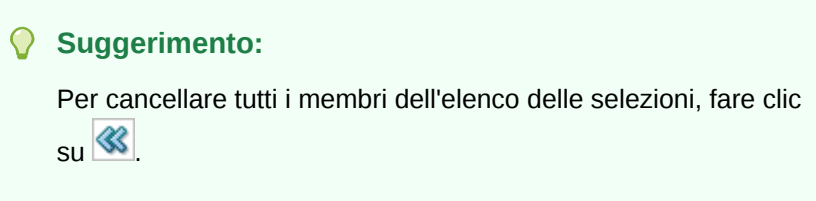

**iv.** Fare clic due volte su **OK** per proseguire con la definizione dei dettagli del filtro di origine.

Il membro selezionato viene visualizzato nella sintassi di Oracle Essbase nel campo Condizione filtro.

- **6.** Eseguire la regola di caricamento dati per il reinserimento.
	- **a.** Nella scheda **Flusso di lavoro**, in **Caricamento dati**, selezionare **Regola caricamento dati**.
	- **b.** Sulla barra **POV**, verificare la posizione e il periodo da utilizzare per la regola di caricamento dati.
	- **c.** Selezionare **Esegui** per sottomettere una richiesta di trasferimento di importi budget a Oracle General Ledger.
	- **d.** In **Importa da origine**, selezionare la casella di controllo per importare le informazioni relative al budget da Planning.
	- **e.** Lasciare vuoto il valore **Ricalcola**.
	- **f.** In **Esporta in target**, selezionare la casella di controllo per esportare le informazioni in Oracle General Ledger.
	- **g.** In **Periodo di inizio**, selezionare il periodo di General Ledger meno recente da trasferire.

L'elenco dei valori include tutti i periodi di General Ledger definiti nel mapping dei periodi. Si tratta di solito del primo periodo dell'anno per il caricamento del budget iniziale e quindi del periodo corrente o di un periodo futuro durante l'anno, se esistono aggiornamento al budget da trasferire in Oracle General Ledger.

**h.** In **Periodo di fine**, selezionare il periodo di General Ledger più recente da trasferire.

L'elenco dei valori include tutti i periodi di General Ledger definiti nel mapping dei periodi.

**i.** In **Modalità importazione**, selezionare **Sostituisci** per sovrascrivere informazioni budget esistenti in Oracle General Ledger per il periodo selezionato (nelle opzioni relative a periodo di inizio e periodo di fine).

Selezionare **Aggiungi** per aggiungere informazioni a importi budget di Oracle General Ledger esistenti anziché sovrascriverli.

**j.** Fare clic su **Esegui**.

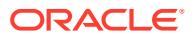

## Reinserimento di effettivi in Oracle ERP Cloud - Oracle General Ledger

Dopo che le informazioni relative agli effettivi nell'applicazione Oracle Enterprise Performance Management Cloud sono state completate, è possibile definire l'applicazione EPM Cloud come origine, quindi eseguire il reinserimento dei dati in un'applicazione target Oracle ERP Cloud - General Ledger.

Una volta specificati i filtri necessari, è possibile estrarre i valori effettivi da EPM Cloud e reinserirli in Oracle General Ledger. Nel passo del flusso di lavoro di esportazione, i dati vengono scritti in un file sequenziale, che viene copiato nel repository file. Quando vengono reinseriti dati, vengono create scritture contabili in General Ledger.

Sul lato Oracle ERP Cloud durante la configurazione del sistema ERP, assicurarsi che il cubo Oracle Fusion ERP Essbase sia stato creato tramite "Crea cubo saldi General Ledger". È inoltre necessario che siano già stati configurati scenari nel cubo Oracle Fusion ERP Essbase tramite il job "Crea membri dimensione scenario".

Per eseguire il reinserimento in Oracle General Ledger, procedere come segue.

- **1.** Un'integrazione Oracle ERP Cloud/EPM Cloud richiede i privilegi o il ruolo utente e l'accesso ai dati per l'utilizzo di tutti i libri contabili ERP da integrare.
- **2.** Creare un mapping del formato di importazione delle dimensioni in Oracle General Ledger:
	- **a.** Nella scheda **Impostazione**, in **Impostazione integrazione**, selezionare **Formato di importazione**.
	- **b.** Fare clic su **Aggiungi**.
	- **c.** In **Nome**, immettere il nome del formato di importazione.
	- **d.** In **Origine**, selezionare il nome dell'applicazione EPM Cloud dall'elenco a discesa.
	- **e.** In **Descrizione**, immettere una descrizione che possa essere utilizzata per identificare il formato di importazione.
	- **f.** Lasciare vuoto il valore **Drilling URL**.
	- **g.** Nell'elenco a discesa **Target** selezionare l'applicazione Oracle General Ledger.
	- **h.** Nell'elenco a discesa **Target** selezionare l'applicazione EPM.
	- **i.** Scorrere fino all'area inferiore della schermata Formato di importazione per mappare le dimensioni EPM Cloud alle dimensioni del General Ledger.
	- **j.** Mappare un'origine alla dimensione target "Libro contabile". È possibile eseguire il mapping di una dimensione quale "Entità" nel libro contabile, nonché definire qualsiasi mapping di caricamento dati necessario per eseguire la conversione nel nome di Oracle General Ledger. Se il reinserimento viene eseguito verso un solo libro contabile, immettere il nome del libro contabile nella colonna Espressione.
	- **k. Facoltativo**: se si desidera popolare eventuali dati aggiuntivi di riferimento o di attributi per ciascun libro contabile, utilizzare le colonne degli attributi per mappare le colonne.

Le colonne degli attributi, da 1 a 10, sono riservate a REFERENCE1 -REFERENCE10. In questo caso, è inoltre necessario aggiungere la colonna REFERENCE come dimensione ed eseguirne il mapping alla colonna ATTR nell'applicazione target. Se ad esempio si desidera popolare REFERENCE3, immettere i dettagli della dimensione e assegnare un nome appropriato, assegnare il

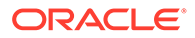
tipo di attributo, quindi assegnare la colonna dati ATTR3. ATTR11 - ATTR30 sono riservati ad ATTRIBUTE1 - ATTRIBUTE20. Il valore di Attribute1 è memorizzato in ATTR11, il valore di Attribute2 è memorizzato in ATTR12 e così via.

- **l.** Lasciare vuoto il valore **Espressione**.
- **m.** Fare clic su **Salva** per salvare il formato di importazione e fare in modo che la parte inferiore della schermata venga popolata.
- **3.** Creare una posizione.

nella posizione sono memorizzati le regole caricamento dati e i mapping per l'integrazione. Alla posizione viene assegnato il formato di importazione. Se si utilizzano più formati di importazione, è inoltre necessario definire più posizioni.

- **a.** Nella scheda **Impostazione**, in **Impostazione integrazione**, selezionare **Formato di importazione**.
- **b.** Fare clic su **Aggiungi**.
- **c.** In **Nome**, immettere un nome per la posizione.

Il nome della posizione viene visualizzato quando si avvia il trasferimento da EPM Cloud a Oracle General Ledger.

Il nome della posizione viene visualizzato quando si avvia il trasferimento dall'applicazione EPM a Oracle General Ledger.

**d.** In **Formato di importazione**, selezionare il nome del formato di importazione da utilizzare durante il trasferimento.

#### **Nota:**

I nomi campo Origine e Target vengono inseriti in modo automatico in base al formato di importazione.

- **e.** In **Posizione padre** immettere la posizione padre assegnata alla posizione. I mapping padre vengono utilizzati per condividere i mapping con altre posizioni. Immettere i mapping nella posizione padre: le posizioni correlate potranno utilizzare gli stessi mapping. Posizioni multiple possono condividere un padre. Questa funzionalità è utile quando più posizioni utilizzano un unico grafico dei conti. Le modifiche apportate a una tabella di mapping padre o figlio si applicano a tutte le posizioni padre e figlio.
- **f.** In **Origine**, l'origine viene inserita automaticamente.
- **g.** In **Valuta di conto**, specificare la valuta della posizione.
- **h. Facoltativo**: in **Gruppo di conti logico** specificare il gruppo di conti logico da assegnare alla posizione.
- **i. Facoltativo**: in **Gruppo entità di controllo** specificare il gruppo di entità di controllo da assegnare alla posizione.
- **j. Facoltativo**: in **Gruppo regole di controllo** specificare il gruppo di regole di controllo da assegnare alla posizione..
- **k.** Salvare la posizione.

Fare riferimento a [Definizione delle posizioni.](#page-346-0)

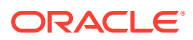

#### **4.** Nella scheda **Impostazione**, in **Impostazione integrazione**, selezionare **Mapping periodi**.

**5.** Creare eventuali mapping di periodi se necessario.

Il mapping dei periodi ha lo scopo di convertire i periodi in periodi del calendario contabile di Oracle General Ledger per il trasferimento.

## **Nota:**

Quando si specifica il periodo, il periodo di inizio e quello di fine devono rientrare in un singolo anno fiscale. Se si specificano intervalli di date che intersecano gli anni fiscali, verranno generati dati duplicati.

**a.** Fare clic su **Aggiungi** e aggiungere una riga distinta per ciascun periodo che dovrà ricevere gli importi effettivi.

Utilizzare i nomi di periodo del calendario contabile utilizzato dal libro contabile in General Ledger.

**b.** Definire una **Chiave periodo**.

Una volta selezionato un valore, le informazioni relative a chiave periodo, chiave periodo precedente, nome periodo e mese periodo target vengono popolate automaticamente.

- **Mese periodo target**: i valori in questo campo devono corrispondere al calendario contabile per il libro contabile in Oracle General Ledger, che riceve gli importi trasferiti.
- **Anno periodo target**: utilizzare valori corrispondenti al periodo contabile (definito nella colonna Mese periodo target).

Fare riferimento a [Definizione dei mapping di periodi.](#page-350-0)

#### **6.** Nella scheda **Flusso di lavoro**, in **Impostazione integrazione**, selezionare **Regola caricamento dati**.

La regola di caricamento dati viene utilizzata per sottomettere il processo di trasferimento dei saldi dall'applicazione EPM Cloud a Oracle General Ledger. La creazione della regola di caricamento dati viene eseguita una volta, ma la regola viene utilizzata ogni volta che avviene un trasferimento.

**7.** Sulla barra **POV**, selezionare la posizione da utilizzare per la regola di caricamento dati.

Le regole di caricamento dati vengono elaborate all'interno del contesto di un punto di vista. Il punto di vista predefinito viene selezionato automaticamente. Le informazioni relative al punto di vista sono visualizzate sulla barra POV nella parte inferiore della schermata.

- **8.** In **Nome**, specificare un nome per la regola caricamento dati.
- **9.** In **Categoria** selezionare **Effettivo**.
- **10.** In **Formato di importazione**, selezionare il formato di importazione associato al reinserimento.
- **11.** Fare clic su **Opzione di origine**.

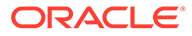

**a.** In **Nome file** selezionare il nome del file di dati contenente i dati che si stanno caricando. Il file può essere lo stesso da cui è stata creata l'applicazione di origine dei dati oppure un altro file contenente sia i dati che l'intestazione appropriata.

Se viene specificato solo il nome del file, è necessario immettere i dati per un singolo periodo nella finestra Esecuzione regole.

Per caricare più periodi, creare un file per ogni periodo e aggiungere al nome del file un nome o una chiave per il periodo. Quando si esegue la regola per un intervallo di periodi, il processo crea un nome file per ogni periodo e lo carica nel POV appropriato.

**b.** In **Directory** specificare la directory a cui il file è stato assegnato.

Per passare a un file situato in una directory di Gestione dati, fare clic su **Seleziona**, quindi scegliere il file nella schermata **Seleziona**. È inoltre possibile selezionare **Carica** nella pagina **Seleziona** e passare a un file nella pagina **Seleziona un file da caricare**.

Se non si specifica un nome file, Gestione dati lo chiede al momento dell'esecuzione della regola.

**c.** Per caricare i dati in più periodi, nell'elenco a discesa **Tipo di suffisso nome file**, selezionare **Nome periodo** o **Chiave periodo**.

Al nome del file viene aggiunto un suffisso e Gestione dati aggiunge l'estensione del file dopo aver aggiunto il suffisso. Se si lascia vuoto il campo Nome file, Gestione dati cerca un file con il suffisso. Se viene specificato il tipo di suffisso del nome file, il nome file è facoltativo e non è necessario immetterlo nella finestra Esecuzione regola.

Se il tipo di suffisso del nome file è una chiave periodo, è obbligatorio specificare l'indicatore di suffisso e il formato data del periodo (come set del suffisso) nel nome del file e il formato della data dovrà essere convalidato. In questo caso, quando si esegue la regola, immettere 1\_.txt nel campo del nome del file e selezionare "Nome periodo" come indicatore di suffisso. Eseguire quindi la regola per i periodi da gennaio a marzo.

Ad esempio, specificare:

- **i.** 1\_Jan-2019.txt
- **ii.** 1\_Feb-2019.txt
- **iii.** 1\_Mar-2019.txt
- **d.** In **Formato data per chiave periodo** specificare il formato dati della chiave periodo aggiunta al nome del file in formato data JAVA (SimpleDateFormat).
- **e.** Fare clic su **Salva**.
- **12.** Fare clic sulla scheda **Opzioni target**.

Quando si lavora con le regole di caricamento dati, utilizzare opzioni dell'applicazione target per indicare opzioni specifiche per una determinata posizione/regola (invece che dell'intera applicazione target).

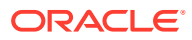

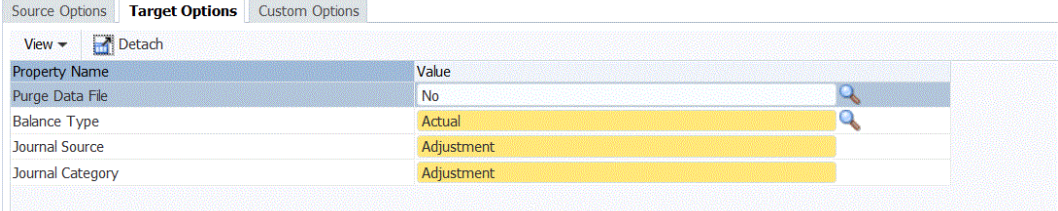

- **13.** In **Tipo di saldo**, selezionare **Effettivo**.
- **14.** In **Origine giornale**, immettere la descrizione dell'origine giornale corrispondente a quella definita in Oracle ERP Cloud.
- **15.** In **Categoria giornale**, immettere la descrizione della categoria giornale corrispondente a quella definita in Oracle ERP Cloud.
- **16.** Fare clic su **Salva**.
- **17.** Eseguire la regola di caricamento dati per il reinserimento.
	- **a.** Nella scheda **Flusso di lavoro**, in **Caricamento dati**, selezionare **Regola caricamento dati**.
	- **b.** Sulla barra **POV**, verificare la posizione e il periodo da utilizzare per la regola di caricamento dati.
	- **c.** Selezionare **Esegui** per sottomettere una richiesta di reinserimento di importi effettivi a Oracle General Ledger.
	- **d.** In **Importa da origine**, selezionare la casella di controllo per importare le informazioni relative ai valori effettivi dall'applicazione EPM Cloud.
	- **e.** Lasciare vuoto il valore **Ricalcola**.
	- **f.** In **Esporta in target**, selezionare la casella di controllo per esportare le informazioni in Oracle General Ledger.
	- **g.** In **Periodo di inizio**, selezionare il periodo di General Ledger meno recente da trasferire.

L'elenco dei valori include tutti i periodi di General Ledger definiti nel mapping dei periodi. Si tratta di solito del primo periodo dell'anno per il caricamento degli effettivi iniziali e quindi del periodo corrente o di un periodo futuro durante l'anno, se esistono aggiornamenti ai valori effettivi da reinserire in Oracle General Ledger.

**h.** In **Periodo di fine**, selezionare il periodo di General Ledger più recente da trasferire.

L'elenco dei valori include tutti i periodi di General Ledger definiti nel mapping dei periodi.

**i.** In **Modalità importazione**, selezionare **Sostituisci** per sovrascrivere informazioni effettivi esistenti in Oracle General Ledger per il periodo selezionato (nelle opzioni relative a periodo di inizio e periodo di fine).

Selezionare **Aggiungi** per aggiungere informazioni a importi di valori effettivi di Oracle General Ledger esistenti anziché sovrascriverli.

**j.** Fare clic su **Esegui**.

# <span id="page-184-0"></span>Integrazione di Budgetary Control

Controllo budgetario è un modulo di Oracle ERP Cloud che fornisce un'interfaccia aperta e flessibile per consentire l'importazione dei budget e che offre un foglio di calcolo di base per l'immissione dei dati dei budget.

È possibile importare impegni, obbligazioni, altre spese previste e spese da Controllo budgetario nei moduli Planning e Revisioni budget di Planning per utilizzarli per scopi di revisione del budget e per attività future di preparazione e reporting dei budget.

È inoltre possibile sviluppare budget completi nei moduli Planning e Revisioni budget di Planning e quindi, utilizzando la funzione di reinserimento in Gestione dati, trasferire i budget in Controllo budgetario e abilitare la convalida del controllo budgetario.

## **Nota:**

In questa release, Controllo budgetario si integra solo con i moduli Planning e Revisioni budget di Planning.

Per informazioni sul caricamento di impegni, obbligazioni e altre spese previste da Controllo budgetario in Oracle Enterprise Performance Management Cloud, fare riferimento alla sezione Descrizione del processo di caricamento dei saldi di consumo budget di Budgetary Control in EPM Cloud.

Per informazioni sul reinserimento di budget da EPM Cloud in Budgetary Control, vedere [Descrizione del processo di reinserimento dei saldi budget di EPM Cloud in](#page-197-0) [Budgetary Control.](#page-197-0)

# Descrizione del processo di caricamento dei saldi di consumo budget di Budgetary Control in EPM Cloud

Viene descritto come caricare impegni, obbligazioni e altre spese previste da Controllo budgetario per utilizzarli nelle applicazioni Planning e Revisioni budget di Planning.

È possibile caricare impegni, obbligazioni, spese e altre spese previste da Controllo budgetario per utilizzarli nelle applicazioni Planning e Revisioni budget di Planning.

Di seguito viene descritta, a livello generale, la procedura per caricare impegni, obbligazioni e altre spese previste da Controllo budgetario in Oracle Enterprise Performance Management Cloud.

**1.** Registrare, configurare e inizializzare una connessione di origine per Budgetary Control.

Il processo di inizializzazione trasferisce i cubi Essbase dei saldi Budgetary Control in Gestione dati sotto forma di applicazioni Budgetary Control target. Un membro della dimensione budget di controllo all'interno di ogni applicazione target Controllo budgetario rappresenta un budget di controllo in Controllo budgetario dal quale e nel quale EPM Cloud carica e reinserisce i dati.

Fare riferimento a [Configurazione di una connessione a un'origine di Budgetary](#page-185-0) [Control](#page-185-0).

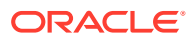

#### **Nota:**

Il drill-through non è supportato in questa release per l'integrazione di Budgetary Control con EPM Cloud.

<span id="page-185-0"></span>**2.** Creare un'applicazione EPM Cloud target per rappresentare l'applicazione Planning e Budgetary Control da integrare.

Come regola generale, quando si caricano e si reinseriscono i dati tra l'applicazione Planning e l'applicazione Budgetary Control, è possibile utilizzare l'applicazione target generata dal sistema che rappresenta l'applicazione Planning in EPM Cloud e anche utilizzare le applicazioni target generate dall'inizializzazione del sistema si origine che rappresentano il cubo Essbase per i saldi Budgetary Control, invece di crearne una propria. Non caricare, aggiungere o eliminare i dettagli delle dimensioni nella schermata Applicazione target per queste applicazioni target generate dal sistema.

Fare riferimento a [Registrazione di applicazioni target.](#page-64-0)

**3.** Creare un formato di importazione per mappare le dimensioni dall'applicazione Budgetary Control a quelle dell'applicazione Planning in cui vengono caricati gli importi per impegni, obbligazioni e spese.

Fare riferimento a [Utilizzo dei formati di importazione](#page-198-0) in questa sezione.

**4.** Creare una posizione per associare il formato di importazione a Budgetary Control.

Fare riferimento a [Definizione delle posizioni](#page-163-0) in questa sezione.

**5.** Creare un mapping di categorie per i membri della dimensione Scenario nell'applicazione Planning in cui vengono caricati i saldi Budgetary Control.

Fare riferimento a [Definizione dei mapping di categorie](#page-191-0) in questa sezione.

**6.** Creare mapping di caricamento dati per mappare il membro della dimensione tra l'applicazione Budgetary Control e l'applicazione Planning.

Fare riferimento a [Mapping caricamento dati](#page-165-0) in questa sezione.

**7.** Creare una regola di caricamento dati (definizione dell'integrazione) per eseguire il caricamento dei dati e trasferire gli importi di impegni, obbligazioni e spese nell'applicazione EPM Cloud dall'applicazione Budgetary Control.

Fare riferimento a [Aggiunta di regole di caricamento dati](#page-193-0).

# Configurazione di una connessione a un'origine di Budgetary Control

La procedura descrive come configurare un'origine Budgetary Control.

I cubi dei saldi Controllo budgetario e i budget di controllo sottostanti possono essere integrati con Oracle Enterprise Performance Management Cloud quando il budget di controllo in Controllo budgetario presenta le seguenti caratteristiche:

- ha un tipo di budget di origine "Planning".
- non ha chiavi di Project Portfolio Management come segmento del budget
- è associato a un cubo dei saldi Controllo budgetario

Per iniziare l'integrazione di Budgetary Control con EPM Cloud, creare e registrare il sistema di origine con il tipo di sistema di origine "Oracle ERP Cloud".

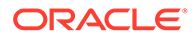

Dopo aver specificato il sistema di origine e le informazioni di connessione, inizializzare il sistema di origine per copiare le informazioni di Budgetary Control in EPM Cloud come una delle tante applicazioni target Oracle Essbase.

Per aggiungere un sistema di origine Budgetary Control, procedere come segue.

- **1.** Nella scheda **Impostazione**, in **Registra**, selezionare **Sistema di origine**.
- **2.** In **Sistema di origine** fare clic su **Aggiungi**.
- **3.** Immettere i dettagli del sistema di origine:
	- **a.** In **Nome sistema di origine** immettere il nome del sistema di origine.

#### **Nota:**

Assicurarsi che il nome del sistema di origine non includa spazi. Ad esempio, utilizzare **FinCloudBC** invece di **Fin Cloud BC**.

- **b.** In **Descrizione sistema di origine** immettere la descrizione del sistema di origine.
- **c.** In **Tipo di sistema di origine**, selezionare **Oracle ERP Cloud**.
- **d.** Selezionare **Fusion Budgetary Control**.

Se Budgetary Control è abilitato, vengono importate solo le applicazioni Budgetary Control, indicate dal prefisso "XCC \_".

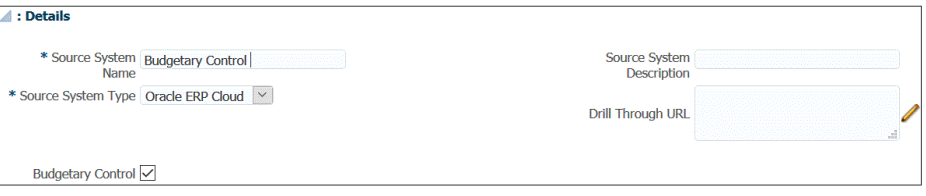

**e.** In **Filtro applicazione** specificare le condizioni di filtro per limitare il numero di applicazioni Budgetary Control restituite quando viene inizializzato il sistema di origine.

È possibile specificare una o più condizioni di filtro. In caso di utilizzo di più condizioni di filtro, separare ciascuna condizione con una virgola (,).

Se come condizione di filtro si specifica un nome di applicazione, è possibile utilizzare il nome completo dell'applicazione Budgetary Control, un carattere oppure un carattere jolly per un singolo carattere, come illustrato di seguito.

- XCC\_VF\_City\_Budget (nome completo)
- XCC\_VF\* (carattere jolly)
- XCC\_VF??COA (carattere jolly per un singolo carattere)

Per ottenere il nome dei cubi Essbase dei saldi Budgetary Control per i budget di controllo da integrare, utilizzare il task Gestisci budget di controllo in Fusion Budgetary Control.

Quando si esegue il processo di inizializzazione, il sistema importa tutte le applicazioni corrispondenti alla condizione di filtro. Se non viene specificato alcun filtro, vengono importate tutte le applicazioni.

**4.** Fare clic su **Configura connessione di origine**.

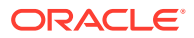

Viene utilizzata la configurazione della connessione di origine per memorizzare il nome utente e la password di Budgetary Control. nonché la connessione WSDL per la stessa origine.

**5.** In **Nome utente** immettere il nome utente per Budgetary Control.

Immettere il nome dell'utente da integrare che è assegnato come manager del budget e che può accedere ai budget di Controllo budgetario.

**6.** Immettere la password dell'utente nel campo **Password**.

È necessario aggiornare questa password ogni volta che si modifica la password per Oracle ERP Cloud.

**7.** In **URL Web Service** immettere le informazioni sul server per il Web Service Fusion. Ad esempio, immettere https://server.

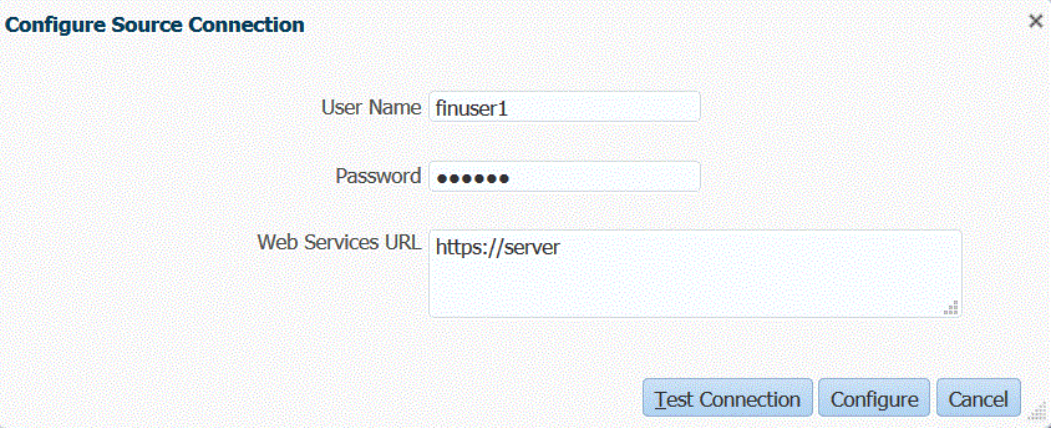

Per i clienti che utilizzano la release 19.01 e precedenti di Oracle ERP Cloud, utilizzare il vecchio WSDL per creare la connessione, quindi specificare l'URL nel formato descritto di seguito.

Se si utilizza una versione del formato URL della release precedente alla R12, sostituire "fs" con **fin** nell'URL della versione utilizzata per accedere all'URL dei Web Service.

Se si utilizza una versione di formato dell'URL della release successiva alla R12, sostituire "fs" con "**fa**" nell'URL della versione utilizzata per l'accesso oppure copiare e incollare semplicemente in **URL servizi Web** il server dalla versione utilizzata per l'accesso.

È ad esempio possibile specificare: https://efsdcdgha02.fin.efops.yourcorp.com/ publicFinancialCommonErpIntegration/ErpIntegrationService?WSDL

 $\mathcal{L}$ 

- **8.** Fare clic su **Esegui test connessione**.
- **9.** Fare clic su **Configura**.

Viene visualizzato il messaggio di conferma della corretta configurazione di [*nome sistema di origine*].

**10.** Nella schermata **Sistema di origine** fare clic su **Inizializza**.

Quando si inizializza il sistema di origine vengono recuperati tutti i metadati necessari in Gestione dati, ad esempio budget, piani dei conti budget e così via. È inoltre necessario inizializzare il sistema di origine quando vengo aggiunti al sistema di origine nuovi elementi, ad esempio piani dei conti, segmenti/campi contabili, libri contabili o responsabilità.

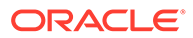

Il processo di inizializzazione può richiedere un certo tempo e l'utente può osservarne lo stato di avanzamento in Console job.

**11.** Fare clic su **Salva**.

## Utilizzo dei formati di importazione

Il formato di importazione consente di impostare il mapping di integrazione tra i segmenti (del piano dei conti budget) Budgetary Control e le dimensioni di Oracle Enterprise Performance Management Cloud.

Quando si seleziona l'origine e il target, Gestione dati popola in modo automatico le colonne di origine e target..

Utilizzare i formati di importazione nella schermata Importa formato, costituita da tre sezioni sotto riportate.

- Riepilogo formato di importazione: visualizza le informazioni comuni relative alle applicazioni di origine e target.
- Importa dettaglio formato Consente di aggiungere e mantenere le informazioni sul formato di importazione.
- Importa mapping formati Consente di aggiungere e mantenere le informazioni sul mapping dei formati.

Per aggiungere un formato di importazione per un'origine basata su Budgetary Control, procedere come segue.

- **1.** Nella scheda **Impostazione**, in **Impostazione integrazione**, selezionare **Formato di importazione**.
- **2.** Sulla barra dei task di riepilogo **Formato di importazione** selezionare **Aggiungi**.

Viene aggiunta una riga nella griglia superiore della schermata Formati di importazione.

**3.** In **Nome**, specificare un identificativo definito dall'utente per il formato di importazione.

Non è possibile modificare il valore in questo campo dopo la creazione del mapping per questo formato di importazione.

- **4.** In **Descrizione**, immettere una descrizione del formato di importazione.
- **5.** In **Origine** selezionare l'applicazione di origine Gestione dati nell'elenco a discesa.
- **6.** In **Target** selezionare l'applicazione Budgetary Control.
- **7.** Passare alla sezione **Mapping formato di importazione**.

Le dimensioni target vengono popolate in modo automatico.

**8.** In **Colonna di origine**, specificare le dimensioni di origine nell'applicazione Controllo budgetario di origine corrispondenti alle dimensioni nell'applicazione Planning target.

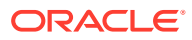

#### **Nota:**

Lasciare non mappate le dimensioni Planning che non possono essere mappate da una dimensione di Controllo budgetario, ad esempio la dimensione "Versione" ed "Elemento piano" in un'applicazione Planning. Per le dimensioni Planning non mappate, è possibile specificare un membro singolo in Mapping caricamento dati in un secondo momento.

**9. Facoltativo**: in **Espressione** aggiungere espressioni di importazione qualsiasi.

Gestione dati fornisce un set di espressioni di importazione avanzate che consentono di leggere e analizzare virtualmente qualsiasi file all'interno del database di Gestione dati. Immettere le espressioni avanzate nella colonna Espressione del campo. Le espressioni di importazione operano sul valore che viene letto dal file di importazione.

Per ulteriori informazioni, fare riferimento alla sezione [Aggiunta di espressioni di](#page-319-0) [importazione](#page-319-0).

**10.** Fare clic su **Salva**.

# Definizione delle posizioni

Una posizione è il livello al quale viene eseguito il caricamento dati in Gestione dati. A ogni posizione viene assegnato un formato di importazione. Il mapping di caricamento dati e le regole di caricamento dati vengono definiti per posizione. Le posizioni vengono definite per specificare dove caricare i dati. Le posizioni consentono inoltre di utilizzare il medesimo formato di importazione per più applicazioni target caratterizzate dalla stessa dimensionalità. Se si utilizzano più formati di importazione, è tuttavia necessario definire più posizioni.

#### **Nota:**

È possibile creare posizioni duplicate con lo stesso sistema di origine e la stessa combinazione di applicazioni.

Per creare una posizione, procedere come segue.

- **1.** Nella scheda **Impostazione**, in **Impostazione integrazione**, selezionare **Formato di importazione**.
- **2.** In **Posizione** fare clic su **Aggiungi**.
- **3.** In **Dettagli posizione** immettere il nome della posizione in **Nome**.
- **4.** Immettere il formato di importazione in **Formato di importazione**.

Il formato di importazione descrive la struttura del sistema di origine e viene eseguito durante il passo di importazione del sistema di origine. Per poter essere utilizzato con una posizione, il formato di importazione corrispondente deve esistere.

Inoltre:

- il nome Origine viene inserito in modo automatico in base al formato di importazione;
- il nome Target viene inserito in modo automatico in base al formato di importazione.

È inoltre possibile fare clic su  $\Omega$  e selezionare un formato di importazione.

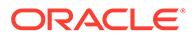

- **5.** In **Valuta di conto**, specificare la valuta della posizione.
- **6.** In **Posizione padre** immettere la posizione padre assegnata alla posizione.

I mapping padre vengono utilizzati per condividere i mapping con altre posizioni. Immettere i mapping nella posizione padre: le posizioni correlate potranno utilizzare gli stessi mapping. Posizioni multiple possono condividere un padre. Questa funzionalità è utile quando più posizioni utilizzano un unico grafico dei conti. Le modifiche apportate a una tabella di mapping padre o figlio si applicano a tutte le posizioni padre e figlio.

# **Nota:**

Se per una posizione esiste una posizione padre, i mapping vengono estesi alla posizione figlio. Le modifiche al mapping possono essere tuttavia eseguite solo sulla posizione padre.

**7. Facoltativo**: in **Gruppo di conti logico** specificare il gruppo di conti logico da assegnare alla posizione.

I gruppi logici contengono uno o più conti logici generati dopo il caricamento di un file di origine. I conti logici sono conti calcolati che derivano dai dati di origine.

L'elenco dei valori di un gruppo logico viene filtrato automaticamente in base all'applicazione target in cui è stato creato.

**8. Facoltativo**: in **Gruppo entità di controllo** specificare il gruppo di entità di controllo da assegnare alla posizione.

Se un gruppo di entità di controllo viene assegnato alla posizione, il report di controllo viene eseguito per tutte le entità definite nel gruppo. Se nessun gruppo di entità di controllo è assegnato alla posizione, il report di controllo viene eseguito per ogni entità caricata nel sistema target. I report di controllo di Gestione dati recuperano i valori direttamente dal sistema target, dai dati di origine di Gestione dati o dai dati convertiti di Gestione dati.

L'elenco dei valori di un gruppo di entità di controllo viene filtrato automaticamente in base all'applicazione target in cui è stato creato.

**9. Facoltativo**: in **Gruppo regole di controllo** specificare il gruppo di regole di controllo da assegnare alla posizione.

Gli amministratori di sistema utilizzano le regole di controllo per applicare l'integrità dei dati. Viene creato un set di regole di controllo in un gruppo di regole di controllo e tale gruppo viene assegnato a una posizione. Dopo il caricamento dei dati nel sistema target, viene quindi generato un report di controllo.

L'elenco dei valori di un gruppo di regole di controllo viene filtrato automaticamente in base all'applicazione target in cui è stato creato.

- **10.** Fare clic su **Salva**.
- **11. Facoltativo**: eseguire i task riportati di seguito.
	- Per modificare una posizione esistente, selezionarla e apportare le necessarie modifiche. Quindi fare clic su **Salva.**
	- Per eliminare una posizione, fare clic su **Elimina**.

Quando si elimina una posizione, essa viene rimossa da tutte le altre schermate di Gestione dati, ad esempio quelle inerenti il caricamento di dati.

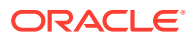

#### <span id="page-191-0"></span>**Suggerimento:**

Per filtrare in base al nome della posizione, verificare che sopra le intestazioni

di colonna sia visualizzata la riga del filtro. Fare clic su **tan** per attivare o disattivare la riga filtro. Quindi immettere il testo per il filtro.

È possibile filtrare le posizioni per applicazione target utilizzando il menu a discesa disponibile nella parte superiore della schermata.

# Definizione dei mapping di categorie

Creare un mapping di categorie per i membri della dimensione Scenario nell'applicazione Planning e Revisioni budget di Planning in cui vengono caricati i saldi di Controllo budgetario.

Se si caricano saldi di consumo budget di Controllo budgetario per l'indagine in Revisioni budget, caricarli nel membro scenario OEP\_Consumed predefinito.

Per definire i mapping di categorie, procedere come segue.

- **1.** Nella scheda **Impostazione**, in **Impostazione integrazione**, selezionare **Mapping categoria**.
- **2.** Selezionare **Mapping globale**.
- **3.** Fare clic su **Aggiungi**.

Viene visualizzata una riga vuota.

**4.** In **Categoria**, immettere un nome che corrisponda al membro della dimensione Scenario per le applicazioni Planning e Revisioni budget di Planning nel quale si desidera caricare gli importi di consumo budget.

Ad esempio, se si desidera caricare la somma di impegni, obbligazioni, altre spese previste e spese da Controllo budgetario in un membro della dimensione Scenario all'interno dell'applicazione Planning, è necessaria l'immissione di un mapping di categorie.

Se si utilizza la funzione Revisioni budget, il membro della dimensione Scenario generato dal sistema per questo utilizzo è OEP\_Consumed.

Se non si utilizza Revisioni budget e si desidera comunque caricare nell'applicazione Planning i saldi di Controllo budgetario, invece dei saldi impegno da General Ledger, è possibile creare un membro customizzato della dimensione Scenario.

In entrambi i casi, creare una voce di mapping di categorie e immettere il nome di questo membro della dimensione Scenario come Categoria target. Per comodità, è possibile assegnare alla categoria corrispondente lo stesso nome oppure qualsiasi altro nome desiderato, ad esempio Consumo di Controllo budgetario o semplicemente Consumato.

**5.** Fare clic su **Salva**.

# Mapping caricamento dati

Durante il caricamento dei budget di Budgetary Control in Oracle Enterprise Performance Management Cloud, mappare i membri di origine di Budgetary Control ai membri target di EPM Cloud.

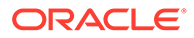

Oltre a mappare i membri per le dimensioni Planning mappate nel formato di importazione, è necessario mappare i membri per le dimensioni Planning non mappate specificando il membro dimensione Planning in cui vengono caricati i dati, ad esempio la versione "OEP\_Working" e l'elemento piano "OEP\_Load".

Per definire i mapping di caricamento dati, procedere come segue.

**1.** Nella scheda **Flusso di lavoro**, in **Caricamento dati**, selezionare **Mapping caricamento dati**.

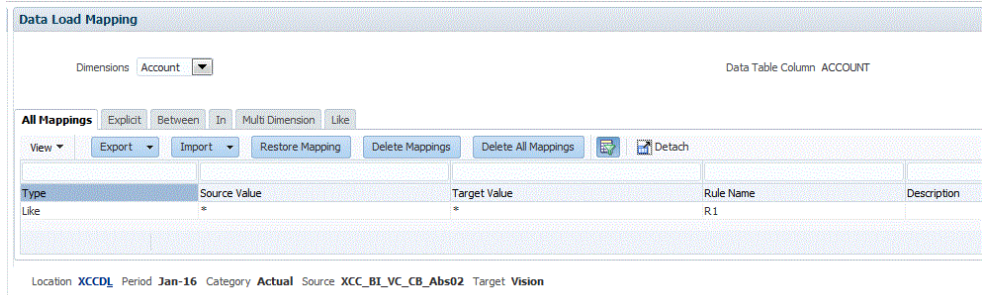

**2.** Nella **barra POV**, selezionare posizione, periodo e categoria corrispondenti agli scenari EPM Cloud in cui caricare i dati per il mapping di caricamento dati e la regola di caricamento dati.

Le regole di caricamento dati vengono elaborate all'interno del contesto di un punto di vista. Il punto di vista predefinito viene selezionato automaticamente. Le informazioni relative al punto di vista sono visualizzate sulla barra POV nella parte inferiore della schermata.

**3.** Nell'elenco a discesa **Dimensioni** selezionare la dimensione di origine da mappare.

È necessario specificare un mapping per ogni dimensione Planning target.

Per le dimensioni non mappate nel formato di importazione, è necessario eseguire il mapping su un membro target specifico, ad esempio "OEP\_Working" nella dimensione "Versione" non mappata e "OEP\_Load" nella dimensione "Elemento piano" non mappata nell'applicazione Planning.

Per le dimensioni mappate nel formato di importazione, è necessario creare un mapping "as is" anche se il valore della dimensione EPM Cloud non è stato aggiornato prima del caricamento.

- **4.** Selezionare la scheda **Simile a**.
- **5.** In **Valore di origine** specificare il membro della dimensione di origine da mappare al membro della dimensione target.

Per mappare tutti i conti di Budgetary Control in EPM Cloud "così come sono", senza alcuna modifica, in **Valore di origine**, immettere **\*** e in **Valore target** immettere **\***.

**6.** In **Valore target** selezionare il nome del membro a cui sono mappati i membri di origine.

È inoltre possibile fare clic sulla ricerca per visualizzare il selettore membri e selezionare il nome del membro nell'elenco di membri.

**7.** In **Nome regola** immettere il nome della regola di caricamento dati utilizzata per trasferire gli importi budget in Budgetary Control

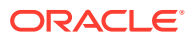

#### <span id="page-193-0"></span>**Nota:**

Le regole vengono valutate in ordine alfabetico in base al nome. Le regole esplicite sono sprovviste di nome. La gerarchia di valutazione va da **Esplicito** a (In/Between/Multi) a **Like**.

**8.** In **Descrizione** immettere una descrizione del mapping.

Ad esempio, immettere una descrizione quale "Mapping a libro contabile".

**9. Facoltativo:** selezionare **Applica a regola** per applicare il mapping solo alla regola dati specifica nella posizione.

Fare riferimento a [Creazione dei mapping dei membri.](#page-358-0)

**10.** Fare clic su **Salva**.

# Aggiunta di regole di caricamento dati

Dopo aver definito i mapping dei membri per la posizione, definire ed eseguire le regole di caricamento dati per eseguire il push del consumo dei budget dall'applicazione Budgetary Control all'applicazione Oracle Enterprise Performance Management Cloud.

Le regole di caricamento dati sono definite per le posizioni già configurate dall'utente. Le regole di caricamento dati sono specifiche per le posizioni. È possibile creare più regole di caricamento dati per un'applicazione target in modo che si possano importare dati da più origini in un'applicazione target.

La creazione della regola di caricamento dati viene eseguita una volta, ma la regola viene utilizzata ogni volta che avviene un trasferimento.

Per creare una regola di caricamento dati, procedere come segue.

- **1.** Nella scheda **Flusso di lavoro**, in **Caricamento dati**, selezionare **Regola caricamento dati**.
- **2.** Nella **barra POV**, selezionare posizione, periodo e categoria corrispondenti agli scenari EPM Cloud in cui caricare i dati per la regola di caricamento dati.

Le regole di caricamento dati vengono elaborate all'interno del contesto di un punto di vista. Il punto di vista predefinito viene selezionato automaticamente. Le informazioni relative al punto di vista sono visualizzate sulla barra POV nella parte inferiore della schermata.

- **3.** Fare clic su **Aggiungi**.
- **4.** In **Nome**, immettere il nome della regola di caricamento dati.
- **5.** In **Descrizione**, immettere una descrizione che consenta di identificare la regola di caricamento dati quando si avvia il trasferimento.
- **6.** In **Categoria**, selezionare la categoria corrispondente al membro della dimensione Scenario per l'applicazione Planning in cui vengono caricati gli importi di consumo di Controllo budgetario, ovvero quella creata nel passo **Definizione dei mapping di categorie** sopra riportato.
- **7.** In **Tipo di mapping periodi** selezionare il tipo di mapping periodi per ogni regola di dati. Opzioni valide:

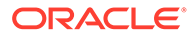

• Predefinito: la regola dati utilizza i valori di Chiave periodo e Chiave periodo precedente definiti in Gestione dati per stabilire i periodi General Ledger di origine mappati su ciascun periodo Gestione dati incluso in un'esecuzione della regola dati.

Selezionare il tipo di mapping dei periodi **Predefinito** per caricare gli importi di consumo nell'applicazione Planning.

- Esplicito: la regola dati utilizza i mapping dei periodi espliciti definiti in Gestione dati per stabilire i periodi GL di origine mappati su ciascun periodo di Gestione dati incluso in un'esecuzione della regola dati. I mapping di periodi espliciti consentono di supportare origini di dati General Ledger supplementari in cui i periodi non sono definiti dalle date di inizio e di fine.
- **8.** Fare clic su **Salva**.
- **9.** In **Tipo di piano target** selezionare il tipo di piano del target in cui si desidera caricare il budget.
- **10.** Selezionare **Opzioni di origine** per specificare dimensioni e filtri.

Fare riferimento a [Aggiunta di filtri per le regole di caricamento dati](#page-205-0).

**11. Facoltativo**: selezionare **Opzioni target** per specificare le opzioni target.

Fare riferimento a [Definizione delle opzioni dell'applicazione per Essbase.](#page-87-0)

**12. Facoltativo**: selezionare **Opzioni custom** per specificare le informazioni sull'integrazione in formato libero.

Fare riferimento a [Creazione di opzioni custom](#page-389-0).

**13.** Eseguire la regola di caricamento dati.

Fare riferimento ai seguenti argomenti relativi alle regole di caricamento dati:

- Modificare le regole di caricamento dati: fare riferimento a [Modifica delle](#page-386-0) [regole di caricamento dati.](#page-386-0)
- Eseguire le regole di caricamento dati: fare riferimento a [Esecuzione delle](#page-142-0) [regole di caricamento dati.](#page-142-0)
- Eliminare le regole di caricamento dati: fare riferimento a [Eliminazione delle](#page-388-0) [regole di caricamento dati.](#page-388-0)
- Programmare le regole di caricamento dati: fare riferimento a [Programmazione di regole di caricamento dati.](#page-387-0)
- Visualizzare le regole di caricamento dati prima di eseguirle: fare riferimento a [Utilizzo del workbench di caricamento dati](#page-389-0).
- Verificare i dettagli del processo relativo alle regole dati: fare riferimento a [Visualizzazione dei dettagli del processo](#page-398-0).
- **14.** In **Flusso di lavoro**, nell'area **Monitor** selezionare **Dettagli processo**.
- **15.** Verificare lo **stato** del caricamento dati.

Un segno di spunta verde indica che il trasferimento è stato completato correttamente.

**16.** Per verificare i risultati del trasferimento, nella scheda **Flusso di lavoro**, in **Caricamento dati**, selezionare **Workbench caricamento dati**.

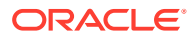

## Aggiunta di filtri per le regole di caricamento dati

Quando viene creata una regola, Gestione dati crea automaticamente filtri Budgetary Control. Questi filtri possono essere modificati, ma non eliminati. (Se i filtri vengono eliminati, Gestione dati ripristina i valori predefiniti).

Per le regole dati utilizzate per importare i dati da Budgetary Control, applicare i filtri per limitare i risultati.

Gestione dati crea automaticamente i filtri quando viene creata una regola. Questi filtri possono essere modificati, ma non eliminati. (Se i filtri vengono eliminati, Gestione dati ripristina i valori predefiniti).

Quando si utilizzano i filtri di caricamento dati di Budgetary Control, tenere presente quanto segue.

- Budget di controllo: aggiungere questa dimensione e selezionare il budget di controllo dal quale caricare i saldi di consumo.
- Dimensione di controllo del budget Tipo di importo: selezionare "PTD" se gli elementi riga da caricare da Budgetary Control sono di solito di tipo conto economico.
- Dimensione di controllo del budget Importi saldo: a seconda delle esigenze aziendali per il tipo di importi di consumo da inserire nell'applicazione Planning, selezionare tutti gli importi saldo, ad esempio Impegni, Obbligazioni, Spese e Altre spese anticipate.
- Per le altre dimensioni di controllo del budget, selezionare i membri del livello appropriato in cui si desidera caricare i dati all'interno dell'applicazione Planning.

Per assegnare un filtro alla regola di caricamento dati, procedere come segue.

- **1.** Nella scheda **Flusso di lavoro**, in **Caricamento dati**, selezionare **Regola caricamento dati**.
- **2.** Selezionare la regola di caricamento dati alla quale aggiungere un filtro.
- **3.** Selezionare la scheda **Opzioni origine**.

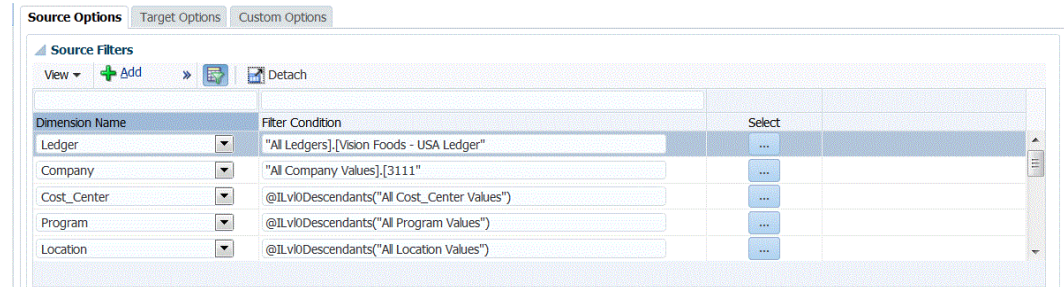

- 4. Nell'area **Filtri di origine** fare clic su
- **5.** Selezionare un nome in **Nome dimensione**.
- **6.** In **Condizione filtro** specificare la condizione del filtro:
	- Immettere un nome di membro o una condizione di filtro nella casella di testo Condizione filtro.
	- Fare clic su **per visualizzare la schermata Selezione membro e selezionare un** membro utilizzando il selettore. Quindi fare clic su **OK**.

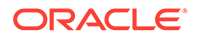

Viene visualizzata la finestra di dialogo Selettore membri. Il selettore membri consente di visualizzare e selezionare i membri di una dimensione. Espandere e comprimere i membri di una dimensione utilizzando [+] e [-].

La finestra di dialogo Selettore contiene due riquadri: a sinistra sono elencati tutti i membri della dimensione e a destra sono elencate le selezioni. Nel riquadro sinistro contenente tutti i membri sono riportati il nome del membro e una breve descrizione, se disponibile. Nel riquadro destro contenente le selezioni sono riportati il nome del membro e il tipo di selezione.

È possibile utilizzare il pulsante **V** sopra ogni riquadro per cambiare le colonne visualizzate nel selettore membri.

## **Nota:**

Assegnare filtri per le dimensioni. Se non si specifica un livello appropriato di membri, vengono recuperati anche i membri di riepilogo, pertanto i risultati saranno eccessivi.

#### **Per utilizzare il selettore membri**:

**a.** Nell'elenco delle dimensioni e dei membri disponibili visualizzato a sinistra

selezionare un membro e fare clic su

- **b.** Per deselezionare un membro nell'elenco dei membri, fare clic su  $\leq$ .
- **c.** Per aggiungere opzioni speciali per il membro, fare clic su **della divisionale** un'opzione.

Nelle opzioni dei membri "incl." indica incluso. Ad esempio, "Figli (incl.)" aggiunge tutti i figli del membro, incluso il membro selezionato, e "Discendenti (incl.)" aggiunge tutti i discendenti, incluso il membro selezionato. Se si seleziona "Figli", vengono inclusi solo i figli del membro selezionato e non il membro stesso.

Il membro viene spostato a destra e viene visualizzata l'opzione selezionata nella colonna Tipo di selezione. Ad esempio, "Discendenti" viene visualizzato nella colonna Tipo di selezione.

#### **Suggerimento:**

.

Per cancellare tutti i membri dell'elenco delle selezioni, fare clic su ≪

**d.** Fare clic due volte su **OK** per proseguire con la definizione dei dettagli del filtro di origine.

Il membro selezionato viene visualizzato nella sintassi di Oracle Essbase nel campo Condizione filtro.

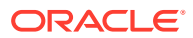

# <span id="page-197-0"></span>Descrizione del processo di reinserimento dei saldi budget di EPM Cloud in Budgetary Control

Se si desidera riportare i valori budget/effettivi da General Ledger, è necessario reinserire il budget in Oracle General Ledger. Se si desidera convalidare le spese online, è necessario reinserire il budget in Controllo budgetario.

Utilizzare questa procedura per reinserire in Oracle General Ledger il budget originale e quello rivisto preparati tramite la funzione Planning.

Questa procedura non consente di reinserire le revisioni budget preparate tramite la funzione Revisioni budget in Oracle Enterprise Performance Management Cloud che aggiorna automaticamente il budget nel budget di controllo sia di General Ledger che di tipo EPM in Controllo budgetario mediante un'altra procedura. Per ulteriori informazioni, fare riferimento alla sezioneImpostazione di Revisioni budget e integrazione con Budgetary Control.

Questa procedura sincronizza il budget reinserito in un budget di controllo di tipo EPM in Controllo budgetario con il budget in Oracle General Ledger, consentendo di ignorare la procedura Reinserimento di budget in Oracle ERP Cloud descritta nella guida *Amministrazione di Gestione dati per Oracle Enterprise Performance Management Cloud* per la parte del budget aziendale che si reinserisce in Controllo budgetario.

Per ulteriori informazioni, fare riferimento alla sezione [Utilizzo di Financials per il settore](https://docs.oracle.com/en/cloud/saas/financials/21c/faups/index.html) [pubblico](https://docs.oracle.com/en/cloud/saas/financials/21c/faups/index.html)

Gli utenti Planning possono guardare l'esercitazione video riportata di seguito per sapere come reinserire i budget EPM Cloud in Oracle General Ledger:

# [Esercitazione video](https://apexapps.oracle.com/pls/apex/f?p=44785:265:0:::265:P265_CONTENT_ID:20126)

.

Per gli utenti Planning Modules, fare riferimento alla sezione [Esercitazione video.](https://apexapps.oracle.com/pls/apex/f?p=44785:265:0:::265:P265_CONTENT_ID:20241)

Di seguito viene descritta, a livello generale, la procedura per reinserire i budget di EPM Cloud in Controllo budgetario.

**1.** Registrare, configurare e inizializzare una connessione di origine per Budgetary Control.

Fare riferimento a [Configurazione di una connessione a un'origine di Budgetary Control](#page-185-0).

## **Nota:**

Se è già stato registrato un sistema di origine per connettersi dall'applicazione Budgetary Control nell'argomento Descrizione del processo di caricamento dei saldi di consumo budget di Budgetary Control in EPM Cloud (fare riferimento a [Descrizione del processo di caricamento dei saldi di consumo budget di](#page-184-0) [Budgetary Control in EPM Cloud](#page-184-0)), è necessario riutilizzare lo stesso sistema di origine.

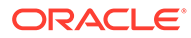

**Nota:**

La funzionalità di drill-through non è supportata in questa release.

<span id="page-198-0"></span>**2.** Selezionare l'applicazione Budgetary Control target in cui reinserire i budget dal sistema di origine EPM Cloud.

Viene scaricata un'applicazione Budgetary Control con il tipo di applicazione target Oracle Essbase.

Di regola, in caso di reinserimento in un'applicazione Budgetary Control, non caricare, aggiungere o eliminare i dettagli delle dimensioni nella schermata Applicazione target.

Fare riferimento alla sezione [Registrazione di applicazioni target](#page-64-0).

**3.** Per mappare le dimensioni tra l'applicazione Planning e l'applicazione Budgetary Control target, creare un formato di importazione.

Fare riferimento a Utilizzo dei formati di importazione.

**4.** Creare una posizione per associare il formato di importazione per un'applicazione EPM Cloud a un'applicazione Budgetary Control.

Fare riferimento alla sezione [Definizione delle posizioni](#page-200-0).

**5.** Creare un mapping di categorie per i membri della dimensione Scenario nell'applicazione Planning e dai quali il budget viene reinserito in Budgetary Control.

Fare riferimento alla sezione [Definizione dei mapping di categorie](#page-202-0).

**6.** Creare mapping di caricamento dati per mappare le dimensioni tra l'applicazione Planning e Budgetary Control.

Fare riferimento a [Mapping caricamento dati](#page-202-0).

**7.** Creare una regola di caricamento dati (definizione dell'integrazione) per mappare i membri dimensione tra l'applicazione Planning e Controllo budgetario.

Fare riferimento alla sezione [Aggiunta di regole di caricamento dati](#page-204-0).

**8.** Visualizzare i budget di EPM Cloud caricati in Budgetary Control.

Fare riferimento alla sezione [Visualizzazione dei budget di EPM Cloud caricati in](#page-207-0) [Budgetary Control.](#page-207-0)

**9.** Se si desidera, è possibile estrarre i dati budget da Planning in un file sequenziale mediante un'applicazione target custom. È possibile utilizzare questo file di output per caricare i dati in qualsiasi altra applicazione.

Fare riferimento alla sezione [Creazione di un'applicazione target custom.](#page-75-0)

# Utilizzo dei formati di importazione

Il formato di importazione consente di impostare il mapping di integrazione tra le dimensioni di Oracle Enterprise Performance Management Cloud e le dimensioni di Budgetary Control. Si noti che Budgetary Control non dispone di una dimensione "Scenario".

Quando si seleziona l'origine e il target, Gestione dati popola in modo automatico le colonne di origine e target.

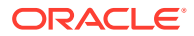

Utilizzare i formati di importazione nella schermata Importa formato, costituita da tre sezioni sotto riportate.

- Riepilogo formato di importazione: visualizza le informazioni comuni relative alle applicazioni di origine e target.
- Importa dettaglio formato Consente di aggiungere e mantenere le informazioni sul formato di importazione.
- Importa mapping formati Consente di aggiungere e mantenere le informazioni sul mapping dei formati.

Per aggiungere un formato di importazione per un'origine basata su Planning, procedere come segue.

- **1.** Nella scheda **Impostazione**, in **Impostazione integrazione**, selezionare **Formato di importazione**.
- **2.** Sulla barra dei task di riepilogo **Formato di importazione** selezionare **Aggiungi**.

Viene aggiunta una riga nella griglia superiore della schermata Formati di importazione.

**3.** In **Nome**, specificare un identificativo definito dall'utente per il formato di importazione.

Non è possibile modificare il valore in questo campo dopo la creazione del mapping per questo formato di importazione.

- **4.** In **Descrizione**, immettere una descrizione del formato di importazione.
- **5.** In **Origine** selezionare l'applicazione di origine EPM Cloud nell'elenco a discesa.
- **6.** In **Target** selezionare l'applicazione Budgetary Control.
- **7.** Selezionare la sezione **Mapping formato di importazione**.

Le dimensioni target vengono popolate in modo automatico.

**8.** In **Colonna di origine**, specificare le dimensioni nell'applicazione Planning di origine corrispondenti alle dimensioni nell'applicazione Controllo budgetario target.

Nell'elenco a discesa Colonna di origine sono visualizzati tutti i segmenti del sistema di origine EPM Cloud disponibili per l'applicazione Planning.

#### **AND READER Nota:**

Facoltativamente, è possibile mappare la dimensione "Budget di controllo" di Budgetary Control alla dimensione "Conto" di Planning. In assenza di un mapping al budget di controllo il processo di importazione non verrà eseguito.

**9. Facoltativo**: in **Espressione** aggiungere espressioni di importazione qualsiasi.

Gestione dati fornisce un set di espressioni di importazione avanzate che consentono di leggere e analizzare virtualmente qualsiasi file all'interno del database di Gestione dati. Immettere le espressioni avanzate nella colonna Espressione del campo. Le espressioni di importazione operano sul valore che viene letto dal file di importazione.

Per ulteriori informazioni, fare riferimento alla sezione [Aggiunta di espressioni di](#page-319-0) [importazione](#page-319-0).

**10.** Fare clic su **Salva**.

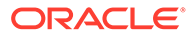

# <span id="page-200-0"></span>Definizione delle posizioni

Una posizione è il livello al quale viene eseguito il caricamento dati in Gestione dati. A ogni posizione viene assegnato un formato di importazione. Il mapping di caricamento dati e le regole di caricamento dati vengono definiti per posizione. Le posizioni vengono definite per specificare dove caricare i dati. Le posizioni consentono inoltre di utilizzare il medesimo formato di importazione per più applicazioni target caratterizzate dalla stessa dimensionalità. Se si utilizzano più formati di importazione, è tuttavia necessario definire più posizioni.

## **Nota:**

È possibile creare posizioni duplicate con lo stesso sistema di origine e la stessa combinazione di applicazioni.

Per creare una posizione, procedere come segue.

- **1.** Nella scheda **Impostazione**, in **Impostazione integrazione**, selezionare **Formato di importazione**.
- **2.** In **Posizione** fare clic su **Aggiungi**.
- **3.** In **Dettagli posizione** immettere il nome della posizione in **Nome**.
- **4.** Immettere il formato di importazione in **Formato di importazione**.

Il formato di importazione descrive la struttura del sistema di origine e viene eseguito durante il passo di importazione del sistema di origine. Per poter essere utilizzato con una posizione, il formato di importazione corrispondente deve esistere.

Inoltre:

- il nome Origine viene inserito in modo automatico in base al formato di importazione;
- il nome Target viene inserito in modo automatico in base al formato di importazione.

È inoltre possibile fare clic su  $\Omega$  e selezionare un formato di importazione.

**5.** In **Valuta di conto**, specificare la valuta della posizione.

## **Nota:**

È necessario specificare la valuta del budget di controllo in cui viene reinserito il budget.

**6.** In **Posizione padre** immettere la posizione padre assegnata alla posizione.

I mapping padre vengono utilizzati per condividere i mapping con altre posizioni. Immettere i mapping nella posizione padre: le posizioni correlate potranno utilizzare gli stessi mapping. Posizioni multiple possono condividere un padre. Questa funzionalità è utile quando più posizioni utilizzano un unico grafico dei

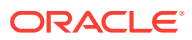

conti. Le modifiche apportate a una tabella di mapping padre o figlio si applicano a tutte le posizioni padre e figlio.

#### **Nota:**

Se per una posizione esiste una posizione padre, i mapping vengono estesi alla posizione figlio. Le modifiche al mapping possono essere tuttavia eseguite solo sulla posizione padre.

**7. Facoltativo**: in **Gruppo di conti logico** specificare il gruppo di conti logico da assegnare alla posizione.

I gruppi logici contengono uno o più conti logici generati dopo il caricamento di un file di origine. I conti logici sono conti calcolati che derivano dai dati di origine.

L'elenco dei valori di un gruppo logico viene filtrato automaticamente in base all'applicazione target in cui è stato creato.

**8. Facoltativo**: in **Gruppo entità di controllo** specificare il gruppo di entità di controllo da assegnare alla posizione.

Se un gruppo di entità di controllo viene assegnato alla posizione, il report di controllo viene eseguito per tutte le entità definite nel gruppo. Se nessun gruppo di entità di controllo è assegnato alla posizione, il report di controllo viene eseguito per ogni entità caricata nel sistema target. I report di controllo di Gestione dati recuperano i valori direttamente dal sistema target, dai dati di origine di Gestione dati o dai dati convertiti di Gestione dati.

L'elenco dei valori di un gruppo di entità di controllo viene filtrato automaticamente in base all'applicazione target in cui è stato creato.

**9. Facoltativo**: in **Gruppo regole di controllo** specificare il gruppo di regole di controllo da assegnare alla posizione.

Gli amministratori di sistema utilizzano le regole di controllo per applicare l'integrità dei dati. Viene creato un set di regole di controllo in un gruppo di regole di controllo e tale gruppo viene assegnato a una posizione. Dopo il caricamento dei dati nel sistema target, viene quindi generato un report di controllo.

L'elenco dei valori di un gruppo di regole di controllo viene filtrato automaticamente in base all'applicazione target in cui è stato creato.

- **10.** Fare clic su **Salva**.
- **11. Facoltativo**: eseguire i task riportati di seguito.
	- Per modificare una posizione esistente, selezionarla e apportare le necessarie modifiche. Quindi fare clic su **Salva.**
	- Per eliminare una posizione, fare clic su **Elimina**.

Quando si elimina una posizione, essa viene rimossa da tutte le altre schermate di Gestione dati, ad esempio quelle inerenti il caricamento di dati.

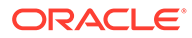

#### <span id="page-202-0"></span>**Suggerimento:**

Per filtrare in base al nome della posizione, verificare che sopra le

intestazioni di colonna sia visualizzata la riga del filtro. Fare clic su per attivare o disattivare la riga filtro. Quindi immettere il testo per il filtro.

È possibile filtrare le posizioni per applicazione target utilizzando il menu a discesa disponibile nella parte superiore della schermata.

# Definizione dei mapping di categorie

Creare un mapping di categorie per il membro della dimensione Scenario all'interno di Planning dal quale viene reinserito il budget.

- **1.** Nella scheda **Impostazione**, in **Impostazione integrazione**, selezionare **Mapping categoria**.
- **2.** Selezionare **Mapping globale**.
- **3.** Fare clic su **Aggiungi**.

Viene visualizzata una riga vuota.

**4.** In **Categoria**, immettere un nome che corrisponda al membro della dimensione Scenario per l'applicazione Planning dal quale si desidera reinserire il budget.

Ad esempio, se si desidera reinserire il budget dal membro della dimensione Scenario "Piano" nell'applicazione Planning, è possibile denominare la categoria "Piano", ovvero con lo stesso nome del membro della dimensione Scenario. Se il membro della dimensione Scenario dal quale reinserire il budget esiste già come categoria target nei mapping di categorie già generati dal sistema, non è necessario creare un mapping personale.

- **5.** In **Categoria target**, immettere il nome dei membri della dimensione Scenario Planning dai quali si desidera riscrivere il budget.
- **6.** Fare clic su **Salva**.

# Mapping caricamento dati

Durante il reinserimento dei budget in Budgetary Control, assegnare i mapping dei membri a un budget di controllo. Ad esempio, un membro del budget di origine per il mapping è solo una delle dimensioni da mappare. I mapping di caricamento dati consentono di convertire i dati dei membri delle dimensioni di Oracle Enterprise Performance Management Cloud in Budgetary Control durante il trasferimento.

Per definire i mapping di caricamento dati, procedere come segue.

**1.** Nella scheda **Flusso di lavoro**, in **Caricamento dati**, selezionare **Mapping caricamento dati**.

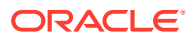

| Dimensions Control Budget                           |         |                                             |                 |                         |             |                  | Data Table Column ACCOUNT |
|-----------------------------------------------------|---------|---------------------------------------------|-----------------|-------------------------|-------------|------------------|---------------------------|
| <b>All Mappings</b><br>Explicit                     | Between | <b>Multi Dimension</b><br>Like<br>In        |                 |                         |             |                  |                           |
| Export<br>View <b>v</b><br>$\overline{\phantom{a}}$ | Import  | Restore Mapping<br>$\overline{\phantom{a}}$ | Delete Mappings | Delete All Mappings     | E<br>Detach |                  |                           |
| <b>Type</b>                                         |         | Source Value                                |                 | <b>Target Value</b>     |             | <b>Rule Name</b> | <b>Description</b>        |
| Like                                                |         | ×                                           |                 | Hyperion Plan 0 FY14 15 |             | Default          |                           |

Location XCCWB Period Jan-16 Category Actual Source Vision Target XCC\_BI\_VC\_CB\_Abs02

- **2.** Nella barra **POV**, selezionare posizione, periodo e categoria corrispondenti allo scenario EPM Cloud dal quale viene reinserito il budget.
- **3.** Selezionare la scheda **Simile a**.
- **4.** In **Valore di origine** specificare il membro della dimensione di origine da mappare al membro della dimensione target.

Per mappare tutti i conti di Budgetary Control in EPM Cloud "così come sono", senza alcuna modifica, in **Valore di origine**, immettere **\*** e in **Valore target** immettere **\***.

**5.** In **Valore target** selezionare il nome del budget di controllo in Budgetary Control in cui viene caricato il budget.

È inoltre possibile fare clic sulla ricerca per visualizzare il selettore membri e selezionare il nome del budget di controllo nell'elenco di membri.

**6.** In **Nome regola** immettere il nome della regola di caricamento dati utilizzata per trasferire gli importi budget in Budgetary Control.

# **Nota:**

Le regole vengono valutate in ordine alfabetico in base al nome. Le regole esplicite sono sprovviste di nome. La gerarchia di valutazione va da Esplicito a (In/Between/Multi) a Like.

**7.** In **Descrizione** immettere una descrizione del mapping.

Ad esempio, immettere una descrizione quale "Mapping a libro contabile".

**8. Facoltativo:** selezionare **Applica a regola** per applicare il mapping solo alla regola dati specifica nella posizione.

Fare riferimento a [Creazione dei mapping dei membri.](#page-358-0)

- **9.** Fare clic su **Salva**.
- **10.** Nell'elenco a discesa **Dimensioni** selezionare il resto dei segmenti budget, ovvero dimensioni budget come Fondo, Reparto, Conto e così via.
- **11.** Utilizzare il mapping di tipo **Like** per mappare tutti i valori per i segmenti budget di Budgetary Control dai membri corrispondenti delle dimensioni EPM "as is" (senza alcuna modifica) immettendo \* in Valore di origine e Valore target e specificando un nome regola.

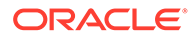

# <span id="page-204-0"></span>Aggiunta di regole di caricamento dati

Dopo aver definito i mapping dei membri per la posizione, definire le regole di caricamento dati per le unità budget nel sistema di origine al fine di estrarre i dati dall'applicazione Oracle Enterprise Performance Management Cloud ed eseguirne il push in Budgetary Control.

Le regole di caricamento dati sono definite per le posizioni già impostate dall'utente e sono specifiche di tali posizioni. È possibile creare più regole di caricamento dati. Ad esempio, è possibile creare una regola per reinserire il budget originale e un'altra regola per il budget rivisto, invece di continuare a rivedere la stessa regola per un'occasione diversa.

La creazione della regola di caricamento dati viene eseguita una volta, ma la regola viene utilizzata ogni volta che avviene un trasferimento.

Per creare una regola di caricamento dati, procedere come segue.

- **1.** Nella scheda **Flusso di lavoro**, in **Caricamento dati**, selezionare **Regola caricamento dati**.
- **2.** Nella barra **POV**, selezionare posizione, periodo e categoria corrispondenti allo scenario EPM Cloud dal quale viene reinserito il budget.
- **3.** Fare clic su **Aggiungi**.
- **4.** In **Nome**, immettere il nome della regola di caricamento dati.
- **5.** In **Descrizione**, immettere una descrizione che consenta di identificare la regola di caricamento dati quando si avvia il trasferimento.
- **6.** In **Categoria**, lasciare il valore predefinito per la categoria.

Le categorie disponibili nell'elenco sono quelle create durante la configurazione di Gestione dati. Fare riferimento a [Definizione dei mapping di categorie](#page-356-0).

**7.** In **Tipo di mapping periodi** selezionare il tipo di mapping periodi per ogni regola di dati.

Opzioni valide:

• Predefinito: la regola dati utilizza i valori di Chiave periodo e Chiave periodo precedente definiti in Gestione dati per stabilire i periodi General Ledger di origine mappati su ciascun periodo Gestione dati incluso in un'esecuzione della regola dati.

Di solito, è possibile scegliere il tipo di mapping dei periodi predefinito per eseguire il reinserimento in Budgetary Control.

- Esplicito: la regola dati utilizza i mapping dei periodi espliciti definiti in Gestione dati per stabilire i periodi General Ledger di origine mappati su ciascun periodo di Gestione dati incluso in un'esecuzione della regola dati. I mapping di periodi espliciti consentono di supportare origini di dati General Ledger supplementari in cui i periodi non sono definiti dalle date di inizio e di fine.
- **8.** In **Tipo di piano di origine**, selezionare il tipo di piano dell'origine applicazione EPM Cloud da cui si desidera eseguire il reinserimento.
- **9.** In **Opzioni di origine** specificare le dimensioni e i filtri.

Fare riferimento a [Aggiunta di filtri per le regole di caricamento dati](#page-205-0).

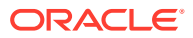

<span id="page-205-0"></span>**10.** In **Parametri origine** specificare qualsiasi parametro aggiuntivo associato al reinserimento.

Fare riferimento a [Definizione dei parametri di origine per Planning ed Essbase.](#page-383-0)

**11.** In **Opzioni target**, selezionare da **Tipo di budget di origine** un tipo corrispondente a quello del budget di controllo in cui viene reinserito il budget.

Selezionare il modulo EPM Financials anziché Hyperion Planning in base alla classificazione del tipo di budget di origine del budget di controllo.

**12.** Eseguire la regola di caricamento dati.

Fare riferimento ai seguenti argomenti relativi alle regole di caricamento dati:

- Modificare le regole di caricamento dati: fare riferimento a [Modifica delle regole di](#page-386-0) [caricamento dati](#page-386-0).
- Eseguire le regole di caricamento dati: fare riferimento a [Esecuzione delle regole di](#page-142-0) [caricamento dati](#page-142-0).
- Eliminare le regole di caricamento dati: fare riferimento a [Eliminazione delle regole di](#page-388-0) [caricamento dati](#page-388-0).
- Programmare le regole di caricamento dati: vedere [Programmazione di regole di](#page-387-0) [caricamento dati](#page-387-0).

#### **Nota:**

Quando si selezionano i parametri di sottomissione di Esegui regola, scegliere sempre **Sostituisci** come **Modalità importazione** per eseguire il reinserimento in Budgetary Control.

- Visualizzare le regole di caricamento dati prima di eseguirle: fare riferimento a [Utilizzo del workbench di caricamento dati](#page-389-0).
- Verificare i dettagli del processo relativo alle regole dati: fare riferimento a [Visualizzazione dei dettagli del processo](#page-398-0).
- **13.** Nella scheda **Flusso di lavoro**, in **Monitor**, selezionare **Dettagli processo**.
- **14.** Verificare lo **stato** del caricamento dati.

Un segno di spunta verde indica che il trasferimento è stato completato correttamente.

**15.** Per verificare i risultati del trasferimento, nella scheda **Flusso di lavoro**, in **Caricamento dati**, selezionare **Workbench caricamento dati**.

#### Aggiunta di filtri per le regole di caricamento dati

Per le regole dati utilizzate per riscrivere il budget da un'applicazione Planning a Budgetary Control, utilizzare i filtri per limitare i risultati.

Gestione dati crea automaticamente i filtri quando viene creata una regola. Questi filtri possono essere modificati, ma non eliminati. (Se i filtri vengono eliminati, Gestione dati ripristina i valori predefiniti).

Quando si utilizzano i filtri per riscrivere il budget da Planning a Budgetary Control, tenere presente quanto segue.

• Per le dimensioni Planning mappate alle dimensioni Budgetary Control che corrispondono a segmenti di budget di controllo come "Conto", specificare i membri che

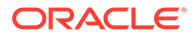

corrispondono ai valori dei segmenti di budget che si trovano allo stesso livello del budget di controllo o sotto di esso, secondo quanto definito in Budgetary Control per il reinserimento dello specifico budget di controllo. Per semplificare l'uso, si consiglia di selezionare i membri dei discendenti di livello 0 dalle dimensioni Planning e lasciare che sia Budgetary Control a eseguire il rollup dei valori appropriati per i segmenti a livello di budget durante il processo di reinserimento. Non specificare membri di più livelli.

• Per le dimensioni Planning non mappate alle dimensioni Budgetary Control, ad esempio "Versione" e "Scenario", specificare un singolo membro, come versione "Finale" e scenari "Piano".

Per assegnare un filtro alla regola di caricamento dati, procedere come segue.

- **1.** Nella scheda **Flusso di lavoro**, in **Caricamento dati**, selezionare **Regola caricamento dati**.
- **2.** Selezionare la regola di caricamento dati alla quale aggiungere un filtro.
	- **Source Options** Target Options Custom Options Source Filters View  $\div$   $\frac{d}{dx}$  Add > Detach **Dimension Name** Filter Condition Select Ledger "All Ledgers].[Vision Foods - USA Ledger  $\blacksquare$ "All Company Values].[3111" Company  $\mathbf{r}$  $\ldots$  $\overline{\phantom{a}}$ @ILvl0Descendants("All Cost\_Center Values") Cost\_Center  $\ldots$ TelluvioDescendants("All Program Values") Program  $\overline{\mathbf{w}}$ @ILvl0Descendants("All Location Values") Location  $\ldots$
- **3.** Selezionare la scheda **Opzioni origine**.

- **4.** Nell'area **Filtri di origine** fare clic su .
- **5.** Selezionare un nome in **Nome dimensione**.
- **6.** In **Condizione filtro** specificare la condizione del filtro:
	- Immettere un nome di membro o una condizione di filtro nella casella di testo Condizione filtro.
	- Fare clic su <u>we que per</u> visualizzare la schermata Selezione membro e selezionare un membro utilizzando il selettore. Quindi fare clic su **OK**.

Viene visualizzata la finestra di dialogo Selettore membri. Il selettore membri consente di visualizzare e selezionare i membri di una dimensione. Espandere e comprimere i membri di una dimensione utilizzando [+] e [-].

La finestra di dialogo Selettore contiene due riquadri: a sinistra sono elencati tutti i membri della dimensione e a destra sono elencate le selezioni. Nel riquadro sinistro contenente tutti i membri sono riportati il nome del membro e una breve descrizione, se disponibile. Nel riquadro destro contenente le selezioni sono riportati il nome del membro e il tipo di selezione.

È possibile utilizzare il pulsante V sopra ogni riquadro per cambiare le colonne visualizzate nel selettore membri.

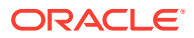

<span id="page-207-0"></span>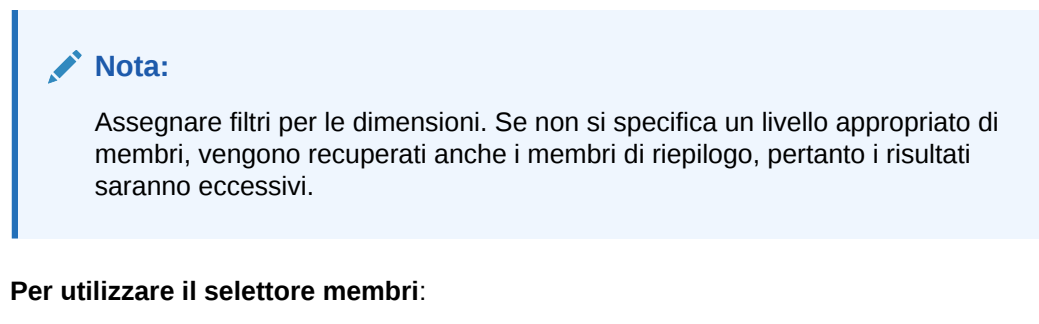

**a.** Nell'elenco delle dimensioni e dei membri disponibili visualizzato a sinistra

selezionare un membro e fare clic su .

- **b.** Per deselezionare un membro nell'elenco dei membri, fare clic su
- **c.** Per aggiungere opzioni speciali per il membro, fare clic su **della di esclezionare** un'opzione.

Nelle opzioni dei membri "incl." indica incluso. Ad esempio, "Figli (incl.)" aggiunge tutti i figli del membro, incluso il membro selezionato, e "Discendenti (incl.)" aggiunge tutti i discendenti, incluso il membro selezionato. Se si seleziona "Figli", vengono inclusi solo i figli del membro selezionato e non il membro stesso.

Il membro viene spostato a destra e viene visualizzata l'opzione selezionata nella colonna Tipo di selezione. Ad esempio, "Discendenti" viene visualizzato nella colonna Tipo di selezione.

# **Suggerimento:** Per cancellare tutti i membri dell'elenco delle selezioni, fare clic su **... d.** Fare clic due volte su **OK** per proseguire con la definizione dei dettagli del filtro di

origine. Il membro selezionato viene visualizzato nella sintassi di Oracle Essbase nel campo

# Visualizzazione dei budget di EPM Cloud caricati in Budgetary Control

Condizione filtro.

Dopo aver correttamente reinserito i budget da Oracle Enterprise Performance Management Cloud in Budgetary Control, è possibile visualizzare i relativi dettagli trasferiti.

Per visualizzare le informazioni sui budget trasferite in Budgetary Control, procedere come segue.

**1.** Eseguire l'accesso a **Oracle Applications Cloud**.

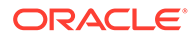

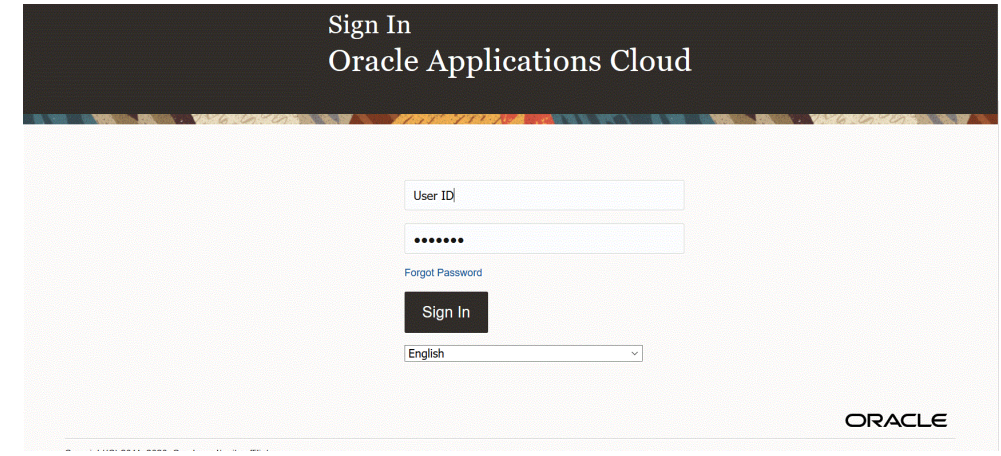

- **2.** Immettere un valore nei campi **ID utente** e **Password**.
- **3.** Dal menu di navigazione di Oracle ERP Cloud, in **Controllo budgetario**, scegliere **Controllo budgetario**.
- **4.** Nell'**area di lavoro di Controllo budgetario**, fare clic sull'icona **Task**.
- **5.** Nella pagina Task, selezionare **Rivedi saldi controllo budgetario**.

#### **Budgets**

- Manage Control Budgets
- Enter Budgets in Spreadsheet
- Review Budget Entries
- Review Budgetary Control Balances
- Review Budgetary Control Transactions

#### **Period Close**

- Budget Period Statuses
- Manage Encumbrance Carry Forward Rules
- Carry Forward Funds Available
- Carry Forward Purchase Order Budgetary Control Balances
- **6.** Nella pagina **Rivedi saldi controllo budgetario**, effettuare una selezione dall'elenco **Budget di controllo**, quindi impostare i parametri di ricerca per il budget che si desidera rivedere.

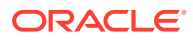

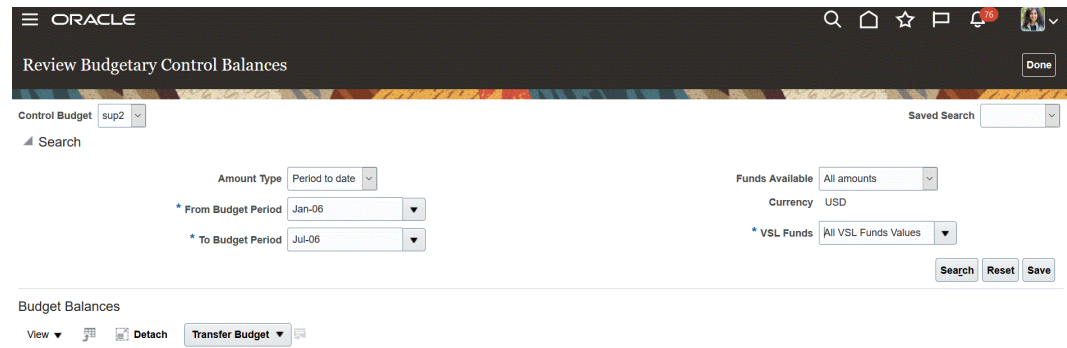

**7.** Fare clic su **Cerca**.

I risultati della ricerca vengono visualizzati nella pagina dei risultati.

- **8. Facoltativo**: se si effettua il reinserimento in un budget di controllo con un tipo di budget di origine classificato come "Modulo EPM Financials", il sistema sincronizza automaticamente il budget caricato con Oracle General Ledger, senza che sia necessario eseguire i passi descritti nell'argomento **Reinserimento dei budget in Oracle ERP Cloud**. È possibile verificare il budget aggiornato in Oracle General Ledger procedendo come segue.
- **9.** Da Oracle ERP Cloud, in **Contabilità generale**, selezionare **Chiusura periodo**.

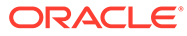

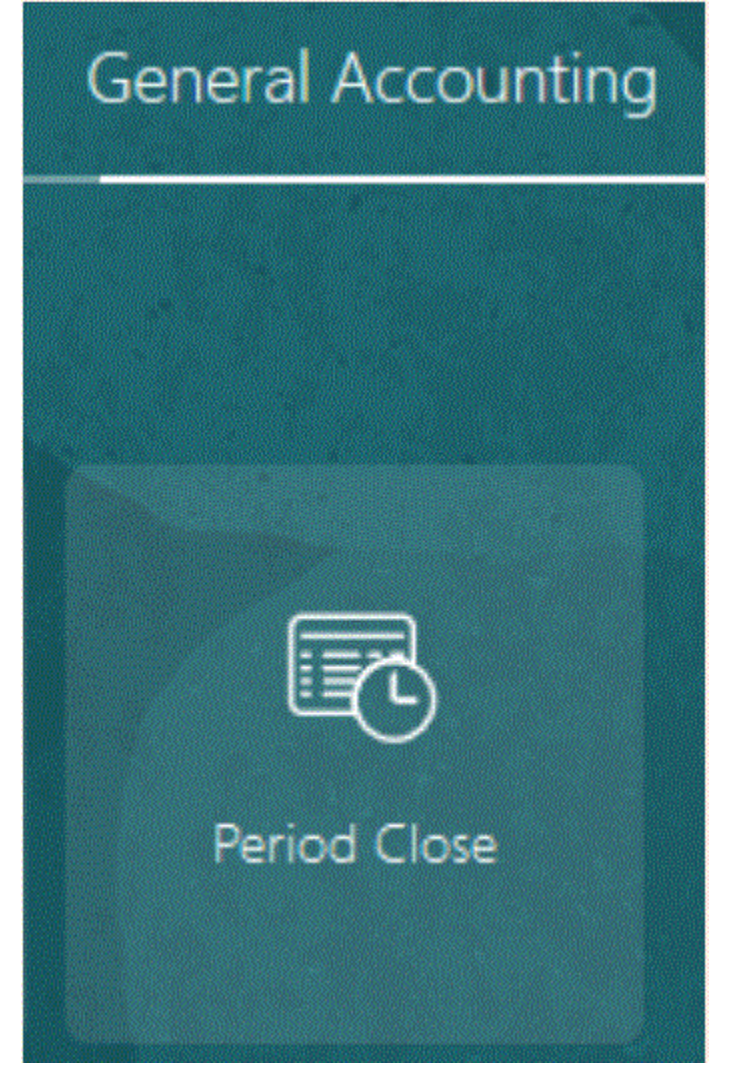

- **10.** Nell'**area di lavoro di Chiusura periodo**, selezionare **Task**.
- **11.** Dall'elenco a discesa **Task** selezionare **Indagine su saldi dettagliati**.

**Balance Inquiry** 

- . Inquire and Analyze Balances
- . Inquire and Analyze Average Balances
- . Inquire on Journal Lines
- · Inquire on Detail Balances
- **12.** Nella pagina Indagine su saldi dettagliati, selezionare un contesto set di accesso dati, se non si è già provveduto, e specificare i parametri di ricerca per il budget che si desidera rivedere.

Attualmente lo scenario per il budget sincronizzato automaticamente dal budget di controllo di tipo Modulo EPM Financials acquisisce lo stesso nome specificato per il budget di origine corrispondente.

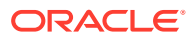

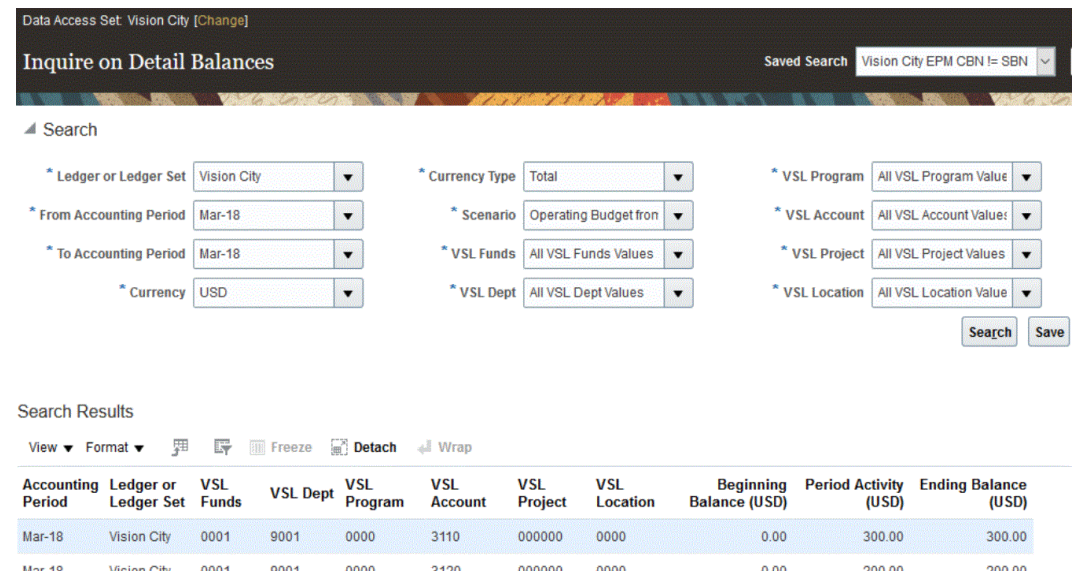

# Integrazione di Oracle NetSuite

Gestione dati è disponibile come meccanismo di integrazione per i clienti di Oracle Enterprise Performance Management Cloud che intendono caricare i dati da NSPB Sync SuiteApp. I clienti di Gestione dati hanno accesso diretto alla suite unificata di applicazioni ERP, CRM e per il commercio basate sul cloud da Oracle NetSuite.

L'integrazione utilizza il framework delle ricerche salvate di NSPB Sync SuiteApp per eseguire query dei dati del sistema di NSPB Sync SuiteApp.

Per ulteriori informazioni sull'integrazione di Gestione dati e Oracle NetSuite, seguire questa esercitazione video.

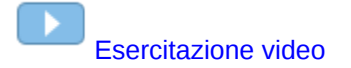

# Ricerche salvate di NSPB Sync SuiteApp supportate

Nelle ricerche salvate di NSPB Sync SuiteApp sono incluse le seguenti ricerche salvate.

## **Nota:**

Dopo aver specificato il sistema di origine e le informazioni di connessione di Oracle NetSuite in in Gestione dati, inizializzare il sistema di origine per creare una definizione dell'applicazione target per ciascuna ricerca salvata di NSPB Sync SuiteApp. Le ricerche salvate di metadati riportano "Metadati" all'interno del nome e le ricerche salvate di dati riportano "Dati" nel nome.

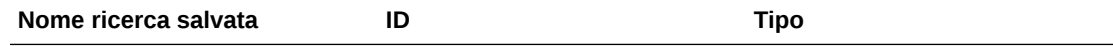

Ultimo periodo di tutte le transazioni di contabilizzazione PBCS

Riepilogo

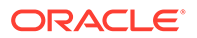

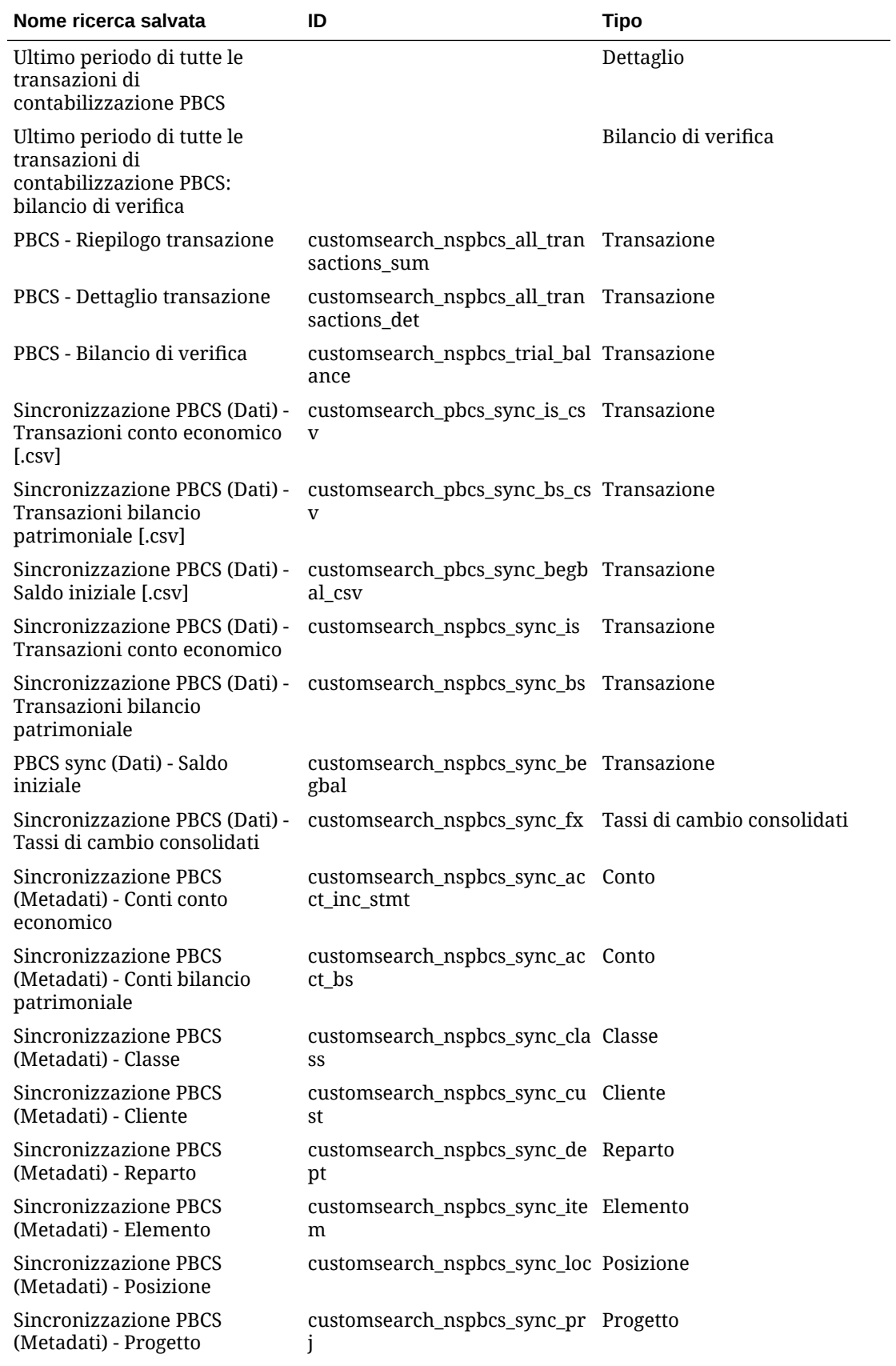

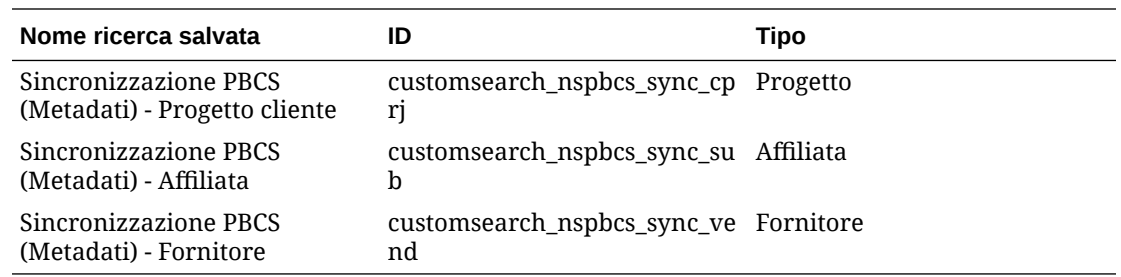

# Descrizione dei processi relativi all'integrazione di Oracle NetSuite

Quando si utilizza Oracle NetSuite come origine dati in Oracle Enterprise Performance Management Cloud, Gestione dati utilizza il framework della ricerca salvata di NSPB Sync SuiteApp per eseguire una query sui dati in Oracle NetSuite.

Una ricerca salvata di NSPB Sync SuiteApp è una definizione della ricerca riutilizzabile basata su criteri e filtri. Ad esempio, una ricerca salvata di NSPB Sync SuiteApp potrebbe includere tutte le transazioni contabilizzate in General Ledger dall'ultimo periodo. Qualsiasi tipo di record nella ricerca salvata di NSPB Sync SuiteApp può essere incluso o considerato come base di una ricerca salvata di NSPB Sync SuiteApp. Una ricerca può essere predefinita o definita dall'utente. Tutti i saldi vengono generati mediante l'utilizzo dei dettagli della transazione di cui è stato eseguito il riepilogo.

Quando si crea una nuova ricerca salvata di NSPB Sync SuiteApp in Oracle NetSuite, è necessario includere il prefisso **customsearch\_nspbcs** nell'ID della ricerca salvata.

## **Nota:**

I dati generati dalla ricerca salvata di NSPB Sync SuiteApp vengono utilizzati solo per importare dati, non per eseguire il reinserimento.

Ad alto livello, i passaggi per il caricamento dei dati da un'origine dati di Oracle NetSuite sono i seguenti:

- **1.** Un amministratore installa le ricerche salvate di NSPB Sync SuiteApp, un bundle condiviso. Perché si possa installare il bundle, questo deve essere condiviso con il proprio account.
- **2.** Eseguire i task riportati di seguito. Fare riferimento agli argomenti nella Guida di *Oracle NetSuite Planning and Budgeting Cloud Service Sync* per informazioni su come eseguire queste operazioni (per accedere alla Guida è necessario eseguire il login a NetSuite).
	- È necessario disporre di credenziali di Oracle NetSuite per accedere a NSPB Sync SuiteApp. Per informazioni su come configurare il login, fare riferimento alla Guida di *Oracle NetSuite Planning and Budgeting Cloud Service Sync*.
	- Abilitare le funzioni richieste nell'account Oracle NetSuite. Fare riferimento alla sezione "Funzioni necessarie per l'installazione di NSPB Sync SuiteApp".
	- Installare SuiteApp. Fare riferimento alla sezione "Installazione di NSPB Sync SuiteApp".
	- Impostare la password di cifratura. Fare riferimento a "Impostazione della password per la cifratura dei file".

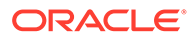

- Creare i record per gli utenti di EPM Cloud. Questi record utente devono avere il ruolo Integrazione di EPM Cloud. Fare riferimento alla sezione "Creazione di un record utente di EPM Cloud".
- Impostare l'autenticazione basata su token per gli utenti di EPM Cloud. Fare riferimento alla sezione relativa all'impostazione dell'autenticazione basata su token.
- Configurare l'autenticazione Single Sign-On (SSO). Le ricerche salvate di NetSuite PBCS Sync supportano l'autenticazione Single Sign-On (SSO) mediante qualsiasi servizio SSO che offre SAML 2.0. Con un account SSO, gli utenti possono navigare tra NetSuite e Planning senza immettere ogni volta le credenziali. In questo modo gli utenti possono accede alla creazione dei record degli utenti di EPM Cloud. Fare riferimento alla sezione "Impostazione della navigazione tra i menu per Planning".
- **3.** In Gestione dati, registrare il sistema di origine con le credenziali utente integrazione.

Tale passaggio prevede che vengano forniti i dettagli di connessione e dell'URL di drilling.

Fare riferimento a [Configurazione di una connessione di origine per Oracle](#page-215-0) [NetSuite](#page-215-0).

**4.** Eseguire il processo di inizializzazione per importare la definizione di tutte le ricerche salvate di proprietà dell'utente.

Quando si inizializza il sistema di origine, Gestione dati importa tutte le definizioni della ricerca salvata di proprietà dell'utente. Se non si desidera importare tutte le definizioni della ricerca salvata, è possibile accedere all'applicazione target e selezionare le singole definizioni della ricerca salvata una alla volta. Se si è inizializzato il sistema la prima volta, aggiungere le definizioni delle ricerche salvate incrementali anche nell'applicazione target.

Per ulteriori informazioni, fare riferimento alla sezione [Creazione di un'origine dati](#page-220-0) [Oracle NetSuite.](#page-220-0)

**5.** Definire il formato di importazione per eseguire il mapping delle colonne della ricerca salvata sulle dimensioni dell'applicazione EPM Cloud.

Per ulteriori informazioni, fare riferimento alla sezione [Aggiunta di formati di](#page-225-0) [importazione per origini dati Oracle NetSuite](#page-225-0).

**6.** Al termine del processo di inizializzazione, è possibile selezionare la ricerca salvata di NSPB Sync SuiteApp durante l'aggiunta di un'applicazione target. Se si seleziona Oracle NetSuite come origine dati, verrà visualizzato un elenco di ricerche salvate dall'origine Oracle NetSuite selezionata.

È possibile specificare i criteri dei filtri di origine nella scheda dei filtri dell'applicazione. Questi filtri di origine sono identici alla funzione "Criteri" di Oracle NetSuite, che consente di filtrare i dati dalle ricerche salvate di NSPB Sync SuiteApp.

**7.** Definire le voci del mapping di origine nella sezione mapping del calendario per eseguire il mapping dei periodi di Oracle NetSuite sui periodi di EPM Cloud.

Definire i mapping dei periodi. Si può scegliere tra mapping espliciti e di periodi predefiniti.

Per ulteriori informazioni sui mapping dei periodi disponibili per un'integrazione Oracle NetSuite, fare riferimento alla sezione [Gestione dei periodi in Oracle](#page-224-0) **[NetSuite](#page-224-0)** 

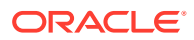

<span id="page-215-0"></span>**8.** In Formato di importazione, specificare l'origine dati della ricerca salvata di NSPB Sync SuiteApp come applicazione di origine e l'applicazione Planning come applicazione target.

Per ulteriori informazioni, fare riferimento alla sezione [Aggiunta di formati di importazione](#page-225-0) [per origini dati Oracle NetSuite](#page-225-0).

**9.** Definire una posizione per indicare dove caricare i dati.

Ciascuna posizione include un formato di importazione, le regole di caricamento dati e i mapping di caricamento dati.

Per ulteriori informazioni, fare riferimento alla sezione [Definizione delle posizioni](#page-346-0).

**10.** Creare i mapping di caricamento dati.

Per ulteriori informazioni, fare riferimento alla sezione [Mapping caricamento dati](#page-202-0).

**11.** Creare una regola di caricamento dati, applicare gli eventuali filtri di origine ed eseguire la regola di caricamento dati.

Questo consente di eseguire il pull dei dati dall'istanza di Oracle NetSuite in Gestione dati, di eseguire il mapping dei dati e di visualizzare i risultati nel workbench. Se il mapping viene eseguito correttamente senza errori, i dati vengono caricati nell'applicazione target.

Per ulteriori informazioni, fare riferimento alla sezione [Aggiunta delle regole di](#page-227-0) [caricamento dati per un'origine dati Oracle NetSuite.](#page-227-0)

Per ulteriori informazioni sull'applicazione dei criteri di filtro, fare riferimento alla sezione [Applicazione dei filtri dell'applicazione Oracle NetSuite](#page-222-0).

Per ulteriori informazioni sull'esecuzione di una regola, fare riferimento alla sezione [Esecuzione delle regole di caricamento dati.](#page-142-0)

# Configurazione di una connessione all'origine in Oracle NetSuite

Per iniziare l'integrazione delle ricerche salvate di NSPB Sync SuiteApp con Oracle Enterprise Performance Management Cloud, è necessario in primo luogo creare e registrare il sistema di origine con il tipo "Netsuite".

Dopo aver specificato il sistema di origine e le informazioni di connessione, inizializzare il sistema di origine per creare un record dell'applicazione target per ciascuna ricerca salvata di NSPB Sync SuiteApp.

#### **Nota:**

Il criterio per l'accesso alle integrazioni delle ricerche salvate di NSPB Sync SuiteApp è stato modificato. Adesso, per configurare la connessione alle ricerche salvate di NSPB Sync SuiteApp da EPM Cloud, invece di un'autenticazione di base è necessaria un'autorizzazione basata su token. Nella release 21.06, le credenziali dell'autorizzazione di base saranno rese di sola lettura.

Per aggiungere un sistema di origine Oracle NetSuite:

- **1.** Avviare **Oracle NetSuite**.
- **2.** Nella home page di **Oracle NetSuite** selezionare **Configurazione**, quindi **Utente/Ruoli**, poi **Token di accesso** e infine **Nuovo** (per creare un nuovo token).

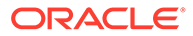
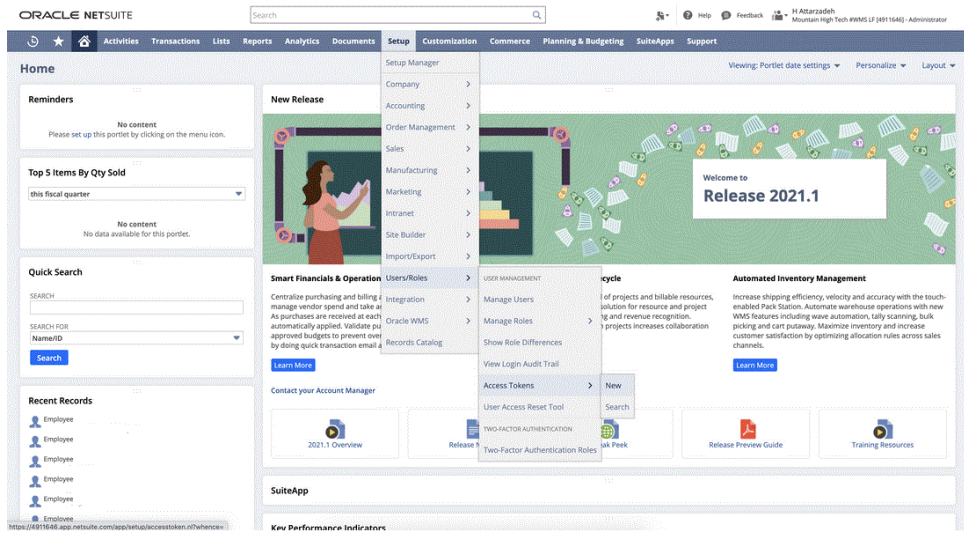

**3.** Nella pagina **Token di accesso** selezionare **Internal NS Application NS-PBCS** come nome dell'applicazione.

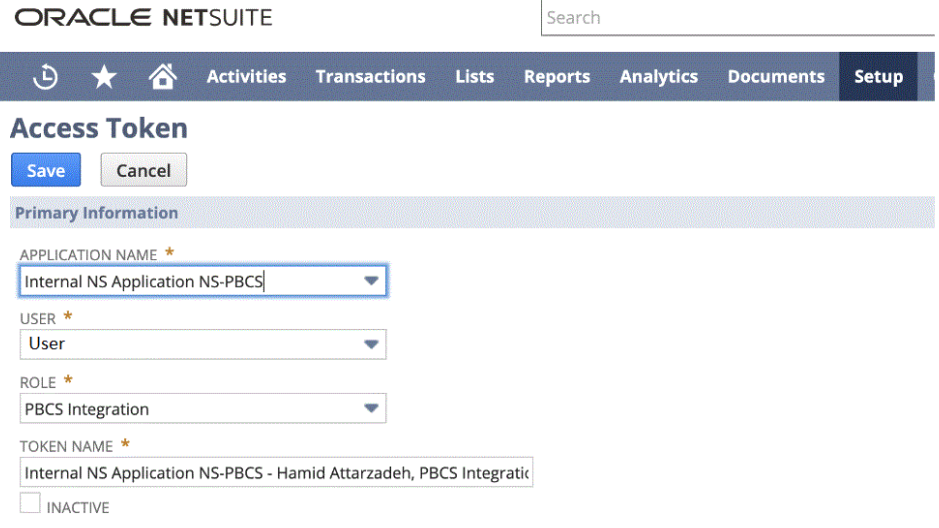

**4.** Fare clic su **Salva** e copiare l'ID e il segreto del token da questa pagina.

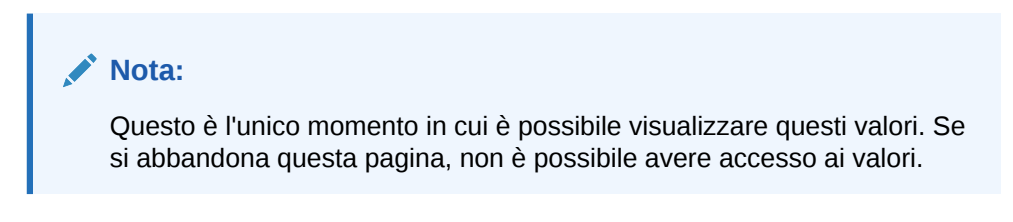

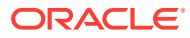

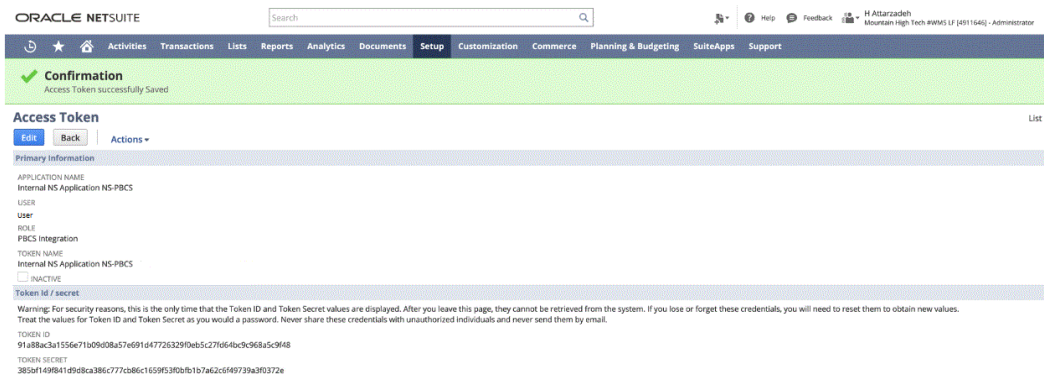

**5.** Nella home page di **NSPB Sync SuiteApp** , alla voce **Integrazione** selezionare **Gestione dati**.

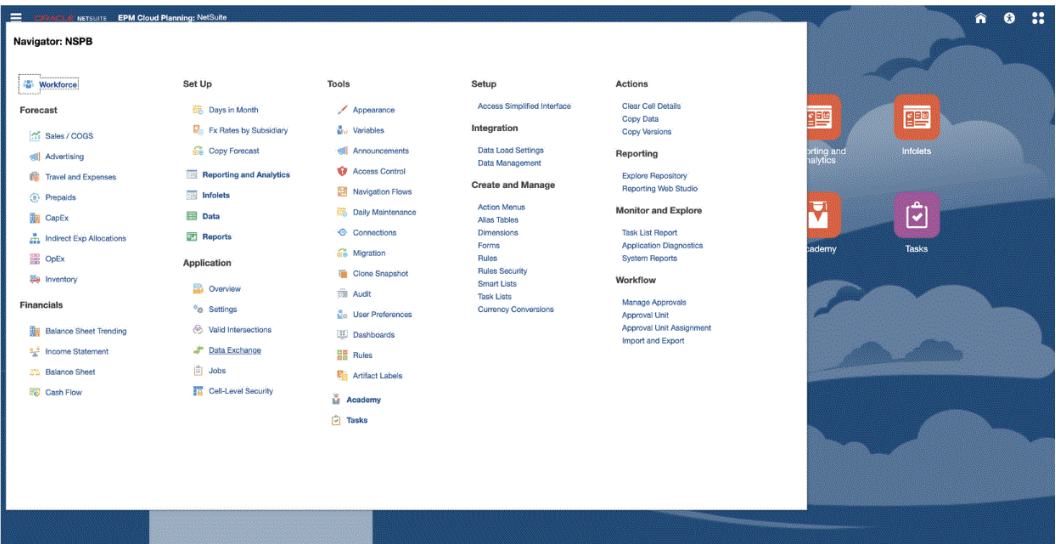

- **6.** Nella scheda **Impostazione**, in **Registra**, selezionare **Sistema di origine**.
- **7.** In **Sistema di origine** fare clic su **Aggiungi**.
- **8.** Immettere i dettagli del sistema di origine:
	- **a.** In **Nome sistema di origine** immettere il nome del sistema di origine.

Immettere il nome da utilizzare per l'applicazione delle ricerche salvate di NSPB Sync SuiteApp, ad esempio "NetSuite ERP".

- **b.** In **Descrizione sistema di origine** immettere la descrizione del sistema di origine.
- **c.** In **Tipo di sistema di origine**, selezionare **NetSuite**.
- **d.** In **URL drill-through** immettere il collegamento ipertestuale dell'URL per il collegamento di drill-through al sistema delle ricerche salvate di NSPB Sync **SuiteApp**

Per l'URL di drilling utilizzare il seguente formato:

https://<Dominio NetSuite>/app/common/search/searchresults.nl

Per ottenere il dominio Oracle NetSuite, eseguire quanto segue:

https://rest.netsuite.com/rest/datacenterurls?account=<ACCOUNT>

Se, ad esempio, l'account è "TSTDRV1700457", digitare quanto segue:

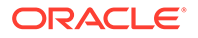

https://rest.netsuite.com/rest/datacenterurls?account=TSTDRV1700457

#### Verrà restituita una delle seguenti espressioni:

```
{"webservicesDomain": "https://
tstdrv1700457.suitetalk.api.netsuite.com", "restDomain":"https://
tstdrv1700457.restlets.api.netsuite.com", "systemDomain":"https://
tstdrv1700457.app.netsuite.com"}
```
Se per l'URL systemDomain si utilizza l'esempio precedente, l'URL di drilling è il seguente:

https://tstdrv1700457.app.netsuite.com/app/common/search/ searchresults.nl?

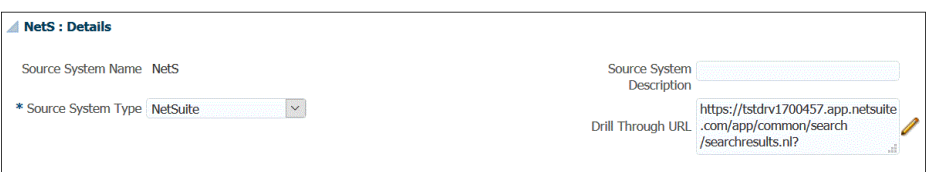

**9.** Fare clic su **Configura connessione di origine**.

La schermata Configura connessione di origine viene utilizzata per specificare le informazioni per la connessione a Oracle NetSuite.

Gestione dati supporta un metodo di autenticazione basata su token per la connessione a Oracle NetSuite. Prima di usare il metodo di autenticazione basata su token, accertarsi di essere in possesso dei dettagli del token. È necessario definire tali informazioni in Oracle NetSuite prima di configurare la connessione in Gestione dati.

Il metodo di autenticazione basato su token è descritto nel passo 10.

Le credenziali dell'autorizzazione (utente) di base sono disponibili, ma nella release 21.06 saranno rese di sola lettura. La configurazione dell'autenticazione basata su utente è descritta nel passo 9.

**10.** Per connettersi al sistema delle ricerche salvate di NSPB Sync SuiteApp tramite l'autenticazione basata su token, procedere come segue.

Tale meccanismo di autenticazione consente alle applicazioni client di utilizzare un token per accedere al sistema delle ricerche salvate di NSPB Sync SuiteApp tramite le API, evitando alle integrazioni RESTlets o ai servizi Web di dover memorizzare le credenziali utente.

- **a.** Specificare quanto indicato di seguito.
	- **Chiave consumer**: specificare il tipo di chiave consumer. Il tipo di chiave consumer determina se la connessione utilizza una chiave cliente predefinita o una chiave cliente customizzata. La chiave cliente è un identificativo univoco globale legato al consumatore. Viene generata nel sistema di NSPB Sync SuiteApp.
	- **Segreto consumer**: specifica la password utilizzata per stabilire la proprietà della chiave consumer utilizzata da un'implementazione del tipo di chiave consumer customizzata.
	- **Token**: specifica il valore del token utilizzato per accedere alle risorse protette per conto dell'utente e generato nel sistema delle ricerche salvate di NSPB Sync SuiteApp.

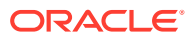

- **Segreto token**: specifica la password utilizzata per stabilire la proprietà del token.
- **Account**: specifica l'ID account per i servizi Web delle ricerche salvate di NSPB Sync SuiteApp.

L'ID account identifica il tipo di account, ad esempio se è un account di produzione, sandbox o di anteprima release. Il dominio specifico dell'account non è dipendente dal centro dati che ospita l'account. Il dominio non cambia, neanche se l'account viene spostato in un altro centro dati.

- **Centro dati**: il campo non è più valido e viene ignorato.
- **b.** Fare clic su **Esegui test connessione**.
- **c.** Fare clic su **Configura**.

Viene visualizzato il messaggio di conferma della corretta configurazione di [*nome sistema di origine*].

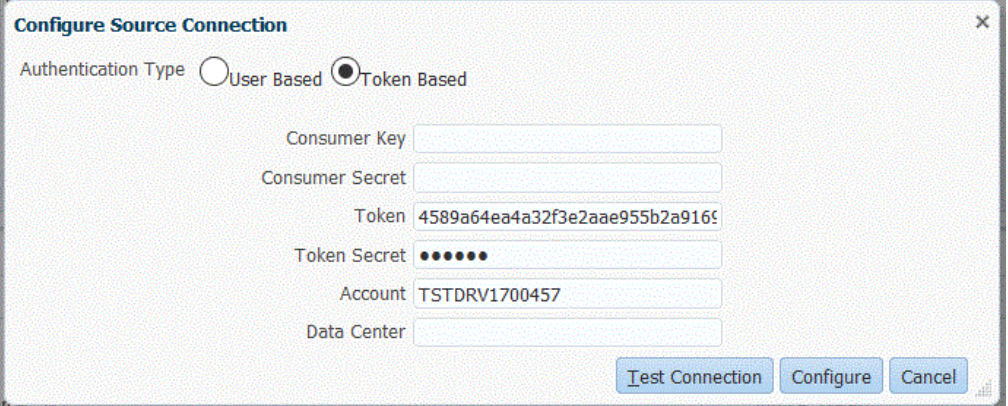

- **11.** Per connettersi a Oracle NetSuite tramite l'autenticazione basata sull'utente, completare i seguenti passaggi:
	- **a.** Specificare le credenziali per i campi riportati di seguito:
		- **Utente** (nome)
		- **Password**
		- **Account**: specifica l'ID account per i servizi Web di Oracle NetSuite.

L'ID account identifica il tipo di account, ad esempio se è un account di produzione, sandbox o di anteprima release. Il dominio specifico dell'account non è dipendente dal centro dati che ospita l'account. Il dominio non cambia, neanche se l'account viene spostato in un altro centro dati.

**Centro dati**: il campo non è più valido e viene ignorato.

• **(Facoltativo) ID ruolo**: specifica l'ID ruolo assegnato all'utente da Oracle NetSuite.

È possibile specificare un ID ruolo quando a un account sono assegnati più ruoli in Oracle NetSuite.

Gestione dati utilizza l'ID ruolo per l'autorizzazione utente-password.

Per ottenere l'ID ruolo da Oracle NetSuite, in Oracle NetSuite selezionare **Imposta**, **Utenti/ruoli**, quindi **Gestione ruoli**. Se non è visibile per impostazione predefinita, è possibile modificare la vista e aggiungere la colonna **ID interno**, o

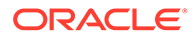

semplicemente aprire il dettaglio del ruolo e visualizzare l'ID nell'URL del browser.

- **b.** Fare clic su **Esegui test connessione**.
- **c.** Fare clic su **Configura**.

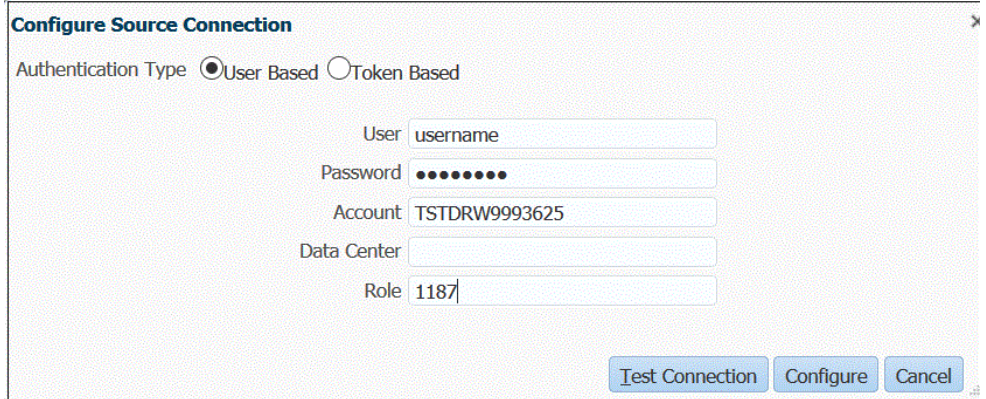

**12.** Nella schermata **Sistema di origine** fare clic su **Inizializza**.

Il processo di inizializzazione viene utilizzato per estrarre le informazioni sui metadati delle ricerche salvate di NSPB Sync SuiteApp.

Il completamento del processo di inizializzazione potrebbe richiedere molto tempo. È possibile controllare l'avanzamento nella console dei job.

**13.** Fare clic su **Salva**.

## Creazione di un'origine dati Oracle NetSuite

Le applicazioni target consentono a Gestione dati di memorizzare la struttura delle applicazioni di origine e target che possono essere integrate. In questo modo, è possibile eseguire il mapping delle applicazioni di origine e target e specificare i criteri di importazione.

I risultati delle ricerche salvate di Oracle NetSuite vengono registrati con il tipo di applicazione "origine dati". Durante l'inizializzazione, il sistema crea l'origine dati automaticamente in base ai risultati disponibili delle ricerche salvate sotto al nome utente registrato nel sistema di origine Oracle NetSuite. Nell'opzione dell'applicazione target è possibile creare ulteriori ricerche salvate in Oracle NetSuite, quindi registrare le ricerche salvate personalizzate nella schermata Applicazione target.

#### **Nota:**

È possibile fare clic su **Aggiorna** nella schermata Applicazione target per aggiornare le ricerche salvate create in Oracle NetSuite dopo aver inizializzato il sistema di origine in Gestione dati.

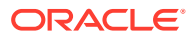

### **Nota:**

Quando si crea un'origine dati Oracle NetSuite, i dettagli delle dimensioni vengono popolati automaticamente e viene eseguito il mapping sulla classe dimensione target "Generico". Come regola durante il caricamento dei dati da un'origine dati Oracle NetSuite, non modificare, aggiungere o eliminare dettagli delle dimensioni nella schermata Applicazione target.

Per includere una singola ricerca salvata di Oracle NetSuite:

- **1.** Selezionare la scheda **Impostazione**, quindi in **Registra** selezionare **Applicazione target**.
- **2.** Nella griglia di riepilogo di **Applicazione target**, fare clic su **Aggiungi** e selezionare **Origine dati**.
- **3.** In **Sistema di origine** immettere **NetSuite**.

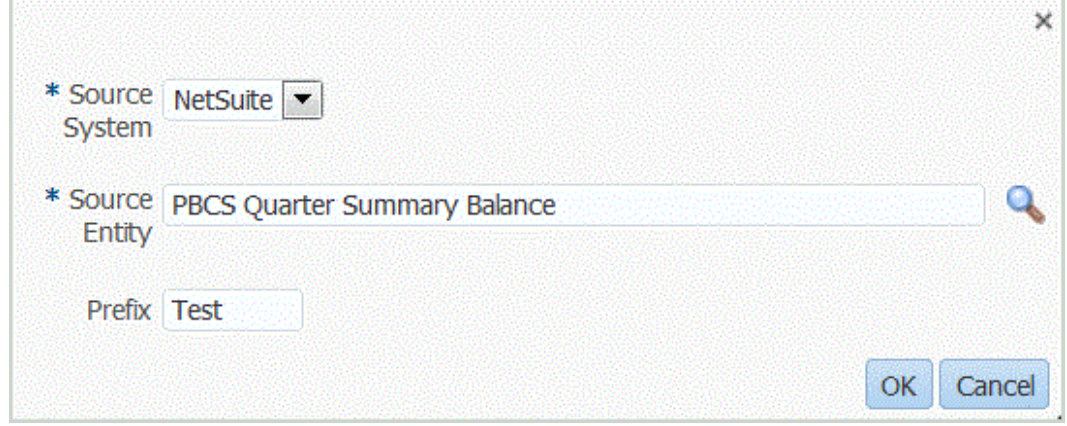

**4.** In **Entità origine**, immettere il nome della ricerca salvata.

È possibile anche accedere alla schermata Cerca e seleziona facendo clic su selezionando un'entità di origine.

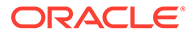

<span id="page-222-0"></span>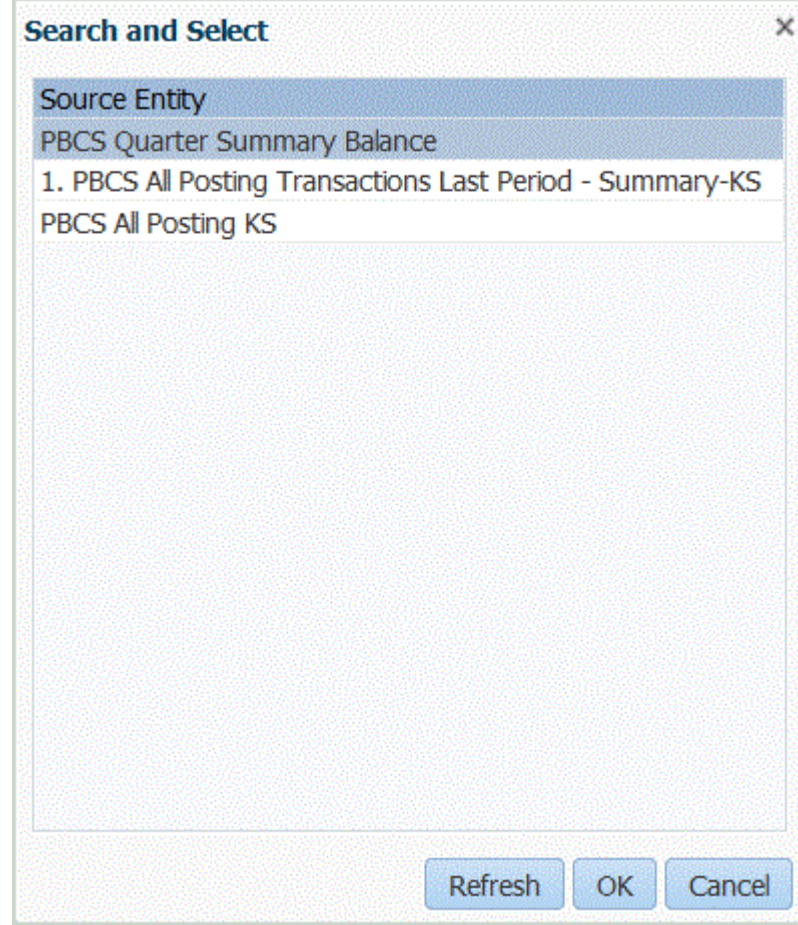

**5.** Per registrare un'applicazione target con lo stesso nome di un'applicazione target esistente, in **Prefisso** specificare un prefisso per rendere univoco il nome.

Il prefisso viene unito al nome dell'applicazione target esistente. Ad esempio, se si dispone di un'applicazione target di test e di desidera utilizzare lo stesso nome dell'applicazione "Saldo riepilogo trimestrale PBCS" esistente, è possibile assegnare il prefisso **Test** per dare all'applicazione target un nome univoco. In questo caso, Gestione dati unisce i nomi per formare il nome **TestSaldo riepilogo trimestrale PBCS**.

- **6.** Fare clic su **OK**.
- **7.** Fare clic su **Salva**.

# Applicazione di filtri per le applicazioni Oracle NetSuite

I criteri di ricerca definiti nelle ricerche salvate di NSPB Sync SuiteApp vengono registrati automaticamente come filtri dell'applicazione. È possibile modificare tali filtri, se necessario. Ad esempio, è possibile assegnare i valori predefiniti o nascondere i filtri agli utenti finali impostando il livello della proprietà.

È possibile applicare le condizioni di filtro ai risultati della ricerca salvata di Oracle NetSuite in modo che vengano restituiti in Gestione dati solo i record che soddisfano le condizioni selezionate. È possibile specificare una o più condizioni di filtro e, facoltativamente, specificare i valori esatti che si desidera recuperare.

Per applicare una condizione di filtro di Oracle NetSuite :

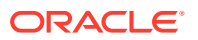

- **1.** Selezionare la scheda **Impostazione**, quindi in **Registra** selezionare **Applicazione target**.
- **2.** Selezionare l'origine dati dei risultati della ricerca salvata di NSPB Sync SuiteApp a cui applicare i filtri.
- **3.** In **Dettagli applicazione**, selezionare la scheda **Filtri applicazione**.
- **4.** Selezionare il campo al quale applicare la condizione di filtro.
- **5.** Nell'elenco a discesa **Condizione** selezionare la condizione desiderata.
- **6.** In **Valore** specificare la definizione del filtro.

Q Per visualizzare i valori di filtro disponibili per un determinato record, fare clic su

Ad esempio, per applicare un filtro a "POSTINGPERIOD", aggiungere il valore come **Questo periodo**.

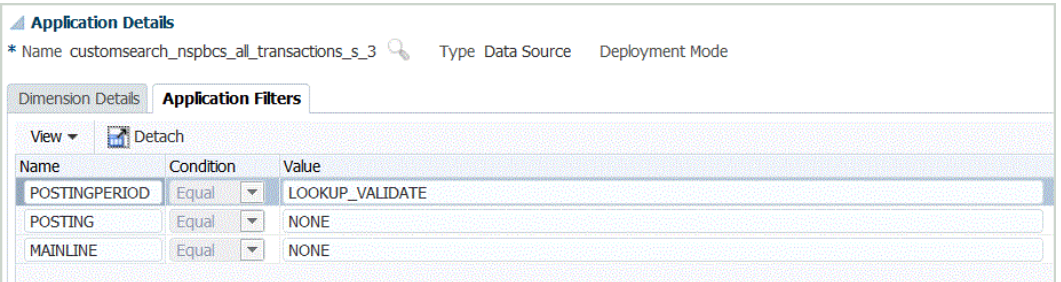

## Aggiunta di filtri all'URL di drilling nel formato di importazione

A volte, quando si esegue un drill-through da Oracle Enterprise Performance Management Cloud a Data Management e quindi alla ricerca salvata di NSPB Sync SuiteApp, vengono restituiti troppi record. A titolo indicativo, quando si aggiungono gli importi in tutti i record nel drill-through, il loro totale deve corrispondere al numero nella cella dati attiva quando si è iniziato il drill-through in EPM Cloud. Per risolvere questo problema, aggiungere altri filtri all'URL drill-through in Formato di importazione.

Per aggiungere altri filtri, procedere come segue:

- **1.** Nella scheda **Impostazione**, in **Impostazione integrazione**, selezionare **Formato di importazione**.
- **2.** Nella barra dei task di riepilogo **Formato di importazione** selezionare il formato di importazione associato al drill-through a cui aggiungere il filtro.

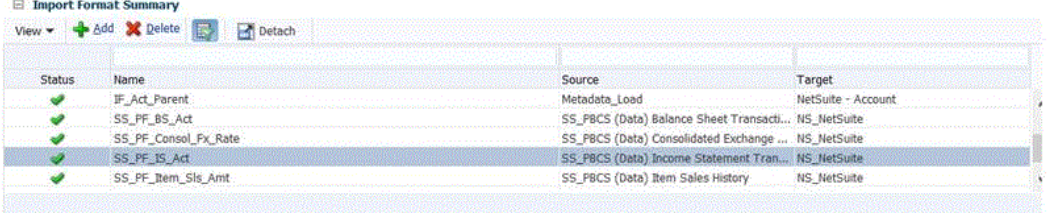

**3.** Nella sezione **Mapping formato**, mappare la dimensione di origine associata al filtro aggiuntivo a una colonna Attributo (attributo definito dall'utente, utilizzato in base alle esigenze per il mapping o il drill-through).

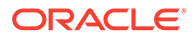

A tale scopo, fare clic su **Aggiungi**, selezionare **Attributo**, quindi mappare la **Colonna di origine** all'**Attributo**.

Ad esempio, è possibile mappare una colonna di origine ID affiliata alla riga Attributo 4.

**4.** In URL drill-through, fare clic su **Legendia** e immettere i criteri del tipo di ricerca utilizzati per il drill-through per il filtro aggiuntivo.

Ad esempio, se si desidera aggiungere ID affiliata come filtro aggiuntivo, immettere **&Transaction\_SUBSIDIARY=\$ATTR4\$** all'elenco di parametri.

In questo caso, la definizione dell'intero URL drill-through sarebbe la seguente:

Searchtype=Transaction&searchid=customsearch\_nspbcs\_trial\_balance&Tran saction\_ACCOUNT=\$ATTR1\$&Transaction\_POSTINGPERIOD=\$ATTR2\$&Transaction SUBSIDIARY=\$ATTR4\$&Transaction\_POSTING=T&

Per ulteriori informazioni, fare riferimento alla sezione [Definizione dei parametri di](#page-230-0) [drill-through in Oracle NetSuite.](#page-230-0)

## **Nota:**

Al momento di specificare i componenti di dettaglio dell'URL drill-through qui, è inoltre necessario impostare il componente server per il drillthrough nel sistema di origine. Fare riferimento anche alla sezione [Configurazione di una connessione di origine per Oracle NetSuite.](#page-215-0)

**5.** Fare clic su **Salva**.

Quando si seleziona per la prima volta il drill-through da EPM Cloud a Gestione dati, non sono inclusi record supplementari:

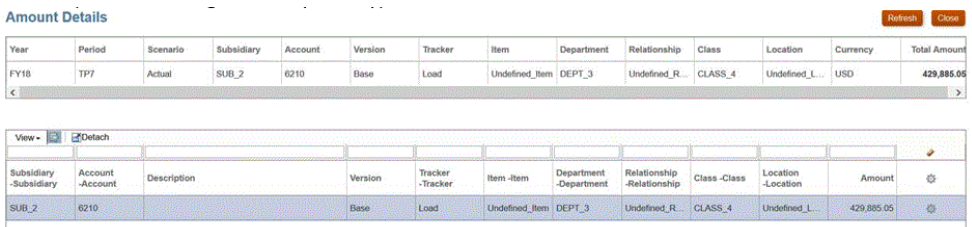

Anche il secondo drilling a Oracle NetSuite non include record aggiuntivi.

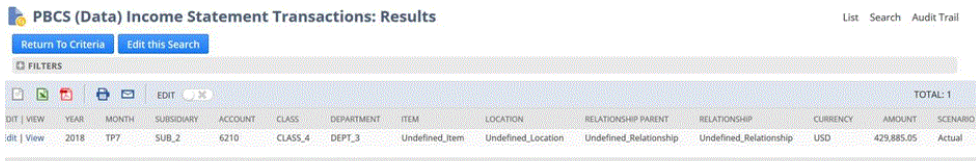

# Gestione dei periodi in Oracle NetSuite

Al momento di caricare i periodi da Oracle NetSuite, sono disponibili due opzioni.

• Mapping di periodi predefiniti: utilizzare questa opzione per caricare un singolo periodo dal POV della regola di caricamento dati. In questo caso, non mappare la

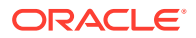

colonna del periodo nel formato di importazione né definire un mapping dei periodi di origine nei mapping dei periodi. È possibile impostare un filtro di origine nella regola di dati, ad esempio Periodo corrente o Ultimo periodo. Ad esempio, per caricare il periodo Feb 2018, impostarlo come ultimo periodo. Quando si esegue la regola di dati, i periodi non vengono controllati e tutti i dati estratti da Oracle NetSuite vengono importati nel POV selezionato.

• Mapping di periodi espliciti: consentono di caricare i dati del General Ledger se i periodi di Oracle NetSuite e Planning corrispondono. Utilizzare questa opzione per caricare più periodi oppure se non si desidera che gli utenti selezionino il periodo dal POV.

Per utilizzare mapping di periodi espliciti, mappare la colonna del periodo nel formato di importazione e definire i mapping dei periodi di origine. La colonna del periodo del General Ledger deve corrispondere esattamente al periodo di Oracle NetSuite. Nella regola dati, selezionare il calendario dal mapping di periodi. Quando si esegue la regola dati, specificare i periodi di inizio e di fine da caricare. È possibile impostare una condizione di filtro nella regola dati per estrarre periodi dati di periodi specifici, ad esempio il periodo Da anno fiscale corrente a trimestre fiscale corrente. Gestione dati abbina la colonna del periodo nel risultato della ricerca al periodo nel mapping di periodi e carica i dati nel periodo appropriato.

## Filtro dei periodi in Oracle NetSuite

Se è necessario caricare dati di un determinato periodo, ad esempio quelli di un mese specifico, utilizzarne un filtro del periodo di contabilizzazione di Oracle NetSuite che contenga un ID periodo. L'ID periodo viene creato nel filtro del periodo di contabilizzazione e restituito dalla ricerca salvata di NSPB Sync SuiteApp utilizzata per filtrare i dati.

Oracle NetSuite fornisce vari filtri della data: un periodo di tempo denominato, ad esempio un anno fiscale, un intervallo di date custom definito mediante date di inizio e di fine specifiche e un intervallo di date relativo definito mediante un numero iniziale e finale di giorni, settimane, mesi, trimestri o anni passati o futuri. Per ulteriori informazioni su come configurare i filtri, consultare la Guida alla ricerca di NetSuite.

Quando si esegue una regola di caricamento dati in Gestione dati, è necessario selezionare un valore di periodo da caricare dall'opzione Contabilizzazione nella scheda Filtri di origine, come mostrato di seguito.

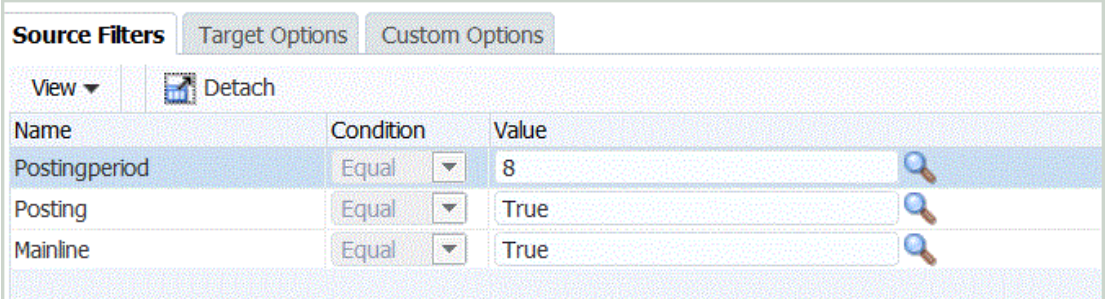

# Aggiunta di formati di importazione per le origini dati di Oracle NetSuite

Una ricerca salvata di NSPB Sync SuiteApp viene memorizzata come origine dati e i formati di importazione consentono di impostare il mapping di integrazione tra l'origine dati e le dimensioni dell'applicazione target in Oracle Enterprise Performance Management Cloud.

I file generati dall'applicazione dell'origine dati possono essere in qualsiasi formato supportato come numerico in singola colonna e dati in più colonne.

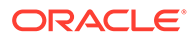

Quando si seleziona un'origine dati di Oracle NetSuite, Gestione dati popola in modo automatico le colonne di origine e target.

Utilizzare i formati di importazione nella schermata Importa formato, costituita da tre sezioni sotto riportate.

- Riepilogo formato di importazione: visualizza le informazioni comuni relative alle applicazioni di origine e target.
- Importa dettaglio formato Consente di aggiungere e mantenere le informazioni sul formato di importazione.
- Importa mapping formati Consente di aggiungere e mantenere le informazioni sul mapping dei formati.

Si esegue il mapping delle colonne dell'origine dati della ricerca salvata di NSPB Sync SuiteApp o dei campi del file di importazione sulle dimensioni dell'applicazione EPM Cloud.

Per aggiungere un formato di importazione a un'origine di Oracle NetSuite:

- **1.** Nella scheda **Impostazione**, in **Impostazione integrazione**, selezionare **Formato di importazione**.
- **2.** Sulla barra dei task di riepilogo **Formato di importazione** selezionare **Aggiungi**.

Viene aggiunta una riga nella griglia superiore della schermata Formati di importazione.

**3.** In **Nome**, specificare un identificativo definito dall'utente per il formato di importazione.

Non è possibile modificare il valore in questo campo dopo la creazione del mapping per questo formato di importazione.

- **4.** In **Descrizione**, immettere una descrizione del formato di importazione.
- **5.** In **Origine**, selezionare le ricerche salvate di NSPB Sync SuiteApp dall'elenco a discesa.
- **6.** In **Target**, selezionare l'applicazione target EPM Cloud.
- **7.** In **Tipo di file** selezionare il formato del file da importare.

Formati di file disponibili:

• Delimitato - Dati numerici

Fare riferimento a [Definizione di formati di importazione per mapping basati su](#page-133-0) [file.](#page-133-0)

- Più colonne Dati numerici Fare riferimento a [Caricamento di dati numerici con più colonne](#page-341-0).
- Delimitato Tutti i tipi di dati

Fare riferimento a [Impostazione dei tipi di dati per il formato di importazione](#page-335-0).

• Più colonne - Tutti i tipi di dati

Fare riferimento alla sezione [Caricamento di dati numerici con più colonne](#page-341-0)

**8.** In **URL drill-through**, immettere i criteri del tipo di ricerca utilizzati per il drillthrough.

Ad esempio, è possibile specificare:

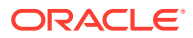

Searchtype=Transaction&searchid=customsearch\_nspbcs\_trial\_balance&Transactio n\_ACCOUNT=\$ATTR1\$&Transaction\_POSTINGPERIOD=\$ATTR2\$&Transaction\_DEPARTMENT=\$ ATTR5\$&Transaction\_CLASS=\$ATTR4\$&Transaction\_INTERNALID=\$ATTR3\$&Transaction\_ POSTING=T&

Per ulteriori informazioni, fare riferimento alla sezione [Definizione dei parametri di drill](#page-230-0)[through in Oracle NetSuite.](#page-230-0)

Al momento di specificare i componenti di dettaglio dell'URL drill-through qui, è inoltre necessario impostare il componente server per il drill-through nel sistema di origine. Fare inoltre riferimento alla sezione [Configurazione di una connessione di origine per Oracle](#page-215-0) [NetSuite](#page-215-0).

**9.** Nella sezione **Mapping**, eseguire il mapping delle colonne di origine sulle dimensioni.

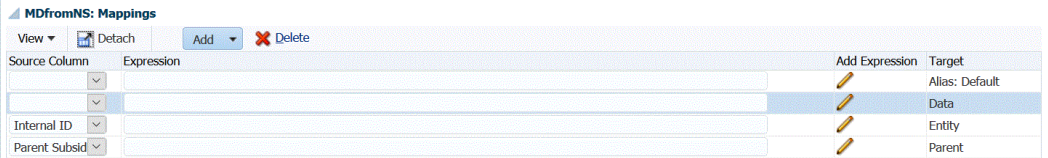

**10. Facoltativo**: in **Espressione**, aggiungere espressioni di importazione qualsiasi.

Gestione dati fornisce un set di espressioni di importazione avanzate che consentono di leggere e analizzare virtualmente qualsiasi file all'interno del database di Gestione dati. Immettere le espressioni avanzate nella colonna Espressione del campo. Le espressioni di importazione operano sul valore che viene letto dal file di importazione.

Per ulteriori informazioni, fare riferimento alla sezione [Aggiunta di espressioni di](#page-319-0) [importazione](#page-319-0).

Per informazioni sull'aggiunta di un formato di importazione per un driver di dati, fare riferimento alla sezione [Aggiunta di un'espressione di importazione per un driver di dati](#page-338-0).

**11.** Fare clic su **Salva**.

# Aggiunta delle regole di caricamento dati per un'origine dati Oracle **NetSuite**

Dopo aver definito i mapping dei membri per la posizione, definire ed eseguire le regole di caricamento dati per eseguire il push dei risultati della ricerca salvata di NSPB Sync SuiteApp nell'applicazione Oracle Enterprise Performance Management Cloud.

È possibile specificare valori filtro in modo che vengano restituiti in Gestione dati solo i record che soddisfano la condizione selezionata.

### **Nota:**

È possibile aggiungere altre colonne (non dimensionali/non-EPM Cloud) del set di risultati della ricerca salvata, ad esempio Memo, Data transazione, Numero documento o Dettagli transazione. A tale scopo, impostare le colonne non dimensionali nella ricerca salvata di NSPB Sync SuiteApp, quindi mapparle alle colonne Ricerca o Attributo nell'opzione Formato di importazione in Gestione dati.

Per ulteriori informazioni sulle dimensioni di ricerca, fare riferimento alla sezione [Aggiunta delle dimensioni di ricerca](#page-77-0).

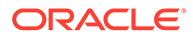

Le regole di caricamento dati sono definite per le posizioni già configurate dall'utente. È possibile creare più regole di caricamento dati per un'applicazione target in modo che si possano importare dati da più origini nell'applicazione target.

La creazione della regola di caricamento dati viene eseguita una volta, ma la regola viene utilizzata ogni volta che avviene un trasferimento.

Per creare una regola di caricamento dati, procedere come segue.

- **1.** Nella scheda **Flusso di lavoro**, in **Caricamento dati**, selezionare **Regola caricamento dati**.
- **2.** Sulla barra **POV**, selezionare la posizione da utilizzare per la regola di caricamento dati.

Le regole di caricamento dati vengono elaborate all'interno del contesto di un punto di vista. Il punto di vista predefinito viene selezionato automaticamente. Le informazioni relative al punto di vista sono visualizzate sulla barra POV nella parte inferiore della schermata.

- **3.** Fare clic su **Aggiungi**.
- **4.** In **Nome**, immettere il nome della regola di caricamento dati.
- **5.** In **Descrizione**, immettere una descrizione che consenta di identificare la regola di caricamento dati quando si avvia il trasferimento.
- **6.** In **Categoria**, lasciare il valore predefinito per la categoria.

Le categorie disponibili nell'elenco sono quelle create durante la configurazione di Gestione dati. Fare riferimento a [Definizione dei mapping di categorie](#page-356-0).

**7.** In **Tipo di mapping periodi** selezionare il tipo di mapping periodi per ogni regola di dati.

Opzioni valide:

- Predefinito: la regola dati utilizza i valori di Chiave periodo e Chiave periodo precedente definiti in Gestione dati per stabilire i periodi General Ledger di origine mappati su ciascun periodo Gestione dati incluso in un'esecuzione della regola dati.
- Esplicito: la regola dati utilizza i mapping dei periodi espliciti definiti in Gestione dati per stabilire i periodi GL di origine mappati su ciascun periodo di Gestione dati incluso in un'esecuzione della regola dati. I mapping di periodi espliciti consentono di supportare origini di dati GL supplementari in cui i periodi non sono definiti dalle date di inizio e di fine.
- **8.** In **Formato di importazione**, specificare il formato di importazione in base al formato di file dell'applicazione delle ricerche salvate (ad esempio, dati numerici in un'unica colonna e dati in più colonne) che si desidera caricare nell'applicazione target.
- **9.** In **Calendario** selezionare il calendario del sistema di origine.
- **10.** In **Tipo di piano target** selezionare il tipo di piano del sistema target in cui si desidera caricare il budget.

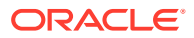

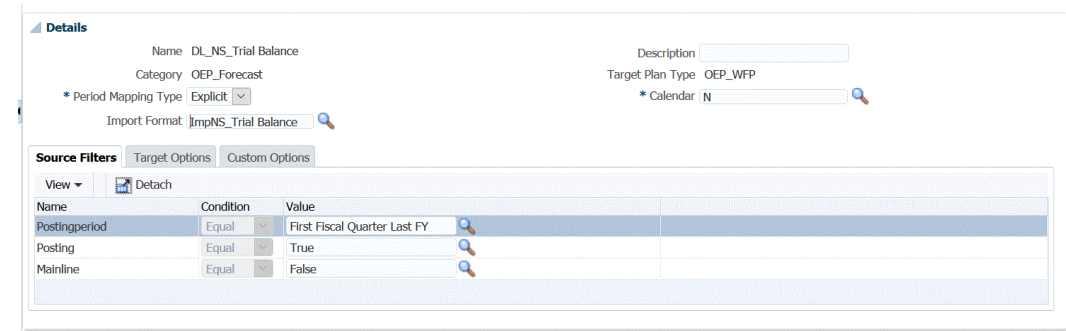

**11. Facoltativo**: selezionare la scheda **Filtri di origine** per applicare le condizioni di filtro all'applicazione delle ricerche salvate di Oracle NetSuite di origine.

Fare riferimento a [Applicazione dei filtri dell'applicazione Oracle NetSuite](#page-222-0).

Fare riferimento a [Definizione delle opzioni dell'applicazione per Essbase.](#page-87-0)

- **12. Facoltativo**: selezionare **Opzioni target** per specificare le opzioni target.
- **13. Facoltativo**: selezionare **Opzioni custom** per specificare le informazioni sull'integrazione in formato libero.

Fare riferimento a [Creazione di opzioni custom](#page-389-0).

- **14.** Fare clic su **Salva**.
- **15.** Eseguire la regola di caricamento dati.

Fare riferimento ai seguenti argomenti relativi alle regole di caricamento dati:

- Modificare le regole di caricamento dati: fare riferimento a [Modifica delle regole di](#page-386-0) [caricamento dati](#page-386-0).
- Eseguire le regole di caricamento dati: fare riferimento a [Esecuzione delle regole di](#page-142-0) [caricamento dati](#page-142-0).
- Eliminare le regole di caricamento dati: fare riferimento a [Eliminazione delle regole di](#page-388-0) [caricamento dati](#page-388-0).
- Programmare le regole di caricamento dati: fare riferimento a [Programmazione di](#page-387-0) [regole di caricamento dati.](#page-387-0)
- Visualizzare le regole di caricamento dati prima di eseguirle: fare riferimento a [Utilizzo del workbench di caricamento dati](#page-389-0).
- Verificare i dettagli del processo relativo alle regole dati: fare riferimento a [Visualizzazione dei dettagli del processo](#page-398-0).
- **16.** In **Flusso di lavoro**, nell'area **Monitor** selezionare **Dettagli processo**.
- **17.** Verificare lo **stato** del caricamento dati.

Un segno di spunta verde indica che il trasferimento è stato completato correttamente.

**18.** Per verificare i risultati del trasferimento, nella scheda **Flusso di lavoro**, in **Caricamento dati**, selezionare **Workbench caricamento dati**.

## Esecuzione del drill-through a Oracle NetSuite

Gestione dati consente di eseguire il drill-through a Oracle NetSuite tramite un URL disponibile esternamente da specificare all'interno di Gestione dati.

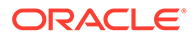

Quando si esegue il drilling indietro a Oracle NetSuite, l'URL di drilling viene creato passando i valori memorizzati da Gestione dati come parametri nell'URL di drilling.

L'URL di drill-through per Oracle NetSuite deve essere configurato manualmente.

## <span id="page-230-0"></span>Definizione dei parametri drill-through per Oracle NetSuite

I parametri necessari per eseguire il drilling indietro a Oracle NetSuite vengono descritti di seguito.

L'URL server per eseguire il drilling a Oracle NetSuite assume il formato dell'indirizzo dell'URL di drilling https://<NetSuite Domain>/app/common/search/ searchresults.nl?.

Sul lato del dettaglio, dove si specificano i componenti del tipo di ricerca, l'URL di drilling a Oracle NetSuite richiede i seguenti parametri:

- tipo di ricerca
- ID ricerca
- È possibile facoltativamente specificare dei parametri aggiuntivi per filtrare il drilling in base ad Account e Periodo.

#### **Tipo di ricerca**

L'elenco dei parametri di drill-through include il tipo di ricerca "Transazione". È specificato nell'URL di drill-through come:

Searchtype=Transaction&searchid=customsearch\_nspbcs\_trial\_balance&Transact ion\_ACCOUNT=\$ATTR1\$&Transaction\_POSTINGPERIOD=\$ATTR2\$&Transaction\_DEPARTME NT=\$ATTR5\$&Transaction\_CLASS=\$ATTR4\$&Transaction\_INTERNALID=\$ATTR3\$&Transa ction\_POSTING=T&

I tipi di ricerca Transazione sono:

- Transaction\_POSTINGPERIOD
- Transaction\_DEPARTMENT
- Transaction\_SUBSIDIARY
- Transaction\_CLASS
- Transaction\_LOCATION
- Transaction\_INTERNALID
- Transaction\_POSTING=T

#### **ID ricerca**

L'elenco dei parametri di drill-through include anche "ID ricerca". Specificare il parametro utilizzando il valore di StringID della ricerca,

che si trova in Definizione ricerca di Oracle NetSuite.

https://<Dominio NetSuite>/app/common/search/searchresults.nl? searchtype=Transaction&searchid=customsearch\_nspbcs\_all\_transactions\_det.

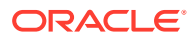

### <span id="page-231-0"></span>**Parametri aggiuntivi**

È possibile specificare parametri aggiuntivi per filtrare il drilling in base ad Account e Periodo. Di seguito vengono riportati alcuni parametri più usati:

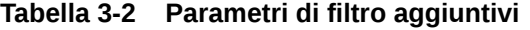

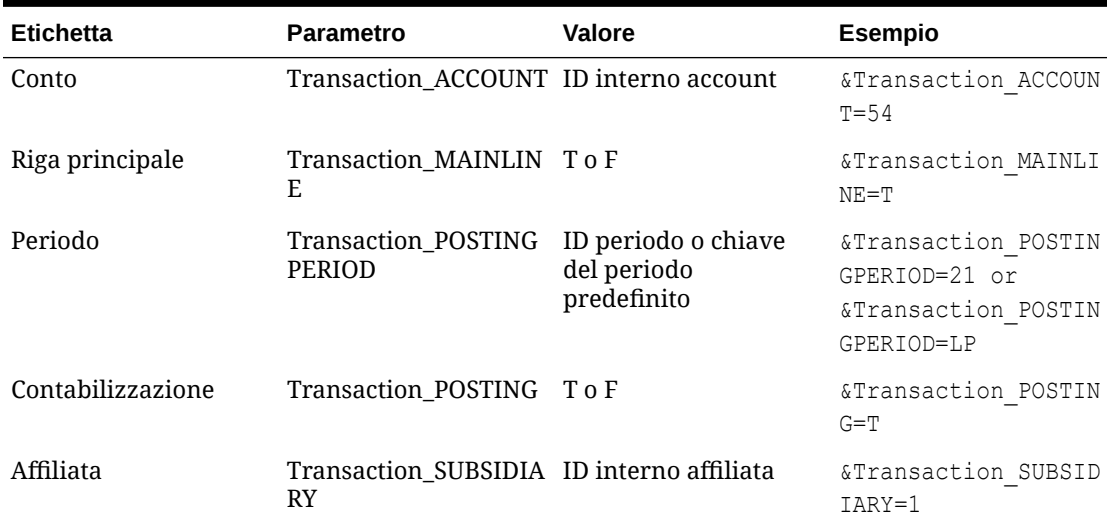

## Requisiti delle ricerche salvate per il drill-through

Per utilizzare un drill-through sensibile al contesto, le ricerche salvate devono includere un ID interno per i campi Account e Periodo nell'output di ricerca. Se questi campi mancano nella sezione Risultati della ricerca salvata di Oracle NetSuite, è possibile aggiungerli come illustrato di seguito:

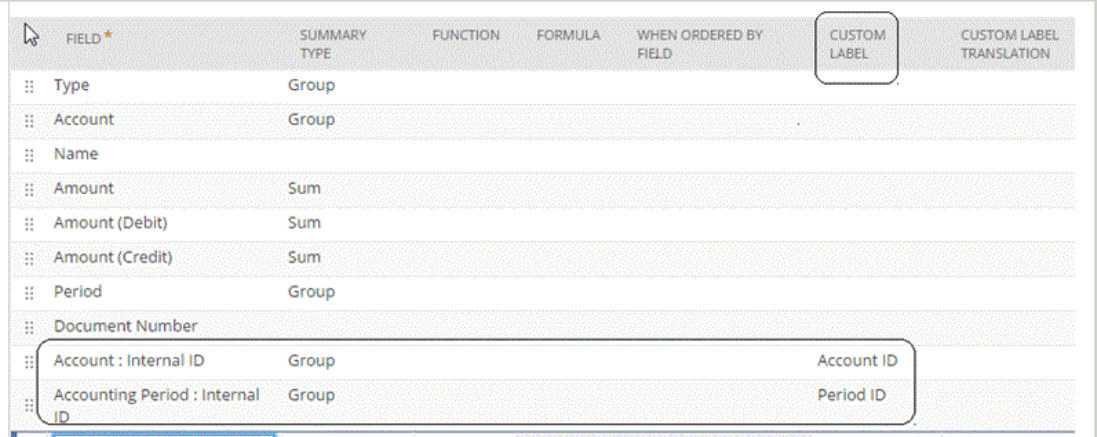

Per ulteriori informazioni sugli ID interni, visitare il Centro assistenza di NetSuite.

## Aggiunta dell'URL di drill-through

Attenersi alla procedura descritta di seguito per aggiungere l'URL di drill-through in Gestione dati. Per definire l'URL di drilling è disponibile un componente server e un componente dettagliato. Il componente server viene aggiunto alla definizione del sistema di origine, mentre il componente dettagliato viene aggiunto alla definizione del formato di importazione.

Per aggiungere un URL drill-through, procedere come segue.

- **1.** Nella scheda **Impostazione**, in **Registra**, selezionare **Sistema di origine**.
- **2.** Selezionare il sistema di origine dati Oracle NetSuite in cui aggiungere il drillthrough.
- **3.** In URL drill-through, fare clic su
- **4.** Nella finestra di modifica **URL drill-through** , immettere il collegamento ipertestuale dell'URL per il collegamento di drill-through.

Specificare ad esempio: https://system.netsuite.com/app/common/search/ searchresults.nl.

- **5.** Fare clic su **OK** quindi su **Salva**.
- **6.** Nella scheda **Impostazione**, in **Impostazione integrazione**, selezionare **Formato di importazione**.
- **7.** Nella sezione **Riepilogo formato di importazione** selezionare il formato di importazione.
- **8.** Eseguire il mapping dell'ID interno per account, periodo e tipo di transazione con le colonne dell'attributo.

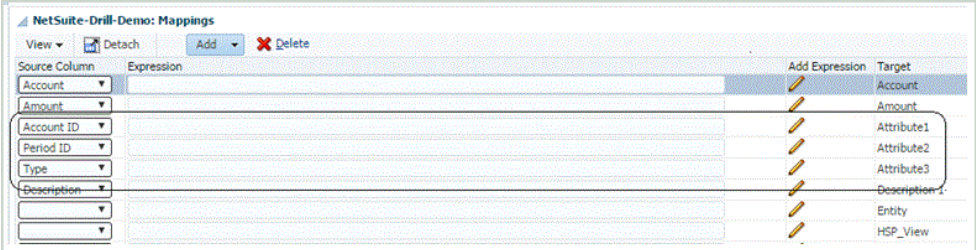

In questo esempio il formato dell'URL di drilling per la ricerca salvata è:

```
searchtype=Transaction&searchid=<NAME OF SAVED
SEARCH>&Transaction_TYPE&detailname=$<ATTR COLUMN FOR TRANSACTION
TYPE>$&Transaction_ACCOUNT=$<ATTR COLUMN FOR ACCOUNT 
ID>$&Transaction_POSTINGPERIOD=$=$<ATTR COLUMN FOR PERIOD
ID>$&Transaction_POSTING=T&Transaction_MAINLINE=F&
```
- **9.** Nella sezione **Dettaglio formato importazione**, fare clic su **in URL drilling**.
- **10.** Nella finestra di modifica **URL drilling**, specificare gli attributi di drill-through.

```
In base all'esempio nel passo 8, specificare l'URL di drilling come:
searchtype=Transaction&searchid=customsearch_nspbcs_all_transactions_s
um&Transaction_TYPE&detailname=$ATTR3$&Transaction_ACCOUNT=$ATTR1$&Tra
nsaction_POSTINGPERIOD=$ATTR2$&Transaction_POSTING=T&Transaction_MAINL
INE=F&
```
Per ulteriori informazioni sui tipi di ricerca, fare riferimento alla sezione [Requisiti](#page-231-0) [delle ricerche salvate per il drill-through.](#page-231-0)

**11.** Fare clic su **OK** quindi su **Salva**.

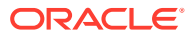

# <span id="page-233-0"></span>Integrazione con Oracle HCM Cloud

È possibile caricare i dati Human Resources da Oracle Human Capital Management Cloud per utilizzarli nel processo aziendale Oracle Hyperion Workforce Planning di Planning Modules o Strategic Workforce Planning.

Utilizzare Integrazione dati per eseguire l'integrazione dei dati tra Oracle HCM Cloud e Workforce Planning o Strategic Workforce Planning. Integrazione dati è una soluzione integrata che consente ai clienti di Workforce Planning di applicare mapping predefiniti dal modello dati di Oracle HCM Cloud sulle dimensioni target. È possibile anche customizzare ed estendere queste integrazioni, ad esempio applicando i mapping necessari per soddisfare le proprie esigenze aziendali.

Guardare questo video per informazioni su come integrare dati tra Oracle HCM Cloud e Workforce Planning utilizzando Integrazione dati. L'integrazione di dati selezionati dall'applicazione Oracle HCM Cloud consente di preparare piani di Workforce utilizzando direttamente i dati di Oracle HCM Cloud come base.

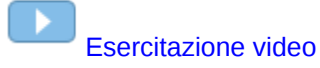

# Descrizione del processo di integrazione dei dati da Oracle HCM Cloud

Integrazione dati è una soluzione pronta all'uso che consente ai clienti di applicare mapping predefiniti dal modello dati di Oracle Human Capital Management Cloud alle dimensioni di destinazione in Oracle Hyperion Workforce Planning o Strategic Workforce Planning.

In Integrazione dati con Oracle HCM Cloud sono disponibili template che l'utente deve caricare nell'istanza di Oracle HCM Cloud in modo da consentire l'estrazione dei dati.

Le estrazioni Oracle HCM Cloud vengono utilizzate per estrarre volumi ingenti di dati da Oracle HCM Cloud. Tutte le estrazioni predefinite Oracle HCM Cloud sono definite come "origini dati" in Integrazione dati.

Quando Integrazione dati esegue la fase dell'integrazione che prevede l'estrazione dei dati, designa ogni estrazione Oracle HCM Cloud predefinita come entità di origine dati. A loro volta, queste origini dati vengono mappate direttamente al modello Workforce Planning o Strategic Workforce Planning in Planning Modules.

È disponibile un template denominato "EPBCS Initialize.xml" che non è un template di estrazione, ma che viene utilizzato dal processo di test delle connessioni e dal processo di inizializzazione sul lato Integrazione dati. Se non viene caricato il set completo di template fornito da Integrazione dati, sarà comunque necessario caricare "EPBCS Initialize.xml " in modo da consentire a Integrazione dati di inizializzare correttamente il contenuto dal sistema Oracle HCM Cloud ed eseguire la procedura di test delle connessioni.

Di seguito è riportata la descrizione dei template di metadati forniti nell'ambito di questa integrazione:

- Dati dell'entità che includono codice e nome dell'organizzazione e relativa struttura disponibile
- Dati del dipendente che includono numero personale, nome completo e informazioni demografiche disponibili

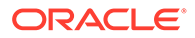

- Dati della mansione che includono codice e nome della mansione e relativa struttura disponibile
- Dati della posizione che includono codice e nome della posizione e relativa struttura disponibile
- Dati del componente che includono codice e nome del livello
- Dati del codice sindacato che includono codice e nome della rappresentanza sindacale

Di seguito è riportata una descrizione dei dati forniti tramite i template di estrazione:

- FTE
- Base stipendio
- Tasso stipendio per la base definita
- Codice sindacato

I clienti possono inoltre ricavare la data di inizio della posizione che Integrazione dati converte in mese di inizio per il caricamento dei dati nell'applicazione Workforce Planning. È possibile anche customizzare ed estendere queste integrazioni, ad esempio applicando i mapping necessari per soddisfare le proprie esigenze aziendali.

### **Nota:**

In questa release di Oracle HCM Cloud non sono supportate le operazioni di drill-through e reinserimento.

Poiché vengono applicate più regole dati per integrare i vari dati di Oracle HCM Cloud, vengono definiti dei batch per importare la serie di regole di dati.

Ad alto livello, i passi per caricare i dati da un'origine dati di estrazione Oracle HCM Cloud sono i seguenti.

**1.** Assicurarsi di essere assegnatari del ruolo mansione Specialista integrazione Human Capital Management.

Per gestire le estrazioni Human Capital Management è necessario il ruolo mansione Specialista integrazione Human Capital Management. Lo Specialista integrazione Human Capital Management (ruolo mansione) è la persona responsabile della pianificazione, del coordinamento e della supervisione di tutte le attività correlate all'integrazione dei sistemi di informazione per la gestione del capitale umano.

Per ulteriori informazioni, fare riferimento alla sezione [Specialista integrazione](https://docs.oracle.com/en/cloud/saas/human-resources/20b/oawpm/human-capital-management-integration-specialist-job-role.html#human-capital-management-integration-specialist-job-role.html) [Human Capital Management \(ruolo mansione\)](https://docs.oracle.com/en/cloud/saas/human-resources/20b/oawpm/human-capital-management-integration-specialist-job-role.html#human-capital-management-integration-specialist-job-role.html).

**2.** Nell'opzione **Applicazione** di Integrazione dati selezionare l'applicazione corrispondente all'applicazione Workforce Planning, quindi nella scheda **Dettagli dimensione** assegnare le classificazioni per le dimensioni popolate in Planning Modules.

Le classificazioni per le dimensioni predefinite sono "Dipendente", "Mansione", "Proprietà" e "Sindacato".

**3.** Nell'opzione Sistema di origine selezionare Oracle HCM Cloud come sistema di origine.

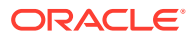

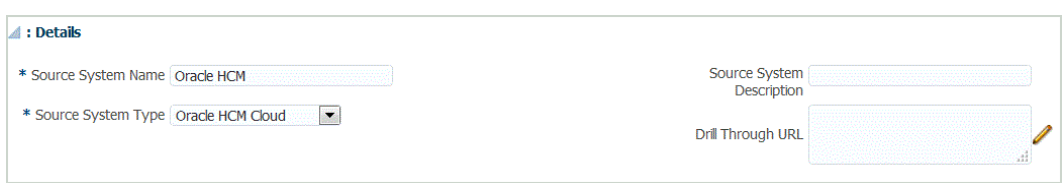

**4.** Configurare la connessione di origine.

Per ulteriori informazioni, fare riferimento alla sezione [Configurazione di una connessione](#page-240-0) [di origine per un'applicazione di origine dati Oracle HCM Cloud](#page-240-0).

**5.** Scaricare le estrazioni Oracle HCM Cloud facendo clic su **Download estrazione**.

Viene creato un file **EPBCS HCM Extract.zip** contenente le definizioni di estrazione Oracle HCM Cloud riportate di seguito. Questi file sono un set secondario dei dati che possono essere estratti e caricati nell'applicazione Planning Modules.

EPBCS Assignment\_<Release>.xdoz

### **Nota:**

È necessario importare il file EPBCS Assignment\_<Release>.xdoz nella cartella /Custom di BI Publisher e non di Oracle HCM Cloud.

### **Nota:**

Se sono necessari caratteri estranei all'alfabeto inglese, scaricare il file EPBCS HCM Extract.zip e decomprimerlo. Passare quindi al repository documenti di BI Publisher e importare il file EPBCS Assignment.xdoz.

- EPBCS Entity Metadata\_<Release>.xml
- EPBCS Employee Metadata\_<Release>.xml
- EPBCS Position Metadata\_<Release>.xml
- EPBCS Location Metadata\_<Release>.xml
- EPBCS Job Metadata <Release>.xml
- EPBCS Initialize.xml

### **Nota:**

.

In ogni caso, il file EPBCS Initialize.xml deve sempre essere importato in Oracle HCM Cloud.

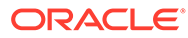

### **Nota:**

Tutte le estrazioni devono essere importate senza il gruppo legislativo. In altre parole, il campo Gruppo legislativo deve essere vuoto.

- EPBCS Component Salary Metadata.xml
- EPBCS Assignment Data.xml
- EPBCS Account Merit Metadata.xml

Integrazione dati fornisce il template necessario per l'estrazione come contenuto che viene caricato nell'applicazione Oracle HCM Cloud. Questo contenuto viene fornito da Integrazione dati poiché non è popolato con Oracle HCM Cloud.

- **6.** Salvare il file ZIP in una cartella temporanea.
- **7.** In Oracle HCM Cloud, importare le definizioni di estrazione Oracle HCM Cloud contenute nel file **EPBCS HCM Extract.zip**.

Per ulteriori informazioni, fare riferimento alla sezione [Importazione delle](#page-242-0) [definizioni di estrazione Oracle HCM Cloud in Oracle HCM Cloud.](#page-242-0)

**8.** Inizializzare il sistema di origine nell'opzione Sistema di origine di Integrazione dati.

Quando viene eseguita l'inizializzazione, Gestione dati effettua le seguenti operazioni.

- Registra l'estrazione Oracle HCM Cloud utilizzata per l'integrazione come applicazione di origine dati.
- Crea il formato di importazione per mappare le colonne Oracle HCM Cloud alle dimensioni Planning Modules.
- Crea una posizione.
- Crea i mapping per importare i dati negli account Workforce Planning corretti.
- Crea una regola di dati per il caricamento.
- Crea una definizione batch per definire i parametri e job batch, nonché il tipo di regole incluse nel batch.
- **9.** Viene richiesto di specificare un prefisso per il contenuto predefinito dell'integrazione Oracle HCM Cloud.

Specificare un nome del prefisso se si prevede di eseguire più integrazioni Oracle HCM Cloud oppure se si pensa di utilizzare più formati, posizioni o regole di caricamento dati per l'integrazione con Oracle HCM Cloud. Il nome prefisso viene utilizzato come identificativo univoco per ogni integrazione.

È possibile lasciare vuoto il nome del prefisso se l'integrazione con Oracle HCM Cloud viene eseguita una sola volta utilizzando un unico formato di importazione, un'unica posizione e una sola regola di caricamento dati.

**10.** In Applicazione target ogni estrazione Oracle HCM Cloud importata viene registrata automaticamente come applicazione di origine dati target.

È possibile registrare una singola estrazione Oracle HCM Cloud come entità di origine dati selezionando un'entità di origine o una singola estrazione Oracle HCM Cloud dalla quale creare la definizione di applicazione. Per ulteriori informazioni,

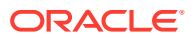

fare riferimento alla sezione [Creazione di un'applicazione di origine dati Oracle HCM](#page-249-0) [Cloud](#page-249-0).

Per informazioni sull'utilizzo di una versione aggiornata di un'estrazione, fare riferimento alla sezione [Aggiornamento di estrazioni di Oracle HCM Cloud esistenti](#page-239-0).

**11.** Se necessario, modificare i dettagli delle dimensioni.

Tutte le colonne dell'estrazione Oracle HCM Cloud vengono mappate alla classe di dimensioni target EPM di tipo "Generica".

## **Nota:**

Di regola, in caso di caricamento dei dati da un'origine dati Oracle HCM Cloud, non caricare, aggiungere o eliminare i dettagli delle dimensioni nella schermata Applicazione target.

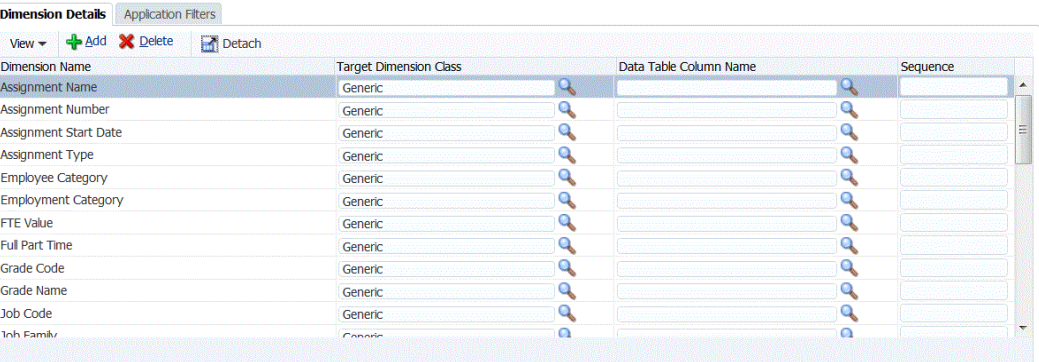

**12.** I filtri di applicazione associati all'origine dati vengono predefiniti durante l'inizializzazione.

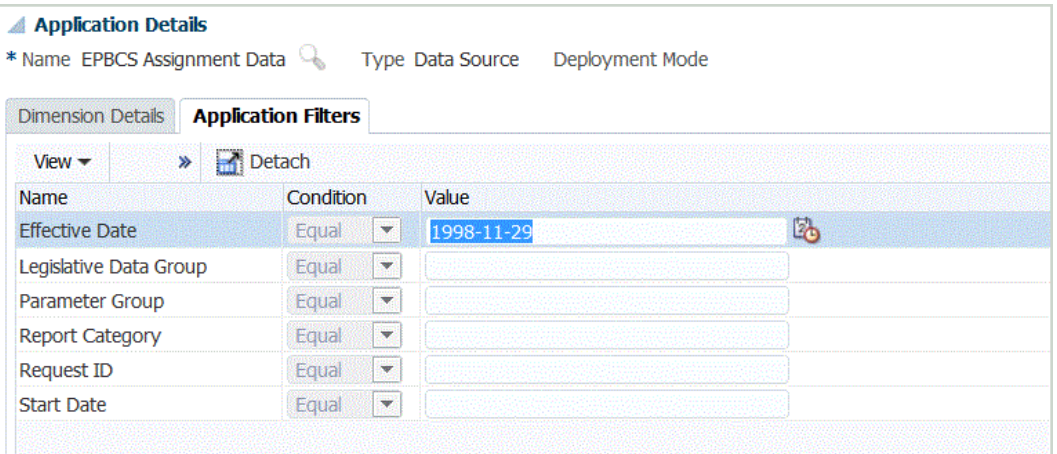

**13.** Il formato di importazione per ogni estrazione Oracle HCM Cloud viene predefinito durante la fase di inizializzazione.

Per informazioni su come aggiungere o modificare i formati di importazione, fare riferimento a [Aggiunta di formati di importazione](#page-316-0).

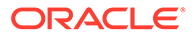

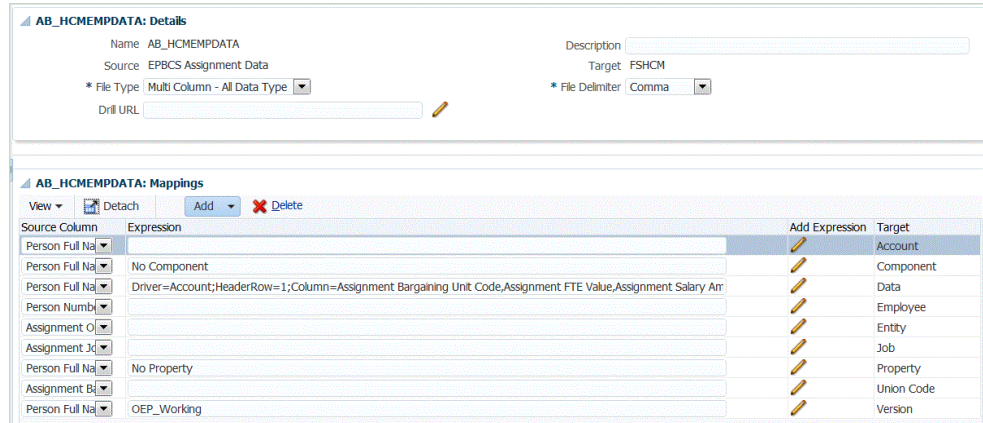

**14.** Le posizioni, che includono formato di importazione, regole di caricamento dati e mapping di caricamento dati, vengono predefinite durante i passaggi di inizializzazione.

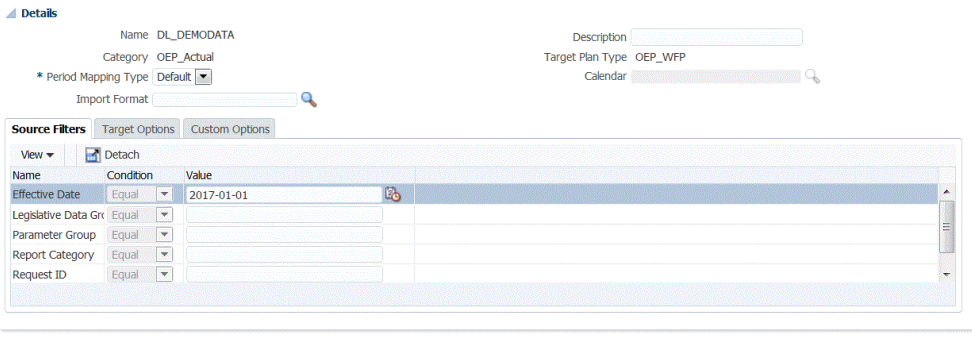

Location Loc\_DEMODATA Period Jan-16 Category OEP\_Actual Source Fusion HCM Target FSHCM

Per informazioni sulla modifica di una posizione, fare riferimento a [Definizione](#page-346-0) [delle posizioni.](#page-346-0)

**15.** I mapping di caricamento dati vengono predefiniti durante la fase di inizializzazione.

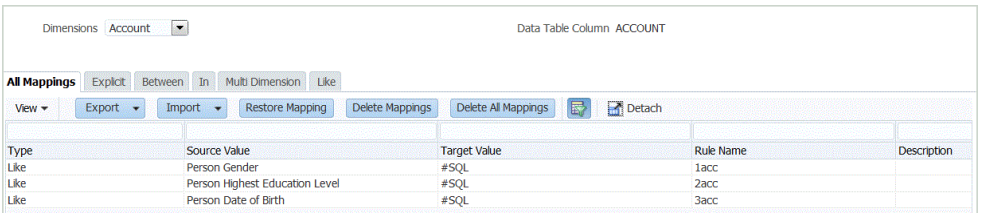

Inoltre, le estrazioni Oracle HCM Cloud supportano la trasformazione dei dati effettivi importati da Oracle HCM Cloud nella colonna di dimensione Dati.

Ad esempio, in Oracle HCM Cloud il tipo di dipendente potrebbe essere "F" (per un dipendente a tempo pieno) o "T" (per un dipendente temporaneo), mentre in Planning Modules le stesse designazioni potrebbero essere indicate come "FULLTIME" or "TEMP".

Per informazioni sulla modifica dei mapping di caricamento dati, fare riferimento a [Creazione dei mapping dei membri](#page-358-0).

**16.** Le regole di caricamento dati vengono predefinite durante l'inizializzazione per l'applicazione target.

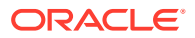

**DOM:** 

<span id="page-239-0"></span>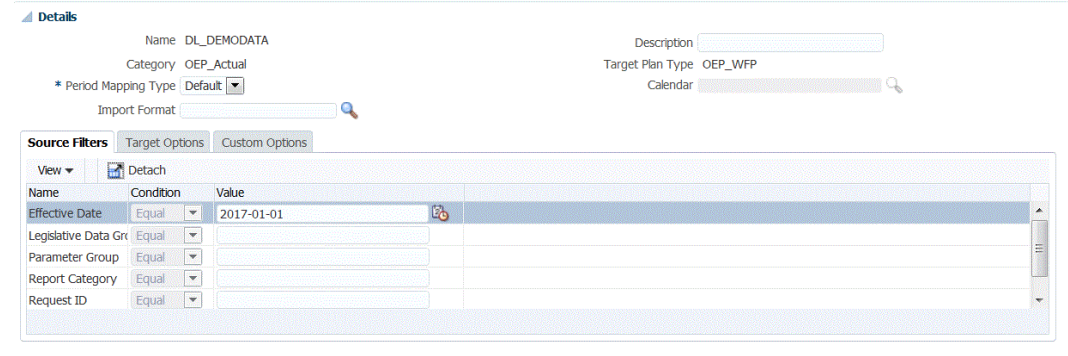

Location Loc\_DEMODATA Period Jan-16 Category OEP\_Actual Source Fusion HCM Target FSHCM

Per informazioni sulla modifica di una regola di caricamento dati, fare riferimento a [Definizione di regole di caricamento dati per l'estrazione di dati](#page-380-0).

I filtri di origine associati all'origine dati vengono creati automaticamente durante l'integrazione. È possibile selezionare criteri specifici nella scheda Filtri di origine per filtrare i risultati caricati.

**17.** La definizione batch viene predefinita durante la fase di inizializzazione.

Gestione dati popola dettagli, parametri e job della definizione batch per le regole di caricamento dati.

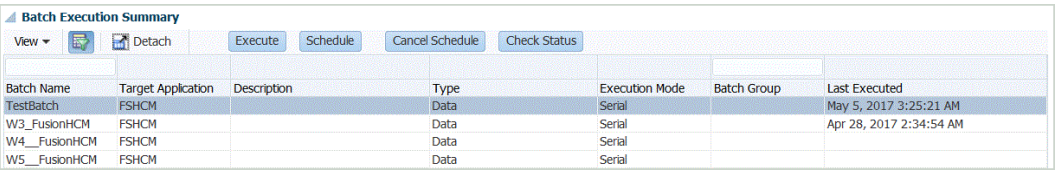

Se è necessario modificare una definizione batch, fare riferimento a [Utilizzo delle](#page-461-0) [definizioni batch.](#page-461-0)

## Aggiornamento di estrazioni di Oracle HCM Cloud esistenti

Quando un'estrazione di Oracle Human Capital Management Cloud viene aggiornata per fornire nuove funzionalità o definizioni, viene creato un nuovo file, che risulterà disponibile nel file EPBCS HCM Extract.zip. Questa funzione consente di acquisire gli ultimi aggiornamenti quando vengono rese disponibili e inviate nuove definizioni di estrazione.

Quando l'estrazione viene aggiornata, è possibile conservare tutti i mapping e le definizioni esistenti per un'applicazione target selezionata o per tutte le applicazioni target in base a una definizione di estrazione in Gestione dati selezionando la funzione Aggiorna metadati nella pagina Applicazione target.

Ogni nuovo file includerà il numero di versione nel proprio nome. Ad esempio, se le estrazioni vengono aggiornate nella versione 19.02, il file di estrazione e il relativo nome saranno simili a quanto riportato di seguito:

- Nome del file: EPBCS Assignment Data\_1902.xml
- Nome dell'estrazione: EPBCS Assignment Data\_1902
- Nome tag XML: EPBCS Assignment Data (senza l'aggiunta del numero di versione)

Per selezionare una versione aggiornata di un'estrazione di Oracle HCM Cloud :

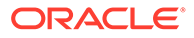

### <span id="page-240-0"></span>**Nota:**

Questa procedura presume la configurazione del sistema di origine, la definizione della connessione di origine e lo scaricamento del file EPBCS HCM Extract.zip. Per informazioni su questi processi, fare riferimento alla sezione [Descrizione del processo di integrazione dei dati da Oracle HCM](#page-233-0) [Cloud.](#page-233-0)

- **1.** Scegliere **Impostazione** e **Registra**, quindi fare clic su **Applicazione target**.
- **2.** Per selezionare una versione aggiornata di un'estrazione di Oracle HCM Cloud e conservare tutti i mapping e le definizioni esistenti per l'applicazione target, selezionare l'applicazione target per l'estrazione, quindi fare clic su **Aggiorna metadati**.
- **3.** Quando viene visualizzato il messaggio in cui viene richiesto se si desidera aggiornare solo l'estrazione selezionata oppure tutte le estrazioni HCM, fare clic su **Tutto** per aggiornare tutte le estrazioni oppure su **Selezionato** per aggiornare solo l'estrazione selezionata.

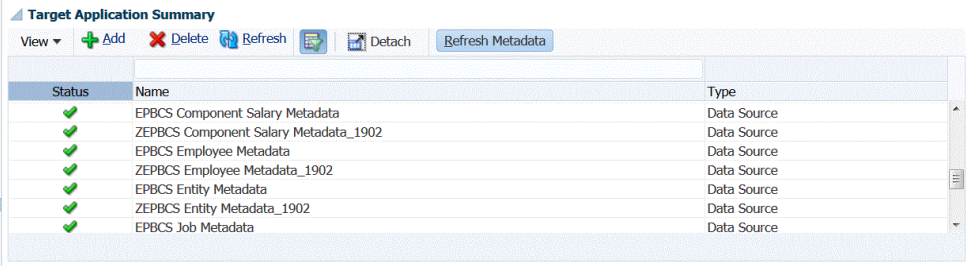

# Configurazione di una connessione di origine per un'applicazione di origine dati Oracle HCM Cloud

Per iniziare l'integrazione di Oracle Human Capital Management Cloud con Planning Modules, è necessario in primo luogo creare e registrare il sistema di origine di tipo "Oracle HCM Cloud".

Dopo aver specificato sistema di origine e informazioni di connessione, è possibile inizializzare il sistema di origine. Questo processo crea un record di applicazione target per ogni estrazione Oracle HCM Cloud.

Per aggiungere un sistema di origine Oracle HCM Cloud, procedere come segue.

- **1.** Nella scheda **Impostazione**, in **Registra**, selezionare **Sistema di origine**.
- **2.** In **Sistema di origine** fare clic su **Aggiungi**.
- **3.** Immettere i dettagli del sistema di origine:
	- **a.** In **Nome sistema di origine** immettere il nome del sistema di origine Oracle HCM Cloud.

Immettere il nome da utilizzare per l'applicazione Oracle HCM Cloud, ad esempio **Oracle HCM Cloud**.

**b.** In **Descrizione sistema di origine** immettere la descrizione del sistema di origine.

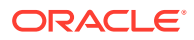

- **c.** In **Tipo di sistema di origine**, selezionare **Oracle HCM Cloud**.
- **4.** Fare clic su **Configura connessione di origine**.

Nella schermata Configura connessione di origine è possibile specificare le informazioni di connessione di Oracle HCM Cloud, ad esempio nome utente e password.

- **5.** In **Nome utente**, immettere il nome utente Oracle ERP Cloud.
- **6.** In **Password**, immettere la password Oracle ERP Cloud.
- **7.** In **URL servizi Web Fusion**, immettere l'URL per il servizio Web Fusion.

Ad esempio, si potrebbe immettere https://server/hcmProcFlowCoreController/ FlowActionsService?WSDL.

Sostituire "fs" con "hcm" nell'URL utilizzato per collegarsi.

- **8.** Prima di completare gli altri passi, chiudere la schermata **Configura connessione di origine** e procedere come segue.
	- **a.** Nella schermata Sistema di origine, fare clic su **Download estrazione** e salvare le estrazioni HCM all'interno del file **EPBCS HCM Extract.zip** in una cartella temporanea.
	- **b.** Importare le estrazioni Oracle HCM Cloud in Oracle HCM Cloud. Per ulteriori informazioni, fare riferimento alla sezione [Importazione della definizione di estrazione](#page-242-0) [Oracle HCM Cloud.](#page-242-0)
- **9.** Selezionare il nome del sistema di origine in cui si sta configurando una connessione di origine, quindi fare clic su **Esegui test connessione**.
- **10.** Fare clic su **Configura**.

Viene visualizzato il messaggio di conferma della corretta configurazione di [*nome sistema di origine*].

**11.** Nella schermata **Sistema di origine** fare clic su **Inizializza**.

Il processo di inizializzazione viene utilizzato per configurare l'integrazione al fine di importare i dati da Oracle HCM Cloud.

Per ogni estrazione dati Oracle HCM Cloud è definita una singola applicazione di origine dati. Le definizioni delle estrazioni Oracle HCM Cloud vengono esportate pronte all'uso come file XML.

Il processo di inizializzazione può richiedere un certo tempo e l'utente può osservarne lo stato di avanzamento in Console job.

**12.** Quando viene richiesto, specificare un prefisso per il contenuto predefinito dell'integrazione Oracle HCM Cloud.

Viene richiesto di specificare un prefisso per il contenuto predefinito dell'integrazione Oracle HCM Cloud.

Specificare un nome del prefisso se si prevede di eseguire più integrazioni Oracle HCM Cloud oppure se si pensa di utilizzare più formati, posizioni o regole di caricamento dati per l'integrazione con Oracle HCM Cloud. Il nome prefisso viene utilizzato come identificativo univoco per ogni integrazione.

Lasciare vuoto il nome del prefisso se l'integrazione con Oracle HCM Cloud viene eseguita una sola volta utilizzando un unico formato di importazione, un'unica posizione e una sola regola di caricamento dati.

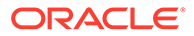

# <span id="page-242-0"></span>Importazione delle definizioni di estrazione Oracle HCM Cloud in Oracle HCM Cloud

Per iniziare a nidificare le definizioni di estrazione nell'applicazione Oracle Human Capital Management Cloud, è necessario importare in un file di valori separati da virgole (CSV) i file XML delle definizioni di estrazione Oracle HCM Cloud e i file XDOZ del modello eText di BI Publisher in cui viene salvato l'output dell'estrazione. Il formato file CSV è definito come report di BI Publisher e questo modello di report è specificato all'interno della definizione di estrazione nell'applicazione Oracle HCM Cloud.

## Importazione della definizione di estrazione Oracle HCM Cloud

Per importare le definizioni di estrazione Oracle Human Capital Management Cloud esportate da Gestione dati, procedere come segue.

- **1.** Accedere all'applicazione Oracle HCM Cloud.
- **2.** Selezionare il menu di **navigazione di Fusion**, quindi **Forza lavoro personale** e infine **Scambio dati**.
- **3.** Aprire il menu **Task** facendo clic sull'icona

 $\Box$ 

, situata a destra nella schermata.

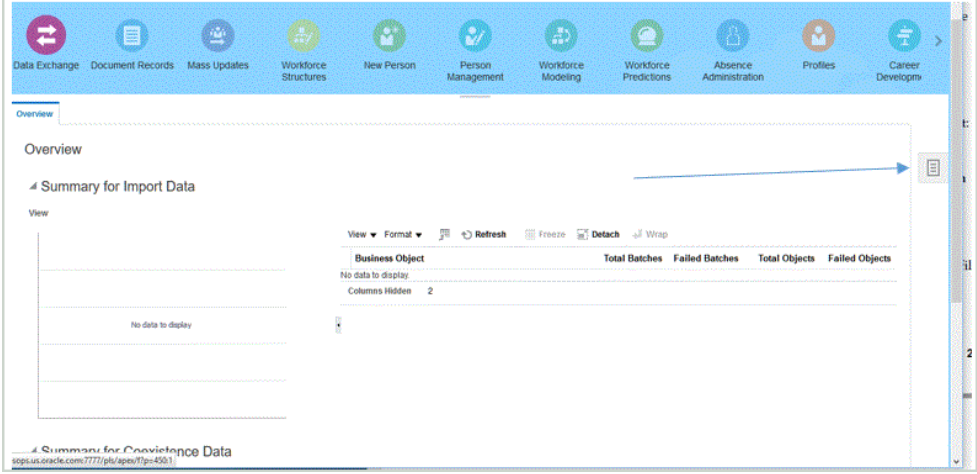

**4.** Selezionare il menu **Task**, quindi **Estrazioni HCM** e infine **Gestisci definizioni estrazione**.

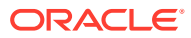

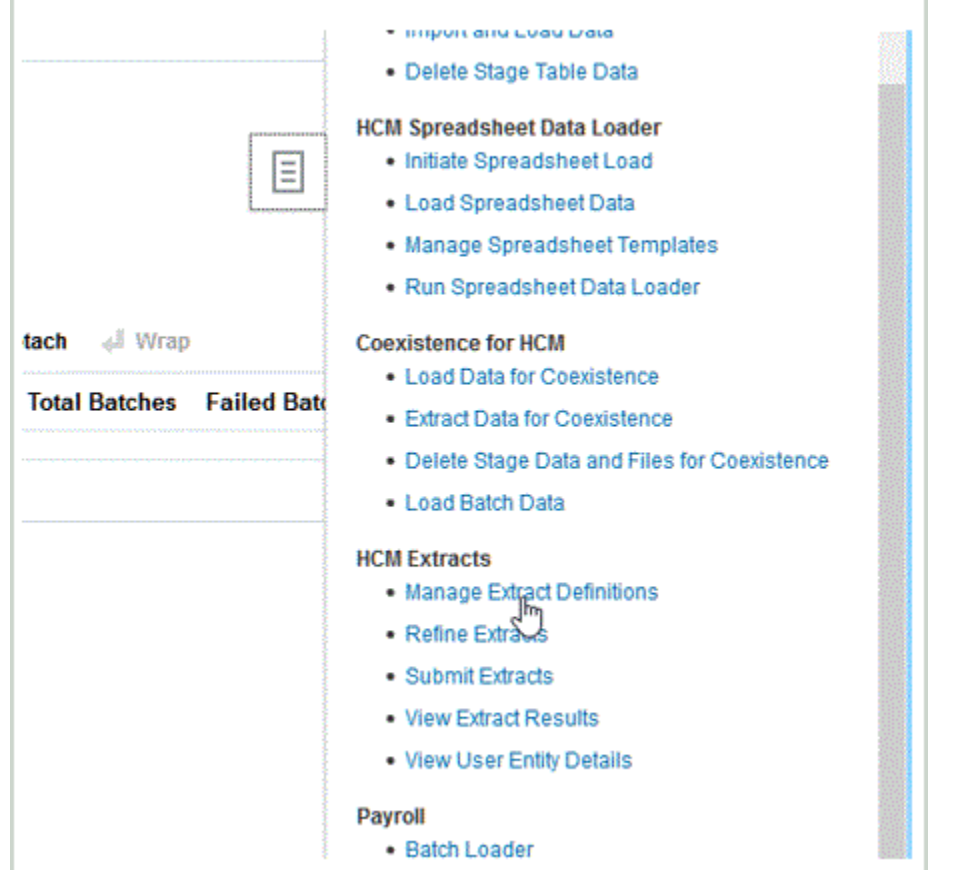

**5.** Estrarre il file ZIP in una cartella temporanea.

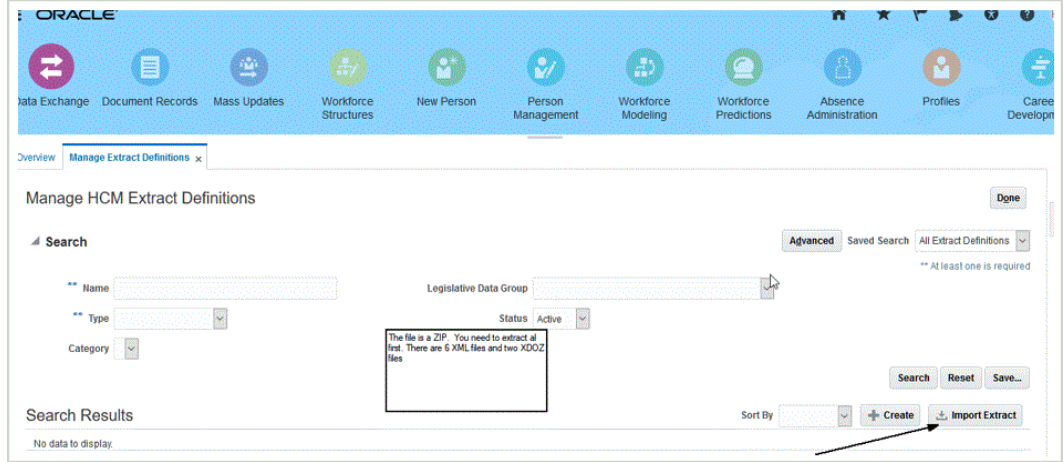

**6.** Fare clic su **Importa estrazione** per importare i file XML predefiniti delle definizioni di estrazione Oracle HCM Cloud.

Quando si importano le definizioni dell'estrazione, il nome dell'estrazione deve corrispondere al primo nome del nome file. Ad esempio, se si importa "PBCS Assignment Data\_1902.xml," il nome dell'estrazione deve essere specificato come "EPBCS Assignment Data\_1902."

- **7.** Importare tutte le definizioni di estrazione predefinite di Oracle HCM Cloud.
	- Metadati merito account EPBCS: EPBCS Account Merit Metadata\_<Release>.xml

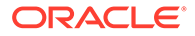

- Dati assegnazione EPBCS: EPBCS Assignment Data\_<Release>.xml
- Metadati stipendio componente EPBCS: EPBCS Component Salary Metadata\_<Release>.xml
- Metadati dipendente EPBCS: EPBCS Employee Metadata\_<Release>.xml
- Metadati entità EPBCS: EPBCS Entity Metadata\_<Release>.xml
- Metadati mansione EPBCS: EPBCS Job Metadata\_<Release>.xml
- Metadati ubicazione EPBCS: EPBCS Location Metadata\_<Release>.xml
- Metadati posizione EPBCS: EPBCS Position Metadata\_<Release>.xml

È possibile importare solo le definizioni di estrazione che si prevede di caricare da Oracle HCM Cloud oppure tutte le estrazioni, anche se non vengono utilizzate. Tutti i file XML che vengono caricati devono essere "compilati" dopo il caricamento di tutti i file. Fare riferimento a [Invio della definizione di Oracle HCM Cloud Extract.](#page-246-0)

## Importazione dei modelli eText di BI Publisher

Per importare i modelli eText di BI Publisher, procedere come segue.

- **1.** Per collegarsi a **BI Publisher Enterprise** immettere il seguente indirizzo in un browser: https://{servername}/xmlpserver/servlet/catalog.
- **2.** Fare clic su **Cartelle catalogo**.

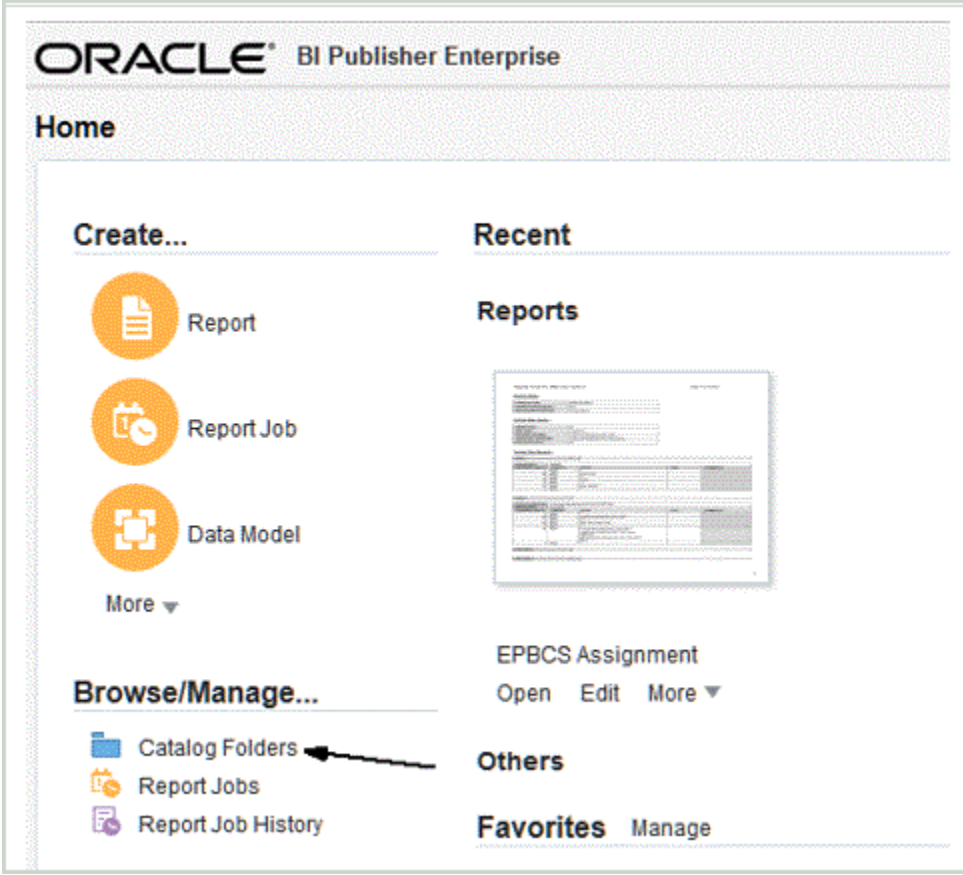

**3.** Nella schermata **Catalogo**, all'interno di **Cartelle condivise**, selezionare **Custom**.

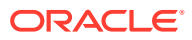

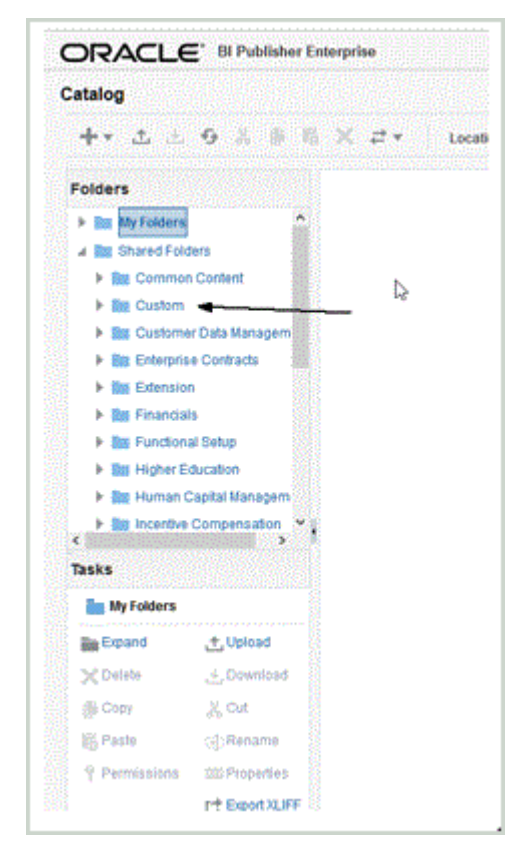

**4.** Espandere la cartella **Custom**.

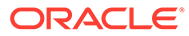

<span id="page-246-0"></span>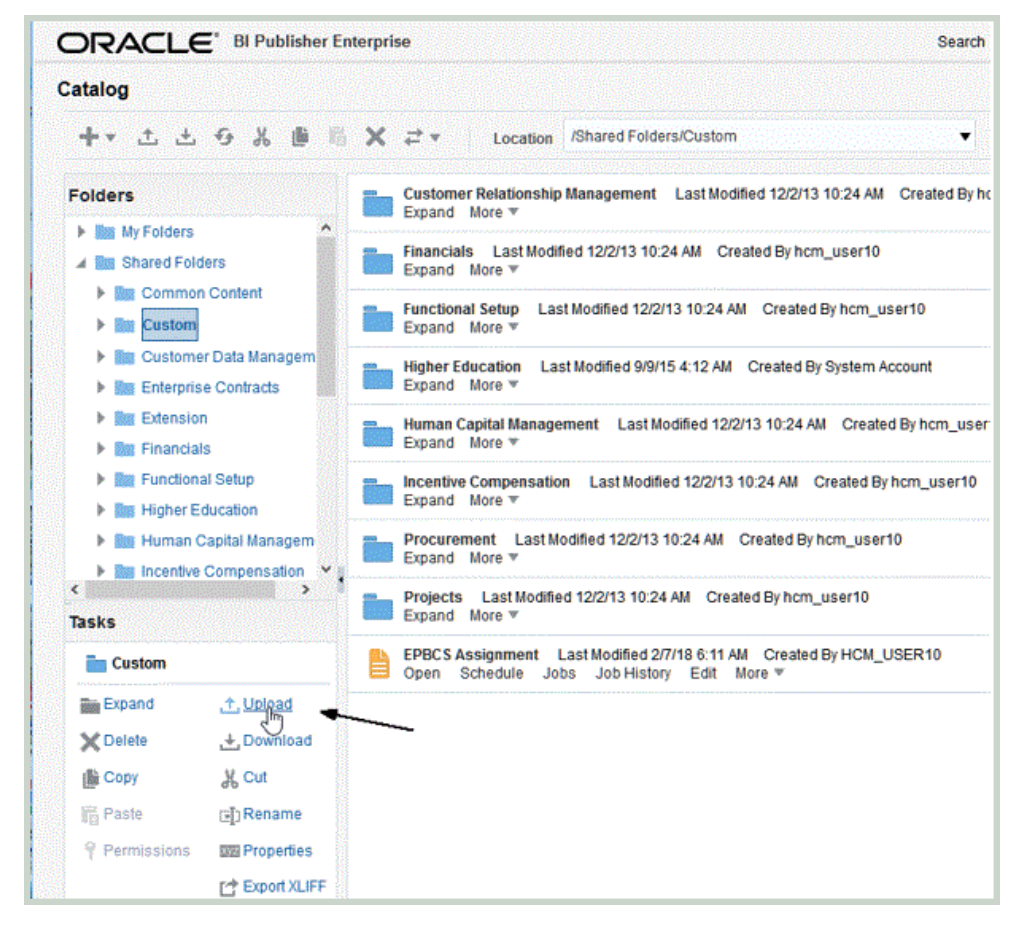

**5.** Fare clic su **Carica** e importare i file di modello predefiniti.

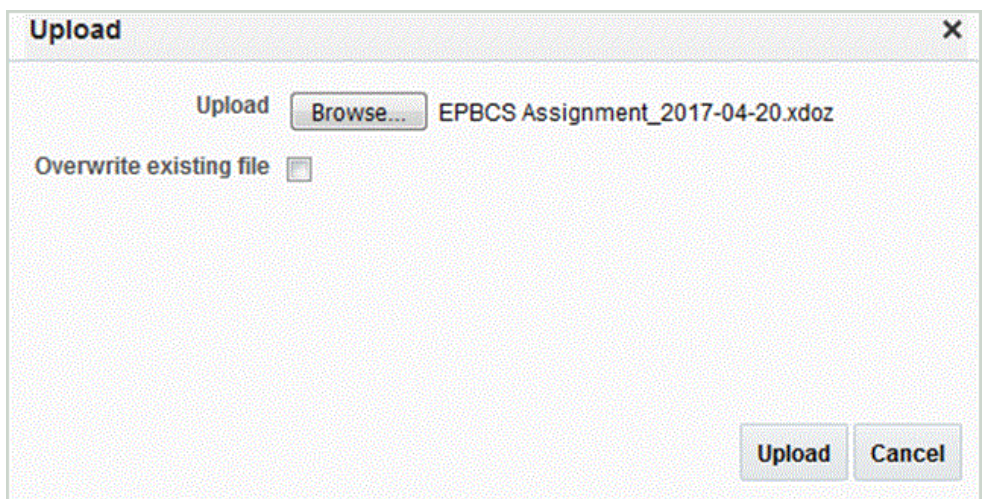

## Invio della definizione estratti di Oracle HCM Cloud

Una definizione estratti crea automaticamente un processo di estrazione (flusso ciclo paghe) con lo stesso nome dell'estrazione. Il processo di estrazione consente di definire una sequenza di esecuzione di più attività, incluse quelle precedenti e successive, tramite il processo di estrazione. È possibile utilizzare il task Ridefinisci estratti HCM per visualizzare e modificare i parametri di invio del processo di estrazione, se necessario.

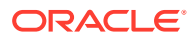

È possibile eseguire il pattern di flusso direttamente tramite l'opzione Sottometti processo HCM.

Per sottomettere un estratto:

- **1.** Fare clic sulla definizione estratti HCM appena creata.
- **2.** In **Convalida** fare clic su **Compila tutte le formule** per compilare tutti gli attributi.
- **3.** Fare clic su **Aggiorna** e verificare che un compaia un segno di spunta verde sotto la colonna **Stato**.

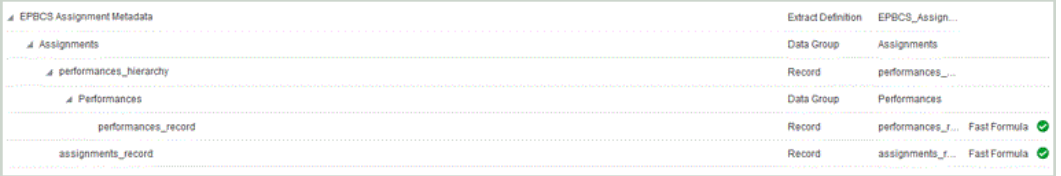

- **4.** Fare clic su **Sottometti** per convalidare, salvare e chiudere la definizione.
- **5.** Nel menu **Task**, in **Estrazioni HCM** fare clic su **Sottometti estrazioni**.
- **6.** Limitare l'elenco delle definizioni disponibili a quella importata immettendo alcuni caratteri del nome della definizione nella casella di testo.
- **7.** Selezionare la definizione e fare clic su **Avanti**.
- **8.** Immettere un valore per **Flusso ciclo paghe** e **data validità** per l'estrazione. Per il flusso del ciclo paghe è possibile specificare un valore simile ad **Esecuzione\_estrazione\_assegnazione\_1**.
- **9.** Fare clic su **Sottometti** per eseguire l'estrazione.
- **10.** Fare clic su **Fine**.

## Scaricamento della definizione di estrazione Oracle HCM Cloud

#### **Nota:**

Questo processo consente di scaricare i metadati mediante Gestione dati.

Per scaricare la definizione di estrazione Oracle Human Capital Management Cloud, procedere come segue.

- **1.** Accedere all'applicazione Oracle HCM Cloud.
- **2.** Selezionare il menu di **navigazione di Fusion**, quindi **Forza lavoro personale** e infine **Scambio dati**.
- **3.** Aprire il menu **Task** facendo clic sull'icona

E.

, situata a destra nella schermata.

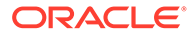

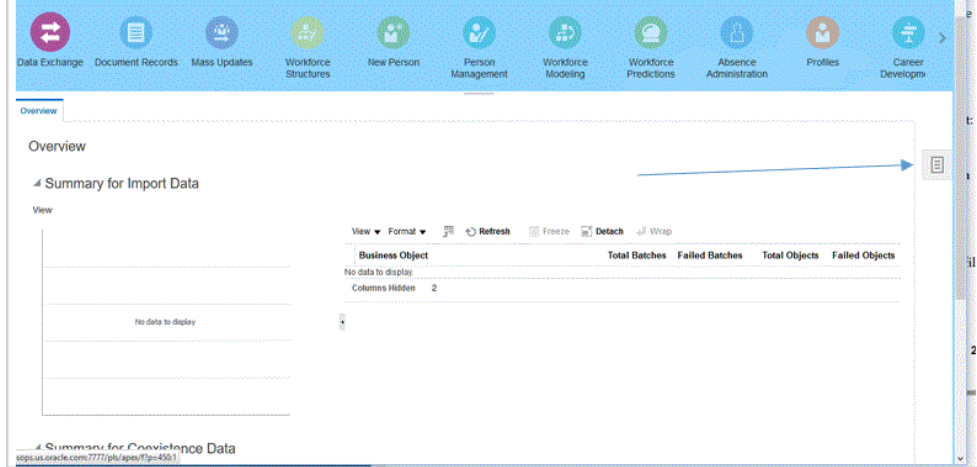

**4.** Selezionare il menu **Task**, quindi **Estrazioni HCM** e infine **Gestisci definizioni estrazione**.

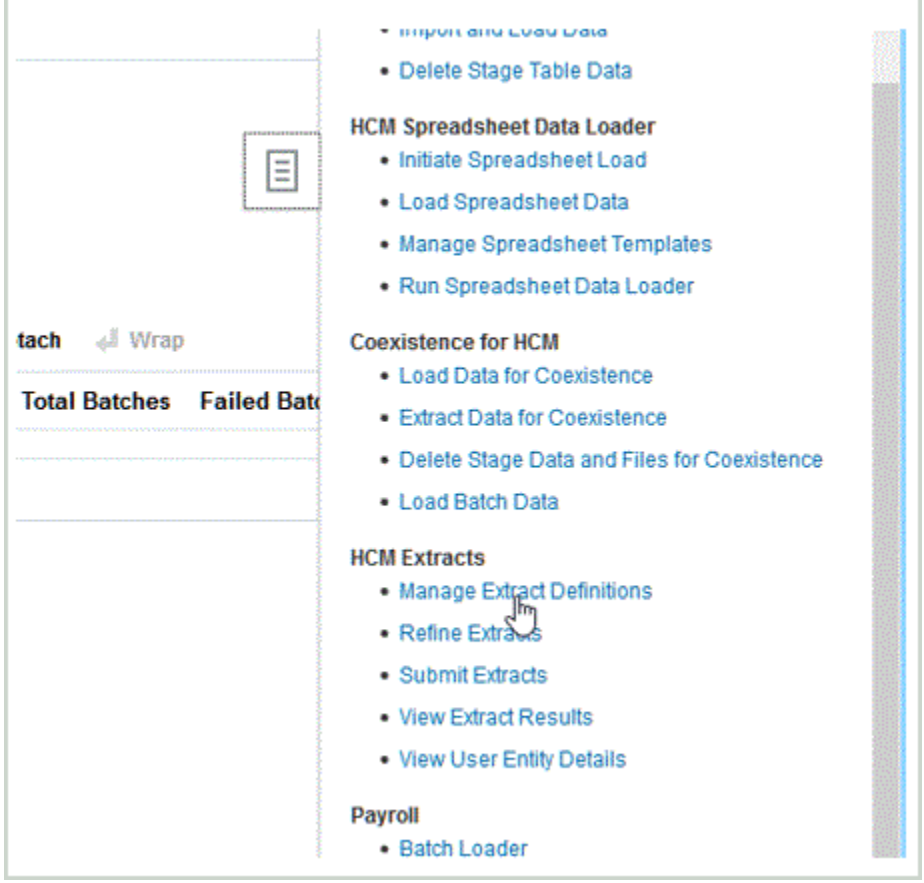

**5. Fare clic sull'icona a forma di lente di ingrandimento della definizione di estrazione per visualizzare i dettagli e lo stato dell'esecuzione dell'estrazione.**

Le icone a forma di lente di ingrandimento si trovano all'estrema destra per Dati assegnazione.

**6.** Fare clic sull'**esecuzione dell'estrazione** sottomessa.

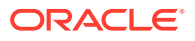

Verificare che nella colonna Stato sia visualizzato un segno di spunta verde e la dicitura "Operazione completata".

- <span id="page-249-0"></span>**7.** Selezionare il menu del **navigatore Fusion**, quindi in **Ciclo paghe** selezionare **Elenco di controllo**.
- **8.** Selezionare la definizione di estrazione sottomessa per pattern del flusso.

Il nome del flusso di elaborazione viene visualizzato dopo aver fatto clic su **Cerca**.

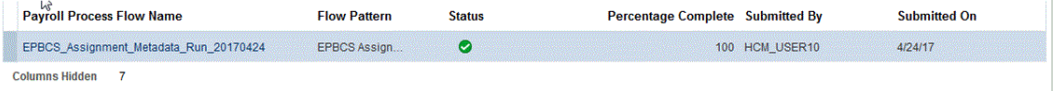

**9.** Fare clic sul collegamento per il nome del flusso di elaborazione per visualizzare i dettagli del task.

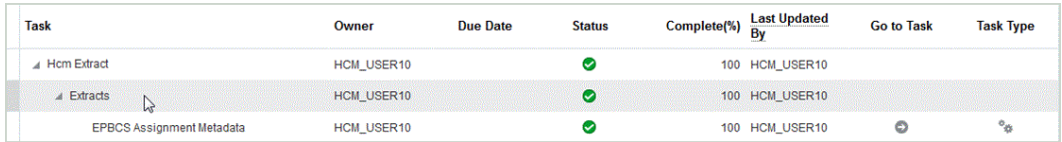

**10.** Fare clic sull'icona della freccia rivolta verso destra **Vai a task** per il processo.

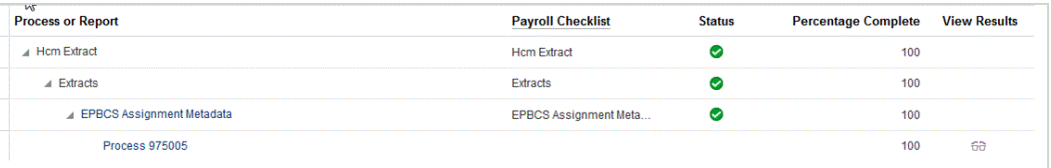

#### **11.** Nel menu **Azioni** selezionare **Visualizza risultati** per visualizzare l'output dell'estrazione.

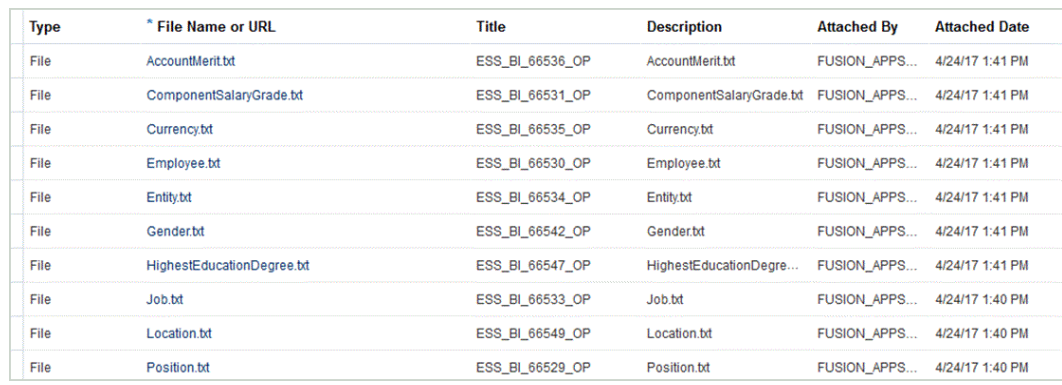

**12.** Scaricare tutti i file di metadati e caricarli nell'applicazione Oracle Hyperion Workforce Planning.

Scaricare i metadati con strutture gerarchiche e caricarli nell'applicazione Workforce Planning.

# Creazione di un'applicazione di origine dati Oracle HCM Cloud

In Gestione dati, utilizzare l'opzione Applicazione target per registrare una singola estrazione Oracle Human Capital Management Cloud come applicazione target di origine dati.

Per creare una singola estrazione come Oracle HCM Cloud applicazione di origine dati, procedere come segue.

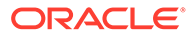

- **1.** Selezionare la scheda **Impostazione**, quindi in **Registra** selezionare **Applicazione target**.
- **2.** Fare clic su **Aggiungi** e selezionare **Origine dati**.
- **3.** In **Sistema di origine** selezionare il nome del sistema di origine Oracle HCM Cloud.

Ad esempio è possibile specificare **Oracle HCM Cloud**.

**4.** In **Entità origine**, specificare il nome file (in formato XML) dell'entità di origine da registrare come origine dati.

Il file corrisponde al nome o alla definizione del nome applicazione dell'estrazione Oracle HCM Cloud che è già stata caricata nella directory *inbox* in Gestione dati.

Il nome e la definizione dell'applicazione di estrazione Oracle HCM Cloud sono specificati in Oracle HCM Cloud e sono inclusi nel file XML scaricato da Oracle HCM Cloud.

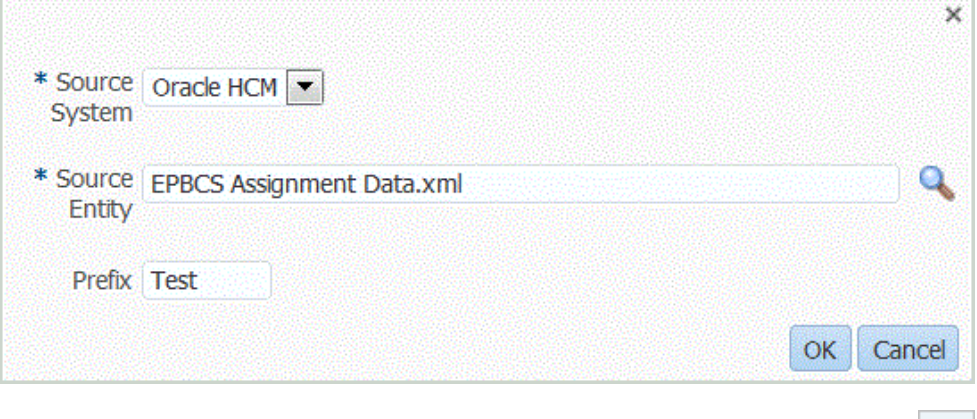

È possibile anche accedere alla schermata Cerca e seleziona facendo clic su e selezionando un'entità di origine.

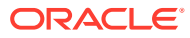

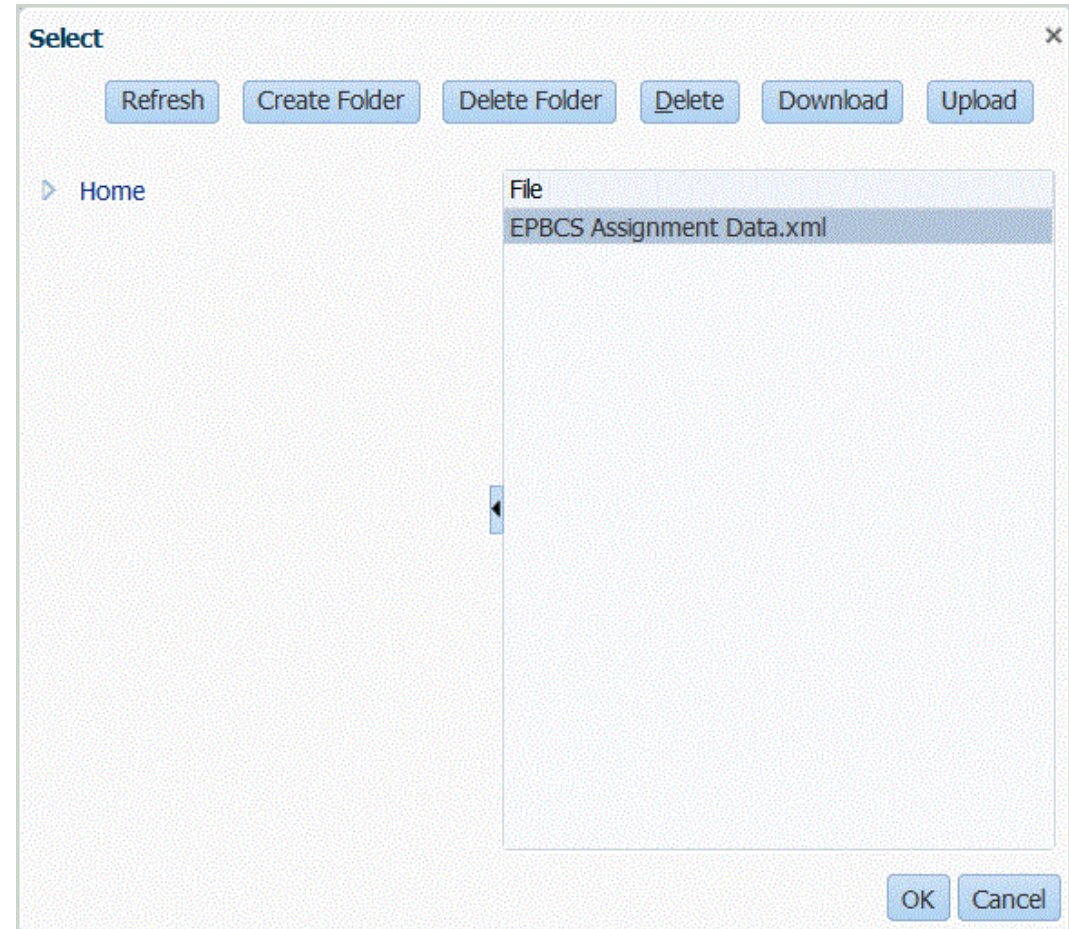

- **5.** Fare clic su **OK**.
- **6. Facoltativo**: è possibile applicare condizioni di filtro all'origine dati Oracle HCM Cloud in modo che in Gestione dati vengano restituiti solo i record che soddisfano le condizioni selezionate. È possibile specificare una o più condizioni di filtro e, facoltativamente, specificare i valori esatti che si desidera recuperare.

Per applicare una condizione di filtro, procedere come segue.

- **a.** In **Dettagli applicazione**, selezionare la scheda **Filtri applicazione**.
- **b.** Selezionare il campo al quale applicare la condizione di filtro.
- **c.** Nell'elenco a discesa **Condizione** selezionare la condizione desiderata.
	- EQ (uguale a)
	- Simile a
	- In
- **d.** In **Valore** specificare la definizione del filtro.
- **7.** Fare clic su **Salva**.

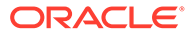
#### **Nota:**

Quando si crea un'origine dati Oracle HCM Cloud, i dettagli della dimensione vengono popolati automaticamente e mappati direttamente alla classe di dimensione target "Generica". Di regola, in caso di caricamento dei dati da un'origine dati Oracle HCM Cloud, non caricare, aggiungere o eliminare i dettagli delle dimensioni nella schermata Applicazione target.

## Modifica dei filtri dell'applicazione per un'applicazione di origine dati Oracle HCM Cloud

Gli amministratori del sistema possono aggiungere e modificare i filtri di applicazione associati a Oracle Human Capital Management Cloud se desiderano customizzare la definizione di estrazione Oracle HCM Cloud.

Per impostazione predefinita, i filtri di applicazione sono definiti esplicitamente per l'origine dati Oracle HCM Cloud. Si consiglia di non modificare o cambiare le definizioni dei filtri se si utilizza l'integrazione predefinita con Oracle HCM Cloud.

Per modificare i filtri di applicazione Oracle HCM Cloud, procedere come segue.

- **1.** Selezionare la scheda **Impostazione**, quindi in **Registra** selezionare **Applicazione target**.
- **2.** Selezionare l'origine dati Oracle HCM Cloud alla quale applicare i filtri.
- **3.** In **Dettagli applicazione**, selezionare la scheda **Filtri applicazione**.
- **4.** Selezionare il campo al quale applicare la condizione di filtro.
- **5.** Fare clic su **Modifica**.
- **6.** Nella schermata **Modifica filtri applicazione** selezionare il nome del valore per il quale modificare la condizione di filtro.

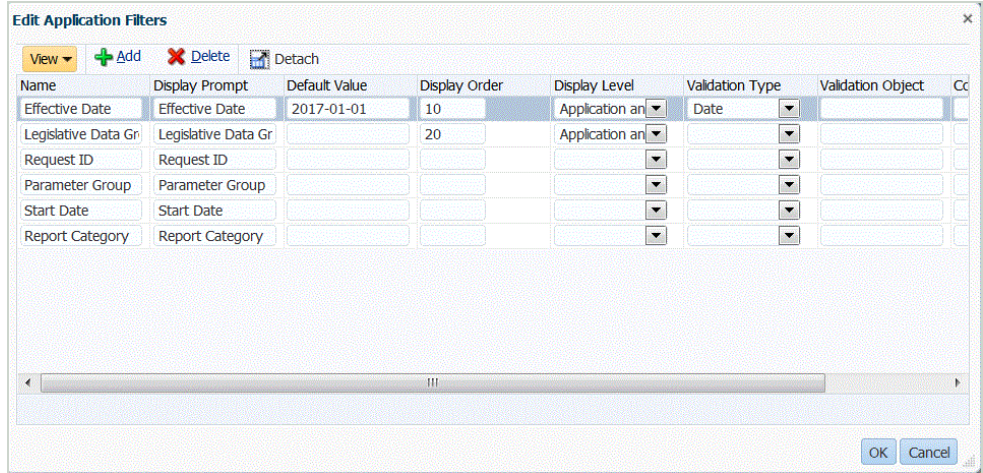

- **7.** Modificare i filtri in base ai seguenti criteri.
	- Nome: specificare il nome del filtro. Questo è un nome interno da utilizzare nell'API.

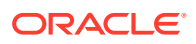

- Prompt visualizzazione: specificare il nome del prompt visualizzato nell'interfaccia utente.
- Valore predefinito: specificare il valore predefinito del filtro.
- Ordine visualizzazione: specificare l'ordine di visualizzazione del filtro nella scheda Filtri applicazione. Se si lascia vuoto questo campo, il filtro customizzato non può essere visualizzato e come valore di filtro viene utilizzato quello predefinito.
- Livello visualizzazione: selezionare dove deve essere visualizzato il filtro. Le opzioni disponibili sono le seguenti.
	- Solo applicazione
	- Applicazione e regola
	- Solo regola
- Tipo di convalida: fornisce un elenco a discesa di valori elencati mediante il tipo di ricerca.
- Oggetto di convalida: fornisce un elenco di tipi di ricerca.
- Elenco condizioni: fornisce un elenco di condizioni basate su una o su tutte le condizioni seguenti.
	- EQ (uguale a)
	- IN
	- Simile a

I valori delle condizioni possono essere Equal, Like o In. I valori delle condizioni vengono memorizzato come elenco a discesa nel campo CONDITION\_LIST. Se il valore è in EQ,IN,, l'elenco a discesa delle condizioni contiene solo i valori Equal e In. Se il valore è in EQ Like, l'elenco a discesa delle condizioni contiene solo i valori Equal, Like. Nel campo viene memorizzata qualsiasi combinazione di EQ, IN, LIKE. Se nell'elenco delle condizioni viene specificato un solo valore, la condizione non può essere modificata. Il valore predefinito è EQ. Se si specificano più condizioni, anteporre una virgola alla condizione. Ad esempio, per utilizzare le condizioni IN e LIKE, immettere, IN, LIKE.

**8.** Fare clic su **OK**.

# Aggiunta delle regole di caricamento dati per un'applicazione di origine dati Oracle HCM Cloud

Le regole di caricamento dati vengono predefinite durante l'inizializzazione per l'applicazione target. Tuttavia, se sono state aggiunge nuove estrazioni Oracle Human Capital Management Cloud nell'applicazione target oppure se sono state apportate modifiche a formato di importazione, posizione o mapping di caricamento dati, è possibile definire ed eseguire nuove regole di caricamento dati per caricare i risultati delle estrazioni Oracle HCM Cloud nell'applicazione Oracle Hyperion Workforce Planning.

È possibile specificare valori di filtro in modo che vengano restituiti solo i record che soddisfano la condizione selezionata.

Le regole di caricamento dati sono definite per le posizioni già configurate dall'utente. È possibile creare più regole di caricamento dati per un'applicazione target in modo che si possano importare dati da più origini in un'applicazione target.

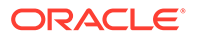

La creazione della regola di caricamento dati viene eseguita una volta, ma la regola viene utilizzata ogni volta che avviene un trasferimento.

Per creare una regola di caricamento dati, procedere come segue.

- **1.** Nella scheda **Flusso di lavoro**, in **Caricamento dati**, selezionare **Regola caricamento dati**.
- **2.** Sulla barra **POV**, selezionare la posizione da utilizzare per la regola di caricamento dati.

Le regole di caricamento dati vengono elaborate all'interno del contesto di un punto di vista. Il punto di vista predefinito viene selezionato automaticamente. Le informazioni relative al punto di vista sono visualizzate sulla barra POV nella parte inferiore della schermata.

- **3.** Fare clic su **Aggiungi**.
- **4.** In **Nome**, immettere il nome della regola di caricamento dati.
- **5.** In **Descrizione**, immettere una descrizione che consenta di identificare la regola di caricamento dati quando si avvia il trasferimento.
- **6.** In **Categoria**, lasciare il valore predefinito per la categoria.

Le categorie disponibili nell'elenco sono quelle create durante la configurazione di Gestione dati. Fare riferimento a [Definizione dei mapping di categorie](#page-356-0).

**7.** In **Tipo di mapping periodi** selezionare il tipo di mapping periodi per ogni regola di dati.

Opzioni valide:

- Predefinito: la regola dati utilizza i valori di Chiave periodo e Chiave periodo precedente definiti in Gestione dati per stabilire i periodi General Ledger di origine mappati su ciascun periodo Gestione dati incluso in un'esecuzione della regola dati.
- Esplicito: la regola dati utilizza i mapping dei periodi espliciti definiti in Gestione dati per stabilire i periodi General Ledger di origine mappati su ciascun periodo di Gestione dati incluso in un'esecuzione della regola dati. I mapping di periodi espliciti consentono di supportare origini di dati General Ledger supplementari in cui i periodi non sono definiti dalle date di inizio e di fine.
- **8.** In **Formato di importazione**, specificare il formato di importazione in base al formato di file dell'applicazione delle ricerche salvate (ad esempio, dati numerici in un'unica colonna e dati in più colonne) che si desidera caricare nell'applicazione target.
- **9.** In **Calendario** selezionare il calendario del sistema di origine.
- **10.** In **Tipo di piano target** selezionare il tipo di piano del sistema target in cui si desidera caricare il budget.
- **11. Facoltativo**: selezionare la scheda **Filtri di origine** per applicare condizioni di filtro all'applicazione dell'origine dati Oracle HCM Cloud di origine.

Ad esempio, è possibile filtrare i gruppi di dati in base a un gruppo specifico. Per ulteriori informazioni, fare riferimento alla sezione [Creazione di un'applicazione di](#page-249-0) [origine dati Oracle HCM Cloud.](#page-249-0)

**12. Facoltativo**: selezionare **Opzioni target** per specificare le opzioni target.

**13. Facoltativo**: selezionare **Opzioni custom** per specificare le informazioni sull'integrazione in formato libero.

Fare riferimento a [Creazione di opzioni custom](#page-389-0).

**14.** Fare clic su **Salva**.

.

**15.** Eseguire la regola di caricamento dati.

Fare riferimento ai seguenti argomenti relativi alle regole di caricamento dati:

- Modificare le regole di caricamento dati: fare riferimento a [Modifica delle regole di](#page-386-0) [caricamento dati](#page-386-0).
- Eseguire le regole di caricamento dati: fare riferimento a [Esecuzione delle regole di](#page-142-0) [caricamento dati](#page-142-0).
- Eliminare le regole di caricamento dati: fare riferimento a [Eliminazione delle regole di](#page-388-0) [caricamento dati](#page-388-0).
- Programmare le regole di caricamento dati: vedere [Programmazione di regole di](#page-387-0) [caricamento dati](#page-387-0)
- Visualizzare le regole di caricamento dati prima di eseguirle: fare riferimento a [Utilizzo del workbench di caricamento dati](#page-389-0).
- Verificare i dettagli del processo relativo alle regole dati: fare riferimento a [Visualizzazione dei dettagli del processo](#page-398-0).
- **16.** In **Flusso di lavoro**, nell'area **Monitor** selezionare **Dettagli processo**.
- **17.** Verificare lo **stato** del caricamento dati.

Un segno di spunta verde indica che il trasferimento è stato completato correttamente.

**18.** Per verificare i risultati del trasferimento, nella scheda **Flusso di lavoro**, in **Caricamento dati**, selezionare **Workbench caricamento dati**.

## Integrazione dei metadati di Oracle HCM Cloud

È possibile integrare i metadati di Oracle Human Capital Management Cloud per utilizzarli nel processo aziendale Oracle Hyperion Workforce Planning di Planning Modules o Strategic Workforce Planning.

Essendo un meccanismo di integrazione, Gestione dati può allineare e spostare i metadati riportati di seguito da Oracle HCM Cloud alle applicazioni target e ai processi aziendali in Planning Modules:

- Merito account
- Metadati stipendio componente
- Metadati dipendente
- Metadati entità
- Metadati mansione
- Metadati ubicazione
- Gerarchia posizioni

Durante l'inizializzazione del sistema di origine di Oracle HCM Cloud, Gestione dati crea un'applicazione per ogni origine di metadati. È possibile mappare ogni applicazione

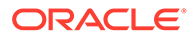

all'applicazione dei metadati, quindi eseguire il caricamento. Il sistema non crea automaticamente i mapping.

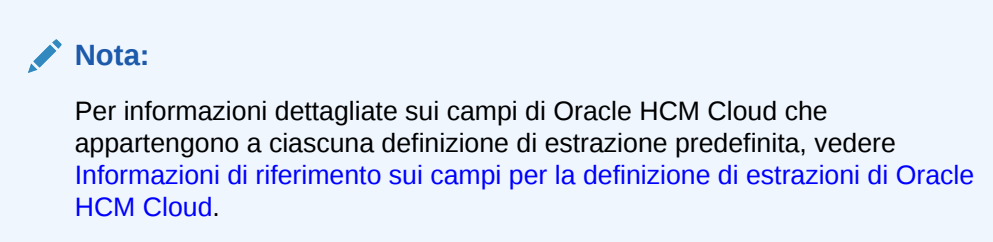

### Caricamento dei metadati di Oracle HCM Cloud

Per caricare i metadati di Oracle Human Capital Management Cloud, procedere come segue.

- **1.** Nella scheda **Impostazione** , in **Registra**, selezionare **Sistema di origine**.
- **2.** In **Sistema di origine** fare clic su **Aggiungi**.
- **3.** In **Nome sistema di origine** immettere il nome del sistema di origine Oracle HCM Cloud.
- **4.** In **Tipo di sistema di origine**, selezionare **Oracle HCM Cloud**.

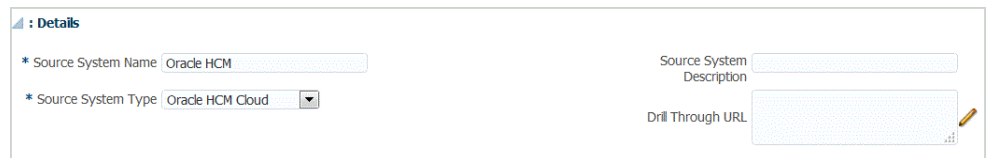

- **5.** In **Descrizione sistema di origine** immettere la descrizione del sistema di origine Oracle HCM Cloud.
- **6.** Fare clic su **Configura connessione di origine**.

Per ulteriori informazioni, fare riferimento alla sezione [Configurazione di una](#page-240-0) [connessione di origine per un'applicazione di origine dati Oracle HCM Cloud](#page-240-0).

- **7.** Fare clic su **Inizializza**.
- **8.** In **Configura integrazione HCM**, nella sezione **Prefisso**, specificare un prefisso per il contenuto predefinito dell'integrazione Oracle HCM Cloud.

Durante l'inizializzazione dell'origine di Oracle HCM Cloud, il sistema crea un'applicazione per ogni origine di metadati. Queste applicazioni possono essere quindi mappate all'applicazione target e i metadati vengono caricati.

- **9.** Fare clic su **Salva**.
- **10.** Nella scheda **Impostazione**, all'interno di **Registra**, selezionare **Applicazione target**.
- **11. Facoltativo**: aggiungere o modificare i dettagli delle dimensioni.

Fare riferimento a [Definizione dei dettagli di dimensione dell'applicazione.](#page-78-0)

- **12.** Nella scheda **Impostazione**, in **Impostazione integrazione**, selezionare **Formato di importazione**.
- **13.** Sulla barra dei task di riepilogo **Formato di importazione** selezionare **Aggiungi**.

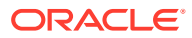

**14.** In **Nome**, specificare un identificativo definito dall'utente per il formato di importazione.

Non è possibile modificare il valore in questo campo dopo la creazione del mapping per questo formato di importazione.

- **15.** In **Descrizione**, immettere una descrizione del formato di importazione.
- **16.** In **Origine**, selezionare l'applicazione di metadati Oracle HCM Cloud per il sistema di origine.
- **17.** In **Target** selezionare il sistema target.
- **18.** In **Tipo di file**, selezionare **Delimitato Tutti i tipi di dati**.
- **19.** Nel campo **Delimitatore di file**, selezionare **Virgola**.

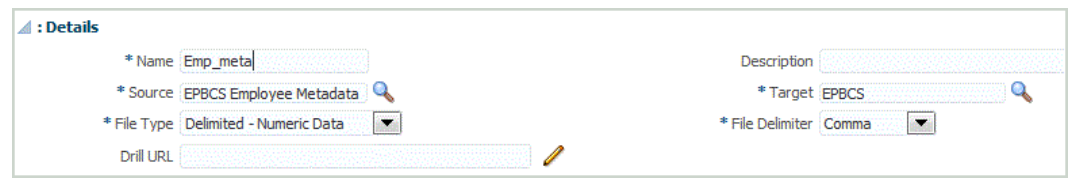

- **20.** In **Drilling URL** immettere l'URL utilizzato per il drill-through.
- **21.** Nella sezione **Mapping** , eseguire il mapping delle colonne di origine alle dimensioni nell'applicazione target.

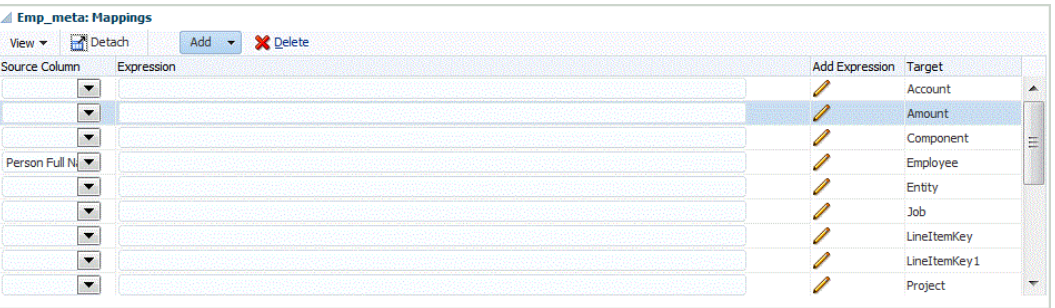

Per informazioni su come aggiungere o modificare i formati di importazione, fare riferimento a [Aggiunta di formati di importazione](#page-316-0).

Per informazioni su come aggiungere espressioni di importazione, fare riferimento alla sezione [Aggiunta di espressioni di importazione](#page-319-0).

- **22.** Fare clic su **Salva**.
- **23.** Nella scheda **Impostazione**, all'interno di **Impostazione integrazione**, selezionare **Formato di importazione**.
- **24.** Definire una posizione per indicare dove caricare i dati.

Ciascuna posizione include un formato di importazione, le regole di caricamento dati e i mapping di caricamento dati.

Per ulteriori informazioni, fare riferimento alla sezione [Definizione delle posizioni](#page-346-0).

- **25.** Fare clic su **Salva**.
- **26.** Nella scheda **Flusso di lavoro**, in **Caricamento dati**, selezionare **Mapping caricamento dati**.
- **27.** Creare i mapping di caricamento dati.

Per ulteriori informazioni, fare riferimento alla sezione [Mapping caricamento dati](#page-202-0).

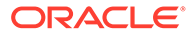

- **28.** Nella scheda **Flusso di lavoro**, in **Caricamento dati**, selezionare **Regola caricamento dati**.
- **29.** Creare una regola di caricamento dati.

Per ulteriori informazioni sulla creazione di una regola di caricamento dati, fare riferimento alla sezione [Definizione di regole di caricamento dati per l'estrazione di](#page-380-0) [dati](#page-380-0).

**30.** Applicare eventuali filtri di origine.

I filtri di origine associati all'origine dati vengono creati automaticamente durante l'integrazione. È possibile selezionare criteri specifici nella scheda Filtri di origine per filtrare i risultati caricati.

A seconda della categoria di metadati di Oracle HCM Cloud, vengono applicati i seguenti filtri di origine.

- Data validità: selezionare la data di inizio validità degli alberi.
- Gruppo dati legislativi: i gruppi dati legislativi consentono di partizionare il ciclo paghe e i dati correlati. È richiesto almeno un gruppo dati legislativi per ogni paese in cui opera l'azienda. Ogni gruppo dati legislativi è associato a una o più unità autorizzate ciclo paghe.
- Codice albero: codice dell'albero per la gerarchia in Oracle HCM Cloud (per oggetti con gerarchia come organizzazione o posizione).
- Versione albero: versione dell'albero per la gerarchia in Oracle HCM Cloud.
- Solo modifiche: determina la modalità di estrazione. Le opzioni valide sono **N** o **Y**.

La tabella seguente descrive le varie modalità di estrazione, i valori di ricerca e le descrizioni.

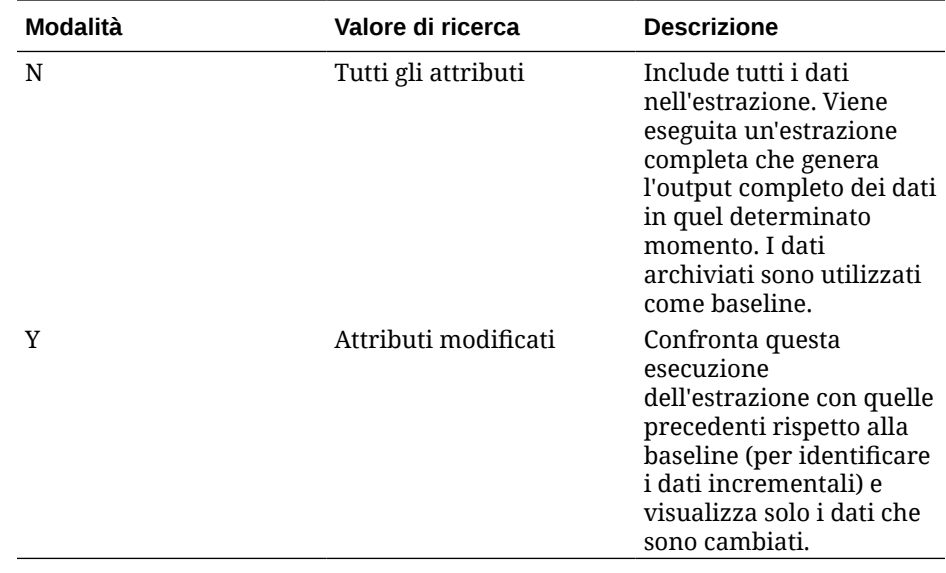

**31.** Eseguire la regola di caricamento dati.

Questo passaggio consente di eseguire il push dei dati dall'applicazione di metadati in Gestione dati, di eseguire il mapping dei dati e di visualizzare i risultati nel workbench. Se il mapping viene eseguito correttamente senza errori, i dati vengono caricati nell'applicazione target.

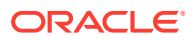

Per ulteriori informazioni sull'esecuzione di una regola, fare riferimento alla sezione [Esecuzione delle regole di caricamento dati.](#page-142-0)

# Caricamento di dati da Oracle ERP Cloud

È possibile estrarre un subset di dati da Oracle ERP Cloud utilizzando Gestione dati come meccanismo di integrazione senza connettersi direttamente alle origini Fusion. Utilizzando questa funzionalità, è possibile importare da origini dati come Oracle Financials o Supply Chain.

A questo scopo, si utilizza un framework di origine dati basato su un adattatore che esegue una query sui dati da un report BI come origine dati. Report BI estrae i dati EPR Cloud direttamente dalle tabelle del database Fusion. Qualsiasi tipo di record di Oracle ERP Cloud può essere incluso o considerato come base della query. Quando il sistema trasferisce il file scaricato in Integrazione dati, i dati e i metadati possono essere successivamente mappati e caricati in Oracle Enterprise Performance Management Cloud.

È possibile utilizzare query preimpostate o customizzare i report BI per definire parametri di report per estrarre i dati da Oracle ERP Cloud.

# Descrizione del processo di integrazione di Oracle ERP Cloud mediante query predefinite

Gestione dati viene fornito con una serie di query predefinite che utilizzano le estrazioni di dati predefiniti fornite da Oracle ERP Cloud come origini dati.

Per ulteriori informazioni su Oracle Business Intelligence Publisher, fare riferimento a [Oracle](https://docs.oracle.com/middleware/12213/bip/docs.htm) [Business Intelligence Publisher 12.2.1.3.0](https://docs.oracle.com/middleware/12213/bip/docs.htm)

Di seguito è riportata la procedura per caricare i dati da Oracle ERP Cloud utilizzando le query predefinite fornite con Gestione dati.

- **1.** Un'integrazione Oracle ERP Cloud richiede i privilegi o il ruolo utente e l'accesso ai dati di tutto l'ERP. Per ulteriori informazioni, fare riferimento alla sezione [Requisiti del ruolo di](#page-276-0) [sicurezza per le integrazioni di Oracle ERP Cloud](#page-276-0) .
- **2.** Registrare il sistema di origine per il tipo di sistema di origine **Oracle ERP Cloud** specificando le proprie credenziali utente.

Tale passaggio prevede che vengano forniti i dettagli di connessione e che venga testata la connessione.

Per ulteriori informazioni, fare riferimento alla sezione [Configurazione di una connessione](#page-260-0) [di origine per un sistema di origine Oracle ERP Cloud](#page-260-0)

**3.** Registrare un'applicazione target come tipo di applicazione origine dati di Oracle ERP e salvarla.

Nelle colonne di origine vengono inseriti automaticamente i dati dell'estrazione file caricata.

Fare riferimento a [Creazione di un'origine dati Oracle ERP Cloud](#page-261-0).

**4.** In Filtri applicazione specificare i valori di input desiderati nelle opzioni regola o integrazione.

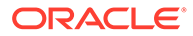

#### <span id="page-260-0"></span>**Nota:**

Definire eventuali filtri necessari per limitare la quantità di dati restituiti dall'estrazione di BI Publisher. I filtri assicurano prestazioni di caricamento ottimali.

**5.** Impostare il mapping di integrazione tra l'origine dati Oracle ERP Cloud e l'applicazione target creando un formato di importazione.

Fare riferimento a [Utilizzo dei formati di importazione.](#page-315-0)

- **6.** Definire la posizione utilizzata per associare il formato di importazione. Fare riferimento a [Definizione delle posizioni.](#page-346-0)
- **7.** Definire il mapping dei dati per mappare i membri dall'origine al target. Fare riferimento a [Creazione dei mapping dei membri.](#page-358-0)
- **8.** Definire la regola di caricamento dati e specificare le opzioni di origine e target. Fare riferimento a [Definizione dei dettagli delle regole di caricamento dati.](#page-381-0)
- **9.** Eseguire l'integrazione.

Fare riferimento alla sezione [Esecuzione delle regole di caricamento dati.](#page-142-0)

## Configurazione di una connessione di origine per un sistema di origine Oracle ERP Cloud

Per iniziare l'integrazione di un sistema di origine Oracle ERP Cloud con Oracle Enterprise Performance Management Cloud, è necessario in primo luogo creare e registrare il sistema di origine con il tipo "Oracle Financials Cloud".

Per aggiungere un sistema di origine:

- **1.** Nella scheda **Impostazione**, in **Registra**, selezionare **Sistema di origine**.
- **2.** In **Sistema di origine** fare clic su **Aggiungi**.
- **3.** Immettere i dettagli del sistema di origine:
	- **a.** In **Nome sistema di origine** immettere il nome del sistema di origine.

Immettere il nome Oracle General Ledger da utilizzare per il file, ad esempio "ERP Cloud".

- **b.** In **Descrizione sistema di origine** immettere la descrizione del sistema di origine.
- **c.** In **Tipo di sistema di origine**, selezionare **Oracle ERP Cloud**.
- **d.** Lasciare deselezionato il campo **Fusion Budgetary Control**.

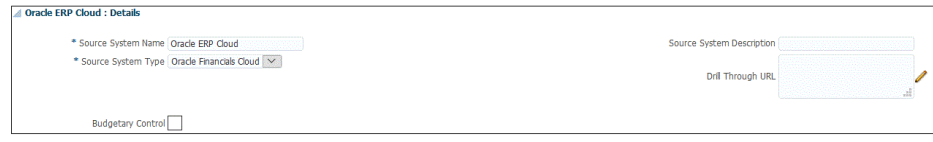

**4.** Fare clic su **Configura connessione di origine**.

La schermata Configura connessione di origine consente di configurare la connessione a Oracle ERP Cloud.

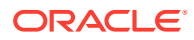

<span id="page-261-0"></span>La configurazione della connessione all'origine serve a memorizzare il nome utente e la password per Oracle ERP Cloud. Archivia inoltre la connessione WSDL per il nome utente e la password per Oracle ERP Cloud.

**5.** In **Nome utente**, immettere il nome utente Oracle ERP Cloud.

Immettere il nome dell'utente Oracle ERP Cloud che avvia le richieste di elaborazione per inviare informazioni tra EPM Cloud e Oracle EPM Cloud. A questo utente deve essere assegnato un ruolo mansione di Oracle General Ledger, ad esempio "Analista finanziario", "Contabile" o "Responsabile contabilità".

#### **Nota:**

Web Services richiede l'uso del nome utente e della password nativi e non di quelli per l'accesso Single Sign-On.

**6.** In **Password**, immettere la password Oracle ERP Cloud.

Ogni volta che si modifica la password per Oracle ERP Cloud è necessario aggiornare questa password.

**7.** In **URL Web Service Fusion** immettere le informazioni sul server per il Web Service Fusion. Ad esempio, immettere https://server.

Per i clienti che utilizzano la release 19.01 o una release precedente di Oracle ERP Cloud, utilizzare il vecchio WSDL per creare la connessione, quindi specificare l'URL nel seguente formato:

https://server/publicFinancialCommonErpIntegration/ErpIntegrationService? WSDL

Per i clienti che effettuano l'implementazione dopo il19.01, è sufficiente copiare e incollare il server nell'URL.

https://server//fscmService/ErpIntegrationService?WSDL

- **8.** Fare clic su **Esegui test connessione**.
- **9.** Fare clic su **Configura**.

Viene visualizzato il messaggio di conferma dell'aggiornamento della configurazione di [*nome sistema di origine*].

**10.** Fare clic su **Salva**.

## Creazione di un'origine dati Oracle ERP Cloud

Le applicazioni target consentono a Gestione dati di memorizzare la struttura dell'origine dati Oracle ERP Cloud e le applicazioni target che possono essere integrate con essa. In questo modo, è possibile eseguire il mapping delle applicazioni di origine e target e specificare i criteri di importazione.

In questa sezione viene descritta la registrazione di un'origine dati Oracle ERP Cloud dalle query predefinite inviate con Gestione dati.

- **1.** Selezionare la scheda **Impostazione**, quindi in **Registra** selezionare **Applicazione target**.
- **2.** Nella griglia di riepilogo di **Applicazione target**, fare clic su **Aggiungi** e selezionare **Origine dati**.

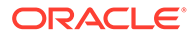

**3.** Nella schermata **Seleziona origine** selezionare un'origine dati Oracle ERP Cloud.

Di seguito sono elencate le origini dati Oracle ERP Cloud disponibili inviate per Gestione dati.

- Oracle ERP Cloud (transazioni di contabilità fornitori)
- Oracle ERP Cloud (transazioni di conto clienti)
- Oracle ERP Cloud (bilancio di verifica saldi medi)
- Oracle ERP Cloud (bilancio di verifica)

Nel campo **Nome applicazione** viene inserito automaticamente il nome della query predefinita che è stata selezionata.

**4.** In **Prefisso**, specificare un prefisso per rendere univoco il nome dell'applicazione.

Il prefisso viene concatenato al nome del file formando un nome di applicazione univoco. Ad esempio, se si desidera dare a un'applicazione lo stesso nome di un'applicazione esistente, è possibile assegnare le proprie iniziali come prefisso.

- **5.** Fare clic su **OK**.
- **6.** Fare clic su **Salva**.

## Applicazione dei filtri applicazione a un'origine dati Oracle ERP Cloud

Tutti i filtri applicazione sono predefiniti quando si seleziona una delle query predefinite per le origini dati Oracle ERP. Tuttavia è possibile specificare i valori di input per le opzioni regola o integrazione.

È possibile selezionare un filtro dinamico e definirlo come parametro di report dell'origine dati Oracle ERP Cloud se è necessario definire il valore effettivo del parametro a livello di regola caricamento dati o di applicazione.

Un esempio di filtro dinamico è "Tipo valuta", per il quale è possibile selezionare Immesso, Statistico o Totale.

È possibile specificare una o più condizioni di filtro e, facoltativamente, specificare i valori esatti che si desidera recuperare.

In alcuni casi è possibile modificare il valore di un parametro statico nell'elenco dei parametri del report sostituendolo con un valore parametro racchiuso tra notazioni \$\$. Questo tipo di filtro può essere applicato ai parametri ID libro contabile e Periodo.

Ad esempio, nell'immagine seguente, il valore del parametro statico argument1  $=$  \$LEDGER\_NAME\$ è stato aggiunto come parametro all'elenco dei parametri del report.

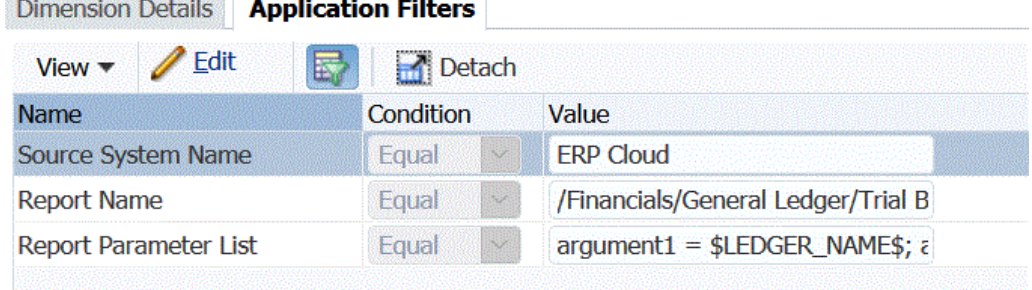

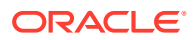

Nella schermata Modifica filtri applicazione è stato aggiunto un nome visualizzato per il parametro. Questo è il nome che viene visualizzato nelle opzioni regola o integrazione.

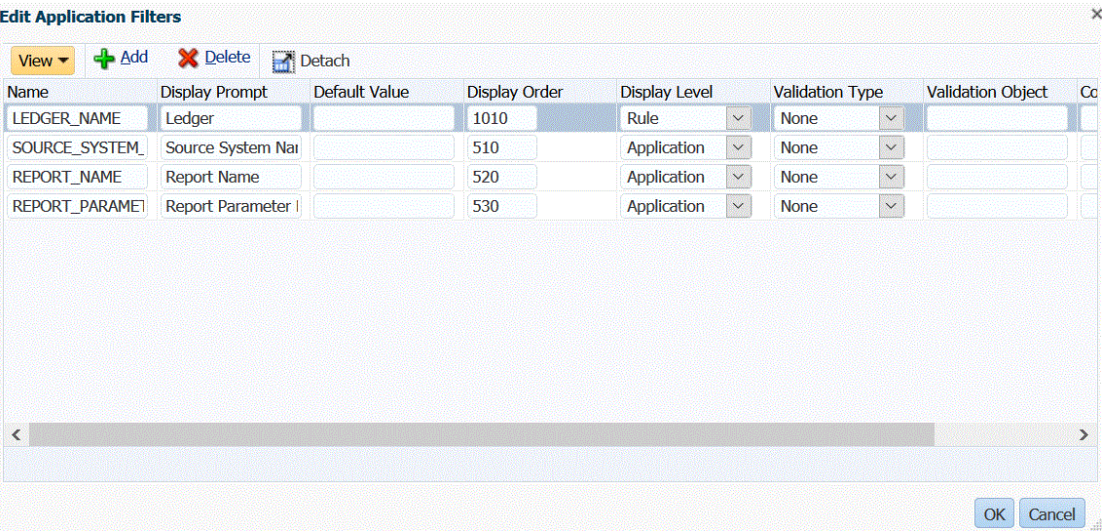

Ecco come appare il parametro nella schermata Opzioni origine all'interno delle regole di caricamento dati:

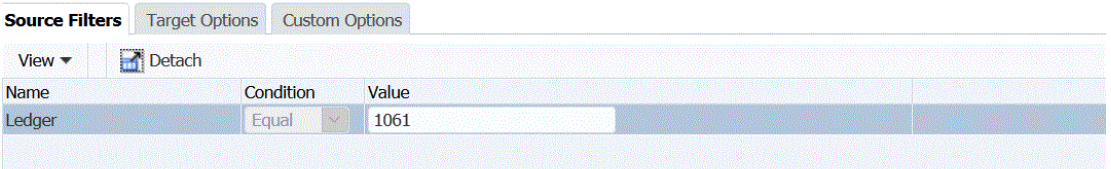

I due parametri predefiniti \$START\_PERIODKEY\$ e \$END\_PERIODKEY\$ consentono di selezionare periodi specifici utilizzando un formato data del POV. Per informazioni sull'utilizzo di questi due parametri, fare riferimento alla sezione [Selezione dei parametri del report](#page-264-0) [periodo da Oracle ERP Cloud.](#page-264-0)

Per aggiungere un filtro all'origine dati Oracle ERP Cloud, procedere come segue.

- **1.** In Gestione dati selezionare la scheda **Impostazione**, quindi selezionare **Applicazione target** in **Registra**.
- **2.** Selezionare l'origine dati Oracle ERP Cloud e fare clic sulla scheda **Filtri applicazione**.
- **3.** In **Nome sistema di origine** specificare il nome del sistema di origine Oracle ERP Cloud.

Ad esempio, digitare **ERP Cloud**.

**4.** Selezionare dall'elenco dei parametri del report disponibili quelli che si desidera passare alla scheda Opzione di origine quando viene eseguita la regola di caricamento dati.

Ad esempio, per impostare su "No" l'opzione Solo fatture annullate, selezionare **No** nel campo del parametro **Solo fatture annullate**.

**5. Facoltativo**: selezionare i parametri di report ID libro contabile o Periodo che si desidera passare.

È possibile modificare il valore di un parametro statico dell'elenco per ID libro contabile o Periodo sostituendolo con il valore racchiuso tra notazioni \$\$ del parametro selezionato dall'utente.

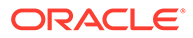

<span id="page-264-0"></span>Nell'esempio seguente è possibile modificare "ACCOUNTING PERIOD NAME" selezionando il periodo effettivo utilizzando il formato \$START\_PERIODKEY[MMM-YY]\$. In questo esempio, il periodo contabile è stato modificato in APR-17.

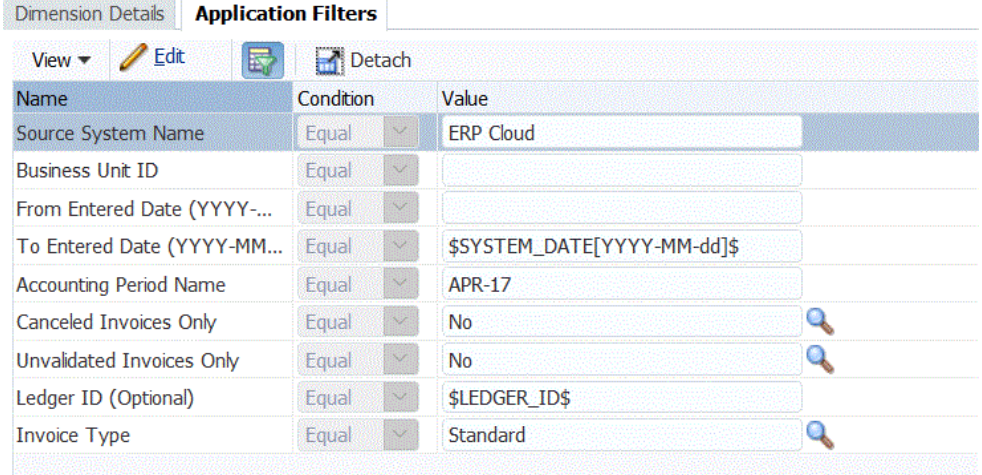

Per ulteriori informazioni, fare riferimento alla sezione Selezione dei parametri del report periodo da Oracle ERP Cloud.

- **6.** Per modificare qualsiasi opzione di visualizzazione per qualsiasi parametro dinamico del report, fare clic su **Modifica** nella scheda Filtri applicazione.
- **7.** Nella schermata **Modifica filtri applicazione** fare clic su **Aggiungi**.
- **8.** Nel campo **Nome** selezionare il nome del parametro.
- **9.** In **Prompt visualizzazione** immettere il nome del prompt per il filtro nella scheda **Opzioni di origine** della pagina Gestione dati o **Modifica integrazione** di Integrazione dati.
- **10.** In **Ordine visualizzazione** specificare l'ordine di visualizzazione del filtro nella pagina **Opzioni di origine** o **Modifica integrazione**.

Se si lascia vuoto questo campo, il filtro customizzato non può essere visualizzato e come valore di filtro viene utilizzato quello predefinito.

Ad esempio, immettere **99** per visualizzare il filtro che si trova nella novantanovesima posizione nella sequenza o in un elenco di filtri. Gli ordini di visualizzazione sono disposti dal più basso al più alto.

- **11.** In **Livello visualizzazione** selezionare il livello di visualizzazione del parametro (applicazione e/o regola) per indicare il livello al quale viene visualizzato il filtro.
- **12.** In **Tipo di convalida** selezionare **Nessuno**.
- **13.** Fare clic su **OK**.
- **14.** Fare clic su **Salva**.

## Selezione dei parametri del report periodo da Oracle ERP Cloud

Quando si importano i dati da Oracle ERP Cloud, è possibile selezionare il periodo da cui eseguire il pull dei dati specificando una data con un formato specifico nelle notazioni \$START\_PERIODKEY\$ e \$END\_PERIODKEY\$.

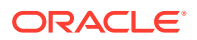

I valori validi per il formato della data sono i seguenti:

- dd: giorno del mese, che utilizza il giorno dell'anno invece del giorno del mese
- MM o MMM: mese
- yy o yyyy: anno

Nell'esempio seguente, i valori della data di inizio immissione e di fine immissione sono specificati nel formato: (yyyy-MM-dd). Per importare i dati dal 1° gennaio 2017 al 31 gennaio 2017, occorrerà immettere **2017-01-01** come parametro del report nel campo della data di inizio immissione e **2017-01-31** come parametro del report nel campo della data di fine immissione.

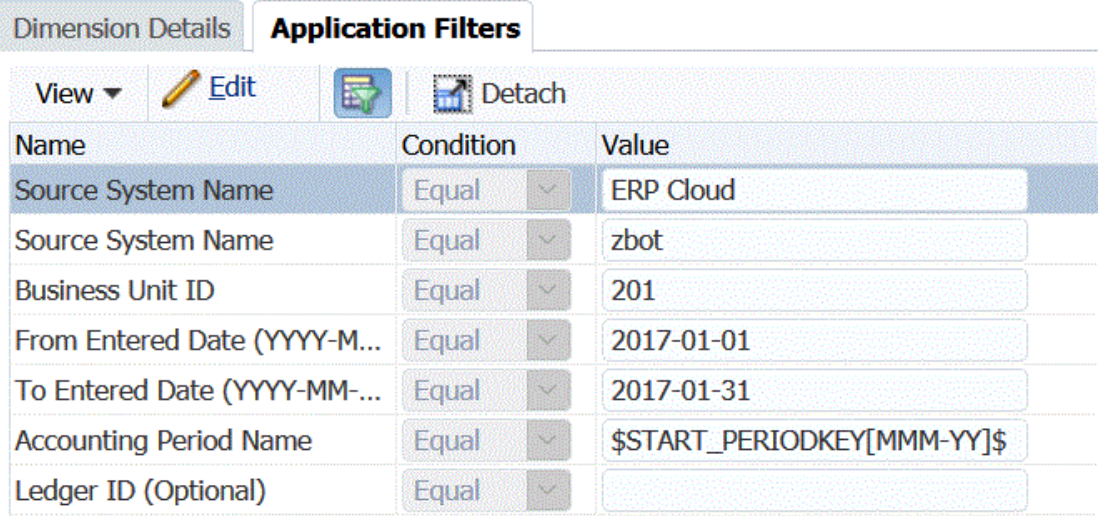

Se si desidera specificare un caricamento per un singolo periodo, selezionare la notazione \$START\_PERIODKEY\$ per indicare la chiave del periodo a partire dalla quale viene eseguito il caricamento dati. Verranno importati i dati relativi al periodo specificato nella notazione \$START\_PERIODKEY\$. In caso di caricamenti relativi a un singolo periodo, non è necessario eseguire i mapping dei periodi di origine.

Nell'esempio seguente è possibile modificare "ACCOUNTING PERIOD NAME" selezionando il periodo effettivo utilizzando il formato \$START\_PERIODKEY[MM-YY]\$.

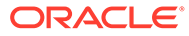

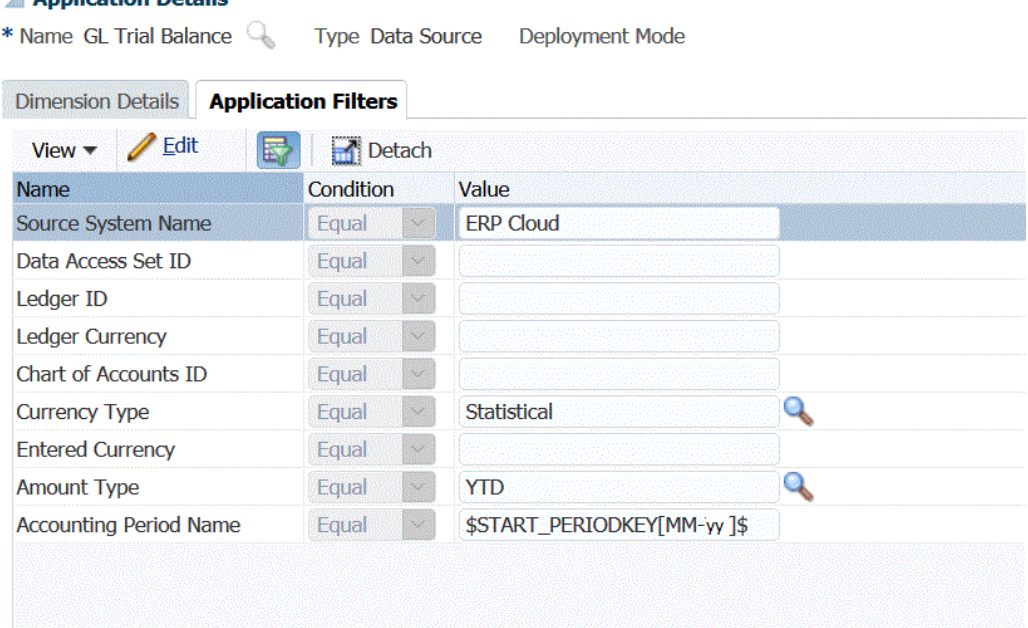

Quando si esegue un caricamento per più periodi, vengono caricati i dati dell'intervallo specificato nell'elenco di parametri START\_PERIODKEY e END\_PERIODKEY. Per consentire al sistema di caricare i dati nei periodi corretti, i mapping dei periodi di origine devono corrispondere esattamente alle colonne Anno e Periodo dell'estrazione dati.

Se il report accetta un periodo come intervallo, sono disponibili le importazioni relative a più periodi. Se il report accetta solo il nome del periodo (parametro START\_PERIODKEY), non sono disponibili importazioni per più periodi.

# Descrizione del processo di integrazione di dati Oracle ERP Cloud mediante una query customizzata

È possibile recuperare dati da Oracle ERP con una query customizzata e caricarli in Oracle Enterprise Performance Management Cloud. La query customizzata viene eseguita su qualsiasi report di Oracle Business Intelligence Publisher che crea un file dati in formato CSV e quindi carica i dati in EPM Cloud. In questo caso, Gestione dati esegue il report per estrarre i dati e li carica in EPM Cloud.

Di seguito è riportata la procedura per caricare i dati da Oracle ERP Cloud in EPM Cloud utilizzando le estrazioni dati di Oracle Business Intelligence Publisher tramite una query customizzata.

Integrazione di Gestione dati.

Annlication Details

- **1.** Un'integrazione Oracle ERP Cloud richiede i privilegi o il ruolo utente e l'accesso ai dati di tutti i libri contabili ERP da integrare. Per ulteriori informazioni, fare riferimento alla sezione .
- **2.** Passare a Oracle ERP Cloud ed eseguire un report di BI Publisher facendo clic su **Programma nuovo processo**.

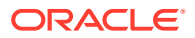

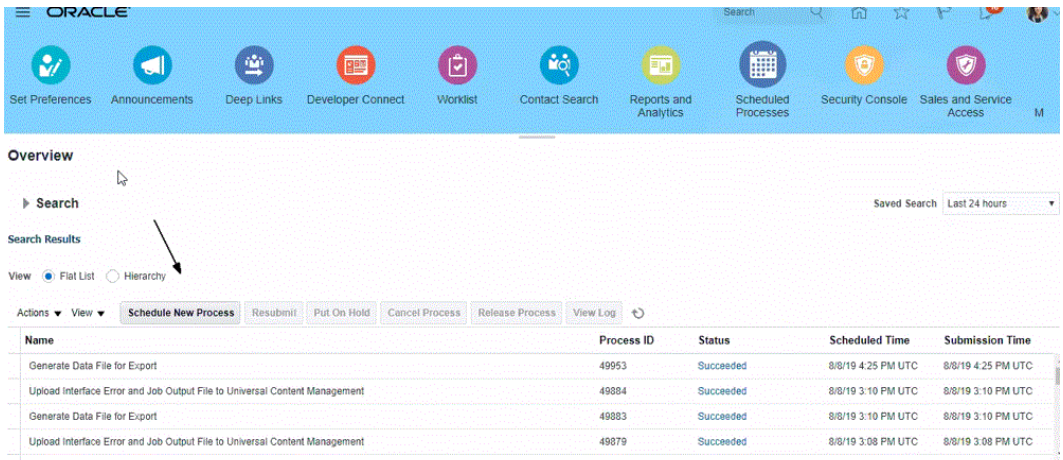

**3.** Nella pagina **Cerca e seleziona**, in **Nome** selezionare un report o un'estrazione e fare clic su **OK**.

È possibile selezionare qualsiasi report di BI Publisher, purché produca un file di output in formato CSV. Non tutti i report di Fusion producono un file in formato CSV.

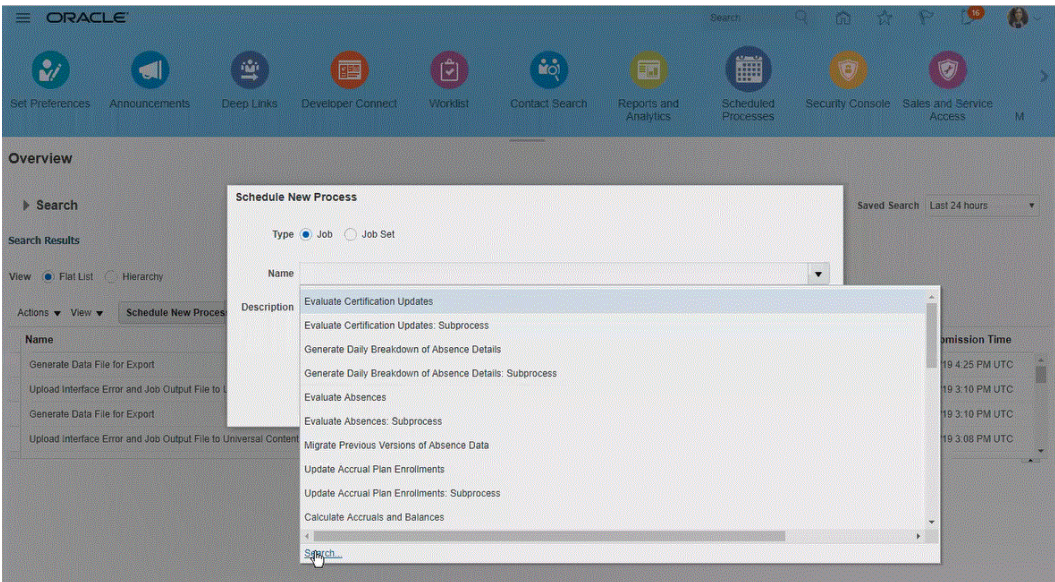

Nell'esempio seguente viene immesso **Trial** per cercare un report del bilancio di verifica.

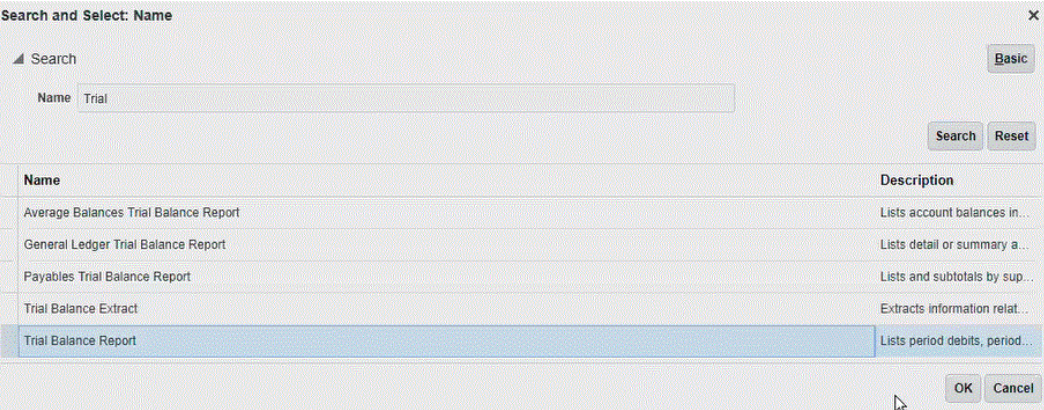

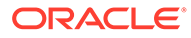

**4.** In **Dettagli processo** selezionare i parametri per l'estrazione o il report e fare clic su **Sottometti**.

Nell'esempio seguente, il valore per "Ledger" è Vision Operations e "Tipo di importo" è Progressivo anno o Progressivo periodo.

Ricordarsi di specificare il periodo contabile. Il periodo contabile è il parametro che verrà impostato in Gestione dati per consentire il riutilizzo del report.

### **Nota:**

L'integrazione in Oracle ERP Cloud riuscirà solo se l'estrazione selezionata sul lato Oracle ERP Cloud contiene uno o più parametri di associazione passati da EPM Cloud. Il parametro di associazione è un segnaposto dei valori effettivi nell'istruzione SQL. I parametri di associazione devono essere racchiusi tra caratteri tilde (~~). Ad esempio, per utilizzare il periodo come parametro di associazione, specificare: ~PERIOD~. Il nome deve corrispondere esattamente al nome specificato nella query SQL.

A questo scopo, creare direttamente nel report un parametro di associazione che non sia utilizzato come riferimento nella query del modello di dati. In Gestione dati specificare una stringa casuale, come "ABC", nell'elenco dei parametri del report, che verrà passata al parametro di associazione creato nella definizione del report.

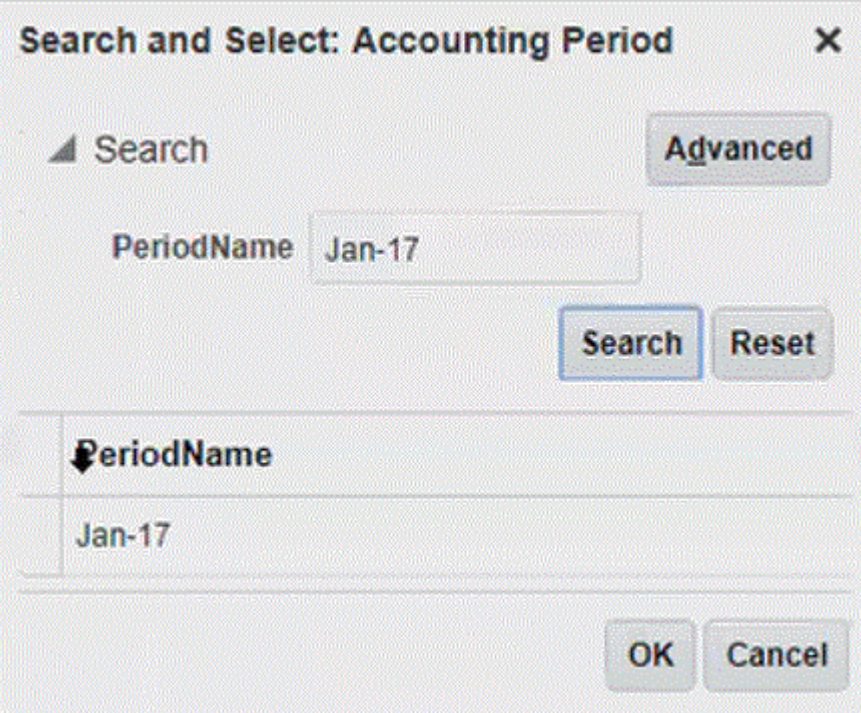

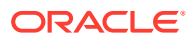

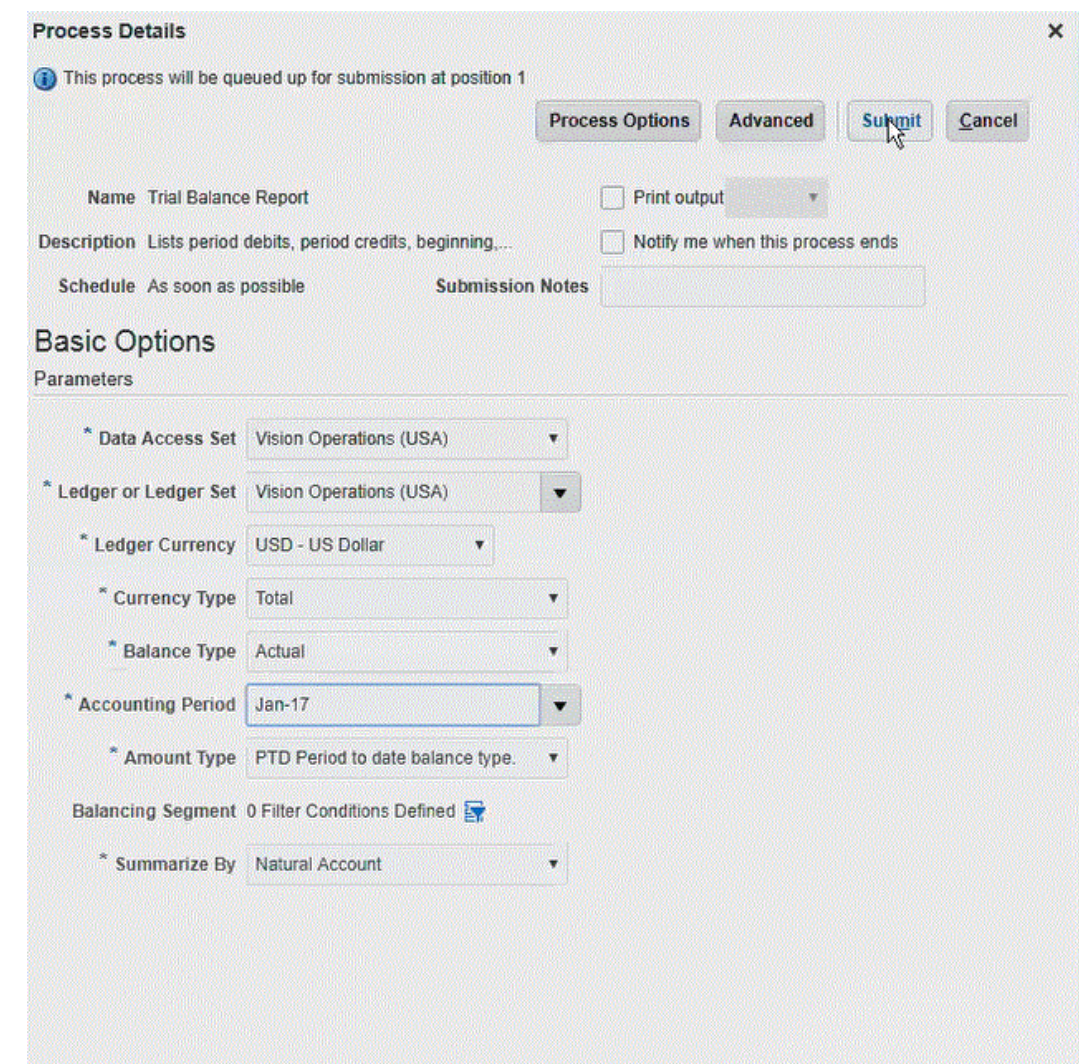

Dopo che il report è stato generato, nella sezione Output vengono visualizzati i risultati della sottomissione.

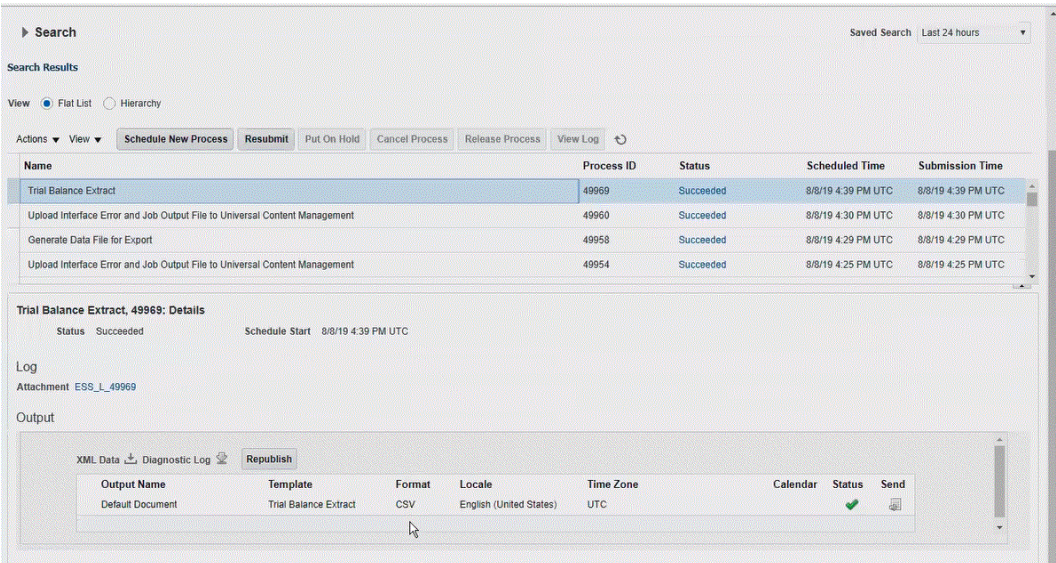

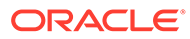

- **5.** Fare clic su **Ripubblica**, quindi nella pagina **Output report** fare clic su **csv**.
- **6.** Selezionare il file di output CSV, fare clic su di esso con il pulsante destro del mouse, quindi selezionare **Apri**.

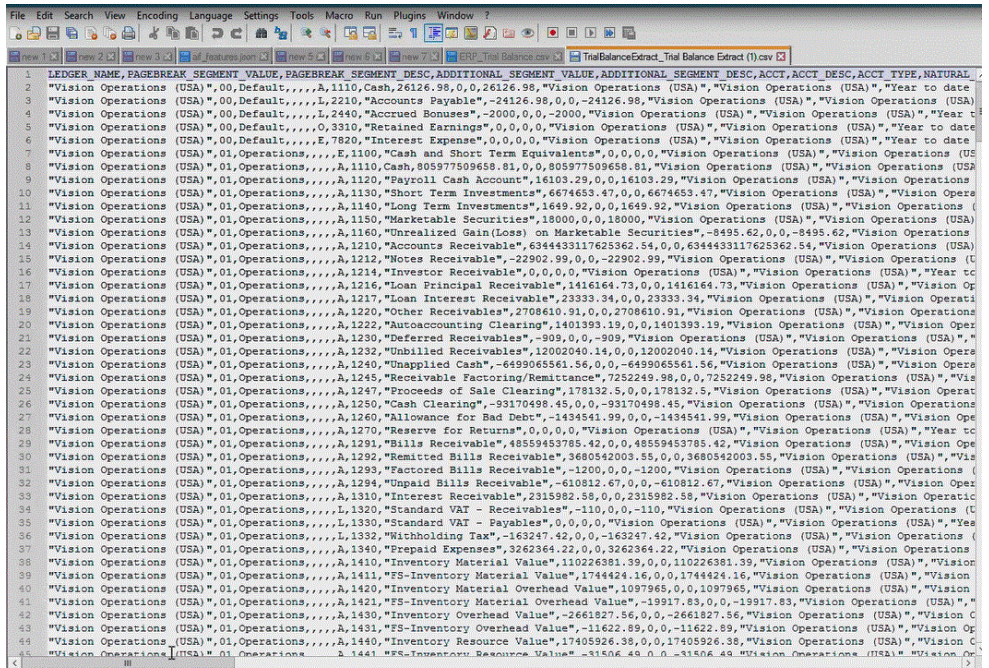

**7.** Salvare il report localmente nel file system.

Rinominare il file di output scaricato come *Appname*.csv dove *Appname* è il nome dell'applicazione che si intende utilizzare per l'applicazione "origine dati" in Gestione dati, che rappresenta l'estrazione di BI Publisher.

- **8.** Passare a Gestione dati, selezionare la scheda **Impostazione**, quindi selezionare **Applicazione target** in **Registra**.
- **9.** Nella griglia di riepilogo di **Applicazione target**, fare clic su **Aggiungi** e selezionare **Origine dati**.
- **10.** Nella schermata **Seleziona origine** selezionare **Oracle ERP Cloud (customizzato)**.

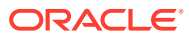

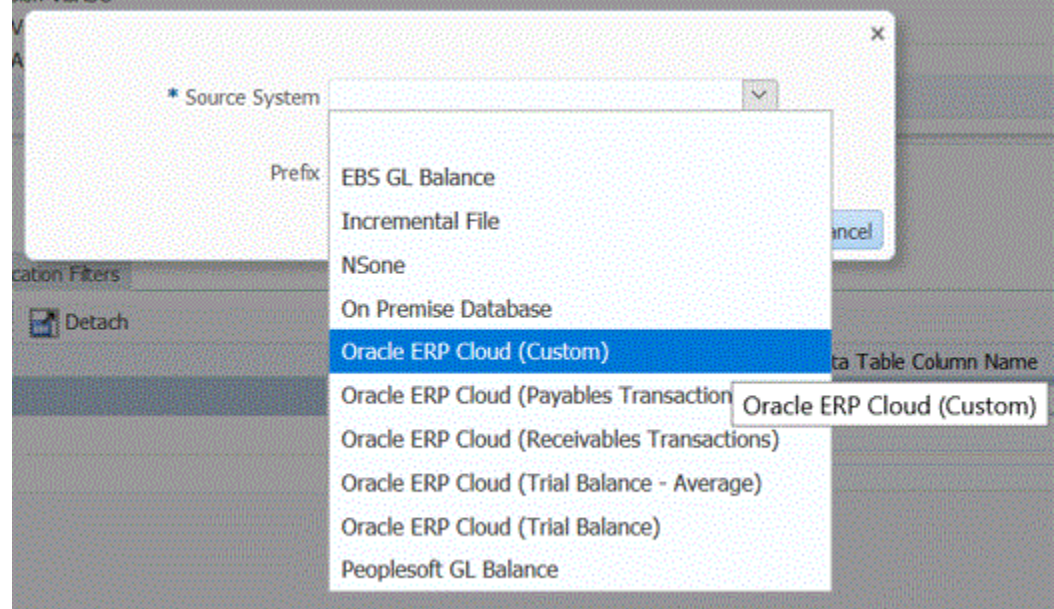

**11.** Nella schermata **Seleziona** passare alla cartella dove è stato salvato il file CSV, selezionarlo e fare clic su **OK**.

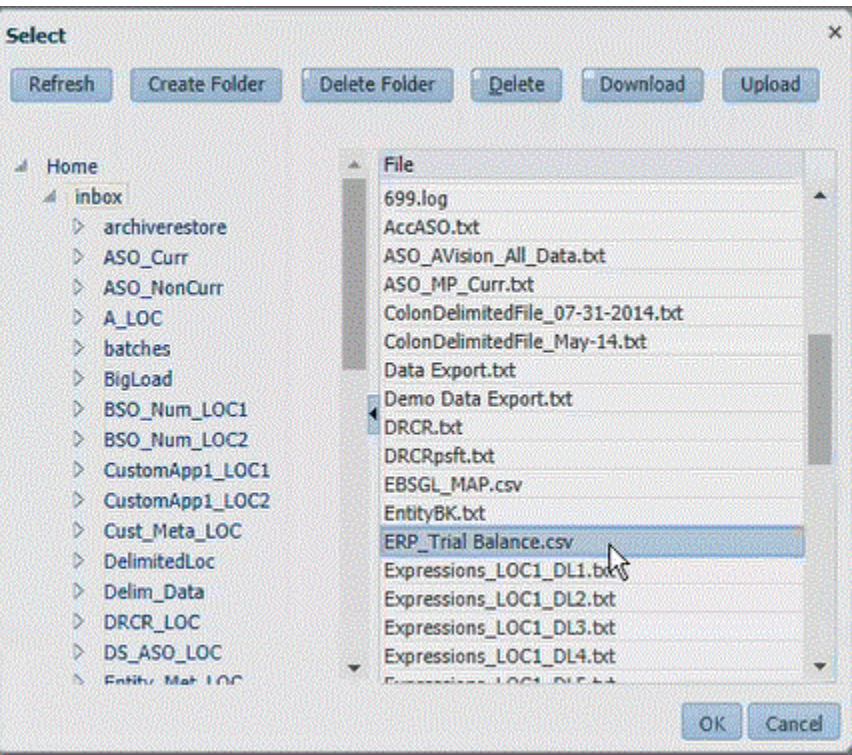

Il report viene salvato come applicazione target e viene inserito automaticamente il nome dell'applicazione.

**12.** In **Prefisso**, specificare un prefisso per rendere univoco il nome dell'applicazione.

Il prefisso viene concatenato al nome del file formando un nome di applicazione univoco. Ad esempio, se si desidera dare a un'applicazione lo stesso nome di un'applicazione esistente, è possibile assegnare le proprie iniziali come prefisso.

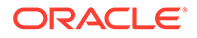

- **13.** Fare clic su **OK**.
- **14.** Fare clic su **Salva**.

L'applicazione viene registrata in Gestione dati e vengono restituite tutte le colonne di Dettagli dimensione.

**15.** Fare clic su **Filtri applicazione**.

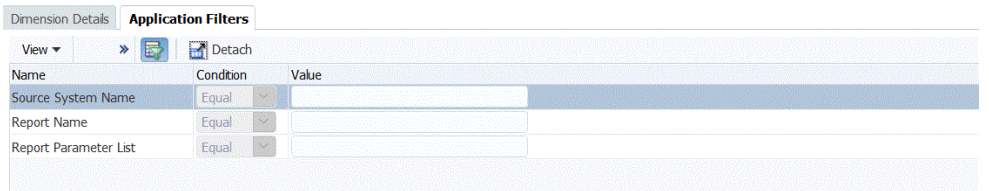

**16.** In **Nome sistema di origine** specificare il nome del sistema di origine Oracle Financial.

Ad esempio, se il nome del sistema di origine è "ERP Cloud," specificare **ERP Cloud.**

È possibile utilizzare il nome di un sistema di origine Oracle ERP Cloud o GL o definirne uno nuovo.

Per ulteriori informazioni, fare riferimento alla sezione [Configurazione di una](#page-260-0) [connessione di origine per un sistema di origine Oracle ERP Cloud.](#page-260-0)

**17.** In **Nome report** specificare il percorso e il nome del report in Oracle ERP Cloud.

Nei passi da 17 a 23 viene illustrato come recuperare il nome del report da Oracle ERP Cloud. Se si conoscono già il percorso e il nome del report, immettere le informazioni nel campo **Nome report** di Gestione dati e andare al passo 24.

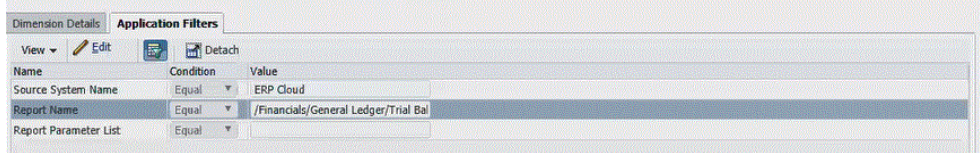

**18.** Passare a **Oracle ERP Cloud**, trovare il report e selezionare **Report e analitica** per recuperare le informazioni sul parametro.

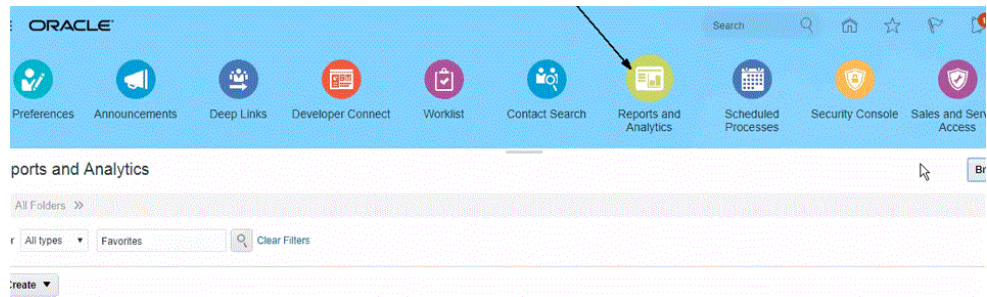

- **19.** Fare clic su **Sfoglia catalogo**.
- **20.** Individuare e selezionare l'estrazione o il report.

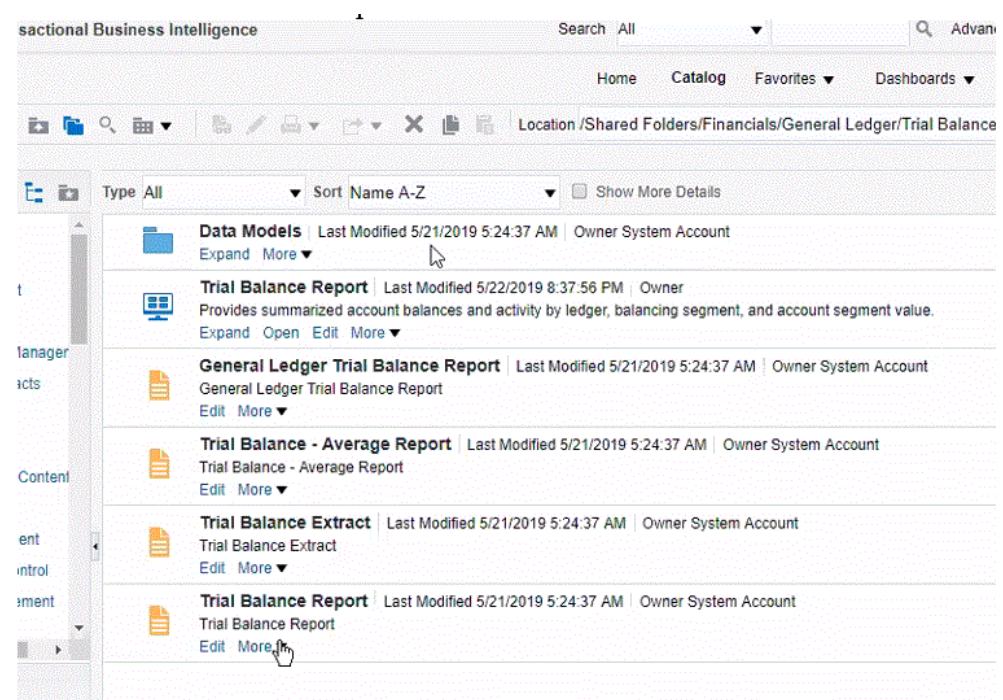

**21.** Fare clic su **Altro** e quindi su **Proprietà**.

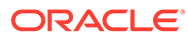

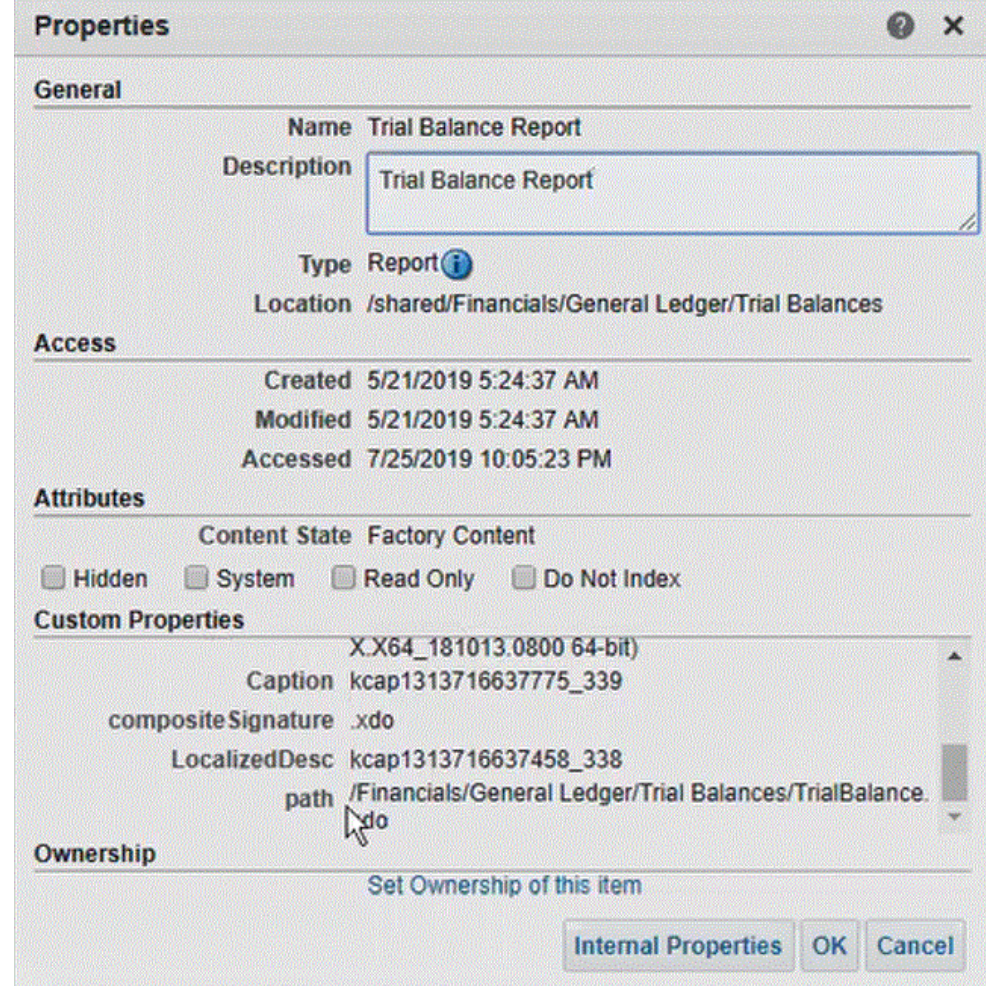

- **22.** Nella sezione **Proprietà customizzate** scorrere verso il basso fino al campo **percorso**.
- **23.** Copiare il contenuto del campo **percorso** (insieme al nome) e incollarlo nel campo **Nome report** durante la registrazione dell'applicazione target in Gestione dati.
- **24.** Tornare a Gestione dati e nell'elenco **Parametri report** specificare i parametri per il report della query customizzata.

Ricordarsi di specificare una stringa casuale, come "ABC", nell'elenco dei parametri del report, che verrà passata al parametro di associazione creato nella definizione del report. Se si crea un report con una query che non contiene parametri di associazione passati da EPM Cloud, il processo sul lato Oracle ERP Cloud avrà esito negativo.

Nei passi da 24 a 25 viene illustrato come recuperare i parametri per il report dall'estrazione di BI Publisher e inserirli nell'elenco Parametri report di Gestione dati.

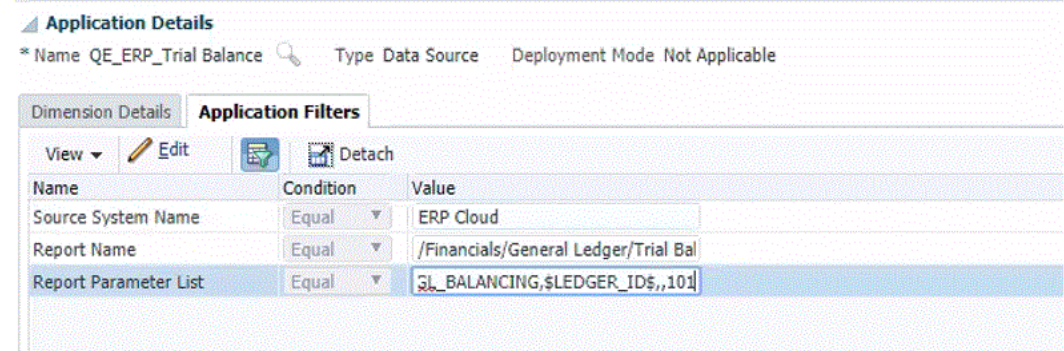

#### **25.** Passare a **Oracle ERP Cloud** e nella pagina **Panoramica** selezionare il report e fare clic su **Risottometti**.

Questo passaggio consente di visualizzare ed acquisire i parametri del report definiti nell'estrazione o nel report di BI Publisher.

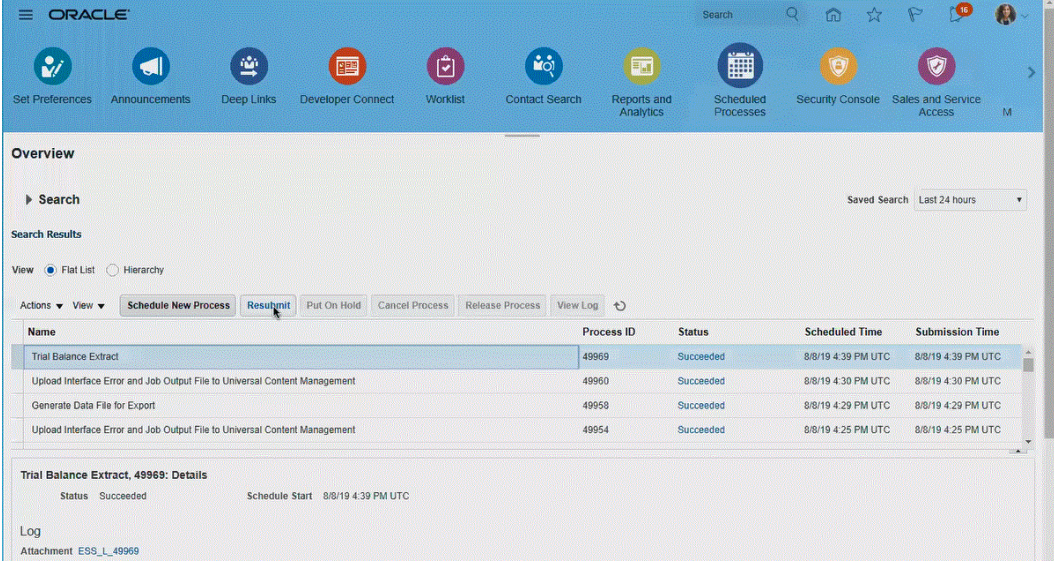

Viene generato un elenco di parametri per il report.

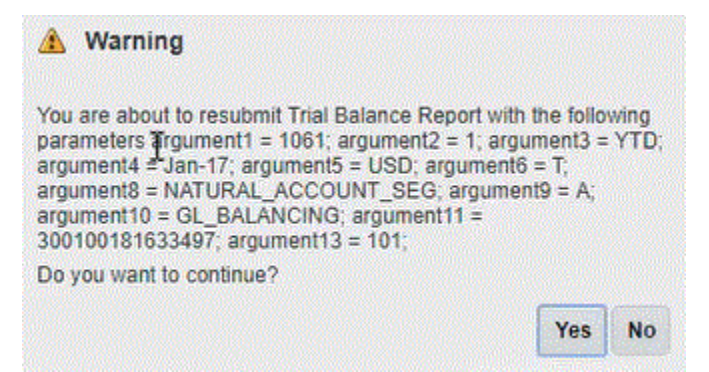

- **26.** Copiare i parametri del report visualizzati nella finestra **Avvisi**.
- **27.** Passare a Gestione dati e incollare l'elenco dei parametri del report della finestra **Avvisi** nell'elenco **Parametri report** della query customizzata.

L'immagine seguente mostra il parametro del report incollato nell'elenco **Parametri report**

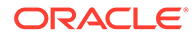

<span id="page-276-0"></span>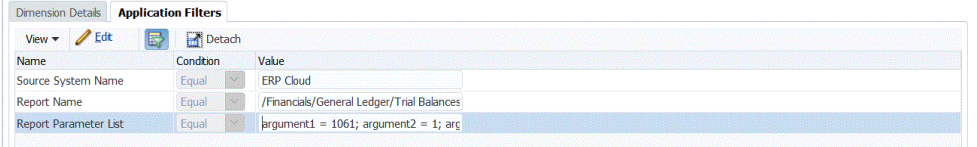

**28.** Impostare il mapping di integrazione tra l'origine dati Oracle ERP Cloud e l'applicazione target creando un formato di importazione.

Fare riferimento alla sezione [Utilizzo dei formati di importazione](#page-315-0).

**29.** Definire la posizione utilizzata per associare il formato di importazione.

Fare riferimento alla sezione [Definizione delle posizioni](#page-346-0).

**30.** Definire il mapping dei dati per mappare i membri dall'origine al target.

Fare riferimento alla sezione [Creazione dei mapping dei membri](#page-358-0).

**31.** Definire la regola di caricamento dati e specificare le opzioni di origine e target.

Fare riferimento alla sezione [Definizione dei dettagli delle regole di caricamento](#page-381-0) [dati](#page-381-0).

**32.** Eseguire la regola di caricamento dati in Gestione dati o eseguire l'integrazione in Integrazione dati.

Fare riferimento alla sezione [Esecuzione delle regole di caricamento dati](#page-142-0)

## Requisiti del ruolo di sicurezza per le integrazioni di Oracle ERP Cloud

I requisiti del ruolo di sicurezza di Oracle General Ledger per le integrazione di Oracle ERP Cloud con Oracle Enterprise Performance Management Cloud sono:

- Privilegi utente integrazione
- [Ruoli predefiniti utente integrazione](#page-277-0)
- [Ruoli customizzati utente integrazione](#page-277-0)
- [Lista di inclusione](#page-277-0)

Per ulteriori informazioni sui requisiti relativi ai ruoli di sicurezza di Oracle ERP Cloud, fare riferimento a [Oracle ERP Cloud - Protezione del sistema ERP](https://docs.oracle.com/en/cloud/saas/applications-common/19b/faser/index.html).

### Privilegi utente integrazione

I privilegi "Utente integrazione" richiesti in Oracle ERP Cloud per l'integrazione di Oracle General Ledger e Oracle Enterprise Performance Management Cloud sono:

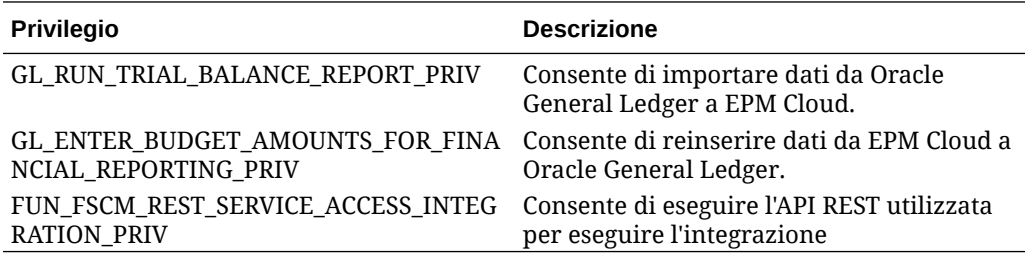

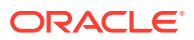

### <span id="page-277-0"></span>Ruoli predefiniti utente integrazione

Quando si importano dati, è possibile assegnare uno dei seguenti ruoli predefiniti all'utente integrazione:

- Contabile generale
- Gestione scritture contabili
- Gestione chiusura periodi

Quando si importano e si reinseriscono dati, è possibile assegnare i ruoli predefiniti "Contabile generale" all'utente integrazione.

#### Ruoli customizzati utente integrazione

È possibile utilizzare un ruolo customizzato per l'utilizzo dell'integrazione, quindi assegnare i seguenti privilegi:

Quando si importano dati, è possibile assegnare uno dei seguenti ruoli customizzati all'utente integrazione

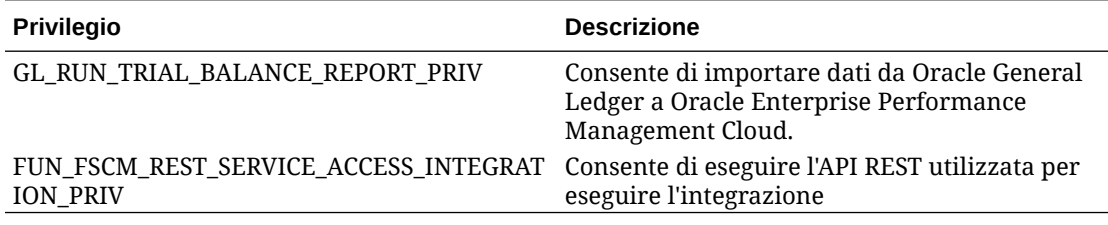

Quando si importano dati, è possibile assegnare uno dei seguenti ruoli customizzati all'utente integrazione

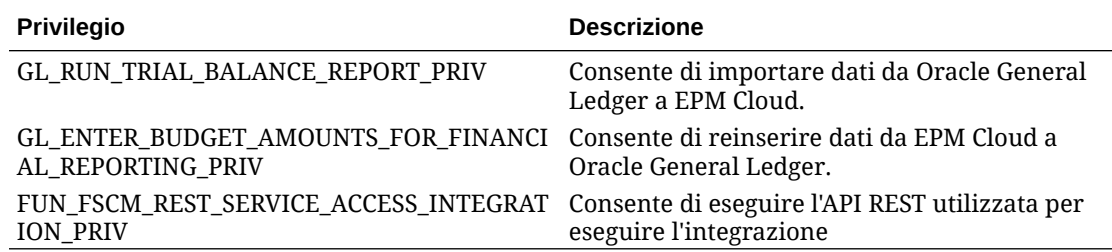

### Lista di inclusione

Se è stato abilitato l'inserimento degli IP nella lista di inclusione in Oracle ERP Cloud, aggiungere gli indirizzi IP di Oracle EPM Cloud alla lista.

Per i dettagli, fare riferimento a **[Lista di inclusione IP per chiamate Web Service avviate](https://support.oracle.com/epmos/faces/DocContentDisplay?_afrLoop=483821203097059&id=1903739.1&_afrWindowMode=0&_adf.ctrl-state=x1edkqmsv_4) [da Oracle Cloud Applications \(ID doc. 1903739.1\)](https://support.oracle.com/epmos/faces/DocContentDisplay?_afrLoop=483821203097059&id=1903739.1&_afrWindowMode=0&_adf.ctrl-state=x1edkqmsv_4)**.

# Integrazione dei dati di Account Reconciliation

In questa sezione viene descritto come integrare i dati provenienti da Account Reconciliation.

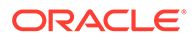

# Integrazione di transazioni e saldi file bancario formato BAI, SWIFT MT940 o CAMT.053

Essendo un meccanismo di integrazione, Gestione dati fornisce un framework basato su adattatore che consente ai clienti di Account Reconciliation di effettuare le seguenti operazioni.

- Aggiungere un file di dati bancari come sistema di origine (identificato con un tipo di applicazione "Origine dati").
- Associare un file bancario formato BAI (che utilizza un formato file Bank Administration Institute), un file bancario formato SWIFT MT940 (che utilizza un formato file SWIFT MT940) o un file CAMT.053 (ovvero un file di tipo "bancacliente" in formato XML), quindi posizionare le *transazioni* nell'area intermedia per il caricamento in un'applicazione di destinazione Account Reconciliation.

Alcune funzioni specifiche di Gestione dati quali l'aggiunta di posizioni e di mapping dei membri vengono gestite mediante il processo di flusso di lavoro standard di Gestione dati. Il caricamento dei dati viene eseguito anche in Gestione dati.

• Associare un file bancario formato BAI (che utilizza un formato file Bank Administration Institute), un file bancario formato SWIFT MT940 o un file CAMT.053 al sistema di origine di file bancari, quindi posizionare i *saldi* nell'area intermedia per il caricamento in un'applicazione di destinazione Account Reconciliation. I saldi corrispondono ai saldi bancari di fine giornata contabilizzati una volta al mese o su base giornaliera.

Alcune funzioni specifiche di Gestione dati quali l'aggiunta di posizioni e di mapping dei membri vengono gestite mediante il processo di flusso di lavoro standard di Gestione dati. Il caricamento dei dati viene eseguito anche in Gestione dati.

• Aggiungere un'applicazione di destinazione per ogni origine dati di Corrispondenza transazione necessaria, quindi mappare le dimensioni da un sistema di origine basato su file (compreso un file BAI, SWIFT MT940 o CAMT.053) sull'applicazione di destinazione Corrispondenza transazione nel formato di importazione. In questo modo, un cliente può importare facilmente i dati da qualsiasi sistema di origine mediante un formato file o eseguendone il push in un'applicazione target di Corrispondenza transazione. Alcune funzioni specifiche di Gestione dati quali l'aggiunta di posizioni e di mapping dei membri vengono gestite mediante il processo di flusso di lavoro standard di Gestione dati.

Quando si crea un'applicazione target per Corrispondenza transazione, per caricare i dati correttamente, in Formato di importazione selezionare il campo **Quantità** dall'applicazione target invece di **Dati**.

### Integrazione di transazioni file bancario formato BAI, SWIFT MT940 o CAMT.053

Quando si caricano i dati di un file bancario, è necessario creare un'origine dati associata al sistema di origine del file. Gestione dati converte i formati file BAI, SWIFT MT940 o CAMT.053 in un formato CSV.

L'applicazione di origine per le transazioni file bancario in formato BAI include le colonne e le intestazioni costanti predefinite seguenti:

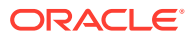

- **Account**
- Amount
- Tipo di transazione
- Currency
- Data transazione
- Riferimento banca
- Riferimento cliente
- Testo banca

L'applicazione di origine per transazioni file bancario in formato Swift MT940 include le colonne e le intestazioni costanti predefinite seguenti:

- Numero riferimento transazione
- Account
- Numero rendiconto
- Data del rendiconto
- Data transazione
- Amount
- Tipo di transazione
- Riferimento cliente
- Riferimento banca
- Testo banca
- Ulteriori informazioni 1
- Ulteriori informazioni 2
- Ulteriori informazioni 3

L'applicazione di origine per un file rendiconto bancario CAMT.053 include le colonne e intestazioni costanti predefinite elencate di seguito.

- StatementIdentification
- CreateDate
- StatementFromDateTime
- StatementToDateTime
- Account
- Amount
- **Currency**
- CdtDbtInd
- BookingDate
- ValueDate
- **EntryRef**
- AccountServicerReference

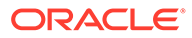

- Domain Code
- Family Code
- Sub Family Code
- **Proprietary**
- ReversalIndicator
- **BankTransactionIdentification**
- **EndToEndIdentification**
- ChequeNumber
- InstructionIdentification
- PaymentInformationIdentification
- **MandateIdentification**
- ClearingSystemReference
- **SourceCurrency**
- TargetCurrency
- UnitCurrency
- **ExchangeRate**
- **ContractIdentification**
- QuotationDate
- ReturnReasonCode
- ReturnReasonProprietary
- Originato
- OrgnlBkTxCdDomain
- OrgnlBkTxCdFamily

L'applicazione di origine per un file bancario di saldi in formato BAI include le colonne e le intestazioni costanti predefinite seguenti:

- Saldo di chiusura
- Valuta (prima viene estratta la valuta del conto. Se questa non è disponibile, viene estratta la valuta del gruppo. Nella maggior parte dei casi, la valuta del conto e la valuta del gruppo sono identiche).
- Tipo di transazione
- Currency
- Data del rendiconto
- Account

L'applicazione di origine per transazioni file bancario in formato Swift MT940 include le colonne e le intestazioni costanti predefinite seguenti:

- Saldo di chiusura
- **Currency**
- Tipo di transazione

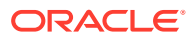

- **Currency**
- Data del rendiconto
- Account

L'applicazione di origine per un file rendiconto bancario CAMT.053 include le colonne e intestazioni costanti predefinite elencate di seguito.

- Account
- Saldo di chiusura
- **Currency**
- As Of Date
- CdtDbtInd

Per aggiungere un sistema di origine di transazioni file bancario formato BAI, SWIFT MT940 o CAMT.053, procedere come segue.

- **1.** Nella **home** page fare clic su **in all intervals Navigator**), quindi selezionare **Gestione dati** nella categoria **Integrazione**.
- **2.** Selezionare la scheda **Impostazione**, quindi in **Registra** selezionare **Applicazione target**.
- **3.** Nella griglia di riepilogo di **Applicazione target**, fare clic su **Aggiungi** e selezionare **Origine dati**.
- **4.** In **Sistema di origine**, selezionare **File di dati bancari**.
- **5.** In **Nome applicazione**, selezionare un nome di applicazione nell'elenco di valori.

I tipi di applicazione disponibili sono:

- Transazioni file bancario formato BAI
- Transazioni file bancario formato SWIFT MT940
- Transazioni file bancario formato CAMT.053

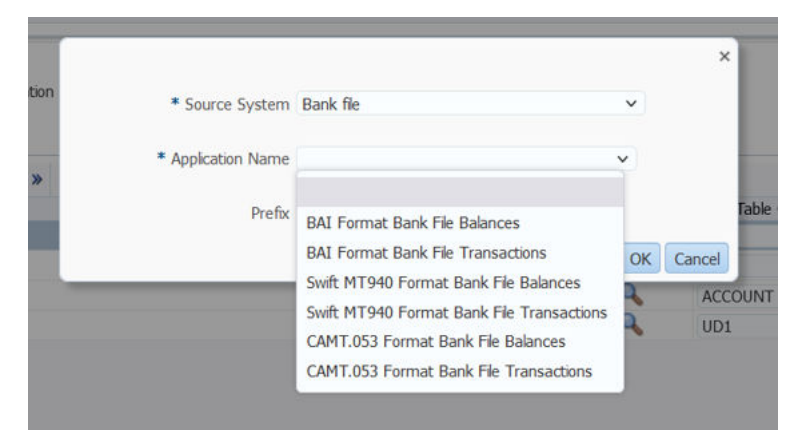

Per un file di transazioni file bancario in formato BAI, i nomi di applicazione disponibili sono una combinazione di tipi di corrispondenza e di un nome di origine dati in tale tipo di corrispondenza in Corrispondenza transazione. Ad esempio, in Corrispondenza transazione, il tipo di corrispondenza INTERCO dispone di due origini dati, ovvero AP e AR. Ciò produce due nomi di applicazione target nell'elenco disponibile, ovvero INTERCO:AP e INTERCO:AR.

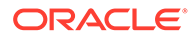

#### **Nota:**

La connessione di Gestione dati al file di origine BAI non riesce nei seguenti casi:

- Il tipo di corrispondenza viene modificato in Corrispondenza transazione.
- L'ID dell'origine dati cambia.
- L'ID dell'attributo dell'origine dati cambia o viene aggiunto e rimosso.

In questo caso, è necessario creare di nuovo l'applicazione, inclusi l'intera applicazione target, il formato di importazione, la posizione, la regola di mapping e caricamento dati in Gestione dati.

Per un file in formato SWIFT MT940, selezionare **Transazioni file bancario formato SWIFT MT940**.

Per un file CAMT.053, selezionare **Transazioni file bancario formato CAMT.053**.

**6.** In **Prefisso**, specificare un prefisso per rendere univoco il nome del sistema di origine.

Utilizzare un prefisso se il nome del sistema di origine da aggiungere si basa su un nome di sistema di origine esistente. Il prefisso viene aggiunto al nome esistente. Ad esempio, se si desidera dare a un'applicazione di file di dati bancari lo stesso nome di un'applicazione esistente, è possibile assegnare le proprie iniziali come prefisso.

- **7.** Fare clic su **OK**.
- **8.** Per aggiungere o modificare le dimensioni nel sistema di origine per il file dei dati bancari, selezionare la scheda **Dettagli dimensione**.

I dettagli relativi alle dimensioni dell'applicazione file bancario sono riportati di seguito:

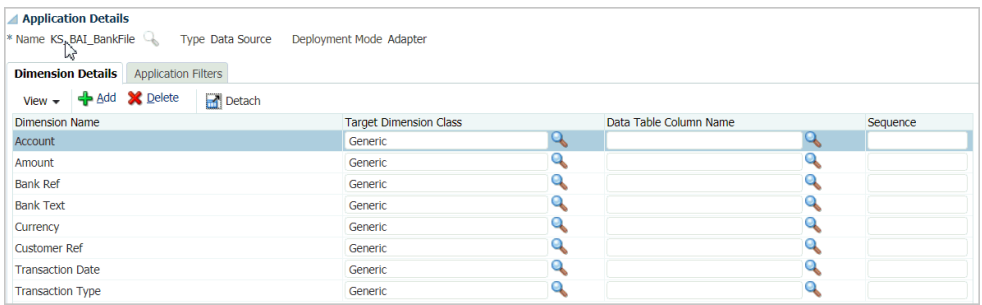

Di seguito è riportato un esempio dei dettagli relativi alle dimensioni per un'applicazione transazioni file bancario formato CAMT.053:

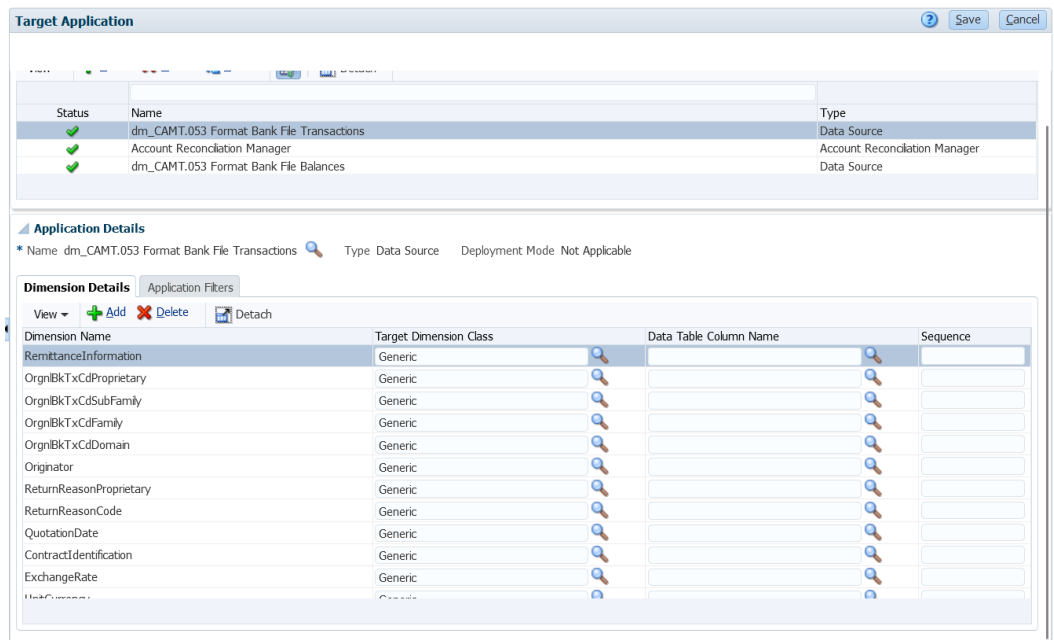

**9.** Selezionare **Classe dimensione target** oppure fare clic su **per selezionare il valore Classe dimensione target** per ogni dimensione non definita nell'applicazione.

La classe di dimensione è una proprietà definita dal tipo di dimensione.

**10.** Per impostare il mapping di integrazione tra il sistema di origine per il file dei dati bancari e l'applicazione target Account Reconciliation, occorre creare un formato di importazione.

Fare riferimento a [Utilizzo dei formati di importazione.](#page-315-0)

**11.** Definire la posizione utilizzata per associare il formato di importazione.

Fare riferimento a [Definizione delle posizioni.](#page-346-0)

**12.** Creare un mapping delle categorie per mappare i gruppi valute.

Fare riferimento a [Definizione dei mapping di categorie.](#page-356-0)

#### **Nota:**

I mapping categorie non sono rilevanti per Corrispondenza transazione, ma sono obbligatori in Gestione dati.

**13.** Definire il mapping dei dati per mappare i membri dall'origine al target.

#### **Nota:**

Tutti i file di corrispondenza transazione richiedono il mapping della dimensione ID riconciliazione con il profilo corrispondente di Corrispondenza transazione.

Fare riferimento alla sezione [Creazione dei mapping dei membri](#page-358-0).

**14.** In Workbench caricamento dati, testare e convalidare i dati eseguendo la regola di caricamento dati per verificarne la corretta esecuzione e controllare che i dati si

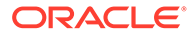

presentino nel modo giusto. I dati vengono trasformati in Gestione dati e organizzati in stadi per l'utilizzo in Account Reconciliation.

Fare riferimento a [Utilizzo del workbench di caricamento dati.](#page-389-0)

Quando si esegue una regola caricamento dati, il punto di vista richiede la selezione di posizione, periodo e categoria. Corrispondenza transazione, tuttavia, non utilizza periodo e categoria per l'elaborazione delle transazioni. È necessario selezionare solo la posizione corretta.

### Integrazione di saldi file bancario formato BAI, SWIFT MT940 o CAMT.053

Quando si carica un file dei dati bancari, è necessario creare un'origine dati associata a un sistema di origine per il file dei dati bancari. Gestione dati converte i formati file BAI, SWIFT MT940 o CAMT.053 in un formato CSV.

L'applicazione di origine per un saldo file bancario in formato BAI include le colonne e le intestazioni costanti predefinite seguenti:

- Closing Balance
- **Currency**
- Tipo di transazione
- **Currency**
- Data del rendiconto
- Account

L'applicazione di origine per i saldi di un file bancario in formato Swift MT940 include le colonne e le intestazioni costanti predefinite seguenti:

- Closing Balance
- **Currency**
- Tipo di transazione
- **Currency**
- Data del rendiconto
- **Account**

L'applicazione di origine per un file rendiconto bancario CAMT.053 include le colonne e intestazioni costanti predefinite elencate di seguito.

- **Account**
- Closing Balance
- **Currency**
- As Of Date

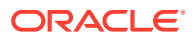

#### **Nota:**

I codici BAI da 100 a 399 sono per crediti bancari (numeri positivi), mentre da 400 a 699 sono per debiti bancari (numeri negativi).

I codici BAI specifici della banca superiori a 699 verranno considerati da Gestione dati come crediti bancari (numeri positivi) per impostazione predefinita. Se è necessario che un qualsiasi codice specifico incluso in questo intervallo venga considerato come debito bancario (numero negativo), è possibile utilizzare Mapping SQL (fare riferimento alla sezione [Creazione di script di mapping](#page-368-0)) per aggiornare l'importo come numero negativo, come mostrato nell'esempio sotto riportato.

```
AMOUNTX=
CASE
    WHEN UD7 = '868' THEN AMOUNT*-1
      ELSE AMOUNT
END
```
Per aggiungere un sistema di origine di saldi file bancario formato BAI, SWIFT MT940 o CAMT.053, procedere come segue.

- **1.** Salvare i saldi file bancario formato BAI, SWIFT MT940 o CAMT.053 come file in formato CSV.
- **2.** Caricare i file utilizzando il browser file al momento della registrazione dell'applicazione target.

Di seguito è illustrato un file bancario di saldi in formato BAI:

```
01, JSLTEST, JSLTEST, 150828, 1353, 004, 80, , 2/
02, JSLTEST, JSL|TEST, 1, 150827, 1435, USD, 2
03,9000000009124,usp,010,00000006850000,,/
88,015,00000008430000,,
88,100,00000004190000,,/
88,400,00000002610000,
16,354,004000000,,KB0075 IMG8650153019,,Int Inc
16,654,000100000,,KB0075 IMG8650153019,,Int exp
16,116,100000,,KB0075 IMG8650153019,1800000040,Check(s) In,/
88, rcode056, invoice number, text info,/<br>16,116,90000,, KB0075 IMG8650153019,1800000041, Check(s) In,/<br>16,698,0010000,, KB0075 IMG8650153019,, Bank Fee<br>16,475,1000000,, KB0075 IMG8650153019,100007, Check(s) Paid
16,475,1100000,,KB0075 IMG8650153019,100008,Check(s) Paid
16,469,4000000,,20150840796815,/<br>49,00000000000010000,000007/
98,00000000000010000,00001,000009/
99,0000000000010000,00001,000011/
```
Di seguito è illustrato un file bancario di saldi in formato SWIFT MT940:

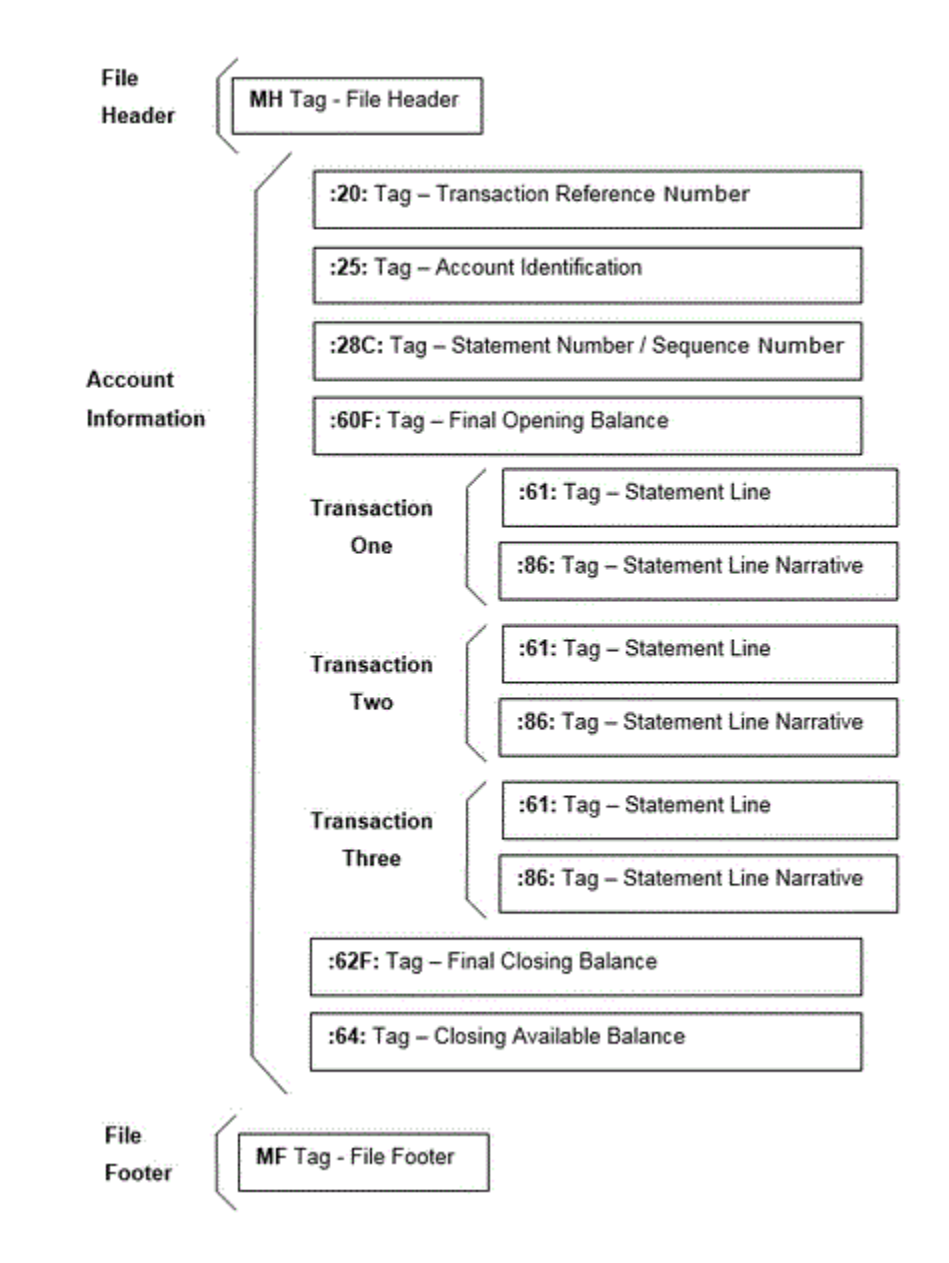

- **3.** Nella **home** page fare clic su (icona **Navigator**), quindi selezionare **Gestione dati** nella categoria **Integrazione**.
- **4.** Selezionare la scheda **Impostazione**, quindi in **Registra** selezionare **Applicazione target**.
- **5.** Nella griglia di riepilogo di **Applicazione target**, fare clic su **Aggiungi** e selezionare **Origine dati**.
- **6.** Nella pagina **Sistema di origine**, selezionare **File bancario**.
- **7.** In **Nome applicazione**, selezionare un nome di applicazione nell'elenco di valori. I tipi di applicazioni disponibili sono:
	- Saldi file bancario formato BAI
	- Saldi file bancario formato SWIFT MT940
	- CAMT.053

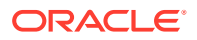

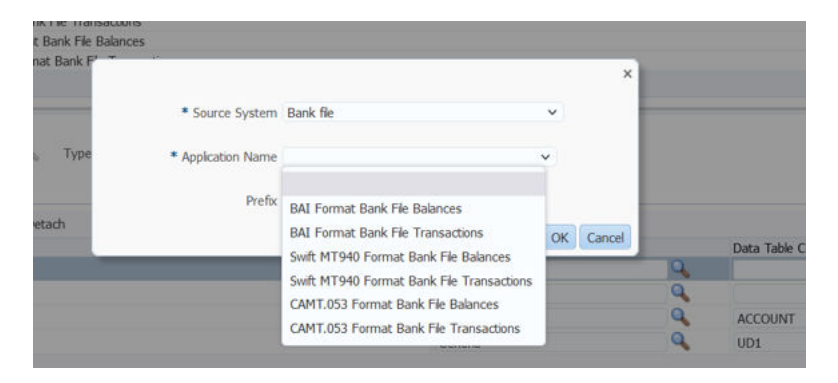

Per un file bancario di saldi in formato BAI, i nomi di applicazione disponibili sono una combinazione di tipi di corrispondenza e di un nome di origine dati in tale tipo di corrispondenza in Corrispondenza transazione. Ad esempio, in Corrispondenza transazione, il tipo di corrispondenza INTERCO dispone di due origini dati, ovvero AP e AR. Ciò produce due nomi di applicazione target nell'elenco disponibile, ovvero INTERCO:AP e INTERCO:AR.

#### **Nota:**

La connessione di Gestione dati al file di origine BAI non riesce nei seguenti casi:

- Il tipo di corrispondenza viene modificato in Corrispondenza transazione.
- L'ID dell'origine dati cambia.
- L'ID dell'attributo dell'origine dati cambia o viene aggiunto e rimosso.

In questo caso, è necessario creare di nuovo l'applicazione, inclusi l'intera applicazione target, il formato di importazione, la posizione, la regola di mapping e caricamento dati in Gestione dati.

Per un file SWIFT MT940, selezionare **Saldi file bancario formato SWIFT MT940**.

Per un file CAMT.053, selezionare **Saldi file bancario formato CAMT.053**.

**8.** In **Prefisso**, specificare un prefisso per rendere univoco il nome del sistema di origine.

Utilizzare un prefisso se il nome del sistema di origine da aggiungere si basa su un nome di sistema di origine esistente. Il prefisso viene aggiunto al nome esistente. Ad esempio, se si desidera dare a un'applicazione di file di dati bancari lo stesso nome di un'applicazione esistente, è possibile assegnare le proprie iniziali come prefisso.

- **9.** Fare clic su **OK**.
- **10.** Per aggiungere o modificare le dimensioni nel sistema di origine per il file bancario di saldi in formato BAI, selezionare la scheda **Dettagli dimensione**.

I dettagli relativi alle dimensioni per un'applicazione file bancario di saldi in formato BAI sono riportati di seguito:

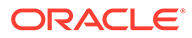
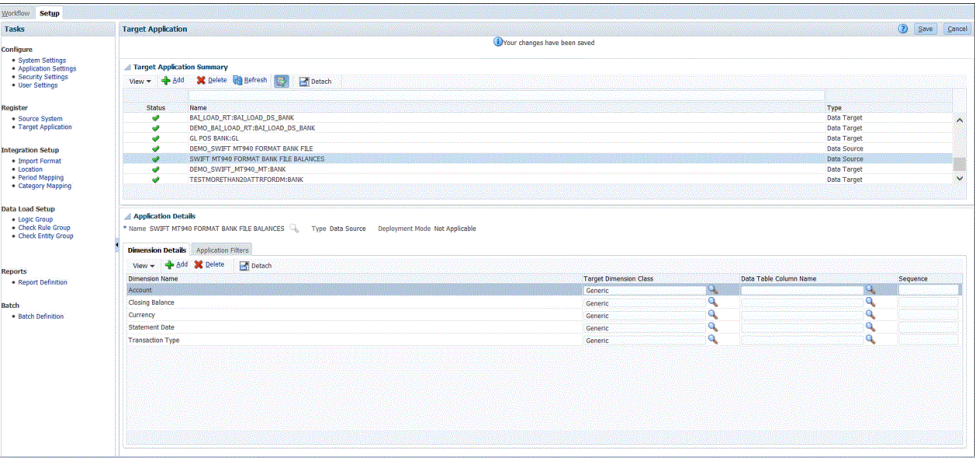

I dettagli relativi alle dimensioni per un'applicazione saldi file bancario in formato SWIFT MT940 sono riportati di seguito:

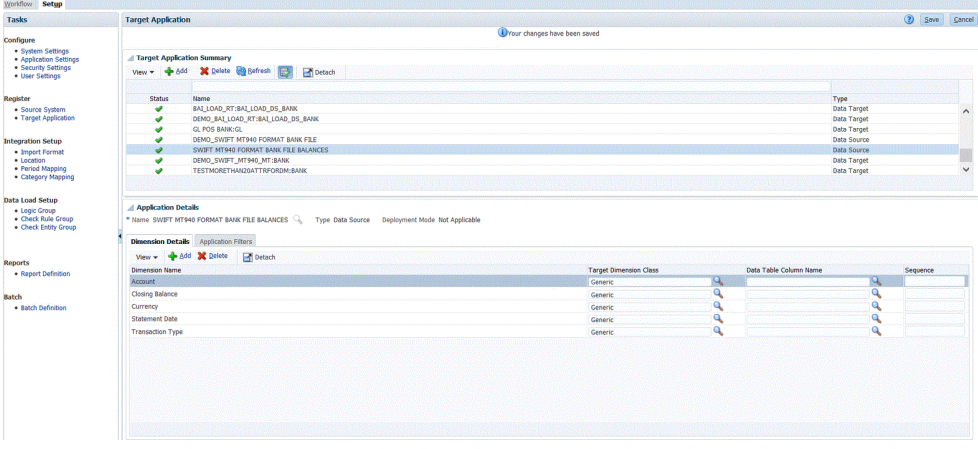

Di seguito sono riportati i dettagli relativi alle dimensioni per un'applicazione saldi file bancario formato CAMT.053:

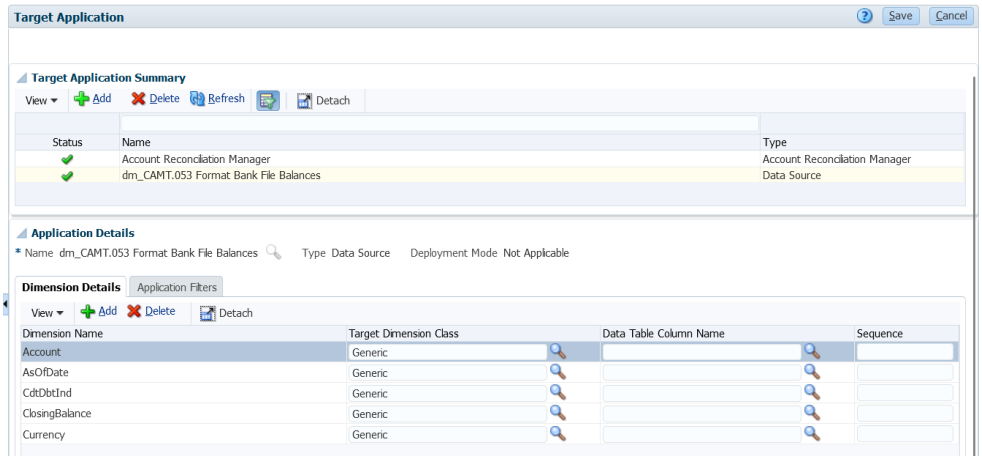

11. Selezionare **Classe dimensione target** oppure fare clic su **complete** per selezionare il valore **Classe dimensione target** per ogni dimensione non definita nell'applicazione.

La classe di dimensione è una proprietà definita dal tipo di dimensione.

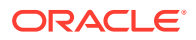

- **12.** Selezionare la scheda **Impostazione**, quindi in **Impostazione integrazione** selezionare **Formato di importazione**.
- **13.** Per impostare il mapping di integrazione tra il sistema di origine dei saldi del file bancario in formato BAI e l'applicazione target Account Reconciliation, occorre creare un formato di importazione.

Fare riferimento a [Utilizzo dei formati di importazione.](#page-315-0)

Di seguito è riportato un esempio dei dettagli relativi alle dimensioni per un'applicazione saldi file bancario formato BAI:

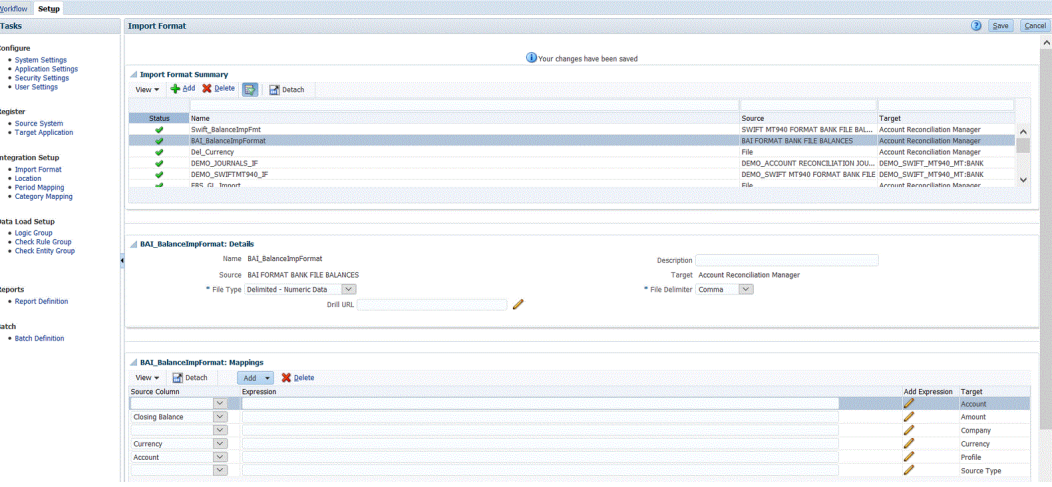

Un esempio di formato di importazione per un'applicazione saldi file bancario in formato SWIFT MT940 è riportato di seguito:

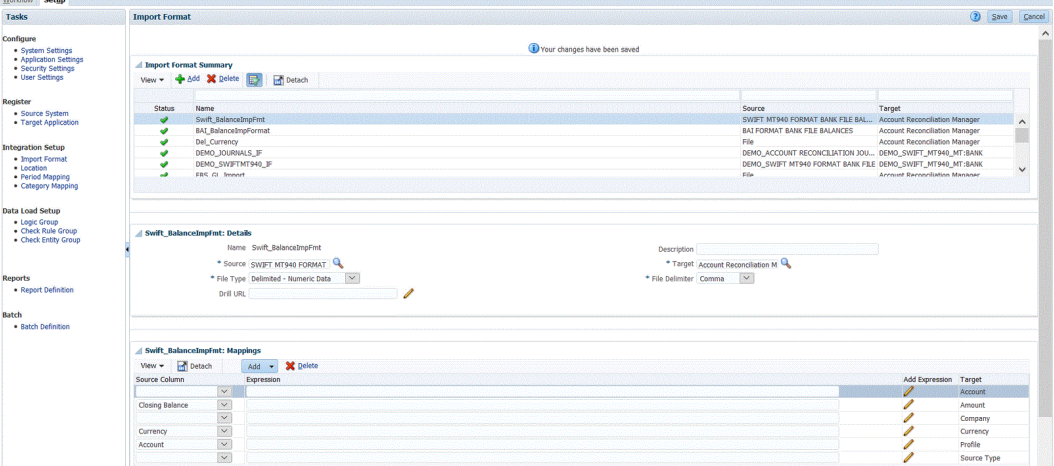

Di seguito è riportato un esempio di formato di importazione per un'applicazione saldi file bancario formato CAMT.053:

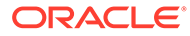

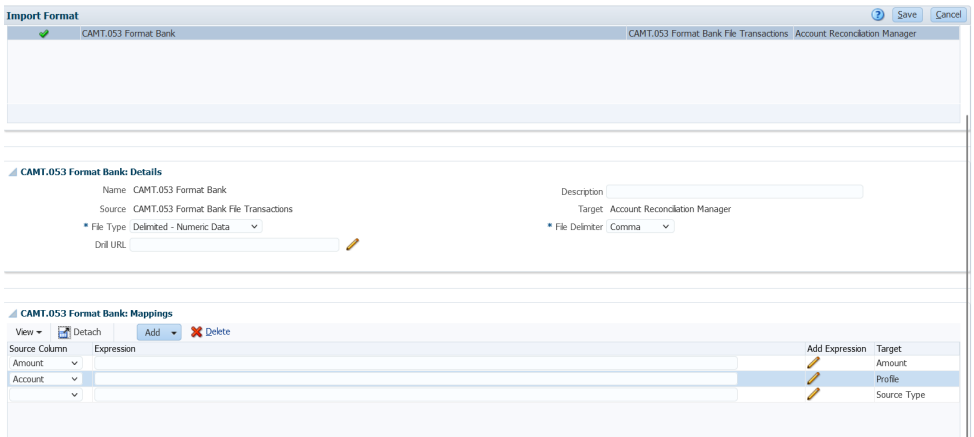

- **14.** Selezionare la scheda **Impostazione**, quindi in **Impostazione integrazione** selezionare **Posizione**.
- **15.** Definire la posizione utilizzata per associare il formato di importazione.

Fare riferimento alla sezione [Definizione delle posizioni](#page-346-0).

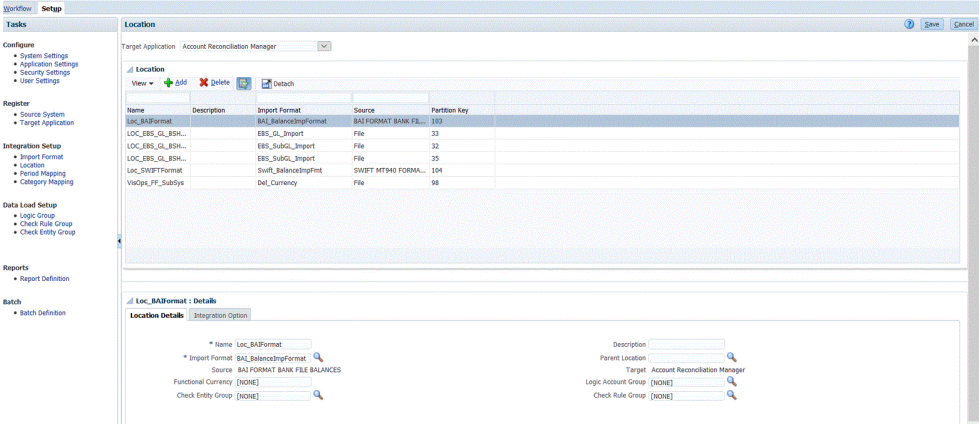

- **16.** Selezionare la scheda **Flusso di lavoro**, quindi in **Caricamento dati** selezionare **Mapping caricamento dati**.
- **17.** Eseguire il mapping dei numeri di conto nel file ai nomi riconciliazione appropriati.

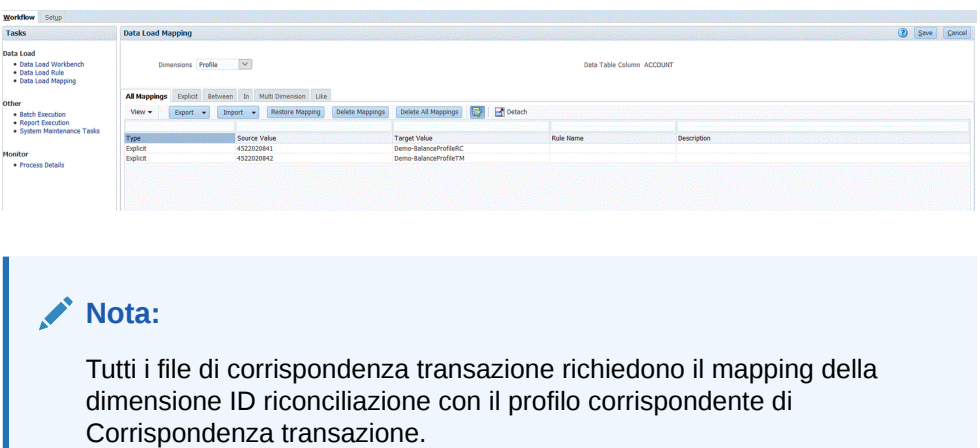

**18.** Mappare la dimensione tipo di origine **Tipo di origine \*** sul valore target "sistema di origine" o "sezionale di origine" non modificabile.

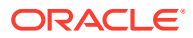

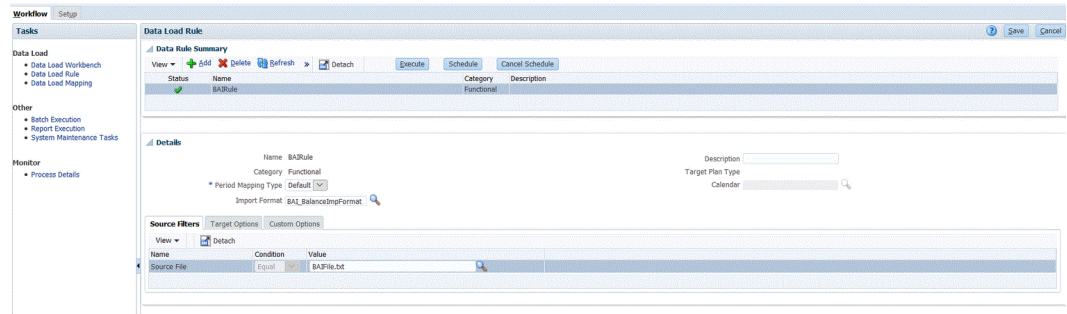

Fare riferimento alla sezione [Creazione dei mapping dei membri](#page-358-0).

- **19.** Selezionare la scheda **Flusso di lavoro**, quindi in **Caricamento dati** selezionare **Regola caricamento dati**.
- **20.** Creare una regola caricamento dati per la posizione e specificare il periodo e la categoria.

viene creata la regola dati "BAIRule" e **viene importato** il formato file per i saldi bancari in formato BAI nella posizione "Loc\_BAIFormat". Il periodo specificato è "feb-20" e la categoria specificata è "Di conto".

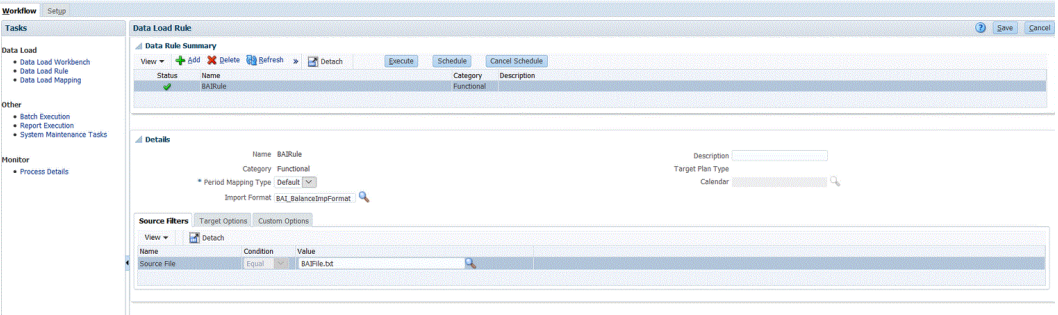

- **21.** Passare alla home page di Account Reconciliation.
- **22.** Fare clic su **Applicazione**, quindi su **Configurazione**, quindi su **Caricamento dati**.
- **23.** Creare due regole per l'esecuzione di entrambi i formati di importazione come illustrato di seguito.

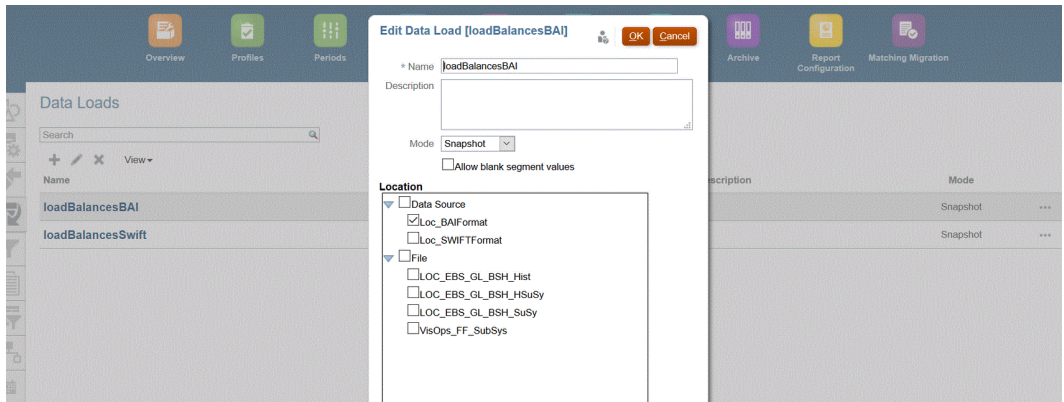

- **24.** Eseguire la regola caricamento dati selezionando **Applicazione**, quindi **Periodo**.
- 25. Fare clic su **controller apartie il menu Azioni**, quindi fare clic su Importa dati.

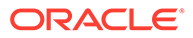

<span id="page-292-0"></span>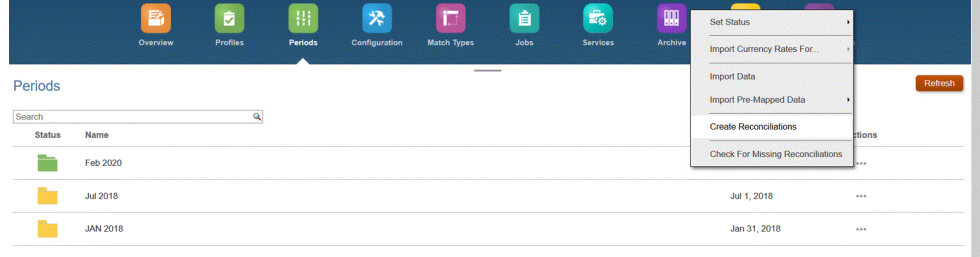

**26.** Fare clic su **+**, quindi da **Nuova esecuzione caricamento dati** selezionare **Usa caricamento dati salvato**, quindi selezionare il caricamento dati creato nel passaggio precedente.

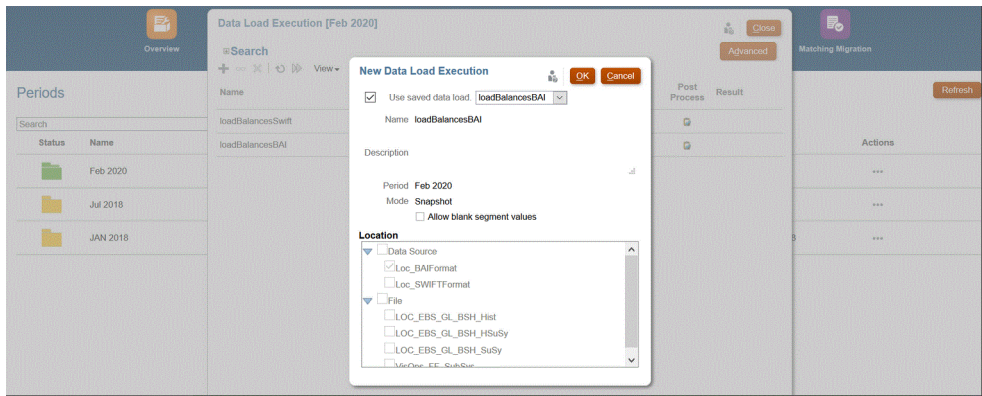

**27.** Fare clic su **OK** per eseguire la regola caricamento dati.

I saldi vengono caricati nella riconciliazione definita in Mapping caricamento dati per la dimensione profilo come illustrato di seguito. Di solito, i saldi bancari vengono caricati nel sottosistema. Tuttavia, se necessario, possono anche essere caricati nel sistema di origine.

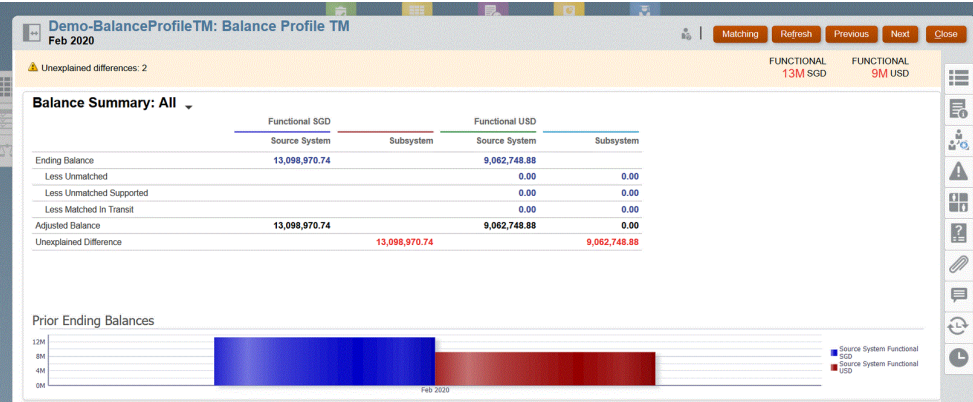

## Aggiunta di un'applicazione target di Corrispondenza transazione

Qualsiasi file, compreso quello di dati bancari, può essere esportato facilmente in un'applicazione target di Corrispondenza transazione. In questo caso, è necessario creare un'applicazione locale che utilizza un'origine dati di Corrispondenza transazione come tipo di applicazione, quindi selezionare il nome applicazione.

Per aggiungere un'applicazione target di Corrispondenza transazione, procedere come segue.

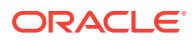

- **1.** Nella **home page** fare clic su (icona **Navigator**), quindi selezionare **Gestione dati** nella categoria **Integrazione**.
- **2.** Selezionare la scheda **Impostazione**, quindi in **Registra** selezionare **Applicazione target**.
- **3.** Nella griglia di riepilogo all'interno di **Applicazione target**, fare clic su **Aggiungi**, quindi in **Tipo** selezionare **Locale**.
- **4.** In **Seleziona applicazione**, aprire il menu a discesa **Tipo** e selezionare **Origini dati di Corrispondenza transazione**.
- **5.** In **Nome applicazione**, immettere il nome dell'applicazione target per l'origine dati di Corrispondenza transazione.
- **6.** In **Prefisso**, facoltativamente specificare un prefisso per rendere univoco il nome dell'applicazione.

Il prefisso supporta un massimo di 10 caratteri. La combinazione del tipo di riconciliazione e del nome dell'origine dati di Corrispondenza transazione viene generata automaticamente.

Ad esempio, se il file di dati bancari da importare è destinato a un'origine dati di Corrispondenza transazione denominata "BOA" e l'ID testuale del tipo di riconciliazione è "BAI\_LOAD\_RT", è possibile aggiungere il prefisso "TM\_" seguito da "BAI\_LOAD\_RT" e poi da "BANK". In questo caso, il nome dell'applicazione sarebbe "TM\_ BAI\_LOAD\_RT:BANK".

In un altro esempio, se l'importazione di un file di dati bancari in formato MT940 si riferisce a un'origine dati della transazione denominata "SWIFT\_MT940\_MT" e l'ID testuale del tipo di riconciliazione è "BANK," il nome dell'applicazione target inizierà con un prefisso (ad esempio DEMO\_), seguito da "SWIFT\_MT940\_MT" e quindi da "BANK". In questo caso, il nome sarà "DEMO\_SWIFT\_MT940\_MT:BANK".

**Select Application** Type Transaction Matching Data Sources \* Application Name Bank\_File\_Import\_RT:BANK

Prefix KS

**7.** Fare clic su **OK**.

**8.** Selezionare la scheda **Dettagli dimensione**.

Se si seleziona un'applicazione target di Corrispondenza transazione, i dettagli della dimensione dell'applicazione vengono inseriti automaticamente nella scheda Dettagli dimensione.

**9.** Selezionare **Classe dimensione target** oppure fare clic su per selezionare la classe dimensione target per ogni dimensione non definita nell'applicazione.

La classe di dimensione è una proprietà definita dal tipo di dimensione.

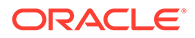

x

OK

Cancel

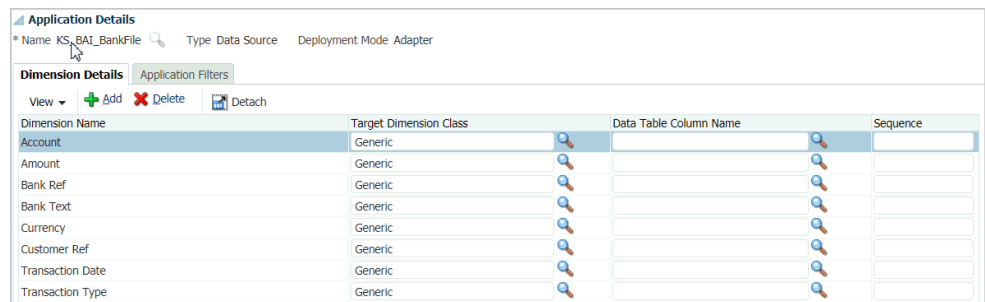

**10.** Per impostare il mapping di origine e target tra il sistema di origine e l'applicazione target di Corrispondenza transazione, creare un formato di importazione.

Fare riferimento a [Utilizzo dei formati di importazione.](#page-315-0)

Ciò che segue illustra il formato di importazione per un file bancario.

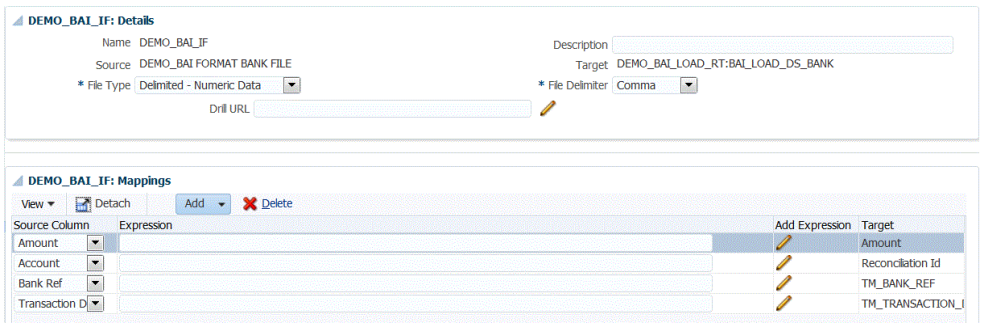

Ciò che segue illustra il formato di importazione per un file MT940.

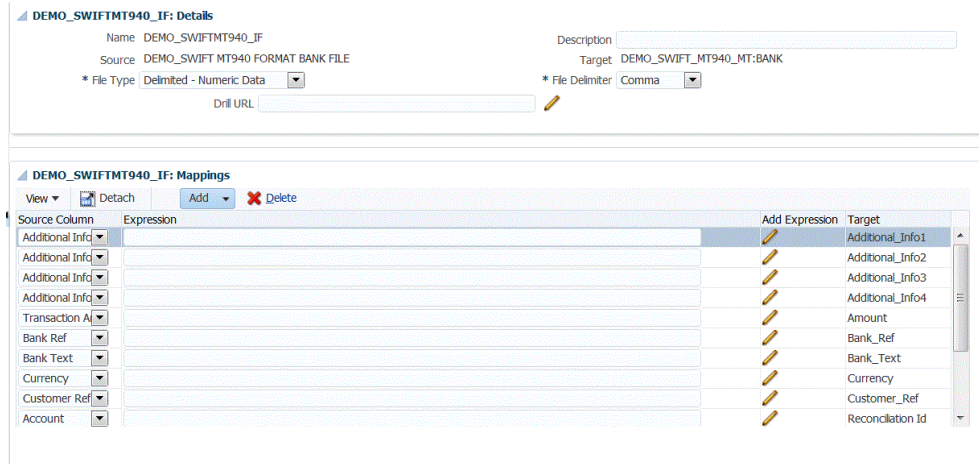

**11.** Definire la posizione utilizzata per associare il formato di importazione.

Fare riferimento a [Definizione delle posizioni.](#page-346-0)

**12.** Creare mapping delle categorie per mappare i gruppi valute.

Per informazioni sui gruppi valute di Account Reconciliation, fare riferimento alla sezione [Definizione della valuta](https://docs.oracle.com/en/cloud/saas/account-reconcile-cloud/suarc/setup_currency_100xd97c1d7b.html) in *Impostazione e configurazione di Account Reconciliation*.

**13.** Definire il mapping di caricamento dati per mappare i membri dall'origine al target.

Il formato di importazione SWIFT MT940 richiede il mapping della dimensione ID riconciliazione con le corrispondenti riconciliazioni di Corrispondenza transazione. È possibile mappare altre dimensioni, se necessario.

Fare riferimento alla sezione [Creazione dei mapping dei membri](#page-358-0).

**14.** In Workbench caricamento dati, testare e convalidare i dati eseguendo la regola di caricamento dati per verificarne la corretta esecuzione e controllare che i dati si presentino nel modo giusto. I dati vengono trasformati in Gestione dati e organizzati in stadi per l'utilizzo in Account Reconciliation.

Fare riferimento alla sezione [Utilizzo del workbench di caricamento dati](#page-389-0).

### Aggregazione di dati in Corrispondenza transazione

Gestione dati consente agli utenti di aggregare transazioni per Corrispondenza transazione. Tramite questa opzione di aggregazione, è ad esempio possibile caricare transazioni a livello di lettore di carte di credito ed eseguirne il rollup a un totale di riepilogo per posizione per totale giornaliero per la corrispondenza.

Per impostare l'opzione Aggregazione, procedere come segue.

- **1.** Nella **home page** fare clic su (icona **Navigator**), quindi selezionare **Gestione dati** nella categoria **Integrazione**.
- **2.** Selezionare la scheda **Impostazione**, quindi in **Registra** selezionare **Applicazione target**.
- **3.** Aggiungere una nuova applicazione target di Corrispondenza transazione o selezionarne una esistente.

Per informazioni sull'aggiunta di un'applicazione target di Corrispondenza transazione, fare riferimento alla sezione [Aggiunta di un'applicazione target di Corrispondenza](#page-292-0) [transazione.](#page-292-0)

**4.** Selezionare la scheda **Dettagli dimensione**.

Quando si seleziona un'applicazione target di Corrispondenza transazione, i dettagli della dimensione dell'applicazione vengono inseriti automaticamente nella scheda Dettagli dimensione.

Includere solo le dimensioni da aggregare quando si esegue il mapping di dimensioni. Se ad esempio si desidera eseguire il rollup solo di numero commerciante, riferimento banca, tipo di carta di credito o data della transazione, inserire nei mapping solo le dimensioni corrispondenti a queste informazioni.

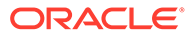

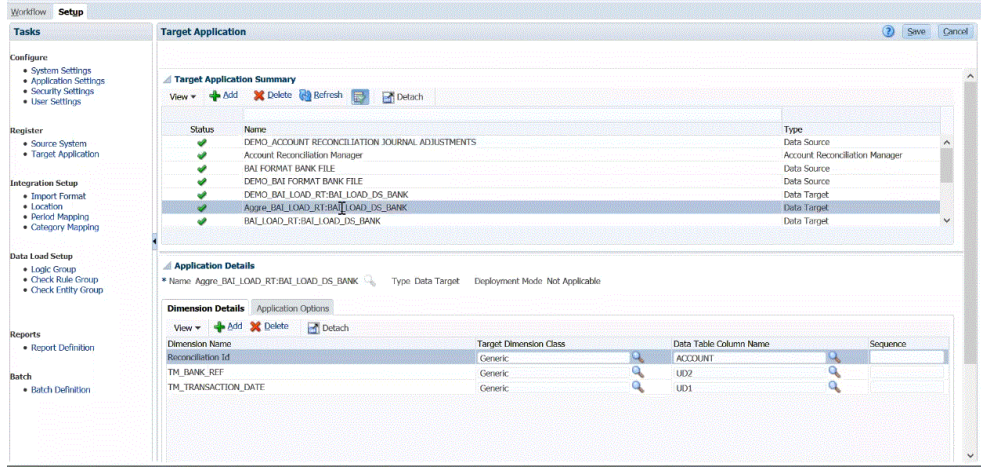

**5.** Selezionare **Classe dimensione target** oppure fare clic su **per selezionare la** classe dimensione target per ogni dimensione non definita nell'applicazione.

La classe di dimensione è una proprietà definita dal tipo di dimensione.

- **6.** Fare clic su **Salva**.
- **7.** Selezionare la scheda **Opzioni applicazione**.
- **8.** Da **Aggregazione**, fare clic su **e** selezionare **Y** per aggregare le transazioni importate.

Per lasciare non aggregate le transazioni importate, selezionare **N**.

L'impostazione di aggregazione predefinita è **N**.

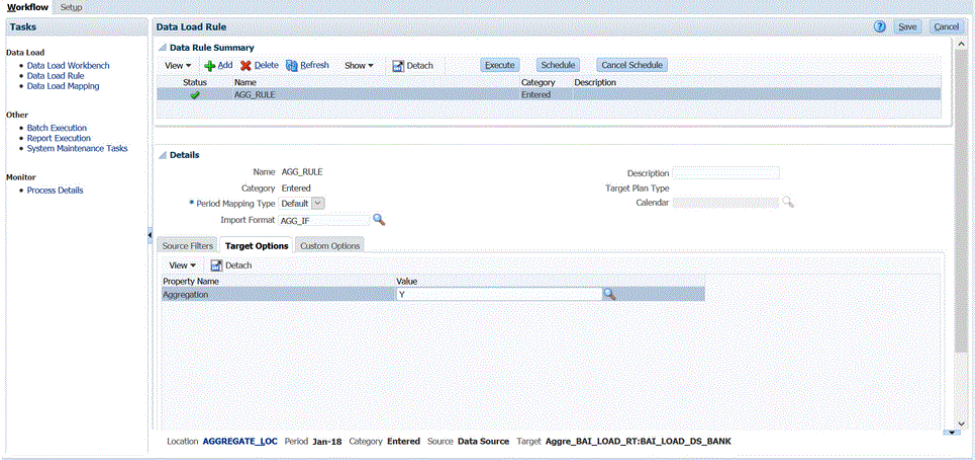

È inoltre possibile abilitare l'opzione di aggregazione selezionando **Regola caricamento dati**, quindi **Opzioni target**, quindi **Aggregazione**, infine **Y** (Sì).

L'opzione Aggregazione scelta in Regola caricamento dati sostituisce l'opzione scelta in Opzioni applicazione.

- **9.** Fare clic su **Salva**.
- **10.** Per impostare il mapping di origine e target tra il sistema di origine e l'applicazione target di Corrispondenza transazione, creare un formato di importazione.

Fare riferimento a [Utilizzo dei formati di importazione.](#page-315-0)

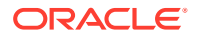

**11.** Definire la posizione utilizzata per associare il formato di importazione.

Fare riferimento a [Definizione delle posizioni.](#page-346-0)

**12.** Creare mapping delle categorie per mappare i gruppi valute.

Per informazioni sui gruppi valute di Account Reconciliation, fare riferimento alla sezione [Definizione della valuta](https://docs.oracle.com/en/cloud/saas/account-reconcile-cloud/suarc/setup_currency_100xd97c1d7b.html) in *Impostazione e configurazione di Account Reconciliation*.

**13.** Definire il mapping di caricamento dati per mappare i membri dall'origine al target.

Il formato di importazione SWIFT MT940 richiede il mapping della dimensione ID riconciliazione con le corrispondenti riconciliazioni di Corrispondenza transazione. È possibile mappare altre dimensioni, se necessario.

Fare riferimento alla sezione [Creazione dei mapping dei membri](#page-358-0).

**14.** In Workbench caricamento dati, testare e convalidare i dati eseguendo la regola di caricamento dati per verificarne la corretta esecuzione e controllare che i dati si presentino nel modo giusto. I dati vengono trasformati in Gestione dati e organizzati in stadi per l'utilizzo in Account Reconciliation.

Nel seguente esempio è illustrato in che modo i dati importati da un file BAI bancario di origine vengono aggregati in Account Reconciliation. Qui è possibile vedere che le seconda e la terza riga e le righe sesta, settima e undicesima sono simili e verranno aggregate. In questo esempio le righe importate sono 13.

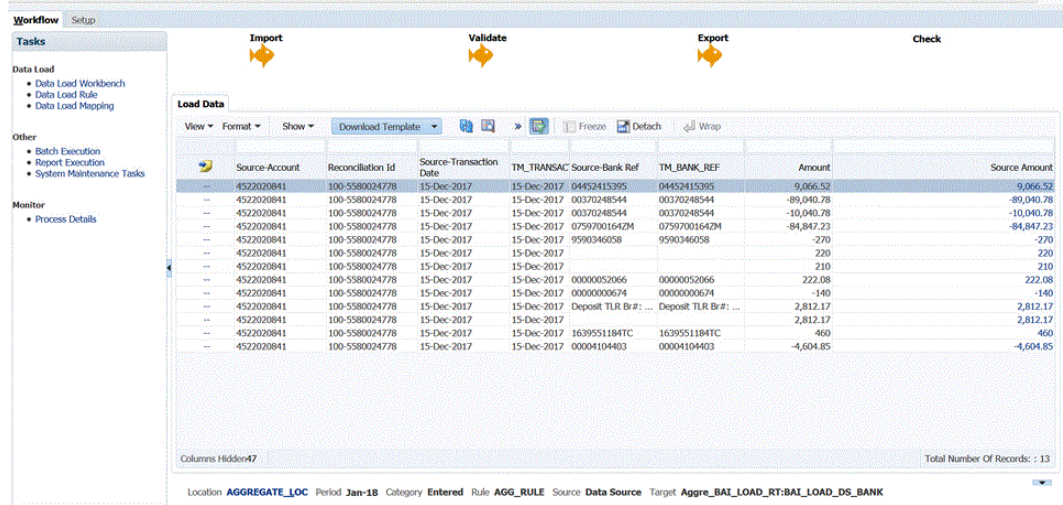

- **15.** Per visualizzare Corrispondenza transazione con i dati importati aggregati, dalla home page di **Accounts Reconciliation** fare clic su **Corrispondenza**.
- **16.** Fare clic sull'**ID conto** a cui sono stati mappati i conti di origine.
- 17. Fare clic sull'icona **Transazioni senza corrispondenza** ( 40)

Nell'esempio del passaggio 15, quando l'aggregazione viene abilitata vengono caricate 10 transazioni:

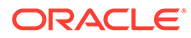

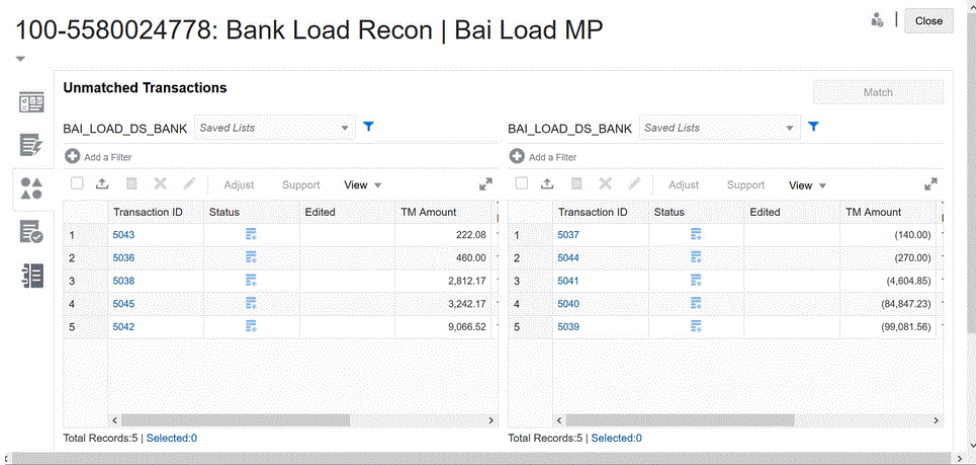

Se l'opzione di aggregazione è disabilitata, vengono caricate 13 transazioni in totale:

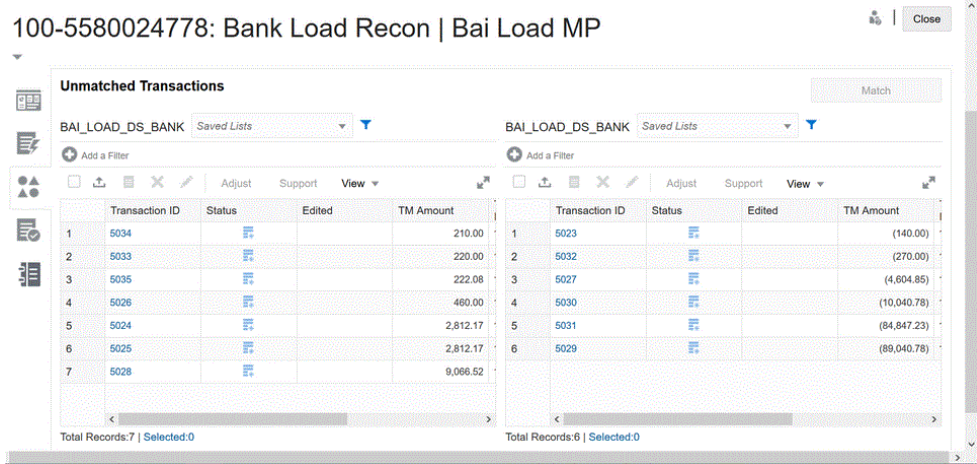

## Caricamento delle transazioni di conformità riconciliazione

Come meccanismo di integrazione, Gestione dati consente ai clienti di Account Reconciliation di caricare le transazioni di conformità riconciliazione nelle riconciliazioni. È possibile eseguire il pull delle transazioni direttamente da Oracle ERP Cloud in Oracle Enterprise Performance Management Cloud, elementi seguenti compresi:

- Spiegazioni saldo
- Adeguamenti sistema di origine
- Adeguamenti sottosistema
- Spiegazioni varianza

## Descrizione del processo di caricamento delle transazioni di conformità riconciliazione

Ad alto livello, di seguito viene descritto come caricare le transazioni di conformità riconciliazione in Account Reconciliation utilizzando Gestione dati.

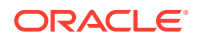

#### **Note:**

Come procedura consigliata durante il caricamento delle transazioni tramite Gestione dati, è preferibile non replicare General Ledger o i sezionali in Account Reconciliation. Il caricamento delle attività da ERP non è una procedura consigliata per le riconciliazioni di fine periodo. Se è necessario caricare più di 100 transazioni, gli implementatori devono porre più domande per capire meglio le esigenze del cliente. Per i revisori, un gran numero di transazioni per le riconciliazioni di fine periodo sarebbe difficile da gestire. I casi d'uso con volumi di transazioni maggiori sono adeguati per Corrispondenza transazione e non per Conformità riconciliazione.

Per impostare il caricamento delle transazioni di conformità riconciliazione in Gestione dati, procedere come segue.

**1.** Creare un'applicazione target locale per le transazioni di conformità riconciliazione.

Fare riferimento a [Aggiunta di un'applicazione Transazioni di conformità riconciliazione.](#page-300-0)

**2.** Mappare gli attributi delle transazioni di conformità riconciliazione alle dimensioni.

Fare riferimento a [Mapping degli attributi delle transazioni di conformità riconciliazione](#page-301-0) [alle dimensioni](#page-301-0).

**3.** Creare il formato di importazione per le transazioni di conformità riconciliazione.

Fare riferimento a [Creazione del formato di importazione per le transazioni di conformità](#page-303-0) [riconciliazione.](#page-303-0)

**4.** Creare la posizione da associare al formato di importazione.

Fare riferimento a [Definizione della posizione](#page-305-0).

**5.** Definire il periodo per le transazioni di conformità riconciliazione.

Fare riferimento a [Definizione del periodo per le transazioni di conformità riconciliazione.](#page-305-0)

**6.** Per soddisfare un requisito specifico di Gestione dati, creare un mapping di caricamento dati per abbinare le intersezioni dei dati dall'origine al target durante il caricamento dei dati.

I mapping di caricamento dati non vengono utilizzati con le transazioni di conformità riconciliazione.

Fare riferimento a [Creazione di un mapping di caricamento dati per le transazioni di](#page-306-0) [conformità riconciliazione](#page-306-0).

**7.** Eseguire la regola di caricamento dati.

Fare riferimento a [Esecuzione della regola di caricamento dati per le transazioni di](#page-307-0) [conformità riconciliazione](#page-307-0).

**8.** Preparare la riconciliazione in Account Reconciliation.

Per ulteriori informazioni, fare riferimento alla sezione [Importazione di dati mediante](https://docs.oracle.com/en/cloud/saas/account-reconcile-cloud/adarc/admin_import_data_management_100x3491678d.html) [Gestione dati.](https://docs.oracle.com/en/cloud/saas/account-reconcile-cloud/adarc/admin_import_data_management_100x3491678d.html)

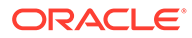

## <span id="page-300-0"></span>Aggiunta di un'applicazione Transazioni di conformità riconciliazione

La procedura descritta di seguito consente di creare un'applicazione locale, che utilizza un'origine dati Transazioni di conformità riconciliazione come tipo, nonché di selezionare il nome dell'applicazione.

Per aggiungere un'applicazione target Transazioni di conformità riconciliazione, procedere come segue.

- **1.** Nella **home page** fare clic su **in the later of a Navigator**), quindi selezionare Gestione **dati** nella categoria **Integrazione**.
- **2.** Selezionare la scheda **Impostazione**, quindi in **Registra** selezionare **Applicazione target**.
- **3.** In **Applicazione target**, nella griglia di riepilogo, fare clic su **Aggiungi**, quindi selezionare **Locale**.
- **4.** Nella pagina **Seleziona applicazione** aprire il menu a discesa **Tipo** e selezionare **Transazioni conformità riconciliazione**.

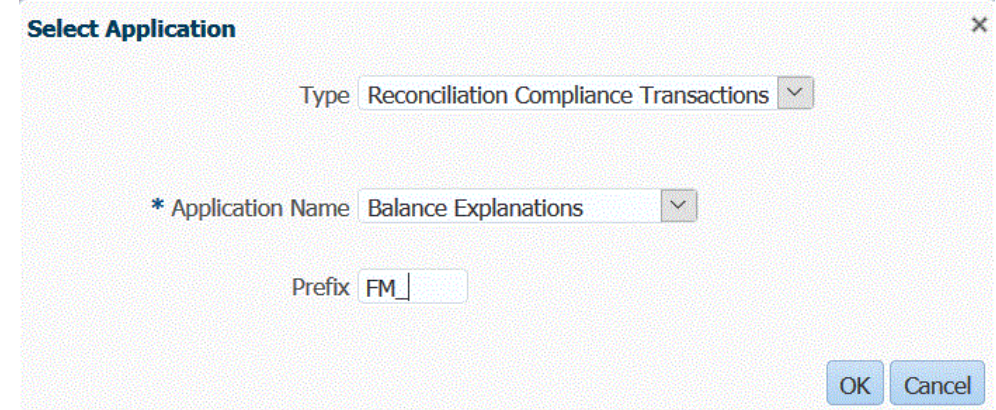

**5.** In **Nome applicazione** selezionare il tipo di transazione.

Nome applicazione è un elenco a discesa con i tipi di transazione seguenti:

- Spiegazioni saldo
- Adeguamenti sistema di origine
- Adeguamenti sottosistema
- Spiegazioni varianza
- **6.** In **Prefisso**, facoltativamente specificare un prefisso per rendere univoco il nome dell'applicazione.

Il prefisso viene concatenato al nome dell'applicazione formando un nome di applicazione univoco. Ad esempio, se si desidera dare a un'applicazione lo stesso nome di un'applicazione esistente, è possibile assegnare le proprie iniziali come prefisso.

**7.** Fare clic su **OK**.

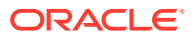

## <span id="page-301-0"></span>Mapping degli attributi delle transazioni di conformità riconciliazione alle dimensioni

Quando si mappa un'applicazione target Transazioni di conformità riconciliazione, i dettagli della dimensione dell'applicazione vengono inseriti automaticamente in Dettagli dimensione.

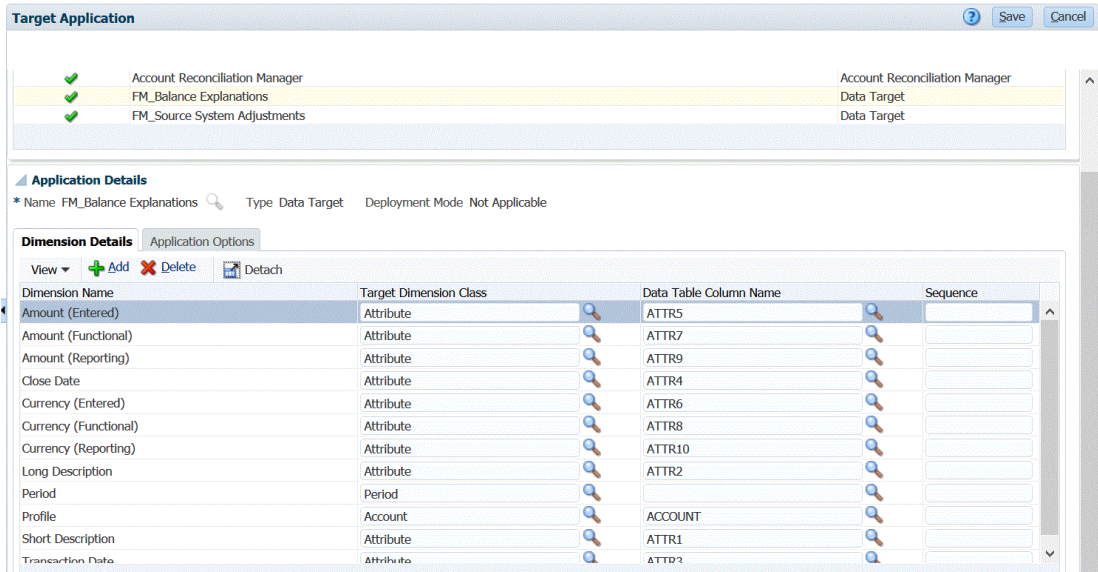

I nomi delle dimensioni devono corrispondere esattamente ai nomi degli attributi in Account Reconciliation. Se la dimensione è per un attributo standard, il nome della dimensione deve corrispondere esattamente a quanto specificato qui e non deve essere modificato.

Per impostazione predefinita il nome dimensione "Profile" è mappato alla classe dimensione target "Account" (ID Reconciliation Account) e il nome dimensione "Period" è mappato alla classe dimensione target "Period".

Le dimensioni riportate di seguito sono assegnate alla classe dimensione target Attributo e sono mappate rispettivamente alle colonne da ATTR1 a ATTR4. Se per queste dimensioni sono necessarie regole di mapping, modificarne il tipo in Ricerca e mapparle alle colonne definite dall'utente. Le dimensioni Attributo possono non avere regole di mapping.

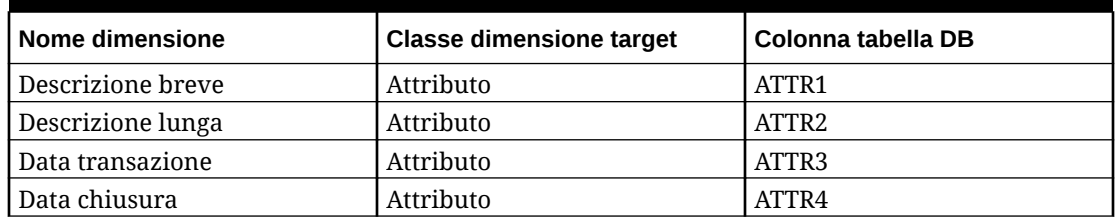

#### **Table 3-3 Elenco predefinito delle dimensioni**

Per ulteriori informazioni sulle dimensioni di ricerca, fare riferimento alla sezione [Aggiunta](https://docs.oracle.com/en/cloud/saas/enterprise-performance-management-common/erpia/adding_lookup_dimensions.html) [delle dimensioni di ricerca](https://docs.oracle.com/en/cloud/saas/enterprise-performance-management-common/erpia/adding_lookup_dimensions.html).

Quelle riportate di seguito sono dimensioni standard i cui nomi non devono essere modificati. Le dimensioni per i gruppi valute non utilizzati possono essere eliminate.

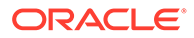

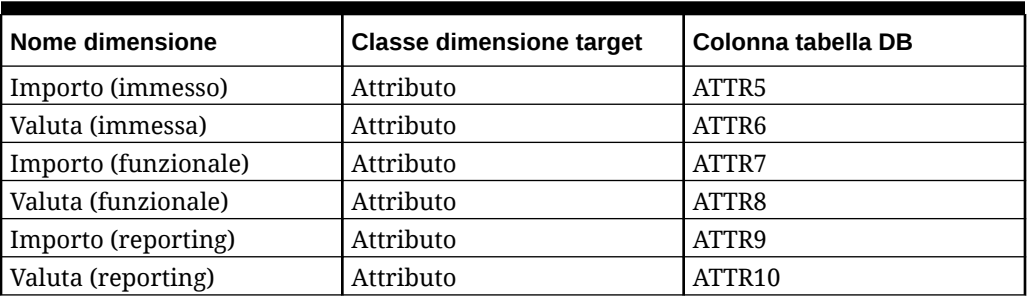

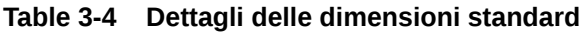

Di seguito vengono mostrate altre dimensioni standard. Queste dimensioni possono essere dimensioni di ricerca o attributo. Poiché le transazioni di conformità riconciliazione consentono l'assegnazione degli stessi attributi customizzati alla transazione stessa e al relativo piano di azione, il sistema distingue gli attributi customizzati per la transazione e gli attributi customizzati per il piano di azione. In questo caso il sistema inserisce il prefisso **Piano di azione** all'inizio dei nomi delle dimensioni per gli attributi del piano azione.

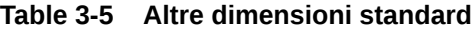

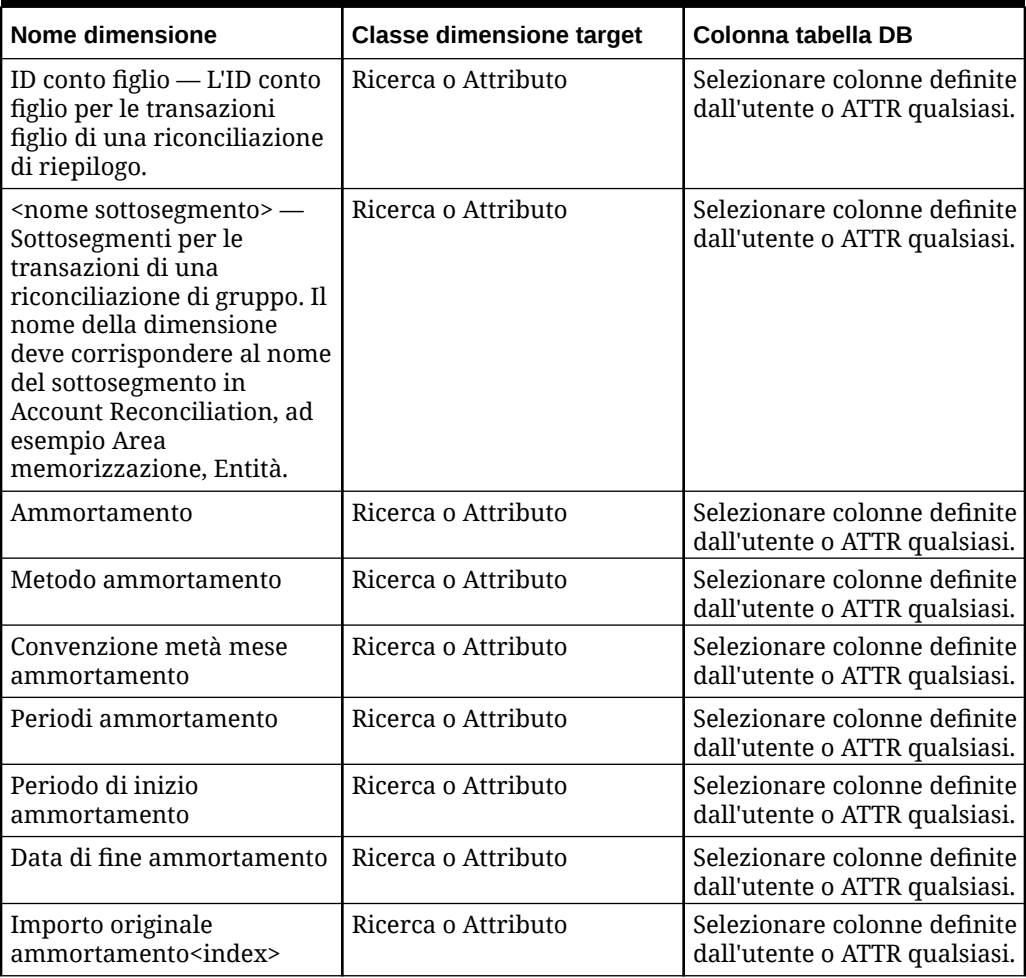

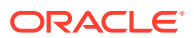

| Nome dimensione                  | <b>Classe dimensione target</b> | Colonna tabella DB                                            |
|----------------------------------|---------------------------------|---------------------------------------------------------------|
| l Piano di azione                | Ricerca o Attributo             | Selezionare colonne definite<br>dall'utente o ATTR qualsiasi. |
| Piano di azione chiuso           | Ricerca o Attributo             | Selezionare colonne definite<br>dall'utente o ATTR qualsiasi. |
| Data chiusura piano di<br>azione | Ricerca o Attributo             | Selezionare colonne definite<br>dall'utente o ATTR qualsiasi. |

<span id="page-303-0"></span>**Table 3-5 (Cont.) Altre dimensioni standard**

Per definire i dettagli delle dimensioni per le transazioni di conformità riconciliazione, procedere come segue.

- **1.** Nella scheda **Impostazione** in **Registra**, selezionare **Applicazione target**.
- **2.** Nella griglia di riepilogo **Applicazione target** selezionare l'applicazione target Transazioni di conformità riconciliazione.
- **3.** Selezionare la scheda **Dettagli dimensione**.
- **4.** Selezionare la **Classe dimensione target** oppure fare clic su , selezionare la **Classe dimensione target** per ciascuna dimensione da modificare, quindi specificare la classe dimensione target utilizzando l'elenco a discesa.
- **5.** Fare clic su **Salva**.

#### Creazione del formato di importazione per le transazioni di conformità riconciliazione

Impostare il mapping di integrazione tra l'origine e l'applicazione target Transazioni di conformità riconciliazione creando un formato di importazione. Il formato di importazione descrive la struttura dell'origine e viene eseguito durante il passo di importazione dell'origine.

Per creare il formato di importazione per l'applicazione Transazioni di conformità riconciliazione, procedere come segue.

- **1.** Nella scheda **Impostazione**, in **Impostazione integrazione**, selezionare **Formato di importazione**.
- **2.** Sulla barra dei task di riepilogo **Formato di importazione** selezionare **Aggiungi**.

Viene aggiunta una riga nella griglia superiore della pagina Formato di importazione.

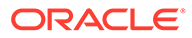

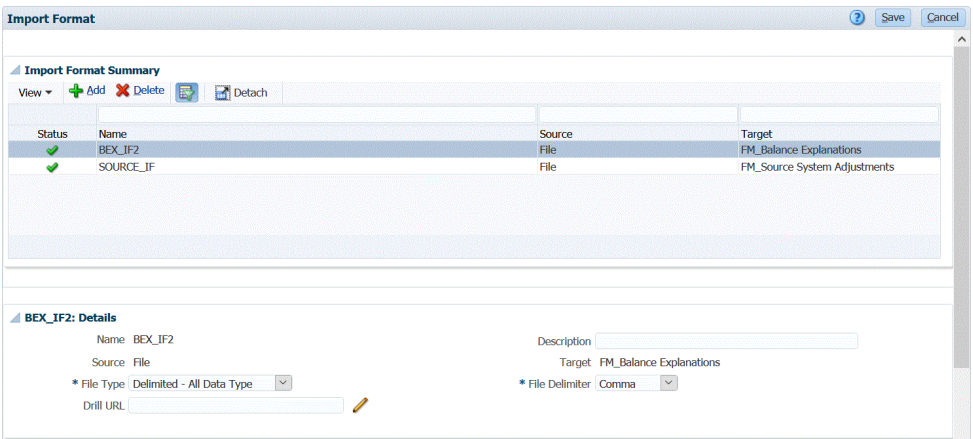

**3.** In **Nome**, specificare un identificativo definito dall'utente per il formato di importazione.

Non è possibile modificare il valore in questo campo dopo la creazione del mapping per questo formato di importazione.

- **4.** In **Descrizione**, immettere una descrizione del formato di importazione.
- **5.** In **Origine** selezionare il sistema di origine.

Se il sistema di origine è basato su file, scegliere il nome del file. Per ulteriori informazioni, fare riferimento alla sezione [Definizione di formati di importazione](#page-133-0) [per mapping basati su file.](#page-133-0)

**6.** Se il sistema di origine è basato su file, in **Tipo di file** selezionare **Delimitato - Tutti i tipi di dati**.

Fare riferimento a [Impostazione dei tipi di dati per il formato di importazione](#page-335-0).

**7.** Se il tipo di file è "delimitato", selezionare un tipo di delimitatore nel campo **Delimitatore file**.

Simboli disponibili per il delimitatore:

- virgola (,)
- punto esclamativo (!)
- punto e virgola (;)
- due punti (:)
- barra verticale (|)
- tabulazione
- $\cdot$  tilde  $(\sim)$
- **8.** In **Target** selezionare il sistema target **Transazioni**.
- **9.** Nella sezione **Mapping**, mappare le dimensioni.
- **10.** Fare clic su **Salva**.

Per definire i formati di importazione per i mapping basati su file, fare riferimento alla sezione [Definizione di formati di importazione per mapping basati su file](#page-133-0).

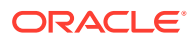

### <span id="page-305-0"></span>Definizione della posizione

Definire la posizione utilizzata per associare il formato di importazione associato all'applicazione target Transazioni di conformità riconciliazione.

Per definire la posizione, procedere come segue.

- **1.** Nella scheda **Impostazione**, in **Impostazione integrazione**, selezionare **Formato di importazione**.
- **2.** Nella pagina **Posizione** fare clic su **Aggiungi**.
- **3.** Nel riquadro **Dettagli**, in **Nome**, immettere il nome della posizione.
- **4.** In **Formato di importazione** selezionare il formato di importazione da associare alla posizione.

Quando si seleziona il formato di importazione, i valori di origine e target vengono popolati in modo automatico.

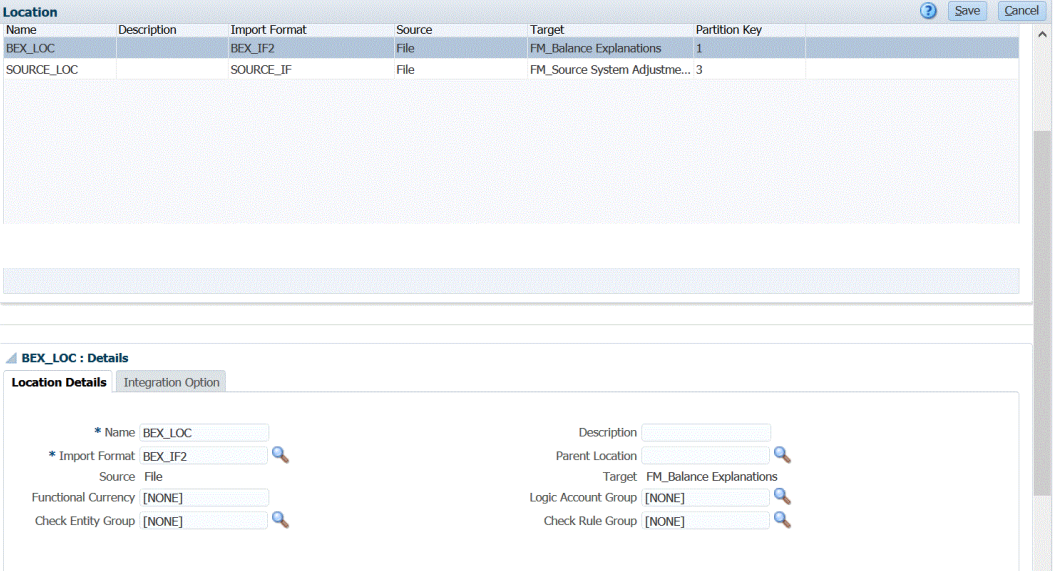

**5.** Fare clic su **Salva**.

### Definizione del periodo per le transazioni di conformità riconciliazione

Le transazioni di Account Reconciliation devono essere caricate in un solo periodo. A tale scopo, utilizzare mapping globali per mappare i vari periodi a un solo periodo.

Per definire un periodo mapping globale per le transazioni di conformità riconciliazione, procedere come segue.

- **1.** Nella scheda **Impostazione**, in **Impostazione integrazione**, selezionare **Mapping periodi**.
- **2.** Selezionare la scheda **Mapping globale**.
- **3.** Fare clic su **Aggiungi**.
- **4.** Selezionare una **Chiave periodo**.

Durante il caricamento delle transazioni di conformità riconciliazione vengono utilizzati i valori Chiave periodo e Chiave periodo precedente definiti in Gestione dati.

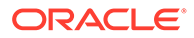

<span id="page-306-0"></span>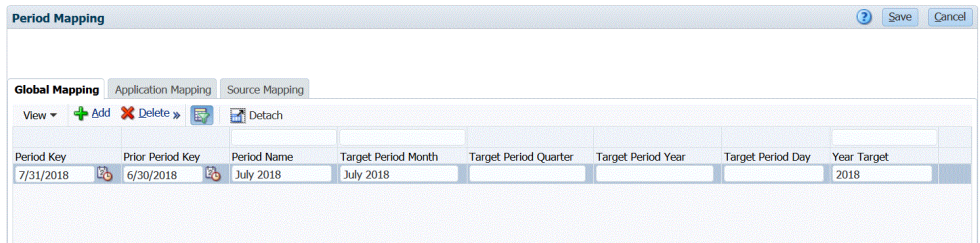

- **5.** Selezionare una **Chiave periodo precedente**.
- **6.** Impostare le opzioni seguenti:
	- **a.** Nome periodo, ad esempio luglio 2018
	- **b.** Mese periodo target, ad esempio agosto
	- **c.** Anno periodo target
	- **d.** Giorno periodo target
	- **e.** Target anno
- **7.** Fare clic su **Salva**.

## Creazione di un mapping di caricamento dati per le transazioni di conformità riconciliazione

Per soddisfare un requisito specifico di Gestione dati, creare un mapping di caricamento dati per abbinare le intersezioni dei dati dall'origine al target durante il caricamento dei dati.

Il mapping di caricamento dati non viene utilizzato con Conformità riconciliazione. È tuttavia necessario per la dimensione "Dati" in modo che il sistema possa creare i valori target.

Per creare un mapping di caricamento dati, procedere come segue.

- **1.** Nella scheda **Flusso di lavoro**, in **Caricamento dati**, selezionare **Mapping caricamento dati**.
- **2.** Nella pagina **Mapping caricamento dati** selezionare **Posizione**.
- **3.** Dall'elenco a discesa **Dimensione** selezionare **Dati**.
- **4.** Selezionare la scheda **Esplicito**.
- **5.** Fare clic su **Aggiungi**.
- **6.** In **Valore origine** immettere **\*** (asterisco).

Un asterisco (\*) rappresenta il valore di origine e può essere preceduto o seguito da uno o più caratteri.

**7.** In **Valore target** immettere un riferimento al tipo di transazione.

Ad esempio, immettere **SPS** per identificare il mapping come "Spiegazione saldo".

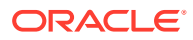

<span id="page-307-0"></span>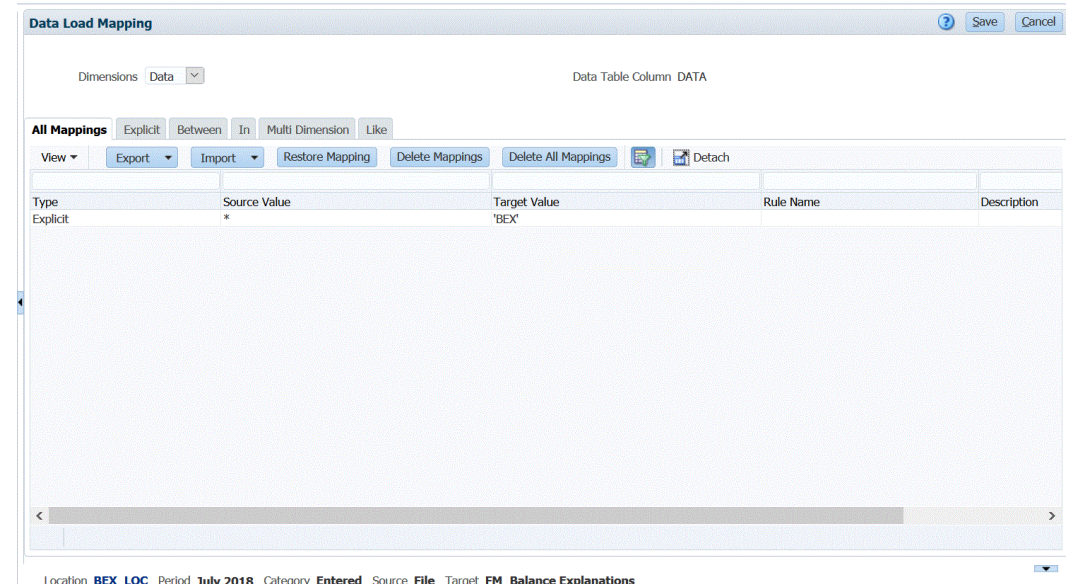

**8.** Fare clic su **Salva**.

## Esecuzione della regola di caricamento dati per le transazioni di conformità riconciliazione

Quando in Gestione dati si esegue una regola di caricamento dati alla quale è associata un'applicazione target Transazioni di conformità riconciliazione, Gestione dati importa i dati dall'origine e li posiziona nell'area intermedia. Successivamente Gestione dati esporta i dati in Account Reconciliation mediante la generazione di un file .CSV con lo stesso formato del file di importazione delle transazioni pre-mappato di Account Reconciliation e sottomette un job a Account Reconciliation per l'importazione. Le transazioni caricate in precedenza da Gestione dati vengono sovrascritte.

Per caricare i dati in un'applicazione target Transazioni di conformità riconciliazione, procedere come segue.

- **1.** Nella scheda **Flusso di lavoro**, in **Caricamento dati**, selezionare **Regola caricamento dati**.
- **2.** Nella pagina **Regola caricamento dati**, in **Posizione**, selezionare la posizione associata al formato di importazione che si desidera caricare.
- **3.** Fare clic su **Aggiungi**.
- **4.** In **Nome**, immettere il nome della regola di caricamento dati.
- **5.** In **Formato di importazione** selezionare il formato di importazione associato all'applicazione target Transazioni di conformità riconciliazione.
- **6.** Se il sistema di origine è basato su file, nella scheda **Opzioni di origine**, sezione **Nome file**, selezionare il nome del file di dati che contiene i dati che si stanno caricando.

Se viene specificato il nome del file, è necessario immettere i dati per un singolo periodo nella finestra Esecuzione regole.

Per accedere a un file memorizzato in una directory, fare clic su **Seleziona**, quindi scegliere il file nella pagina **Seleziona**. È inoltre possibile selezionare **Carica** nella pagina Seleziona e passare a un file nella pagina **Seleziona un file da caricare**.

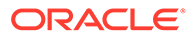

#### **7.** Fare clic su **Salva**.

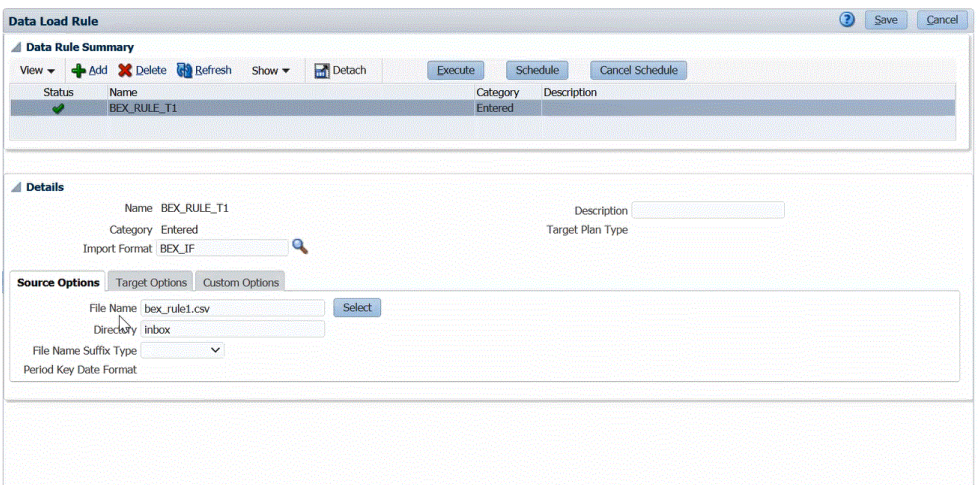

- **8.** Fare clic su **Esegui**.
- **9.** Nella pagina **Esegui regola** eseguire le operazioni riportate di seguito.
	- **a.** Selezionare **Importa da origine**.

Gestione dati importa i dati dal sistema di origine, esegue le trasformazioni necessarie ed esporta i dati nella tabella intermedia di Gestione dati.

**b.** Selezionare **Esporta in target**.

Selezionare questa opzione dopo aver rivisto i dati nella tabella intermedia e quando si desidera esportarli nell'applicazione target.

- **c.** In **Periodo inizio** e **Periodo di fine** selezionare i periodi definiti per le transazioni di conformità riconciliazione.
- **d.** Fare clic su **Esegui**.

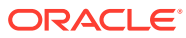

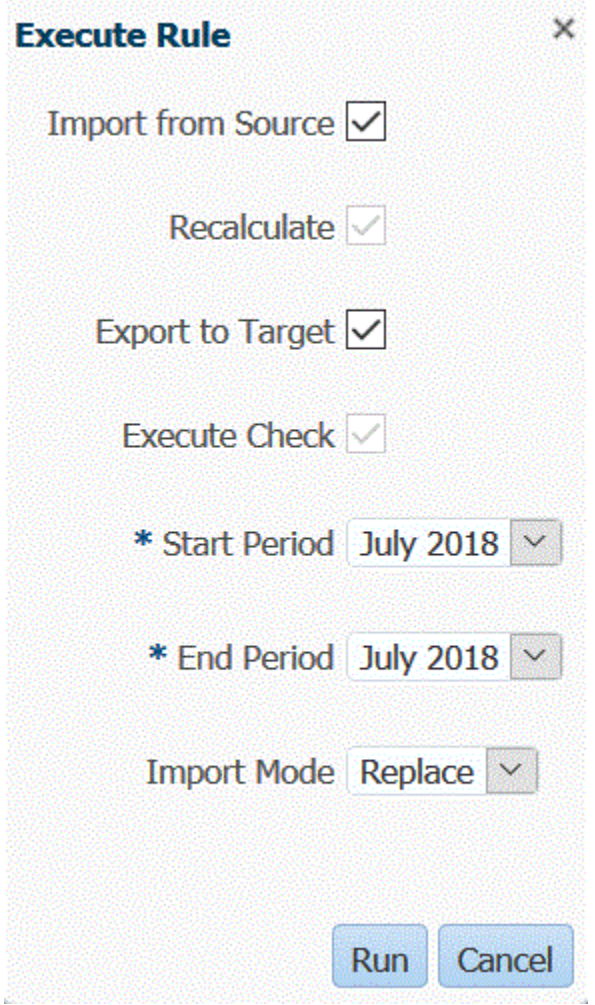

**10.** Preparare la riconciliazione in Account Reconciliation.

## Caricamento delle scritture contabili esportate

In Corrispondenza transazione, è possibile esportare adeguamenti o transazioni come scritture contabili in partita doppia, importabili nel proprio sistema ERP. Utilizzando Gestione dati, è possibile creare un'origine dati associata a un sistema di origine di adeguamenti giornale di Accounts Reconciliation, quindi caricare le scritture in un'applicazione target customizzata. Quando si esportano le scritture nella regola caricamento dati, vengono esportati tutti gli adeguamenti e le transazioni con stato aperto e che soddisfano eventuali criteri di filtro applicati.

Per caricare scritture contabili esportate, procedere come segue.

- **1.** Nella scheda **Impostazione**, in **Impostazione integrazione**, selezionare **Mapping periodi**.
- **2.** Selezionare la scheda **Mapping applicazione**.
- **3.** In **Applicazione target**, selezionare **Gestione riconciliazione conti**.
- **4.** Fare clic su **Aggiungi**.
- **5.** Selezionare una **Chiave periodo**.

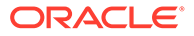

- **6.** Immettere i dati seguenti:
	- **a.** Mese periodo target
	- **b.** Trimestre periodo target
	- **c.** Anno periodo target
	- **d.** Giorno periodo target
	- **e.** Target anno
- **7.** Selezionare la scheda **Impostazione**, quindi in **Registra** selezionare **Applicazione target**.
- **8.** Nella griglia di riepilogo di **Applicazione target**, fare clic su **Aggiungi** e selezionare **Origine dati**.
- **9.** In **Sistema di origine**, selezionare **Adeguamenti giornali Account Reconciliation**.
- **10.** In **Nome applicazione**, selezionare il nome applicazione dell'origine dati per l'applicazione Adeguamenti giornali di Account Reconciliation.

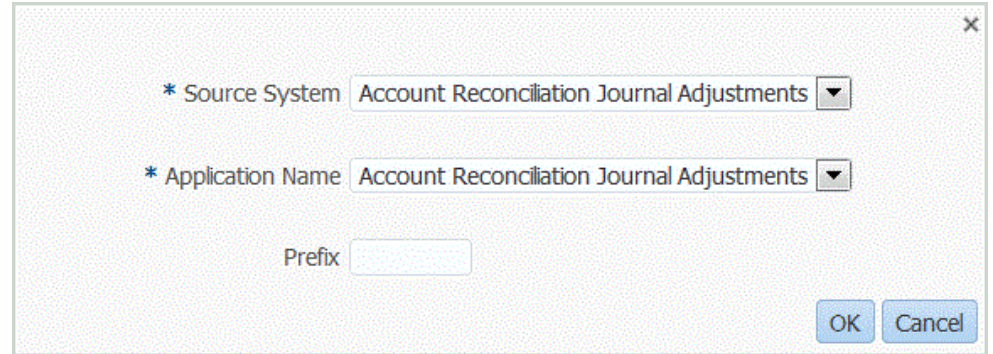

**11.** In **Prefisso**, facoltativamente specificare un prefisso per rendere univoco il nome dell'applicazione.

Il prefisso supporta fino a 10 caratteri.

- **12.** Fare clic su **OK**.
- **13.** Selezionare la scheda **Dettagli dimensione**.

Quando si aggiunge un'origine dati Adeguamenti giornale Account Reconciliation, nella scheda Dettagli dimensione le dimensioni nell'applicazione vengono inserite automaticamente. Queste dimensioni corrispondono ai nomi di colonna delle scritture contabili di Corrispondenza transazione in Account Reconciliation, come illustrato di seguito.

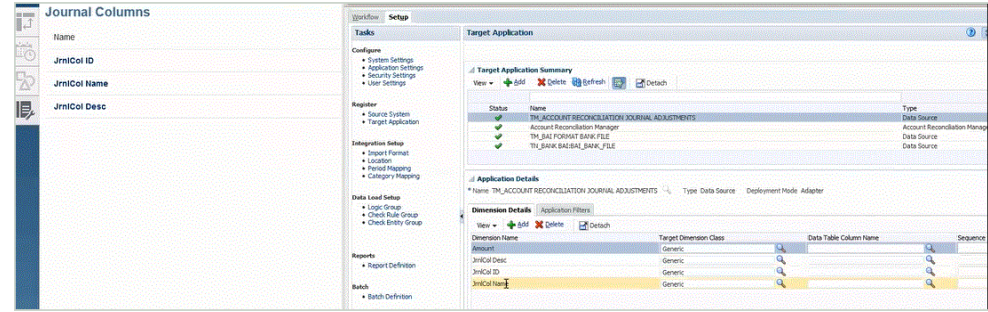

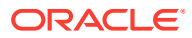

- **14.** Mappare tutti i nomi dimensione nella colonna **Nome dimensione** con il valore **Generico** nella colonna **Classe dimensione target** e fare clic su **Salva**.
- **15.** Creare l'applicazione target facendo clic su **Aggiungi**, quindi su **Locale**.
- **16.** Nella schermata **Seleziona applicazione**, in **Tipo**, selezionare **Applicazione customizzata**.
- **17.** Fare clic su **OK**.
- **18.** Nella sezione **Dettagli applicazione**, nel campo **Nome**, specificare il nome dell'applicazione customizzata.
- **19.** Selezionare la scheda **Dettagli dimensione**.
- **20.** Fare clic su **Aggiungi**.
- **21.** In **Nome dimensione**, inserire il nome della dimensione Conto, quindi specificare **Conto** nei campi **Classe dimensione target** e **Nome colonna tabella dati**.

Quando si specifica **Conto** in **Classe dimensione target**, il valore **Conto** viene inserito automaticamente nel campo **Nome colonna tabella dati**.

Questo passo consente di creare dimensioni non definite nell'applicazione target. È necessario creare il nome dimensione "Conto" e associarlo a una classe dimensione target "Conto", che è una proprietà definita dal tipo di dimensione. Tale nome dimensione deve essere inoltre associato a un nome colonna tabella dati "Conto", che identifica il nome della colonna nella tabella intermedia. Queste definizioni sono obbligatorie in Gestione dati, ma non in Account Reconciliation.

Non è necessario creare una dimensione "Importo", perché come impostazione predefinita viene utilizzata la schermata Importa mapping.

È possibile creare altri nomi dimensione, ad esempio da UD1 a UD20 o "Entità", a seconda delle esigenze.

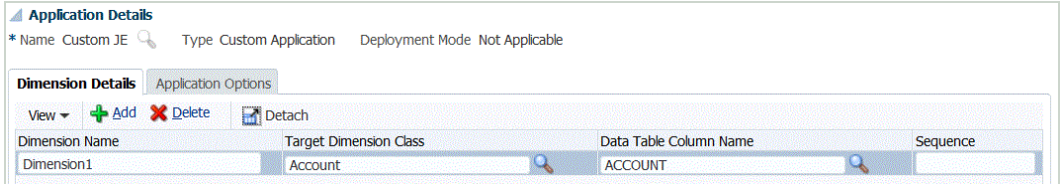

- **22.** Fare clic su **Salva**.
- **23.** Nella scheda **Impostazione**, in **Impostazione integrazione**, selezionare **Formato di importazione**.
- **24.** In **Dettagli** e in **Nome** specificare il nome del formato di importazione.
- **25.** In **Origine** e **Target**, selezionare l'origine e il target per gli adeguamenti giornale.
- **26.** Nella sezione **Mapping**, mappare le colonne di origine degli adeguamenti giornale di Account Reconciliation e le colonne dell'applicazione target customizzata.

Per ulteriori informazioni, fare riferimento alla sezione [Utilizzo dei formati di importazione](#page-315-0).

- **27.** Nella scheda **Impostazione**, in **Impostazione integrazione**, selezionare **Formato di importazione**.
- **28.** Definire la posizione associata al formato di importazione.

Per ulteriori informazioni, fare riferimento alla sezione [Definizione delle posizioni](#page-346-0).

**29.** Nella scheda **Flusso di lavoro**, in **Caricamento dati**, selezionare **Mapping caricamento dati**.

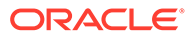

**30.** Definire il mapping di caricamento dati per mappare i membri dall'origine al target.

Non aggiungere mapping per la dimensione Dati.

Per ulteriori informazioni, vedere: [Creazione dei mapping dei membri.](#page-358-0)

- **31.** Nella scheda **Flusso di lavoro**, in **Caricamento dati**, selezionare **Regola caricamento dati**.
- **32.** Specificare la posizione.

Una posizione è il livello al quale viene eseguito il caricamento dati in Gestione dati. L'eventuale formato di importazione associato con la posizione viene inserito automaticamente nel campo Formato di importazione. Se alla posizione sono associati più formati di importazione, è possibile sfogliarli e selezionarne uno.

**33.** Selezionare la scheda **Filtri di origine** e compilare i parametri in base al tipo di corrispondenza della transazione.

Parametri disponibili:

• Tipo: specificare il tipo della riconciliazione.

Sono disponibili i tipi riportati di seguito.

- **Transazioni**
- **Adeguamenti**
- Tipo di corrispondenza: specificare l'ID del tipo di corrispondenza, ad esempio "Cancellazione".

I tipi di corrispondenza determinano il funzionamento del processo di corrispondenza delle transazioni per i conti che utilizzano ciascun tipo di corrispondenza. Essi determinano la struttura dei dati da confrontare, nonché le regole utilizzate per determinare la corrispondenza. I tipi di corrispondenza vengono inoltre utilizzati per esportare nuovamente gli adeguamenti nel sistema ERP come scritture contabili in un file di testo.

• Origine dati: se il tipo di transazione per la corrispondenza transazione è "Transazione", specificare l'origine dati.

Se il tipo di transazione per la corrispondenza transazione è "Adeguamenti", lasciare vuoto questo campo.

I nomi delle origini dati visualizzate in Gestione dati sono di fatto originati dalle origini dati in Corrispondenza transazione. La convenzione utilizzata nell'elenco a discesa è *Nome tipo corrispondenza: Nome origine dati.*

Di seguito è riportato un elenco delle possibili opzioni applicazione:

- InterCo3:AR
- InterCo3:AP1 3
- Bank BAI: BAI\_Bank\_File
- Bank BAI:GL
- INTERCO2:AR
- INTERCO2:AP
- INTERCO:AR 8
- INTERCO:AP 9
- CLEARING:CLEARING

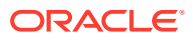

• Filtro: se si sceglie **Tipo** per Transazione, specificare il nome del filtro per le transazioni.

I filtri sono definiti nella configurazione dell'origine dati in Riconciliazione conti come illustrato di seguito.

Se si sceglie Tipo per **Adeguamento**, specificare il valore di filtro nel formato JSON.

È possibile selezionare tipi di transazione specifici e/o la data contabile quando si esporta il giornale contabile per Adeguamenti.

È ad esempio possibile selezionare tutti i tipi di transazione ad eccezione dei tipi di transazione imposta fino alla fine del mese.

Per specificare il filtro per Adeguamenti, utilizzare il campo **Filtro** per selezionare quanto descritto di seguito.

- Tipo di adeguamento: specificare il tipo di adeguamento disponibile per il tipo di corrispondenza selezionato nel passo precedente. È possibile specificare uno o più valori. Se non si seleziona un valore specifico, verrà utilizzata l'impostazione predefinita **Tutto**.
- Data adeguamento: specificare l'operando e i valori di data utilizzando il selettore data per selezionare le date. Gli operandi disponibili per l'applicazione di filtri sono: EQUALS, BEFORE, BETWEEN e AFTER.

La data deve essere nel formato AAAA-MM-GG. Se si utilizzano gli operandi EQUALS, BEFORE e AFTER, utilizzare il formato JSON accountingDate, quindi specificare la data contabile. Se si seleziona un operando BETWEEN, utilizzare il formato JSON descritto di seguito.

- fromAccountingDate per la data contabile di inizio ("da")
- toAccountingDate per la data contabile di fine ("a")

Seguono alcuni formati JSON campione.

```
{"adjustmentTypes" : ["Invoice Dispute","Coding Error"],"operator" : 
"BETWEEN", "fromAccountingDate" : "2022-02-01", "toAccountingDate" : 
"2022-02-10"}
```

```
{"adjustmentTypes" : ["Invoice Dispute","Coding Error"],"operator" : 
"EQUALS", "accountingDate" : "2022-02-01"}
```
{"operator" : "AFTER", "accountingDate" : "2022-02-01"}

```
{"adjustmentTypes" : ["Invoice Dispute","Coding Error"]}
```
**34.** In Workbench caricamento dati, testare e convalidare i dati eseguendo la regola di caricamento dati per verificarne la corretta esecuzione e controllare che i dati si presentino nel modo giusto. I dati vengono trasformati in Gestione dati e organizzati in stadi per l'utilizzo in Account Reconciliation.

Fare riferimento a [Utilizzo del workbench di caricamento dati.](#page-389-0)

Per informazioni sull'esecuzione della regola caricamento dati con EPMAUTOMATE, fare riferimento all'argomento rundatarule in *Working with EPM Automate for Oracle Enterprise Performance Management Cloud (in lingua inglese)*.

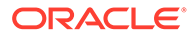

## Integrazione tra Projects di EPM Planning e Oracle Fusion Cloud Project Management (Project Management)

È possibile integrare il modulo Projects di EPM Planning (Projects) con Oracle Fusion Cloud Project Management (Project Management) per effettuare pianificazioni e definire il budget per l'organizzazione e per eseguire i progetti. Sarà possibile quindi sviluppare il piano aziendale strategico e definire il budget utilizzando Projects di EPM Planning e calcolare e raccogliere i costi per i progetti approvati utilizzando Project Management. I costi effettivi verranno poi inclusi nell'analisi del budget, nelle previsioni e nella ripianificazione utilizzando Projects di EPM Planning.

Con questa integrazione bidirezionale, in genere si utilizza Projects di EPM Planning per sviluppare nuovi progetti, creare budget di progetto ed eseguire la pianificazione generale del progetto, e Project Management per acquisire i dati effettivi. Si importano i dati effettivi in Projects di EPM Planning per eseguire l'analisi della varianza di budget.

Con questa integrazione, gli stessi progetti indiretti e in conto capitale sono visibili sia in Projects di EPM Planning che in Project Management, in base alla cadenza della sincronizzazione. Le funzionalità includono:

- Trasferimento in Project Management dei progetti e dei budget creati in Projects di EPM Planning. Il budget strategico viene creato in Project Management come budget approvato a livello di classe della risorsa.
- Utilizzo della convalida dell'approvazione del budget per convalidare i budget dettagliati creati dai responsabili di progetto rispetto ai budget strategici creati in Projects di EPM Planning (facoltativo).
- Trasferimento degli importi di costo effettivi da Project Management in Projects di EPM Planning a livello di classe della risorsa.
- Trasferimento dei budget ripianificati da Projects di EPM Planning in Project Management a livello di classe della risorsa.

Gestione dati e Integrazione dati vengono utilizzati per gestire l'integrazione dei dati tra Projects di EPM Planning e Project Management. Gestione dati e Integrazione dati sono una soluzione immediata che consente ai clienti di Projects di EPM Planning di applicare mapping predefiniti alle dimensioni target dal modello dati di Project Management. È possibile anche customizzare ed estendere queste integrazioni, ad esempio applicando i mapping necessari per soddisfare le proprie esigenze aziendali.

Per ulteriori informazioni, fare riferimento alla sezione Integrazione tra Projects di EPM Planning e Project Management.

# <span id="page-315-0"></span>4 Task di integrazione

#### **Vedere anche:**

- Utilizzo dei formati di importazione
- [Definizione delle posizioni](#page-346-0)
- [Definizione dei mapping di periodi](#page-350-0)
- [Definizione dei mapping di categorie](#page-356-0)
- [Caricamento dei dati](#page-357-0)
- [Caricamento dati, sincronizzazione e reinserimento](#page-419-0)
- [Conti logici](#page-430-0)
- [Regole di controllo](#page-442-0)

## Utilizzo dei formati di importazione

Il formato di importazione definisce il layout dei dati di origine, tra cui gli elementi indicati di seguito.

- i campi (colonne) da estrarre dal sistema di origine e la modalità di memorizzazione dei dati nella tabella intermedia di Gestione dati;
- le informazioni relativa a formato dei dati e mapping per le colonne nel sistema di origine Planning e nelle applicazioni target per un'integrazione basata sull'adattatore di origine;
- Il mapping tra i segmenti o campi contabili del sistema di origine e le dimensioni (utilizzato nel processo di caricamento dati e metadati).
- Il mapping tra dimensioni EPM e segmenti o campi contabili del sistema di origine (utilizzato nel processo di reinserimento).
- Le informazioni sul mapping per le integrazioni basate sull'adattatore di origine.
- Le informazioni sul mapping tra dimensioni EPM di origine e target per la sincronizzazione dei dati.

Nello screenshot che segue viene mostrata una porzione di Vision\_account.txt. Nel formato di importazione, definire la posizione di queste colonne e mapparle alle dimensioni nell'applicazione target.

```
1100;01;Cash In Bank;122.75;145.31;;12.30;55.67<br>1100-1011-000-00;01;Dallas National Bank;140,320;78.42; ;09.08;07.06<br>1100-1012;01;Midland Bank & Trust;115000.00;654.12;45.39;05.04;0.00
1100-1012;01;Midland Bank & Trust;115000.00;654.12;45.39;05.04;0.00<br>1190;01;Petty Cash;130.00;77.33;46.31;15.94;02.98<br>1190-101;01;5ales;204.00;77.33;46.31;15.94;23.46<br>1515;01;Prepaid Deposits;107.00;88.00;0.00;93.44;57.38;
```
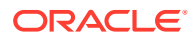

I formati di importazione vengono creati per una singola entità contabile. Tuttavia, se si importano dati da più entità contabili con lo stesso piano dei conti, è possibile definire un unico formato di importazione tramite un'entità contabile rappresentativa e poi utilizzare questo formato per l'importazione dei dati per tutte le entità contabili con lo stesso piano dei conti.

## Definizione del formato di importazione

Utilizzare la sezione di riepilogo Formato di importazione per visualizzare, aggiungere ed eliminare le informazioni di riepilogo relative al formato di importazione.

### Visualizzazione delle informazioni sul formato di importazione

| <b>Colonne:</b> consente di selezionare le<br>colonne da visualizzare nella griglia di<br>modificare l'ordine delle colonne.<br>Quando si seleziona questa opzione,<br>utilizzare i pulsanti di scorrimento a<br>destra per modificare il relativo ordine.<br>Scollega/Collega: scollega le colonne<br>scollegate vengono visualizzate nella<br>propria finestra di appartenenza. Per<br>predefinita, selezionare Visualizza,<br>quindi fare clic su Allega o su Chiudi.<br>Query basata su esempio: per attivare<br>e disattivare la riga filtro. È possibile<br>utilizzare la riga di filtro per immettere<br>testo per filtrare le righe visualizzate<br>cancellare un filtro, nella casella di<br>testo rimuovere il testo in base al quale<br>è stato applicato il filtro, quindi fare<br>clic su [Invio]. In tutto il testo si fa<br>distinzione tra maiuscole e minuscole. |
|----------------------------------------------------------------------------------------------------|
|                                                                                                    |

**Tabella 4-1 Opzioni e descrizioni di visualizzazione del formato di importazione**

Aggiunta di formati di importazione

Utilizzare i formati di importazione nella schermata Importa formato, costituita da tre sezioni sotto riportate.

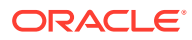

- Riepilogo formato di importazione: visualizza le informazioni comuni relative alle applicazioni di origine e target.
- Importa dettaglio formato Consente di aggiungere e mantenere le informazioni sul formato di importazione.
- Importa mapping formati Consente di aggiungere e mantenere le informazioni sul mapping dei formati.

Per aggiungere un formato di importazione per un sistema di caricamento dati basato su file, procedere come indicato di seguito.

- **1.** Nella scheda **Impostazione**, in **Impostazione integrazione**, selezionare **Formato di importazione**.
- **2.** Sulla barra dei task di riepilogo **Formato di importazione** selezionare **Aggiungi**.

Viene aggiunta una riga nella griglia superiore della schermata Formati di importazione.

**3.** In **Nome**, specificare un identificativo definito dall'utente per il formato di importazione.

Non è possibile modificare il valore in questo campo dopo la creazione del mapping per questo formato di importazione.

- **4.** In **Descrizione**, immettere una descrizione del formato di importazione.
- **5.** In **Origine**, selezionare **File** come sistema di origine.
- **6.** In **Tipo di file** selezionare il formato del file.
	- Fisso Dati numerici

Fare riferimento a [Definizione di formati di importazione per mapping basati su file](#page-133-0).

• Delimitato - Dati numerici

Fare riferimento a [Definizione di formati di importazione per mapping basati su file](#page-133-0).

- Più colonne Dati numerici Fare riferimento a [Caricamento di dati numerici con più colonne](#page-341-0).
- Delimitato Tutti i tipi di dati

Fare riferimento a [Impostazione dei tipi di dati per il formato di importazione](#page-335-0).

• Fisso - Tutti i tipi di dati

Fare riferimento a [Impostazione dei tipi di dati per il formato di importazione](#page-335-0).

- Più colonne Tutti i tipi di dati
- **7.** Se il tipo di file è "delimitato", selezionare un tipo di delimitatore nel campo **Delimitatore file**.

Simboli disponibili per il delimitatore:

- virgola $($ .)
- punto esclamativo (!)
- punto e virgola (;)
- due punti (:)
- barra verticale (I)
- tabulazione
- tilde  $(-)$

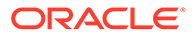

- **8.** In **Target** selezionare il sistema target.
- **9.** In **Drilling URL** immettere l'URL utilizzato per il drill-through.

Per visualizzare l'editor **Drilling URL** fare clic su .

- **10.** Nella sezione **Mapping**, mappare le dimensioni.
- **11.** Fare clic su **Salva**.

Per definire i formati di importazione per i mapping basati su file, fare riferimento alla sezione [Definizione di formati di importazione per mapping basati su file](#page-133-0).

#### Formati di importazione e regole di caricamento dati

A seconda dei tipi origine e target selezionati come formati di importazione, è possibile creare vari tipi di regole di caricamento dati diverse.

**Tabella 4-2 Regola caricamento dati**

| Sistema di origine                 | Sistema target                              |
|------------------------------------|---------------------------------------------|
| ERP (Enterprise Resource Planning) | EPM (Enterprise Performance)<br>Management) |

#### **Tabella 4-3 Regola reinserimento**

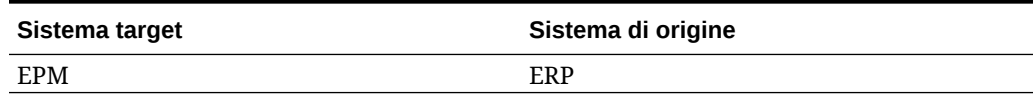

#### **Tabella 4-4 Sincronizzazione dei dati**

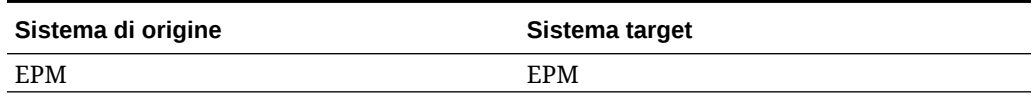

### Eliminazione di un formato di importazione

Per eliminare un formato di importazione riprodurre i passi sotto riportati.

- **1.** Nella scheda **Impostazione**, in **Impostazione integrazione**, selezionare **Formato di importazione**.
- **2.** In **Formato di importazione**, nella griglia di riepilogo **Formato di importazione**, selezionare il formato di importazione, quindi fare clic su **Elimina**.
- **3.** In **Elimina formato di importazione**, fare clic su **OK**.

#### Esecuzione di query basate su esempio

È possibile filtrare i formati di importazione nella sezione Formato di importazione usando la funzione Query basata su esempio. Per filtrare in base al nome del formato di importazione, verificare che sopra le intestazioni di colonna sia visualizzata la riga del filtro.

Per eseguire una query basata su esempio riprodurre i passi sotto riportati.

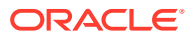

- **1.** Nella scheda **Impostazione**, in **Impostazione integrazione**, selezionare **Formato di importazione**.
- **2.** In **Formato di importazione**, nella barra dei task **Formato di importazione** selezionare 郾 .

Sopra le intestazioni di colonna viene visualizzata una riga vuota.

**3.** Immettere il testo per filtrare le righe visualizzate.

## Aggiunta di espressioni di importazione

Gestione dati fornisce un set di espressioni di importazione avanzate che consentono di leggere e analizzare virtualmente qualsiasi file di bilancio di verifica all'interno del database di Gestione dati. Immettere le espressioni avanzate nella colonna Espressione del campo. Le espressioni di importazione vengono applicate al valore che viene letto dal file di importazione.

Per aggiungere un'espressione di formato di importazione:

- **1.** Nella scheda **Impostazione**, in **Impostazione integrazione**, selezionare **Formato di importazione**.
- **2.** In **Formato di importazione**, nella griglia **Mapping formato di importazione** selezionare la colonna di origine basata su file.
- **3.** In **Espressione** specificare l'espressione di importazione.
- **4. Facoltativo:** è inoltre possibile specificare il tipo e il valore dell'espressione nel campo **Aggiungi espressione**.

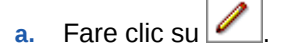

**b.** In **Aggiungi espressione**, selezionare il tipo di espressione in **Tipo di espressione**.

Il numero e i tipi di espressioni disponibili dipendono dal campo che si sta modificando (ad esempio, Contro o Descrizione conto).

- **c.** In **Valore dell'espressione** immettere il valore che accompagna l'espressione e fare clic su **OK**.
- **5.** In **Mapping formato di importazione** fare clic su **OK**.

### Tipi di espressione di importazione

Espressioni supportate da Gestione dati:

- [Convenzioni numeriche dei segni non standard](#page-320-0)
- [Conversione dalla notazione europea alla notazione statunitense](#page-320-0)
- [Campi di riempimento con inserimenti iniziali](#page-320-0)
- [Campi per l'aggiunta di caratteri con inserimenti iniziali](#page-321-0)
- [Moltiplicazione per numero intero e fattori decimali](#page-321-0)
- [Disabilitazione della soppressione degli zeri](#page-321-0)

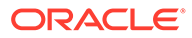

#### <span id="page-320-0"></span>Convenzioni numeriche dei segni non standard

L'espressione Sign viene utilizzata per gestire le convenzioni numeriche dei segni non standard. Gestione dati considera numeri negativi i numeri con segni meno iniziali e finali e i numeri tra parentesi. È inoltre possibile utilizzare altri caratteri iniziali e finali per indicare i numeri negativi. Per definire segni customizzati, utilizzare le espressioni che seguono questa forma: Sign=[Positive String],[Negative String].

Ad esempio, se i numeri positivi sono seguiti da DR (1,000.00DR) e i numeri negativi sono seguiti da CR (1,000.00CR) l'espressione è Sign=DR, CR.

Anche i numeri tra <> vengono considerati negativi. Ad esempio, numeri specificati come (100,00) e <100,00> vengono entrambi considerati negativi.

Se i numeri positivi sono senza segno (1,000.00) e i numeri negativi sono seguiti da CR CR (1,000.00CR), l'espressione è Sign=,CR.

#### Visualizzazione delle colonne Debito e Credito

L'espressione DRCRSplit viene utilizzata per analizzare le colonne numeriche divise . Per impostazione predefinita, Gestione dati presume che i valori numerici nei campi Importo siano voci dare. Tuttavia, è possibile posizionare i valori dare a sinistra e i valori avere a destra.

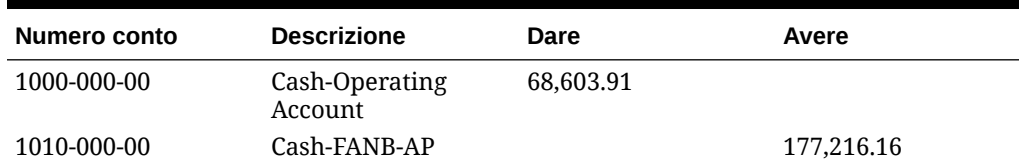

#### **Tabella 4-5 Esempio di espressione DRCRSplit**

DRCRSplit, che consente a Gestione dati di interpretare il posizionamento da sinistra a destra e di assegnare il segno corretto, segue il formato DRCRSplit=Punto intermedio delle colonne DR e CR.

Quando il file viene importato, agli importi avere vengono assegnati segni negativi (e quindi interpretati come positivi) e gli importi dare rimangono invariati (e quindi interpretati come negativi).

#### Conversione dalla notazione europea alla notazione statunitense

L'espressione Fill=EuroToUS viene utilizzata con il campo Importo per attivare la conversione del formato numerico dal formato (.,) al formato (,.).

#### Campi di riempimento con inserimenti iniziali

L'espressione FillL=LeadingFill viene utilizzata per il riempimento dei campi con caratteri iniziali. Vengono aggiunti dei caratteri ai valori del testo più brevi dell'espressione di riempimento specificata, come indicato dall'espressione di riempimento.

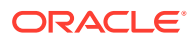

### <span id="page-321-0"></span>Campi per l'aggiunta di caratteri con inserimenti iniziali

L'espressione Fill=TrailingFill viene utilizzata per riempire i campi con caratteri iniziali. Vengono aggiunti dei caratteri ai valori del testo più brevi dell'espressione di riempimento specificata, come indicato dall'espressione di riempimento. Ad esempio, se il numero di conto è 103950- e si utilizza l'espressione Fill=000000000, il numero di conto dopo l'importazione sarà 103950-000. Un altro esempio è rappresentato dal numero di conto 243150 con l'espressione Fill=111111111. Il numero di conto dopo l'importazione sarà 243150111.

#### Moltiplicazione per numero intero e fattori decimali

L'espressione Factor=Value viene utilizzata per fattorizzare gli importi dei file di origine in base ai valori. Questo tipo di espressione consente di scalare i dati dei file in base a qualsiasi fattore numerico. Usando questa espressione, è possibile raddoppiare o dimezzare i dati. Factor=Value è espressa come Factor=Value, dove il valore è il numero intero o decimale definito dall'utente per il quale moltiplicare i dati. L'espressione per l'importazione viene immessa nel campo Espressione per la colonna di origine 'Importo'.

#### Disabilitazione della soppressione degli zeri

L'espressione NZP viene utilizzata per disabilitare la soppressione degli zeri durante il processo di caricamento dei dati. Per impostazione predefinita, Gestione dati ignora i conti con saldi uguali a zero nel bilancio di verifica. In alcuni casi, è possibile caricare tutti i conti per assicurarsi che i valori uguali a zero siano sostituiti. Per disabilitare la soppressione degli zeri, immettere: NZP nella colonna Espressione del campo Importo.

#### Stack delle espressioni di importazione

Un unico campo può utilizzare più espressioni di importazione. Per lo stack delle espressioni, separare le espressioni con un punto e virgola. Tenere presente l'ordine di elaborazione delle espressioni sovrapposte.

Ad esempio, per lo stack dell'espressione di importazione per la colonna Importo General Ledger, immettere l'espressione: Script=ParseAcct.py; Fill=0000000.

### Ordine di elaborazione

Per tutti i campi, ad eccezione del campo Importo, Gestione dati elabora le espressioni in sequenza nell'ordine Fill o FillL.

Per il campo Importo, Gestione dati elabora le espressioni in sequenza nell'ordine indicato di seguito.

- **1.** DRCRSplit
- **2.** Fill=EuroToUS
- **3.** Segno
- **4.** Scala
- **5.** NZP

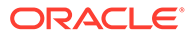

## Definizione di formati di importazione per mapping basati su file

Se l'origine è un caricamento dati basato su file, è necessario definire le impostazioni e la definizione del mapping dei formati di importazione, che determina i campi (colonne) da estrarre dal sistema di origine e la modalità di memorizzazione dei dati nella tabella di staging.

Per informazioni dettagliate su come utilizzare i formati di importazione, fare riferimento a [Utilizzo dei formati di importazione.](#page-315-0) Per informazioni su come utilizzare i caricamenti di tutti i tipi di dati nei formati di importazione, fare riferimento a [Descrizione del processo di caricamento dei dati con il metodo Tutti i tipi di dati.](#page-330-0)

È possibile aggiungere una riga di mapping alla definizione del formato di importazione in base alle opzioni sotto riportate.

- **Salta**
- Valuta
- **Attributo**
- **Descrizione**
- Riga dimensione

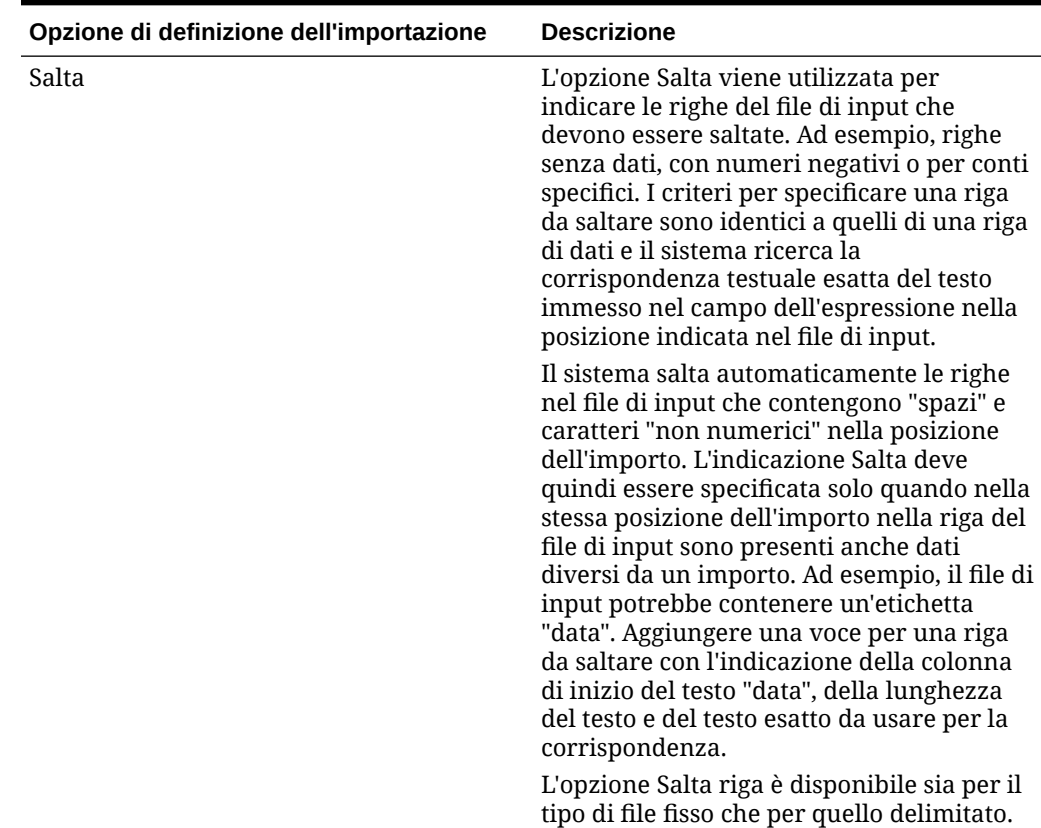

#### **Tabella 4-6 Opzioni di definizione del formato di importazione**

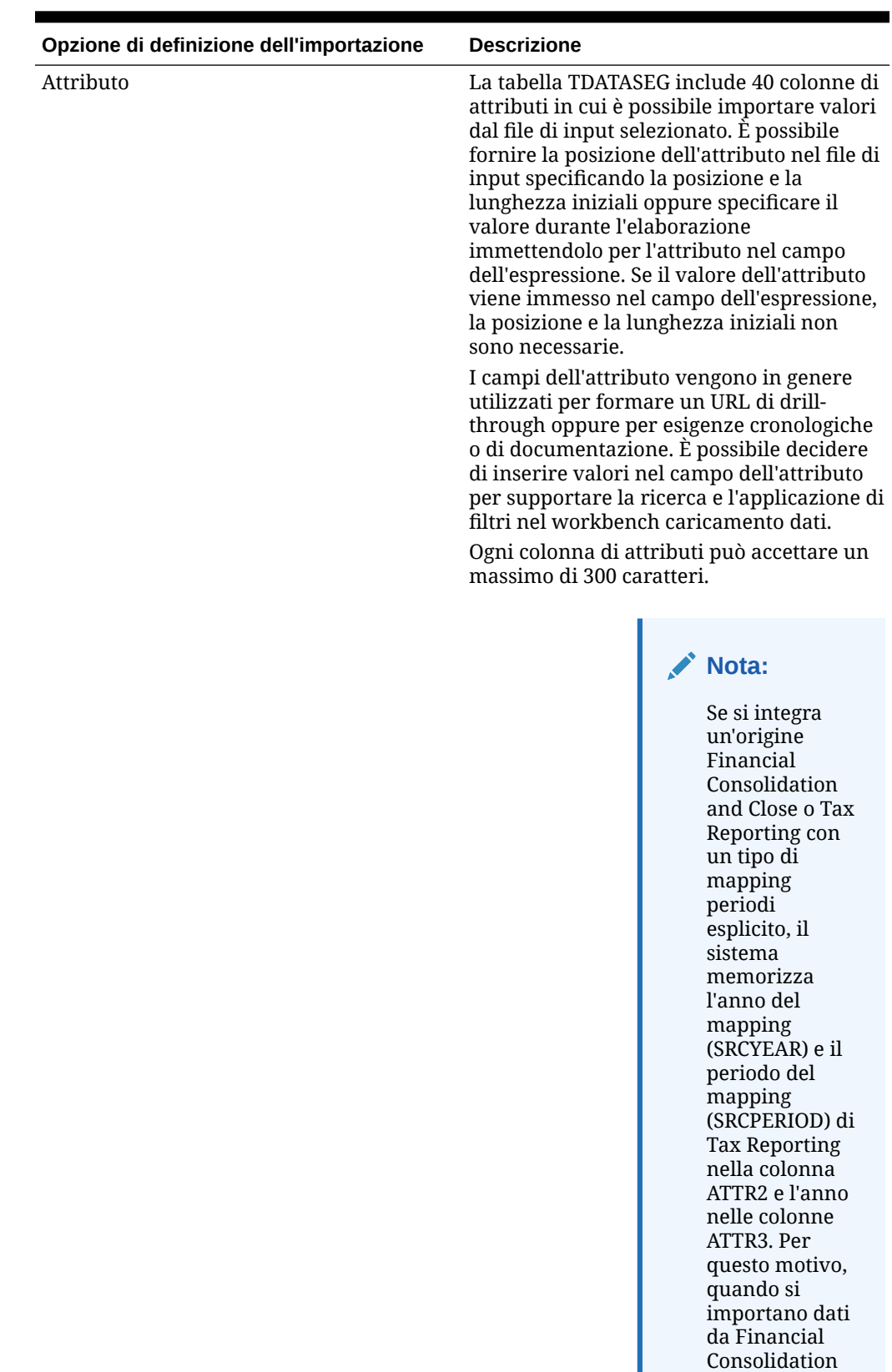

#### **Tabella 4-6 (Cont.) Opzioni di definizione del formato di importazione**

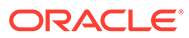
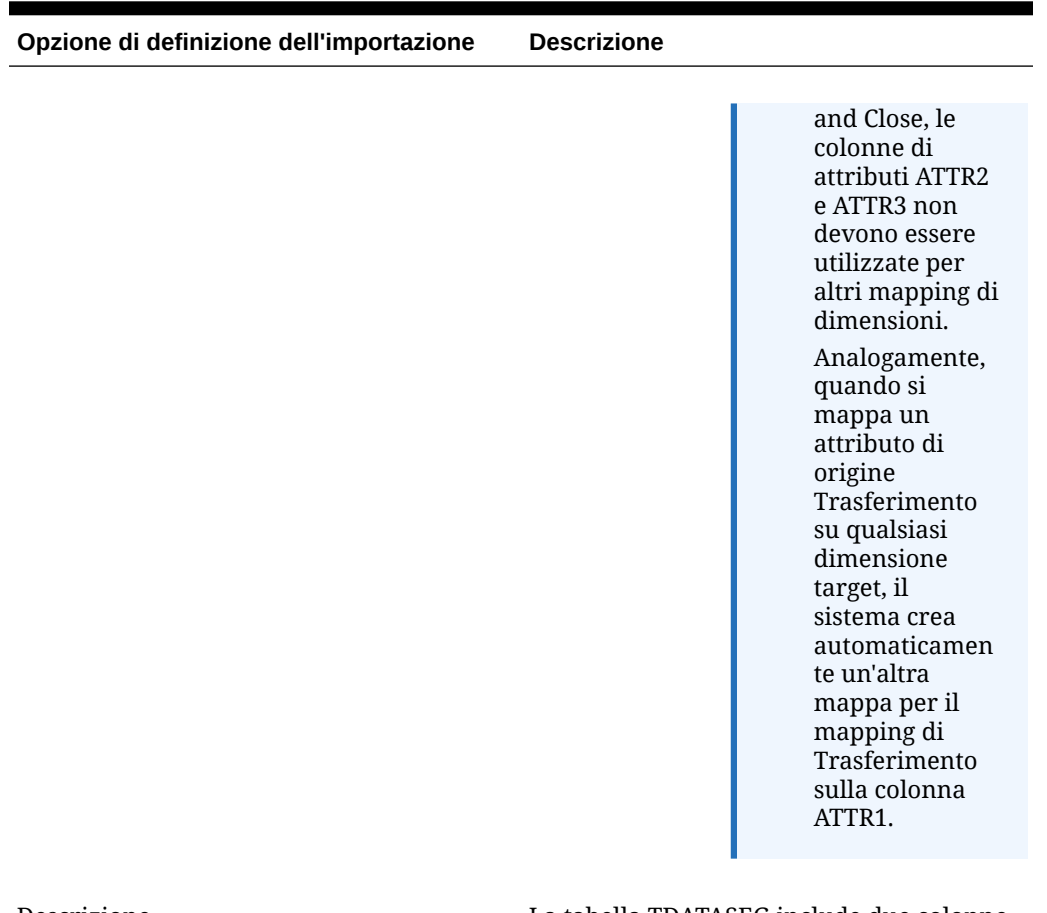

#### **Tabella 4-6 (Cont.) Opzioni di definizione del formato di importazione**

Descrizione La tabella TDATASEG include due colonne di descrizione che possono essere caricate esattamente come le colonne di attributi. È possibile specificare la posizione nella riga di input che contiene una descrizione oppure specificare un valore esplicito immettendolo nel campo dell'espressione nella tabella di mapping.

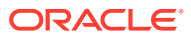

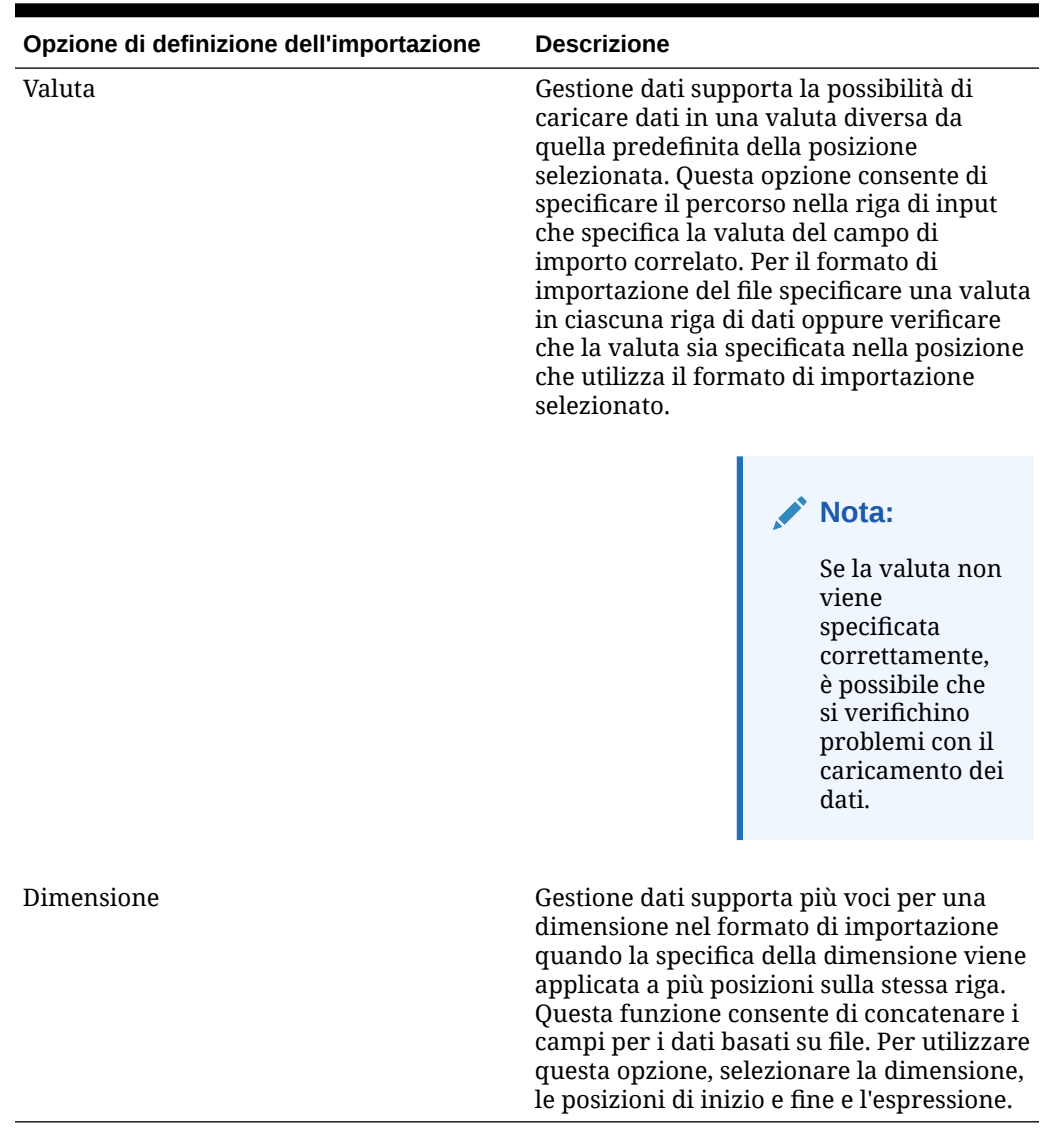

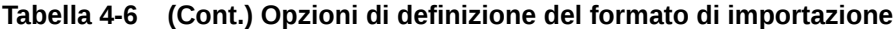

Per definire un formato di importazione per file di dati numerici con lunghezza fissa, procedere come segue.

#### **Nota:**

Per informazioni sulla definizione dei formati di importazione per i file di dati a lunghezza fissa di tutti i tipi, fare riferimento alla sezione [Impostazione dei tipi di dati](#page-335-0) [per il formato di importazione.](#page-335-0).

- **1.** Nella scheda **Impostazione**, in **Impostazione integrazione**, selezionare **Formato di importazione**.
- **2.** In **Formato di importazione**, nella griglia di riepilogo **Formato di importazione**, selezionare il file.

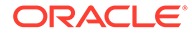

**3.** Nella griglia **Dettagli formato di importazione** selezionare il tipo di riga da aggiungere dall'elenco a discesa **Aggiungi**.

Opzioni disponibili:

- Riga da saltare
- Riga valuta
- Riga attributo
- Riga descrizione
- Riga dimensione
- **4.** In **Inizio**, specificare il punto del file in cui inizia la colonna.
- **5.** In **Lunghezza**, immettere la lunghezza della colonna.
- **6.** In **Espressione**, immettere l'espressione che sovrascrive il contenuto della colonna.

Quando si immette una costante, indicare una posizione iniziale e la lunghezza. Utilizzare una posizione iniziale di "1" e una lunghezza di "1".

Fare riferimento a [Aggiunta di espressioni di importazione.](#page-319-0)

**7.** Fare clic su **Salva**.

Per definire un formato di importazione per file di dati delimitati, procedere come segue.

#### **Nota:**

Per informazioni sulla definizione dei formati di importazione per i file di dati delimitati di tutti i tipi, fare riferimento alla sezione [Impostazione dei tipi di dati](#page-335-0) [per il formato di importazione.](#page-335-0)

- **1.** Nella scheda **Impostazione**, in **Impostazione integrazione**, selezionare **Formato di importazione**.
- **2.** In **Formato di importazione**, selezionare un file nella griglia di riepilogo **Formato di importazione**.
- **3.** Nella sezione **Mapping di caricamento dati** fare clic su **Aggiungi** e selezionare il tipo o la riga da aggiungere.

Le opzioni disponibili sono le seguenti.

- Riga valuta
- Riga attributo
- Riga descrizione
- Riga dimensione
- **4.** In **Numero campo** immettere il campo da importare.

Il campo Espressione ignora il valore di Numero campo se si fornisce un'espressione colonna relativa a un caricamento di dati per più periodi.

**5.** Nel campo **Espressione** immettere l'espressione che sovrascrive il contenuto del campo.

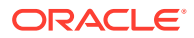

Fare riferimento a [Aggiunta di espressioni di importazione.](#page-319-0)

**6.** Fare clic su **Salva**.

### Concatenazione di dimensioni di origine per un'origine basata su file

È possibile concatenare dimensioni basate su file come origine di dimensioni applicazione target. La concatenazione facilita la creazione di semplici serie di mapping di caricamento dati con un numero illimitato di campi concatenabili.

Per concatenare una dimensione di origine basata su file, procedere come segue.

- **1.** Nella scheda **Impostazione**, in **Impostazione integrazione**, selezionare **Formato di importazione**.
- **2.** Nella barra dei task di riepilogo **Formato di importazione** selezionare il formato di importazione del file.

È possibile concatenare le colonne di origine sia di file di larghezza fissa che di file delimitati.

- **3.** In **Mapping caricamento dati** fare clic su **Aggiungi**.
- **4.** Selezionare **Riga dimensione**, quindi specificare la *dimensione target*.
- **5.** In **Colonna di origine**, selezionare la prima colonna di origine da concatenare.
- **6.** In **Numero campo** immettere il numero del campo nel file da importare (se è selezionato del testo, viene impostato automaticamente il numero del campo del file).
- **7.** In **Mapping caricamento dati** fare clic su **Aggiungi**.
- **8.** Selezionare **Riga dimensione**, quindi specificare la stessa *dimensione target* specificata nel passo 4.
- **9.** In **Colonna di origine** selezionare la seconda colonna di origine da concatenare.
- **10.** Ripetere i passi da 5-6 per ogni colonna di origine da aggiungere alla concatenazione.
- **11.** Per utilizzare un carattere di concatenazione tra le colonne di origine, procedere come segue.
	- **a.** Fare clic su **Aggiungi**, quindi specificare la *dimensione target*.
	- **b.** Nel campo **Colonna di origine** immettere un nome per identificare il carattere di concatenazione.

Ad esempio, immettere: **Delimitato**.

**c.** In **Numero campo** immettere: **1** o un valore superiore.

Non immettere: **0** per specificare il numero del campo per la colonna del carattere di concatenazione

**d.** Nel campo **Espressione** immettere il carattere di concatenazione utilizzato per separare le colonne di origine concatenate.

Ad esempio, immettere **,** (virgola) o **.** (punto).

**12.** Fare clic su **Salva**.

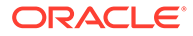

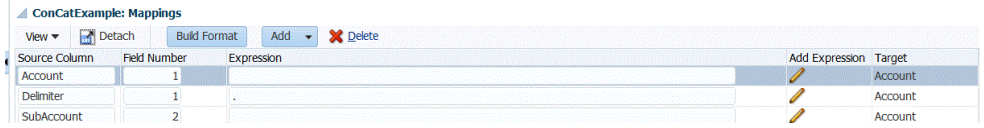

# Utilizzo di Importa generatore formato

Quando il sistema di origine è un caricamento dati basato su file, utilizzare la funzione Importa generatore formato per mappare graficamente i campi sui membri della dimensione target anziché digitare la posizione iniziale e la lunghezza del campo. Questa funzione è disponibile sia per i file fissi che per quelli delimitati.

# **Nota:** Il Generatore formato di importazione non supporta file delimitati da tabulazioni.

Per assegnare un formato di importazione utilizzando Importa generatore formato, procedere come segue.

- **1.** Nella scheda **Impostazione**, in **Impostazione integrazione**, selezionare **Formato di importazione**.
- **2.** Nella griglia di riepilogo **Formato di importazione** selezionare un sistema di origine basato su file.
- **3.** Nella griglia dei dettagli **Mapping formato di importazione** fare clic su **Genera formato**.
- **4.** In **Seleziona file da caricare** individuare e scegliere il file da importare, quindi fare clic su **OK**.

Oltre a selezionare il file da caricare, è possibile:

- Creare una nuova cartella nella directory *Posta in entrata*.
- eliminare un file;
- scaricare un file;
- caricare un file.

Il contenuto del file viene visualizzato nella schermata Importa generatore formato.

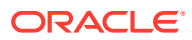

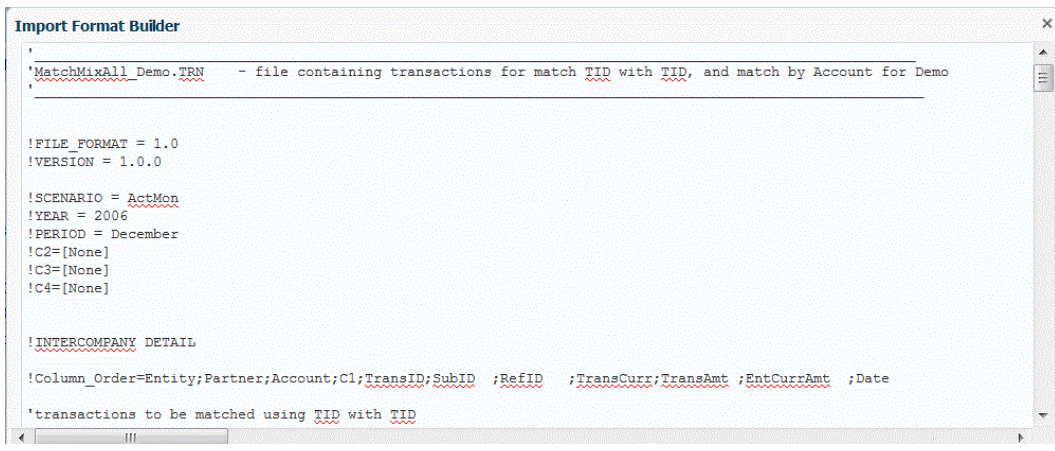

- **5.** Selezionare il testo da importare.
- **6.** In **Assegna testo selezionato come nome dimensione origine** selezionare **N** per specificare il nome della dimensione di origine nella schermata Immetti dettagli mapping dimensione.

Selezionare **S** per utilizzare il testo selezionato come nome della dimensione di origine e per utilizzare il mapping uno a uno tra i membri della dimensione di origine e quelli della dimensione target.

**7.** Per modificare i dettagli relativi ai mapping delle dimensioni, fare clic su **Assegna dimensione**.

Se in **Assegna testo selezionato come nome dimensione origine** si è selezionato **N**, è necessario aggiungere o modificare i dettagli dimensione.

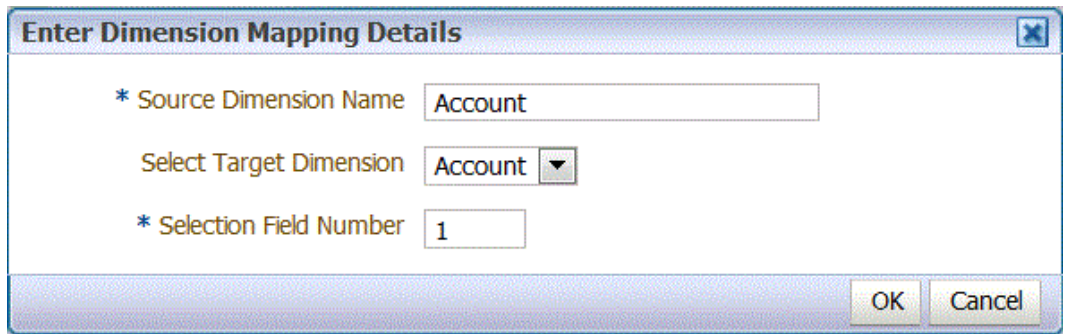

- **8.** In **Immetti dettagli mapping dimensione**, all'interno di **Nome dimensione origine**, specificare il nome della dimensione di origine alla quale assegnare il testo selezionato.
- **9.** In **Seleziona dimensione target** selezionare la dimensione target sulla quale mappare la dimensione di origine.
- **10.** In **Numero campo selezione** specificare il numero del campo nel file da importare (se è selezionato del testo, viene impostato automaticamente il numero del campo del file).
- **11.** Fare clic su **OK**.

Quando si assegnano o si modificano informazioni nella dimensione di origine, le informazioni vengono visualizzate nella griglia di riepilogo Aggiungi nuovo mapping.

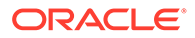

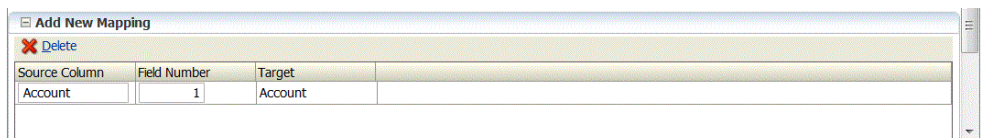

# Caricamento dei dati con il metodo Tutti i tipi di dati

Il metodo di caricamento Tutti i tipi di dati consente di caricare in Planning i file di dati che supportano i tipi di dati riportati di seguito.

- numeri
- testo
- **smartlist**
- Data

È inoltre possibile caricare i file di dati che contengono più colonne di saldi per il periodo di calendario selezionato.

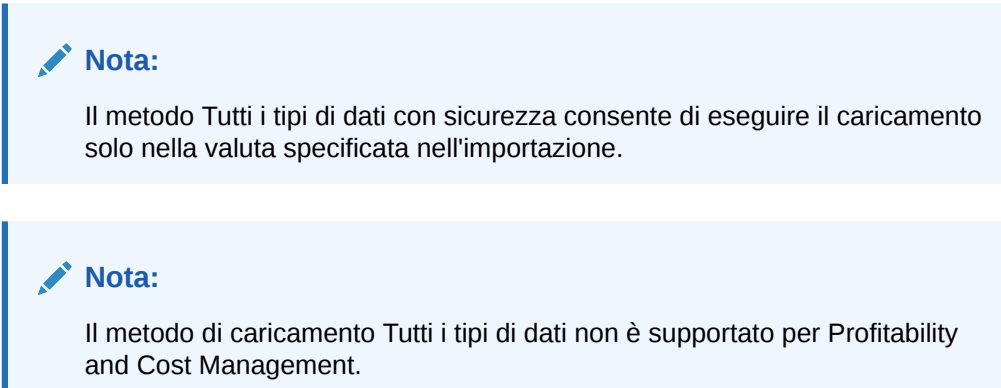

### Descrizione del processo di caricamento dei dati con il metodo Tutti i tipi di dati

Quando si utilizza il metodo di caricamento Tutti i tipi di dati ad alto livello, attenersi alla procedura descritta di seguito.

- **1.** Nella scheda Opzioni applicazione della funzionalità Applicazione target selezionare il metodo di caricamento **Tutti i tipi di dati con incremento automatico elemento riga** o **Tutti i tipi di dati con sicurezza**.
- **2.** Nell'opzione **Formato di importazione**, selezionare il **tipo di file** per il metodo di caricamento Tutti i tipi di dati.
- **3.** Solo per i tipi Più colonne nella regola di caricamento dati, assegnare i membri della dimensione driver per i tipi di dati con più colonne. La dimensione driver è il membro nel quale vengono caricati i dati. La dimensione driver si applica solo al tipo Più colonne, non al tipo Delimitato o Fisso. Se non sono stati assegnati record di intestazione o espressioni membro, è possibile selezionare i membri nella schermata Selettore membri nel formato di importazione o nella regola di caricamento dati.
- **4.** Nel **workbench caricamento dati**, verificare i valori del tipo di dati nella colonna Dati.

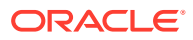

Nel workbench di caricamento dati viene visualizzata la colonna Dati anziché la colonna Importo.

- **a.** Utilizzare la funzione **Importa da origine** per importare i dati dal sistema di origine ed eseguire le necessarie trasformazioni, ad esempio importare, mappare e convalidare i dati.
- **b.** Convalidare i dati di origine.
- **c.** Esportare i dati nell'applicazione Planning.

Per ulteriori informazioni sulle modalità di caricamento dei dati in Planning, fare riferimento alla utility Caricamento profilo in *Amministrazione di Planning*.

### Impostazione del metodo di caricamento Tutti i tipi di dati

È possibile selezionare il metodo da utilizzare quando vengono caricati metadati e dati per Conto, Periodo, Anno, Scenario, Versione, Valuta, Entità, dimensioni definite dall'utente, attributi, ADU, tassi di cambio, smartlist e gerarchie di unità di pianificazione.

#### **Nota:**

Per caricare i dati numerici, utilizzare il metodo di caricamento **Solo dati numerici**.

- **1.** Selezionare la scheda **Impostazione**, quindi in **Registra** selezionare **Applicazione target**.
- **2.** In **Applicazione target**, nella griglia di riepilogo **Applicazione target**, fare clic su **Aggiungi**, quindi selezionare **Locale** o **Cloud**.

Le opzioni disponibili sono **Cloud** (per una distribuzione nel cloud) e **Locale** (per una distribuzione in locale).

**3.** In **Applicazione target**, sotto **Opzioni applicazione**, aprire l'elenco a discesa **Metodo di caricamento** e selezionare **Tutti i tipi di dati con sicurezza**.

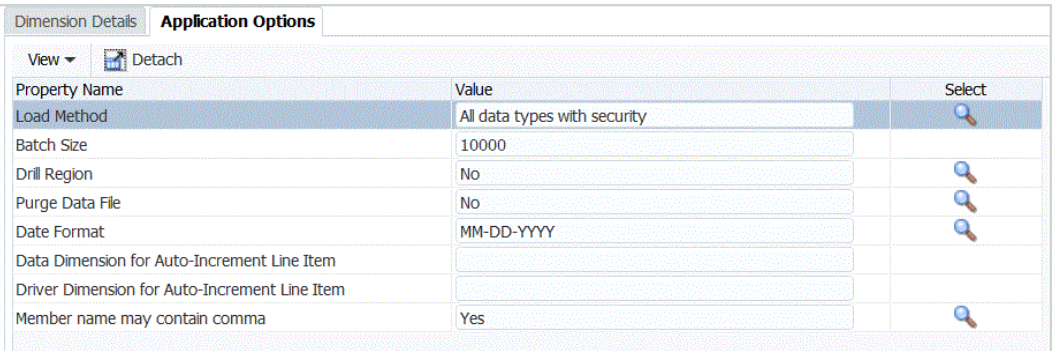

Descrizioni dei metodo di caricamento disponibili

• Tutti i tipi di dati con incremento automatico dell'elemento riga. Questo metodo richiede la definizione delle dimensioni dei dati e dei driver e di identificatori univoci per l'applicazione Oracle Enterprise Performance Management Cloud. La dimensione di caricamento dati e driver viene definita nei campi Dimensione dati per incremento automatico elemento riga e Dimensione driver per incremento automatico elemento riga nella scheda Opzioni target della regola di caricamento dati.

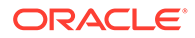

- Numerico: consente di caricare solo dati numerici. La sicurezza dati di Planning non viene applicata con questo metodo.
- Tutti i tipi di dati con sicurezza: consente di caricare i tipi di dati numerici, di testo, delle smartlist e di data. Se i dati vengono caricati dall'amministratore di Planning, la sicurezza dati di Planning *non* viene applicata. Se invece i dati vengono caricati da un utente non amministratore di Planning, la sicurezza dati di Planning viene applicata.

I dati vengono caricati in chunk di 500.000 celle.

- **4.** Nell'elenco a discesa **Formato data** specificare il formato dei dati di data:
	- GG-MM-AAAA
	- MM-GG-AAAA
	- AAAA-MM-GG
- **5.** Fare clic su **Salva**.

#### Caricamento dei dati incrementali tramite il flag LINEITEM in un'applicazione EPM Cloud

È possibile includere i dettagli elemento riga utilizzando un flag LINEITEM nel file di caricamento dati per eseguire caricamenti dati incrementali per un figlio della dimensione caricamento dati in base a identificativi di dimensioni driver univoci in un'applicazione Oracle Enterprise Performance Management Cloud. Questo metodo di caricamento specifica che i dati devono essere sovrascritti se nel form esiste già una riga con gli identificativi univoci specificati. Se la riga non esiste, i dati verranno immessi finché vi saranno membri figlio sufficienti nel membro padre della dimensione di caricamento dati.

Ad esempio, è possibile caricare i dettagli dei guadagni dipendente dal seguente file di dati di origine di esempio in un'applicazione EPM Cloud target.

```
Emp, Job, Pay Type, Amount
"Stark,Rob",Accountant,Bonus_Pay,20000
"Molinari, Sara", Sales Manager, Bonus Pay, 22000
"Matthew, Peter", Sales Associate, Bonus Pay, 5000
```
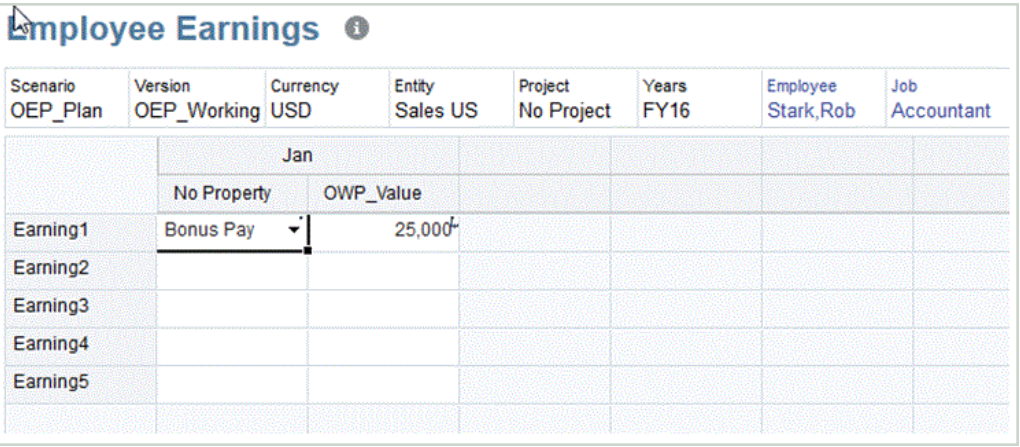

#### Di seguito è illustrata l'applicazione Planning target:

Se si utilizza la sintassi LINEITEM, il file di dati potrebbe contenere record con dimensioni identiche, tranne che per i valori dei membri driver.

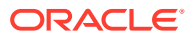

Nei file di dati riportati di seguito, i record hanno le stesse dimensioni, ma hanno valori diversi per la colonna acct\_date (membro driver). Sarà necessario identificare i membri driver che rendono univoco il record di dati, ovvero la colonna acct\_date nell'esempio.

```
Entity, Employee, Version, asl EmployeeType, acct date, acct text, SSTax Rate1
<LINEITEM("ParentMember")>,No Employee,Baseline,Regular,1-1-2001,Text1,0.4
<LINEITEM("ParentMember")>,No Employee,Baseline,Regular,1-1-2002,Text2,0.4
<LINEITEM("ParentMember")>,No Employee,Baseline,Regular,1-1-2003,Text3,0.5
```
Per supportare il caso d'uso in alto, creare una dimensione LOOKUP e mappare a essa la colonna del membro driver nell'opzione Formato di importazione. Il nome della dimensione deve iniziare con LineItemKey. Ad esempio, creare una dimensione LOOKUP denominata LineItemKey e assegnare un nome colonna dati qualsiasi (ad esempio UD8). Nell'opzione Formato di importazione mappare la dimensione LineItemKey alla quinta colonna (acct\_date) nel file di dati e utilizzare il mapping di dati di tipo LIKE (da  $*$  a  $*$ ). È possibile anche utilizzare altri tipi di mapping di dati per popolare la dimensione LOOKUP. Se necessario, creare altre dimensioni LOOKUP per identificare in modo univoco i record di dati. Il resto dell'impostazione è identico.

Per utilizzare questa funzionalità, è necessario eseguire la procedura sia in Planning che in Gestione dati.

- **1.** Avviare Planning.
- **2.** Nella schermata **Impostazioni caricamento dati** selezionare un valore nei campi **Dimensione caricamento dati** e **Dimensione driver**.

In Planning, **Guadagni 1** e **Guadagni 2** sono membri delle dimensioni **Conto**. I vari tipi di guadagni vengono caricati nel membro **Nessuna proprietà** della dimensione **Proprietà** e il valore **Guadagno** viene caricato nel membro **OWP\_Value** della dimensione **Proprietà**.

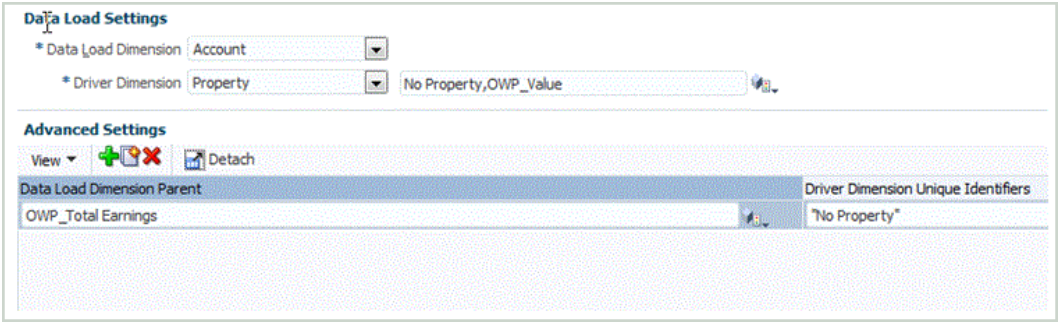

Per ulteriori informazioni sulla schermata Impostazioni caricamento dati, vedere *Guida per l'amministratore di Oracle Hyperion Planning*.

- **3.** Avviare Gestione dati, selezionare **Imposta**, quindi **Formato di importazione**.
- **4.** Nella griglia **Mapping formato di importazione** selezionare la colonna dell'origine dati.
- **5.** In **Espressione** aggiungere un'espressione di importazione per il driver dati.

Ad esempio, aggiungere l'espressione del formato di importazione seguente: **Driver=Property;member="No Property","OWP\_value";Column=3,4**.

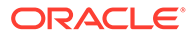

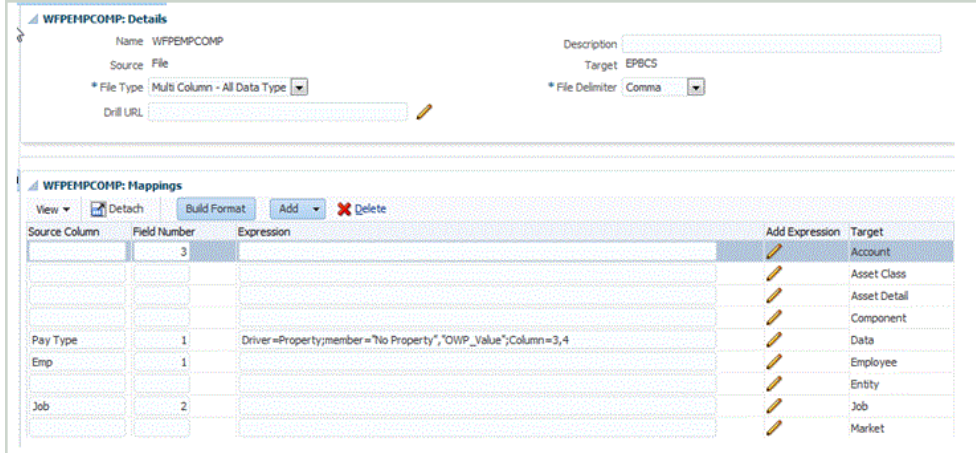

Per ulteriori informazioni sull'aggiunta di driver in Gestione dati, vedere [Aggiunta di](#page-338-0) [un'espressione di importazione per un driver di dati](#page-338-0) e [Assegnazione dei membri](#page-340-0) [dimensione driver.](#page-340-0)

**6.** In **Flusso di lavoro** selezionare **Mapping caricamento dati**.

In Mapping caricamento dati determinare la modalità di conversione della dimensionalità di origine nella dimensionalità target. Come illustrato di seguito per il mapping "Simile a", il valore di origine **Guadagno** (rappresentato dall'asterisco) viene caricato nel membro **OWP\_Total Earnings** della dimensione **Conto**.

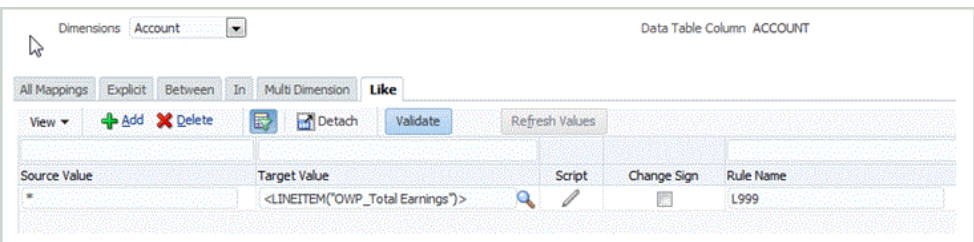

- **7.** In **Flusso di lavoro** selezionare **Regola caricamento dati**.
- **8.** Selezionare la scheda **Opzioni target**.
- **9.** Nell'elenco a discesa **Metodo di caricamento** selezionare **Tutti i tipi di dati con incremento automatico elemento riga**.
- **10.** In **Dimensione dati per incremento automatico elemento riga** selezionare la dimensione dati corrispondente alla dimensione dati specificata in Planning.

In questo esempio la dimensione dati è **Conto**.

**11.** In **Dimensione driver per incremento automatico elemento riga** selezionare la dimensione driver corrispondente alla dimensione driver specificata in Planning.

In questo esempio la dimensione driver è **Proprietà**.

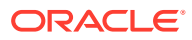

<span id="page-335-0"></span>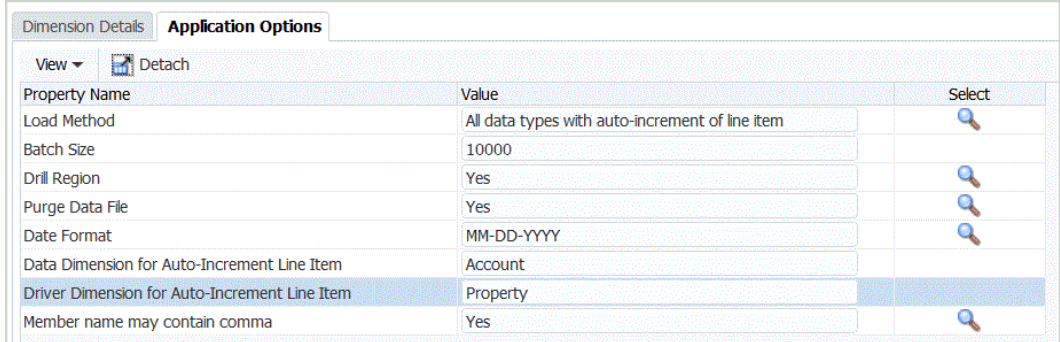

### Impostazione dei tipi di dati per il formato di importazione

Durante il caricamento dei dati, specificare il tipo di dati per il formato di importazione:

- Delimitato Dati numerici
- Fisso Dati numerici
- Più colonne Dati numerici
- Delimitato Tutti i tipi di dati
- Fisso: tutti i tipi di dati
- Più colonne: tutti i tipi di dati
- **1.** Nella scheda **Impostazione**, in **Impostazione integrazione**, selezionare **Formato di importazione**.
- **2.** Sulla barra dei task di riepilogo **Formato di importazione** selezionare **Aggiungi**. Viene aggiunta una riga nella griglia superiore della schermata Formati di importazione.
- **3.** In **Nome**, specificare un identificativo definito dall'utente per il formato di importazione.

Non è possibile modificare il valore in questo campo dopo la creazione del mapping per questo formato di importazione.

- **4.** In **Origine** selezionare il sistema di origine.
- **5.** In **Target** selezionare il sistema target.
- **6.** In **Descrizione**, immettere una descrizione del formato di importazione.
- **7.** In **Formato di importazione**, in **Tipo di file**, selezionare il tipo del file di dati non numerici.

Sono disponibili le seguenti opzioni.

• Fisso - Dati numerici

Fare riferimento a [Definizione di formati di importazione per mapping basati su file](#page-133-0).

• Delimitato - Dati numerici

Fare riferimento a [Definizione di formati di importazione per mapping basati su file](#page-133-0).

- Più colonne Dati numerici Fare riferimento a [Caricamento di dati numerici con più colonne](#page-341-0).
- Delimitato Tutti i tipi di dati

Fare riferimento a Impostazione dei tipi di dati per il formato di importazione.

• Fisso - Tutti i tipi di dati

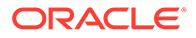

Fare riferimento a [Impostazione dei tipi di dati per il formato di importazione](#page-335-0).

- Più colonne Tutti i tipi di dati
- **8.** Se il tipo file corrisponde a delimitato, nel campo **Delimitatore file** selezionare un tipo di delimitatore.
	- virgola (,)
	- punto esclamativo (!)
	- punto e virgola (;)
	- due punti (:)
	- barra verticale (|)
	- tabulazione
	- tilde  $(-)$
- **9.** In **Drilling URL** immettere l'URL utilizzato per il drill-through.
- **10.** Nella sezione **Mapping**, mappare le dimensioni.
- **11.** Aggiungere le espressioni del formato di importazione.
- **12.** Fare clic su **Salva**.

### Impostazione del formato di importazione per i tipi di dati a più colonne

È possibile caricare i dati da più colonne utilizzando una combinazione di espressioni colonna e driver come mostrato di seguito.

• L'espressione colonna consente di specificare le colonne da importare. È possibile importare un set di colonne contigue o non contigue.

Per specificare un set di le colonne contigue si utilizzano le colonne iniziale e finale. Ad esempio, 5,10 indica le colonne da 5 a 10.

Per specificare un set di le colonne non contigue si utilizza il formato colonna1 | colonna2 | colonna3. Ad esempio, 5|7|10 indica le colonne di importazione 5, 7  $e<sub>10</sub>$ 

• L'espressione driver consente di specificare la dimensione e il valore target per ogni colonna. La dimensione driver è il membro nel quale vengono caricati i dati. È possibile disporre di una sola dimensione driver per caricamento, ma è possibile definire più membri per la dimensione driver. La dimensione driver si applica solo al tipo Più colonne.

L'assegnazione dei membri nella regola dati è una procedura simile all'assegnazione di più periodi. È possibile assegnare un membro driver nel record intestazione, nel formato di importazione (espressione membro) o nella regola dati. Se non si specifica un record intestazione o un'espressione membro nel formato di importazione, è possibile selezionare i membri nella regola di caricamento dati.

Per ulteriori informazioni, fare riferimento alle sezioni [Aggiunta di un'espressione di](#page-338-0) [importazione per un driver di dati](#page-338-0) e [Assegnazione dei membri dimensione driver.](#page-340-0)

• Per il tipo Più colonne, è possibile utilizzare un'intestazione, un'intestazione con più righe o nessuna intestazione a seconda dell'impostazione nel formato di importazione. I vari formati sono riportati di seguito.

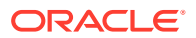

#### **Nota:**

Il formato di importazione deve contenere una definizione di colonna per la dimensione driver definita nel campo dati. Se il driver è Conto, il formato di importazione deve contenere una colonna e un campo di origine oppure un periodo di inizio e di fine per la dimensione Conto. Deve trattarsi di un campo valido nel file oppure di una posizione di inizio e di fine valida nel file. Anche se il processo non vi fa riferimento, deve essere un elemento valido affinché il processo possa essere eseguito.

Per un file con un record intestazione, utilizzare il formatoDriver=<nome dimensione>; Header=<numero riga>; Column=<numeri colonne>.

Si supponga, ad esempio, che la definizione del formato di importazione Driver=Account;HeaderRow=1;Column=2,4 venga applicata al file di dati di esempio seguente:

Entity,ACCT1,ACCT2,ACCT3 Entity01,100,200,300

In questo modo viene indicato al sistema che la riga 1 è l'intestazione e che i dati iniziano nella riga 2. Nella colonna 2, l'entità è il primo valore e le tre colonne successive sono i valori per ACCT1, ACCT2 e ACCT3.

– Per un file con intestazioni di più righe (i membri driver non si allineano con la colonna dati), è possibile utilizzare un'espressione di intestazione modificata. Ad esempio, quando si esportano dati da Essbase come nel file di dati sequente. l'intestazione della colonna dati è una nuova riga che non allinea i dati.

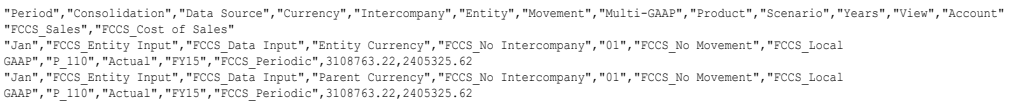

Con un'intestazione di più righe, individuare la riga di intestazione contenente le informazioni sul driver del sistema. Quando la riga di intestazione viene specificata con il formato Header=2,1, vuol dire che l'intestazione inizia alla riga 2 e i membri driver iniziano alla colonna 1.

Come altro esempio, si supponga che la seconda intestazione sia A,B,C,D e che le colonne per questi valori siano le colonne da 10 a 13. Se si imposta l'espressione colonne su 10|12,13, il membro B e i relativi valori (nella colonna 11) verranno saltati.

– Per caricare più colonne senza record intestazione nel file di dati, utilizzare la definizione del formato di importazione  $Driver =$ <nome dimensione>; Member = <elenco di membri>; Column=<numeri colonne>. Utilizzare questo metodo quando si desidera saltare una colonna di origine nel record di origine.

Ad esempio, quando la definizione del formato di importazione Driver=Account;member=ACCT1, ACCT2, ACCT3;Column=2,4; viene applicata al file di dati di esempio seguente:

Entity01,100,200,300

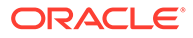

si indica al sistema di includere l'entità come primo valore e di utilizzare, per le tre colonne successive, i valori dei membri di dimensione driver da ACCOUNT; ACCT1, ACCT2 e ACCT3.

<span id="page-338-0"></span>• Per i tipi di applicazione dell'origine dati, si assegna la dimensione del driver, ma il sistema assegna come intestazione la riga 1. È possibile caricare più colonne selezionandole dalla schermata Aggiungi espressione mapping formati di importazione.

#### Aggiunta di un'espressione di importazione per un driver di dati

Per aggiungere un'espressione di importazione per i dati non numerici, procedere come segue.

- **1.** Nella scheda **Impostazione**, in **Impostazione integrazione**, selezionare **Formato di importazione**.
- **2.** In **Formato di importazione**, nella griglia **Mapping formato di importazione** selezionare la colonna di origine dei dati.
- **3.** In **Espressione** specificare l'espressione di importazione.
- **4. Facoltativo:** è inoltre possibile specificare il tipo e il valore dell'espressione nel campo **Aggiungi espressione**.
	- **a.** Fare clic su .
	- **b.** Nell'elenco a discesa **Tipo di espressione** selezionare **Driver**.

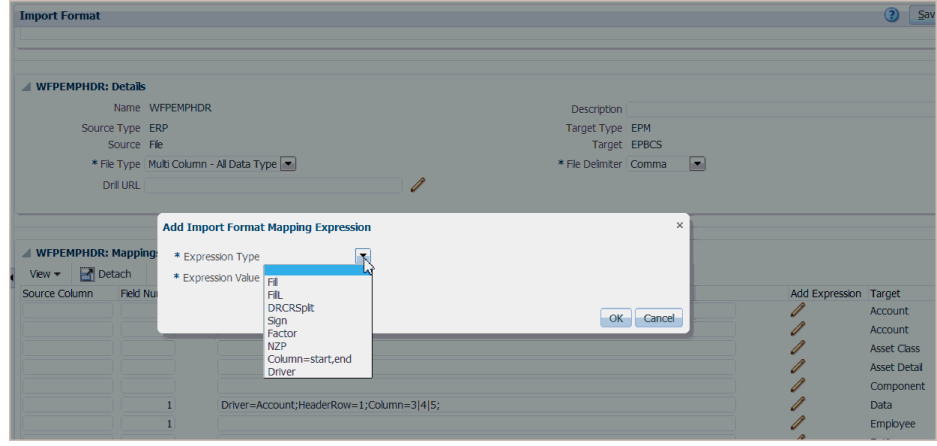

**c.** Nella schermata **Aggiungi espressione mapping formati di importazione** per l'immissione di un driver, immettere i valori per l'espressione e fare clic su **OK**.

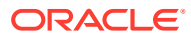

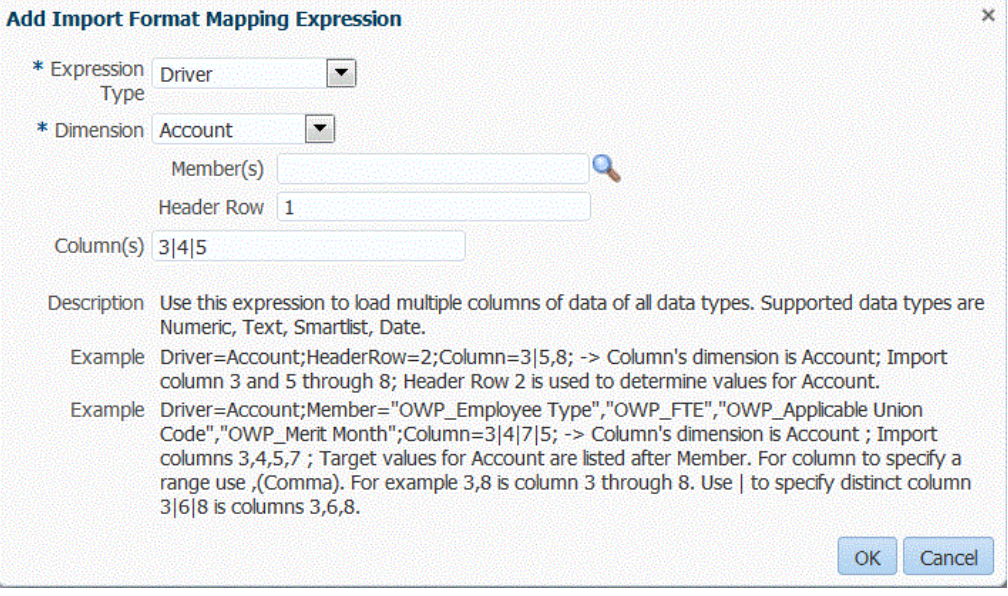

In **Dimensione** selezionare la dimensione alla quale deve essere applicata l'espressione.

In **Membro/i** selezionare i membri della dimensione. È inoltre possibile sfogliare e selezionare i membri nella schermata Selettore membri.

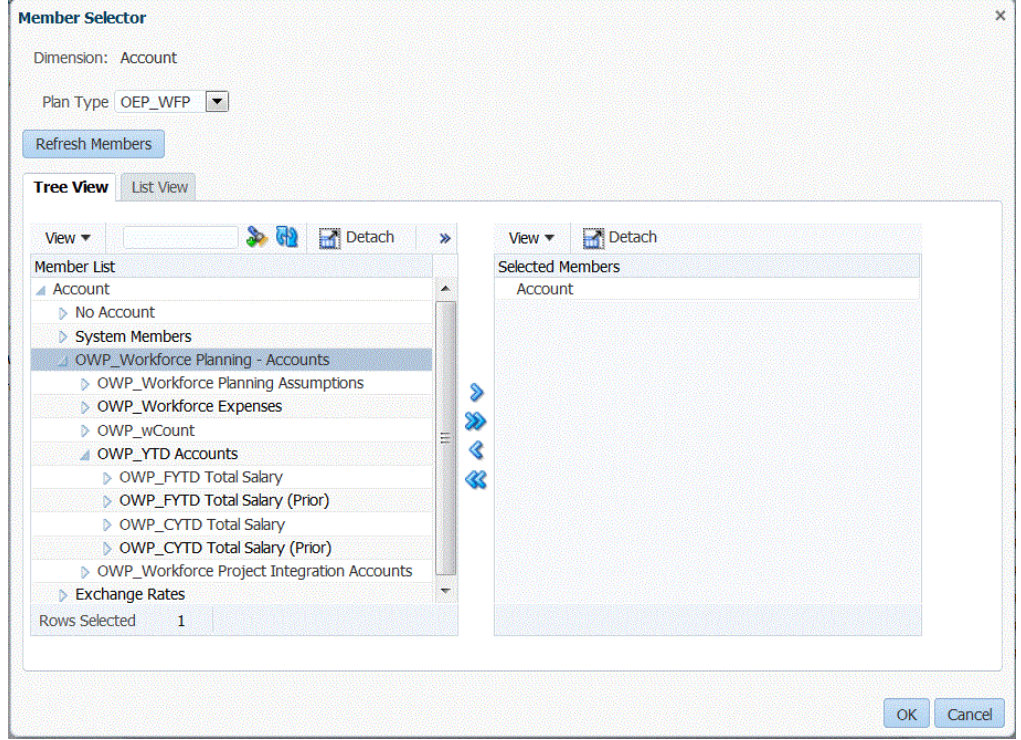

In **Riga intestazione** selezionare la riga di intestazione del file per l'espressione.

In **Colonna/e** specificare le colonne dei dati nell'espressione. Per specificare un intervallo di colonne DATA, specificare le colonne utilizzando una virgola (,). Per utilizzare colonne DATA non contigue, specificare le colonne con il delimitatore barra verticale (|).

**d.** Fare clic su **OK**.

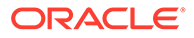

<span id="page-340-0"></span>Nell'esempio seguente, "Project Element" è il membro driver della prima riga intestazione e include le righe contigue "2,3" e le righe non contigue "5,7".

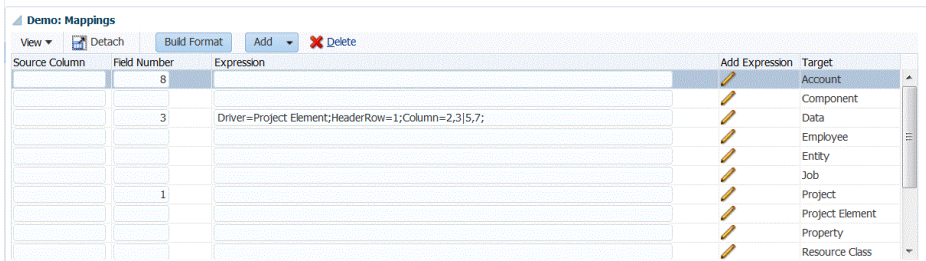

#### Assegnazione dei membri dimensione driver

È possibile assegnare un membro dimensione driver nella regola dati nonché nel record intestazione o nel formato di importazione (espressione membro). Questa scheda viene visualizzata nella regola di caricamento dati solo se nel formato di importazione non sono specificati i membri o la riga di intestazione.

- **1.** Nella scheda **Flusso di lavoro**, in **Caricamento dati**, selezionare **Regola caricamento dati**.
- **2.** Nell'area di riepilogo **Caricamento dati** fare clic su **Aggiungi** per aggiungere una nuova regola di caricamento dati oppure modificare il nome posizione nella barra POV e selezionare la regola di caricamento dati.

Per informazioni sull'aggiunta di una regola di caricamento dati, fare riferimento alla sezione [Definizione dei dettagli della regola di caricamento dati per un sistema](#page-140-0) [di origine basato su file](#page-140-0).

**3.** Selezionare la scheda **Membri target**.

Questa scheda viene visualizzata solo se i membri dimensione driver non sono stati definiti nel formato di importazione.

Le colonne per le quali è possibile selezionare i membri dimensione driver sono disponibili per la modifica.

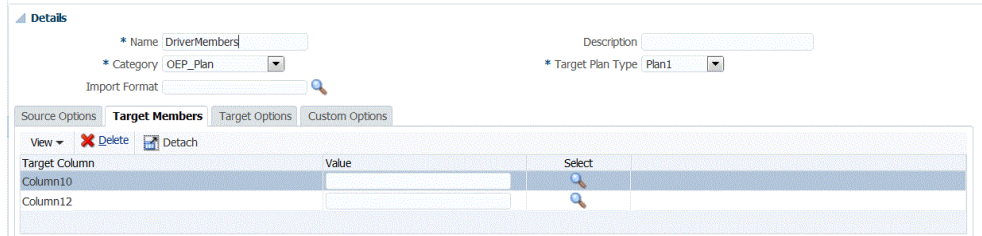

- **4.** Nel campo **Valore** immettere il nome del membro dimensione driver da utilizzare nel record intestazione o nell'espressione membro.
- **5. Facoltativo**: per cercare i membri dimensione driver, fare clic sul pulsante **Cerca** e spostarsi alla dimensione driver nella schermata **Selezione membri**.

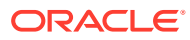

<span id="page-341-0"></span>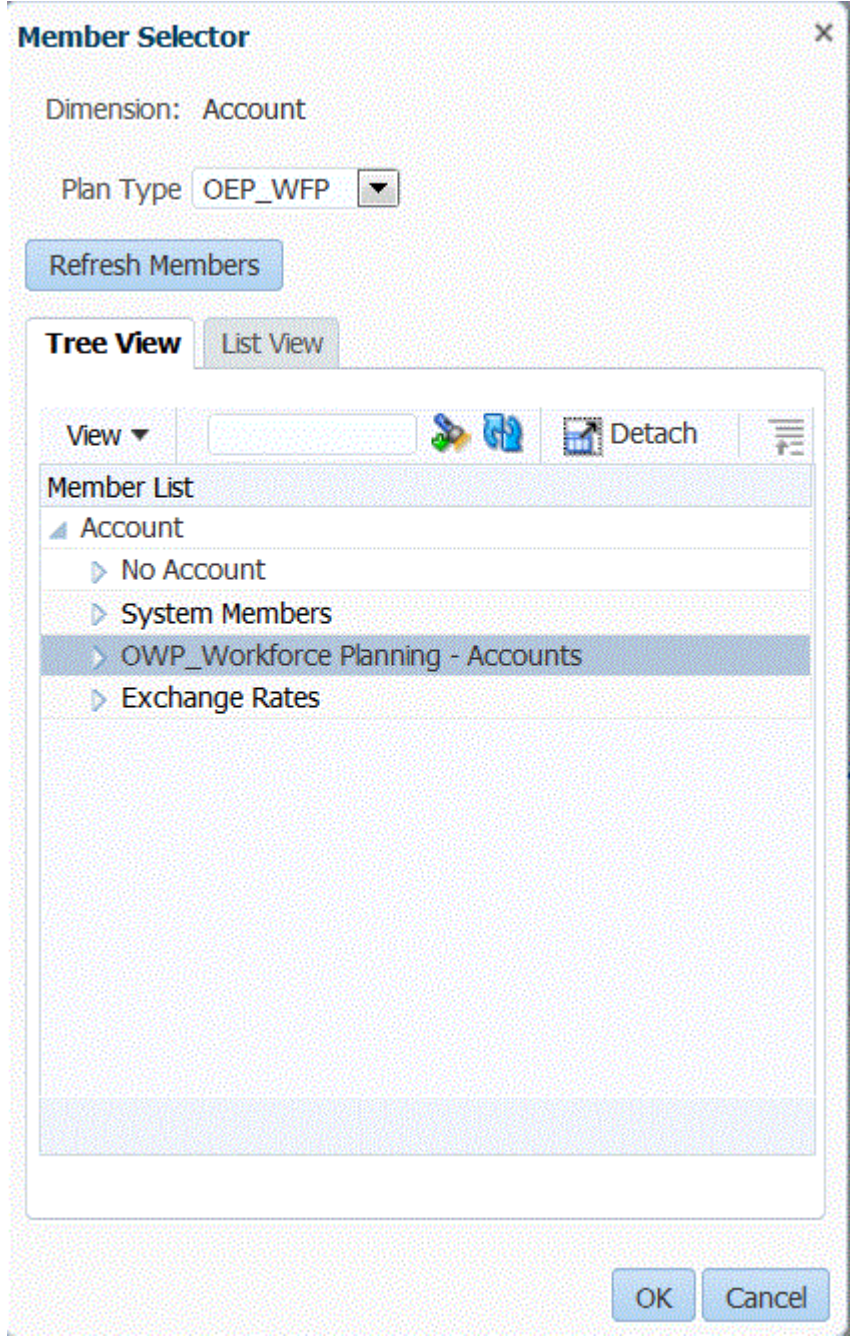

**6.** Fare clic su **Salva**.

# Caricamento di dati numerici con più colonne

Gestione dati consente di caricare dati per più membri dimensione di una dimensione selezionata in un'unica riga di dati. La definizione dei membri da caricare può essere inclusa in un record di intestazione nel file di caricamento oppure nella definizione del formato di importazione.

Le tipologie di file di dati disponibili sono riportate di seguito.

• File di dati di testo con più colonne di dati numerici senza intestazioni in periodi contigui mediante l'esecuzione di una regola di caricamento dati con periodi di inizio e di fine.

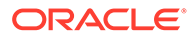

- <span id="page-342-0"></span>• File di dati di testo con più colonne di dati numerici in un periodo o in un'altra dimensione qualsiasi come intestazione colonna specificando:
	- l'intestazione della colonna nel file di dati
	- l'elenco dei membri dell'intestazione della colonna nel formato di importazione
	- il membro dell'intestazione della colonna nella regola dati
- File di dati Excel con più colonne di dati numerici in un periodo come intestazione colonna. Il file Excel può contenere o meno un'intestazione.

Per caricare i dati numerici con più colonne, procedere come segue.

- **1.** Nella scheda **Impostazione**, in **Impostazione integrazione**, selezionare **Formato di importazione**.
- **2.** Sulla barra dei task di riepilogo **Formato di importazione** selezionare **Aggiungi**.

Viene aggiunta una riga nella griglia superiore della schermata Formati di importazione.

**3.** In **Nome**, specificare un identificativo definito dall'utente per il formato di importazione.

Non è possibile modificare il valore in questo campo dopo la creazione del mapping per questo formato di importazione.

- **4.** In **Descrizione**, immettere una descrizione del formato di importazione.
- **5.** In **Origine**, selezionare **File** per l'origine.
- **6.** Nell'elenco a discesa **Tipo di file**, selezionare **Più colonne Dati numerici** quale formato del file.
- **7.** Nell'elenco a discesa **Delimitatore di file**, selezionare un tipo di delimitatore.

Simboli disponibili per il delimitatore:

- virgola (,)
- punto esclamativo (!)
- punto e virgola (;)
- due punti (:)
- barra verticale (|)
- tabulazione
- tilde  $(-)$
- **8.** In **Target**, selezionare **EPM**, quindi selezionare un'applicazione EPM qualsiasi come target.
- **9. Facoltativo**: in **URL drilling** immettere l'URL utilizzato per il drill-through.
- **10.** Nella sezione **Mapping** selezionare le dimensioni **Importo** e fare clic su .
- **11.** Nell'elenco a discesa **Tipo di espressione** selezionare **Column=start,end**.

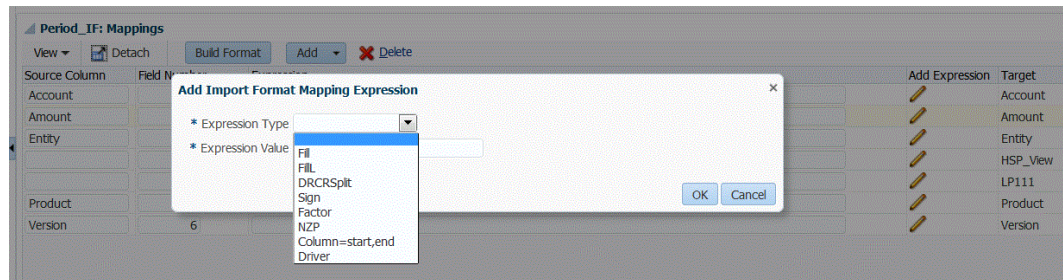

#### **12.** In **Valore espressione** specificare le colonne da importare.

È possibile importare un set di colonne contigue o non contigue. Per utilizzare un intervallo di colonne Importo (dati), specificare le colonne utilizzando la virgola (,) come separatore. Per utilizzare colonne Importo non contigue, specificare le colonne con il delimitatore barra verticale (|).

Per specificare un set di le colonne contigue si utilizzano le colonne iniziale e finale. Ad esempio, 5,10 indica le colonne da 5 a 10.

Per specificare un set di le colonne non contigue si utilizza il formato colonna1 | colonna2  $\mid$  colonna3. Ad esempio,  $5|7|10$  indica le colonne di importazione 5, 7, e 10.

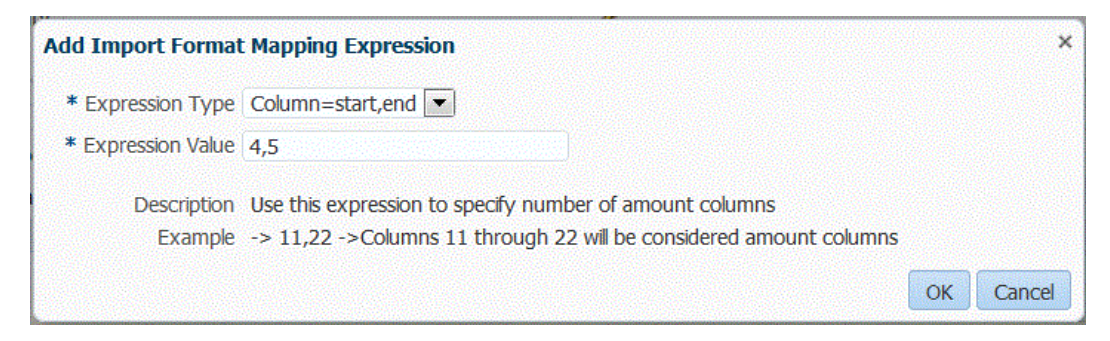

- **13. Facoltativo:** specificare eventuali driver e le righe di intestazione del file per l'espressione.
- **14.** Fare clic su **OK**.

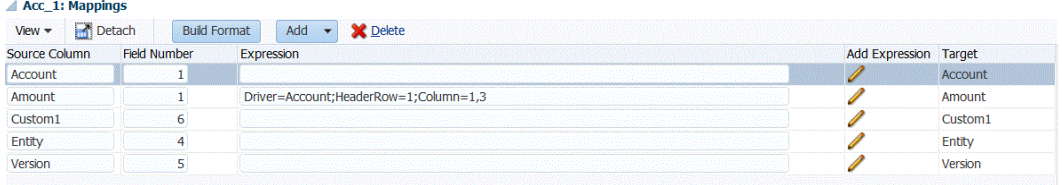

#### **15.** Fare clic su **Salva**.

Per calcolare un file di dati di testo con più colonne di dati numerici in un periodo:

- **1.** Completare i passi da 1 a 12 della procedura [Per caricare i dati numerici con più colonne.](#page-342-0)
- **2.** Nell'elenco a discesa **Tipo di espressione** selezionare **Driver**.
- **3.** Nella schermata **Aggiungi espressione mapping formati di importazione**, in **Dimensione**, non modificare la dimensione driver predefinita **Periodo**.
- **4.** In **Periodo/i** selezionare il **membro dimensione driver del periodo** da caricare e fare clic su **OK**.

Specificare il periodo racchiuso tra virgolette. Ad esempio, immettere: **"Dec-9"**.

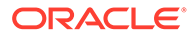

Se non si specifica un membro dimensione driver del periodo nella schermata Aggiungi espressione mapping formati di importazione, è possibile specificare i membri del periodo nella regola di caricamento dati. Fare riferimento ai passi da 5 a 11.

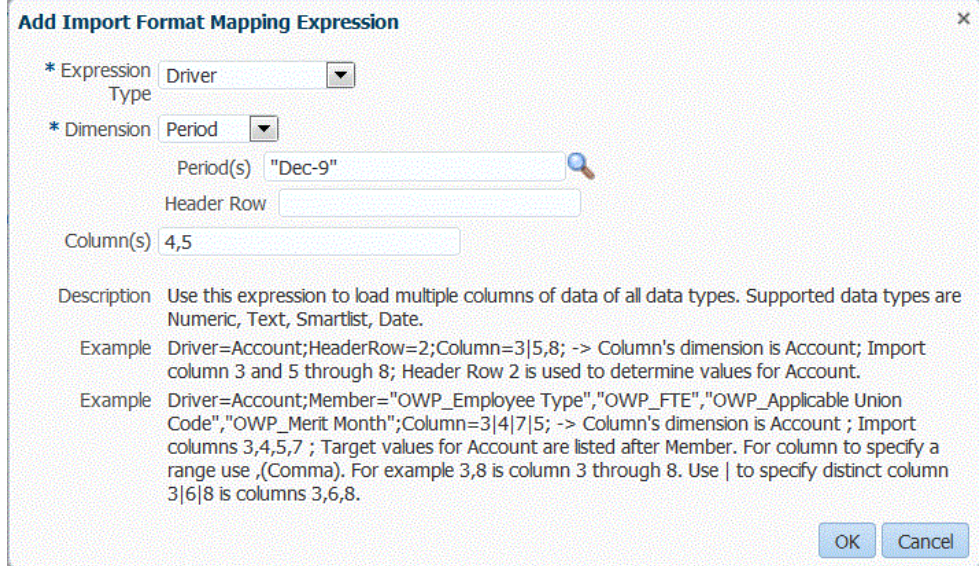

- **5.** Nella scheda **Flusso di lavoro**, in **Caricamento dati**, selezionare **Regola caricamento dati**.
- **6.** Nella schermata **Regola caricamento dati** selezionare il POV da utilizzare per la regola di caricamento dati.
- **7.** Aggiungere o selezionare la regola di caricamento dati da utilizzare per il caricamento dei dati numerici con più colonne.
- **8.** In **Formato di importazione** selezionare il formato di importazione impostato per il caricamento dei dati numerici con più colonne.
- **9. Facoltativo**: specificare eventuali opzioni di origine nella scheda **Opzioni di origine**.
- **10.** Selezionare la scheda **Intestazioni colonna**, quindi specificare la data di inizio e la data di fine delle colonne numeriche.

Viene richiesto di aggiungere le date di inizio e di fine nella scheda Intestazioni colonna quando:

- un file di dati di testo non contiene un'intestazione nel record dell'intestazione del file di dati, nel formato di importazione o nella regola dati;
- si utilizza un file Excel in tutti i casi. Se le informazioni di intestazione sono specificate nel file Excel, verranno elaborati solo i periodi che rientrano nell'intervallo dei periodi di inizio e di fine.

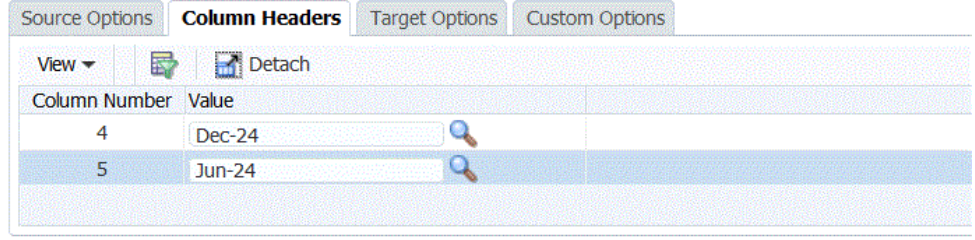

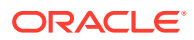

**11.** Salvare ed eseguire la regola di caricamento dati.

# Utilizzo delle modalità flusso di lavoro

Per impostazione predefinita, il processo di caricamento dati in Gestione dati è progettato con un flusso processo ben definito che consente l'audit completo del processo e offre la possibilità di eseguire il drilling verso il basso e la visualizzazione dei dati in Workbench. Un flusso di dati completo, tuttavia, può contribuire all'allungamento dei tempi di elaborazione a causa dell'archiviazione dei dati a scopi di audit. Le opzioni della modalità flusso di lavoro fornisce soluzioni scalabili per l'elaborazione di grandi volumi di dati o se non è necessario eseguire l'audit e le performance sono un requisito chiave.

Le tre opzioni della modalità flusso di lavoro sono le seguenti:

- Completo
- Completo senza archiviazione
- **Semplice**

L'opzione Completo corrisponde al flusso predefinito per il caricamento dei dati. I dati vengono caricati nel modo standard tra le tabelle intermedie e possono essere visualizzati in Workbench. Il drilling verso il basso è supportato.

Con l'opzione Completo senza archiviazione i dati vengono caricati nello stesso modo della modalità Completo, ma vengono eliminati dalle tabelle intermedie al termine del processo di caricamento dati. I dati sono visualizzabili in Workbench solo dopo l'importazione. Con la modalità Completo senza archiviazione il drilling verso il basso non è disponibile. Questo metodo è utile quando si desidera rivedere e convalidare i dati durante il processo di caricamento ma l'audit e il drilling verso il basso non sono richiesti. Questo metodo non offre un miglioramento delle performance ma limita l'utilizzo di spazio, dato che i dati non vengono resi persistenti per riferimento futuro.

L'opzione Semplice si limita allo spostamento dei dati tra le tabelle intermedie. Il drilling verso il basso non è disponibile e i dati non sono visualizzabili in Workbench. Questo metodo offre un miglioramento delle performance ed è utile se audit e drilling verso il basso non sono richiesti.

#### **Nota:**

È possibile utilizzare il mapping di espressioni di importazione o il mapping di dimensioni tradizionale per tutte le modalità di flusso di lavoro.

#### **Nota:**

Se per caricare dati si utilizza la modalità di flusso di lavoro Semplice (fare riferimento alla sezione Utilizzo delle modalità flusso di lavoro e si esegue una regola di controllo con intersezioni target, includere un gruppo di entità di controllo (fare riferimento alla sezione [Creazione dei gruppi delle entità di controllo](#page-458-0)). In caso contrario, la regola di controllo ha esito negativo. Inoltre, ad eccezione della modalità di flusso di lavoro Completo, dopo il completamento dell'esportazione non sono disponibili report di controllo.

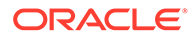

### Selezione della modalità del flusso di lavoro

L'opzione Modalità flusso di lavoro è disponibile solo a livello di opzione applicazione target. L'opzione per la selezione della modalità non è disponibile a livello di regola dati. Se si desidera utilizzare le modalità flusso di lavoro completo e semplice per la stessa applicazione ma per set di dati diversi, registrare la stessa applicazione più volte, quindi selezionare modalità flusso di lavoro diverse.

Per selezionare la modalità flusso di lavoro, procedere come segue.

- **1.** Nella scheda **Impostazione** in **Registra**, selezionare **Applicazione target**.
- **2.** Selezionare l'applicazione target nella griglia di riepilogo **Applicazione target**.
- **3.** Dopo aver definito i dettagli dell'applicazione in **Dettagli applicazione**, selezionare la scheda **Opzioni applicazione**.
- **4.** In **Flusso di lavoro**, selezionare l'opzione della modalità e fare clic su **Salva**.

# Definizione delle posizioni

Una posizione è il livello al quale viene eseguito il caricamento dati in Gestione dati. Le posizioni vengono definite per specificare dove caricare i dati. Le posizioni consentono inoltre di utilizzare il medesimo formato di importazione per più applicazioni target caratterizzate dalla stessa dimensionalità.

La funzione della posizione consente inoltre di specificare un testo in formato libero o un valore utilizzando la funzione dell'opzione di integrazione. Il testo o i valori immessi per una posizione possono essere utilizzati negli script di Gestione dati.

#### **Nota:**

È possibile creare posizioni duplicate con lo stesso sistema di origine e la stessa combinazione di applicazioni.

Per creare, modificare ed eliminare posizioni di importazione, procedere come segue.

- **1.** Nella scheda **Impostazione**, in **Impostazione integrazione**, selezionare **Formato di importazione**.
- **2.** In **Posizione** fare clic su **Aggiungi**.
- **3.** In **Dettagli posizione** immettere il nome della posizione in **Nome**.
- **4.** Immettere il formato di importazione in **Formato di importazione**.

Il formato di importazione descrive la struttura del file di origine e viene eseguito durante il passo di importazione del file di origine. Gestione dati supporta le importazioni basate su file per gli utenti sprovvisti di connessione diretta ai propri dati di origine, ma che dispongono dei dati di origine in un file di testo. Per poter essere utilizzato con una posizione, il formato di importazione corrispondente deve esistere.

Inoltre:

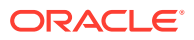

- Nel sistema di origine vengono inseriti automaticamente dati in base al formato di importazione.
- Nel campo Origine è visualizzata l'applicazione di origine in base al formato di importazione.

 $\hat{\mathsf{E}}$  inoltre possibile fare clic su  $\Omega$  e selezionare un formato di importazione.

Per ulteriori informazioni sui formati di importazione, fare riferimento alla sezione [Definizione di formati di importazione per mapping basati su file.](#page-133-0)

**5.** In **Applicazione target** specificare l'applicazione target associata a questa posizione.

 $\dot{E}$  inoltre possibile fare clic su  $\Omega$  per cercare un'applicazione target.

**6.** In **Valuta di conto**, specificare la valuta della posizione.

### **Nota:**

Per i clienti di Financial Consolidation and Close e Tax Reporting: per caricare i dati nella valuta effettiva piuttosto che nella valuta entità se la valuta è fissa, impostare la valuta nel campo Moneta di conto nell'opzione Posizione. È anche possibile aggiungere una riga per la valuta nel formato di importazione e mapparla. Fare riferimento a [Definizione del formato di importazione.](#page-316-0)

Financial Consolidation and Close può anche specificare in questo campo Input padre, Input contributo e Input valuta tradotta per creare e contabilizzare giornali in diverse valute differenti dalla valuta entità.

**7.** In **Posizione padre** immettere la posizione padre assegnata alla posizione.

I mapping padre vengono utilizzati per condividere i mapping con altre posizioni. Immettere i mapping nella posizione padre: le posizioni correlate potranno utilizzare gli stessi mapping. Posizioni multiple possono condividere un padre. Questa funzionalità è utile quando più posizioni utilizzano un unico grafico dei conti. Le modifiche apportate a una tabella di mapping padre o figlio si applicano a tutte le posizioni padre e figlio.

**8. Facoltativo per una dimensione Consolidamento di Financial Consolidation and Close**: in **Valore di consolidamento** è possibile caricare la dimensione di consolidamento associata all'entità di input FCCS\_Entity o, se si utilizza un'applicazione con più valute, caricare importi e tassi di sostituzione diversi per membri di origine diversi.

La dimensione Consolidamento consente di generare report sui dettagli utilizzati per svolgere le varie fasi del processo di consolidamento.

- FCCS\_Entity Input: l'importo rappresenta l'input per le entità di base. Mediante i giornali, può inoltre essere aggiunto per le entità padre.
- Override FCCS\_Amount: utilizzato per i caricamenti con override dell'importo.
- Override FCCS\_Rate: utilizzato per i caricamenti di tassi di cambio.

Per impostazione predefinita, il valore della dimensione Consolidamento è associata all'entità FCCS\_Entity Input.

Un caricamento dati selezionato può caricare un solo un valore di dimensione Consolidamento alla volta.

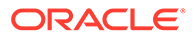

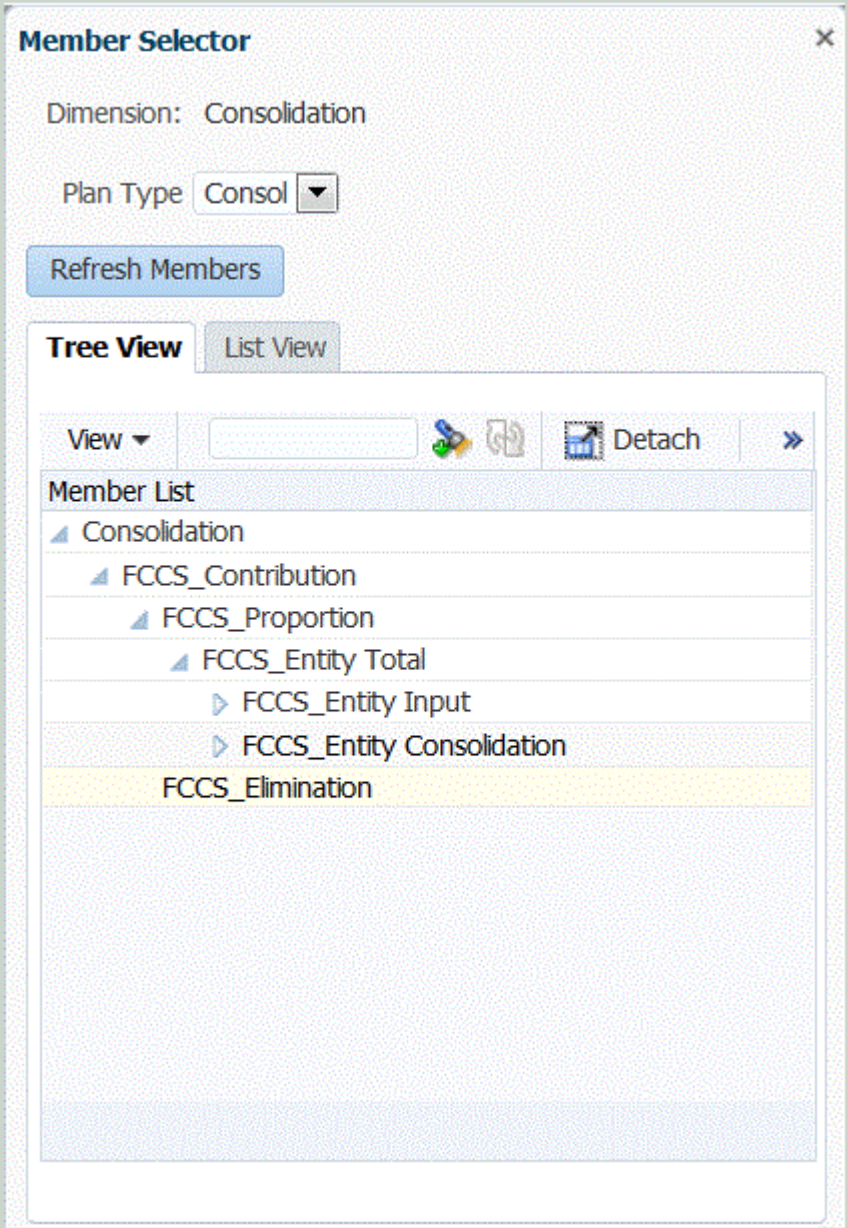

#### **Nota:**

Per le applicazioni Tax Reporting, un cubo di tassi non dispone di una dimensione di consolidamento. Per questo motivo, per poter caricare i tassi di cambio per le applicazioni Tax Reporting è necessario lasciare vuoto questo campo.

**9. Facoltativo**: in **Gruppo di conti logico** specificare il gruppo di conti logico da assegnare alla posizione.

I gruppi logici contengono uno o più conti logici generati dopo il caricamento di un file di origine. I conti logici sono conti calcolati che derivano dai dati di origine.

L'elenco dei valori di un gruppo logico viene filtrato automaticamente in base all'applicazione target in cui è stato creato.

**10. Facoltativo**: in **Gruppo entità di controllo** specificare il gruppo di entità di controllo da assegnare alla posizione.

Se un gruppo di entità di controllo viene assegnato alla posizione, il report di controllo viene eseguito per tutte le entità definite nel gruppo. Se nessun gruppo di entità di controllo è assegnato alla posizione, il report di controllo viene eseguito per ogni entità caricata nel sistema target. I report di controllo di Gestione dati recuperano i valori direttamente dal sistema target, dai dati di origine di Gestione dati o dai dati convertiti di Gestione dati.

L'elenco dei valori di un gruppo di entità di controllo viene filtrato automaticamente in base all'applicazione target in cui è stato creato.

**11. Facoltativo**: in **Gruppo regole di controllo** specificare il gruppo di regole di controllo da assegnare alla posizione.

Gli amministratori di sistema utilizzano le regole di controllo per applicare l'integrità dei dati. Viene creato un set di regole di controllo in un gruppo di regole di controllo e tale gruppo viene assegnato a una posizione. Dopo il caricamento dei dati nel sistema target, viene quindi generato un report di controllo.

L'elenco dei valori di un gruppo di regole di controllo viene filtrato automaticamente in base all'applicazione target in cui è stato creato.

- **12.** Fare clic su **Salva**.
- **13. Facoltativo**: eseguire i task riportati di seguito.
	- Per modificare una posizione esistente, selezionarla e apportare le necessarie modifiche. Quindi fare clic su **Salva.**
	- Per eliminare una posizione, fare clic su **Elimina**.

Quando si elimina una posizione, essa viene rimossa da tutte le altre schermate di Gestione dati, ad esempio quelle inerenti il caricamento di dati.

#### **Suggerimento:**

Per filtrare in base al nome della posizione, verificare che sopra le intestazioni

di colonna sia visualizzata la riga del filtro. Fare clic su  $\mathbb{E}$  per attivare o disattivare la riga filtro. Quindi immettere il testo per il filtro.

Per specificare testo in formato libero o valori da utilizzare con gli script, procedere come indicato di seguito.

- **1.** Nella scheda **Impostazione**, in **Impostazione integrazione**, selezionare **Formato di importazione**.
- **2.** In **Dettagli posizione** fare clic sulla scheda **Opzione di integrazione**.
- **3.** In **Opzione di integrazione**, in **Opzione di integrazione 1-4**, specificare il testo in formato libero o il valore e fare clic su **OK**.

È possibile accedere alle informazioni dai campi Opzione integrazione della tabella Posizione.

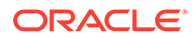

# Definizione dei mapping di periodi

#### **Nota:**

A partire dall'aggiornamento di settembre (23.09), le pagine dell'interfaccia utente per Mapping periodi non saranno più disponibili in Gestione dati, ma saranno disponibili in Integrazione dati. Integrazione dati è ora disponibile dalla scheda Scambio dati della schermata home nel processo aziendale Oracle Enterprise Performance Management Cloud. Gli utenti potranno accedere alle funzioni di Mapping periodi nell'aggiornamento EPM Cloud corrente dall'interfaccia utente di **Integrazione dati** selezionando l'elenco a discesa **Azioni** e quindi **Mapping periodi**. Per ulteriori informazioni, fare riferimento alla sezione Gestione di Mapping periodi nella guida *Amministrazione di Integrazione dati per Oracle Enterprise Performance Management Cloud*.

È possibile utilizzare vari tipi di calendari, ad esempio mensili, settimanali o giornalieri, in base ai requisiti aziendali e normativi. Nell'applicazione EPM Cloud, è anche possibile utilizzare calendari diversi in base ai requisiti dell'applicazione, ad esempio livelli di periodi diversi. Dato che Gestione dati estrae i dati del sistema di origine ERP nell'applicazione EPM target, stabilisce la relazione di mapping definendo un mapping tra i periodi del sistema di origine ERP e quelli dell'applicazione EPM Cloud target.

Prima di poter definire le regole di dati, definire i mapping dei periodi. Il mapping dei periodi definisce il mapping tra calendari ERP e l'anno o i periodi dell'applicazione EPM. È possibile definire mapping dei periodi nei tre modi riportati di seguito.

- **Mapping globale** Definire un mapping globale nei casi in cui il numero di applicazioni target che recuperano dati da più sistemi di origine con tipi di calendari di origine diversi è limitato. Utilizzare un mapping globale per garantire che i vari periodi siano gestiti nel singolo mapping. Il primo passo consiste nel definire un mapping globale.
- **Mapping applicazione** Se sono presenti più applicazioni target che recuperano dati da vari sistemi di origine con tipi di periodo complessi, è possibile creare mapping di applicazione in aggiunta ai mapping globali. Quando si definisce un mapping di applicazione, è possibile modificare il mese del periodo target.
- **Mapping origine**: specifica il mapping del periodo di origine per le integrazioni basate sull'adattatore.

#### **Nota:**

I mapping delle origini vengono utilizzati anche per impostare i periodi di adeguamenti di Oracle General Ledger. Per ulteriori informazioni, fare riferimento alla sezione [Elaborazione dei periodi di adeguamento di](#page-168-0) [Oracle General Ledger.](#page-168-0)

**Mapping globale - Mapping dei periodi mensili campione**.

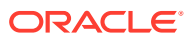

Nella tabella seguente viene esemplificato il mapping di un calendario mensile da un origine su periodi mensili in un'applicazione target.

#### **Nota:**

È consigliabile definire un mapping globale al livello massimo di granularità. Ad esempio, se sono disponibili un calendario mensile e uno settimanale, definire il mapping globale al livello minimo di granularità. In tal caso le chiavi del periodo sono a livello di settimana e le settimane vengono mappate sui mesi. È possibile creare mapping di applicazione per i periodi del livello più alto.

#### **Tabella 4-7 Mapping dei periodi mensili campione**

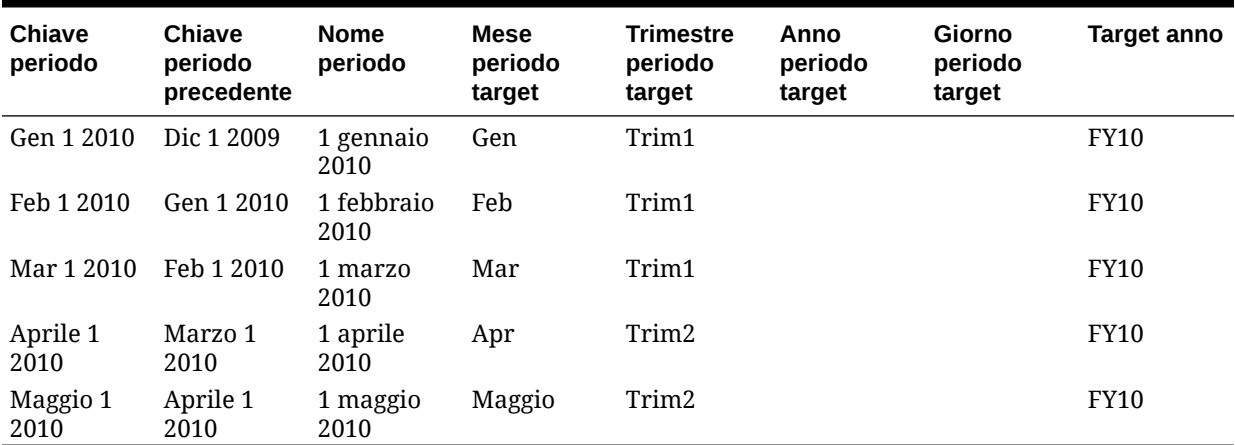

#### **Mapping globale - Mapping dei periodi settimanali campione**.

Nella tabella seguente viene mostrato il mapping di un calendario settimanale da un sistema di origine ERP su periodi mensili nell'applicazione EPM.

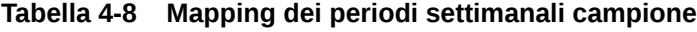

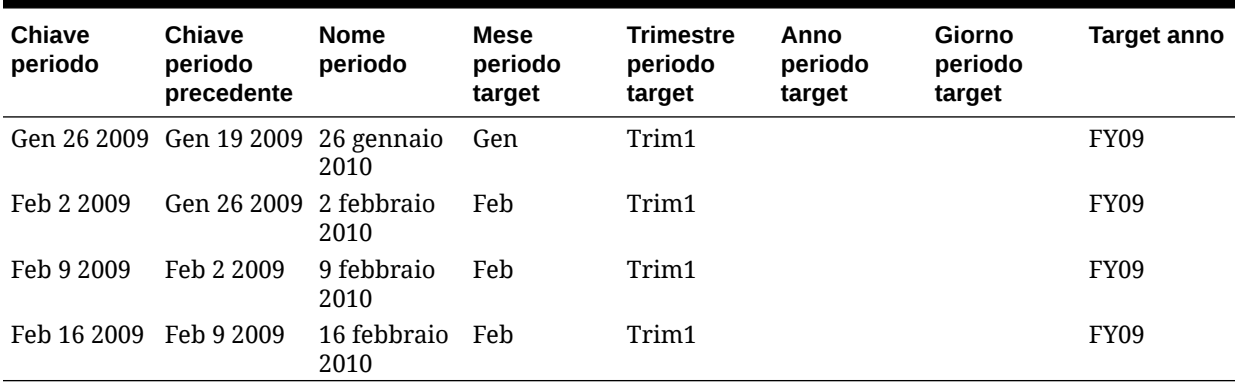

#### **Mapping applicazione - Applicazione target campione che utilizza come origine un calendario mensile**.

Nella seguente tabella viene riportato un esempio in cui le applicazioni target utilizzano come origine un calendario mensile. Il mapping viene eseguito nella scheda Mapping applicazione.

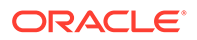

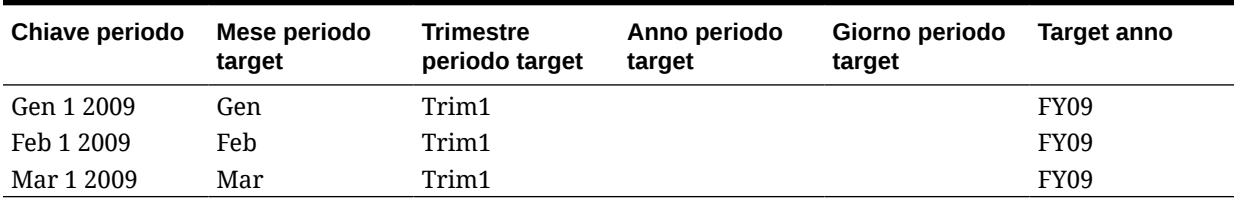

#### **Tabella 4-9 Mapping applicazione campione - Applicazione target n. 1 con origine calendario mensile.**

#### **Mapping applicazione - Applicazione target campione n. 2 che utilizza come origine un calendario settimanale**.

Nella seguente tabella viene riportato un esempio in cui le applicazioni utilizzano come origine un calendario settimanale. Il mapping viene eseguito nella scheda Mapping applicazione.

#### **Tabella 4-10 Mapping applicazione campione - Applicazione target n. 2 con origine calendario settimanale.**

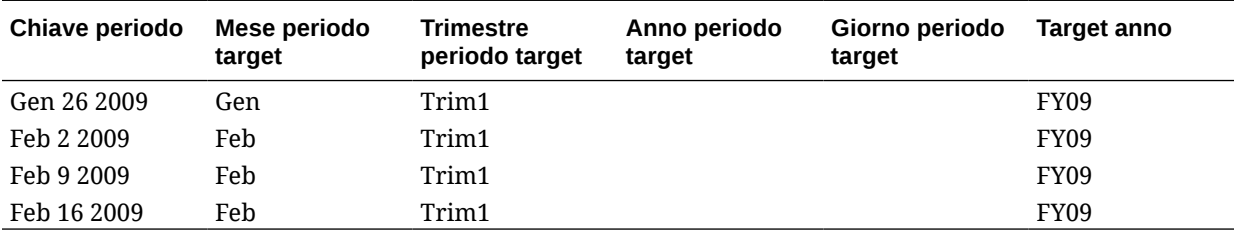

#### **Nota:**

Per evitare un doppio conteggio sui conti del conto economico, assicurarsi di non definire alcun mapping nell'intervallo in cui il periodo di adeguamento di un anno si estende nel periodo dell'anno fiscale successivo.

# Mapping globali

È possibile definire un mapping globale per mappare diversi periodi sul singolo mapping.

Per definire un mapping globale:

- **1.** Nella scheda **Impostazione**, in **Impostazione integrazione**, selezionare **Mapping periodi**.
- **2.** Selezionare la scheda **Mapping globale**.
- **3.** Fare clic su **Aggiungi**.
- **4.** Selezionare una **Chiave periodo**.
- **5.** Selezionare una **Chiave periodo precedente**.
- **6.** Immettere i dati seguenti:

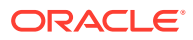

- **a.** Nome periodo, ad esempio agosto 2005
- **b.** Mese periodo target, ad esempio agosto
- **c.** Trimestre periodo target
- **d.** Anno periodo target
- **e.** Giorno periodo target
- **f.** Target anno
- **7.** Fare clic su **Salva**.

### Mapping dell'applicazione

È possibile definire mapping di applicazioni nei casi in cui si desidera definire un mapping di periodi speciale per una determinata applicazione target. I mapping creati in questo modo sono validi per una singola applicazione target.

Per creare mapping dei periodi per un'applicazione, procedere come segue.

- **1.** Nella scheda **Impostazione**, in **Impostazione integrazione**, selezionare **Mapping periodi**.
- **2.** Selezionare la scheda **Mapping applicazione**.
- **3.** In **Applicazione target**, selezionare l'applicazione target.
- **4.** Fare clic su **Aggiungi**.
- **5.** Selezionare una **Chiave periodo**.
- **6.** Immettere i dati seguenti:
	- **a.** Mese periodo target
	- **b.** Trimestre periodo target
	- **c.** Anno periodo target
	- **d.** Giorno periodo target
	- **e.** Target anno
- **7.** Fare clic su **Salva**.

### Mapping di origine

I mapping di origine includono i mapping dei periodi espliciti e di adeguamento. È possibile creare mapping di periodi espliciti per garantire che i periodi di Gestione dati vengano mappati correttamente ai periodi del calendario del sistema di origine. Il mapping dei periodi di adeguamento viene utilizzato solo se si seleziona l'opzione **Includi periodi di adeguamento** durante la creazione della regola di caricamento dati.

La scheda Mapping origine è costituita dalle due aree seguenti:

- Principale: seleziona il tipo di sistema di origine e di mapping;
- Griglia: definisce il mapping dei periodi. Il mapping può essere definito solo per i periodi definiti in Mapping globale. In questa scheda non è possibile creare nuovi periodi per Gestione dati.

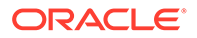

#### **Nota:**

Nelle regole dati è possibile scegliere tra mapping periodo predefinito e mapping periodo esplicito. Se si sceglie mapping dei periodi, i periodi di origine vengono mappati in base alla chiave periodo e al periodo precedente.

Per creare i mapping di origine, procedere come segue.

- **1.** Nella scheda **Impostazione**, in **Impostazione integrazione**, selezionare **Mapping periodi**.
- **2.** Selezionare la scheda **Mapping origine**.
- **3.** In **Sistema di origine** selezionare il sistema di origine.
- **4.** In **Tipo di mapping** selezionare **Esplicito**.
- **5.** Fare clic su **Aggiungi**.
- **6.** Immettere il **Nome periodo** del sistema di origine e fare clic su **OK**.

#### **Nota:**

I nomi dei periodi non possono includere spazi se utilizzati in uno script batch.

- **7.** Immettere la **Chiave periodo** del sistema di origine e fare clic su **OK**.
- **8.** Immettere il **Calendario** del sistema di origine e fare clic su **OK**.
- **9.** Immettere il **Periodo GL** del sistema di origine e fare clic su **OK**.

Il campo Numero periodo GL viene pre-compilato in base al nome del periodo.

- **10.** Immettere il **Nome GL** del sistema di origine e fare clic su **OK**.
- **11. Facoltativo**: immettere una descrizione per il mapping.
- **12.** Fare clic su **Salva**.

Per creare i mapping dei periodi di origine, procedere come segue.

- **1.** Nella scheda **Impostazione**, in **Impostazione integrazione**, selezionare **Mapping periodi**.
- **2.** In **Mapping periodi** selezionare la scheda **Mapping origine**.
- **3.** In **Sistema di origine** selezionare il sistema di origine.
- **4.** Fare clic su **Aggiungi**.
- **5.** Fare clic su per selezionare la **Chiave periodo** del sistema di origine, quindi fare clic su **OK**.
- **6.** Fare clic su per selezionare il **Calendario** del sistema di origine, quindi fare clic su **OK**.

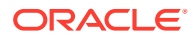

- **7.** Fare clic su per selezionare il **Periodo di adeguamento** del sistema di origine, quindi fare clic su **OK**.
- **8. Facoltativo**: immettere una descrizione per il mapping.
- **9.** Fare clic su **Salva**.
- **1.** Selezionare **Mapping origine**.
- **2.** In **Sistema di origine** selezionare il sistema di origine.
- **3.** Fare clic su **Aggiungi**.
- **4.** In **Tipo di mapping** selezionare **Budget**.
- **5.** In **Nome periodo** specificare il nome del periodo.

 $\dot{E}$  inoltre possibile fare clic su per cercare il nome del periodo.

#### **Nota:**

I nomi dei periodi non possono includere spazi se utilizzati in uno script batch.

**6.** Immettere il **Calendario** del sistema di origine e fare clic su **OK**.

È inoltre possibile fare clic su  $\Omega$  per cercare il nome del calendario.

**7.** Immettere il **Periodo GL** del sistema di origine e fare clic su **OK**. È inoltre possibile fare clic su per cercare e selezionare il nome del periodo General Ledger.

Il campo Numero periodo GL viene pre-compilato automaticamente in base al nome del periodo.

- **8. Facoltativo**: immettere una descrizione per il mapping.
- **9.** Fare clic su **Salva**.

#### **Suggerimento:**

Per eliminare un mapping, selezionarlo, quindi fare clic su **Elimina**.

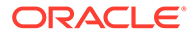

# Definizione dei mapping di categorie

#### **Nota:**

A partire dall'aggiornamento di settembre (23.09), le pagine dell'interfaccia utente per Mapping categorie non saranno più disponibili in Gestione dati, ma saranno disponibili in Integrazione dati. Integrazione dati è ora disponibile dalla scheda Scambio dati della schermata home nel processo aziendale Oracle Enterprise Performance Management Cloud. Gli utenti potranno accedere alle funzioni di Mapping categorie nell'aggiornamento EPM Cloud corrente dall'interfaccia utente di **Integrazione dati** selezionando l'elenco a discesa **Azioni** e quindi **Mapping categorie**. Per ulteriori informazioni, fare riferimento alla sezione: Gestione dei mapping di categorie nella guida *Amministrazione di Integrazione dati per Oracle Enterprise Performance Management Cloud*.

I mapping di categorie consentono di suddividere in categorie e mappare i dati dal sistema di origine su un membro della dimensione target scenario. Ad esempio, in un'applicazione Planning, gli stessi dati del sistema di origine verranno memorizzati mediante il membro "Correnti" della dimensione scenario. In Gestione dati è possibile creare mapping di categoria per il membro della dimensione scenario. Verificare che il valore della categoria target specificato esista nella dimensione scenario di Planning.

## Mapping globali

È possibile definire un mapping globale per mappare diverse dimensioni scenario su un singolo mapping.

Il mapping delle categorie globali consente di definire mapping comuni a più applicazioni. Ad esempio, può accadere che la categoria di origine di un valore effettivo venga mappata sul target di un valore effettivo nella maggior parte dei casi. Ma si può verificare anche che il valore effettivo in un'applicazione target venga mappato sul valore corrente. In questo caso è possibile sostituire il mapping globale in base all'applicazione.

#### **Nota:**

Evitare caratteri speciali nei nomi o negli spazi se si prevede di utilizzare script batch. Alcuni caratteri potrebbero causare problemi se eseguiti da una riga di comando.

Per definire un mapping di categoria globale, procedere come segue.

- **1.** Nella scheda **Impostazione**, in **Impostazione integrazione** selezionare **Mapping categorie**.
- **2.** Selezionare **Mapping globale**.
- **3.** Fare clic su **Aggiungi**.

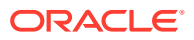

Viene visualizzata una riga vuota.

- **4.** In **Categoria** immettere il nome della categoria.
- **5.** In **Descrizione** immettere una descrizione della categoria.
- **6.** In **Frequenza**, selezionare la frequenza della categoria.

La categoria indica la frequenza definita nel mapping dei periodi, ad esempio giornaliera, mensile, trimestrale o annuale.

**7.** Immettere la categoria target.

Ad esempio, la categoria target è la dimensione scenario nell'applicazione Planning.

- **8.** Fare clic su **Salva**.
- **9. Facoltativo**: eseguire i task riportati di seguito.
	- Per modificare un mapping, selezionare il mapping desiderato, apportare le modifiche necessarie e fare clic su **Salva**.
	- Per eliminare un mapping, fare clic su **Elimina**.

### Mapping dell'applicazione

A differenza dei mapping globali, è possibile definire mapping di applicazione per un'applicazione target.

Per definire i mapping di categoria dell'applicazione, procedere come segue.

- **1.** Nella scheda **Impostazione**, in **Impostazione integrazione**, selezionare **Mapping categoria**.
- **2.** In **Mapping categorie** selezionare la scheda **Mapping applicazione**.
- **3.** In **Applicazione target**, selezionare l'applicazione target.
- **4.** Fare clic su **Aggiungi**.

Viene visualizzata una riga vuota.

- **5.** Selezionare la categoria.
- **6.** Immettere la categoria target oppure fare clic su **complete in the categoria** target.
- **7.** Fare clic su **Salva**.
- **8. Facoltativo**: eseguire i task riportati di seguito.
	- Per modificare un mapping, selezionarlo e apportare le necessarie modifiche. Quindi fare clic su **Salva.**
	- Per eliminare un mapping, fare clic su **Elimina**.

# Caricamento dei dati

Gestione dati è una soluzione che consente agli analisti aziendali di sviluppare processi standardizzati di gestione dei dati finanziari e di convalidare i dati da qualsiasi sistema di origine, riducendo al contempo i costi e la complessità delle operazioni. Gestione dati consente agli utenti finanziari di controllare completamente il processo di integrazione per definire dati di origine e creare regole di mapping al fine di trasferire i dati nel formato target desiderati, nonché per eseguire e gestire il processo periodico di caricamento dei dati.

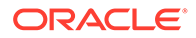

# Creazione dei mapping dei membri

Utilizzare i mapping membri per identificare le modalità di conversione della dimensionalità di origine in dimensionalità target in base ai valori di origine. I mapping dei membri vengono utilizzati come riferimento durante il caricamento dei dati, consentendo a Gestione dati di stabilire come assegnare le dimensioni ai dati caricati nell'applicazione target. Essi definiscono le relazioni tra i membri di origine e i membri delle dimensioni target con un'unica dimensione. È necessario creare un mapping dei membri per ogni dimensione target.

Di seguito sono indicati i cinque tipi di mapping dei membri.

- **Esplicito**—Viene impostata una corrispondenza esatta con il valore di origine e questo viene sostituito con il valore target.
- **Tra** L'intervallo dei valori di origine viene sostituito con un valore target singolo.
- **In** Consente di mappare un elenco di valori di origine non in sequenza su un valore target.
- **Multidimensionale** Consente di definire il mapping dei membri in base ai valori di più colonne di origine.
- **Simile a** Viene impostata una corrispondenza esatta con la stringa nel valore di origine e questa viene sostituita con il valore target.

Nella tabella seguente viene illustrato un esempio di mapping dei membri, dove tre membri segmento, Cassa-101, Cassa-102 e Cassa-103, vengono mappati su un unico membro EPM, ovvero Cassa.

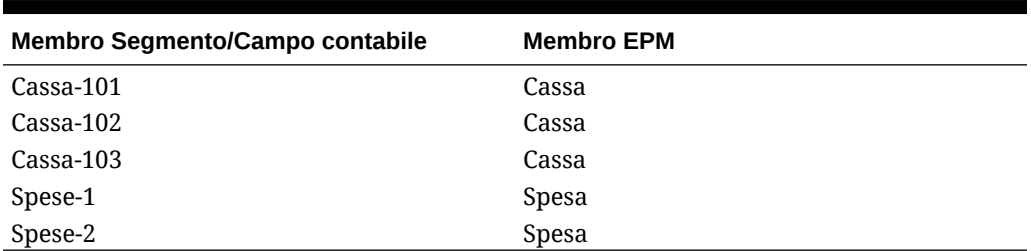

#### **Tabella 4-11 Modalità di mapping dei membri del segmento ai membri EPM**

È possibile utilizzare caratteri speciali per i valori di origine. Fare riferimento a [Utilizzo](#page-364-0) [dei caratteri speciali nelle espressioni Valore di origine per i mapping di tipo LIKE](#page-364-0) e [Utilizzo dei caratteri speciali nelle espressioni Valore target.](#page-369-0)

#### **Nota:**

I valori target per un mapping di più dimensioni deve essere un nome membro specifico. Non sono supportati caratteri jolly o speciali

Per definire mapping dei membri:

- **1.** Nella scheda **Flusso di lavoro**, in **Caricamento dati**, selezionare **Mapping caricamento dati**.
- **2.** In **Mapping caricamento dati** selezionare **Posizione**.

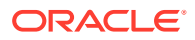

- **3.** Selezionare la **Dimensione**.
- **4.** Scegliere il tipo di mapping selezionando la scheda Esplicito, Tra, Multidimensionale oppure Simile a.

Opzioni relative al tipo:

- **Esplicito**—Viene impostata una corrispondenza esatta con il valore di origine e questo viene sostituito con il valore target. Ad esempio, il valore di origine "ABC" verrà sostituito con il valore target "123". Fare riferimento a Creazioni di mapping utilizzando il metodo Explicit.
- **Tra** L'intervallo dei valori di origine viene sostituito con un valore target singolo. Ad esempio, tutti i valori dell'intervallo da "001" a "010" verranno sostituiti dal valore "999". Fare riferimento a [Creazioni di mapping utilizzando il metodo Between](#page-361-0).
- **In** I mapping di tipo In consentono di mappare un elenco di valori di origine non in sequenza su un valore target. In questo caso, vengono mappati più valori su un unico valore nell'ambito di una sola regola, senza dover creare più regole (come richiesto per il mapping esplicito). Ad esempio, è possibile avere i conti 1503, 1510 e 1515 mappati al conto target 15000010.
- **Multidimensionale** Viene assegnato un valore target per una combinazione specifica di più valori di origine.

Ad esempio, per la combinazione di valori di origine quali Entità: 001,002 - Reparto: ABC - Conto XYZ: 1222, 1333, il valore target assegnato per la dimensione conto è 1200.

• **Simile a** - Viene impostata una corrispondenza esatta con la stringa nel valore di origine e questa viene sostituita con il valore target. Ad esempio, il valore di origine "Reparto" verrà sostituito con il valore target "Centro di costo A". Fare riferimento a [Creazioni di mapping utilizzando il metodo Like](#page-363-0).

Durante l'elaborazione dei valori di origine per le trasformazioni, a un valore di origine specifico possono essere applicabili più mapping. In questo caso, l'ordine di priorità sarà Esplicito, Tra, In, Multidimensionale e Simile a. Tra i tipi Fra e Simile i mapping possono sovrapporsi.

Il nome della regola determina la priorità all'interno di un tipo di mapping. Le regole vengono elaborate in base all'ordine alfabetico del nome della regola all'interno di un tipo di mapping. Anche i numeri possono essere utilizzati per ordinare gli elementi. Ad esempio, in caso di numerazione per decine o centinaia, inserire nuove regole tra quelle esistenti. Ad esempio, se le regole vengono numerate con 10, 20 e 30, aggiungere una regola che inizia con 25 in modo da non dover rinominare le altre.

#### **Nota:**

Evitare di utilizzare spazi e caratteri speciali nei nomi, se si prevede di utilizzare gli script batch. Alcuni caratteri potrebbero creare dei problemi quando eseguiti da una riga di comando.

### Creazioni di mapping utilizzando il metodo Explicit

I mapping di tipo Esplicito consentono di immettere un valore di origine al quale assicurare una corrispondenza perfetta e da sostituire con un valore target. Utilizzare un mapping esplicito per mappare in modo esplicito i membri dell'applicazione di origine su un'applicazione target. È possibile ad esempio mappare Conto 1 su Conto 100

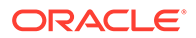
nell'applicazione target. Ciò consente di definire in modo esplicito come assegnare le dimensioni al file di dati caricato nell'applicazione target.

Per creare un mapping di tipo Esplicito , procedere come segue.

- **1.** Nella scheda **Flusso di lavoro**, in **Caricamento dati**, selezionare **Mapping caricamento dati**.
- **2.** Selezionare il nome della dimensione in **Dimensioni**.
- **3.** Selezionare la scheda **Esplicito**.
- **4.** Fare clic su **Aggiungi**.
- **5.** Immettere un valore in **Valore di origine** oppure fare clic su **productionale** un valore.

Fare riferimento a [Utilizzo dei caratteri speciali nelle espressioni Valore di origine](#page-364-0) [per i mapping di tipo LIKE.](#page-364-0)

- **6. Facoltativo**: immettere una descrizione per il mapping.
- **7.** Immettere un valore in **Valore target** oppure fare clic su **per selezionare un** membro.

Fare riferimento a [Utilizzo dei caratteri speciali nelle espressioni Valore target.](#page-369-0)

- **8.** Per invertire il segno del conto target specificato, selezionare **Modifica segno**.
- **9.** In **Descrizione** specificare una descrizione del mapping.
- **10.** Selezionare **Applica a regola** per applicare il mapping solo alla regola dati specifica nella posizione.

Per le altre regole dati nella posizione, il mapping non viene ignorato.

Per impostazione predefinita, i mapping specificati per una posizione sono applicabili a tutte le regole dati della posizione.

**11.** Fare clic su **Salva**.

## Creazioni di mapping utilizzando il metodo In

I mapping di tipo In consentono di mappare un elenco di conti di origine non in sequenza su un conto target. In questo caso, vengono mappati più conti su un unico conto nell'ambito di una sola regola, senza dover creare più regole (come richiesto per il mapping esplicito).

Per creare un mapping di tipo In , procedere come segue.

- **1.** Nella scheda **Flusso di lavoro**, in **Caricamento dati**, selezionare **Mapping caricamento dati**.
- **2.** In **Mapping caricamento dati** fare clic su **Aggiungi**.

Viene aggiunta una riga vuota.

- **3.** Selezionare il nome della dimensione in **Dimensioni**.
- **4.** Immettere i valori di origine nell'intervallo **Valore di origine**.
- **5.** Immettere un valore in **Valore target** oppure fare clic su **per selezionare un** membro.

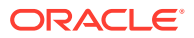

- **6.** Per invertire il segno del conto target specificato, selezionare **Modifica segno**.
- **7.** Immettere un valore nel campo **Nome regola**.
- **8.** Immettere una descrizione per il mapping di tipo In nel campo **Descrizione**.
- **9.** Selezionare **Applica a regola** per applicare il mapping solo a una regola dati specifica nella posizione.

Per le altre regole dati nella posizione, il mapping non viene ignorato.

Per impostazione predefinita, i mapping specificati per una posizione si applicano a tutte le regole dati della posizione.

**10.** Fare clic su **Salva**.

## Creazioni di mapping utilizzando il metodo Between

I mapping di tipo Tra consentono di immettere un intervallo di valori di origine separati da una virgola. L'intervallo dei valori di origine viene sostituito con un valore target singolo. Utilizzare un mapping con intervallo per consolidare più conti del libro contabile in un unico conto nel piano.

Per creare un mapping con intervallo :

- **1.** Nella scheda **Flusso di lavoro**, in **Caricamento dati**, selezionare **Mapping caricamento dati**.
- **2.** Selezionare il nome della dimensione in **Dimensioni**.
- **3.** Selezionare la scheda **Tra**.
- **4.** Fare clic su **Aggiungi**.
- **5.** Immettere i valori di origine nell'intervallo **Valore di origine**.

Separare i valori di origine con una virgola, ad esempio specificando 100,199. I mapping di tipo Tra non supportano i caratteri speciali, ad esempio l'asterisco.

**6.** Immettere un valore in **Valore target** oppure fare clic su **P** per selezionare un membro.

Il valore target corrisponde al nome del membro della dimensione. Fare riferimento a [Utilizzo dei caratteri speciali nelle espressioni Valore target.](#page-369-0)

- **7.** Per invertire il segno del conto target specificato, selezionare **Modifica segno**.
- **8.** Immettere un valore nel campo **Nome regola**.
- **9.** In **Descrizione** immettere una descrizione del mapping.
- **10.** Selezionare **Applica a regola** per applicare il mapping solo alla regola dati specifica nella posizione.

Per le altre regole dati nella posizione, il mapping non viene ignorato.

Per impostazione predefinita, i mapping specificati per una posizione si applicano a tutte le regole dati della posizione.

**11.** Fare clic su **Salva**.

# Creazioni di mapping utilizzando il metodo Multidimensionale

Il mapping di tipo Multidimensionale consente di definire il mapping dei membri in base a più valori della colonna di origine. Questa funzionalità consente di caricare i dati nelle dimensioni

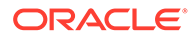

non disponibili nell'applicazione target. Ad esempio, il mapping per la dimensione Conto può basarsi sui valori di origine di Entità, Prodotto e Progetto. Il mapping consente di più dimensioni deriva i valori target in base alla combinazione dei valori di origine. Inoltre, le dimensioni di ricerca possono essere aggiunte alla registrazione dell'applicazione target. Queste dimensioni contengono dimensioni di origine ma non esistono nell'applicazione target. Forniscono ancora più flessibilità durante la creazione di filtri multidimensionali. In questo modo si semplifica il caricamento dati condizionale.

#### **Nota:**

Se si utilizza un mapping di più dimensioni, l'origine deve avere una lunghezza pari o minore di 75 caratteri.

Per creare i mapping usando più dimensioni riprodurre i passi sotto riportati.

- **1.** Nella scheda **Flusso di lavoro**, in **Caricamento dati**, selezionare **Mapping caricamento dati**.
- **2.** Selezionare il nome della dimensione in **Dimensioni**.
- **3.** Selezionare la scheda **Multidimensionale**.
- **4.** In **Multidimensionale** fare clic su **Modifica**.
- **5.** In **Nome regola**, inserire il nome della regola.
- **6.** In **Valore target** specificare il nome del membro della dimensione target.

 $\dot{E}$  possibile anche fare clic su  $\Omega$  per selezionare un valore target.

I valori target per un mapping di più dimensioni deve essere un nome membro specifico. Non sono supportati caratteri jolly o speciali

- **7.** Per invertire il segno del valore del conto di origine, selezionare **Modifica segno**.
- **8.** In **Descrizione** immettere una descrizione del mapping.
- **9.** Fare clic su **Aggiungi** per creare righe vuote in cui specificare le condizioni del mapping.
- **10.** In **Dimensione** selezionare la dimensione da aggiungere.
- **11.** In **Condizione** selezionare il metodo per mappare i valori.

Le condizioni disponibili sono le seguenti.

- **Esplicito**
- Tra
- Simile a
- In
- **12.** In **Valore** specificare il nome del membro della dimensione.
- **13.** Ripetere i passaggi da 9 a 12 per specificare più condizioni.
- **14.** Selezionare **Applica a regola** per applicare il mapping solo a una regola dati specifica nella posizione.

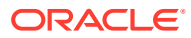

Per le altre regole dati nella posizione, il mapping non viene ignorato.

Per impostazione predefinita, i mapping specificati per una posizione sono applicabili a tutte le regole dati della posizione.

**15.** Fare clic su **Salva**.

# Utilizzo di caratteri speciali nel mapping multidimensionale

Nelle espressioni del valore di origine e target è possibile usare caratteri speciali. Tali caratteri (in genere ? e \*) possono essere usati come prefisso o come suffisso di uno o più caratteri. Al valore di origine verrà applicato un filtro con tale prefisso o suffisso.

I caratteri speciali includono i caratteri elencati di seguito.

- Asterisco (\*): un asterisco (\*) rappresenta il valore di origine. Un asterisco (\*) può essere preceduto o seguito da uno o più caratteri che filtreranno il valore di origine in base al prefisso o suffisso specificato. Il carattere jolly (caricamento dati per reinserimento) rileva qualunque carattere presente nell'origine e lo inserisce nella colonna target, in genere aggiungendo un prefisso. Un asterisco (\*) rappresenta il valore di origine e può essere preceduto o seguito da uno o più caratteri. Un asterisco (\*) può essere preceduto o seguito da uno o più caratteri che filtreranno il valore di origine in base al prefisso o suffisso specificato. Il carattere jolly rileva qualunque carattere presente nell'origine e lo inserisce nella colonna target, aggiungendo generalmente un prefisso.
- Punto interrogativo (?): il punto interrogativo (?) consente di eliminare un unico carattere dal valore di origine. È possibile utilizzare uno o più punti interrogativi (?) nell'espressione. È inoltre possibile utilizzare i punti interrogativi in combinazione con altre espressioni. Ad esempio, A?? trova i membri che iniziano per A e sono seguiti da due caratteri qualunque quindi seleziona i membri o elimina i due caratteri.

Per le dimensioni multiple, la dimensione di origine è il valore riportato e il carattere jolly è applicabile solo a tale dimensione. Le dimensioni possono essere presenti in una regola a più dimensioni e possono utilizzare i caratteri jolly. Il prefisso/suffisso si applica solo all'origine, che equivale alla dimensione target (la dimensione in cui si trova la regola).

# Creazioni di mapping utilizzando il metodo Like

I mapping di similitudine consentono di immettere una stringa nel valore di origine che viene confrontata con il valore target e sostituita quando corrispondente.

Per creare un mapping di tipo Simile a, procedere come segue.

- **1.** Nella scheda **Flusso di lavoro**, in **Caricamento dati**, selezionare **Mapping caricamento dati**.
- **2.** Selezionare il nome della dimensione in **Dimensioni**.
- **3.** Selezionare la scheda **Simile a**.
- **4.** Fare clic su **Aggiungi**.

Viene aggiunta una riga vuota.

- **5.** Immettere la stringa nel campo **Valore di origine**.
- **6.** Selezionare il valore in **Valore target** oppure fare clic su **per selezionare un membro.**
- **7.** Per invertire il segno del conto target specificato, selezionare **Modifica segno**.

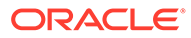

- <span id="page-364-0"></span>**8.** Immettere un valore nel campo **Nome regola**.
- **9.** In **Descrizione** immettere una descrizione di Simile a.
- **10.** Selezionare **Applica a regola** per applicare il mapping solo a una regola dati specifica in una posizione.

Per le altre regole dati nella posizione, il mapping non viene ignorato.

Per impostazione predefinita, i mapping specificati per una posizione si applicano a tutte le regole dati della posizione.

**11.** Fare clic su **Salva**.

# Utilizzo dei caratteri speciali nelle espressioni Valore di origine per i mapping di tipo LIKE

Le espressioni Valore di origine e Valore target possono includere uno o più caratteri speciali. I caratteri speciali sono supportati solo per i mapping di tipo Simile a.

• **Asterisco (\*)**

Un asterisco (\*) rappresenta il valore di origine e può essere preceduto o seguito da uno o più caratteri. Un asterisco (\*) può essere preceduto o seguito da uno o più caratteri che filtreranno il valore di origine in base al prefisso o suffisso specificato. Il carattere jolly rileva qualunque carattere presente nell'origine e lo inserisce nella colonna target, aggiungendo generalmente un prefisso.

#### • **Punto interrogativo (?)**

Il punto interrogativo (?) consente di eliminare un unico carattere dal valore di origine. È possibile utilizzare uno o più punti interrogativi (?) nell'espressione. È inoltre possibile utilizzare i punti interrogativi in combinazione con altre espressioni. Ad esempio, A?? trova i membri che iniziano per A e sono seguiti da due caratteri qualunque quindi seleziona i membri o elimina i due caratteri.

• **<1>, <2>, <3>, <4>, <5>**

Consente di elaborare le righe contenenti valori concatenati e di estrarre il valore corrispondente. Il membro di origine deve utilizzare il carattere "\_" come separatore.

### **Nota:**

<1>, <2>, <3>, <4>, <5> può essere utilizzato in combinazione con un punto interrogativo (?), ma non con un asterisco (\*).

• **<VUOTO>**

Consente di elaborare solo le righe contenenti un carattere vuoto (spazio).

Il sistema legge solo l'espressione in cui il membro di origine è ' ' come <VUOTO>. In questo caso, le virgolette singole delimitano un carattere spazio singolo. Se l'origine contiene NULL, mostrato come ,, o come uno spazio delimitato da " ", il sistema non interpreta NULL come <VUOTO>. Viene interpretata solo l'espressione '<space char>.

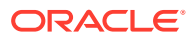

## **Nota:**

La notazione<BLANK> può essere utilizzata nelle espressioni di origine e target. Se utilizzata in un'espressione target, scrive uno spazio vuoto nel target.

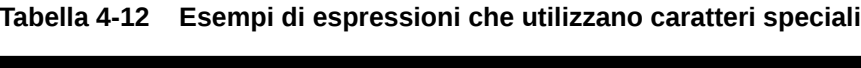

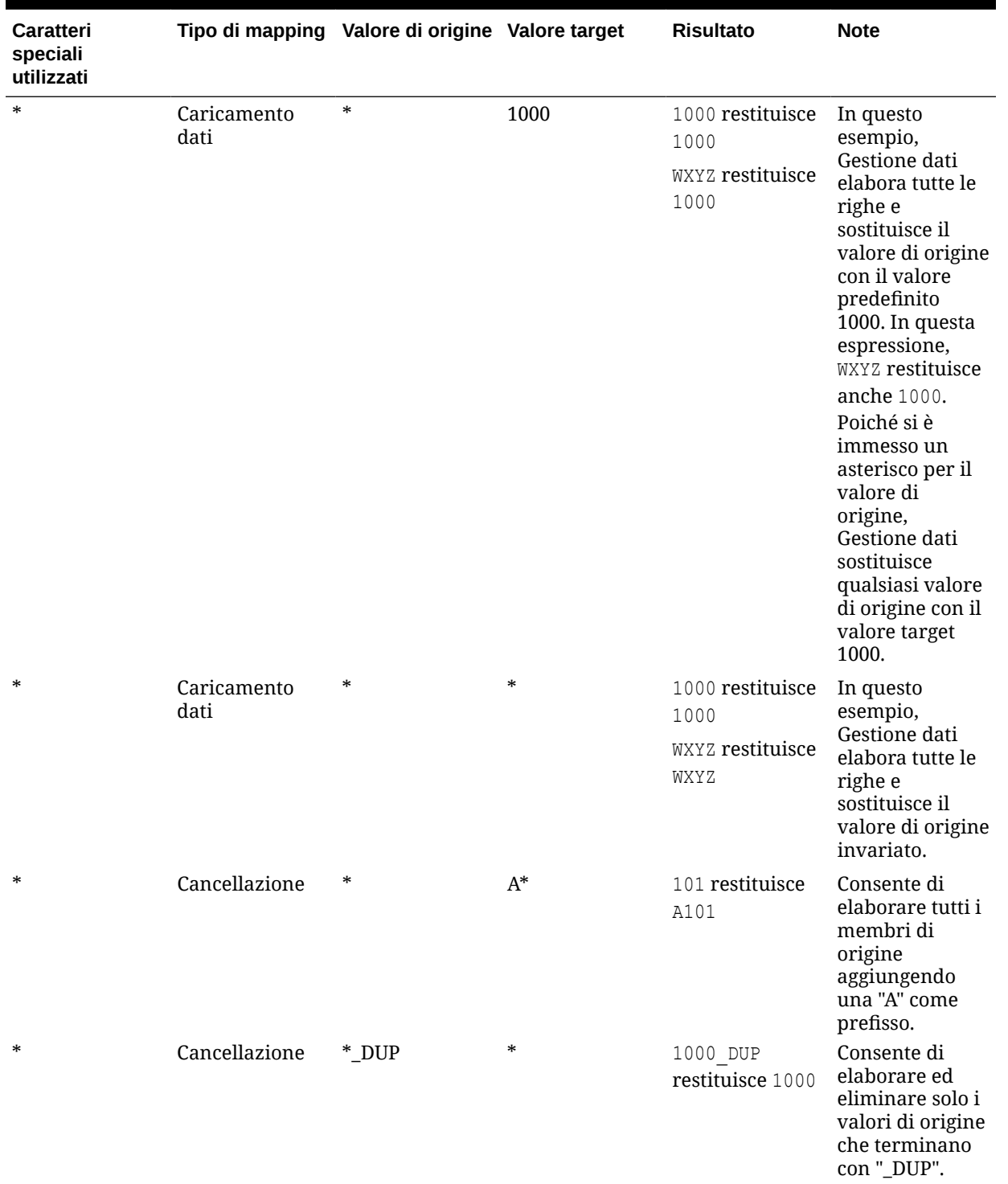

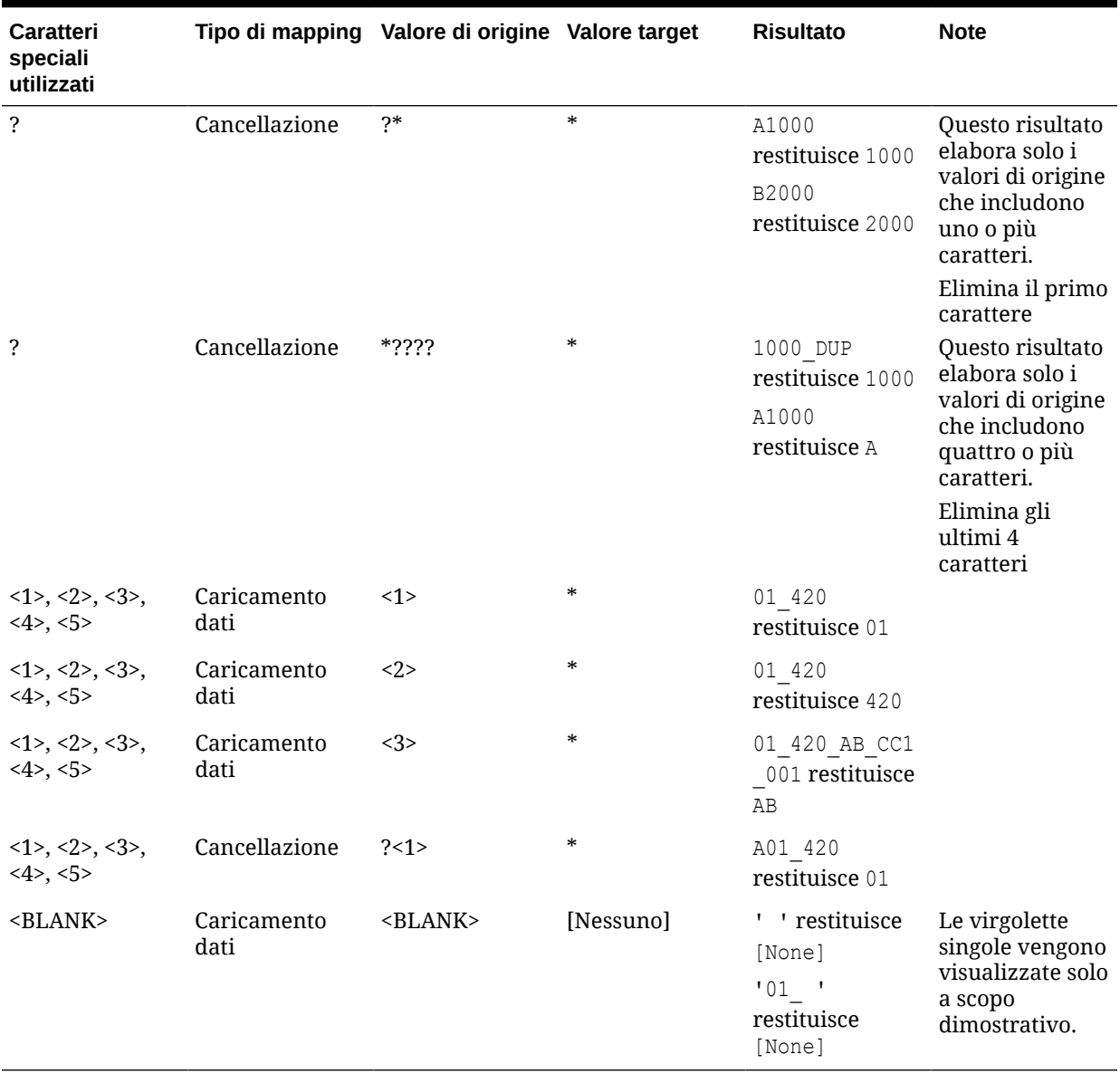

#### **Tabella 4-12 (Cont.) Esempi di espressioni che utilizzano caratteri speciali**

# Mapping condizionale mediante uno script di mapping

Con il mapping condizionale, i membri di origine vengono mappati sulle espressioni script anziché sui membri target non modificabili. I mapping condizionali sono validi solo per i mapping basati su regola (Tra, In e Simile a). Il mapping condizionale viene attivato inserendo #SQL nella colonna del membro target in uno script SQL. La riga che usa uno script include un valore target #SQL. La riga successiva includerà quindi il delimitatore <!SCRIPT> e lo script vero e proprio seguito da <!SCRIPT>. Il mapping condizionale, insieme all'ordine di elaborazione delle dimensioni, consente il mapping basato sui risultati dei mapping di dimensione. Vale a dire che i mapping di dimensione sono già stati elaborati. Fare riferimento a [Utilizzo di script di mapping](#page-368-0).

**Nota:** In Gestione dati lo script Jython non è supportato per il mapping condizionale (#SCRIPT non può essere utilizzato nella colonna del valore target).

Per applicare il mapping condizionale:

- **1.** Nella scheda **Flusso di lavoro**, in **Caricamento dati**, selezionare **Mapping caricamento dati**.
- **2.** In **Mapping caricamento dati** fare clic su **Aggiungi**. Viene aggiunta una riga vuota.
- **3.** Selezionare il nome della dimensione in **Dimensioni**.
- **4.** Selezionare la scheda **Tra**, **In** o **Simile a**.
- **5.** Immettere i valori di origine nell'intervallo **Valore di origine**.
- **6.** Nel campo **Valore target** immettere **#SQL**. L'icona della matita è abilitata.

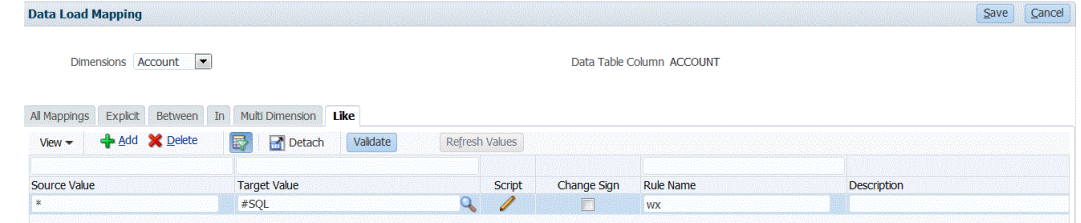

- **7.** Fare clic sull'icona della matita.
- **8.** Nella schermata **Modifica script** specificare lo script SQL. Questo script di esempio utilizza l'istruzione SQL Cast per elaborare in modo condizionale i valori assegnati per la colonna target.

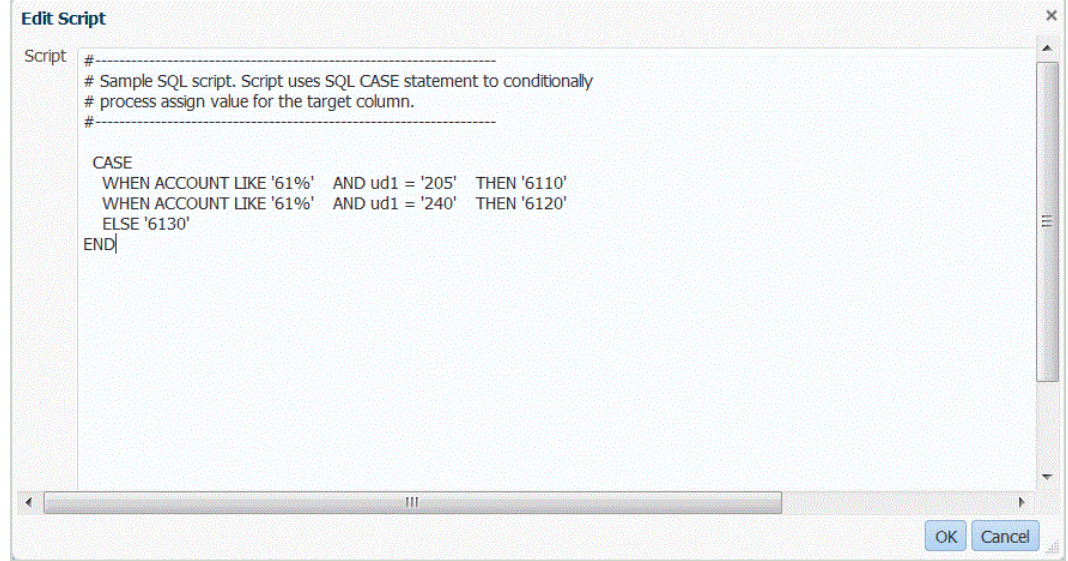

Gestione dati non esegue un controllo degli errori o la convalida dello script. È necessario testare lo script nei propri file di dati in un ambiente di prova e verificare i risultati.

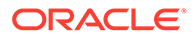

- **9.** In **Nome regola** specificare la regola di caricamento dei dati da utilizzare con lo script di mapping.
- **10.** Fare clic su **Salva**.

# <span id="page-368-0"></span>Utilizzo di script di mapping

In questa sezione viene descritto come utilizzare gli script di mapping in Gestione dati.

# Creazione di script di mapping

Per i mapping di tipo LIKE è possibile creare script di mapping per definire il mapping condizionale. Questo tipo di mapping consente di specificare i membri di origine mappati sulle espressioni script anziché sui membri target non modificabili. I valori target vengono assegnati nel valore di script. Lo script di mapping viene attivato inserendo #SQL o #SQL nel campo del valore target per uno script SQL. (La riga che usa uno script include il valore target #SQL). La riga successiva includerà quindi il delimitatore <!SCRIPT> e lo script vero e proprio seguito da <!SCRIPT>. Gli script di mapping, utilizzati insieme all'ordine di elaborazione delle dimensioni, consentono di eseguire un mapping basato sui risultati dei mapping di dimensione. Vale a dire che i mapping di dimensione sono già stati elaborati. Fare riferimento a Utilizzo di script di mapping.

Per creare uno script di mapping, procedere come indicato di seguito.

- **1.** Nella scheda **Flusso di lavoro** selezionare **Mapping caricamento dati**.
- **2. Facoltativo**: selezionare la posizione desiderata.
- **3.** Selezionare la scheda **Simile a**.

Non sono disponibili script di mapping per i tipi di mapping "Esplicito" e "Multidimensionale".

- **4.** Selezionare un valore per **Valore di origine**.
- **5.** In **Valore target** immettere **#SQL** per designare uno script SQL.

Per mapping basati su SQL, Gestione dati specifica il valore speciale #SQL in "Valore target". Per questo motivo, il campo non può essere utilizzato per specificare il valore "IGNORE". Per contrassegnare una riga, usare VALID\_FLAG = "Y" (la riga è valida), VALID\_FLAG = "N" (la riga non è valida) o VALID\_FLAG = "I" (la riga deve essere ignorata in base ai criteri definiti dall'utente).

Ad esempio, se si desidera mappare voci nulle in modo che vengano ignorate, specificare la colonna della tabella dati per la dimensione, quindi specificare VALID\_FLAG = "I". Nell'esempio seguente, UD3 identifica la colonna della tabella dati per la dimensione del prodotto.

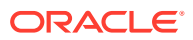

<span id="page-369-0"></span>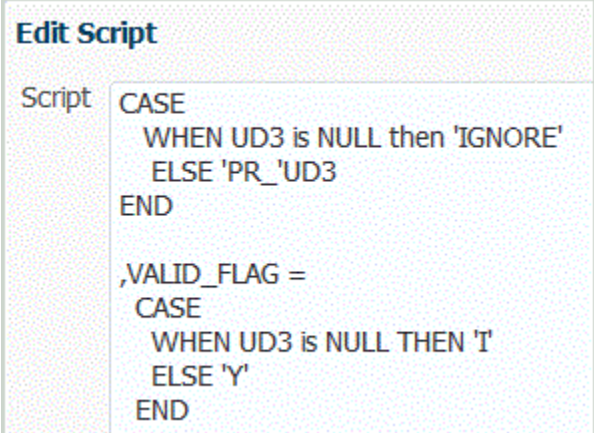

- **6.** In **Nome regola** immettere il nome della regola dati per il mapping.
- **7.** Fare clic su **Salva**.

L'icona dell'editor di script ( ) è abilitata.

- **8.** Fare clic sull'icona dell'editor di script.
- **9.** In **Modifica script** immettere lo script di mapping, quindi fare clic su **OK**.

Nell'esempio seguente è illustrato come è possibile specificare uno script SQL come valore target.

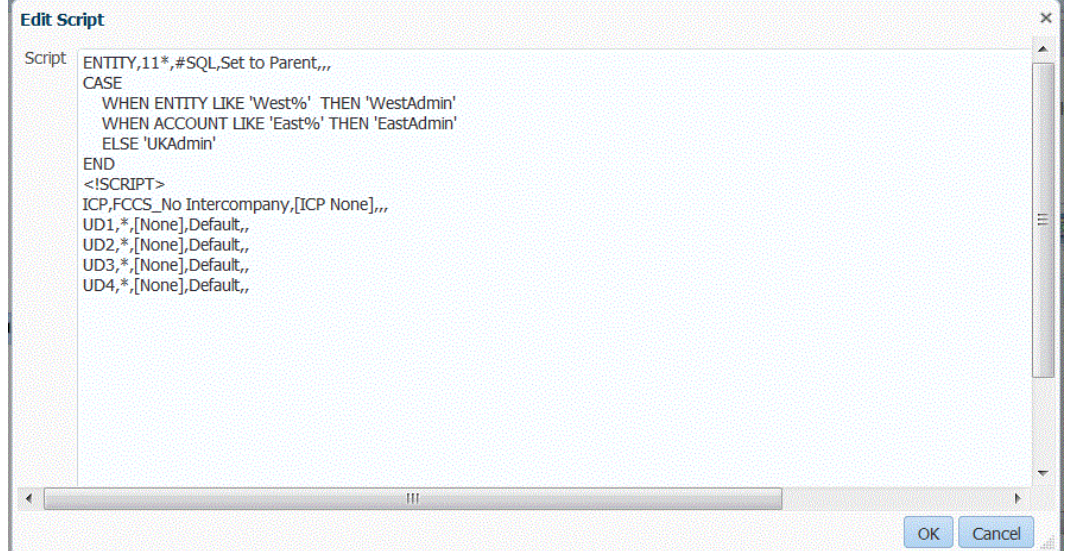

# Utilizzo dei caratteri speciali nelle espressioni Valore target

Nell'espressione target può essere usato solo un asterisco (\*), preceduto o seguito da un numero qualsiasi di caratteri. Quando si esegue la regola, l'asterisco (\*) viene sostituito dal valore di origine risultante (che può disporre o meno della propria espressione di origine) e viene concatenato a qualsiasi prefisso o suffisso specificato nell'espressione target: Ad esempio:

#### **Valore target**

A\*

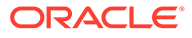

# <span id="page-370-0"></span>**Risultato**:  $1000 = A1000$ **Valore target** \*\_DUP **Risultato**:

 $1000 = 1000$  DUP

# Mapping del formato di visualizzazione per i valori target

In Gestione dati è possibile specificare un formato di visualizzazione per un membro target. Il formato di visualizzazione definisce il membro target in base a una combinazione di dati relativi al membro di origine e al testo facoltativo definito dall'utente. Questa funzionalità è utile per designare il membro target in base a una parte del membro sorgente, un prefisso, un suffisso o un testo sostitutivo supplementare per il target.

Il formato di visualizzazione è disponibile per la specifica del membro target per tutti i tipi di mapping a eccezione di Esplicito. In genere, questo tipo di mapping viene utilizzato per tre diversi scopi: la sostituzione di segmenti dell'origine, la sostituzione di segmenti con operazioni di stringa e la sostituzione di segmenti con operazioni di stringa mediante l'uso di un prefisso o di un suffisso.

### Componenti del tipo di mapping #FORMAT

Il tipo di mapping #FORMAT è costituito dai componenti riportati di seguito.

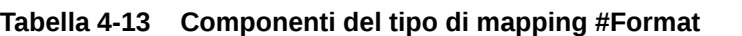

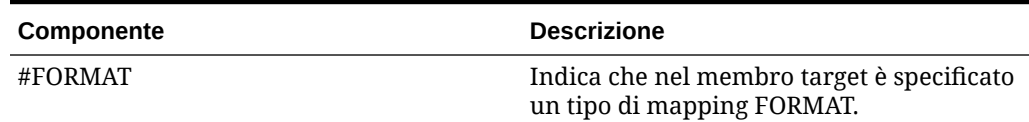

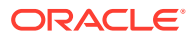

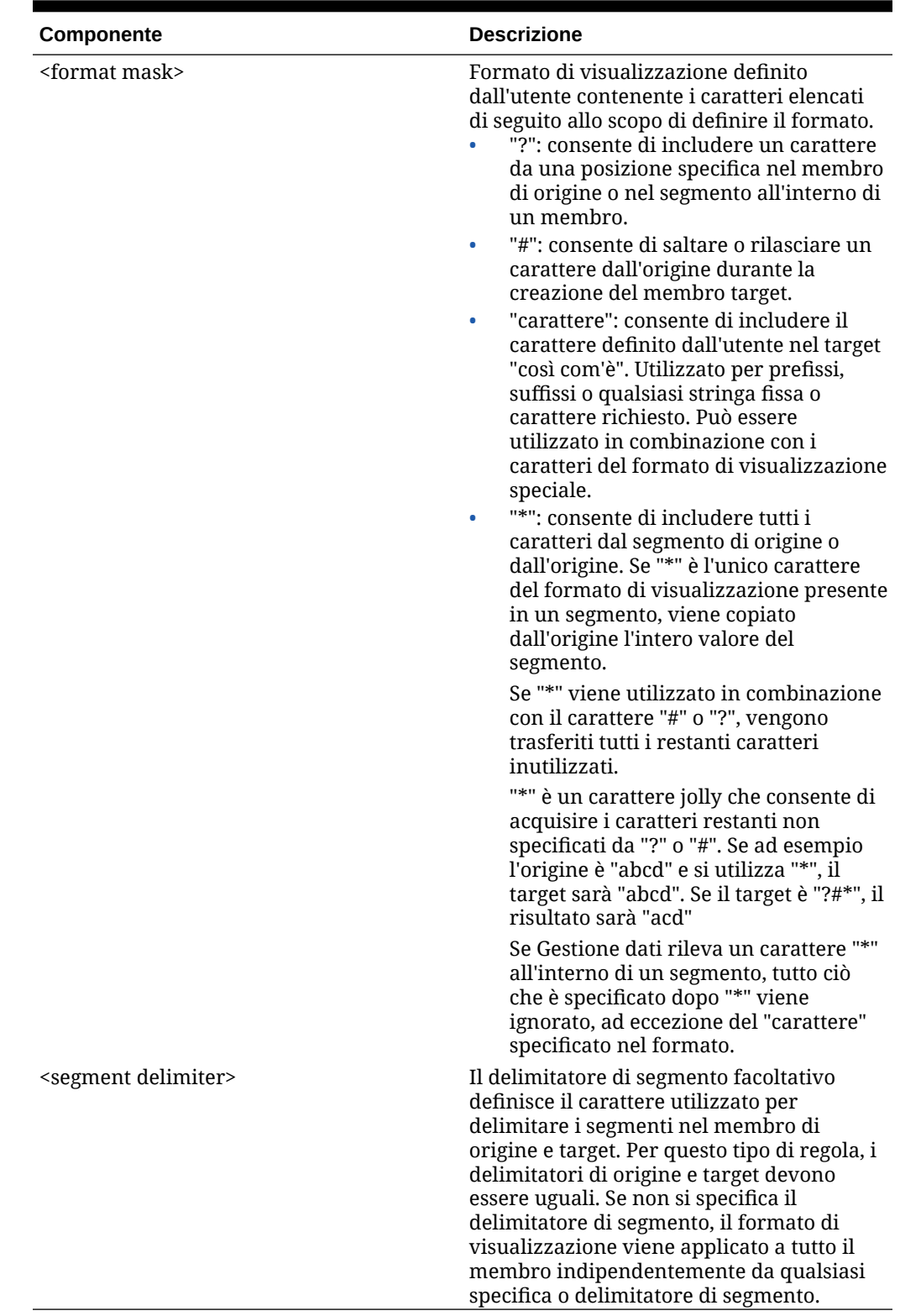

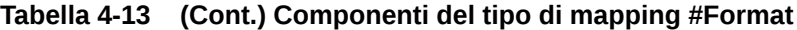

Esempio di mapping con #FORMAT

Di seguito è riportato un esempio che utilizza tutte le opzioni fornite da #FORMAT.

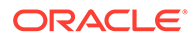

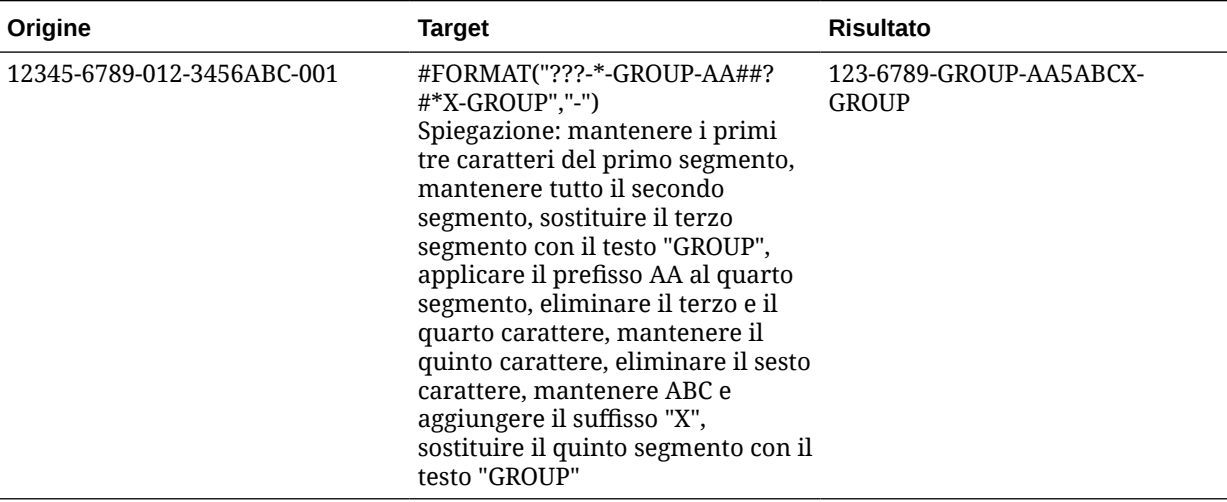

#### **Tabella 4-14 Esempio di tipo di mapping #Format**

### Sostituzione di segmenti

È possibile utilizzare il formato del membro di origine come definizione del membro target, sostituendo però alcuni segmenti di origine invece di riutilizzare i valori dell'origine. Di seguito è illustrato un esempio in cui si richiede di filtrare l'origine in base al valore del quarto segmento, sostituire il settimo segmento con un valore esplicito e infine mantenere i valori degli altri segmenti.

Origine:

```
 ??????-??????-?-012000000-??????-???-???????-??????-??????-??????-?
??
```
Target:

??????-??????-?-012000000-??????-???-GROUP-??????-??????-??????-???

### Sostituzione dei segmenti con operazioni di stringa

È possibile eseguire un'operazione stringa su un segmento da sostituire. Si supponga ad esempio di avere un valore 11002293, ma che durante la scrittura dei segmenti si vogliano mantenere solo le ultime 4 cifre o le prime 6 cifre. Di seguito sono illustrati alcuni esempi di utilizzo del membro 11002293.

- Ignorare i primi due caratteri ottenendo il risultato: 002293. Utilizzare #FORMAT("##\*").
- Troncare gli ultimi 3 caratteri ottenendo il risultato: 11002. Utilizzare #FORMAT("?????").
- Ignorare i primi due caratteri e troncare gli ultimi tre con il risultato: 002. Utilizzare #FORMAT("##???").

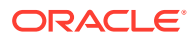

### Sostituzione dei segmenti con operazioni di stringa e utilizzo di prefissi o suffissi

È possibile utilizzare il valore del segmento dell'origine mantenendolo inalterato nel corrispondente segmento nel target. Ad esempio, se l'origine è A100, è possibile mappare il valore come valore nel target e mappare tale valore come il valore nel target. In questo caso, utilizzare un carattere jolly nell'origine e quindi specificare il valore esplicito per il segmento nel target in base all'origine.

#### **Nota:**

Per qualsiasi altra operazione di stringa utilizzare lo scripting.

### Utilizzo del tipo di mapping #FORMAT

Per utilizzare il tipo di mapping #FORMAT, procedere come indicato di seguito.

- **1.** Nella scheda **Flusso di lavoro**, in **Caricamento dati**, selezionare **Mapping caricamento dati**.
- **2.** Selezionare il nome della dimensione in **Dimensioni**.
- **3.** Selezionare la scheda **Tra**, **In** o **Simile a**.
- **4.** Fare clic su **Aggiungi**.
- **5.** In **Valore origine** immettere il segmento da mappare.

Ad esempio, nella scheda **Simile a**, immettere 12345-6789-012-3456ABC-001 nel campo Valore di origine.

**6.** Selezionare la mappa formato per il membro target utilizzando #FORMAT(<formato visualizzazione>, <delimitatore segmento>).

Ad esempio, immettere #FORMAT("???-\*-GROUP-AA##?#\*X-GROUP","-").

Fare riferimento a [Componenti del tipo di mapping #FORMAT](#page-370-0).

- **7.** Per invertire il segno del conto target specificato, selezionare **Modifica segno**.
- **8.** Immettere un valore nel campo **Nome regola**.
- **9.** In **Descrizione** immettere una descrizione del mapping.
- **10.** Selezionare **Applica a regola** per applicare il mapping solo a una regola dati specifica in una posizione.

Per impostazione predefinita, i mapping specificati per una posizione si applicano a tutte le regole dati della posizione.

**11.** Fare clic su **Salva**.

Il risultato dell'applicazione del mapping di formato creato nei passi 5 e 6 è: 123-6789- GROUP-AA5ABCX-GROUP.

### Come ignorare i mapping dei membri

È possibile ignorare il caricamento dei dati in un membro della dimensione.

Per ignorare i mapping dei membri riprodurre i passi sotto riportati.

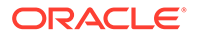

#### **1.** Nella scheda **Flusso di lavoro**, in **Caricamento dati**, selezionare **Mapping caricamento dati**.

**2.** Selezionare un valore di origine e, in **Valore target**, immettere **ignore**.

Si supponga ad esempio che un utente business non necessiti dell'estrazione dei dati relativi ai reparti 101, 103 e 105. È possibile specificare un mapping di tipo **In** con i valori di origine 101, 103 e 105, quindi specificare **ignore** per il valore target. In questo modo i dati relativi ai reparti 101, 103 e 105 verranno estratti ma non scritti nell'applicazione nell'opzione Formato di importazione.

## Importazione dei mapping dei membri

È possibile importare mapping dei membri da file CSV e TXT selezionati e quindi creare i mapping. L'importazione dei mapping dei membri supporta le modalità di unione o di sostituzione insieme alle opzioni di convalida o di non convalida per i membri target.

L'importazione di mapping dei membri può essere eseguita sia on line che off line.

È inoltre possibile importare mapping da Excel o scaricare un template di Excel.

Per importare i mapping dei membri riprodurre i passi sotto riportati.

- **1.** Nella scheda **Flusso di lavoro**, in **Caricamento dati**, selezionare **Mapping caricamento dati**.
- **2.** Nell'elenco a discesa **Importa**, selezionare una delle opzioni riportate di seguito.
	- Dimensione corrente
	- Tutte le dimensioni
	- Importa da Excel
	- Scarica template Excel

Viene visualizzata la schermata Selezionare un file da importare.

- **3.** Passare al file da importare e fare clic su **OK**.
- **4. Facoltativo**: se necessario, fare clic su **Carica** per passare al file da importare, quindi fare clic su **OK**.

Viene visualizzata la schermata Seleziona modalità importazione e convalida.

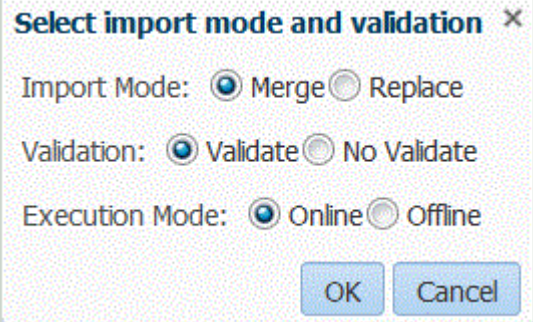

**5.** Da **Modalità importazione**, selezionare la modalità di importazione.

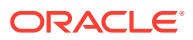

- Unisci: i dati dell'applicazione vengono sovrascritti dai dati presenti nel file di caricamento dati.
- Sostituisci: consente di eliminare i valori nelle dimensioni del file di caricamento dati e di sostituirli con i valori del file esistente. Per un'applicazione Planning,

Per un'applicazione Planning, l'opzione Sostituisci cancella innanzitutto i dati relativi alle dimensioni anno, periodo, scenario, versione ed entità in fase di caricamento, quindi li sostituisce con i valori contenuti nel file esistente.

**6.** In **Convalida**, selezionare di eseguire la convalida dei mapping dei membri.

Convalida: garantisce che tutti i dati nel General Ledger importato abbiano un mapping corrispondente.

- **7.** In **Modalità esecuzione**, selezionare la modalità di esecuzione dell'importazione.
	- On line: esegue l'importazione immediatamente.
	- Off line: esegue l'importazione in background.
- **8.** Fare clic su **OK**.

Nei file di importazione del mapping dei membri, Gestione dati supporta come separatore di colonna uno dei caratteri sotto riportati.

- ,
- |
- ;

Di seguito è indicato l'ordine delle colonne.

- Valore di origine
- Valore target
- Nome regola
- Descrizione regola

#### **Nota:**

Se si aggiunge un segno meno davanti a un valore di conto target, questo verrà importato con "Modifica segno" selezionato.

#### **Tabella 4-15 Mapping dei tipi di origine**

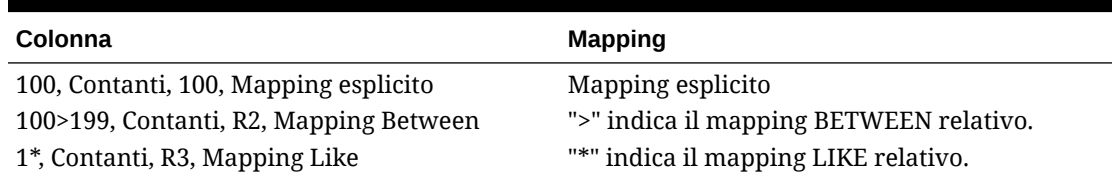

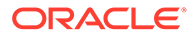

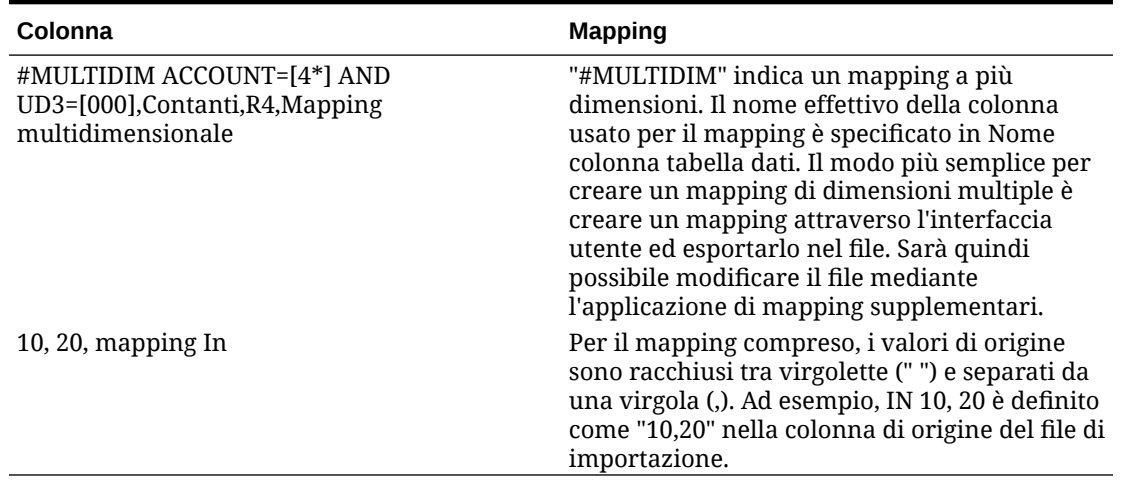

#### **Tabella 4-15 (Cont.) Mapping dei tipi di origine**

# Download di un template di Excel (template mapping)

In Mapping caricamento dati è possibile selezionare e importare un mapping di Excel mediante la funzionalità di importazione e indicare se unire o sostituire i mapping. Nella directory EPM\_ORACLE\_HOME/products/FinancialDataQuality/templates sono disponibili mapping template di Excel con la formattazione corretta.

Il template di mapping include anche uno script macro che esegue il pull delle dimensioni Oracle Hyperion Financial Management direttamente dall'applicazione target alla quale ci si sta collegando.

È necessario caricare il template Excel nel server di Gestione dati, quindi scegliere il file Excel da caricare nella regola di caricamento dati o quando viene richiesto dal sistema se non si specifica il nome file. Il sistema determina se il file elaborato è un file di Excel, quindi legge la formattazione richiesta per caricare il file.

Quando si utilizza un template mapping in Excel, tenere presente quanto segue.

- Non lasciare righe vuote nel template mapping.
- È possibile inserire linee nel template. Le nuove linee devono tuttavia essere all'interno dell'area designata.
- Ogni template supporta un'unica dimensione.

Per scaricare un template di Excel, procedere come indicato di seguito.

- **1.** Nella scheda **Flusso di lavoro**, in **Caricamento dati**, selezionare **Mapping caricamento dati**.
- **2.** Selezionare la scheda **Tutti i mapping**.
- **3.** Nell'elenco a discesa **Importa** selezionare **Scarica template Excel**.

Viene scaricato un file Maploader.xls. Copiare o salvare il file sul disco rigido.

- **4.** Aprire il file Maploader.xls .
- **5.** Selezionare la scheda **Mappa**.
- **6.** Immettere la **Posizione** nella cella **B1**, l'**ID posizione** nella cella **B2** e selezionare la dimensione dall'elenco a discesa **Dimensione** nella cella **B3**.

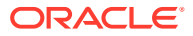

- **7.** Completare i campi delle colonne riportate di seguito.
	- **a.** In **Source** immettere il valore della dimensione di origine.

Per immettere la dimensione di origine è possibile utilizzare caratteri jolly e intervalli.

- Caratteri jolly per un numero illimitato di caratteri: utilizzare gli asterischi (\*) per indicare un numero illimitato di caratteri. Ad esempio, immettere 548\* o \*87.8.
- Caratteri jolly per segnaposti di singoli caratteri: utilizzare i punti di domanda (?) per indicare segnaposti di singoli caratteri. Ad esempio:
	- 548??98
	- ??82???
	- ??81\*
- **Intervallo**: utilizzare le virgole (,) per indicare gli intervalli (non sono consentiti caratteri jolly). Ad esempio, come intervallo specificare 10000,19999.

(questo intervallo valuta tutti i valori da 10000 a 19999 inclusi i valori di inizio e di fine)

In questo caso, Gestione dati considera tutti i valori da 10000 a 19999, inclusi i valori di inizio e di fine.

- **Mapping In**: utilizzare le virgole (,) per separare le voci (non sono consentiti caratteri jolly). Se non sono presenti almeno tre voci, la mappa sarà visualizzata come mappa con intervallo. Ad esempio, come mapping di tipo In specificare 10,20,30.
- **Mapping multidimensionale**: utilizzare #MULTIDIM per indicare il mapping multidimensionale. Immettere DIMENSION NAME=[VALUE] e il valore. Per Valore viene seguita la stessa logica di carattere jolly, intervallo e mapping In. Nell'esempio seguente, il criterio di ricerca è tutti i conti che iniziano con 77 e  $UD1 = 240$ . Ad esempio, #MULTIDIM ACCOUNT= $[77*]$  AND UD1= $[240]$ .
- **b.** In **Descrizione origine** immettere la descrizione del valore di origine.
- **c.** In **Target** immettere il valore della dimensione target.
- **d.** In **Modifica segno** immettere **True** per cambiare il segno della dimensione conto. Immettere **False** per non cambiare il segno della dimensione conto. Questa impostazione viene utilizzata solo per il mapping della dimensione conto.
- **e.** In **Nome regola dati** immettere il nome della regola dati se il mapping si applica a una regola dati con un nome specifico.

### **Nota:**

In caso di aggiunta di un mapping esplicito, il nome della regola deve essere uguale al valore di origine.

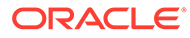

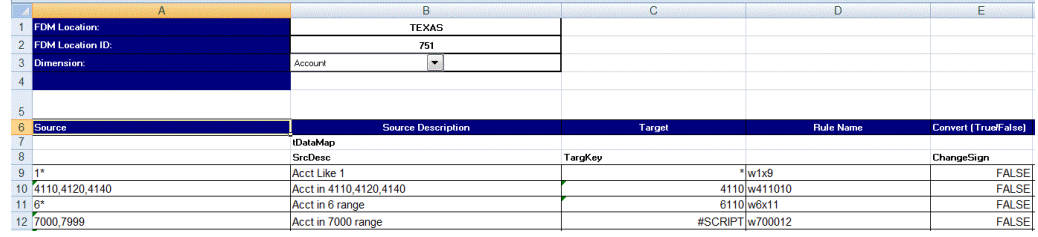

# Importazione dei mapping di Excel

È possibile importare i mapping di Excel selezionando l'opzione di importazione di Excel e selezionando un mapping di Excel.

Per importare un mapping di Excel, procedere come indicato di seguito.

- **1.** Nella scheda **Flusso di lavoro**, in **Caricamento dati**, selezionare **Mapping caricamento dati**.
- **2.** Selezionare la scheda **Tutti i mapping**.
- **3.** Nell'elenco a discesa **Importa**, selezionare **Importa da Excel**.
- **4.** In **Seleziona un file da importare** selezionare il file Excel da importare, quindi fare clic su **OK**.

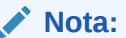

Se si sta importando un file Excel 2010 o 2016 che è già stato esportato, aprire il file prima di importarlo. Questo passo avvia le macro del file Excel necessarie per il processo di importazione.

**5. Facoltativo**: se necessario, fare clic su **Carica** per passare al file da importare, quindi fare clic su **OK**.

Viene visualizzata la schermata Seleziona modalità importazione e convalida.

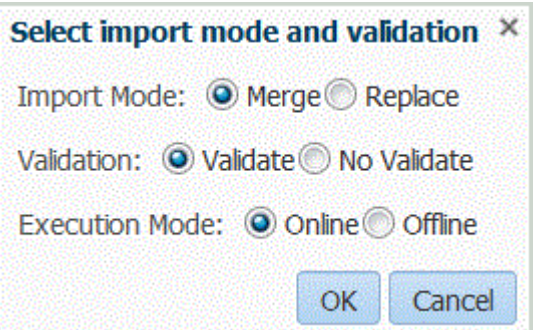

- **6.** Da **Modalità importazione**, selezionare la modalità di importazione.
	- Unisci: i dati dell'applicazione vengono sovrascritti dai dati presenti nel file di caricamento dati di Excel.
	- Sostituisci: consente di eliminare i valori nelle dimensioni del file di caricamento dati di Excel e di sostituirli con i valori del file esistente.

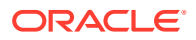

**7.** In **Convalida**, selezionare di eseguire la convalida dei mapping dei membri.

Garantisce che tutti i dati nel General Ledger importato abbiano un mapping corrispondente.

- **8.** In **Modalità esecuzione**, selezionare la modalità di esecuzione dell'importazione.
	- On line: esegue l'importazione immediatamente.
	- Off line: esegue l'importazione in background.
- **9.** Fare clic su **OK**.
- **10.** Fare clic su **OK**.

Il mapping eredita la regola di caricamento dati predefinita e mostra una descrizione che indica che i mapping sono stati generati dal sistema.

Se si utilizza un mapping di tipo Esplicito, il nome della regola dati deve essere uguale al valore di origine.

## Esportazione dei mapping dei membri

È possibile esportare i mapping dei membri in un file selezionato oppure in un file Excel.

Per esportare i mapping dei membri riprodurre i passi sotto riportati.

- **1.** Nella scheda **Flusso di lavoro**, in **Caricamento dati**, selezionare **Mapping caricamento dati**.
- **2.** Selezionare **Esporta**.
- **3.** Selezionare un metodo dall'elenco a discesa **Esporta**.

Le opzioni di esportazione disponibili sono:

- Dimensione corrente
- Tutte le dimensioni
- **Esporta in Excel**
- **4.** In **Specifica posizione file** per i metodi di esportazione **Dimensione corrente** e **Tutte le dimensioni**, specificare il nome del file in **Nome file** o cercare il file da esportare e fare clic su **OK**.

Per la modalità **Esporta in Excel**, i mapping vengono esportati in un foglio di calcolo di Microsoft Excel. Aprire o salvare il file XLS secondo la necessità.

Quando si esporta in Excel, non è possibile reimportare nello stesso formato.

Al termine dell'esportazione del file, in Gestione dati viene visualizzato il messaggio "Esportazione file completata".

**5. Facoltativo**: fare clic su **Carica** o **Download** e individuare il file da esportare, quindi fare clic su **OK**.

## Eliminazione dei mapping dei membri

È possibile eliminare tutti i mapping dei membri o solo i mapping per i quali è presente una scheda in cui sono stati aggiunti. È possibile eliminare tutti i mapping della dimensione corrente oppure solo la riga.

Per eliminare mapping di membri da una scheda specifica, procedere come indicato di seguito.

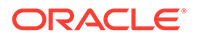

- **1.** Nella scheda **Flusso di lavoro**, in **Caricamento dati**, selezionare **Mapping caricamento dati**.
- **2.** Selezionare la scheda dalla quale eliminare i mapping.

Ad esempio, selezionare la scheda **Esplicito** per visualizzare i mapping di tipo esplicito.

Per visualizzare tutti i mapping, selezionare la scheda **Tutti i mapping**.

- **3.** Selezionare il mapping da eliminare e fare clic su **Elimina mapping**. Per eliminare più mapping, selezionarli utilizzando il tasto **Maiusc**. Per eliminare tutti i mapping, utilizzare i tasti **Ctrl** + **A**.
- **4.** In **Eliminare i mapping caricamento dati selezionati?** fare clic su **OK**.
- **5.** Fare clic su **Salva**.

#### **Nota:**

Per eliminare tutti i mapping, selezionare "Elimina tutti i mapping".

# Ripristino dei mapping dei membri

Il ripristino dei mapping dei membri elimina i mapping eseguiti durante la sessione corrente e ripristina i mapping in base al punto di vista.

È possibile ripristinare mapping di membri solo dall'ultimo caricamento dati per il POV.

Per ripristinare un mapping di membri:

- **1.** Nella scheda **Flusso di lavoro**, in **Caricamento dati**, selezionare **Mapping caricamento dati**.
- **2.** Selezionare **Ripristina mapping**.
- **3.** In **Conferma ripristino mapping** fare clic su **OK**.

# Definizione di regole di caricamento dati per l'estrazione di dati

Dopo aver definito i mapping dei membri per la regola di caricamento dati, definire le regole di caricamento dati per i libri contabili o le unità operative presenti nel sistema di origine. Le regole di caricamento dati consentono di creare una definizione di integrazione che può essere riutilizzata per ogni periodo. Utilizzano infatti un punto di vista specificato dall'utente per un periodo e una categoria. Le regole di caricamento dati sono definite per le posizioni impostate dall'utente e sono specifiche di tali posizioni.

È possibile creare più regole di caricamento dati per un'applicazione target in modo che si possano importare dati da più origini in un'applicazione target. Utilizzare il seguente processo di alto livello per creare una regola di caricamento dati.

- **1.** Creare la regola di caricamento dati.
- **2.** Definire i dettagli della regola di caricamento dati.
- **3.** Eseguire la regola di caricamento dati.

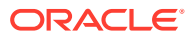

# Definizione dei dettagli delle regole di caricamento dati

È possibile creare e modificare le regole di caricamento dei dati sulla schermata Caricamento dati. Sezioni della schermata Regola caricamento dati.

- Riepilogo regola dati
- Dettagli caricamento dati
- Filtri di origine, con quattro schede: Opzioni di origine, Membri target (per le regole di caricamento dati basate su file in cui è specificato un driver), Opzioni target e Opzioni custom

Fare riferimento a [Utilizzo delle opzioni target](#page-388-0) (per posizione) e [Registrazione di](#page-64-0) [applicazioni target.](#page-64-0)

Fare riferimento a [Creazione di opzioni custom](#page-389-0).

### **Nota:**

Prima di creare le regole di caricamento dati, verificare che i dati del sistema di origine non includano caratteri speciali nell'applicazione target.

Inoltre, evitare di usare spazi e caratteri speciali nei nomi, se si desidera usare script batch. Alcuni dei caratteri potrebbero provocare problemi quando vengono eseguiti da una riga di comando.

Per definire i dettagli del caricamento dati per un sistema di origine:

- **1.** Nella scheda **Flusso di lavoro**, in **Caricamento dati**, selezionare **Regola caricamento dati**.
- **2.** Nell'area di riepilogo **Caricamento dati** fare clic su **Aggiungi**.
- **3.** In **Dettagli**, in **Nome**, immettere il nome della regola di caricamento dati.
- **4.** Selezionare un valore per **Categoria**.

Le categorie disponibili nell'elenco sono quelle create durante la configurazione di Gestione dati. Fare riferimento a [Definizione dei mapping di categorie](#page-356-0).

**5.** In **Tipo di mapping periodi** selezionare il tipo di mapping periodi per ogni regola di dati.

Opzioni valide:

- Predefinito: la regola dati utilizza i valori di Chiave periodo e Chiave periodo precedente definiti in Gestione dati per stabilire i periodi General Ledger di origine mappati su ciascun periodo Gestione dati incluso in un'esecuzione della regola dati.
- Esplicito: la regola dati utilizza i mapping dei periodi espliciti definiti in Gestione dati per stabilire i periodi General Ledger di origine mappati su ciascun periodo di Gestione dati incluso in un'esecuzione della regola dati. I mapping di periodi espliciti consentono di supportare origini di dati General Ledger supplementari in cui i periodi non sono definiti dalle date di inizio e di fine.
- **6. Facoltativo**: immettere una descrizione.
- **7.** Selezionare le opzioni di origine.
- **8.** In **Tipo di piano target**, selezionare il tipo di piano del sistema target.

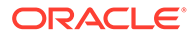

La funzionalità Gestione dati attualmente supporta il caricamento dati di un massimo di sei tipi di piano. Planning può supportare tre tipi di piano customizzati e fino a quattro applicazioni Planning Modules (Workforce, Capex, Project, Financials). È possibile abilitare una combinazione qualsiasi di queste applicazioni. Se viene creata un'applicazione Planning Modules e vengono creati più di due tipi di piano customizzati, non sarà possibile supportare il caricamento dati in tutte e quattro le applicazioni.

**9.** Per Planning e Oracle Essbase, selezionare la scheda **Parametri origine**, quindi specificare qualsiasi parametro.

Fare riferimento a [Definizione dei parametri di origine per Planning ed Essbase.](#page-383-0)

Per definire le opzioni di origine, procedere come segue.

- **1.** Nella scheda **Flusso di lavoro**, in **Caricamento dati**, selezionare **Regola caricamento dati**.
- **2.** In **Regola caricamento dati** selezionare una regola di caricamento dati o fare clic su **Aggiungi**.
- **3.** Selezionare la scheda **Opzioni origine**.
- **4. Facoltativo**: se si utilizza il caricamento dati per più colonne, selezionare la scheda **Intestazioni colonna** e specificare la data di inizio e la data di fine delle colonne numeriche.

Fare riferimento a [Caricamento di dati numerici con più colonne](#page-341-0).

**5. Facoltativo**: per utilizzare le opzioni target, selezionare la scheda **Opzioni target**, quindi selezionare le opzioni desiderate.

Fare riferimento al materiale indicato di seguito.

- **a.** Per le opzioni delle applicazioni Planning, fare riferimento alla sezione [Definizione delle opzioni dell'applicazione per Planning.](#page-80-0)
- **b.** Per le opzioni dell'applicazione Financial Consolidation and Close, fare riferimento a [Definizione delle opzioni applicazione per Financial Consolidation](#page-94-0) [and Close](#page-94-0).
- **6. Facoltativo**: è possibile specificare testo in formato libero oppure un valore selezionando **Opzioni custom** e specificando il testo che si desidera associare alla regola di caricamento.

Fare riferimento alla sezione [Creazione di opzioni custom.](#page-389-0)

**7.** Fare clic su **Salva**.

# Definizione dei dettagli della regola di caricamento dati per un sistema di origine basato su file

Quando si definiscono i dettagli del caricamento dati per un sistema di caricamento dati basato su file, è possibile caricare i dati in un singolo periodo oppure in un intervallo di periodi. Per un singolo periodo, immettere il nome file nella regola dei dati ed eseguire la regola per un solo periodo. Per caricare più periodi, creare un file per ogni periodo e aggiungere il nome periodo o la chiave periodo al nome file. Quando la regola viene eseguita per un intervallo di periodi, il processo crea il nome file per ogni periodo e carica i dati appropriati nel POV.

Per definire i dettagli del caricamento dati per un sistema di origine basato su file, procedere come indicato di seguito.

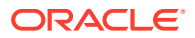

- <span id="page-383-0"></span>**1.** In **Nome** immettere il nome della regola di caricamento dati.
- **2.** In **Categoria** selezionare una categoria.

Le categorie disponibili nell'elenco corrispondono alle categorie create durante la configurazione di Gestione dati, ad esempio "Effettivo". Fare riferimento a [Definizione dei](#page-356-0) [mapping di categorie.](#page-356-0)

- **3. Facoltativo**: in **Descrizione**, specificare una descrizione della regola di caricamento dati.
- **4. Facoltativo**: se il sistema target è un'applicazione Planning, selezionare il tipo di piano del sistema target nell'elenco a discesa **Tipo di piano target**.

La funzionalità Gestione dati attualmente supporta caricamenti dati di un massimo di sei tipi di piano. Planning può supportare tre tipi di piano customizzati e fino a quattro applicazioni Planning Modules (Workforce, Capex, Project, Financials). È possibile abilitare una combinazione qualsiasi di queste applicazioni. Se viene creata un'applicazione Planning Modules e vengono creati più di due tipi di piano customizzati, non sarà possibile supportare il caricamento dati in tutte e quattro le applicazioni.

Se il sistema target è Financial Consolidation and Close, selezionare il tipo di cubo di caricamento dati nell'elenco a discesa **Cubo di destinazione**.

Opzioni disponibili:

- **Consol**
- **Tassi**
- **5. Facoltativo**: in **Formato di importazione**, se il tipo di file è un file di *testo* con più periodi (contigui o non contigui), selezionare il formato di importazione da sostituire a quello del file. Ad esempio, specificare un formato di importazione per le regole dati per periodi singoli e più periodi per consentire il caricamento di file con uno o più periodi dalla stessa posizione. In questo caso, il formato di importazione selezionato deve avere come target la stessa posizione selezionata nel POV. Se non viene specificato il formato di importazione, viene utilizzato il formato di importazione associato alla posizione.

I periodi iniziale e finale selezionati per la regola determinano i periodi specifici del file nel caso venga caricato un file di testo con più periodi.

Se nel file non sono presenti importi per periodi contigui, è possibile mappare esplicitamente le colonne dei rispettivi importi ai periodi richiesti nella regola dati in Mapping caricamento dati. All'esecuzione della regola, i dati vengono caricati nei periodi specificati dal mapping esplicito.

- **6. Facoltativo**: immettere una descrizione.
- **7.** Se necessario, selezionare le **Opzioni di origine** e aggiungere o modificare i dati delle dimensioni.
- **8.** Fare clic su **Salva**.

# Definizione dei parametri di origine per Planning ed Essbase

In una sincronizzazione di dati, se Planning e Oracle Essbase sono i sistemi di origine, è possibile specificare parametri di origine aggiuntivi.

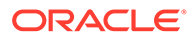

#### **Nota:**

Financial Consolidation and Close: si noti che la dimensione Conto non può essere concatenata ad altre dimensioni nell'ambito dell'importazione.

Per definire le opzioni di origine, procedere come segue.

- **1.** Nella scheda **Flusso di lavoro**, in **Caricamento dati**, selezionare **Regola caricamento dati**.
- **2.** In **Regola di caricamento dati** selezionare una regola di caricamento dati per un'origine Planning ed Essbase e quindi fare clic su **Aggiungi**.
- **3.** Selezionare la scheda **Parametri origine**.
- **4.** Solo Planning: in **Opzione estrazione dati** selezionare il tipo di dati membro da estrarre.

È possibile estrarre i membri a seconda di come sono stati contrassegnati per il calcolo. Per un membro contrassegnato come memorizzato, i valori dei dati calcolati vengono memorizzati insieme al membro nel database in seguito al calcolo. Per i membri contrassegnati come calcolo dinamico, i valori dei dati del membro vengono calcolati appena recuperati.

#### **Nota:**

In precedenza, l'opzione Estrazione dati era chiamata "Estrai dati calcolati dinamici".

#### Opzioni disponibili:

• Tutti i dati: estrae i valori memorizzati e calcolati in modo dinamico sia per la dimensione densa che per quella sparsa.

L'opzione Tutti i dati è sempre visibile, ma funziona solo nei casi riportati di seguito.

- Applicazioni di reporting ASO
- Planning e moduli di Planning con ibrido abilitato
- Dati calcolati memorizzati e dinamici: estrae i valori calcolati dinamici memorizzati solo per la dimensione densa e non per quelle sparse.
- Solo dati memorizzati: estrae solo i dati memorizzati. I valori calcolati in modo dinamico sono esclusi in questo tipo di estrazione.

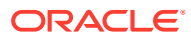

#### **Nota:**

Se nella schermata Regola caricamento dati l'opzione **Estrai dati calcolati dinamici** viene impostata su "Sì" e l'opzione Memorizzazione dati per il membro del livello foglia (livello 0) viene impostata su "Dinamico", i dati non vengono recuperati dal processo di estrazione. Per recuperare i dati, impostare l'opzione Memorizzazione dati del membro su un valore diverso da "Dinamico" per includere il valore nella selezione dall'applicazione di origine.

**5.** In **Precisione dati**, specificare il numero di posizioni decimali visualizzate nei numeri da esportare.

La precisione dei dati fa riferimento ai dati numerici con particolare riferimento alla precisione (accuratezza). A seconda delle dimensioni di un valore dati e del numero di posizioni decimali, alcuni campi numerici possono essere scritti in formato esponenziale, ad esempio 678123e+008. È possibile valutare l'utilizzo della precisione dei dati quando i dati vanno da valori molto grandi a valori molto piccoli. I file di output sono in genere più piccoli e i valori dei dati sono più precisi.

Il valore predefinito per questa opzione è 16.

**6.** In **Numero dati di decimali**, specificare il numero massimo di posizioni decimali da esportare.

Specificare un valore compreso tra 0 e 16. Se non viene fornito alcun valore, verrà utilizzato il numero di posizioni decimali dei dati da esportare, fino a un massimo di 16 posizioni, oppure un valore determinato dall'opzione Precisione dati se tale valore è stato specificato.

Questo parametro viene utilizzato per ottimizzare la leggibilità in quanto i dati di output sono in formato di testo semplice. Indipendentemente dal numero di posizioni decimali nei dati, viene restituito il numero specificato. È possibile che la precisione dei dati risulti compromessa, in particolar modo se gli intervalli di dati passano da valori molto grandi a valori molto piccoli o si trovano prima o dopo il separatore decimale.

Per impostazione predefinita, sono supportate 16 posizioni per i dati numerici, comprese le posizioni decimali. Se vengono specificate entrambe le opzioni Precisione dati e Numero dati di decimali, l'opzione Precisione dati viene ignorata.

**7.** Fare clic su **Salva**.

# Gestione delle regole di caricamento dati

È possibile eseguire i task riportati di seguito.

- Modificare le regole di caricamento dati: fare riferimento a [Modifica delle regole di](#page-386-0) [caricamento dati](#page-386-0).
- Eseguire le regole di caricamento dati: fare riferimento a [Esecuzione delle regole di](#page-142-0) [caricamento dati](#page-142-0).
- Eliminare le regole di caricamento dati: fare riferimento a [Eliminazione delle regole di](#page-388-0) [caricamento dati](#page-388-0).
- Visualizzare le regole di caricamento dati prima di eseguirle: fare riferimento a [Utilizzo del](#page-389-0) [workbench di caricamento dati](#page-389-0).
- Programmazione di regole di caricamento dati: [Programmazione di regole di caricamento](#page-387-0) [dati](#page-387-0)

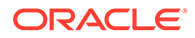

• Verificare i dettagli del processo relativo alle regole dati: fare riferimento a [Visualizzazione dei dettagli del processo](#page-398-0).

# <span id="page-386-0"></span>Modifica delle regole di caricamento dati

Se la regola di caricamento dati non è in esecuzione, è possibile modificarne i dettagli.

Per modificare le regole dei dati:

- **1.** Nella scheda **Flusso di lavoro**, in **Caricamento dati**, selezionare **Regola caricamento dati**.
- **2.** Selezionare la regola di caricamento dati.
- **3.** Se necessario, modificare i dettagli della regola di caricamento dati.
- **4.** Fare clic su **Salva**.

## Esecuzione delle regole di caricamento dati

È possibile eseguire la regola di caricamento dati per caricare aggiornamenti ed eseguire il push dei dati nell'applicazione target. Quando si sottomette una regola di caricamento dati, si specificano le opzioni di estrazione dei dati.

Le regole di caricamento dati possono essere eseguite selezionando una dei metodi riportati di seguito.

- Esecuzione del comando sulla schermata Regola caricamento dati.
- Importazione dell'opzione di origine nell'opzione Workbench caricamento dati.
- Esecuzione di un batch. Fare riferimento a [Esecuzione di batch](#page-473-0).

Quando si esegue una regola di caricamento dati, Gestione dati carica i dati e crea un'area drilling (facoltativa) per consentire agli utenti di eseguire il drill-through ai dati di origine.

### **Nota:**

In Financial Consolidation and Close, per i caricamenti dati progressivo anno, i dati vengono memorizzati in una vista Periodico. In questo caso, l'utente deve selezionare questa opzione in modo che venga eseguita una "pre-elaborazione" per convertire i dati progressivo anno dal file in dati periodici ai fini del caricamento.

Quando si esegue una regola di caricamento dati, sono disponibili alcune opzioni:

### **Nota:**

Quando si esegue una regola di caricamento dei dati per più periodi, il passaggio di esportazione viene eseguito solo una volta per tutti i periodi.

• **Importa da origine**: Gestione dati importa i dati dal sistema di origine, esegue le trasformazioni necessarie ed esporta i dati nella tabella intermedia di Gestione dati.

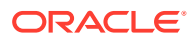

<span id="page-387-0"></span>Selezionare questa opzione solo se:

- Si sta eseguendo una regola di caricamento dati per la prima volta.
- I dati del sistema di origine sono cambiati. Ad esempio se si sono rivisti i dati nella tabella intermedia dopo l'esportazione ed è stato necessario modificare i dati nel sistema di origine.

In molti casi, i dati del sistema di origine potrebbero non essere modificati dopo la prima importazione dei dati dall'origine. In questo caso non è necessario continuare a importare i dati se non sono cambiati.

Se i dati del sistema di origine sono cambiati, è necessario ricalcolarli.

#### **Nota:**

Le importazioni di Oracle E-Business Suite e origine richiedono un aggiornamento completo delle regole di caricamento dei dati. L'aggiornamento deve essere eseguito solo una volta per piano dei conti.

• **Esporta a target**—Esporta i dati nell'applicazione target.

Selezionare questa opzione dopo aver rivisto i dati nella tabella intermedia e quando si desidera esportarli nell'applicazione target.

#### **Nota:**

Selezionare entrambe le opzioni solo se i dati sono cambiati nel sistema di origine *e* per esportarli direttamente nell'applicazione target.

# Programmazione di regole di caricamento dati

La funzionalità di programmazione dei job fornisce un metodo per gestire i tempi di esecuzione delle regole di caricamento dei dati.

Per programmare le regole di caricamento dati da eseguire, procedere come segue.

- **1.** Nella scheda **Flusso di lavoro**, in **Caricamento dati**, selezionare **Regola caricamento dati**.
- **2.** In **Caricamento dati** selezionare la regola di caricamento dati.
- **3.** Fare clic su **Programma**.

Per informazioni sulla programmazione di job, fare riferimento a [Programmazione di job.](#page-473-0)

Per annullare un job programmato, procedere come segue.

- **1.** Nella scheda **Flusso di lavoro**, in **Caricamento dati**, selezionare **Regola caricamento dati**.
- **2.** In **Caricamento dati** selezionare la regola di caricamento dati.
- **3.** Fare clic su **Annulla programmazione**.

Quando si annulla un job dall'interfaccia utente Gestione dati utilizzando **Annulla programmazione**, tutte le istanze di programmazione di una regola vengono annullate. Non è possibile annullare selettivamente singole programmazioni di una regola.

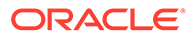

# <span id="page-388-0"></span>Verifica dello stato delle regole di caricamento dati

Dopo aver eseguito una regola dei dati, è possibile verificarne lo stato nella pagina Dettagli processo. Fare riferimento a [Visualizzazione dei dettagli del processo.](#page-398-0)

# Eliminazione delle regole di caricamento dati

È possibile eliminare le regole di caricamento dati create in Gestione dati. Non è possibile eliminare le regole di caricamento dati se sono in esecuzione.

Quando si elimina una regola, vengono eliminati anche tutti i dati caricati usando quella regola di dati.

### **Nota:**

Dopo aver eliminato le regole di caricamento dati, è possibile eliminare un sistema di origine. Dopo aver eseguito un'eliminazione, gli utenti non possono eseguire il drill-through a un'origine ERP (Enterprise Resource Planning).

Per eliminare una regola di caricamento dati:

- **1.** Nella scheda **Flusso di lavoro**, in **Caricamento dati**, selezionare **Regola caricamento dati**.
- **2.** Immettere un valore in **Nome posizione** oppure fare clic su **per selezionare la** posizione.
- **3.** Selezionare la regola di caricamento dati.
- **4.** Fare clic su **Elimina**.

## Utilizzo delle opzioni target

Quando si utilizzano le regole di caricamento dati, è possibile specificare le opzioni per l'applicazione Planning di destinazione specifiche per una posizione. Ad esempio, utilizzando la funzione Opzioni target, è possibile specificare valori di protezione dei dati diversi per ciascuna posizione.

Per specificare le informazioni di integrazione, procedere come indicato di seguito.

- **1.** Nella scheda **Flusso di lavoro**, in **Caricamento dati**, selezionare **Regola caricamento dati**.
- **2.** Selezionare una posizione nella barra **POV**.
- **3.** Selezionare la scheda **Opzioni target**.
- **4.** Aggiungere o modificare le opzioni.

Fare riferimento a [Registrazione di applicazioni target.](#page-64-0)

**5.** Fare clic su **Salva**.

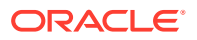

# <span id="page-389-0"></span>Creazione di opzioni custom

La funzionalità delle opzioni di integrazione consente di specificare un testo in formato libero o un valore relativo a una posizione o al caricamento dati. Il testo o i valori immessi possono essere utilizzati negli script Gestione dati.

Inoltre, se si utilizza Oracle Data Relationship Management per esportare dimensioni e gerarchie da sistemi ERP a Data Relationship Management o per importare mapping caricamento dati da Data Relationship Management a Gestione dati, è possibile specificare profili di importazione ed esportazione di Data Relationship Management.

L'integrazione con Data Relationship Management è abilitata nella schermata Applicazione target. fare riferimento alla sezione [Registrazione di applicazioni target.](#page-64-0)

Per specificare le informazioni di integrazione, procedere come indicato di seguito.

- **1.** Nella scheda **Flusso di lavoro**, in **Caricamento dati**, selezionare **Regola caricamento dati**.
- **2.** Selezionare la scheda **Opzioni custom**.
- **3.** In **Opzione integrazione 1-4** specificare un testo in formato libero o un valore, quindi fare clic su **OK**.

Le informazioni specificate sono accessibili dai campi Opzione integrazione della tabella Posizione.

# Utilizzo del workbench di caricamento dati

La funzione del workbench caricamento dati fornisce un framework che consente di importare, visualizzare, verificare ed esportare i dati dai sistemi di origine in Gestione dati.

Di seguito sono riportate le funzionalità chiave del workbench.

- Processo di caricamento interattivo con opzioni per l'importazione, la convalida, l'esportazione e il controllo.
- Assegnazione dei ruoli per visualizzare i valori di Origine (tutto)/Origine (mappata)/Target/ Origine e target
- Visualizzazione dei valori del progressivo periodo/progressivo anno per un pronto riferimento
- Opzioni di visualizzazione per Valido, Non valido, Ignorato e Tutti i dati
- Processo di caricamento in linea e off line
- Opzione di interrogazione per i caricamenti storici
- Esportazione dei caricamenti storici in Excel
- Drilling indietro a origine dal workbench

Il workbench caricamento dati è composto dalle quattro sezioni sotto riportate.

- Griglia flusso di lavoro
- Barra POV: fare riferimento a [Utilizzo della barra POV](#page-31-0).
- **Stato**
- Griglia dati

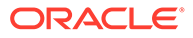

# Griglia flusso di lavoro

Quando si seleziona un passo del flusso di lavoro, vengono visualizzati i seguenti elementi.

Gestione dati utilizza le icone a forma di pesce per indicare lo stato di ogni passo. Quando un passo del flusso di lavoro viene completato correttamente, l'icona a forma di pesce diventa arancione. Se l'esecuzione del passo ha esito negativo, l'icona a forma di pesce diventa grigia.

# Elaborazione dei dati

### Passaggio 1: Importazione dei dati di origine

La funzione Importa da origine consente a Oracle Data Integrator di importare i dati dal sistema di origine e di eseguire le trasformazioni necessarie quali l'importazione, il mapping e la convalida dei dati Le funzioni Importa da origine consentono anche di importare l'origine on line (elaborazione immediata) o off line (esecuzione in background).

Selezionare questa funzionalità solo se:

- la regola di caricamento dati viene eseguita per la prima volta;
- i dati del sistema di origine sono cambiati; Ad esempio se si sono rivisti i dati nella tabella intermedia dopo l'esportazione ed è stato necessario modificare i dati nel sistema di origine.

In molti casi, i dati del sistema di origine potrebbero non essere modificati dopo la prima importazione dei dati dall'origine. non è necessario continuare a importare dati invariati.

Per importare i dati di origine:

- **1.** Nella scheda **Flusso di lavoro** in **Caricamento dati**, selezionare **Workbench caricamento dati**.
- **2. Facoltativo:** quando si importa un file di origine, Gestione dati utilizza il POV corrente per stabilire posizione, categoria e periodo.

Per importare un altro file di origine, è necessario modificare il POV. Per informazioni sulla modifica del POV, fare riferimento a [Utilizzo della barra POV](#page-31-0).

- **3.** Nella parte superiore della schermata fare clic su **Importa**.
- **4.** In **Modalità di esecuzione**, selezionare la modalità di importazione dell'origine.
	- In linea: ODI elabora i dati in modalità sincrona (elaborazione immediata)
	- In linea: ODI elabora i dati in modalità asincrona (elaborazione immediata)

Fare clic su **E** per navigare alla pagina Dettagli processo e monitorare l'avanzamento del job ODI.

**5.** Fare clic su **OK**.

L'icona a forma di pesce relativa all'importazione diventa arancione.

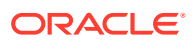

### Passaggio 2: Convalida dei dati di origine

La convalida dei dati di origine di Gestione dati conferma che tutti i membri siano mappati su un account di sistema target valido. Se il file di origine contiene mapping dimensione non mappati, viene generato un errore di convalida. La convalida confronta il mapping dimensioni con il file di origine e identifica le dimensioni non mappate. Il flusso del processo non può continuare fino al mapping appropriato di tutte le dimensioni.

Per eseguire il processo di convalida, procedere come segue.

- **1.** Nella scheda **Flusso di lavoro** in **Caricamento dati**, selezionare **Workbench caricamento dati**.
- **2.** Selezionare **Convalida**.

#### Convalida senza errori di mapping

Se la convalida ha esito positivo, nell'intestazione della schermata di Gestione dati viene visualizzata l'icona di convalida a forma di pesce di colore arancione.

#### Convalida con errori di mapping

Poiché non è possibile annullare il mapping dei nuovi membri dimensione aggiunti, l'aggiunta di membri dimensione ai sistemi di origine può determinare errori di convalida. Se un membro dimensione non è mappato, l'icona a forma di pesce relativa alla convalida è di colore grigio e nel workbench viene visualizzata la schermata Errore di convalida, in cui è visualizzato il numero di membri dimensione non mappati e, pertanto, indefiniti. Prima di ripetere la convalida è necessario correggere i membri dimensione non mappati.

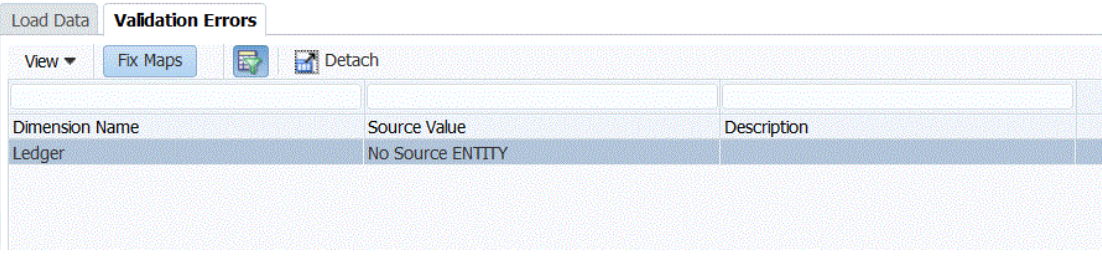

Per correggere gli errori nella tabella di conversione:

- **1.** Nella parte superiore della schermata **Convalida** evidenziare una riga che deve essere corretta.
- **2.** Correggere i conti non mappati.

Nella parte superiore della schermata Errori di convalida l'elemento non mappato è inserito all'interno di Valore di origine, mentre nella parte superiore sono riportate tutte le righe con tale valore. Se ad esempio nella parte superiore è visualizzato un valore della dimensione entità con valore di origine 01, nella parte inferiore sono riportate tutte le righe in cui ENTITY = '01'

**3.** Fare clic su **Convalida** per aggiornare il form di convalida.

I dati di origine che superano il processo di convalida possono essere caricati nel sistema target.

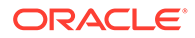

### Correzione degli errori di mapping

In Workbench caricamento dati è possibile visualizzare e correggere immediatamente gli errori di mapping quando si verificano.

Per correggere gli errori di mapping, procedere come segue.

**1.** In **Workbench caricamento dati** selezionare la scheda **Errori di convalida**.

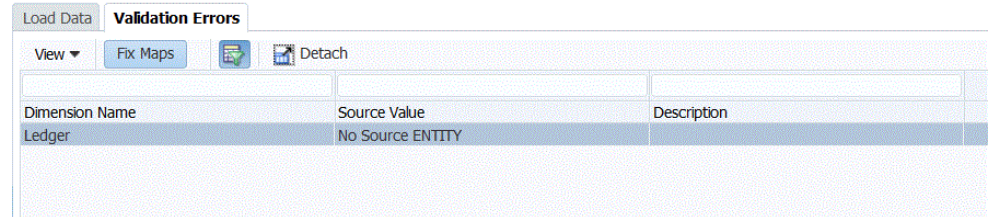

- **2.** Selezionare **Correggi mapping** per accedere ai mapping.
- **3.** Correggere gli errori nella schermata **Mapping caricamento dati**.

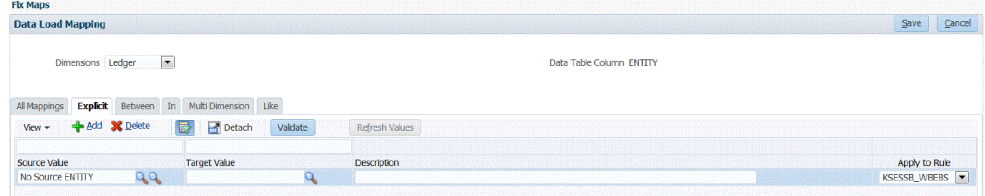

**4.** Fare clic su **Convalida** e quindi su **Salva**.

### Passaggio 3: Esportazione dei dati nelle applicazioni target

Dopo che i dati di origine hanno superato il processo di convalida, utilizzare l'opzione Esporta per esportare i dati in un'applicazione target. Selezionare questa opzione dopo aver rivisto i dati nella griglia di dati e quando si è certi di volerli esportare nell'applicazione target.

Quando si esportano dati per Planning, è possibile memorizzare, aggiungere, sottrarre o sostituire dati.

L'esportazione delle regole di mapping in un formato CSV o Excel non include script.

Per sottomettere la regola di caricamento dati:

- **1.** Nella scheda **Flusso di lavoro** in **Caricamento dati**, selezionare **Workbench caricamento dati**.
- **2. Facoltativo:** quando si importa un file di origine, Gestione dati utilizza il POV corrente per determinare la posizione, la categoria e il periodo ed esegue il seguente processo. Per importare un altro file di origine, è necessario modificare il POV. Fare riferimento a [Utilizzo della barra POV.](#page-31-0)
- **3.** Nella parte superiore della schermata fare clic su **Esporta**.
- **4.** Nell'elenco a discesa **Modalità di esecuzione** selezionare la modalità di esportazione dei dati di origine nell'applicazione target.
	- In linea: ODI elabora i dati in modalità sincrona (elaborazione immediata)
	- In linea: ODI elabora i dati in modalità asincrona (elaborazione immediata)

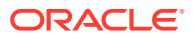

Fare clic su **E** per passare alla pagina Dettagli processo e monitorare l'avanzamento del job ODI.

**5.** Fare clic su **OK**.

### Passo 4: Controllo dei dati

Dopo aver esportato i dati nel sistema target, eseguire la procedura di controllo per visualizzare il report di controllo per il POV corrente. Se non esistono dati del report di controllo per il POV corrente, viene visualizzata una pagina vuota.

È possibile selezionare il tipo di report predefinito utilizzato per l'esecuzione dei report di controllo. Per impostazione predefinita, il campo Tipo di pubblicazione della pagina Report è impostato sul valore del tipo di report selezionato. Per questo campo è possibile scegliere tra PDF, Excel, Word, Rich Text e HTML.

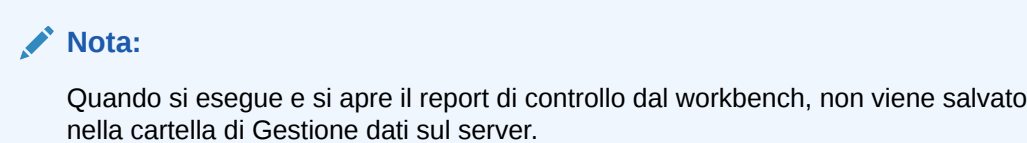

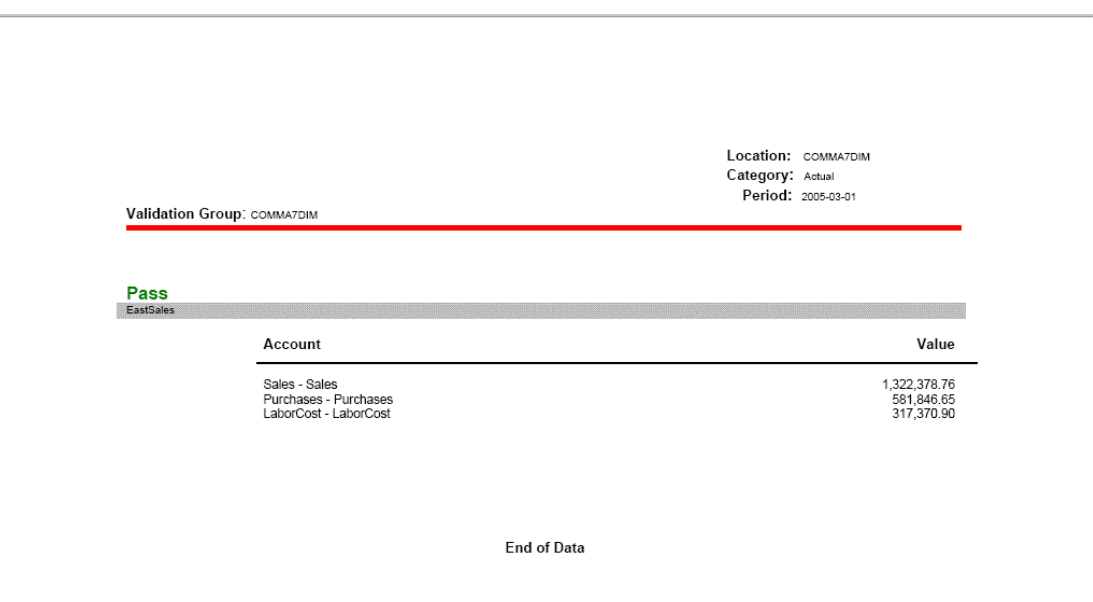

# Utilizzo della griglia dati del workbench

La griglia dei dati comprende due schede nella griglia principale:

- Carica dati/Carica POV Consente di importare, visualizzare, verificare ed esportare i dati dai sistemi di origine.
- drill-through ai dati di origine
- visualizzazione dei dettagli di mapping

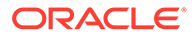

Eseguire i task sulla griglia di dati selezionando le opzioni sull'azione tabella incluse le sezioni sotto riportate.

- Visualizzazione dei dati
- [Formattazione dei dati](#page-395-0)
- [Visualizzazione dei dati](#page-395-0)
- [Apertura di dati caricati in Microsoft Excel](#page-397-0)
- [Esecuzione di query basate su esempio](#page-397-0)
- [Congelamento dei dati](#page-397-0)
- [Rimozione dei dati](#page-398-0)
- [Impostazione del testo a capo](#page-398-0)

#### Visualizzazione dei dati

Di seguito vengono descritti i vari modi di visualizzazione dei dati.

**Tabella**: consente di selezionare i dati origine o target da visualizzare nella griglia, incluse le opzioni sotto riportate.

- Origine (tutto): visualizza sia le dimensioni mappate che le dimensioni non mappate (ENTITY, ACCOUNT, UD1, UD2,... AMOUNT).
- Origine (mappato): visualizza solo le dimensioni di origine mappate.
- Target: visualizza solo le dimensioni target (ENTITYX, ACCOUNTX, UD1X, UD2X,...AMOUNTX).
- Origine e target: visualizza sia le dimensioni origine che le dimensioni target (ENTITY, ENTITYX, ACCOUNT, ACCOUNTX, UD1, UD1X, AMOUNT, AMOUNTX).

**Colonne**: consente di selezionare le colonne da visualizzare nei dati:

- Mostra tutto
- Entità
- Conto
- **Versione**
- Prodotto
- Reparto
- **STAT**
- Importo
- Importo di origine

**Congela/Scongela**: blocca una colonna in posizione mantenendola visibile quando si scorre la griglia di dati. È necessario selezionare l'intestazione della colonna per usare l'opzione di congelamento. Per scongelare una colonna, selezionarla quindi scegliere*Scongela* dal menu di scelta rapida.

**Scollega/Collega**: scollega le colonne dalla griglia di dati. Le colonne rilevate vengono visualizzate nella propria finestra di appartenenza. Per tornare alla visualizzazione predefinita, selezionare *Visualizza*, quindi fare clic su *Allega* o su *Chiudi*.

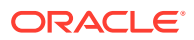

<span id="page-395-0"></span>**Ordina**: consente di modificare l'ordinamento delle colonne in ordine crescente o decrescente. Un ordinamento a più livelli (fino a tre livelli e in ordine crescente e decrescente) è disponibile selezionando Ordina quindi Avanzate. Dalla schermata Ordinamento avanzato, selezionare la colonna principale "Ordina per", quindi la colonna secondaria "Quindi per" e la terza colonna "Quindi per".

I campi di ricerca visualizzati nelle opzioni di ricerca avanzata cambiano in base all'artifact selezionato.

**Riordina colonne**: consente di modificare l'ordine delle colonne. Quando si seleziona questa opzione, viene visualizzata la schermata Riordina colonne. È possibile selezionare una colonna e quindi utilizzare i pulsanti di scorrimento a destra per modificare il relativo ordine.

**Query basata su esempio**: per attivare e disattivare la riga filtro. È possibile utilizzare la riga di filtro per immettere testo per filtrare le righe visualizzate per una colonna specifica. È possibile immettere il testo in base al quale applicare il filtro, se disponibile, per una colonna specifica, quindi fare clic su **Invio**. Per cancellare un filtro, nella casella di testo rimuovere il testo in base al quale è stato applicato il filtro, quindi fare clic su **Invio**. Il testo immesso fa distinzione tra maiuscole e minuscole.

#### Formattazione dei dati

È possibile ridimensionare la larghezza di una colonna in base a un numero di pixel o a una percentuale. È possibile inoltre impostare il testo a capo automatico per ogni cella quando il testo supera la larghezza della colonna.

Per ridimensionare la larghezza di una colonna riprodurre i passi sotto riportati.

- **1.** Selezionare la colonna da ridimensionare.
- **2.** Nella barra delle azioni della tabella, selezionare **Formato**, quindi **Ridimensiona**.
- **3.** Nel primo campo **Larghezza** immettere il valore in base al quale effettuare il ridimensionamento.

È possibile ridimensionare la larghezza di una colonna di un numero di caratteri pixel o per una percentuale.

- **4.** Nel secondo campo **Larghezza**, selezionare **pixel** o **percentuale** come misura in base a cui eseguire il ridimensionamento.
- **5.** Selezionare **OK**.

Per impostare il testo a capo in una colonna riprodurre i passi sotto riportati.

- **1.** Selezionare la colonna con il testo da disporre a capo.
- **2.** Nella barra delle azioni della tabella, selezionare **Formato**, quindi **A capo**.

### Visualizzazione dei dati

È possibile selezionare il tipo di dati da visualizzare nella griglia di dati inclusi i tipi sotto riportati.

- Dati validi I dati mappati correttamente ed esportati nell'applicazione target.
- Dati non validi Una o più dimensioni non mappate correttamente con il risultato che i dati non vengono esportati nel target.
- Dati ignorati Mappa esplicita definita dall'utente per ignorare un valore di origine durante l'esportazione verso il target. Questo tipo di mappa viene definito nel mapping membri mediante l'assegnazione di un membro target speciale con il valore **Ignora**.

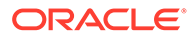
• Tutti i dati - Visualizza tutti i dati validi, non validi e ignorati.

Per visualizzare un tipo di dati, procedere come segue.

- **1.** Selezionare **Mostra**.
- **2.** Selezionare una delle opzioni riportate di seguito.
	- Dati validi
	- Dati non validi
	- Dati ignorati
	- Tutti i dati

Drill-through nei dati di origine e visualizzazione dei mapping

Una volta visualizzati i dati nel workbench di caricamento dati, è possibile eseguire il drill-through nell'origine, visualizzare i mapping e aprire il documento di origine.

Per eseguire il drill-through nel mapping di origine:

**1.** Selezionare il tipo di dati da visualizzare nella griglia di dati.

Fare riferimento a [Visualizzazione dei dati](#page-395-0).

- **2.** Nella colonna **Importo origine**, selezionare un importo.
- **3.** Fare clic sul collegamento all'importo di origine e selezionare **Esegui drillthrough nell'origine**.

Per visualizzare i dettagli di mapping:

**1.** Selezionare il tipo di dati da visualizzare nella griglia di dati.

Fare riferimento a [Visualizzazione dei dati](#page-395-0).

- **2.** Selezionare un importo dalla colonna **Importo di origine**.
- **3.** Fare clic sul collegamento all'importo di origine e selezionare **Visualizza mapping**.

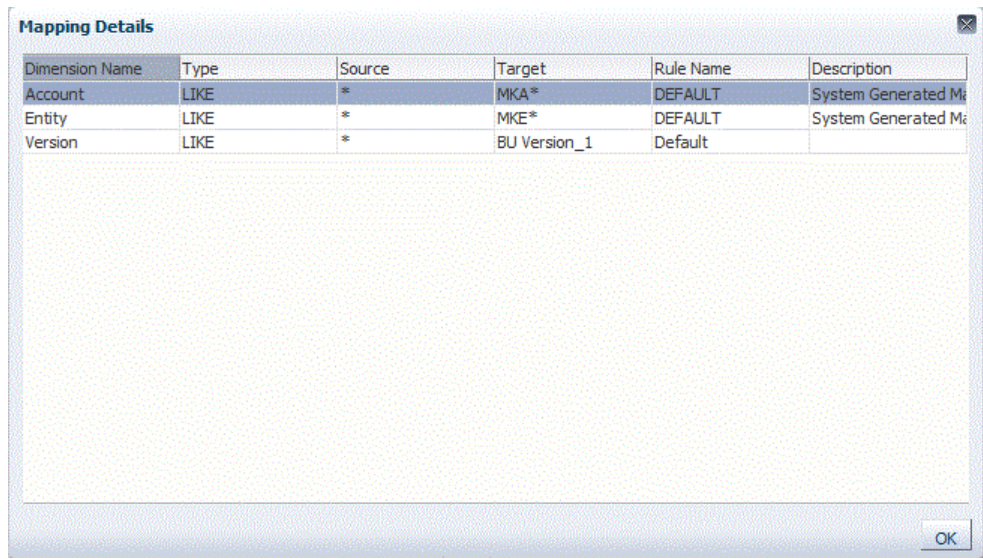

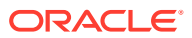

## Apertura di dati caricati in Microsoft Excel

Quando si rivedono i dati nel workbench, gli utenti possono eseguire il drilling verso il basso dall'importo al sistema di origine ERP (Enterprise Resource Planning). Nel sistema di origine i dati vengono visualizzati con la granularità con cui sono stati caricati.

È possibile aprire i dati caricati in Microsoft Excel e controllarne la definizione.

## **Nota:**

L'esportazione di dati da Excel viene effettuata in un formato file CSV (\*.csv) o Excel (\*.xls) a seconda dell'impostazione di "Formato esportazione Workbench in file" in Impostazioni di sistema. CSV è il formato file predefinito per le esportazioni. Per ulteriori informazioni, fare riferimento alla sezione [Impostazione dei profili a](#page-33-0) [livello di sistema.](#page-33-0)

Per aprire i dati caricati in Microsoft Excel, procedere come segue.

- **1.** Nella barra delle azioni della tabella fare clic su .
- **2.** Aprire i dati caricati in Microsoft Excel.

## Esecuzione di query basate su esempio

Utilizzare la funzione Query in base a esempio per filtrare le righe visualizzate per una colonna specifica. È possibile immettere il testo in base al quale applicare il filtro, se disponibile, per una colonna specifica, quindi fare clic su **Invio**. Per cancellare un filtro, nella casella di testo rimuovere il testo in base al quale è stato applicato il filtro, quindi fare clic su **Invio**. Il testo immesso fa distinzione tra maiuscole e minuscole.

Per eseguire una query basata su esempio riprodurre i passi sotto riportati.

**1.** Nella barra delle azioni della tabella fare clic su **per abilitare la riga del filtro.** 

Per usare questa funzione, la riga del filtro deve essere visualizzata sopra le colonne.

**2.** Specificare il testo con il quale filtrare i valori nella colonna e fare clic su **Invio**.

## **Nota:**

Quando si immette il testo in base al quale filtrare, tenere presente che per il testo immesso viene fatta distinzione tra maiuscole e minuscole. La corrispondenza tra maiuscole e minuscole deve essere esatta. Ad esempio, per trovare tutte le applicazioni target che hanno "HR" come prefisso, non è possibile immettere "Hr" o "hr".

## Congelamento dei dati

Usare la funzione Congela per bloccare una colonna in posizione mantenendola visibile quando si scorre la griglia di dati.

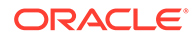

Per congelare una colonna riprodurre i passi sotto riportati.

- **1.** Selezionare la colonna da congelare.
- **2.** Nella barra delle azioni della tabella fare clic su **alli**.

Per scongelare una colonna, procedere come segue.

- **1.** Selezionare la colonna congelata.
- **2.** Nel menu di scelta rapida selezionare **Scongela**.

## Rimozione dei dati

Utilizzare la funzionalità Scollega per scollegare le colonne dalla griglia dati. Quando la griglia viene rimossa, le colonne vengono visualizzate nella rispettiva finestra. Per tornare alla visualizzazione predefinita, selezionare **Visualizza**, quindi fare clic su **Allega** o su **Chiudi**.

Per scollegare le colonne, procedere come segue.

- **1.** Selezionare la colonna da scollegare.
- **2.** Nella barra delle azioni della tabella fare clic su

La griglia di dati viene visualizzata in una finestra separata.

Per riallegare le colonne alla griglia dati:

- **1.** Selezionare la colonna da riallegare.
- **2.** Nella barra delle azioni della tabella selezionare **Visualizza**, quindi **Allega**.

## Impostazione del testo a capo

È possibile impostare il testo a capo automatico per ogni cella quando il testo supera la larghezza della colonna.

Per impostare il testo a capo per una colonna, procedere come segue.

- **1.** Selezionare la colonna con il testo da disporre a capo.
- 2. Fare clic su

## Visualizzazione dei dettagli del processo

È possibile utilizzare la pagina Dettagli processo per visualizzare lo stato di una regola sottomessa e i log e scaricare un report di convalida se durante un caricamento dati alcune celle vengono rifiutate.

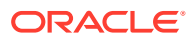

## **Nota:**

I log di dettagli processo vengono rimossi ogni sette giorni. Se si desidera scaricare un log in una cartella locale, utilizzare EPM Automate. Il comando è downloadFile. Esempio: epmautomate downloadfile "[*PERCORSO*]/*NOME\_FILE*". Per ulteriori informazioni, vedere *Working with EPM Automate for Oracle Enterprise Performance Management Cloud (in lingua inglese)*

Per visualizzare i dettagli del processo delle regole dei dati:

**1.** Nella scheda **Flusso di lavoro**, in **Monitor**, selezionare **Dettagli processo**.

Viene visualizzata la pagina Dettagli processo, nella quale vengono mostrati i processi per tutti i sistemi di origine. Per ogni processo vengono visualizzate le colonne seguenti:

- **ID processo**—Numero identificativo generato automaticamente
- **Stato**—Mostra un indicatore visivo per lo stato del processo. È possibile posizionare il puntatore del mouse sull'icona per visualizzare una descrizione comando. Stati disponibili:
	- $\triangleleft$  regola elaborata correttamente
	- $\bullet$ : esecuzione della regola non riuscita
- **Log**—Fare clic su **Mostra** per visualizzare il file di log.
- **Posizione**—Visualizza il nome della posizione
- **Nome processo** Tipo di processo

I tipi di processo sono i seguenti.

- **Nome regola**—Nome della regola
- **Sistema di origine**—Nome del sistema di origine
- **Entità contabile**—Nome dell'entità contabile di origine
- **Applicazione target**—Nome dell'applicazione target
- **Numero sessione ODI** Numero della sessione in Oracle Data Integrator. È possibile utilizzare questo valore per cercare una sessione in Oracle Data Integrator.

## **Nota:**

Il numero della sessione ODI è presente nei dettagli del processo solo se i dati vengono elaborati durante una sessione off line.

• **ID Job** - ID del job in Oracle Hyperion EPM Architect

**Autore processo** - ID dell'utente che ha avviato il processo.

- **Reimposta stato**—Reimposta lo stato su "non riuscito" se un processo rimane in stato di esecuzione per un lungo periodo di tempo.
- **Collegamento** Visualizza le informazioni di log relative al passo del processo. In caso di importazione dei file, visualizza le righe ignorate, mentre in caso di esportazione in Planning, visualizza le righe rifiutate e così via.

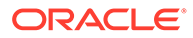

- **Collegamento output**: consente di scaricare un report degli errori di convalida che mostra le celle dati rifiutate durante un caricamento dati e i motivi del rifiuto. Un report degli errori di convalida è disponibile solo se l'opzione Visualizza motivi errori di convalida è impostata su **Sì**.
- **2.** Selezionare un processo per visualizzare i dettagli.
	- **Stato**—Viene visualizzato lo stato relativo a ogni fase del processo. È possibile risolvere un problema visualizzando il punto in cui si è interrotta l'esecuzione di un processo.
	- **Fase processo**—Visualizza le fasi del processo
	- **Ora inizio processo** Ora di inizio della fase del processo.
	- **Ora fine processo** Ora di fine della fase del processo.
	- **Log** Se è disponibile un log, è possibile fare clic su **Mostra** per visualizzarne i contenuti.
- **3. Facoltativo**: per filtrare le righe visualizzate, assicurarsi che sopra le intestazioni

di colonna sia visualizzata la riga filtro. Fare clic su  $\mathbb{E}$  per attivare o disattivare la riga filtro. Quindi immettere il testo per il filtro.

È possibile filtrare in base agli elementi seguenti:

- ID processo
- Posizione
- Nome regola
- Sistema di origine
- Entità contabile
- Applicazione target

## **Nota:**

Quando si immette il testo in base al quale filtrare, tenere presente che per il testo immesso viene fatta distinzione tra maiuscole e minuscole. Ad esempio, per trovare tutte le applicazioni target che hanno "HR" come prefisso, non è possibile immettere "Hr" o "hr". Per ulteriori informazioni sul filtro, fare riferimento a [Elementi dell'interfaccia utente di](#page-28-0) [Gestione dati.](#page-28-0)

## Utilizzo dei file di Excel del saldo di verifica per importare i dati

Un file di Excel del saldo di verifica è un foglio di calcolo Excel che, attraverso la schermata di importazione, viene formattato per uno o più periodi, categorie e posizioni.

## File saldo di verifica di testo rispetto ai file saldo di verifica di Excel

I file del saldo di verifica di testo rispetto ai file del saldo di verifica di Excel presentano due analogie: vengono caricati entrambi nel POV corrente (categoria e periodo) e, nel form di importazione, utilizzano le stesse opzioni Aggiungi e Sostituisci.

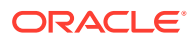

I file di testo del saldo di verifica e i file di Excel del saldo di verifica differiscono per un solo aspetto: i file di testo possono utilizzare solo il formato di importazione standard, mentre i file di dati di Excel non utilizzano alcun formato di importazione.

Se si utilizza un template Saldo di verifica Excel, il template può contenere uno o più periodi. Quando si esegue il caricamento di più periodi, è necessario creare un formato di importazione fittizio che indica più periodi. Se file di Excel contiene un solo valore dati, non è necessario un formato di importazione.

## Download di un template bilancio di verifica Excel

Per scaricare un template bilancio di verifica di Excel, procedere come indicato di seguito.

- **1.** Nella scheda **Flusso di lavoro** in **Caricamento dati**, selezionare **Workbench caricamento dati**.
- **2.** Nell'elenco a discesa **Scarica template** selezionare **Bilancio di verifica**.
- **3.** Nella schermata **Apri** aprire o salvare il template, quindi fare clic su **OK**.

## Definizione dei template per il saldo di verifica di Excel

Per definire un template per il bilancio di verifica di Excel è necessario definire la prima riga dell'area con nome contenente i tag dei metadati. Altre eventuali informazioni definite al di fuori dell'area con nome non vengono prese in considerazione dal sistema. Si supponga che il template contenga un titolo e il riepilogo degli importi. Se questi sono al di fuori dell'area con nome, non verranno elaborati durante il caricamento dei dati.

Per caricare i dati mediante un template, il sistema utilizza una definizione di intervallo con nome per trovare le dimensioni e i relativi dati. L'intervallo predefinito per il template del bilancio di verifica è denominato upsTB e può essere visualizzato mediante l'opzione "Gestione nomi" di Excel.

Il template seguente contiene una riga di metadati (riga 1) e tre linee di dati importati (righe  $5 - 7$ ).

Valori dimensione e Importo devono essere inseriti nelle rispettive colonne secondo i tag definiti nella riga 1. Per aggiungere tag dimensione supplementari, aggiungere colonne. Aggiungere dati aggiungendo righe.

Le righe o le colonne aggiunte devono essere inserite nell'area con nome. Excel aggiorna automaticamente la definizione dell'area. Se vengono aggiunte righe al di fuori dell'area, aggiornare quest'ultima per includervi le nuove righe o colonne. Quando si aggiungono colonne dimensione, aggiungere un tag dimensione per specificare se la colonna si riferisce a una dimensione conto, entità, transazione interaziendale, importo o definita dall'utente. Si noti che la dimensione entità è rappresentata dal tag per "Centro".

#### **Tabella 4-16 Tag dimensione di Gestione dati e tag corrispondenti**

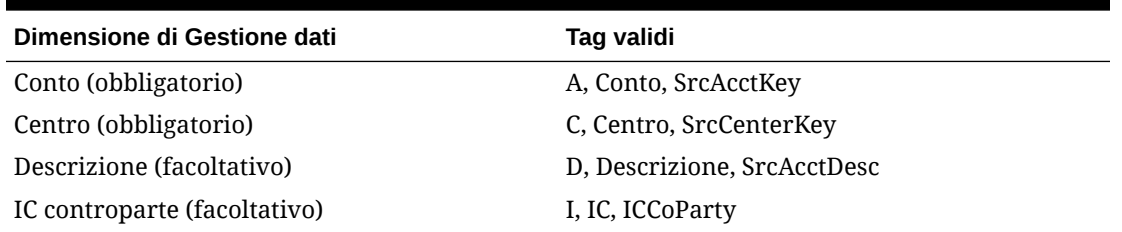

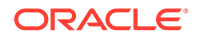

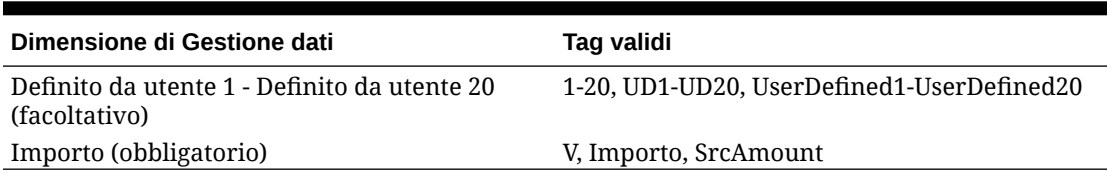

#### **Tabella 4-16 (Cont.) Tag dimensione di Gestione dati e tag corrispondenti**

Nel template fornito con Gestione dati alcune righe sono nascoste. Per aggiornare le colonne e i tag colonna, è necessario che queste righe siano visibili. A questo scopo, selezionare la riga sopra e sotto le righe nascoste e aggiornare l'altezza della cella. L'altezza standard delle celle è impostata su 12,75 ed è sufficiente per mostrare tutte le righe nascoste nell'intervallo selezionato nel foglio. Dopo aver apportato le modifiche necessarie, è possibile nascondere nuovamente le righe.

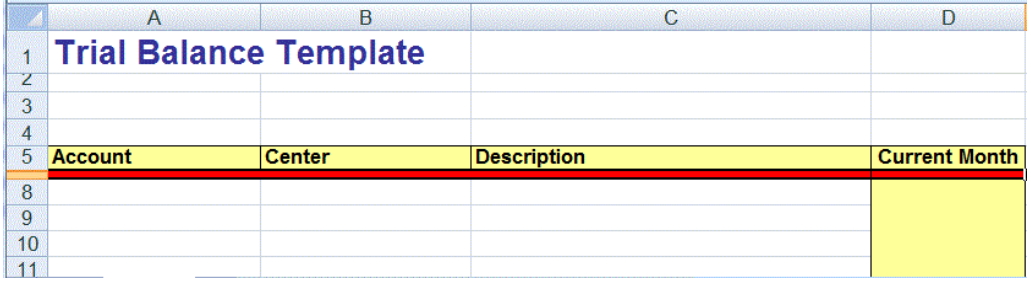

## Aggiunta di un caricamento dati per periodi multipli mediante l'uso di Excel

Per caricare i dati in più periodi è possibile utilizzare anche il template Bilancio di verifica di Excel. A tale scopo è necessario creare una regola dati che utilizzi un formato di importazione per periodi multipli. Non è necessario che il formato di importazione contenga i mapping dei dettagli, ma è sufficiente che la definizione sia riferita a più periodi. Con l'utilizzo di una regola dati per più periodi è possibile importare il file di Excel del bilancio di verifica. È sufficiente creare un formato di importazione fittizio e selezionare solo la specifica per più periodi. Per caricare i dati per più periodi, il formato dell'intestazione colonna deve essere V1:PeriodKey, V2:PeriodKey e così via. La chiave del periodo deve essere specificata nel formato AAAA/MM/GG. Non è necessario definire il mapping del periodo di origine nella regola dati. È inoltre necessario aggiornare l'intervallo per assicurarsi che eventuali colonne supplementari siano incluse nell'intervallo. Di seguito è riportato un esempio di file di Excel.

## **Nota:**

È solo necessario includere una chiave periodo, ad esempio V1:2016/1/31, con il tag se i periodi non sono contigui. Se i periodi sono contigui, le chiavi periodo vengono ignorate e per la definizione dei periodi vengono selezionati i periodi di inizio/fine durante l'esecuzione della regola.

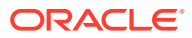

### **Nota:**

Il template di Excel prevede la presenza di una riga vuota tra i tag e la prima riga di dati.

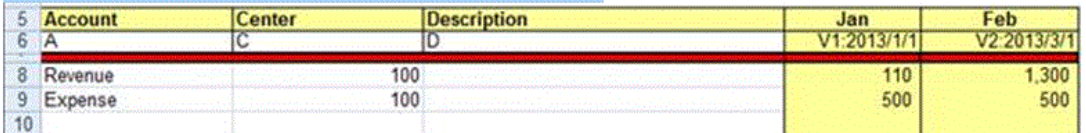

## Importazione del mapping di Excel

È possibile importare i mapping di Excel selezionando l'opzione di importazione di Excel e selezionando un mapping di Excel.

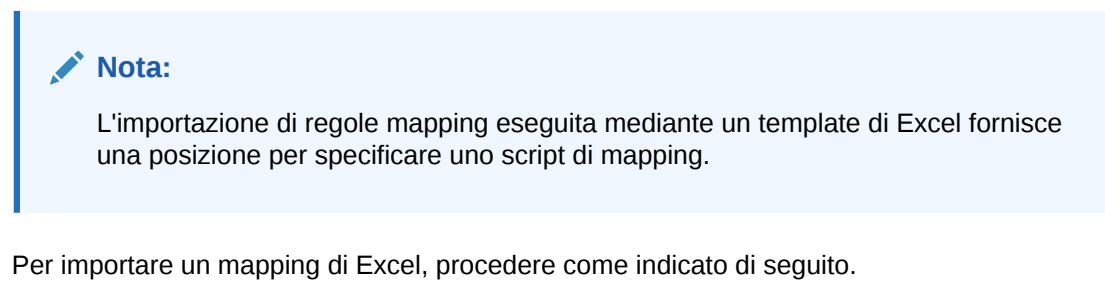

- **1.** Nella scheda **Flusso di lavoro**, in **Caricamento dati**, selezionare **Mapping caricamento dati**.
- **2.** Selezionare la scheda **Tutti i mapping**.
- **3.** Nell'elenco a discesa **Importa**, selezionare **Importa da Excel**.
- **4.** In **Seleziona un file da importare** selezionare il file Excel da importare, quindi fare clic su **OK**.
- **5.** Scegliere **Seleziona modalità e convalida**, quindi selezionare la modalità di importazione in **Modalità importazione**

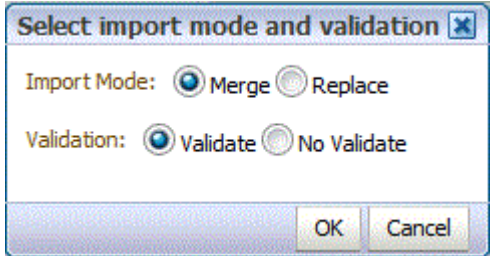

• Unisci: i dati dell'applicazione vengono sovrascritti dai dati presenti nel file di caricamento dati di Excel.

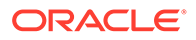

- Sostituisci: consente di eliminare i valori nelle dimensioni del file di caricamento dati di Excel e di sostituirli con i valori del file esistente.
- **6.** Fare clic su **Convalida** per convalidare i mapping.
- **7.** Fare clic su **OK**.

Il mapping eredita la regola di caricamento dati predefinita e mostra una descrizione che indica che i mapping sono stati generati dal sistema.

# Caricamento di più periodi per EPM Cloud o sistemi di origine basati su file

Per un sistema di origine Oracle Enterprise Performance Management Cloud o basato su file, la funzionalità Gestione dati supporta il membro "Periodo" sotto forma di colonna in un file di dati. Se si dispone di dati per più periodi in un solo file, è possibile includere l'anno e il periodo in ogni riga di dati. In Formati di importazione, selezionare le righe periodo di origine Anno e Periodo in modo da identificarli come colonne nel file e mapparle alla dimensione appropriata nel sistema target. Eseguire quindi la regola di caricamento dati e selezionare l'intervallo di date da caricare. L'intervallo di date può essere basato su un tipo di mapping di periodi predefinito o esplicito.

Il file di esempio riportato di seguito contiene i dati di più periodi, "Jan" e "Feb", in un unico file di dati.

E1,100,2016,Jan,USD,100 E2,100,2016,Jan,USD,200 E3,100,2016,Feb,USD,300 E4,100,2016,Feb,USD,400

In un altro esempio, se si seleziona l'intervallo di periodi da gennaio a marzo (Jan-March) e il file include i primi quattro mesi dell'anno (Jan, Feb, Mar e Apr), Gestione dati caricherà solo i primi tre (Jan, Feb e Mar).

E1,100,2016,Jan,USD,100 E2,100,2016,Jan,USD,200 E3,100,2016,Feb,USD,300 E4,100,2016,Feb,USD,400 E4,100,2016,Mar,USD,400 E4,100,2016,Mar,USD,400 E4,100,2016,Apr,USD,400 E4,100,2016,Apr,USD,400

Gestione dati carica i periodi specificati nella schermata Esegui regola, ignorando le righe del file che non corrispondono agli elementi selezionati per il caricamento.

## Caricamento dei periodi come colonna dal file di dati

Le dimensioni "periodo" sono supportate come colonne in un file di dati. Se si dispone di dati per più periodi in un solo file, è possibile includere l'anno e il periodo in ogni riga del file di dati caricato nell'applicazione target.

Per caricare un periodo come colonna da un file di dati è necessario definire il caricamento mediante il formato di importazione e la regola di caricamento dati.

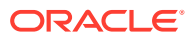

Per includere un periodo come colonna dal file di dati, procedere come segue.

- **1.** Nella scheda **Impostazione**, in **Impostazione integrazione**, selezionare **Formato di importazione**.
- **2.** Nella barra dei task di riepilogo **Formato importazione** selezionare l'applicazione o il file di consolidamento di Financial Consolidation and Close. In genere si tratta di un solo file con più periodi, ad esempio Anno e Periodo.
- **3.** Selezionare la colonna di origine nella griglia **Dettaglio formato importazione**, quindi fare clic sull'elenco a discesa **Aggiungi**.

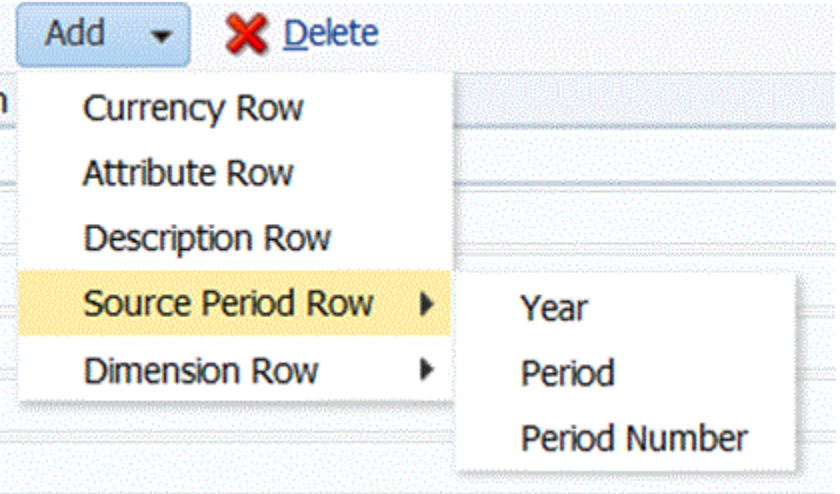

- **4.** Selezionare le righe di periodo da includere.
	- **a.** Per eseguire il mapping a una riga "Anno", fare clic su **Riga periodo di origine**, quindi selezionare **Anno** per eseguire il mapping alla dimensione **Anno** nell'applicazione target.
	- **b.** In **Colonna di origine** selezionare la dimensione da mappare alla riga **Anno**.
	- **c.** In **Numero campo** immettere il **numero campo** nel file da importare (se è selezionato del testo, viene impostato automaticamente il numero del campo del file).
	- **d.** In **Espressione** specificare l'espressione da applicare alla riga **Anno**.
	- **e.** Per eseguire il mapping a una riga periodo, fare clic su **Aggiungi**, quindi selezionare **Riga periodo di origine** e infine **Periodo**.
	- **f.** In **Numero campo** immettere il **numero campo** nel file da importare (se è selezionato del testo, viene impostato automaticamente il numero del campo del file).
	- **g.** In **Espressione** specificare l'espressione da applicare alla riga **Periodo**.
	- **h.** Per eseguire il mapping a una riga numero periodo, fare clic su **Aggiungi**, quindi selezionare **Riga periodo di origine** e infine **Numero periodo**.
	- **i.** In **Numero campo** immettere il **numero campo** nel file da importare (se è selezionato del testo, viene impostato automaticamente il numero del campo del file).
	- **j.** In **Espressione** specificare l'espressione da applicare alla riga **Numero periodo**.
- **5.** Fare clic su **Salva**.
- **6.** Specificare i parametri della regola di caricamento dati, quindi eseguire la regola. Fare riferimento a [Definizione di regole di caricamento dati per l'estrazione di dati.](#page-380-0)

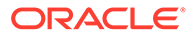

# <span id="page-406-0"></span>Caricamento dei giornali in Financial Consolidation and Close

In Gestione dati i giornali consentono di adeguare i dati dopo che sono stati immessi o caricati nelle entità di livello base. I giornali forniscono un audit trail delle modifiche apportate nell'applicazione e indicano quali utenti hanno eseguito adeguamenti e quali sono i conti, le entità e i periodi temporali interessati.

Gestione dati supporta un metodo di caricamento esplicito per il caricamento dei giornali nell'applicazione Financial Consolidation and Close. I giornali vengono caricati mediante la definizione di una regola dati di tipo "Giornali". Sono supportati file di caricamento dei giornali sia Excel che in formato di testo.

## Descrizione del processo di caricamento dei giornali di Financial Consolidation and Close

Ad alto livello, i giornali possono essere caricati come file di dati normali o come template Excel.

Quando i giornali vengono caricati come file di dati, è necessario definire un formato di importazione per importare il file del giornale. Il formato di importazione contiene mapping aggiuntivi per le colonne dell'etichetta e della descrizione del giornale. Il resto dei dati di origine viene importato secondo le stesse modalità adottate per i dati standard. Successivamente è necessario definire una regola di caricamento dati e impostare il tipo di dati "Giornale" per importare i dati. I giornali di testo possono essere importati come qualsiasi altro giornale dalla regola o dal workbench di caricamento dati. Possono essere importati anche mediante un processo batch simile ai processi di caricamento dei dati standard.

Se si utilizza un template Excel per caricare un giornale, la procedura prevede l'uso di una posizione esistente, la creazione di una nuova regola di caricamento dati per la posizione e la specifica del tipo di caricamento Giornale per la regola di caricamento dati. L'importazione del file del template giornale Excel verrà eseguita tramite il workbench. Dopo l'apertura, si eseguono le operazioni di compilazione, caricamento e contabilizzazione del template Excel.

## Utilizzo del caricamento dei giornali e dei formati di importazione

Durante la definizione del formato di importazione per il caricamento di un giornale, è possibile includere la riga dell'etichetta del giornale e la riga della descrizione del giornale.

- **1.** Nella scheda **Impostazione**, in **Impostazione integrazione**, selezionare **Formato di importazione**.
- **2.** Nella barra dei task di riepilogo **Formato importazione** selezionare un'applicazione di consolidamento Financial Consolidation and Close.
- **3.** Selezionare la colonna di origine nella griglia **Dettaglio formato importazione**, quindi fare clic sull'elenco a discesa **Aggiungi**.

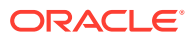

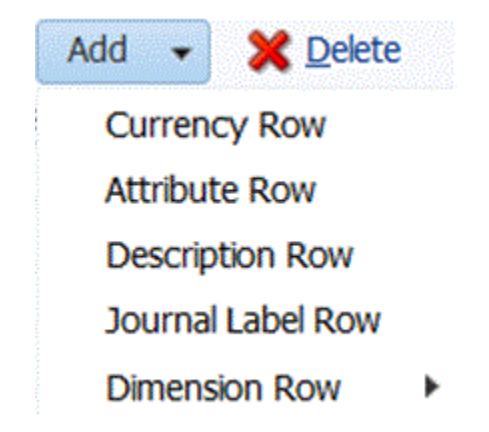

**4.** Selezionare **Riga etichetta giornale** e immettere l'ID giornale, specificato nel template giornale, utilizzato come etichetta durante il caricamento in Financial Consolidation and Close nel campo **Espressione**.

L'etichetta del giornale non deve contenere i caratteri seguenti:

- punto  $($ .)
- segno più  $(+)$
- segno meno ( )
- asterisco ( \* )
- $\cdot$  barra  $( / )$
- cancelletto  $( # )$
- virgola ( , )
- punto e virgola $( ; )$
- simbolo chiocciola ( $@)$
- virgolette (")
- parentesi graffe  $({} \} )$

È inoltre possibile specificare l'etichetta, un'etichetta e un gruppo oppure nessuna etichetta o nessun gruppo nel campo **Espressione**

- Per specificare un'etichetta e un gruppo, aggiungere i valori utilizzando il formato LABEL=<etichetta>#GROUP=<gruppo> nel campo **Espressione**. Ad esempio, immettere LABEL=JE101#GROUP=CONSOLADJ.
- Non è possibile specificare solo un gruppo (senza un'etichetta).
- Se il campo ID giornale è null, Gestione dati crea automaticamente l'etichetta giornale JL<caricato>.

Questo è l'ID del processo. Il nome giornale include l'ID processo per consentire di ricollegarlo a Gestione dati se necessario.

- Per un caricamento di più giornali, è possibile specificare etichette di giornale diverse nell'importazione del file.
- **5.** Fare clic su **Aggiungi** e inserire due volte la **Riga descrizione**.
- **6.** Nella riga **Descrizione 2**, immettere la descrizione del giornale nel campo **Espressione**.

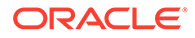

La descrizione del giornale deve essere immessa nella riga Descrizione 2, pertanto è necessario aggiungere due volte la riga della descrizione; successivamente sarà possibile eliminare la riga Descrizione 1 se non più necessaria.

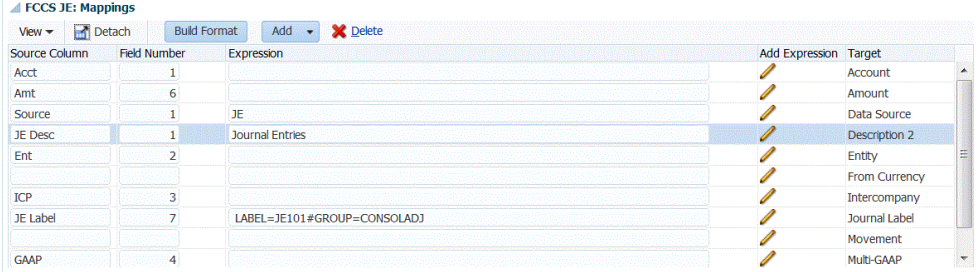

- **7. Facoltativo**: aggiungere altri mapping del formato di importazione in base alle esigenze.
- **8.** Fare clic su **Salva**.

Dopo aver salvato il formato di importazione, associarlo a una posizione. Per ulteriori informazioni sulla creazione o sull'utilizzo delle posizioni, fare riferimento alla sezione [Definizione delle posizioni.](#page-346-0)

## Utilizzo del caricamento dei giornali e della regola di caricamento dati

Le regole di caricamento dati vengono definite per il caricamento dei giornali per caricare le scritture contabili da un file di giornale basato su Excel o su testo ed eseguirne il push nell'applicazione target Financial Consolidation and Close. Per caricare i giornali è necessario definire il tipo di caricamento "Giornale" nel campo **Tipo di caricamento** della scheda Opzioni target delle regole di caricamento dati.

Facoltativamente, è possibile specificare lo stato dei giornali nel campo **Stato giornale** della scheda Opzioni target. Per impostare lo stato del giornale in Financial Consolidation and Close sono disponibili le quattro opzioni indicate di seguito.

- Elaborazione in corso
- **Sottomesso**
- Approvato
- Rifiutato

Per informazioni sulla creazione di una regola di caricamento dati, fare riferimento alla sezione [Definizione di regole di caricamento dati per l'estrazione di dati](#page-380-0).

Dopo la creazione e il salvataggio della regola di caricamento dati per il caricamento del giornale da parte dell'utente, Gestione dati crea automaticamente un mapping di caricamento dati per la dimensione "Origine dati" con i valori di mapping riportati di seguito.

- Tipo: Simile a Viene impostata una corrispondenza esatta con la stringa nel valore di origine e la stringa viene sostituita con il valore target.
- Valore di origine: \*
- Target: Input FCCS\_Journal
- Nome regola: Mappa generata dal sistema

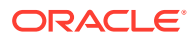

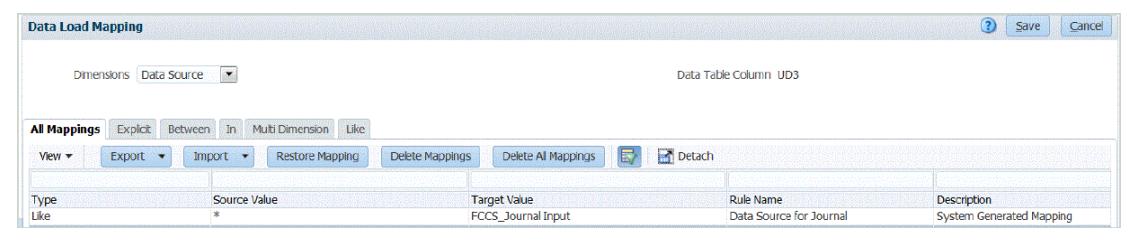

## Caricamento dei giornali dal workbench di caricamento dati

Quando si caricano i giornali, è possibile utilizzare il workbench di caricamento dati come struttura per l'importazione, la visualizzazione, la verifica e l'esportazione dei giornali.

Per il caricamento è possibile utilizzare:

- Giornali basati su Excel. Fare riferimento a Caricamento dei giornali da un template.
- Giornali basati su testo. Fare riferimento a [Caricamento dei giornali basati su testo](#page-416-0).

## Caricamento dei giornali da un template

Gestione dati consente di caricare le scritture contabili di Financial Consolidation and Close mediante un template giornale. I template sono fogli di calcolo Excel formattati per la scrittura contabile e includono i valori richiesti per il giornale di Financial Consolidation and Close.

#### Elaborazione dei template giornale

Di seguito è descritto il processo di elaborazione dei giornali.

**1.** Scaricare e formattare il template in base alle esigenze.

Fare riferimento a Download di un template giornale.

- **2.** Immettere i giornali richiesti nel template. [Definizione dei template giornale](#page-410-0).
- **3.** Caricare il template completato nella cartella desiderata in Gestione dati. Fare riferimento a [Caricamento dei giornali.](#page-413-0)
- **4.** Nel workbench di caricamento dati, fare clic sul pulsante Carica giornale, quindi selezionare il file del template giornale da Gestione dati. Fare riferimento a [Caricamento dei giornali.](#page-413-0)
- **5.** Convalidare il file del giornale facendo clic su **Verifica**. Se supera la convalida, il file sarà idoneo per la contabilizzazione. [Verifica dei giornali.](#page-415-0)
- **6.** Fare clic su **Contabilizza** per contabilizzare il file del giornale in Financial Consolidation and Close.

Fare riferimento a [Contabilizzazione di giornali.](#page-416-0)

#### Download di un template giornale

Se si utilizza un template giornale per caricare le scritture contabili, è possibile selezionare dal Workbench caricamento dati un template giornale caricato nel server. Un template è associato a un POV esistente. Dopo aver fornito i valori richiesti per il template, è necessario ricaricare il template (ovvero pubblicarlo nel server), creare una nuova regola di caricamento dati per il POV e specificare il tipo di caricamento "Giornale" nella regola di caricamento dati.

Per scaricare un template giornale, procedere come segue.

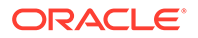

- <span id="page-410-0"></span>**1.** Nella scheda **Flusso di lavoro** in **Caricamento dati**, selezionare **Workbench caricamento dati**.
- **2.** Dal POV, selezionare il POV associato al template giornale da scaricare.
- **3.** In **Scarica template** selezionare **Giornale**.

In Gestione dati viene richiesto di aprire o salvare il template predefinito.

Il template predefinito viene copiato e tutte le necessarie dimensioni custom vengono aggiunte come colonne prima della colonna Importo. Per impostazione predefinita, nel template vengono incluse due dimensioni customizzate.

**4.** Nella schermata **Apri** aprire o salvare il template, quindi fare clic su **OK**.

#### Definizione dei template giornale

Per template giornale si intende un foglio di calcolo Microsoft® Excel formattato per consentire l'immissione delle scritture contabili. Il foglio di calcolo è contrassegnato con un'intestazione costituita da metadati che indicano a Gestione dati come interpretare i dati contenuti nel template. I metadati sono costituiti da una serie di tag che indicano a Gestione dati la colonna che contiene il numero di conto o il periodo in cui effettuare il caricamento. Per indicare al sistema dove reperire le informazioni di intestazione e i dati da caricare, viene utilizzato un intervallo con nome. Per il template giornale, l'area con nome è definita upsJournal.

I tag dei metadati devono avere un formato tabulare specifico. L'ordine delle righe dei metadati è importante, a differenza dell'ordine delle colonne. Le prime cinque righe (intestazione dei metadati) di dati devono contenere i tag dei metadati per la tabella di dati. Il template giornale di esempio mostrato contiene l'intestazione dei metadati (righe 1-5) e due righe di dati importati (righe 6-7).

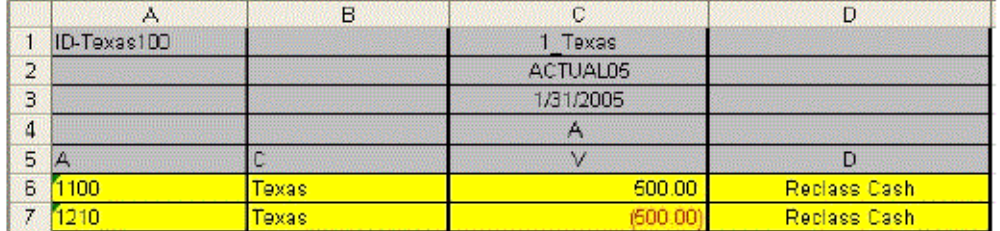

Per definire il template completato in Excel, è necessario creare un nome di intervallo che comprenda tutti i metadati e tutte le celle dei valori dei dati. Il nome dell'intervallo deve iniziare con il prefisso "ups". Ad esempio, è possibile creare un nome di intervallo per definire un template standard e assegnare il nome [upsStandardJV (A1 to D7)].

### Struttura dei metadati

L'intestazione dei metadati (righe 1-5) contiene istruzioni che consentono a Gestione dati di reperire i segmenti di dati rilevanti gestiti in questo template. Negli argomenti seguenti relativi alle righe da 1 a 5 viene illustrato l'utilizzo dei singoli metadati in Gestione dati.

### Riga 1 (ID giornale e tag Posizione)

Il tag nella riga 1 consente di impostare l'ID giornale e la posizione Gestione dati nella quale devono essere caricati i dati. L'ID giornale deve essere posizionato nella riga 1 della colonna Conto. Inserire il tag della posizione nella riga 1 della colonna Importo.

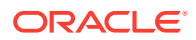

## Riga 2 (tag categoria Gestione dati)

Il tag nella riga 2 dell'intervallo imposta la categoria Gestione dati nella quale viene caricato il giornale. Deve trattarsi di una categoria Gestione dati valida. Il tag della categoria Gestione dati deve essere posizionato nella colonna Importo.

### Riga 3 (tag periodo Gestione dati)

Il tag nella riga 3 dell'intervallo imposta il periodo nel quale devono essere caricati i dati. Deve trattarsi di un periodo Gestione dati valido. Questo tag deve essere posizionato nella colonna Importo.

### Riga 4 (tag metodo di caricamento)

Il tag nella riga 4 dell'intervallo imposta il metodo di caricamento del giornale in Gestione dati. Per aggiungerlo a un giornale esistente con lo stesso ID giornale, digitare la lettera **A**. Se esiste un giornale con lo stesso ID giornale all'interno dello stesso punto di vista Gestione dati, il nuovo giornale viene aggiunto al giornale sottomesso in precedenza. Per sostituire un giornale esistente con lo stesso ID giornale, digitare la lettera **R**.

Se esiste un giornale con lo stesso ID giornale all'interno dello stesso punto di vista Gestione dati, il nuovo giornale sostituisce il giornale precedente. Questo tag deve essere posizionato nella colonna Importo. Nella tabella riportata di seguito sono definiti i tag possibili. Le impostazioni "AZ" e "RZ" hanno la stessa funzionalità dei metodi "A" e "R", ma a differenza di questi sopprimono tutti gli importi con valore zero.

#### **Tabella 4-17 Metodi di caricamento del giornale e tag corrispondenti**

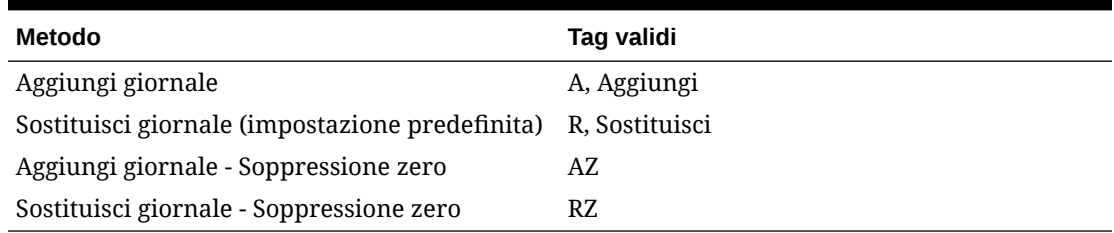

## Riga 5 (tag dimensione)

I tag nella riga cinque dell'intervallo definiscono la dimensione nella quale vengono caricati gli importi. Nella tabella riportata di seguito sono definiti i tag dimensione possibili.

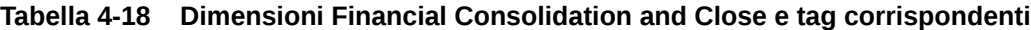

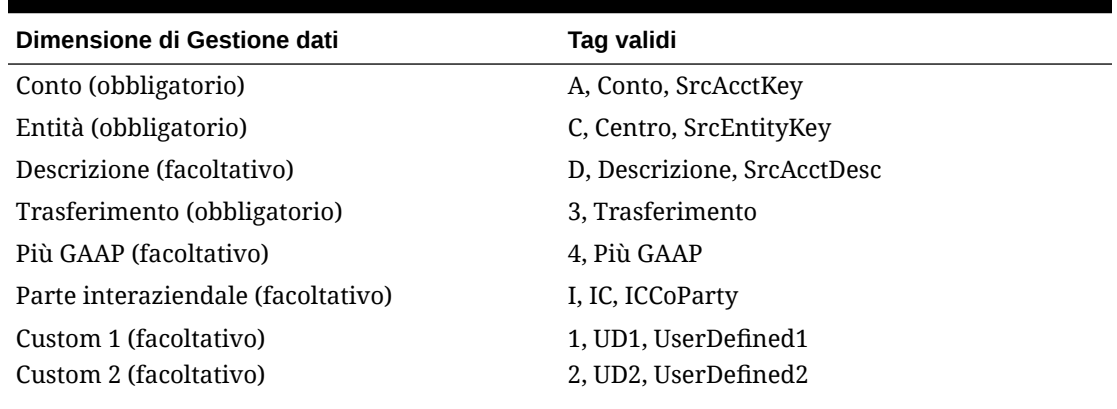

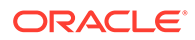

### **Tabella 4-18 (Cont.) Dimensioni Financial Consolidation and Close e tag corrispondenti**

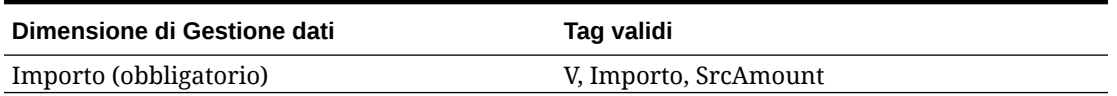

## Creazione dei nomi di intervallo nei template giornale

Il template contiene un intervallo di colonne predefinito e l'utente può semplicemente compilare la sezione superiore nelle righe da 5 a 13 e aggiungere tutte le colonne necessarie. Gestione dati valuta l'intervallo con nome per determinare il POV, il metodo di caricamento e i dati da caricare.

Per creare un template giornale personalizzato, è necessario creare un nome di intervallo che includa tutte le celle di dati e i metadati e inizi con il prefisso *ups*. Ad esempio,, per un template standard, creare il nome di intervallo [upsStandardJV (B16 to J33].

La figura seguente illustra un template giornale. Tenere presente che in questo template i metadati non si trovano nelle righe da 1 a 5, ma nelle righe da 16 a 20. Il template contiene un elemento upsJournal che inizia dalla riga 16. Di conseguenza, le righe da 16 a 20 sono le prime cinque righe dell'elemento upsJournal. Le righe da 4 a 14 costituiscono una semplice interfaccia per assistere l'utente durante la creazione dell'intestazione dei metadati. Le informazioni sui metadati vengono inserite qui e vi viene fatto riferimento nell'intestazione dei metadati.

(Immettere i dati del giornale nelle rispettive colonne aggiungendo altre righe all'interno dell'intervallo. Il modo più semplice di procedere è aggiungere le righe all'intervallo esistente e utilizzare un solo intervallo, nonché l'elemento predefinito upsJournal. Le colonne vengono aggiunte al foglio di calcolo in base alla dimensionalità dell'applicazione target).

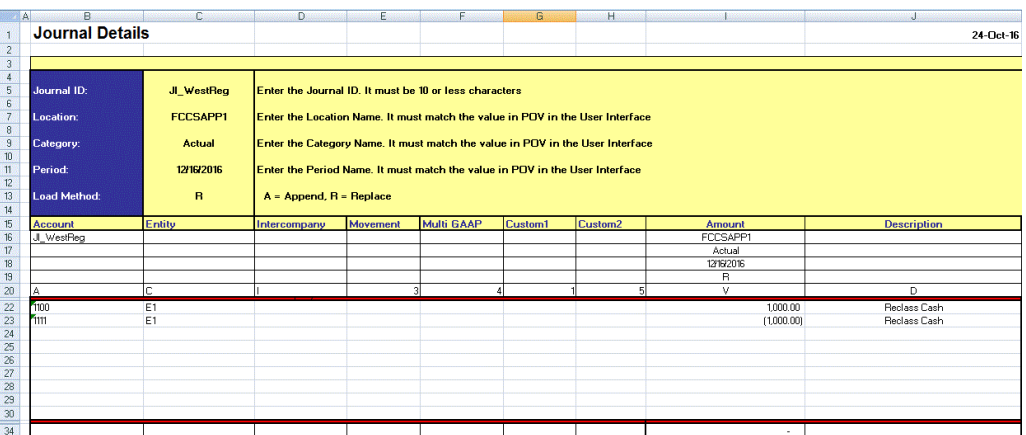

Il template giornale deve contenere le dimensioni riportate di seguito.

- **Conto**: il conto del giornale (obbligatoria).
- **Entità**: l'entità del giornale (obbligatoria).
- **Interaziendale**: (facoltativa, a meno che non venga utilizzata da Financial Consolidation and Close.)
- **Trasferimento**: le modifiche apportate ai dati da un periodo all'altro (obbligatoria).

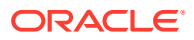

- <span id="page-413-0"></span>• **Più GAAP**: le modifiche apportate ai dati da un periodo all'altro (facoltativa).
- **Dimensioni Custom1, Custom2**: facoltative, a meno che non vengano utilizzate dall'applicazione target.
- **Importo**: (obbligatoria).
- **Descrizione**: (facoltativa).

### Caricamento dei giornali

Per caricare un giornale, procedere come segue.

**1.** Nella scheda **Flusso di lavoro** in **Caricamento dati**, selezionare **Workbench caricamento dati**.

Quando si carica un giornale, Gestione dati utilizza il POV corrente per determinare la posizione, la categoria e il periodo. Per utilizzare un altro POV, selezionarlo nel workbench di caricamento dati.

**2.** Fare clic su **Carica giornale**.

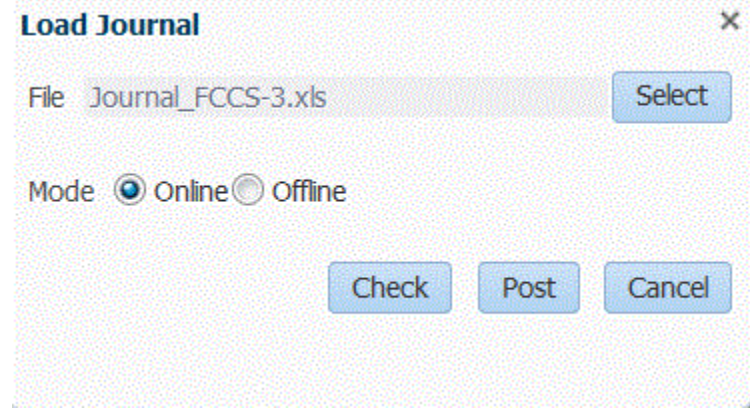

**3.** Nella schermata **Carica giornale** fare clic su **Seleziona** per individuare un file giornale.

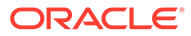

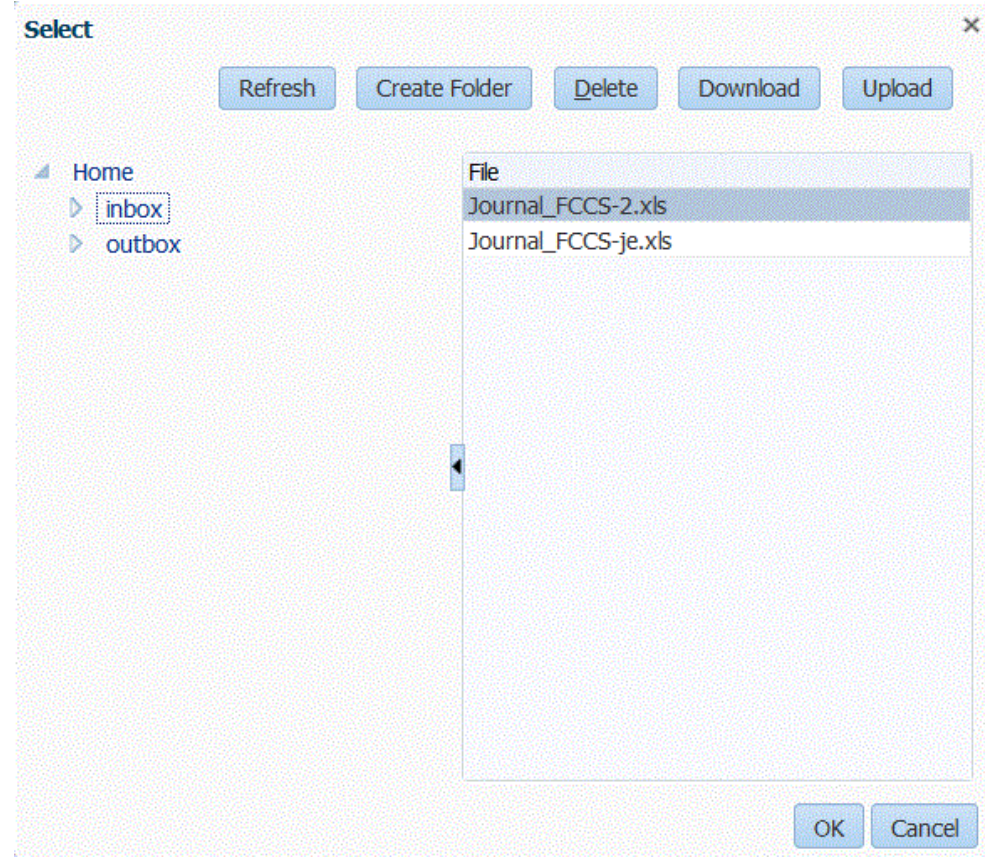

**a.** Selezionare il template giornale da caricare dal server già utilizzato per il caricamento e fare clic su **OK**.

Se il caricamento del giornale è stato completato correttamente, viene abilitato il pulsante **Verifica**.

## <span id="page-415-0"></span>**Nota:**

Durante il caricamento di giornali in un'applicazione Financial Consolidation and Close target da Gestione dati, tenere conto che la funzionalità Gestione dati (cloud) determina i tipi di conto e converte i crediti/debiti. Tutti i numeri positivi vengono caricati come debiti, mentre tutti i numeri negativi vengono caricati come crediti. Se è necessario definire altri simboli di credito o debito per il tipo di conto, utilizzare la funzionalità Modifica segno nei mapping di caricamento dati oppure un altro metodo customizzato per gestire le modifiche di debiti e crediti per i caricamenti dei giornali.

Durante il caricamento dei giornali in un'applicazione target Financial Consolidation and Close da Oracle Hyperion Financial Data Quality Management, Enterprise Edition (in locale), tenere presente che Gestione dati non determina i tipi di conto, né seleziona i crediti/debiti. Tutti i numeri positivi vengono caricati come crediti, mentre tutti i numeri negativi vengono caricati come debiti. Se è necessario definire altri simboli di credito o debito per il tipo di conto, utilizzare la funzionalità Modifica segno nei mapping di caricamento dati oppure un altro metodo customizzato per gestire le modifiche di debiti e crediti per i caricamenti dei giornali.

- **b. Facoltativo**: per scaricare un file giornale, fare clic su **Download**, quindi aprire o salvare il file.
- **c. Facoltativo**: per caricare un file giornale, fare clic su **Carica**, quindi individuare il file da caricare e fare clic su **OK**.
- **4.** Fare clic su **Verifica** per convalidare e caricare il giornale.

Fare riferimento a Verifica dei giornali.

### Verifica dei giornali

Per contabilizzare i giornali, è necessario eseguirne la verifica. Questo processo consente di verificare se il POV immesso nel file Excel relativo al giornale corrisponde al POV corrente. Viene inoltre controllata la validità dell'intervallo ups. Se la convalida ha esito positivo, viene abilitato il pulsante Contabilizza.

### **Nota:**

Se il formato del file di importazione dei giornali non è XLS o XLSX, la funzione di verifica non è disponibile.

Per verificare un giornale, procedere come segue.

- **1.** Assicurarsi che nel campo **File** sia indicato un file di giornale caricato correttamente. Il file del giornale deve essere in formato Excel (.xls).
- **2.** Fare clic su **Verifica**.
- **3.** Selezionare **On line** o **Off line** come metodo di elaborazione.

La verifica on line viene eseguita immediatamente, mentre la verifica off line viene eseguita in background.

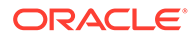

<span id="page-416-0"></span>Durante la verifica di un giornale, Gestione dati esamina il file del giornale per individuare tutti gli intervalli il cui nome inizia con ups. Vengono quindi esaminati e convalidati i tag metadati trovati in ogni intervallo ups. Gestione dati non verifica i segmenti di metadati che contengono un intervallo non valido.

Quando Gestione dati convalida il giornale, viene visualizzato il messaggio seguente: "Il file del giornale è stato controllato".

#### Contabilizzazione di giornali

Quando la convalida (verifica) riesce, il giornale può essere contabilizzato. La contabilizzazione di un giornale consente di aggiungere o di sostituire i dati visualizzati nella schermata Formato di importazione (in base al metodo di caricamento specificato nel giornale).

Per contabilizzare il giornale, procedere come segue.

- **1.** Selezionare il giornale.
- **2.** Fare clic su **Contabilizza**.

Al termine dell'operazione di contabilizzazione in Gestione dati, viene visualizzato il messaggio "Il file del giornale è stato caricato".

## Caricamento dei giornali basati su testo

È possibile caricare un giornale basato su testo mediante l'opzione Formato di importazione. In questo caso è necessario mappare le colonne di origine per l'etichetta e la descrizione del giornale. I giornali di testo possono essere importati dalla regola o dal workbench di caricamento dati. Possono essere importati anche mediante un processo batch simile al processo di caricamento dei dati standard.

Per ulteriori informazioni sull'opzione del formato di importazione, fare riferimento alla sezione [Utilizzo del caricamento dei giornali e dei formati di importazione](#page-406-0).

## Integrazioni delle istanze di servizio

È possibile utilizzare Gestione dati come gateway principale per spostare i dati da un'istanza di servizio all'altra. Per istanza di servizio di intende un'unità autonoma che spesso contiene il Web server e l'applicazione database (applicazione Planning).

Per utilizzare la funzione, è necessario aprire l'istanza di servizio padre e quindi usare l'opzione Applicazione target per registrare l'istanza di servizio figlio. In questo caso, si usa l'opzione "Cloud" come tipo di applicazione target. Dopo essere stata registrata, l'istanza di servizio figlio può essere utilizzata come applicazione di origine o target.

Questa funzione consente di integrare più istanze delle distribuzioni di Oracle Fusion Cloud EPM nel portafoglio esistente. L'integrazione può essere utilizzata per importare i dati da un'applicazione di distribuzione Oracle Fusion Cloud EPM esistente o per sincronizzare i dati provenienti da un'altra applicazione Oracle Fusion Cloud EPM. Ad esempio, è possibile aggiungere più applicazioni Planning. L'integrazione include inoltre la funzione di reinserimento dei dati da un'applicazione Oracle Fusion Cloud EPM all'altra.

Per ulteriori informazioni sulle distribuzioni ibride, seguire questa esercitazione video.

[Esercitazione video](https://apexapps.oracle.com/pls/apex/f?p=44785:265:0:::265:P265_CONTENT_ID:18405)

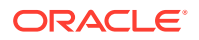

## <span id="page-417-0"></span>Configurazioni di distribuzioni di istanze di processi aziendali

L'istanza di processo aziendale figlio (applicazione Planning) viene registrata con il tipo di applicazione target e la modalità di distribuzione "Cloud". Tutte le altre definizioni di impostazione, quali il formato di importazione, la posizione e la regola dati, vengono definite secondo le stesse modalità di qualsiasi altra applicazione EPM.

Per registrare l'applicazione target come istanza di processo aziendale, procedere come segue.

- **1.** Nella scheda **Impostazione** in **Registra**, selezionare **Applicazione target**.
- **2.** In **Applicazione target** nella griglia di riepilogo **Applicazione target** fare clic su **Aggiungi**.
- **3.** Per registrare un'istanza di processo aziendale (distribuzione Oracle Fusion Cloud EPM), selezionare **Cloud** e quindi effettuare le operazioni riportate di seguito nella schermata Credenziali EPM Cloud.
	- **a.** In **URL**, specificare l'URL del processo aziendale utilizzato per l'accesso.
	- **b.** In **Nome utente** specificare il nome utente per l'applicazione del processo aziendale.
	- **c.** In **Password** specificare la password per l'applicazione del processo aziendale.
	- **d.** In **Dominio** specificare il nome dominio associato all'applicazione del processo aziendale.

Un dominio di Identity controlla gli account degli utenti che devono accedere alle istanze del processo aziendale. Controlla inoltre le funzioni alle quali gli utenti autorizzati possono accedere. Un'istanza di servizio appartiene a un dominio di Identity.

## **Nota:**

Gli amministratori possono aggiornare il nome dominio presentato all'utente, ma Gestione dati richiede il nome dominio originale fornito al momento dell'accesso al processo aziendale da parte del cliente (e non il nome "visualizzato" del dominio). Gli alias dei nomi dominio non possono essere utilizzati durante l'impostazione delle connessioni a Oracle Enterprise Performance Management Cloud da Gestione dati e da Financial Data Quality Management, Enterprise Edition.

**4.** In **Tipo** specificare il tipo di applicazione e fare clic su **OK**.

I tipi di applicazione validi sono:

- Planning
- **Essbase**
- **Consolidamento**
- Tax Reporting

È inoltre possibile fare clic su **Mostra applicazioni** e selezionare l'applicazione.

- **5.** In **Nome applicazione** immettere il nome dell'applicazione.
- **6.** Per registrare un'applicazione target con lo stesso nome di un'applicazione target esistente, in **Prefisso** specificare un prefisso per rendere univoco il nome.

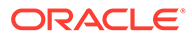

Il prefisso viene unito al nome di applicazione target esistente. Ad esempio, se si desidera denominare un'applicazione target dimostrativa come l'applicazione "Visione" esistente, è possibile assegnare il prefisso **Demo** per dare all'applicazione target un nome univoco. In questo caso, Gestione dati unisce i nomi per formare il nome **DemoVisione**.

**7.** Fare clic su **OK**.

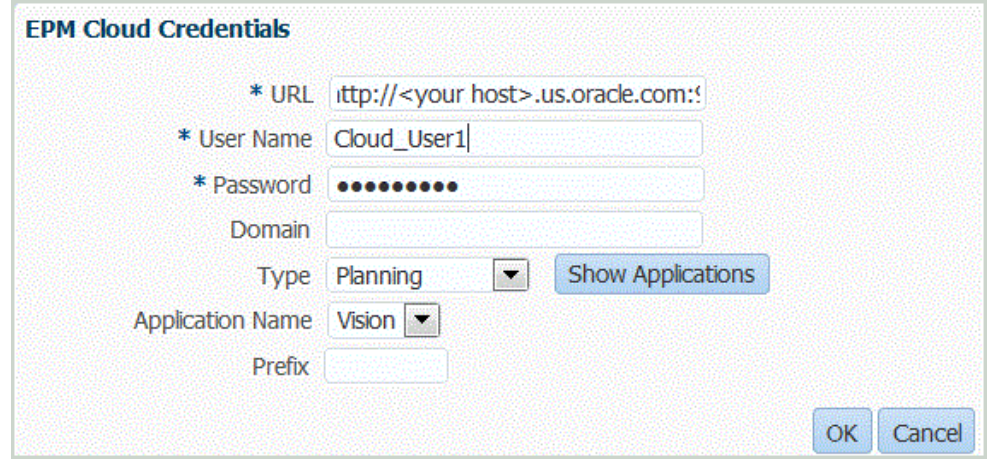

**8. Facoltativo**: fare clic su **Aggiorna metadati** per sincronizzare i metadati applicazione dall'applicazione target e visualizzare eventuali nuove dimensioni.

Una volta visualizzate le nuove dimensioni, passare a Formato di importazione e mappare le nuove dimensioni alle rispettive colonne di origine.

**9. Facoltativo**: fare clic su **Aggiorna membri** per sincronizzare i membri della dimensione target.

Questa funzione consente di visualizzare nuovi membri in una dimensione per membri target in un mapping.

- **10.** In **Applicazione target** fare clic su **Salva**.
- **11.** Definire i dettagli della dimensione.
- **12.** Selezionare le opzioni dell'applicazione.

## Caricamento dei dati tra istanze del servizio

Di seguito viene descritto il flusso di dati di base per il caricamento dei dati da un'istanza del servizio all'altra.

**1.** Registrare l'istanza di processo aziendale figlio come applicazione target in Gestione dati.

Per informazioni sulla registrazione di un'applicazione, fare riferimento alla sezione [Configurazioni di distribuzioni di istanze di processi aziendali.](#page-417-0)

**2.** Definire il formato di importazione per mappare l'origine dell'istanza del processo aziendale.

Per ulteriori informazioni, fare riferimento alla sezione [Utilizzo dei formati di](#page-315-0) [importazione](#page-315-0).

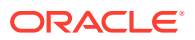

**3.** Definire la posizione, il mapping di caricamento dati e la regola di caricamento dati allo stesso modo utilizzando le normali procedure.

Fare riferimento a [Definizione delle posizioni.](#page-346-0)

Fare riferimento a [Definizione dei mapping di periodi.](#page-350-0)

Fare riferimento a [Creazione dei mapping dei membri.](#page-358-0)

Fare riferimento alle sezioni [Definizione delle posizioni](#page-346-0) e [Definizione di regole di](#page-380-0) [caricamento dati per l'estrazione di dati](#page-380-0).

# Caricamento dati, sincronizzazione e reinserimento

#### **Vedere anche:**

- **Panoramica**
- Sincronizzazione e reinserimento di dati

## Panoramica

Oracle Enterprise Performance Management Cloud supporta diversi metodi per l'importazione di dati finanziari da origini diverse, nonché per la trasformazione e la convalida dei dati stessi. Tali metodi sono riportati di seguito.

- Caricamento dati: per i caricamenti dati sono disponibili diversi tipi di origini.
	- Applicazioni basate su file
	- Applicazioni Oracle General Ledger da Oracle Financials Cloud
	- Applicazioni Budgetary Control da Oracle ERP Cloud
	- Origini dati Save Search Results di Oracle NetSuite
	- Oracle Human Capital Management Cloud estrae da Oracle HCM Cloud.
- Sincronizzazione: sposta i dati tra EPM Cloud e i cubi Essbase ASO creati dalle applicazioni Planning. In altre parole, selezionare un'applicazione EPM come origine dell'integrazione.
- Reinserimento: in Planning, è possibile reinserire i dati del budget in un sistema di origine basato su file o in un'applicazione Oracle General Ledger di Oracle ERP Cloud.

Seguire questa esercitazione video per ulteriori informazioni sull'estrazione di dati da Oracle Planning and Budgeting Cloud tramite Gestione dati.

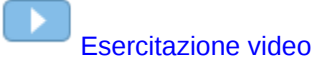

## Sincronizzazione e reinserimento di dati

È necessario definire le regole dati per caricare da un'applicazione ERP (Enterprise Resource Planning) a un'applicazione EPM, sincronizzare dati tra due applicazioni EPM oppure reinserire da EPM in un sistema ERP.

• Da applicazioni Oracle Enterprise Performance Management Cloud ad applicazioni EPM Cloud (sincronizzazione dei dati): i dati vengono spostati tra applicazioni EPM Cloud, ad esempio copiando i dati da Planning a cubi ASO di Oracle Essbase creati da Planning.

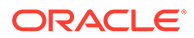

• Da applicazioni EPM Cloud ad applicazioni Oracle ERP Cloud (reinserimento): i dati vengono spostati da applicazioni EPM Cloud ad applicazioni Oracle ERP Cloud (basate su file).

## Sincronizzazione dei dati

La sincronizzazione dei dati consente di sincronizzare e mappare i dati tra applicazioni Oracle Enterprise Performance Management Cloud di origine e applicazioni target indipendentemente dalla dimensionalità dell'applicazione. È sufficiente selezionare l'applicazione EPM Cloud di origine e target e mappare i dati. Le potenti funzionalità di mapping già disponibili consentono di trasformare con facilità i dati da un'applicazione in un'altra.

Utilizzare ad esempio la sincronizzazione dei dati per spostare i dati tra le applicazioni elencate di seguito.

- Da cubi di input di Planning a cubi di reporting
- Da effettivi di Financial Consolidation and Close al cubo di reporting di Planning per il reporting varianza

Di seguito sono riportati i task abilitati dalla sincronizzazione dei dati.

- Creazione e modifica di sincronizzazioni.
- Selezione di applicazioni di origine e target.
- Definizione di mapping tra origini e target.
- Push di dati da Planning ai cubi ASO di Oracle Essbase creati da Planning.
- Copia di dati consolidati da cubi ASO di Essbase a Planning per una pianificazione futura.
- Esecuzione di sincronizzazioni.
- Visualizzazione dei log delle attività di sincronizzazione.

Ad alto livello, la sincronizzare dei dati in Gestione dati prevede i passi riportati di seguito.

## **Nota:**

Verificare che le applicazioni EPM da sincronizzare siano registrate come applicazioni target.

**1. Formato di importazione**: selezionare le applicazioni Oracle Enterprise Performance Management System di origine e target.

Nel formato di importazione è definito anche il mapping delle dimensioni. È possibile mappare le dimensioni incluse in ogni applicazione di origine e target per consentire al processo di sincronizzazione di riconoscere tutti gli elementi rilevanti.

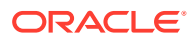

## **Nota:**

Per assicurarsi che Gestione dati carichi i dati periodici invece di quelli del progressivo anno (YTD), potrebbe essere necessario rendere non modificabile la dimensione del valore "Periodico" nel formato di importazione.

- **2. Posizione**: creare una nuova posizione e associarla al formato di importazione.
- **3. Regola caricamento dati**: definire i parametri del filtro di origine.
- **4. Mapping caricamento dati**: definire i mapping dall'applicazione di origine all'applicazione target.
- **5. Esegui**: all'esecuzione della regola dati, i dati dell'applicazione EPM System di origine vengono estratti in un file. È possibile importare ed elaborare i dati utilizzando il processo del flusso di lavoro caricamento dati.
- **6. Esporta**: sincronizza i dati.

## Utilizzo di regole di caricamento dati per la sincronizzazione

Durante la sincronizzazione dei dati è possibile specificare quali record (righe) devono essere estratti dall'applicazione EPM di origine nell'applicazione EPM target.

È possibile inoltre eseguire le operazioni riportate di seguito.

- Specificare l'opzione filtro di origine per selezionare una dimensione e quindi immettere i criteri di filtro per ogni dimensione.
- Sfogliare e selezionare membri all'interno di una dimensione.
- Caricare i dati in un singolo periodo oppure un intervallo di periodi.
- Aggiungere o modificare qualsiasi opzione target per l'applicazione.

Per definire i dettagli del caricamento dati per un sistema EPM o ERP (Enterprise Resource Planning) target (sistema di origine basato su file), procedere come segue.

- **1.** In **Nome** immettere il nome della regola di caricamento dati.
- **2.** In **Categoria** selezionare una categoria.

Le categorie disponibili nell'elenco corrispondono alle categorie create durante la configurazione di Gestione dati, ad esempio "Effettivo". Fare riferimento a [Definizione dei](#page-356-0) [mapping di categorie.](#page-356-0)

- **3. Facoltativo**: immettere una descrizione.
- **4.** In **Tipo di piano**, selezionare il tipo di piano.

Gestione dati supporta caricamenti dati per massimo sei tipi di piano, incluse le applicazioni custom e Planning.

La funzionalità Gestione dati attualmente supporta fino a sei tipi di piano per il caricamento dati. Planning può supportare tre tipi di piano customizzati e fino a quattro applicazioni Planning Modules (Workforce, Capex, Project, Financials). È possibile abilitare una combinazione qualsiasi di queste applicazioni. Se viene creata un'applicazione Planning Modules e vengono creati più di due tipi di piano customizzati, non sarà possibile supportare il caricamento dati in tutte e quattro le applicazioni.

- **5.** In **Tipo di mapping periodi**, selezionare **Predefinito** o **Esplicito**.
- **6. Facoltativo**: aggiungere o modificare eventuali opzioni di filtro per l'origine.

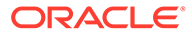

Fare riferimento a Definizione dei filtri di origine.

**7. Facoltativo**: aggiungere o modificare eventuali opzioni target.

Fare riferimento a [Registrazione di applicazioni target.](#page-64-0)

**8.** Fare clic su **Salva**.

#### <span id="page-422-0"></span>Utilizzo dei tipi di mapping dei periodi predefinito o esplicito

È possibile eseguire regole di dati per un periodo o un intervallo. I mapping dei periodi globali o applicazione dell'applicazione target sono utilizzati in modo analogo a quanto accade nel processo di caricamento dati standard.

## **Nota:**

Quando si specifica un intervallo di periodi, assicurarsi che il periodo di inizio e quello di fine rientrino in un singolo anno fiscale. Se gli intervalli di dati intersecano gli anni fiscali, verranno generati dati duplicati.

I periodi di origine da estrarre vengono determinati in base al tipo di mapping dei periodi.

#### Mapping dei periodi predefinito

Nei mapping dei periodi predefiniti viene utilizzato per impostazione predefinita l'elenco dei periodi applicazione di origine, scegliendo tra mapping dei periodi applicazione o globali in base alla chiave del periodo. L'elenco di periodi di origine viene aggiunto come filtri anno e periodo. Ad esempio, è possibile effettuare il caricamento di dati da Planning in Oracle Essbase.

#### Mapping periodi esplicito

Quando la granularità dei periodi di origine e dei periodi applicazione target non coincidono, per caricare i dati viene utilizzato il metodo esplicito.

#### Definizione dei filtri di origine

I filtri di origine consentono di selezionare una dimensione e quindi di immettere criteri di filtro per ogni dimensione.

È possibile definire opzioni di filtro di origine per specificare il subset dei dati di budget da estrarre dall'applicazione Planning e caricarli in General Ledger.

Per definire le opzioni del filtro di origine EPM, procedere come segue.

- **1.** In **Filtri di origine** fare clic su .
- **2.** Selezionare un nome in **Nome dimensione**.
- **3.** Per assegnare una condizione di filtro, eseguire una delle azioni seguenti:
	- Immettere un nome di membro o una condizione di filtro nella casella di testo Condizione filtro.

Ad esempio, immettere un nome di membro o una condizione di filtro utilizzando la sintassi di Oracle Essbase. In base alla dimensione, è possibile selezionare uno o più membri come condizione di filtro da utilizzare per l'estrazione dei dati di budget. Ad esempio, per la dimensione Entità è

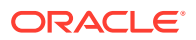

possibile selezionare i membri E1, E5 ed E6. Per informazioni sulla sintassi Essbase, fare riferimento al manuale *Oracle Essbase Database Administrator's Guide* (in lingua inglese).

## **Nota:**

Quando una dimensione di origine Essbase condivide i membri in più gerarchie alternative, è necessario utilizzare un filtro di origine per eliminare i duplicati. Ad esempio, se la dimensione Conto condivide i membri in gerarchie parallele controllate dai membri padre Alt\_Hier\_1 e Alt\_Hier\_2, utilizzare la funzione Filtro origine seguente in Conto per eliminare i duplicati: @Lvl0Descendants("Alt\_Hier\_2")

Fare clic su **primitive della schermata** Seleziona membro e selezionare un membro utilizzando il selettore membri. Quindi fare clic su **OK**.

Viene visualizzata la finestra di dialogo Selettore membri. Il selettore membri consente di visualizzare e selezionare i membri di una dimensione. Espandere e comprimere i membri di una dimensione utilizzando [+] e [-].

La finestra di dialogo Selettore contiene due riquadri: a sinistra sono elencati tutti i membri della dimensione e a destra sono elencate le selezioni. Nel riquadro sinistro contenente tutti i membri sono riportati il nome del membro e una breve descrizione, se disponibile. Nel riquadro destro contenente le selezioni sono riportati il nome del membro e il tipo di selezione.

È possibile utilizzare il pulsante V sopra ogni riquadro per cambiare le colonne visualizzate nel selettore membri.

È inoltre possibile fare clic su **Aggiorna membri** per visualizzare l'elenco aggiornato dei membri.

## **Nota:**

Assegnare filtri per le dimensioni. Se non si assegnano filtri, vengono recuperati anche numeri dai membri di riepilogo.

#### **Per utilizzare il selettore membri**:

**a.** Nell'elenco delle dimensioni e dei membri disponibili visualizzato a sinistra

selezionare un membro e fare clic su .

- **b.** Per deselezionare un membro nell'elenco dei membri, fare clic su
- **c.** Per aggiungere opzioni speciali per il membro, fare clic su **della e** selezionare un'opzione.

Nelle opzioni dei membri "incl." indica incluso. Ad esempio, "Figli (incl.)" aggiunge tutti i figli del membro, incluso il membro selezionato, e "Discendenti (incl.)" aggiunge tutti i discendenti, incluso il membro selezionato. Se si seleziona "Figli", vengono inclusi solo i figli del membro selezionato e non il membro stesso.

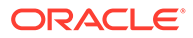

Il membro viene spostato a destra e viene visualizzata l'opzione selezionata nella colonna Tipo di selezione. Ad esempio, "Discendenti" viene visualizzato nella colonna Tipo di selezione.

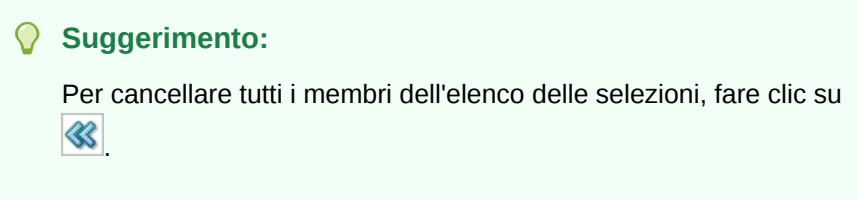

**d.** Fare clic due volte su **OK** per proseguire con la definizione dei dettagli del filtro di origine.

Il membro selezionato viene visualizzato in una sintassi Essbase nel campo Condizione filtro.

- **4.** Fare clic su **Salva**.
- **5. Facoltativo**: modificare o aggiungere opzioni target.

## Esecuzione della sincronizzazione di dati

La sincronizzazione dei dati viene eseguita facendo clic su **Esegui** nella schermata Regola caricamento dati. Quando viene eseguita la regola di caricamento dati, i dati vengono estratti dall'applicazione Oracle Enterprise Performance Management System in base ai criteri di filtro specificati nella regola dati. I dati estratti vengono scritti in un file di dati. Se nel filtro di origine sono specificati più periodi, le colonne dell'importo vengono scritte come colonne multiple. Il file di dati contiene il record intestazione con l'elenco delle dimensioni nell'ordine in cui compaiono nel file. Il file viene creato nella cartella dati denominata *EPM App Name*\_*PROCESS\_ID*.dat.

## **Nota:**

Quando si esegue una regola di caricamento dei dati per più periodi, il passaggio di esportazione viene eseguito solo una volta per tutti i periodi.

### Importazione dei dati

Nel corso del processo di importazione dei dati vengono importati i file di dati creati durante il processo di estrazione. Il processo di importazione valuta il formato di importazione in base al record intestazione nel file e al mapping dell'origine sulla dimensione target.

### Mapping ed esportazione

Durante il mapping e l'esportazione Gestione dati esegue le operazioni riportate di seguito.

- Importazione di dati da Planning e scrittura di questi nella tabella di staging di Gestione dati.
- Applicazione della trasformazione necessaria nella tabella intermedie.
- Esportazione di dati dalla tabella intermedia di Gestione dati a un'applicazione basata su file.

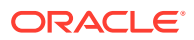

Dopo la corretta esecuzione della regola di caricamento usata per reinserire i dati, accedere al sistema di origine General Ledger ed eseguire il processo di importazione del budget in General Ledger.

## Reinserimento

Le informazioni relative al budget devono essere spesso controllate e confrontate con i costi effettivi e inserite nel sistema General Ledger. In Gestione dati, con il passo Esporta del processo di caricamento dati è disponibile la funzione di reinserimento. In questo modo sia il caricamento nell'applicazione Planning che il reinserimento in General Ledger vengono eseguiti come un unico processo coerente.

## Reinserimento da applicazioni Planning in Gestione dati

Gestione dati supporta il reinserimento consentendo di spostare dati da applicazioni Planning a un'applicazione basata su file. In questo caso, è necessario definire un'applicazione custom con dimensioni che corrispondano a quelle del piano dei conti General Ledger.

## Reinserimento da Planning a Oracle General Ledger

Con Gestione dati è possibile reinserire dati caricati in un file di General Ledger da Planning a Oracle ERP Cloud. Fare riferimento a [Reinserimento in Oracle ERP Cloud.](#page-173-0)

## Reinserimenti da origine a target disponibili

Le regole di caricamento dati per il reinserimento per i sistemi di origine Planning sono definite dall'utente.

Il sistema target per un reinserimento deve essere un'applicazione basata su file che utilizza dimensioni corrispondenti a quelle del piano dei conti General Ledger. È possibile creare un'applicazione basata su file mediante la funzione Applicazione custom (fare riferimento a [Creazione di un'applicazione target custom\)](#page-75-0). Quando si crea l'applicazione, assicurarsi che l'opzione Esporta nel file sia impostata su "Sì".

Altre considerazioni:

- Il caricamento dati per il reinserimento è supportato solo per le applicazioni Planning e le applicazioni Planning create a partire da cubi ASO di Oracle Essbase.
- Le regole di caricamento dati per il reinserimento non sono supportate per i cubi Essbase di memorizzazione di aggregazione distribuiti in EPMA.
- È consentito solo il reinserimento di importi monetari e statistici.
- Non è supportata l'allocazione da un importo di origine a più importi target.
- Quando si specifica un intervallo di periodi, assicurarsi che il periodo di inizio e quello di fine rientrino in un singolo anno fiscale. Se gli intervalli di dati intersecano gli anni fiscali, verranno generati dati duplicati.

Definizione di regole di caricamento dati per scenari di reinserimento in origini esterne

È l'utente a definire le regole di caricamento dati per eseguire il reinserimento al fine di estrarre i dati budget dall'applicazione Planning e inserirli in un sistema di origine ERP che utilizza un'applicazione di origine basata su file.

Il processo ad alto livello è descritto di seguito.

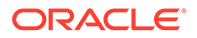

- **1.** Gestione dati importa dati da Planning e li scrive in una tabella intermedia di Gestione dati.
- **2.** Gestione dati applica la trasformazione necessaria nella tabella intermedia.
- **3.** I dati vengono esportati dalla tabella intermedia di Gestione dati a un'applicazione basata su file.
- **4.** Dopo la corretta esecuzione della regola di caricamento dati per reinserimento, visualizzare i risultati del trasferimento dei saldi da Planning al file utilizzando Workbench caricamento dati.

Per definire le regole di caricamento dati per il reinserimento, procedere come segue.

- **1.** Nella scheda **Flusso di lavoro**, in **Caricamento dati**, selezionare **Regola caricamento dati**.
- **2.** In **Nome**, immettere il nome della regola di caricamento dati utilizzata per il reinserimento dei dati.
- **3.** In **Categoria** selezionare una categoria.

Le categorie disponibili nell'elenco corrispondono alle categorie create durante la configurazione di Gestione dati, ad esempio "Effettivo". Fare riferimento a [Definizione dei mapping di categorie](#page-356-0).

- **4.** Facoltativo: in **Descrizione**, specificare una descrizione della regola di caricamento dati utilizzata per il reinserimento dei dati.
- **5.** Facoltativo: nell'elenco a discesa **Tipo di piano target**, selezionare il tipo di piano del sistema target.

Gestione dati supporta caricamenti dati per massimo sei tipi di piano, incluse le applicazioni custom e Planning.

La funzionalità Gestione dati attualmente supporta il caricamento dati di un massimo di sei tipi di piano. Planning può supportare tre tipi di piano customizzati e fino a quattro applicazioni Planning Modules (Workforce, Capex, Project, Financials). È possibile abilitare una combinazione qualsiasi di queste applicazioni. Se viene creata un'applicazione Planning Modules e vengono creati più di due tipi di piano customizzati, non sarà possibile supportare il caricamento dati in tutte e quattro le applicazioni.

**6. Facoltativo**: in **Formato di importazione**, se il tipo di file è un file di *testo* con più periodi (contigui o non contigui), selezionare il formato di importazione da sostituire a quello del file. Ad esempio, specificare un formato di importazione per le regole dati per periodi singoli e più periodi per consentire il caricamento di file con uno o più periodi dalla stessa posizione. In questo caso, il formato di importazione selezionato deve avere come target la stessa posizione selezionata nel POV. Se non viene specificato il formato di importazione, viene utilizzato il formato di importazione associato alla posizione.

I periodi iniziale e finale selezionati per la regola determinano i periodi specifici del file nel caso venga caricato un file di testo con più periodi.

- **7. Facoltativo**: immettere una descrizione.
- **8. Facoltativo**: aggiungere o modificare eventuali opzioni di filtro per l'origine.

Fare riferimento a [Definizione dei filtri di origine.](#page-422-0)

**9. Facoltativo**: aggiungere o modificare eventuali opzioni target.

Fare riferimento a [Definizione delle opzioni dell'applicazione per Planning](#page-80-0).

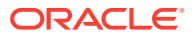

**10.** Definire le opzioni di origine e target.

## Definizione dell'opzione di filtro di origine

È possibile definire opzioni di filtro di origine per specificare il subset dei dati di budget da estrarre dall'applicazione Planning e caricarli in General Ledger.

Per definire le opzioni di filtro di origine:

- **1.** Nella scheda **Flusso di lavoro**, in **Caricamento dati**, selezionare **Regola caricamento dati**.
- **2.** In **Sintetico caricamento dati**, selezionare la regola di caricamento dati.
- **3.** Selezionare la scheda **Opzioni origine**.
- **4.** Nell'area **Filtri di origine** fare clic su
- **5.** Selezionare un nome in **Nome dimensione**.
- **6.** Per assegnare una condizione di filtro, eseguire una delle azioni seguenti:
	- Immettere un nome di membro o una condizione di filtro nella casella di testo Condizione filtro. La sintassi di selezione si basa sul sistema di origine.

Ad esempio, se Oracle Essbase è il nome di origine, immettere il nome del membro o la condizione di filtro utilizzando la sintassi di Essbase. In base alla dimensione, è possibile selezionare uno o più membri come condizione di filtro da utilizzare per l'estrazione dei dati di budget. Ad esempio, per la dimensione Entità è possibile selezionare i membri E1, E5 ed E6. Per informazioni sulla sintassi Essbase, fare riferimento al manuale *Oracle Essbase Database Administrator's Guide* (in lingua inglese).

## **Nota:**

Per le dimensioni non incluse nel filtro di origine, Gestione dati include membri di livello zero. Tuttavia, è possibile avere una gerarchia alternativa in **Per applicazioni Planning** in cui un membro padre nella gerarchia di base è anche un membro di livello 0 in una gerarchia condivisa.

Fare clic su <u>etal</u> per selezionare un membro utilizzando il selettore membri, quindi fare clic su **Sfoglia**.

Viene visualizzata la finestra di dialogo Selettore. Il selettore membri consente di visualizzare e selezionare i membri di una dimensione. Espandere e comprimere i membri di una dimensione utilizzando [+] e [-].

La finestra di dialogo Selettore contiene due riquadri: a sinistra sono elencati tutti i membri della dimensione e a destra sono elencate le selezioni. Nel riquadro sinistro contenente tutti i membri sono riportati il nome del membro e una breve descrizione, se disponibile. Nel riquadro destro contenente le selezioni sono riportati il nome del membro e il tipo di selezione.

È possibile utilizzare il pulsante Menu sopra ogni riquadro per cambiare·le colonne visualizzate nel selettore membri.

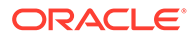

### **Nota:**

Assegnare filtri per le dimensioni. Se non si assegnano filtri, vengono recuperati anche numeri dai membri di riepilogo.

#### **Per utilizzare il selettore membri**:

**a.** Nell'elenco delle dimensioni e dei membri disponibili visualizzato a sinistra,

selezionare un membro e fare clic su

- **b.** Per cancellare un membro dall'elenco, fare clic su  $\leq$
- **c.** Per aggiungere opzioni speciali per il membro, fare clic su **totali e** selezionare un'opzione.

Nelle opzioni dei membri "incl." indica incluso. Ad esempio, "Figli (incl.)" consente di aggiungere tutti i figli del membro, incluso il membro selezionato. Se si seleziona "Figli", non viene incluso il membro selezionato ma solo i suoi figli.

Il membro viene spostato a destra e viene visualizzata l'opzione selezionata nella colonna Tipo di selezione. Ad esempio, "Discendenti" viene visualizzato nella colonna Tipo di selezione.

## **Suggerimento:**

Per cancellare tutti i membri dell'elenco delle selezioni, fare clic su ≪ .

**d.** Fare clic due volte su **OK** per proseguire con la definizione dei dettagli del filtro di origine.

Il membro selezionato viene visualizzato in una sintassi Essbase nel campo Condizione filtro.

- **7.** Fare clic su **Salva**.
- **8.** Definire le opzioni target.

## Esecuzione di regole di caricamento dati per il reinserimento

Dopo aver creato una regola di caricamento dati per il reinserimento, è necessario eseguirla per reinserire i dati dall'applicazione Planning nel sistema General Ledger.

Per eseguire una regola di caricamento dati per il reinserimento, procedere come segue.

- **1.** In **Riepilogo regola dati**, selezionare la regola di caricamento dati.
- **2.** Fare clic su **Esegui**.
- **3.** Per caricare dati dall'applicazione Planning di origine, selezionare **Importa da origine**.

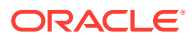

Selezionare questa opzione per rivedere le informazioni in una tabella intermedia prima di procedere all'esportazione diretta nel sistema General Ledger target.

Quando si seleziona "Importa da origine", Gestione dati importa i dati dall'applicazione Planning target, esegue le trasformazioni necessarie ed esporta i dati nella tabella intermedia di Gestione dati.

- **4.** Selezionare **Esporta in target**.
- **5.** Fare clic su **Esegui**.

## Esportazione in target

Utilizzare la funzione Esporta a target per esportare i dati in un'applicazione target, ovvero ERP (Enterprise Resource Planning). Selezionare questa opzione dopo aver rivisto i dati nella griglia di dati e si intende procedere ad esportarli nell'applicazione target.

Quando si esportano dati per Planning, sono disponibili le opzioni sotto riportate.

- Memorizza dati: i valori dell'origine o del file vengono inseriti nell'applicazione target, sostituendo eventuali valori esistenti.
- Sostituisci dati: cancella i dati per le dimensioni anno, periodo, scenario, versione ed entità in fase di caricamento, quindi carica i dati dall'origine o dal file. Se l'applicazione Planning contiene un anno di dati ma si sta caricando un singolo mese, questa opzione consente di cancellare l'intero anno prima di eseguire il caricamento.
- Aggiungi dati: il valore nell'origine o nel file viene aggiunto al valore esistente nell'applicazione target. Ad esempio, se l'origine contiene 100 e il target 200, il risultato sarà 300.
- Sottrai dati: il valore nell'origine o nel file viene sottratto dal valore esistente nell'applicazione target. Ad esempio, se il target contiene 300 e l'origine 100, il risultato sarà 200.

Per sottomettere la regola di caricamento dati:

- **1.** Nella barra delle azioni della tabella, in **Regola dati**, scegliere la regola di caricamento dati.
- **2.** Fare clic su .
- **3.** In **Modalità di esecuzione**, selezionare la modalità di esportazione nel target.

Modalità di esecuzione:

- In linea: ODI elabora i dati in modalità sincrona (elaborazione immediata)
- In linea: ODI elabora i dati in modalità asincrona (elaborazione immediata)

Fare clic su **per passare alla pagina Dettagli processo e monitorare** l'avanzamento del job ODI.

**4.** In **Esporta** selezionare il metodo di esportazione.

Le opzioni di esportazione disponibili sono:

- Dimensione corrente
- Tutte le dimensioni
- Esporta in Excel

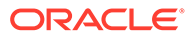

**5.** Per i metodi di esportazione **Dimensione corrente** e **Tutte le dimensioni**, in **Seleziona posizione file** cercare il file da esportare e fare clic su **OK**.

Per la modalità **Esporta in Excel**, i mapping vengono esportati in un foglio di calcolo di Microsoft Excel.

**6.** Fare clic su **OK**.

Dopo aver esportato i dati nel target, lo stato dell'esportazione viene visualizzato nel campo Stato della regola di caricamento dati in Sintetico caricamento dati.

# Conti logici

#### **Vedere anche:**

- Introduzione ai conti logici
- Creazione di un gruppo logico
- [Creazione di conti in un gruppo logico semplice](#page-431-0)
- [Creazione di conti logici complessi](#page-438-0)

## Introduzione ai conti logici

I conti logici sono conti generati dinamicamente e sono utilizzati per calcolare i valori supplementari non forniti nei file di origine. I gruppi logici sono associati a una applicazione target. L'elenco dei valori dei gruppi logici nell'interfaccia utente della posizione è filtrato in funzione dell'applicazione target con cui l'elenco è stato creato. Come per tutti gli altri conti di origine, è possibile mappare i conti logici e caricarli nei sistemi target. I conti logici vengono utilizzati per diverse funzioni:

- **Caricamento statistiche—**Mapping di un unico conto di origine su più conti target
- **Mapping condizionale—**Mapping di un conto di origine basato sul valore corrispondente
- **Mapping aritmetico—**Esecuzione di operazioni aritmetiche sui valori di origine

## Creazione di un gruppo logico

Il primo passaggio per la creazione dei conti logici prevede la creazione di un gruppo logico. Il gruppo logico viene quindi assegnato a una o più posizioni. Quando si carica un file o un sistema di origine in una posizione, se il gruppo logico è assegnato a una posizione vengono generati i conti logici.

Un gruppo logico deve essere definito come semplice o complesso. Un gruppo logico semplice consente di derivare gli elementi logici solo dalla dimensione conto di origine. Un gruppo logico complesso consente di derivare gli elementi logici da qualsiasi combinazione di dimensioni.

Per creare un gruppo logico, procedere come segue.

- **1.** Nella scheda **Impostazione**, in **Impostazione caricamento dati**, selezionare **Gruppo logico**.
- **2.** In **Applicazioni target**, selezionare l'applicazione target per il gruppo logico.
- **3.** In **Gruppo logico**, selezionare **Aggiungi**.

Viene aggiunta una riga alla griglia.

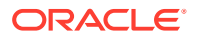

<span id="page-431-0"></span>**4.** In **Nome gruppo logico** immettere un nome univoco.

**Facoltativo:** nel campo **Descrizione** immettere una descrizione per il gruppo logico.

- **5.** In **Tipo di logica**, selezionare **Logica semplice** o **Logica complessa**.
- **6.** Fare clic su **Salva**.

## Creazione di conti in un gruppo logico semplice

È possibile creare singoli conti logici all'interno di un gruppo logico semplice.

Per creare conti in un gruppo logico semplice, procedere come segue.

- **1.** Nella scheda **Impostazione**, in **Impostazione caricamento dati**, selezionare **Gruppo logico**.
- **2.** Nella griglia di riepilogo **Gruppo logico** selezionare il gruppo desiderato. Vengono elencati i conti logici attualmente contenuti nel gruppo logico selezionato.
- **3.** Nella griglia **Elementi logici**, fare clic su **Aggiungi**.
- **4.** Fornire le informazioni richieste.

Fare riferimento a Campi gruppo logico.

## Campi gruppo logico

I conti logici sono costituiti dai seguenti campi:

- **Elemento**
- **Descrizione**
- Tipo di criterio
- Valore criteri
- **Operatore**
- Valore/Espressione
- Seq
- **Esportazione**

### **Elemento**

Specificare il nome del conto logico utilizzando il campo Elemento. Il conto logico indicato nel campo Elemento viene visualizzato nella griglia del workbench come conto di origine. Lo stesso conto può essere utilizzato come origine in una regola di mapping. Oracle consiglia di aggiungere ai nomi dei conti logici il prefisso "L" o un altro carattere per indicare che un conto proviene da un file di origine o è stato generato da una regola logica. I conti logici possono essere caricati solo in un'applicazione target quando vengono mappati su un conto target.

### **Descrizione**

La descrizione immessa nel campo Descrizione viene visualizzata nel campo Descrizione conto del workbench.

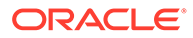
#### **Tipo e valore dei criteri**

L'operatore nel campo Tipo di criterio utilizza il conto di origine specificato nel campo Valore criteri per stabilire da quali conti di origine viene derivato il conto logico. È possibile derivare un solo conto logico da più conti di origine.

Di seguito sono indicati i valori validi per il campo Tipo.

- Tra
- Simile a
- In

#### **Specifica dei conti di origine**

**Tra (Tipo di criterio)**: utilizzato quando viene specificato un intervallo di conti di origine nel campo Valore criteri. Separare con una virgola i conti che specificano l'intervallo.

#### **Tabella 4-19 Campo di tipo Tra ed esempio dei corrispondenti valori del campo Valore criteri**

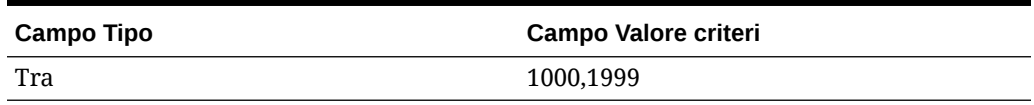

**Simile a (Tipo di criterio)**: utilizzato quando i conti di origine nel campo Valore criteri contengono caratteri jolly. Utilizzare i punti interrogativi (?) come segnaposto e gli asterischi (\*) per indicare numeri indeterminati di caratteri.

#### **Tabella 4-20 Tipo Simile a ed esempi**

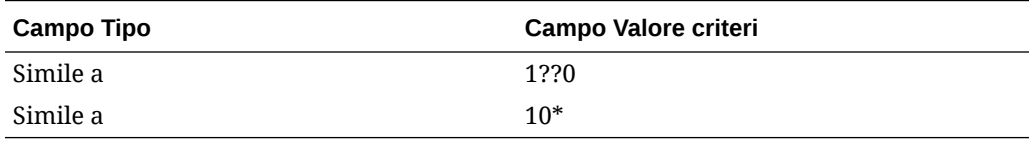

**In (Tipo di criterio)**: utilizzato per includere un unico conto di origine o un elenco di conti di origine non sequenziali.

#### **Tabella 4-21 Tipo In ed esempi**

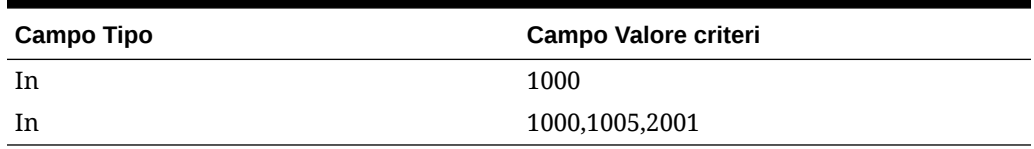

#### Operatore e Valore/Espressione

#### **Operatore ND**

ND (nessun operatore): se è specificato ND, vengono sommati i conti di origine specificati nel campo Valore criteri. Ad esempio, se Tipo = Tra e Valore criteri =

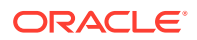

"1100,1200", Gestione dati crea un solo nuovo conto che riepiloga i valori dei conti di origine compresi tra 1100 e 1200 per ogni entità in cui esistono conti nel file di origine.

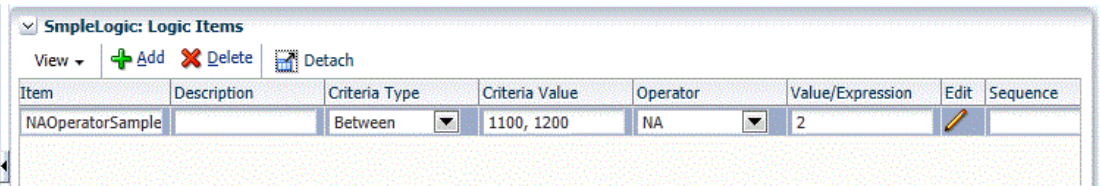

#### **Operatore matematico**

Operatori matematici (+, -, x, /): se viene selezionato un operatore matematico, l'importo dei nuovi record logici sarà uguale all'importo originale calcolato con il valore di Valore/ Espressione specificato. Ad esempio, se è stato selezionato l'operatore "x" e nel campo Valore/Espressione viene immesso il valore 2, l'importo del nuovo record sarà il doppio dell'importo originale.

Utilizzare un operatore numerico per eseguire calcoli matematici semplici.

- ND (nessun operatore)
- + (addizione)
- - (sottrazione)
- X (moltiplicazione)
- / (divisione)
- Esp. (operatori di espressione)
- Funzione: fare riferimento a [Funzione](#page-434-0)

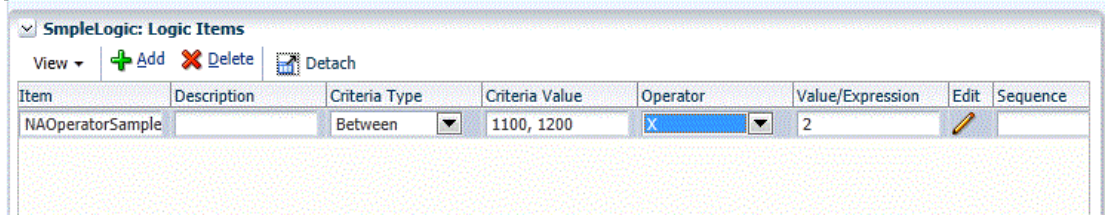

In questo esempio viene creato un unico conto logico in quanto è presente un'unica entità contenente una riga che soddisfa i criteri del conto.

#### Espressioni e funzioni

Un'espressione consente di eseguire le operazioni riportate di seguito nel campo Valore/ Espressione.

- Esecuzione di una semplice equazione matematica.
- Utilizzare un parametro CURVAL per specificare il valore di un operazione per un conto logico. Il parametro CURVAL può essere utilizzato nelle espressioni, così come nelle funzioni logiche, tenendo conto del fatto che, con le espressioni, CURVAL deve essere racchiuso tra barre verticali. Ad esempio, in un'espressione CURVAL è possibile includere la specifica di un conto mediante la notazione |Conto| e la specifica di un valore mediante i dettagli del POV di entità, categoria, periodo e conto.

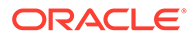

<span id="page-434-0"></span>Le funzioni consentono l'utilizzo di logica semplice con if/else mediante la sintassi Jython. Nelle funzioni è possibile utilizzare comandi Jython anche più complessi di un'espressione.

#### **Esp.**

Utilizzare gli operatori espressione per eseguire espressioni logiche custom, definite nel campo Valore/Espressione. Le espressioni logiche, che non possono utilizzare variabili o istruzioni If, sono più semplici delle funzioni logiche. Ad eccezione di | CURVAL|, le espressioni non dispongono di parametri built-in. Per le espressioni, non è necessario assegnare un valore a RESULT.

Le espressioni vengono eseguite più rapidamente delle funzioni logiche. È possibile utilizzare la funzione di ricerca di Gestione dati all'interno delle espressioni, in quanto viene utilizzata nelle funzioni logiche. Per scrivere un'espressione custom, fare doppio clic sul campo Valore/Esp per aprire l'editor espressioni.

```
|CURVAL| + |810| + |238|
```
La funzione descritta in precedenza utilizza la funzione di ricerca di Gestione dati per aggiungere due conti di origine al valore del conto logico. Si noti che il parametro CURVAL può essere utilizzato nelle espressioni, così come nelle funzioni logiche, tenendo conto del fatto che, con le espressioni, CURVAL deve essere racchiuso tra caratteri pipe.

```
(|CURVAL| + |000,10,09/30/01,810|) * 100
```
La funzione sopra riportata utilizza la funzione di ricerca di Gestione dati per aggiungere un conto di origine (810) e un conto di origine da un centro specifico, una categoria Gestione dati e un periodo Gestione dati al valore del conto logico e per moltiplicare la somma risultante per 100.

#### **Funzione**

Utilizzare gli operatori di funzione per eseguire le funzioni logiche custom definite nel campo Valore/Espressione.

Per scrivere una funzione, selezionare Funzione dall'elenco a discesa Operatore nella linea Elemento logico, quindi fare clic sull'icona di modifica per aprire la finestra di modifica. Le funzioni logiche di solito sono utilizzate per il mapping condizionale e altre operazioni complesse che interessano più conti di origine. Le funzioni logiche consentono l'utilizzo di comandi Jython comprese variabili, istruzioni if/elif/else, funzioni numeriche e altri costrutti Jython.

La funzione logica consente l'utilizzo di parametri funzione predefiniti e richiede l'assegnazione di un valore alla variabile RESULT per fornire un valore da aggiornare per il nuovo conto logico. Di seguito sono riportati i parametri funzione che possono essere utilizzati in una funzione logica e che non richiedono l'utilizzo della notazione "|".

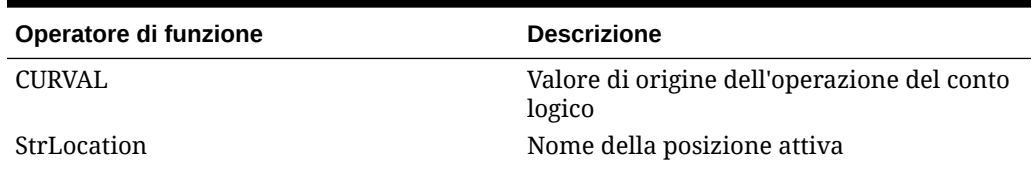

#### **Tabella 4-22 Operatori di funzione e descrizioni**

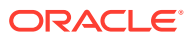

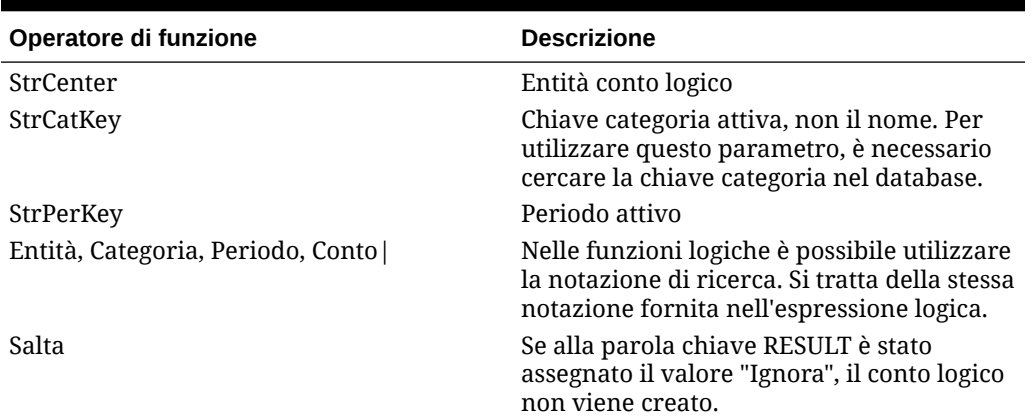

#### **Tabella 4-22 (Cont.) Operatori di funzione e descrizioni**

È possibile definire parametri di funzione in lettere maiuscole, minuscole o in una combinazione di queste. La parola chiave RESULT, tuttavia, deve essere scritta interamente in lettere maiuscole.

#### **Assegnazione dei valori restituiti dalla funzione**

Il risultato di una funzione logica deve essere assegnato alla parola chiave RESULT. Se non viene assegnato alcun valore restituito alla parola chiave RESULT, il motore logico imposta automaticamente il valore del risultato a zero. In questo modo, il calcolo viene saltato e il conto logico non viene creato.

La funzione seguente assegna il risultato del calcolo del conto logico (utilizzando il parametro CURVAL) al conto logico (RESULT) quando il calcolo del conto logico restituisce un valore maggiore di zero. Se la prima condizione non viene soddisfatta, il conto logico non viene creato a causa della parola chiave "Skip".

```
if CURVAL > 0:
```
RESULT = CURVAL

else:

RESULT = "Skip"

#### **Nota:**

Per la funzione logica è necessario l'utilizzo della notazione Jython e del rientro.

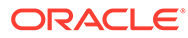

La funzione seguente assegna il risultato del calcolo del conto logico al conto logico solo se la chiave categoria Gestione dati attiva è "10".

```
if StrCatKey == "10":
     RESULT = CURVAL
else:
```
RESULT="Skip"

Questa funzione assegna il risultato del calcolo del conto logico al conto logico solo se l'entità conto criteri è "000".

```
if StrCenter == "000":
     RESULT = CURVAL * 100
else:
```
RESULT="Skip"

Questa funzione utilizza la funzione di ricerca di Gestione dati per aggiungere un conto di origine (810) al valore del conto logico se il periodo di Gestione dati corrente è "Dic 2013".

```
if StrPerKey == "12/31/2013":
```
 $RESULT = CURVAL + |810|$ 

else:

RESULT="Skip"

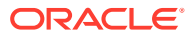

Questa funzione utilizza la funzione di ricerca di Gestione dati per aggiungere un altro conto di origine da un'entità diversa, una categoria Gestione dati e un periodo Gestione dati al valore del conto logico quando la posizione attiva è "Texas".

```
If StrLocation == "Texas":
     RESULT = CURVAL + |000,10,09/30/13,810|
else:
```
RESULT="Skip"

#### Valore/Espressione

Per eseguire i calcoli e ricavare i valori di un conto logico, dal campo Operatore selezionare un operatore da utilizzare con il valore Valore/Espressione.

#### Seq

Questo campo specifica l'ordine di elaborazione dei conti logici. La specifica dell'ordine consente l'utilizzo di un unico conto logico da parte di un altro conto logico, purché il conto dipendente venga elaborato per primo.

#### Esportazione

Il parametro Sì-No determina se un conto logico è considerato un conto di esportazione soggetto al processo di convalida della tabella di conversione. Se il parametro è impostato su Sì, è necessario mappare il conto logico.

#### Creazione dei conti logici riepilogati

Per impostazione predefinita, viene creato un conto logico per ogni centro del saldo di verifica. Ad esempio, se il campo Valore criteri è 12300, il risultato sarà un conto logico creato per ogni centro di origine associato al conto 12300.

È possibile creare un conto logico che riepiloga più centri di origine inserendo un punto e virgola dopo il nome del conto nel campo Valore criteri e immettendo il numero che identifica il numero di caratteri che si desidera raggruppare.

Ad esempio, se il valore nel campo Valore criteri è 12300;4, il risultato sarà un conto riepilogato che include tutti i centri di origine con gli stessi primi quattro caratteri presenti nel nome del centro di origine. Il centro di origine assegnato al conto 12300 è rappresentato dai quattro caratteri che iniziano alla posizione 1. Inoltre, se il valore nel campo Valore criteri è 12300;3;4, il risultato sarà un conto riepilogato che include tutti i centri di origine con gli stessi tre caratteri presenti nel centro di origine, iniziando dalla posizione 4. Il centro di origine assegnato al conto 12300 è rappresentato dai tre caratteri che iniziano dalla posizione 4.

Pe creare un conto logico che riepiloghi tutti i centri di origine, inserire un punto e virgola dopo il nome del conto nel campo Valore criteri e immettere un valore di testo. Il valore di testo non modificabile diventa il centro del conto logico riepilogato. Ad esempio, se il valore nel campo Valore criteri è 12300;Dept100, il risultato sarà un conto riepilogato che include tutti i centri di origine. Il centro di origine assegnato al conto 12300 è Dept100.

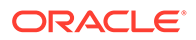

## Creazione di conti logici complessi

Singoli elementi logici vengono definiti all'interno di un gruppo logico complesso. I campi di una regola logica complessa operano in modo analogo a quelli di una regola logica semplice, fatta eccezione per i campi Valore criteri e Includi calcolo. I conti logici complessi consentono all'utente di immettere un valore per i criteri che include altre dimensioni oltre alla dimensione conto. Inoltre, è possibile specificare un criterio "raggruppa per" e "livello di gruppo" per modificare il modo in cui i conti logici generati vengono visualizzati nel workbench.

#### **Valore criteri**

Per immettere i criteri per ogni dimensione, fare clic sull'icona Valore criteri per aprire il form dei criteri. L'elemento logico viene creato solo dagli elementi della riga di origine che soddisfano i criteri specificati per ogni dimensione. Di seguito viene fornita la descrizione di ciascun campo dei criteri logici complessi.

#### **Dimensione**

Questo campo consente la selezione di qualsiasi dimensione di origine abilitata. È possibile selezionare ciascuna dimensione solo una volta.

#### **Tipo di criterio**

Questo campo viene utilizzato insieme ai campi Dimensione di origine e Valore criteri per determinare i valori di origine da cui derivano gli elementi logici. I tipi di criterio disponibili sono In, Tra e Simile a. Il tipo di criterio determina la modalità con cui viene interpretato il valore criteri.

#### **Valore criteri**

Il tipo di criterio utilizza questo campo per determinare i membri da includere nel calcolo logico per una determinata dimensione logica.

#### **Raggruppa per**

Durante la visualizzazione dell'elemento logico derivato nel workbench, il campo Raggruppa per consente di sostituire con l'elemento logico il membro visualizzato nel campo delle dimensioni appropriato. È possibile sostituire per raggruppare la dimensione in base al valore immesso nel campo Raggruppa per. Utilizzare questo campo per bloccare il membro restituito, oppure può aggiungere valori non modificabili ai membri originali immettendo un membro non modificabile e un asterisco (\*) nel campo Raggruppa per.

Ad esempio, se si colloca la parola "Cash" nella riga con l'account selezionato per la dimensione, il form di importazione visualizzerà "Cash" nel campo Conto per l'elemento logico. Se si inserisce "L-\*" nel campo Raggruppa per, nel form di importazione verrà visualizzato "L-1100", dove 1100 è il conto originale passato ai criteri logici.

Se non si immette alcun valore nel campo Raggruppa per, non si avrà alcun raggruppamento per la dimensione e verrà creato un elemento logico distinto per ogni membro dimensione univoco.

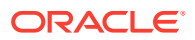

#### **Livello gruppo**

Durante la visualizzazione dell'elemento logico derivato nel workbench, utilizzando congiuntamente il campo Livello gruppo e il campo Raggruppa per è possibile sostituire il membro visualizzato nel campo delle dimensioni appropriato. Questo campo accetta solo valori numerici.

Se si inserisce il valore 3 nel campo Livello gruppo, vengono restituiti i tre caratteri rimanenti del campo Raggruppa per. Se il campo Raggruppa per non contiene alcun valore e si specifica 3 nel campo Livello gruppo, vengono restituiti i primi tre caratteri del membro dimensione di origine originale. Gli elementi logici visualizzati nel form di importazione possono essere raggruppati al livello desiderato.

Se ad esempio si immette L-\* nel campo Raggruppa per, l'elemento logico viene visualizzato nel form di importazione come "L-1100", dove 1100 è il conto originale passato. Durante la visualizzazione dell'elemento logico derivato nel workbench, utilizzando congiuntamente il campo Livello gruppo e il campo Raggruppa per è possibile sostituire il membro visualizzato nel campo delle dimensioni appropriato. Questo campo accetta solo valori numerici.

+ visualizza "L-11". Se si immette il livello gruppo 1 per questa riga, nel form di importazione viene visualizzato "L-1".

#### **Includi calcolo**

Se soddisfa i criteri dell'elemento logico, il campo Includi calcolo consente di includere nei calcoli dell'elemento logico i valori Gestione dati calcolati in precedenza.

#### **Nota:**

A ogni elemento logico è associata una sequenza in base alla quale vengono calcolati gli elementi logici. Se questo campo è abilitato per il secondo elemento logico o per i successivi, verranno inclusi tutti gli elementi logici calcolati in precedenza, a condizione che soddisfino i criteri logici.

## Esempio di logica complessa 1: CashTx

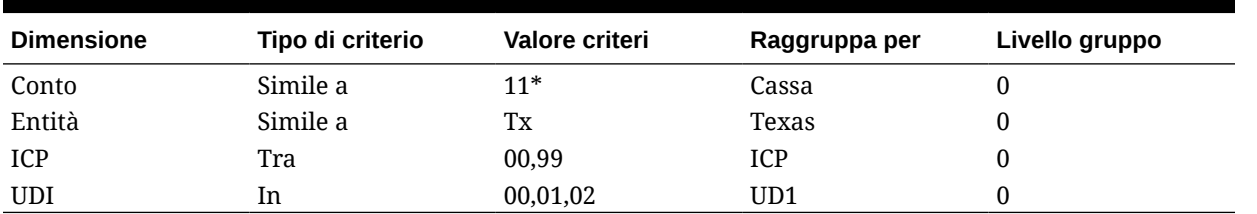

#### **Tabella 4-23 Esempio di logica complessa 1: CashTx**

La prima riga specifica che i conti che iniziano con "11" vengono inclusi nel risultato calcolato per "elemento di calcolo: cashtx".

La seconda riga qualifica ulteriormente i risultati specificando che il record di origine deve contenere anche l'entità simile a "TX".

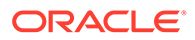

La terza linea limita i risultati solo ai record di origine che hanno un valore ICP compreso tra 00 e 09.

L'ultima riga limita i risultati solo ai record di origine in cui il valore di Custom 1 (UD1) è 00, 01 o 02. Le righe importate che non soddisfano tutti i criteri elencati vengono esclusi dai risultati calcolati.

Nella tabella riportata di seguito, viene derivato un solo nuovo elemento logico da più record di origine. Utilizzando il precedente esempio grafico come criteri logici e la prima griglia che segue come elementi riga di origine, è possibile vedere in che modo Gestione dati deriva il valore di un singolo elemento logico. Si noti il campo Raggruppa per. Ogni campo Raggruppa per include un valore non modificabile. Di conseguenza, per ogni riga che soddisfa i criteri specificati, il membro importato originale viene sostituito con il membro riportato nel campo Raggruppa per.

#### Valori importati campione

#### **Tabella 4-24 Campione di valori importati**

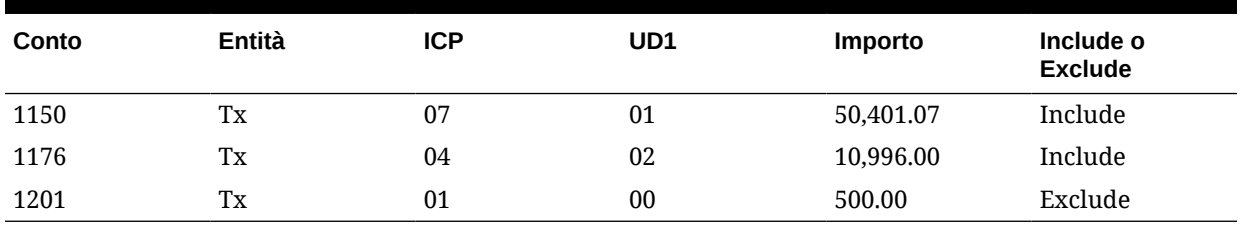

Nomi conto campione importati

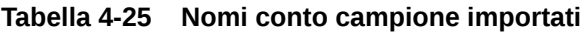

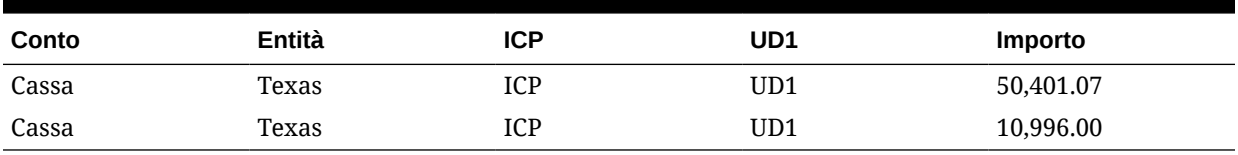

Gestione dati raggruppa e riepiloga le righe che includono combinazioni di membri identiche e quindi crea il risultato sotto riportato:

#### Risultato finale

#### **Tabella 4-26 Nomi e numeri di conto importati**

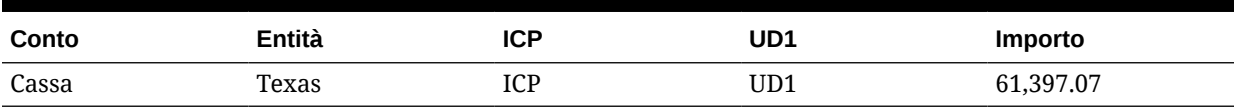

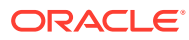

## Esempio di logica complessa 2: CashTx

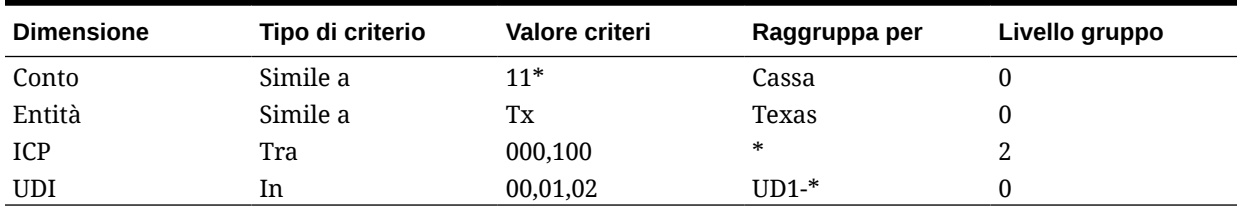

#### **Tabella 4-27 Esempio di logica complessa 2**

La prima riga della tabella precedente specifica che i conti che iniziano con "11" devono essere inclusi nel risultato calcolato per "elemento di calcolo: CashTx".

La seconda riga qualifica ulteriormente i risultati specificando che il record di origine deve contenere anche l'entità simile a "TX".

La terza linea limita i risultati solo ai record di origine che hanno un valore ICP compreso tra 000 e 100.

L'ultima riga limita i risultati solo ai record di origine in cui il valore di Custom 1 (UD1) è "00", "01" o "02". Le righe importate che non soddisfano tutti i criteri elencati vengono escluse dai risultati calcolati.

Nelle tabelle seguenti, due elementi logici vengono derivati dai record di origine in base ai valori immessi nel campi Raggruppa per e Livello gruppo. Due dei campi Raggruppa contengono valori non modificabili e due contengono un asterisco. Di conseguenza, per ogni riga che soddisfa i criteri specificati, i membri importati originali delle dimensioni conto ed entità vengono sostituiti con il membro riportato nel campo Raggruppa per. Le altre dimensioni restituiscono tutti i membri originali o parte di essi in base a livello di gruppo immesso.

#### Valori importati campione

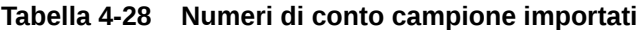

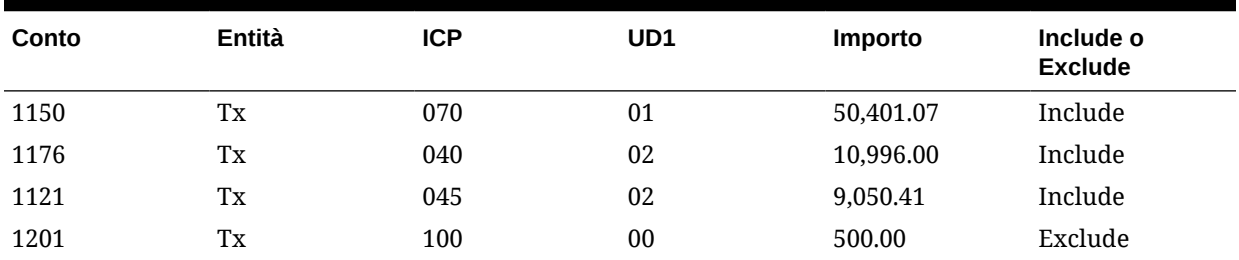

Membri logici

#### **Tabella 4-29 Nomi conto importati per membri logici**

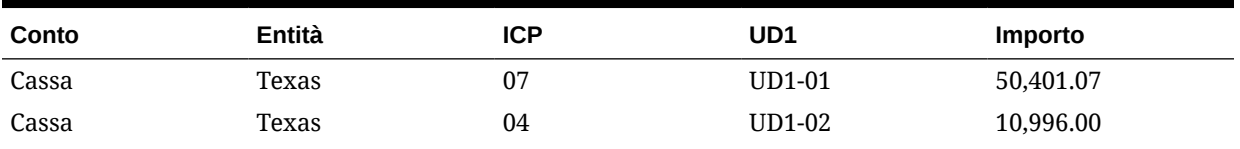

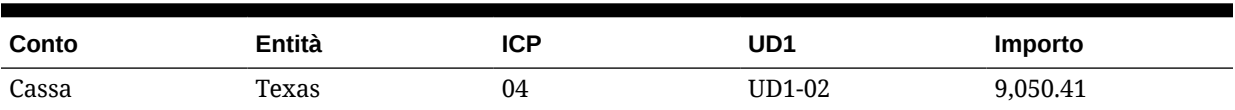

#### **Tabella 4-29 (Cont.) Nomi conto importati per membri logici**

Gestione dati raggruppa e riepiloga le righe che includono combinazioni di membri identiche e quindi crea il risultato sotto riportato.

#### Risultato finale

#### **Tabella 4-30 Risultato finale di nomi e numeri di conto importati**

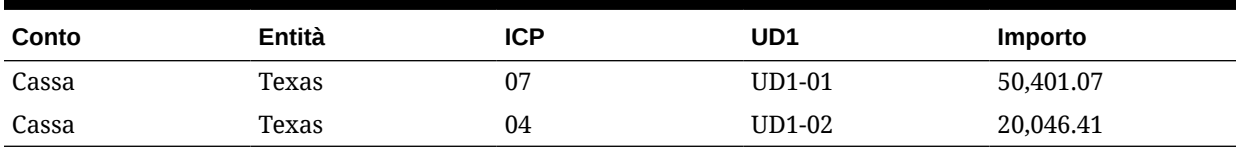

# Regole di controllo

Utilizzare le regole di controllo per applicare l'integrità dati.

## Panoramica delle regole di controllo

Gli amministratori di sistema utilizzano le regole di controllo per applicare l'integrità dei dati. Viene creato un set di regole di controllo in un gruppo di regole di controllo e tale gruppo viene assegnato a una posizione. Dopo il caricamento dei dati nel sistema target, viene quindi generato un report di controllo.

Se un gruppo di entità di controllo viene assegnato alla posizione, il report di controllo viene eseguito per tutte le entità definite nel gruppo. Se nessun gruppo di entità di controllo è assegnato alla posizione, il report di controllo viene eseguito per ogni entità caricata nel sistema target. I report di controllo di Gestione dati recuperano i valori dal sistema target, dai dati di origine di Gestione dati o dai dati convertiti di Gestione dati.

Gestione dati analizza il report di controllo e inserisce una voce di stato nella tabella di monitoraggio del processo. Lo stato della posizione associata al report è True solo se tutte le regole nel report di controllo sono state completate. Per le regole utilizzate solo per gli avvisi, non viene assegnata alcuna logica regola.

I report di controllo vengono eseguiti quando vengono caricati i dati. È inoltre possibile eseguire i report manualmente.

#### **Nota:**

Le regole di controllo non sono applicabili per il caricamento in Gestione riconciliazione conti.

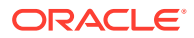

#### **Nota:**

Se la dimensione Entità dispone di gerarchie condivise, per il funzionamento delle regole di controllo con Financial Consolidation and Close e Tax Reporting è necessario che nel gruppo entità di controllo o nei mapping di caricamento dati i membri siano specificati nel formato padre.figlio.

#### **Nota:**

Se per caricare dati si utilizza la modalità di flusso di lavoro Semplice (fare riferimento alla sezione [Utilizzo delle modalità flusso di lavoro](#page-345-0) e si esegue una regola di controllo con intersezioni target, includere un gruppo di entità di controllo (fare riferimento alla sezione [Creazione dei gruppi delle entità di controllo](#page-458-0)). In caso contrario, la regola di controllo ha esito negativo. Inoltre, ad eccezione della modalità di flusso di lavoro Completo, dopo il completamento dell'esportazione non sono disponibili report di controllo.

## Creazione di gruppi di regole di controllo

Per creare gruppi di regole di controllo, procedere come segue.

- **1.** Nella scheda **Impostazione**, in **Impostazione caricamento dati**, selezionare **Gruppo regole di controllo**.
- **2.** Nella griglia di riepilogo **Gruppo regole di controllo**, fare clic su **Aggiungi**.

Viene aggiunta una riga alla griglia più in alto.

**3.** In **Dettagli gruppo regole di controllo**, immettere un nome per il gruppo nel campo **Nome**.

**Facoltativo:** nel campo **Descrizione** immettere una descrizione per il gruppo.

**4.** Fare clic su **Salva**.

## Creazione di regole di controllo

Ogni riga di un report sulle regole di controllo rappresenta una regola di controllo.

Per creare regole di controllo, procedere come segue.

- **1.** Nella scheda **Impostazione**, in **Impostazione caricamento dati**, selezionare **Gruppo regole di controllo**.
- **2.** Facoltativo: in **Regole di controllo** selezionare un valore per Posizione POV, Periodo POV o Categoria POV.

Fare riferimento a [Utilizzo della barra POV.](#page-31-0)

- **3.** Nella griglia di riepilogo **Gruppo regole di controllo** selezionare il gruppo desiderato.
- **4.** Nella griglia di dettaglio **Elemento regola** fare clic su **Aggiungi**. Viene aggiunta una riga alla griglia.
- **5.** Immettere le informazioni sulla regola di controllo in ogni campo.

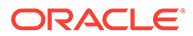

- <span id="page-444-0"></span>• **Visualizza valore**: fare riferimento a Visualizza valore.
- **Descrizione** (facoltativo): fare riferimento a [Descrizione.](#page-445-0)
- **Nome regola**: fare riferimento a [Nome regola.](#page-445-0)
- **Testo regola**: fare riferimento a [Testo regola](#page-445-0).
- **Categoria**: fare riferimento a [Categoria](#page-445-0).
- **Sequenza**: fare riferimento a [Sequenza.](#page-445-0)
- **Logica regola** (facoltativa)
- **6.** Fare clic su **Salva**.

#### **Esempio 4-1 Visualizza valore**

La colonna Visualizza valore, che controlla la formattazione delle righe di dati dei report di controllo in Gestione dati, viene utilizzata per selezionare i conti target o i codici formato dei report. Per i campi che contengono i codici formato dei report, la ricerca del valore non viene eseguita.

#### **Esempio 4-2 Cerca conto target**

Questa opzione, che consente di visualizzare la schermata **Cerca e seleziona: Valore target**, consente di cercare e inserire un conto target (da un elenco di conti dell'applicazione del sistema target) nel form delle regole di controllo.

#### **Esempio 4-3 Seleziona codice formato**

Questa opzione consente di immettere i codici di formato nella colonna Conto target.

I codici formato determinano la visualizzazione dei report di controllo.

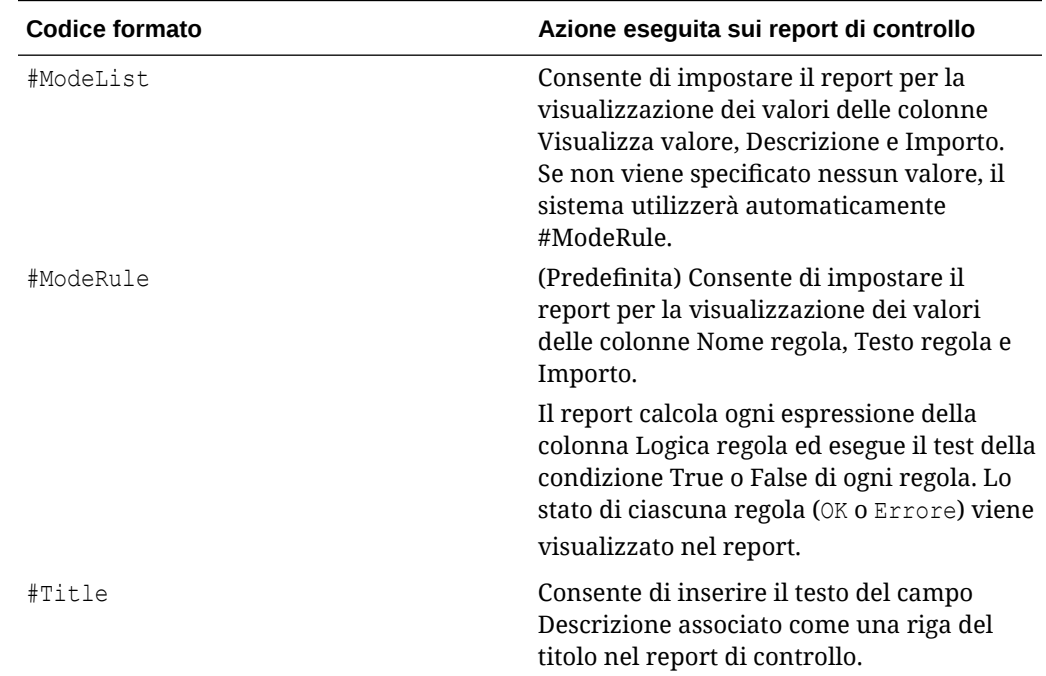

#### **Tabella 4-31 Codici di formato e corrispondente azione eseguita sui report di controllo**

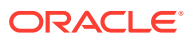

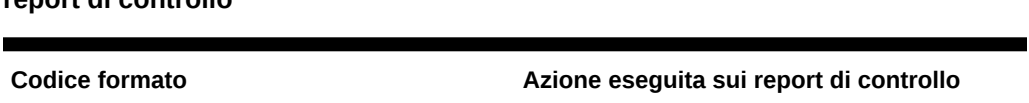

#Subtitle Consente di inserire il testo del campo

<span id="page-445-0"></span>**Tabella 4-31 (Cont.) Codici di formato e corrispondente azione eseguita sui report di controllo**

#### **Esempio 4-4 Descrizione**

Visualizzata solo per i report di controllo in modalità #ModeList, la colonna Descrizione consente di visualizzare le descrizioni dei conti (che possono essere indicate come titoli o sottotitoli).

Descrizione associato come una riga del sottotitolo nel report di controllo.

#### **Esempio—Descrizione**

Out-of-Balance Account

#### **Esempio 4-5 Nome regola**

Visualizzata solo per i report di controllo in modalità #ModeRule, la colonna Nome regola memorizza gli identificatori per le regole di controllo. I valori di Nome regola devono essere univoci e di facile identificazione.

#### **Esempio—Nome regola**

Out-of-Balance Check

#### **Esempio 4-6 Testo regola**

Visualizzata solo per i report in modalità #ModeRule, La colonna Testo regola definisce la logica delle regole. Nei report di controllo, l'istruzione primaria per una regola è il testo del campo Testo regola associato alla regola.

#### **Esempio—Testo regola**

This account must be between [+10 and -10].

#### **Esempio 4-7 Categoria**

Nella colonna Categoria, selezionare la categoria Gestione dati per limitare una regola di controllo a una sola categoria Gestione dati. La regola è visualizzata nel report di controllo solo se la categoria Gestione dati selezionata nel campo Categoria associato alla regola corrisponde alla categoria Gestione dati impostata nel POV. Per visualizzare la regola di controllo nel report di controllo indipendentemente dalla categoria impostata nel POV, selezionare **Tutte**.

#### **Esempio 4-8 Sequenza**

I valori della colonna Sequenza (numeri) determinano l'ordine di elaborazione dei codici formato e delle regole. È consigliabile incrementare di 10 i numeri in sequenza per fornire un intervallo per l'inserimento dei codici formato e delle regole.

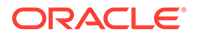

## Logica regola

La colonna Logica regola viene utilizzata per creare ricerche multidimensionali ed espressioni per le regole di controllo. Le colonne Logica regola vengono elaborate solo per i report in modalità #ModeRule o #ModeList. Una volta elaborata la logica della regola nel report di controllo, Gestione dati contrassegna la regola come riuscita o non riuscita.

#### **Espressioni per condizione delle regole di controllo**

Le espressioni delle regole di controllo vengono utilizzate principalmente per convalidare i saldi contabili del sistema target durante l'esecuzione di ricerche multidimensionali. I risultati restituiti dalla espressioni sono True o False.

L'espressione seguente, ad esempio, restituisce true (OK) se Cash (un conto target) ha un saldo positivo, mentre restituisce false (Error) in caso contrario.

```
|,,,YTD,<Entity Currency>,,Cash,[ICP None],[None],[None],[None],
[None],,,,,,,,,,,,,,,,|>0
```
In questo esempio, l'espressione della regola di controllo restituisce true (OK) quando il valore di Cash (un conto target) più \$1000 è maggiore o uguale al valore di AccruedTax (un altro conto target), mentre restituisce false (Error) in caso contrario.

```
|,,,YTD,<Entity Currency>,,Cash,[ICP None],[None],[None],[None],
[None],,,,,,,,,,,,,,,,|+1000>=|,,,YTD,<Entity Currency>,,AccruedTax,[ICP
None],[None],[None],[None],[None],,,,,,,,,,,,,,,,|
```
### Utilizzo dell'Editor logica regola per la creazione di regole di controllo

L'Editor logica regola consente di semplificare la creazione delle regole di controllo. Consente di sviluppare la logica delle regole e di creare le regole dall'Editor logica regola. È inoltre possibile utilizzare l'**Editor logica regola** per modificare le regole di controllo.

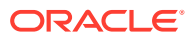

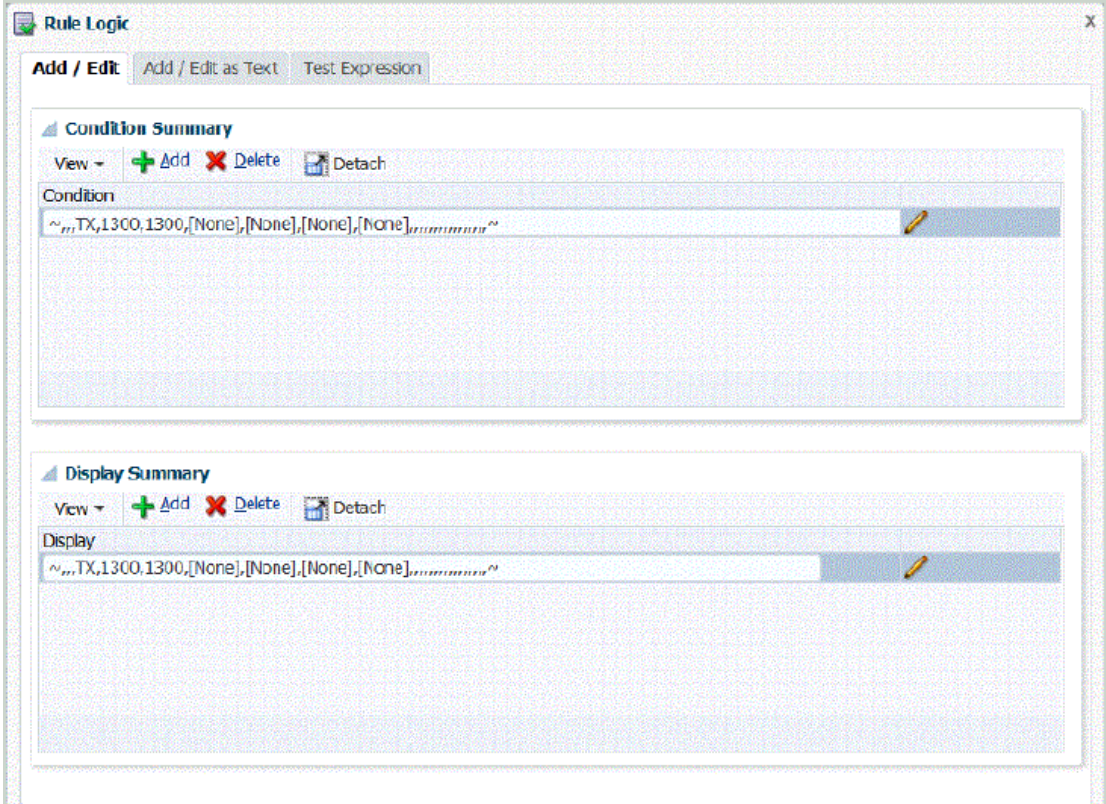

Per aprire l'Editor logica regola, procedere come segue.

- **1.** Nella scheda **Impostazione**, in **Impostazione caricamento dati**, selezionare **Gruppo regole di controllo**.
- **2.** In **Regole di controllo**, nella griglia di riepilogo **Gruppo regole di controllo**, selezionare il gruppo desiderato.
- **3.** Nella griglia **Dettagli elemento regola**, fare clic su **Aggiungi**.

Viene aggiunta una riga alla griglia.

- **4.** Immettere le informazioni sulla regola di controllo in ogni campo.
	- **Visualizza valore**: fare riferimento a [Visualizza valore.](#page-444-0)
	- **Descrizione**: (facoltativo) fare riferimento a [Descrizione.](#page-445-0)
	- **Nome regola**: fare riferimento a [Nome regola.](#page-445-0)
	- **Testo regola**: fare riferimento a [Testo regola](#page-445-0).
	- **Categoria**: fare riferimento a [Categoria](#page-445-0).
	- **Sequenza**: fare riferimento a [Sequenza.](#page-445-0)

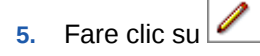

La schermata **Logica regola** include tre schede:

- Aggiungi/Modifica logica regola
- Aggiungi/Modifica logica regola come testo
- Test espressione logica regola

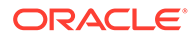

#### Aggiunta della logica della regola

Utilizzare la scheda Aggiungi/Modifica logica regola per aggiungere un elenco di valori di membri in ogni riga per l'istruzione di logica regola.

La scheda Aggiungi/Modifica logica regola è composta dagli elementi riportati di seguito.

• **Riepilogo condizione**: fornisce la logica per la regola di controllo mediante l'abilitazione della specifica che un'espressione condizionale che restituisce "true" o "false."

Se non contiene alcuna condizione, Riepilogo condizione non mostra **OK** o **Errore**, ma mostra un'intersezione che è possibile specificare.

Le opzioni Riepilogo condizione e Riepilogo visualizzazione sono facoltative, ma, se omesse, visualizzano solo 0.00.

• **Riepilogo visualizzazione**: consente di specificare una ricerca con più dimensioni da utilizzare come valore di visualizzazione.

Il valore di visualizzazione viene ignorato e, se la riga non contiene la logica della regola la solo il valore di visualizzazione, la riga viene ignorato e il report viene terminato. L'unico valore visualizzato nella colonna Valore del report è l'espressione contenuta in Riepilogo visualizzazione. Il riepilogo di visualizzazione è facoltativo.

- **Aggiungi**: consente di aggiungere una riga al riepilogo.
- **Elimina**: consente di rimuovere una riga dal riepilogo.

Per aggiungere un'istruzione di logica regola, procedere come segue.

- **1.** In **Editor logica regola** selezionare la scheda **Aggiungi/Modifica logica regola**.
- **2.** Nella griglia di riepilogo **Condizione** o **Visualizzazione**, fare clic su **Aggiungi**. Viene visualizzata una riga vuota.
- **3.** Immettere la regola da sottoporre a test.

#### **Nota:**

Se si utilizza il segno di uguale per valutare gli importi, utilizzare due segni di uguale (==).

- **4. Facoltativo**: fare clic su .
- **5.** Nel campo **Tipo di intersezione** di **Logica regola** selezionare il tipo di intersezione per la ricerca multidimensionale.

Di seguito sono indicati i tipi di intersezioni disponibili.

- Intersezione di origine: i valori sono racchiusi dal carattere "~".
- Intersezione di origine convertita: i valori sono racchiusi con il carattere '.
- Intersezione target: i valori sono racchiusi con il carattere "|".

Fare riferimento a [Ricerca multidimensionale](#page-450-0).

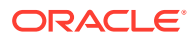

- **6.** In **Dimensione** selezionare la dimensione da cui recuperare i valori.
- **7.** In **Valore membro**, selezionare un valore nella dimensione.
- **8.** Fare clic su **Aggiungi a intersezione**.

Il valore del membro viene aggiunto all'area di visualizzazione.

**9.** Fare clic su **OK**.

#### Intersezione della logica della regola

Utilizzare la schermata **Intersezione logica regola**, che consente di selezionare le dimensioni direttamente dal sistema target, per assicurarsi che le dimensioni richieste siano immesse e ordinate in modo corretto.

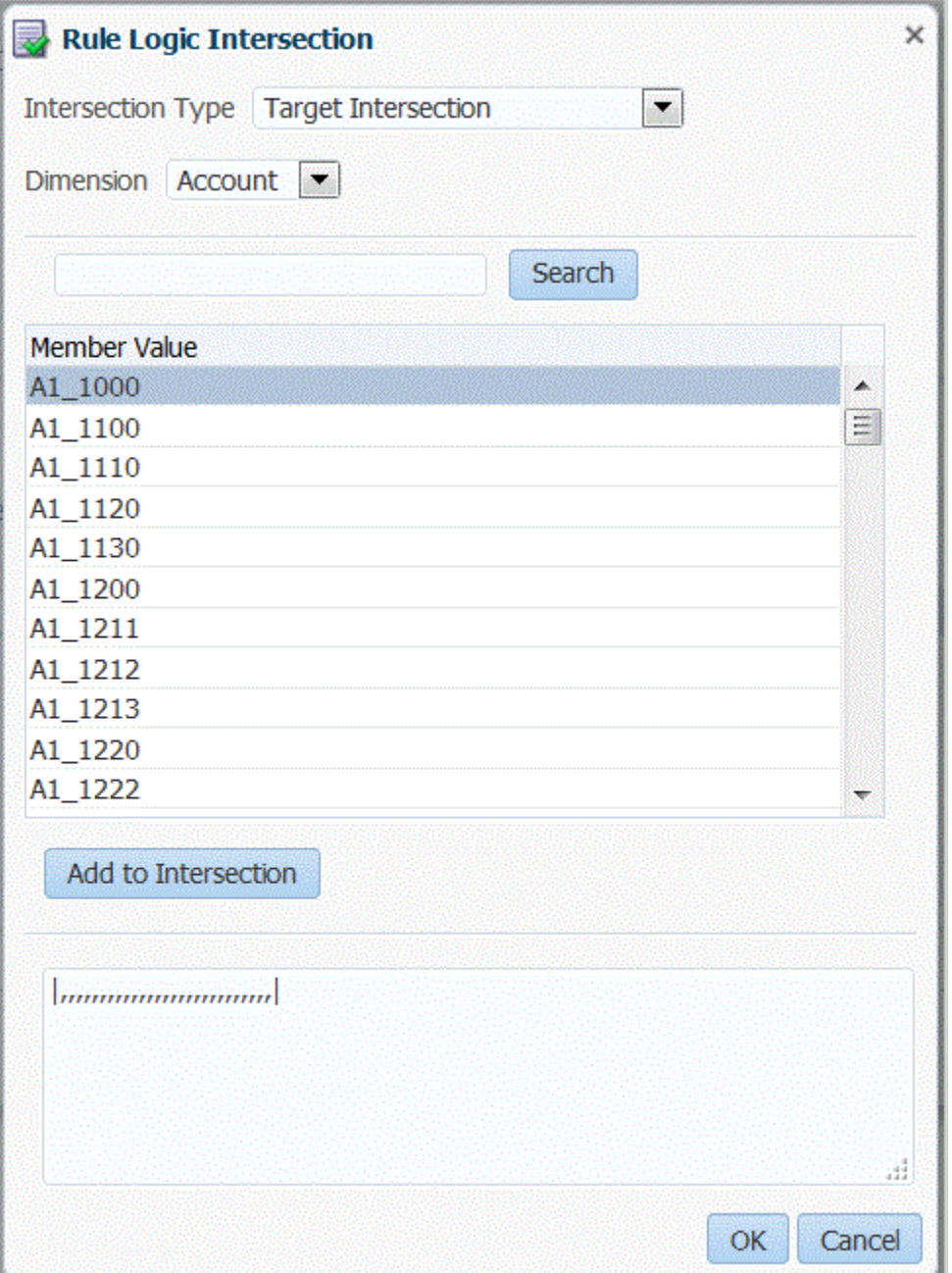

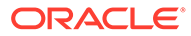

<span id="page-450-0"></span>Per visualizzare la scheda Intersezione logica regola, fare clic su  $\Box$  nella griglia Riepilogo condizione o Riepilogo visualizzazione nella schermata Aggiungi/Modifica logica regola.

La schermata Intersezione logica regola consente di selezionare il tipo di formato di recupero per le dimensioni target.

Gestione dati utilizza il tipo di intersezione se per un'istruzione della logica regola sono selezionate le ricerche multidimensionali. La ricerca multidimensionale recupera i valori conto dal sistema target, dai dati Gestione dati di origine, dai dati target o dai dati Gestione dati di origine convertiti. Fare riferimento a Ricerca multidimensionale.

#### Ricerca multidimensionale

La ricerca multidimensionale recupera i valori conto dal sistema target, dai dati Gestione dati di origine o dai dati Gestione dati convertiti. È possibile utilizzare le ricerche multidimensionali nelle condizioni delle regole e nella visualizzazione della logica delle regole.

#### Origini dati della regola

Gestione dati può recuperare i dati dalle tre origini riportate di seguito.

- Dati del sistema target
- Dati di origine di Gestione dati
- Dati convertiti di Gestione dati

#### Dati del sistema target

Il formato seguente, in base al quale la regola inizia e termina con il carattere pipe (|), consente a Gestione dati di recuperare i valori del sistema target per qualsiasi dimensione.

I parametri sono facoltativi, a meno che non sia diversamente specificato.

|Scenario, Period, Year, View, Value, Entity, Account (Required), ICP, Custom1, Custom2,Custom3, Custom4, Custom5, Custom6, Custom7, Custom8, Custom9, Custom10, Custom11, Custom12, Custom13, Custom14, Custom15, Custom16, Custom17, Custom18, Custom19, Custom20|

Negli esempi seguenti vengono descritti i metodi con cui è possibile recuperare i valori del sistema target. In ogni esempio, Saldo è un conto target. Per le dimensioni a cui non si fa riferimento, è necessario utilizzare le virgole come segnaposto.

Tenere presente quanto segue.

- La dimensione anno assume il valore predefinito dell'anno impostato nel punto di vista.
- La dimensione valuta assume il valore predefinito 0.
- La dimensione vista assume il valore predefinito del progressivo anno.
- La dimensione Valore assume il valore predefinito <Valuta entità>.

#### **Esempio 1**

Ricercare il valore Saldo per il periodo e lo scenario (categoria) target impostati nel POV e per ogni entità del gruppo di entità di controllo Gestione dati assegnata alla

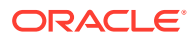

posizione. La regola di esempio supera il controllo se il conto target è minore di \$10 e maggiore di -10.

```
|,,,,,Balance,,,,,,,,,,,,,,,,,,,,,,| > -10.00 AND 
|,,,,,Balance,,,,,,,,,,,,,,,,,,,,,,| < 10.00
```
#### **Esempio 2**

Ricercare il valore Saldo per le dimensioni specificate.

```
|Actual,March,2002,YTD,Ohio,Balance,Michigan,Engines,Ford,Trucks,
[None],,,,,,,,,,,,,,,,,,,,USD| > 0
```
#### **Esempio 3**

Ricercare il valore Saldo per le dimensioni specificate e per il periodo precedente.

```
|Actual,-1,2002,YTD,Ohio,Balance,Michigan,Engines,Ford,Trucks,
[None],,,,,,,,,,,,,,,,,,,USD| > 0
```
#### **Esempio 4**

Ricercare il valore Saldo per il periodo e lo scenario (categoria) target impostati nel POV di Gestione dati, il periodo target precedente e ogni entità del gruppo di entità di controllo Gestione dati assegnata alla posizione.

#### **Esempio 1**

Di seguito vengono indicate le modalità di utilizzo di +n e -n per specificare un offset relativo nella regola di controllo quando la dimensione Anno corrente è "2015":

```
-1 result is 2015 - 1 = 2014 (Year - n)
```

```
+1 result is 2015 + 1 = 2016 (Year + n)
```
#### **Esempio 2**

Di seguito vengono indicate le modalità di utilizzo di +n e -n per specificare un offset relativo nella regola di controllo quando la dimensione Periodo corrente è "January":

```
-1 result is January -1 = January
+1 result is January + 1 = February
+12 result is January + 12 = December
```
#### Dati di origine di Gestione dati

Il formato seguente, in base al quale la regola inizia e termina con il carattere tilde  $(-)$ , recupera i valori mappati in precedenza su un membro target e quindi caricati in Gestione dati.

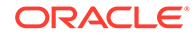

I parametri sono facoltativi, a meno che non sia diversamente specificato. I parametri con designazione UD# sono definiti dall'utente.

~FDMEE Category, FDMEE Period, Year (Field Not Applicable), FDMEE View, FDMEE Location, Source Entity(Required), Source Account(Required), Source ICP, Source UD1,Source UD2, Source UD3, Source UD4, Source UD5, Source UD6, Source UD7,Source UD8, Source UD9, Source UD10, Source UD11, Source UD12, Source UD13,Source UD14, Source UD15, Source UD16, Source UD17, Source UD18, Source UD19, Source UD20~

#### Dati convertiti di Gestione dati

Il formato seguente, in base al quale la regola inizia e termina con il carattere accento grave (`), consente di recuperare i valori estratti dai dati caricati in precedenza in Gestione dati. I parametri sono facoltativi, a meno che non sia diversamente specificato.

`FDMEE Category, FDMEE Period, Year (Field Not Applicable), FDMEE View, FDMEE Location, Entity(Required), Account(Required), ICP, Custom1, Custom2, Custom3, Custom4, Custom5, Custom6, Custom7, Custom8, Custom9, Custom10, Custom11, Custom12, Custom13, Custom14, Custom15, Custom16, Custom17, Custom18, Custom19, Custom20`

#### Operatori matematici

Operatori matematici (+, -, \*, /): se si seleziona un operatore matematico, la regola di controllo include un importo uguale all'importo originale calcolato con l'espressione specificata. Se, ad esempio, si seleziona l'operatore "\*" e si immette: **2** nel campo della regola, il nuovo record sarà di un importo doppio rispetto all'importo originale. Gli operatori matematici disponibili per le espressioni sono elencati di seguito.

- + (addizione)
- - (sottrazione)
- \* (moltiplicazione)
- / (divisione)
- abs ()

#### If/Then/Else

Le regole di controllo accettano le istruzioni If/Then/Else, che consentono di creare test condizionali più complessi nella scheda Aggiungi/Modifica come testo. Questa istruzione fornisce un percorso di esecuzione principale se l'istruzione if restituisce "true" e un percorso di esecuzione secondario se l'istruzione if restituisce "false".

Con l'istruzione If/Then/Else è possibile utilizzare all'interno dei report i valori dei campi custom come messaggi e flag di avviso.

Nell'esempio seguente, se il risultato è compreso tra 100 e 1500, nel report di controllo con avviso verrà stampato "Amount between 100 and 1500". L'esempio fa riferimento a tre conti dati:

- **1.** 24000050: 1000
- **2.** 24000055: 500

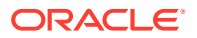

#### **3.** 24000060: 10

Il calcolo per questo esempio è 1000 + 500/10 con il risultato di 1050.

Lo script viene scritto utilizzando il codice Jython:

def runVal():

 dbVal=abs((|,,,,,BERLIN,24000050,[ICP None],[None],[None],[None], [None],,,,,,,,,,,,,,,,,|)+(|,,,,,BERLIN,24000055,[ICP None],[None],[None],

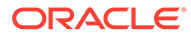

```
[None],[None],,,,,,,,,,,,,,,,|)/(|,,,,,BERLIN,24000060,[ICP None],
[None],[None],[None],[None],,,,,,,,,,,,,,,,|))
        PstrCheckMessage1=''
msg2=''
msg3=''
       if(dbVal<100): RESULT=True
           PstrCheckMessage1='Amount < 100.'
       elif(dbVal>100 and dbVal <= 1500):
           RESULT=True
           PstrCheckMessage1='Amount between 100 and 1500.'
        elif(dbVal>1500 and dbVal<=9999):
           RESULT=True
           PstrCheckMessage1='Amount between 1501 and 9999.'
        else:
           RESULT=False
           PstrCheckMessage1='Amount greater than 9999!'
```
return [RESULT, PstrCheckMessage1, msg2, msg3]

<span id="page-455-0"></span>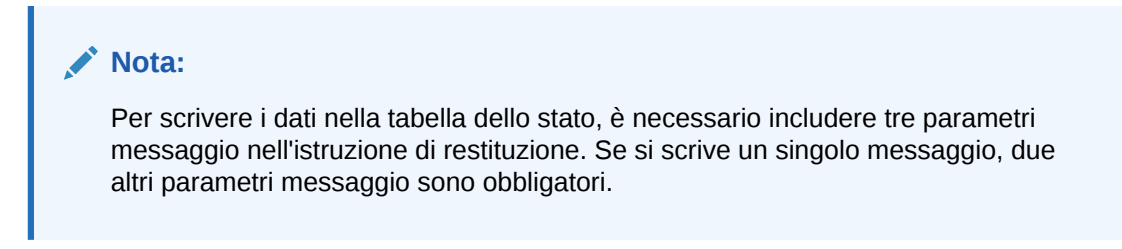

Il risultato dell'esecuzione dello script è riportato nel report di controllo con avvisi.

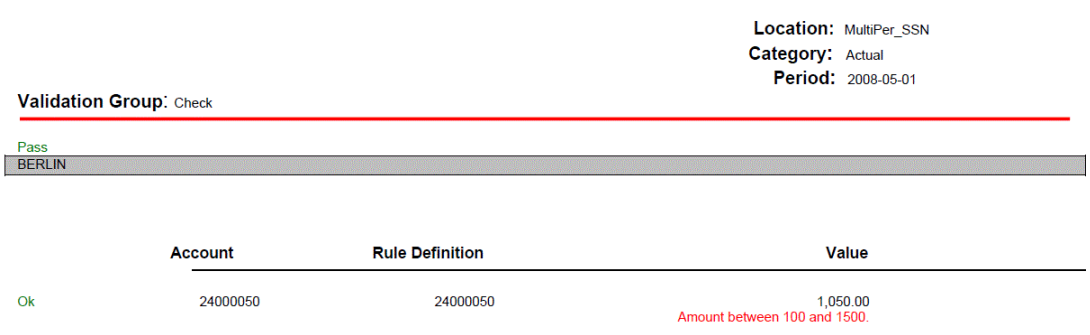

Aggiunta di un'istruzione di logica regola come testo in formato libero

Utilizzare la scheda **Aggiungi/Modifica come testo** della logica regola per aggiungere manualmente la regola da sottoporre a test sotto forma di testo in formato libero. Questa funzione consente di indicare al sistema la modalità di visualizzazione del valore effettivo dalla logica della regola di controllo. Offre sempre un modo per tagliare e incollare il testo anziché immetterlo riga per riga. Se non si specifica un riepilogo di visualizzazione, nel report sarà visualizzato un valore "0".

Quando è attiva l'area Visualizzazione, tutte le interazioni vengono eseguite in quest'area. Se, ad esempio, si incolla un albero, tutti i membri dell'albero vengono copiati nell'area Visualizzazione. Quando è attiva l'area Regola, tutte le interazioni vengono eseguite in quest'area. Le modifiche apportate nella scheda Ricerca vengono applicate anche nella scheda Regola negli editor correlati.

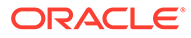

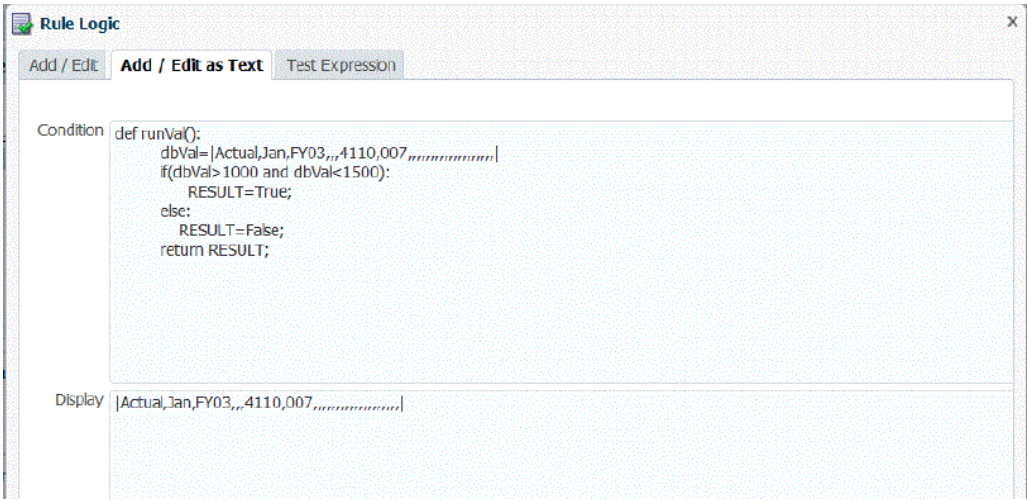

Per aggiungere un'istruzione di logica regola, procedere come segue.

- **1.** In **Editor logica regola**, selezionare la scheda **Aggiungi/Modifica logica regola come testo**.
- **2.** In **Regola** immettere la regola.

Non utilizzare il punto e virgola (;) nelle regole di controllo. Il punto e virgola è un carattere riservato come separatore tra il valore della regola e il valore visualizzato.

Se si utilizza il segno di uguale per valutare gli importi, utilizzare due segni di uguale (==) invece di uno singolo (=). Ad esempio, utilizzare a - b == 0 e non a  $b=0$ .

**3.** Fare clic su **OK**.

#### Test delle espressioni delle regole di controllo

È possibile eseguire un test di una regola nella scheda Test espressione della scheda Logica regola e verificare le condizioni per una combinazione di dimensioni. Quando viene sottomessa una regola di controllo sottoposta a test, è possibile visualizzare gli errori rilevati durante il test della regola

La schermata Test espressione contiene i seguenti elementi.

- **Espressione**: area in cui viene visualizzata la regola durante il test
- **Espressione dopo ricerca** (Scratchpad): area in cui vengono visualizzati i risultati dell'espressione sottoposta a test. (È possibile utilizzare quest'area per la memorizzazione temporanea del testo e delle espressioni selezionando il testo e facendo clic con il pulsante destro del mouse).

Qualsiasi espressione contenuta in questo campo viene rimossa quando si fa clic su Test condizione o su Test visualizzazione.

- **Risultato**: area in cui viene visualizzato il risultato del test della condizione (true o false).
- **Errori di ricerca**: area in cui vengono visualizzati gli errori rilevati nell'espressione sottoposta a test
- **Seleziona POV**: consente di selezionare il POV della regola di controllo.

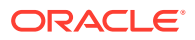

Nella schermata Seleziona punto di vista è possibile selezionare un altro POV; in alternativa, selezionare un'entità specifica nella schermata Selettore membri.

#### **Nota:**

Il POV può essere impostato solo dopo l'esportazione dei dati nell'applicazione per un POV specifico. Sarà quindi possibile immettere il POV ed eseguire la regola sottoposta a test. Il POV immesso rimane impostato per la sessione corrente. È possibile passare al workbench e tornare senza dover reimpostare il POV.

• **Test condizione e Test visualizzazione**: pulsanti utilizzati per eseguire, rispettivamente, l'espressione nell'area Condizione o Visualizza della scheda Regola.

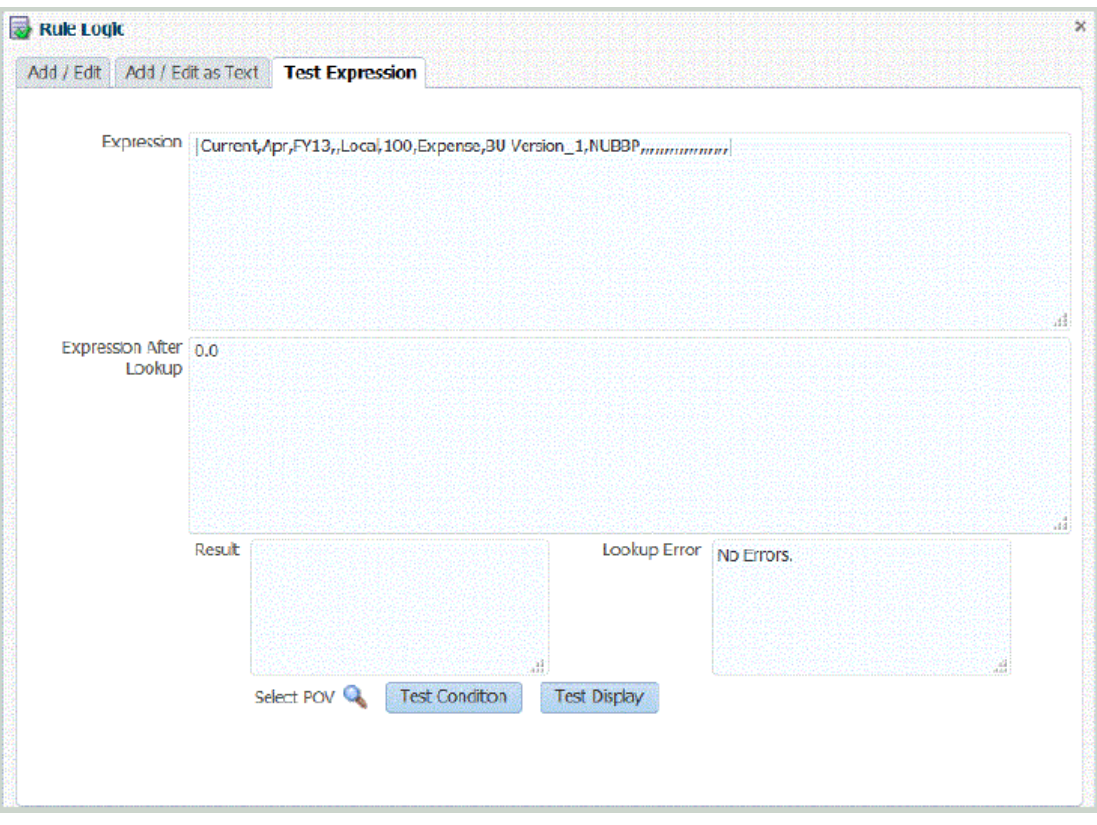

Per eseguire il test di un'istruzione di logica regola, procedere come segue.

- **1.** In **Editor logica regola**, selezionare la scheda **Test espressione**.
- **2.** Fare clic su **Seleziona POV** per selezionare il POV per la regola.

Facoltativamente, è possibile fare clic sulla ricerca **Entità** e selezionare un membro nella schermata **Selettore membri**.

**3.** Fare clic su **Test condizione** o su **Test visualizzazione** per eseguire il test della condizione o della visualizzazione specificata nelle altre schede.

Se è necessario modificare un'espressione, spostarsi sulle altre schede Regola (Aggiungi/Modifica e Aggiungi/Modifica come testo) e modificare l'espressione.

**4.** Fare clic su **OK**.

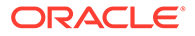

#### <span id="page-458-0"></span>Esecuzione di report di controllo per un cubo Essbase BSO

Prima di eseguire un report di controllo per un cubo Essbase BSO, assicurarsi che venga utilizzato un nome completamente qualificato per distinguere eventuali membri duplicati all'interno della stessa dimensione o in dimensioni diverse. Per creare un nome completamente qualificato da un nome membro duplicato, aggiungere il nome completamente qualificato come istruzione logica della regola nella schermata di aggiunta o modifica della logica di regola sotto forma di testo (fare riferimento a [Aggiunta di un'istruzione di logica regola come testo in formato libero\)](#page-455-0). Questo requisito si applica a Profitability and Cost Management, Financial Consolidation and Close e Tax Reporting.

Si noti che il nome di un membro completamente qualificato comprende il nome o l'alias del membro duplicato e tutti i predecessori fino al nome della dimensione incluso. I singoli nomi devono essere racchiusi tra parentesi quadre ([]) e separati da un punto (.). La sintassi della funzione è riportata di seguito.

[DimensionMember].[Ancestors...].[DuplicateMember]

#### Ad esempio:

```
[Market].[East].[State].[New York]
```

```
[Market].[East].[City].[New York]
```
Fare riferimento al manuale *Oracle® Essbase Database Administrator's Guide* (in lingua inglese).

## Creazione dei gruppi delle entità di controllo

Un gruppo di entità di controllo è costituito da una o più entità del sistema target. Quando viene generato un report di controllo, le entità dei gruppi di entità assegnati alla posizione del report vengono consolidate e visualizzate nel report. I gruppi di entità di controllo vengono attivati assegnandoli alle posizioni. Le entità di controllo di un gruppo vengono definite immettendo i valori nei campi delle entità di controllo della schermata **Entità di controllo** .

La scheda Gruppo entità di controllo è composta dalle tre aree descritte di seguito.

- Riepilogo gruppo entità di controllo: area di riepilogo in cui sono elencati i nomi dei gruppi di entità di controllo; consente di creare un nuovo gruppo di entità di controllo.
- Dettagli gruppo entità di controllo: area dettagliata in cui è possibile assegnare un nome e una descrizione al gruppo di entità di controllo.
- Dettagli entità: area dettagliata in cui è possibile aggiungere informazioni relative all'entità.

Per aggiungere un gruppo di entità di controllo, procedere come segue.

- **1.** Nella scheda **Impostazione**, in **Impostazione caricamento dati**, selezionare **Gruppo entità di controllo**.
- **2.** Nella griglia **Gruppo entità di controllo**, fare clic su **Aggiungi**.

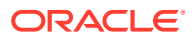

Viene aggiunta una riga vuota nella parte superiore della griglia.

**3.** Nell'area Dettagli gruppo entità di controllo immettere il nome del gruppo di entità di controllo nel campo **Nome**.

**Facoltativo:** nel campo **Descrizione** immettere una descrizione per il gruppo di entità di controllo.

**4.** Fare clic su **Salva**.

Per aggiungere un dettaglio dell'entità, procedere come segue.

- **1.** Nella griglia di riepilogo **Gruppo entità di controllo**, selezionare il gruppo desiderato.
- **2.** Nella griglia di dettaglio **Entità** fare clic su **Aggiungi**.

Vengono visualizzate righe di opzioni vuote.

- **3.** Completare i seguenti campi:
	- Padre
	- Entità
	- Consolida
	- Su report
	- Sequenza
- **4.** Fare clic su **Salva**.

#### **Tabella 4-32 Opzioni relative ai dettagli delle entità e descrizioni**

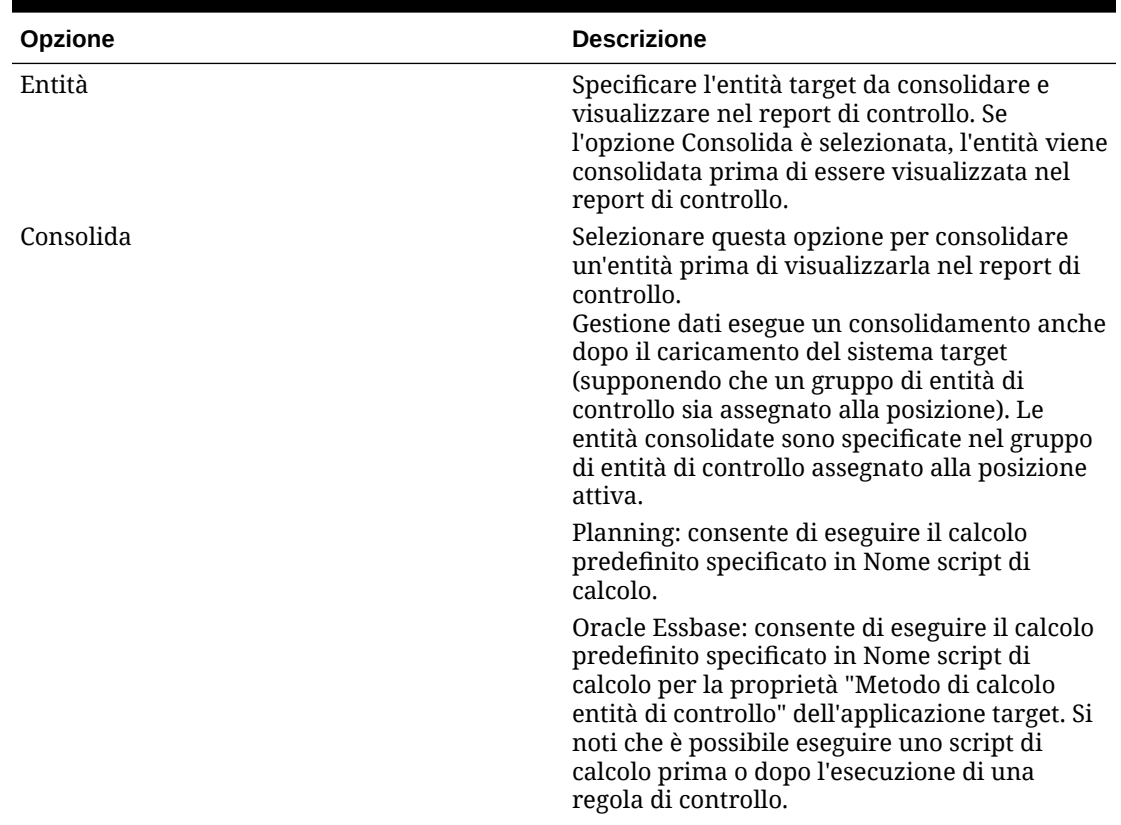

| <b>Opzione</b> | <b>Descrizione</b>                                                                                                    |
|----------------|----------------------------------------------------------------------------------------------------|
| Su report      | L'opzione selezionata nella colonna Su report<br>determina la visualizzazione o meno di<br>un'entità nel report di controllo. Se Su report<br>non è selezionata e si seleziona Consolida,<br>l'entità viene consolidata ma non visualizzata. |
| Sequenza       | Specificare l'ordine in cui le entità vengono<br>consolidate e visualizzate nel report di<br>controllo.<br>È consigliabile incrementare di 10 il numero di<br>sequenza, per fornire un intervallo per<br>l'inserimento delle entità.         |

**Tabella 4-32 (Cont.) Opzioni relative ai dettagli delle entità e descrizioni**

# 5 Elaborazione batch

La funzionalità di elaborazione batch di Gestione dati consente di effettuare le operazioni riportate di seguito.

- Combinare una più regole di caricamento in un batch ed eseguirle contemporaneamente.
- Eseguire i job di un batch in modalità seriale o parallela.
- Definire i parametri del batch.
- Derivare i parametri del periodo in base alle impostazioni POV.
- Creare un batch "principale" che include più batch con parametri diversi.

Ad esempio, è possibile eseguire un batch per regole dati in modalità seriale e un secondo batch per la regola dati in modalità parallela.

- Associare un batch a un gruppo di batch per semplificarne l'utilizzo e la sicurezza.
- Indicare al batch di sottomettere i job inclusi in modalità parallela e restituire un controllo.
- Far sottomettere al batch i job inclusi in modalità parallela e restituire il controllo solo quando *tutti* i job sono completi.
- Quando si utilizzano definizioni batch di metadati, è possibile creare un batch che includa regole di caricamento dati di applicazioni target diverse. Ciò è utile quando si crea un batch dal quale vengono caricati dati e metadati (in questo caso, i metadati vengono caricati da un file sequenziale).

È inoltre possibile creare un batch di batch, o batch "principale", con un batch per i metadati e un altro batch per i dati. Con questo metodo non sarà necessario selezionare il nome dell'applicazione target, che tuttavia è necessaria per poter eseguire la migrazione di un batch principale.

Per ulteriori informazioni, fare riferimento alla sezione [Utilizzo delle definizioni batch dei](#page-156-0) [metadati](#page-156-0).

Le opzioni di elaborazione batch sono disponibili nel riquadro dei task di Gestione dati o negli script batch.

Se si elaborano i batch utilizzando il riquadro dei task di Gestione dati, utilizzare l'opzione Definizione batch per creare un batch e specificare i parametri e i task inclusi nel batch. Fare riferimento a Utilizzo delle definizioni batch. Utilizzare l'opzione Esecuzione batch per eseguire i batch. Fare riferimento a [Esecuzione di batch](#page-473-0).

# Utilizzo delle definizioni batch

Una definizione batch viene utilizzata per definire i parametri e job batch, nonché il tipo di regole incluse nel batch. Un batch può contenere solo un tipo di regola. I tipi validi sono i seguenti:

- dati
- **batch**
- batch aperto

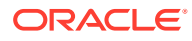

#### **Nota:**

Le definizioni batch possono essere create solo da un amministratore.

È possibile creare una definizione batch che includa regole di caricamento dati di applicazioni target diverse. Ciò consente di utilizzare un batch nel quale vengono caricati sia metadati che dati o di creare un batch di batch con un batch per i metadati e un altro batch per i dati.

Se si desidera utilizzare regole di caricamento dati associate a un'applicazione metadati, Gestione dati supporta il caricamento di metadati da un file sequenziale. Per ulteriori informazioni, fare riferimento alla sezione

Le funzionalità di Definizione batch includono le tre aree riportate di seguito.

- Dettaglio definizione batch: consente di aggiungere o eliminare una definizione batch. Durante l'aggiunta o la modifica di una definizione è possibile specificare nome della definizione, applicazione target, metodo di elaborazione, metodo di restituzione del controllo e parametri di attesa.
- Parametri definizione batch: consente di derivare i parametri del periodo in base alle opzioni Importa da origine, Esporta a target e Periodo POV. Consente inoltre di specificare i parametri per l'estrazione dei dati. La definizione parametri non è disponibile per i tipi di batch "batch".
- Job definizione batch: consente di aggiungere o eliminare i job di un batch. I tipi specifici di regole consentiti dipendono dal tipo di batch.

Per aggiungere una definizione batch:

- **1.** Nella scheda **Impostazione**, in **Batch**, selezionare **Definizione batch**.
- **2.** Nella sezione di riepilogo **Definizione batch** fare clic su **Aggiungi**.

Utilizzare i campi Nome e Applicazione target vuoti nella griglia di riepilogo Definizione batch per immettere un nome di batch o un'applicazione target in cui cercare.

- **3.** Nella sezione dei dettagli **Definizione batch**, selezionare la scheda **Definizione**.
- **4.** In **Nome** specificare il nome per la definizione batch.

Il nome può contenere solo caratteri alfabetici, numerici o sottolineatura. Non immettere spazi o altri caratteri.

- **5.** Da **Applicazione target** selezionare il nome dell'applicazione target.
- **6.** Da **Tipo** selezionare il tipo di regola per la definizione.

Sono disponibili i tipi riportati di seguito.

- dati
- **batch**
- batch aperto
- batch aperto per origini dati basate su file per più periodi che includono il periodo di inizio e di fine.

Se si includono più applicazioni target, assicurarsi che il "tipo" di regola sia coerente con il tipo di batch. Ad esempio, un batch di tipo "batch" non può

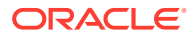

contenere una regola dati, ma può includere solo batch. Un batch di tipo "dati" non può contenere batch.

Il tipo Batch aperto viene utilizzato solo per origini dati basate su file e non contiene alcun job batch. Quando si esegue questo tipo di batch, il processo legge automaticamente i file dalla directory openbatch e li importa nel POV appropriato in base al nome del file. Quando viene eseguita il batch aperto, la cartella master viene svuotata.

- **7.** Da **Modalità di esecuzione** selezionare il metodo di elaborazione batch.
	- Seriale: consente di elaborare i file in sequenza. L'elaborazione di un file deve essere completata perché il processo passi al file successivo.
	- Parallelo: i file vengono elaborati contemporaneamente.

#### **Nota:**

I file non vengono raggruppati in base alla posizione in modalità parallela.

- **8.** Per l'esecuzione di un'elaborazione batch in modalità parallela, compilare i seguenti campi
	- **Attendi completamento**: selezionare **Attendi** per restituire il controllo solo quando l'elaborazione del batch è terminata.

Selezionare *Non attendere* per eseguire il batch in background. In questo caso, il controllo viene restituito immediatamente.

• **Timeout**: consente di specificare la durata massima di esecuzione del job. Gestione dati attende il completamento del job, quindi restituisce il controllo.

Il timeout può essere espresso in secondi o minuti. Immettere un numero seguito da **S** per secondi o **M** per minuti.

- **9.** In **Directory batch aperti** per un tipo di batch aperto specificare la cartella in Home\inbox\batches openbatch in cui vengono copiati i file da importare. Se questo campo è vuoto o null, vengono elaborati tutti i file presenti in Home\inbox\batches\openbatch.
- **10.** In **Separatore nome file** per un batch aperto selezionare il carattere che deve essere utilizzato per separare i cinque segmenti che compongono il nome di file di un batch aperto.

Opzioni:

- ~
- $\omega$
- ;
- $\bullet$   $\bullet$
- **11.** Selezionare **Creazione automatica regola dati** per creare automaticamente la regola dati per i caricamenti di dati basati su file.

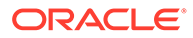

#### **Nota:**

L'opzione Creazione automatica regola dati è disponibile per le regole di tipo "batch aperto".

Quando Gestione dati assegna il nome alla regola dati, verifica l'eventuale presenza di una regola dati con il nome "Location\_Category". Se questo nome non esiste, Gestione dati crea la regola dati utilizzando le convenzioni per i nomi riportate di seguito.

- Nome regola: Location Category
- Descrizione: "Creazione automatica regola dati"
- Categoria: categoria
- Nome file: Null
- Modalità: sostituzione
- **12. Facoltativo:** nel campo **Descrizione** immettere una descrizione per la definizione batch.
- **13.** Fare clic su **Salva**.
- **14. Facoltativo**: in **Gruppo batch** selezionare il gruppo di batch da associare al batch.

Per ulteriori informazioni, fare riferimento alla sezione [Aggiunta di un gruppo di](#page-467-0) [batch](#page-467-0).

**15. Facoltativo**: in **Numero di job paralleli** specificare il numero massimo di processi paralleli sottomessi da un batch in qualsiasi momento.

Questa opzione viene utilizzata in combinazione con i campi **Attendi completamento** e **Timeout**.

Se le opzioni Attendi completamento e Timeout vengono impostate per il periodo, ma non viene definito il numero di job paralleli, Gestione dati attende il completamento di tutti i job batch e quindi restituisce il controllo.

Se il conteggio del numero di job paralleli è impostato e le modalità Attendi completamento/Timeout sono abilitate, il sistema sottomette contemporaneamente il numero specificato di job per l'elaborazione. Se il tempo di attesa viene raggiunto prima del completamento di tutti i job, il sistema chiude la procedura di elaborazione batch.

L'impostazione dell'opzione Attendi completamento è valida per l'intero batch e non per ogni subset. Si supponga, ad esempio, che siano presenti 20 job e che il numero di job paralleli sia impostato su 4 e il periodo di timeout su 10 M. Se vengono completati solo 15 job in 10 M, il sistema verrà comunque chiuso.

Se l'opzione Non attendere non viene specificata, il sistema invia tutti i job e restituisce il controllo subito senza attendere il completamento dei processi in esecuzione.

**16.** Fare clic su **Salva**.

Per aggiungere i parametri della definizione batch:

**1.** Nella scheda **Impostazione**, in **Batch**, selezionare **Definizione batch**.

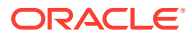

- **2.** In **Definizione batch**, all'interno di **Dettaglio definizione batch**, selezionare la scheda **Parametro**.
- **3.** In **Parametri** selezionare **Importa da origine** per importare i dati dal sistema di origine, effettuare le trasformazioni necessarie ed esportare i dati nella tabella intermedia di Gestione dati.
- **4.** Selezionare **Esporta a target** per esportare i dati all'applicazione target.
- **5.** Selezionare **Periodo POV** per derivare i parametri periodo in base alle impostazioni POV.

Se è selezionato Periodo POV, i campi del periodo di inizio e fine chiave periodo sono disabilitati.

Questo campo è disponibile solo per batch di caricamento dati.

Durante l'impostazione di un batch, è possibile scegliere il POV per determinare il periodo o immettere i periodi in modo esplicito. Se si seleziona il POV, ne viene eseguito il pull dall'impostazione Periodo POV predefinito a livello di sistema/applicazione o a livello di impostazioni utente.

**6.** Specificare le date in **Periodo inizio** e **Periodo fine** per derivare il parametro del periodo tramite il quale vengono elaborati i dati.

Utilizzare il formato data in base alle impostazioni internazionali in uso. Ad esempio, In Italia immettere la data utilizzando il formato GG/MM/AA.

Se sono selezionati i campo Periodo inizio e Periodo fine, il campo Periodo POV è disabilitato.

Questo campo è disponibile solo per batch di caricamento dati.

**7.** Nel menu a discesa **Modalità importazione** selezionare la modalità utilizzata per estrarre tutti i dati di un intero periodo in un unico passaggio oppure incrementalmente durante il periodo.

Le opzioni sono le seguenti.

- Aggiungi: le righe esistenti per il POV rimangono invariate, ma al POV vengono aggiunte nuove righe. Si supponga, ad esempio, che inizialmente vengano caricate 100 righe mentre in un secondo tempo ne vengano caricate altre 50. In questo caso, Gestione dati aggiunge le 50 righe. Dopo questo caricamento, il numero totale di righe del POV è 150.
- Sostituisci: Sostituisce le righe del POV con le righe del file di caricamento (ossia, vengono sostituite le righe in TDATASEG). Si supponga, ad esempio, che inizialmente vengano caricate 100 righe mentre in un secondo tempo ne vengano caricate altre 70. In questo caso, Gestione dati dapprima rimuove le 100 righe, quindi carica in TDATASSEG le 70 righe. Dopo questo caricamento, il numero totale di righe del POV è 70.

Per un'applicazione Planning, l'opzione Sostituisci dati cancella i dati per le dimensioni anno, periodo, scenario, versione ed entità in fase di caricamento, quindi carica i dati dall'origine o dal file. Se l'applicazione Planning contiene un anno di dati ma si sta caricando un singolo mese, questa opzione consente di cancellare l'intero anno prima di eseguire il caricamento.

Questo campo è disponibile solo per batch di caricamento dati.

- **8.** Selezionare **Estrai tassi di cambio** per estrarre il tasso di cambio. (Questa opzione non è applicabile per i sistemi di origine basati su file).
- **9.** Selezionare la modalità per l'esportazione dei dati nell'elenco a discesa **Modalità esportazione**.

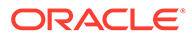

Per le applicazioni Planning selezionare la modalità per l'esportazione dei dati nell'elenco a discesa **Modalità esportazione**.

Le opzioni sono le seguenti.

- Memorizza dati: i valori dell'origine o del file vengono inseriti nell'applicazione target, sostituendo eventuali valori esistenti.
- Sostituisci dati: cancella i dati per le dimensioni anno, periodo, scenario, versione ed entità in fase di caricamento, quindi carica i dati dall'origine o dal file. Se l'applicazione Planning contiene un anno di dati ma si sta caricando un singolo mese, questa opzione consente di cancellare l'intero anno prima di eseguire il caricamento.
- Aggiungi dati: il valore nell'origine o nel file viene aggiunto al valore esistente nell'applicazione target. Ad esempio, se l'origine contiene 100 e il target 200, il risultato sarà 300.
- Sottrai dati: il valore nell'origine o nel file viene sottratto dal valore esistente nell'applicazione target. Ad esempio, se il target contiene 300 e l'origine 100, il risultato sarà 200.

Questo campo è disponibile solo per batch di caricamento dati.

Per Financial Consolidation and Close sono disponibili le modalità di esportazione dati indicate di seguito.

- Sostituisci: prima della sottomissione del caricamento vengono eliminati tutti i valori basati su scenario, anno, periodo, entità e origine dati.
- Unisci: se nell'applicazione sono già presenti dei dati, il sistema semplicemente aggiunge i valori del file di caricamento ai dati esistenti. I dati esistenti non vengono eliminati. Se i dati non esistono, vengono creati nuovi dati.
- Accumula: i dati dell'applicazione vengono cumulati con i dati presenti nel file caricato. Per ogni punto di vista univoco nel file di dati, il valore dal file di caricamento viene aggiunto al valore nell'applicazione.
- **10.** Per Oracle Essbase o Planning, dall'elenco a discesa **Tipo di piano** selezionare il tipo di piano dell'applicazione.
- **11.** Fare clic su **Salva**.

Per aggiungere un job batch:

- **1.** Nella scheda **Impostazione**, in **Batch**, selezionare **Definizione batch**.
- **2.** In **Definizione batch**, all'interno di **Job batch**, fare clic su **Aggiungi**.

In **Nome regola** specificare il nome della regola associata al job batch.

Per individuare il nome della regola e selezionarlo, è inoltre possibile fare clic su<br>Q

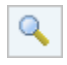

.

- **3.** In **Sequenza job** specificare l'ordine in base al quale eseguire il batch.
- **4.** Fare clic su **Salva**.

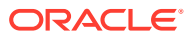

# <span id="page-467-0"></span>Aggiunta di un gruppo di batch

I gruppi di batch consentono di determinare l'idoneità ai fini della sicurezza durante l'esecuzione di batch.

Per aggiungere un gruppo di batch procedere come indicato di seguito.

- **1.** Nella scheda **Impostazione**, in **Batch**, selezionare **Definizione batch**.
- **2.** Selezionare la scheda **Gruppo batch**.
- **3.** Fare clic su **Aggiungi**.
- **4.** Nel campo **Nome** specificare il nome del gruppo di batch.
- **5.** Fare clic su **Salva**.
- **6. Facoltativo**: per associare un batch a un gruppo di batch, procedere come indicato di seguito.
	- **a.** Selezionare la scheda **Batch**.
	- **b.** Nella sezione di riepilogo **Batch** selezionare il batch da associare al gruppo di batch.
	- **c.** Nella sezione dei dettagli **Batch** selezionare la scheda **Definizione**.
	- **d.** In **Gruppo batch** selezionare il gruppo di batch da associare al batch.
	- **e.** Fare clic su **Salva**.

# Utilizzo dei batch aperti

La funzionalità Batch aperto consente di leggere le origini dati basate su file e di importarle nel POV appropriato in base al nome del file. Si tratta di un tipo di definizione batch che consente di automatizzare e programmare il processo del flusso di lavoro (ad esempio, nella pagina Workbench caricamento dati i quattro passi relativi a importazione, convalida, esportazione e controllo associati a icone a forma di pesce), in particolar modo quando è necessario elaborare il caricamento di un numero elevato di file esterni. I batch aperti non possono contenere job. Inoltre, è possibile programmare l'esecuzione periodica dei batch aperti.

La panoramica del processo di alto livello della funzione Batch aperti comprende quanto indicato di seguito.

- **1.** In **Definizione batch**, aggiungere una nuova definizione batch utilizzando il tipo **Batch aperto**.
- **2.** Creare una cartella OpenBatch nella sottodirectory inbox\batches dell'applicazione in cui vengono copiati i file da importare.

Al termine dell'elaborazione di un batch, viene creata una directory e tutti i file della directory OpenBatch vengono spostati nella nuova directory. Alla nuova directory viene assegnato un ID batch univoco.

**3.** Selezionare il carattere **Separatore nome file**.

Questo carattere viene utilizzato per separare i cinque segmenti che compongono il nome di file di un batch aperto.

**4.** Selezionare l'opzione **Creazione automatica regola dati**.

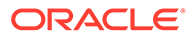
- **5.** Posizionare i file del batch aperto in un'area intermedia copiandoli nella cartella inbox\batches\openbatch utilizzando il formato del nome per i file del batch.
- **6.** Elaborare il batch in Esecuzione batch.

### Creazione di batch aperti

Per creare ed elaborare un'apertura batch, procedere come segue.

- **1.** Nella scheda **Impostazione**, in **Batch**, selezionare **Definizione batch**.
- **2.** Nella sezione di riepilogo **Definizione batch** fare clic su **Aggiungi**.

Utilizzare i campi Nome e Applicazione target vuoti nella griglia di riepilogo Definizione batch per immettere un nome di batch o un'applicazione target in cui cercare.

- **3.** Nella sezione **Dettaglio definizione batch**, selezionare la scheda **Definizione**.
- **4.** In **Nome** specificare il nome per la definizione batch.
- **5.** Selezionare il nome dell'applicazione target nell'elenco a discesa **Applicazione target**.
- **6.** Nell'elenco a discesa **Tipo** selezionare **Batch aperto**.
- **7.** Nell'elenco a discesa **Modalità di esecuzione** selezionare **Seriale**.

La modalità di esecuzione seriale consente di elaborare i file in sequenza. L'elaborazione di un file deve essere completata prima di passare all'elaborazione del file successivo.

- **8.** In **Directory batch aperti**, specificare la cartella nella sottodirectory inbox\batches\openbatch in cui vengono copiati i file da importare. Se questo campo è vuoto o null, vengono elaborati tutti i file presenti in inbox\batches\openbatch.
- **9.** In **Separatore nome file**, per un tipo di batch aperto, selezionare il carattere che deve essere utilizzato per separare i cinque segmenti che compongono il nome di un file batch.

Opzioni:

- ~
- $\varpi$
- $\bullet$
- ;
- **10.** Selezionare **Creazione automatica regola dati** per creare automaticamente la regola dati per i caricamenti di dati basati su file.

Quando Gestione dati assegna il nome alla regola dati, verifica l'eventuale presenza di una regola dati con il nome "Location\_Category". Se il nome non esiste, la funzionalità Gestione dati crea la regola dati.

Per utilizzare regole dati predefinite che caricano i dati in base a categorie specifiche, lasciare vuoto questo campo.

- **11. Facoltativo:** nel campo **Descrizione** immettere una descrizione per la definizione batch.
- **12.** Fare clic su **Salva**.

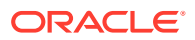

- **13.** Posizionare i file dell'origine dati basata su file in un'area intermedia copiandoli nella cartella inbox\batches\openbatch utilizzando uno dei metodi riportati di seguito.
	- Regola di caricamento dati predefinita: per utilizzare una regola dati predefinita che carica i dati in base a categorie specifiche, lasciare vuoto il campo Creazione automatica regola dati nella schermata Definizione batch e creare la regola di caricamento dati (fare riferimento alla sezione [Definizione di regole di caricamento](#page-380-0) [dati per l'estrazione di dati\)](#page-380-0).

Successivamente creare il nome del file per il batch aperto utilizzando il formato seguente: FileID\_RuleName\_Period\_LoadMethod. ID file è un campo in formato libero utilizzabile per controllare l'ordine di caricamento. I file batch vengono caricati in ordine alfabetico in base al nome del file.

Per definire il metodo di caricamento, utilizzare un codice di identificazione di due caratteri in cui il primo carattere rappresenta il metodo di aggiunta o sostituzione per il caricamento di origine e il secondo rappresenta il metodo di accumulo o unione per il caricamento target.

Per il metodo di caricamento dell'importazione, a seconda del sistema di origine, i valori disponibili sono:

- A: Aggiungi
- R: Sostituisci dati
- F: Aggiornamento completo
- I: Incrementale
- S: Sostituisci con sicurezza

In Planning Modules e Planning, sono disponibili le modalità di esportazione riportate di seguito.

- A—ADD\_DATA
- R—REPLACE\_DATA
- M-STORE\_DATA
- S-SUBTRACT\_DATA

Per Financial Consolidation and Close e Tax Reporting sono disponibili le modalità di esportazione indicate di seguito.

- A: Accumula
- R—REPLACE
- M-MERGE

Esempi di nomi di file di batch aperto: a Texas Actual04 Jan-2004 RR.txt e b\_Texas\_Actual04\_Jan-2004\_RR.txt.

• Regola di caricamento dati creata automaticamente: per caricare i dati in qualsiasi posizione e categoria e creare automaticamente una regola di caricamento dati con Gestione dati, creare il nome file di batch aperto utilizzando il formato seguente: "FileID Location Category Period LoadMethod".

In questo caso, Gestione dati ricerca la regola dati con il nome "Location\_Category". Se non esiste, Gestione dati crea automaticamente la regola dati assegnandole il nome "Location\_Category".

**14. Facoltativo**: applicare al file del batch aperto qualsiasi condizione di programmazione.

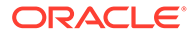

Fare riferimento a [Programmazione di job.](#page-473-0)

- **15.** Nella scheda **Flusso di lavoro**, in **Altro**, selezionare **Esecuzione batch**.
- **16.** Nell'area di riepilogo **Esecuzione batch** selezionare il file del batch aperto, quindi fare clic su **Esegui**.

Al termine dell'elaborazione del batch aperto, viene creata una directory e tutti i file della directory openbatch vengono spostati nella nuova directory, a cui viene assegnato un ID batch univoco.

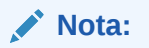

La funzionalità Batch aperto non è disponibile per Gestione riconciliazione conti.

Creazione di un batch aperto per eseguire un'integrazione con E-Business **Suite** 

> Per eseguire un'integrazione con Oracle E-Business Suite è possibile utilizzare la funzionalità Batch aperto. A tale scopo, è necessario creare un file vuoto che contenga il POV e la regola di caricamento dati nel nome file e quindi salvarlo nella cartella del batch aperto sul server. Quando si esegue il processo batch aperto, Gestione dati esegue l'integrazione E-Business Suite per la regole e il POV specificati.

## Creazione di batch aperti per più periodi

È possibile utilizzare la funzionalità batch aperto per leggere origini dati con più periodi basate su file e importarle nel POV appropriato in base al nome del file. Questa funzionalità consente di automatizzare il processo di caricamento di un numero elevato di file. I batch aperti per più periodi non possono contenere job. Inoltre, è possibile programmare l'esecuzione periodica dei batch aperti per più periodi.

I file per il caricamento di un batch aperto per più periodi sono memorizzati nella directory inbox\batches\openbatchml.

I nomi dei file batch per più periodi sono costituiti dai segmenti indicati di seguito nell'ordine seguente:

- ID file: campo in formato libero utilizzato per controllare l'ordine di caricamento. I file batch vengono caricati in ordine alfabetico in base al nome del file.
- Posizione
- **Categoria**
- Periodo di inizio
- Periodo di fine
- Metodo di caricamento: elemento di due caratteri (carattere 1 = aggiunta o sostituzione, carattere 2 = aggiunta o sostituzione target). I valori validi sono **A** e **R**.

Esempi di nome di file per batch aperti per più periodi:

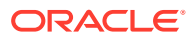

```
a Texas Actual Jan-2004 Jun-2004 RR.txt (pos., cat., periodo inizio, periodo
fine)
```
e

```
b_TexasDR1_ Jan-2004_ Jun-2004_RR.txt (regola dati, periodo inizio, periodo
fine)
```
Per creare ed elaborare un batch aperto, procedere come segue.

- **1.** Nella scheda **Impostazione**, in **Batch**, selezionare **Definizione batch**.
- **2.** Nell'area di riepilogo **Definizione batch** fare clic su **Aggiungi**.

Utilizzare i campi Nome e Applicazione target vuoti nella griglia di riepilogo Definizione batch per immettere un nome di batch o un'applicazione target in cui cercare.

- **3.** Nella sezione dei dettagli **Definizione batch**, selezionare la scheda **Definizione**.
- **4.** In **Nome** specificare il nome per la definizione batch.
- **5.** Da **Applicazione target** selezionare il nome dell'applicazione target.
- **6.** Da **Tipo** selezionare **Batch aperto per più periodi**.
- **7.** Nell'elenco a discesa **Modalità di esecuzione** selezionare **Seriale**.

La modalità di esecuzione seriale consente di elaborare i file in sequenza. L'elaborazione di un file deve essere completata prima che venga elaborato il file successivo.

- **8.** In **Directory batch aperti**, specificare la cartella nella sottodirectory: inbox\batches\openbatchml in cui vengono copiati i file da importare. Se questo campo è vuoto o null, vengono elaborati tutti i file presenti in: inbox\batches\openbatchml.
- **9.** In **Separatore nome file**, per un tipo di batch aperto, selezionare il carattere che deve essere utilizzato per separare i cinque segmenti che compongono il nome di un file batch.

Opzioni:

- ~
- $\circleda$
- ;
- $\bullet$
- **10.** Selezionare **Creazione automatica regola dati** per creare automaticamente la regola dati per i caricamenti di dati basati su file.

Quando Gestione dati assegna il nome alla regola dati, verifica l'eventuale presenza di una regola dati con il nome "Location\_Category". Se il nome non esiste, Gestione dati crea la regola dati utilizzando la convenzione di nome file seguente:

- Nome regola: Location Category
- Descrizione: "Regola dati creata automaticamente"
- Categoria: categoria
- Nome file: Null
- Modalità: Sostituisci

Per utilizzare regole dati predefinite che caricano i dati in base a categorie specifiche, lasciare vuoto questo campo.

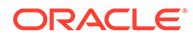

- **11. Facoltativo:** nel campo **Descrizione** immettere una descrizione per la definizione batch.
- **12.** Fare clic su **Salva**.
- **13.** Posizionare i file dell'origine dati basata su file in un'area intermedia copiandoli nella cartella inbox\batches\openbatch utilizzando uno dei metodi riportati di seguito.
	- Regola di caricamento dati predefinita: per utilizzare una regola dati predefinita che carica i dati in base a categorie specifiche, lasciare vuoto il campo Creazione automatica regola dati nella schermata Definizione batch e creare la regola di caricamento dati (fare riferimento alla sezione [Definizione di](#page-380-0) [regole di caricamento dati per l'estrazione di dati](#page-380-0)).

Se nel batch aperto devono essere caricati più periodi non contigui, creare la regola dati in cui vengono definiti i mapping dei periodi di origine e utilizzare questa opzione.

Successivamente creare il nome del file per il batch aperto utilizzando il formato sequente: FileID RuleName Period LoadMethod. ID file è un campo in formato libero utilizzabile per controllare l'ordine di caricamento. I file batch vengono caricati in ordine alfabetico in base al nome del file.

Per definire il metodo di caricamento, utilizzare un codice di identificazione di due caratteri in cui il primo carattere rappresenta il metodo di aggiunta o sostituzione per il caricamento di origine e il secondo rappresenta il metodo di accumulo o unione per il caricamento target.

I valori disponibili per il metodo di caricamento di origine sono i seguenti:

- A: Aggiungi
- R: Sostituisci

I valori disponibili per il metodo di caricamento target sono i seguenti:

- A: Accumula
- R: Sostituisci

Esempi di nomi di file di batch aperto: a Texas Actual04 Jan-2004 RR.txt e b\_Texas\_Actual04\_Jan-2004\_RR.txt

• Regola di caricamento dati creata automaticamente: per caricare i dati in qualsiasi posizione e categoria e creare automaticamente una regola di caricamento dati con Gestione dati, creare il nome file di batch aperto utilizzando il formato "FileID Location Category Period LoadMethod".

In questo caso, Gestione dati ricerca la regola dati con il nome "Location Category". Se non esiste, Gestione dati crea automaticamente la regola dati assegnandole il nome "Location\_Category".

La creazione automatica della regola dati è applicabile solo per i caricamenti di periodi contigui. Per caricare periodi non contigui, creare la regola dati in cui vengono definiti i mapping dei periodi di origine.

**14. Facoltativo**: applicare al file del batch aperto qualsiasi condizione di programmazione.

Fare riferimento a [Programmazione di job.](#page-473-0)

**15.** Nella scheda **Flusso di lavoro**, in **Altro**, selezionare **Esecuzione batch**.

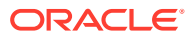

<span id="page-473-0"></span>**16.** Nell'area di riepilogo **Esecuzione batch** selezionare il file del batch aperto, quindi fare clic su **Esegui**.

Al termine dell'elaborazione del batch aperto, viene creata una directory all'interno della quale vengono spostati tutti i file della directory openbatch. Alla nuova directory viene assegnato un ID batch univoco.

### **Nota:**

La funzionalità Batch aperto non è disponibile per Gestione riconciliazione conti.

## Esecuzione di batch

La funzionalità Esecuzione batch consente di visualizzare tutti i batch ai quali è stato eseguito l'accesso in base al gruppo di batch assegnato. È inoltre possibile utilizzare la funzione di esecuzione batch per selezionare un batch ed eseguire una regola dopo che i parametri passati con la regola sono state convalidati.

La funzionalità Esecuzione batch consente di visualizzare tutti i batch ai quali è stato eseguito l'accesso in base al gruppo di batch assegnato.

### **Nota:**

L'opzione di esecuzione batch è accessibile solo a utenti con ruolo Esecuzione integrazione.

Per eseguire una regola:

- **1.** Nella scheda **Flusso di lavoro**, in **Altro**, selezionare **Esecuzione batch**.
- **2.** Nell'area di riepilogo **Esecuzione batch** selezionare il nome di un batch, quindi fare clic su **Esegui**.
- **3. Facoltativo:** è possibile anche pianificare un job facendo clic su **Programma** (fare riferimento a Programmazione di job). È possibile controllare lo stato del batch facendo clic su **Verifica stato** (fare riferimento a [Visualizzazione dei dettagli del processo\)](#page-398-0).

## Programmazione di job

La funzionalità di programmazione dei job fornisce un metodo per gestire i tempi di esecuzione delle regole di caricamento dei dati.

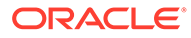

### **Nota:**

Quando si annulla un job dall'interfaccia utente Gestione dati utilizzando **Annulla programmazione**, tutte le istanze di programmazione di una regola vengono annullate. Non è possibile annullare selettivamente singole programmazioni di una regola.

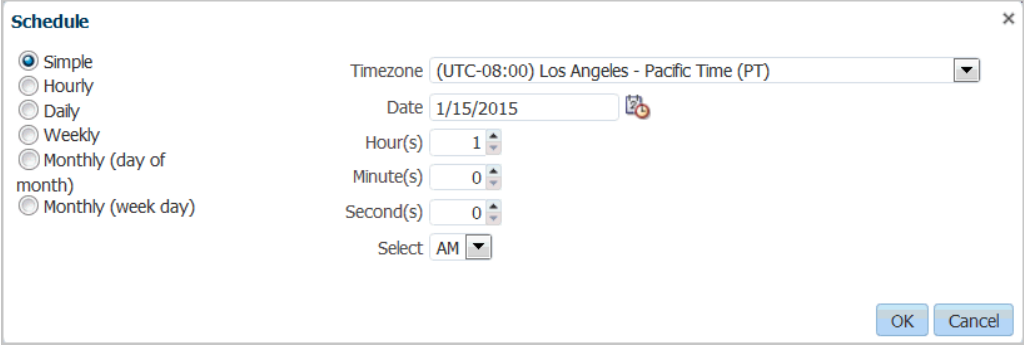

Per programmare un job:

- **1.** Nella finestra **Esecuzione batch** o **Regola caricamento dati** selezionare il nome del batch (nella finestra Esecuzione batch o Caricamento dati), quindi fare clic su **Programma**.
- **2.** In **Programmazione** selezionare le opzioni desiderate specifiche delle funzionalità della regola.

Ad esempio, se si seleziona l'opzione **Programma** nella schermata **Regola caricamento dati**, specificare le opzioni Importa da origine, Ricalcola, Esporta a target e così via.

**3.** Specificare il tipo di programmazione, quindi selezionare i parametri di data e ora associati.

Fare riferimento a a.

**4.** Fare clic su **OK**.

### **Tabella 5-1 Tipi di programmazione e parametri**

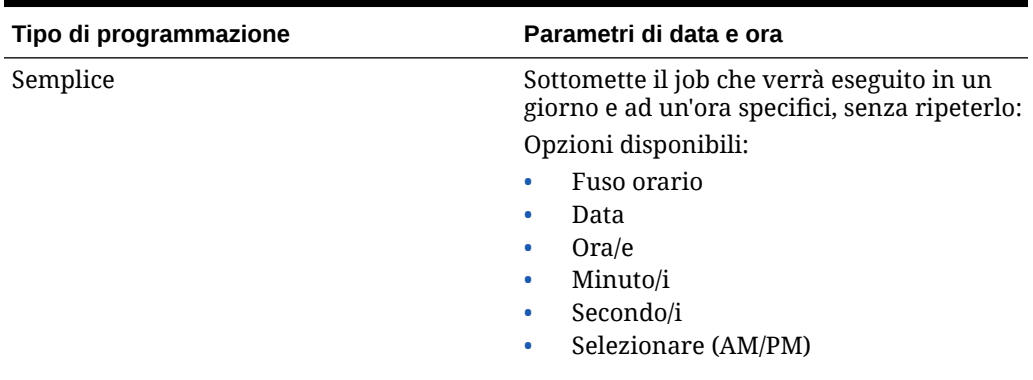

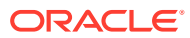

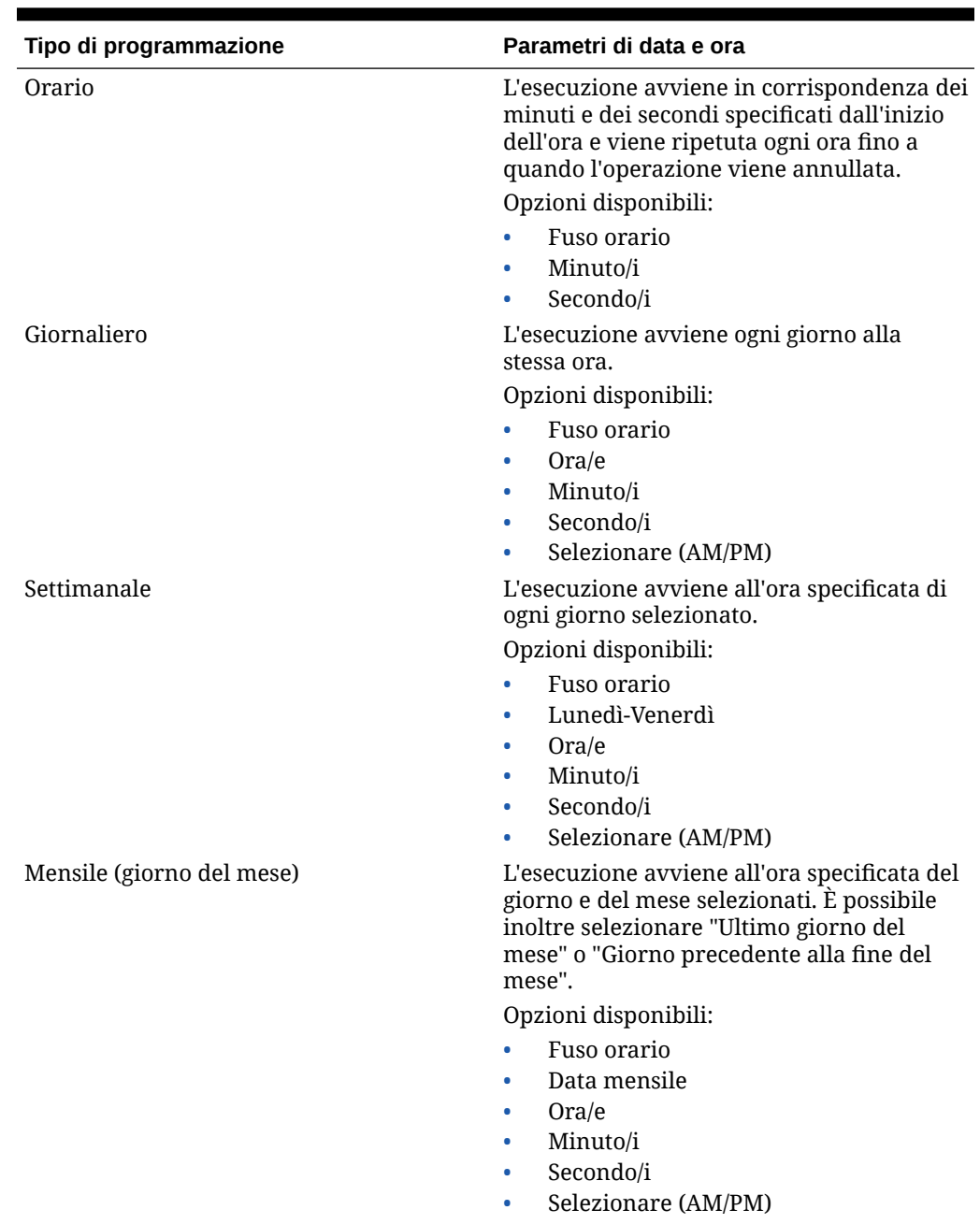

### **Tabella 5-1 (Cont.) Tipi di programmazione e parametri**

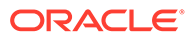

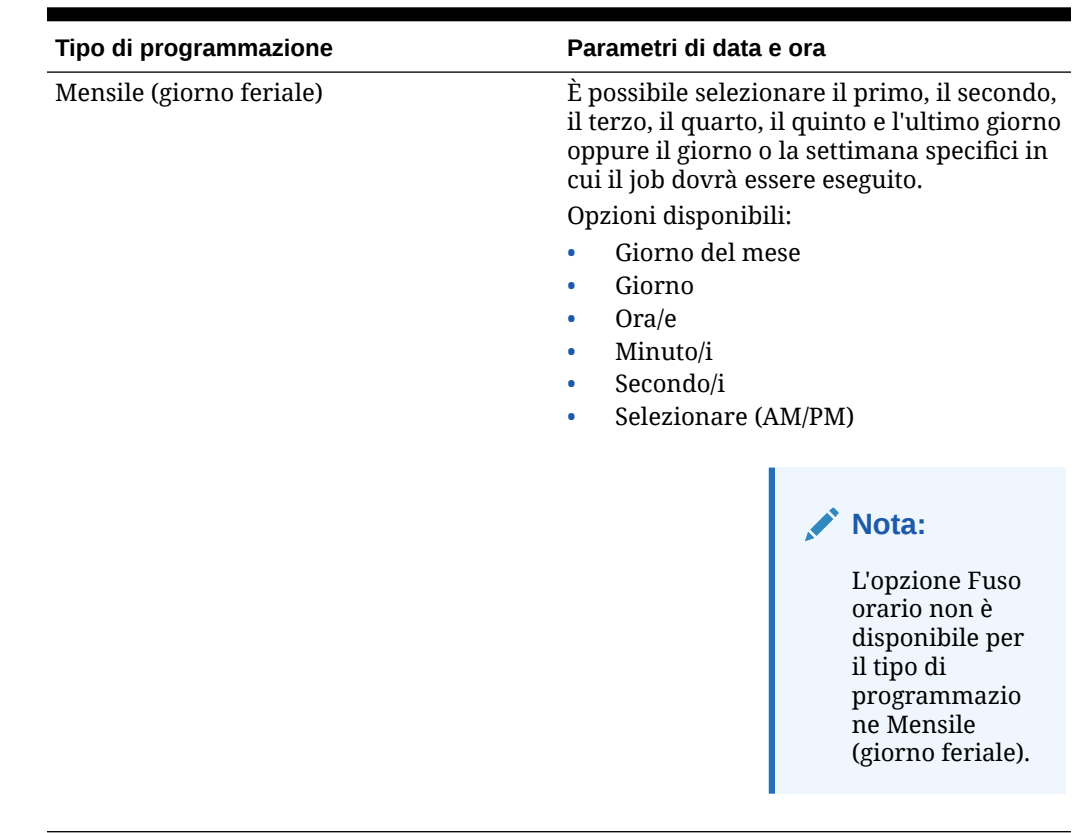

### **Tabella 5-1 (Cont.) Tipi di programmazione e parametri**

## Annullamento di un job programmato.

Quando si annulla un job dall'interfaccia utente Gestione dati utilizzando **Annulla programmazione**, tutte le istanze di programmazione di una regola vengono annullate. Non è possibile annullare selettivamente singole programmazioni di una regola.

Per annullare un job programmato, procedere come segue.

- **1.** Selezionare il batch in **Esecuzione batch**.
- **2.** Fare clic su **Annulla programmazione**.

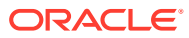

# 6 Report di Gestione dati

Gestione dati offre report predefiniti che consentono di acquisire operazioni business-critical e attività di generazione di ricavi all'interno dell'organizzazione. Questi report forniscono informazioni fondamentali relative alla modalità di integrazione dei dati del sistema di origine Enterprise Resource Planning (ERP) nell'applicazione target Oracle Enterprise Performance Management Cloud.

Il framework di reporting di Gestione dati consente di adeguare le assegnazioni dei gruppi di report, aggiungere o rimuovere report dai relativi gruppi e controllare la sicurezza dei report.

## Report di Gestione dati

I gruppi di report Gestione dati standard vengono descritti di seguito. Per informazioni sulle categorie secondarie di ogni report, fare riferimento a [Report dettagliati di Gestione dati.](#page-483-0)

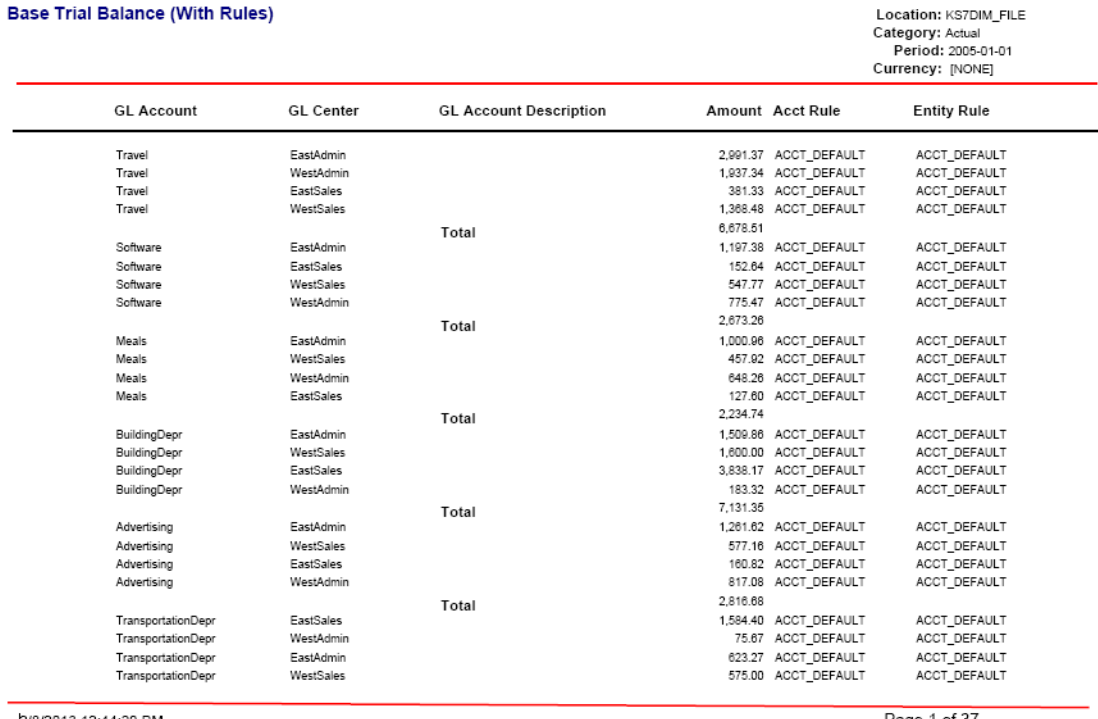

2/8/2013 12:44:20 PM

Page 1 of 37

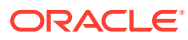

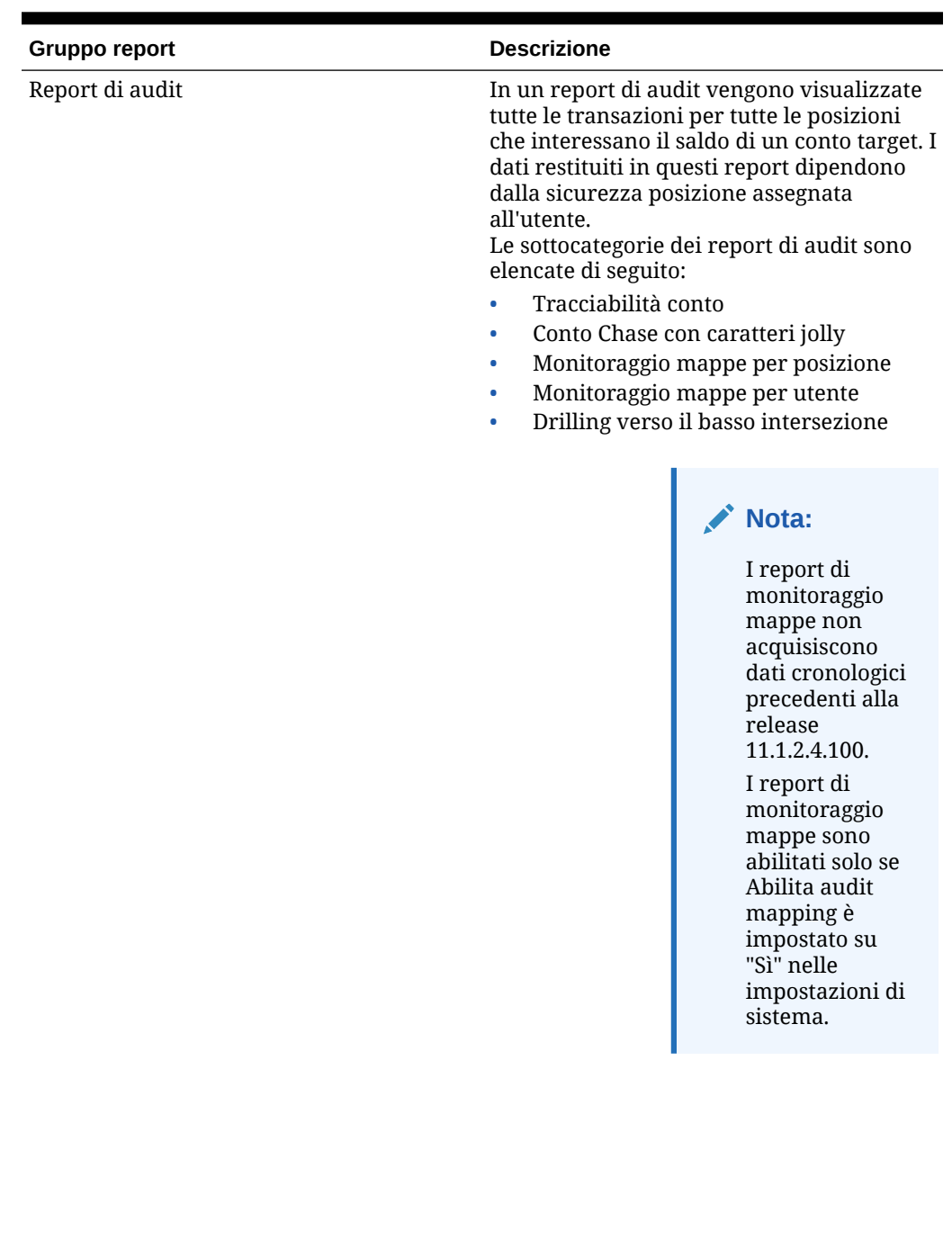

### **Tabella 6-1 Gruppi di report e descrizioni**

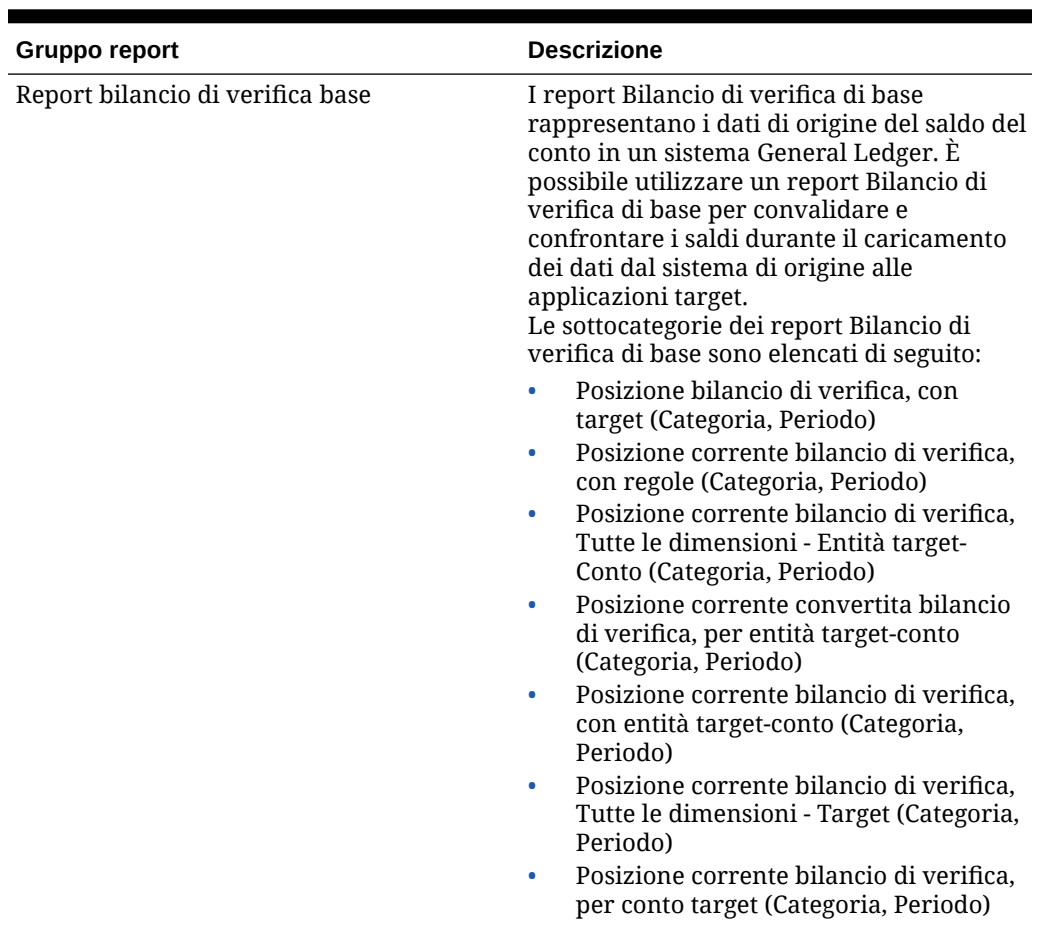

### **Tabella 6-1 (Cont.) Gruppi di report e descrizioni**

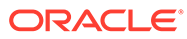

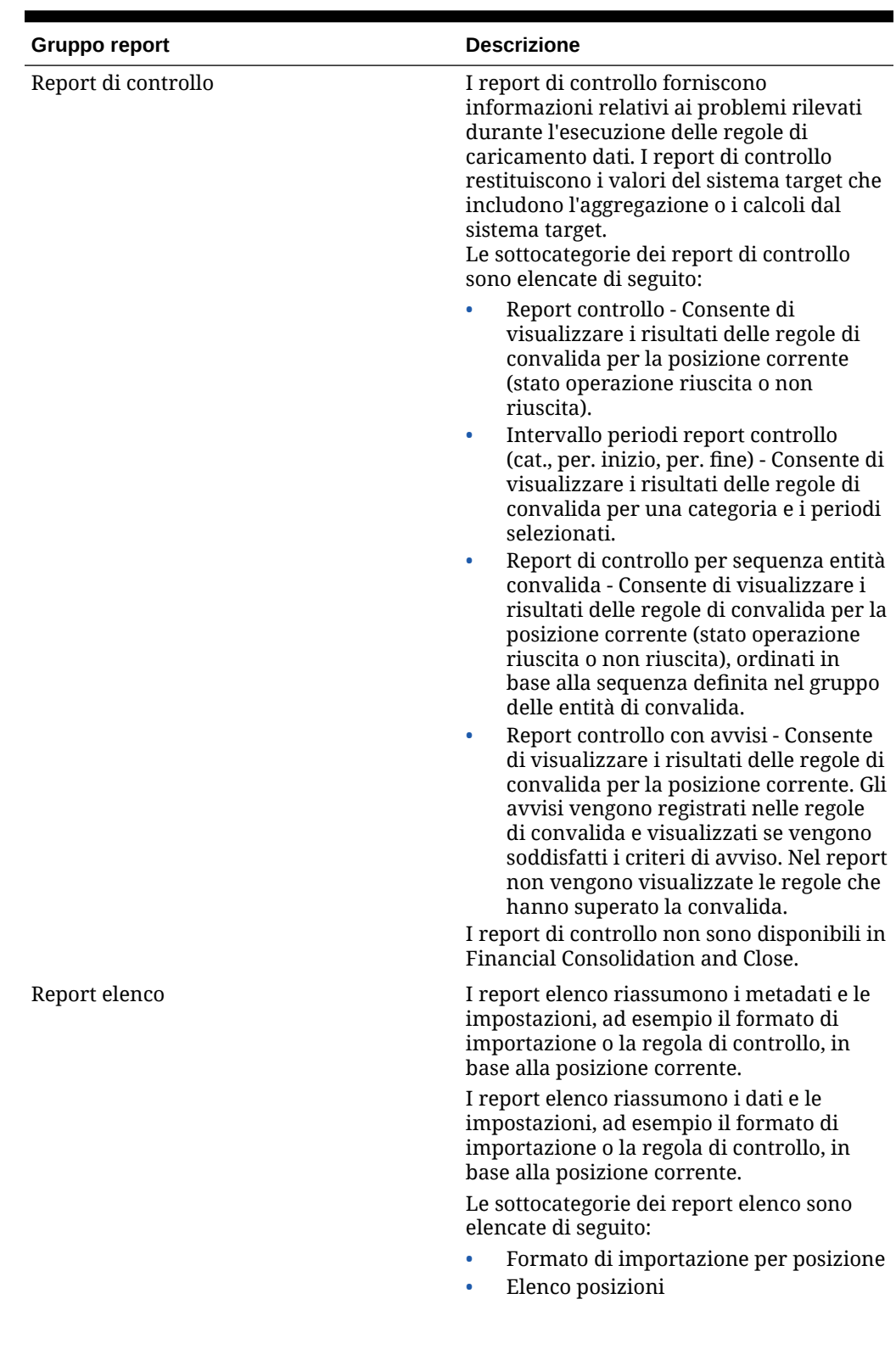

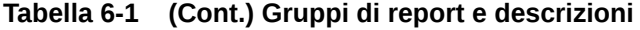

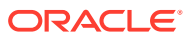

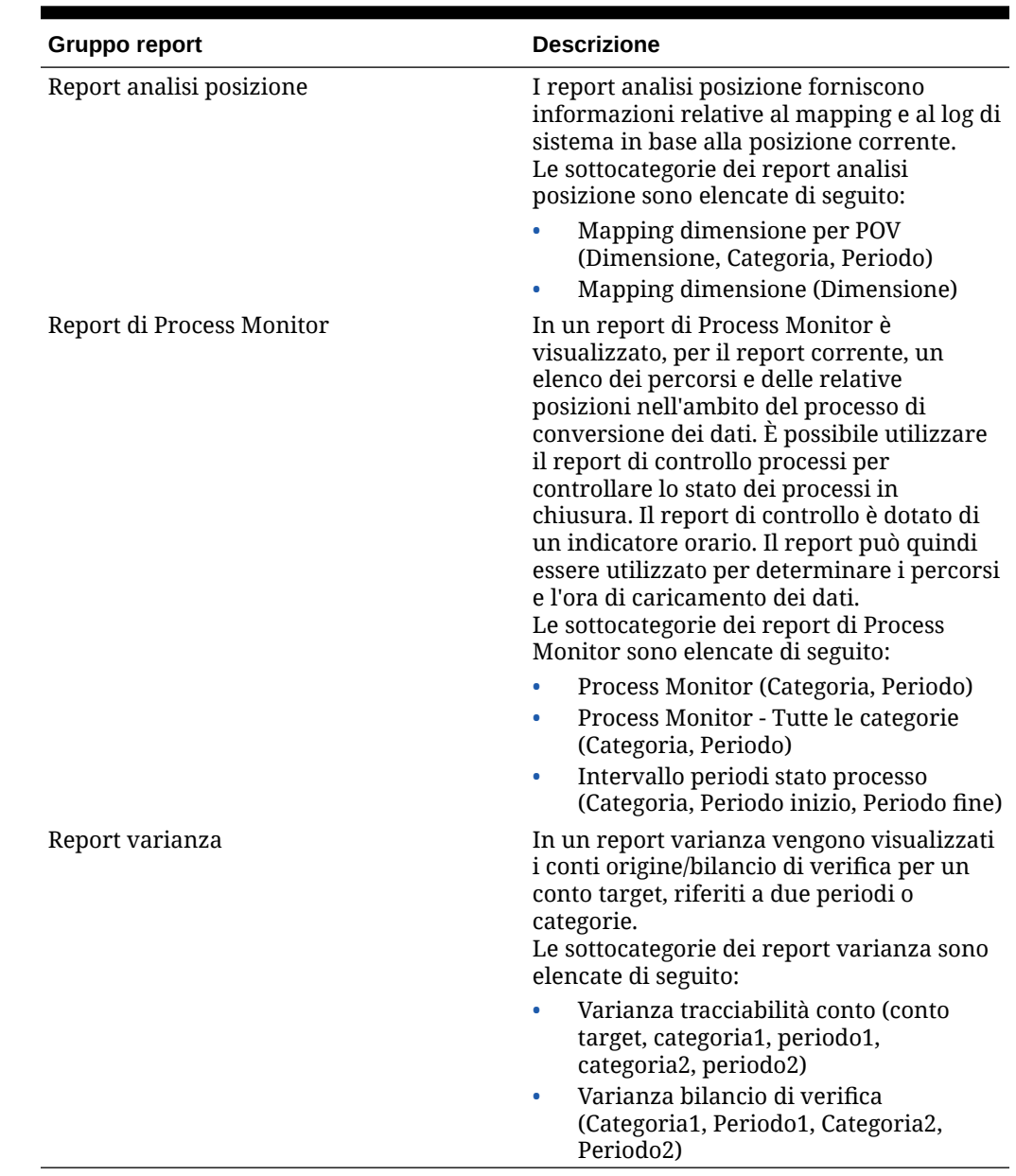

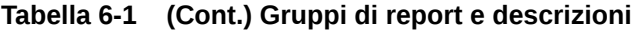

## Utilizzo delle definizioni report

Le definizioni report sono gli attributi che definiscono il contesto e la struttura di un report. L'opzione Definizione report consente di:

- esaminare i dettagli di una definizione report;
- aggiungere o rimuovere report da un gruppo di report;
- associare un report a un gruppo di report.

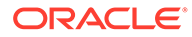

## Aggiunta di gruppi di report

I gruppi di report consentono di riunire tipi simili di report in una categoria per semplificarne l'utilizzo.

Per aggiungere un gruppo di report, procedere come segue.

- **1.** Nella scheda **Impostazione**, in **Report**, selezionare **Definizione report**.
- **2.** In **Definizione report** selezionare la scheda **Gruppo report**.
- **3.** In **Gruppo report** fare clic su **Aggiungi**.
- **4.** Nel campo **Nome** vuoto immettere il titolo del gruppo di report.

Ad esempio, immettere "Report bilancio di verifica di base".

- **5.** In **Sequenza** immettere un valore numerico che definisce l'ordine di visualizzazione del gruppo di report nella finestra Definizione report.
- **6.** Fare clic su **Salva**.

### Associazione di un report a un gruppo di report

Per aggiungere una definizione report e associare un report alla definizione del gruppo di report:

- **1.** Nella scheda **Impostazione**, in **Report**, selezionare **Definizione report**.
- **2.** In **Definizione report** selezionare la scheda **Report**.

La scheda Report è composta dalle tre aree descritte di seguito.

- Riepilogo: elenca tutte le definizioni report.
- Dettagli: visualizza il nome del report, la definizione di query di base associata, il gruppo di report e il template associato.
- Parametri: visualizza il nome e il tipo di parametro, il nome visualizzato, la sequenza, il valore del parametro e qualsiasi definizione di query utilizzata per fornire un elenco di valori per il parametro report specificato.
- **3.** Nella griglia di riepilogo fare clic su **Aggiungi**.
- **4.** Nella griglia di dettaglio immettere il nome della definizione report in **Nome**.
- **5.** In **Gruppo** selezionare il nome del gruppo di report associato alla definizione.

Per eseguire una ricerca in un gruppo di report, fare clic su quindi scegliere il gruppo di report desiderato nella finestra Cerca e seleziona: Gruppo.

I gruppi di report vengono creati nella scheda Gruppo report. Fare riferimento a Aggiunta di gruppi di report.

**6.** Fare clic su **Salva**.

Per copiare un report:

- **1.** Nella scheda **Impostazione**, in **Report**, selezionare **Definizione report**.
- **2.** In **Definizione report**, nella griglia di riepilogo **Report**, selezionare il report desiderato.

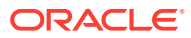

**3.** Nella griglia di riepilogo **Report** fare clic su **Copia report corrente**.

Il report copiato viene aggiunto all'elenco dei report. Il nome del report corrisponde al nome del report originario con l'aggiunta di "\_copy".

## <span id="page-483-0"></span>Esecuzione dei report

Per eseguire i report, riprodurre i passi sotto riportati.

- **1.** Nella scheda **Flusso di lavoro**, in **Altro**, selezionare **Esecuzione report**.
- **2.** In **Esecuzione report**, selezionare un gruppo di report in **Gruppi report**.
- **3.** In **Report**, selezionare un report.

Per filtrare l'elenco visualizzato in base a un nome di report all'interno di un gruppo di report, immettere il nome del report nella riga vuota sopra il campo **Nome**, quindi premere Invio. Ad esempio, per visualizzare solo i report il cui nome inizia per **Conto**, immettere **Conto**, quindi premere Invio.

Per filtrare l'elenco visualizzato in base a un nome di query di base all'interno di un gruppo di report, immettere il nome della query nella riga vuota sopra il campo **Query**, quindi premere Invio.

- **4.** Fare clic su **Esegui**.
- **5.** Quando viene richiesto, immettere i valori dei parametri nella schermata **Genera report**.
	- **a.** Se applicabile, modificare i valori nei campi **Periodo**, **Categoria** e **Posizione**.
	- **b.** In **Formato output report**, selezionare il formato di output.

I formati di output disponibili sono elencati di seguito.

- PDF
- **HTML**
- EXCEL (.XLS)
- **c.** In **Modalità di esecuzione**, selezionare il metodo in linea di esecuzione del report. Il metodo in linea elabora il report immediatamente.
- **d.** Fare clic su **OK**.

## Report dettagliati di Gestione dati

I seguenti report sono disponibili in Gestione dati.

### Report di audit

In un report di audit vengono visualizzate tutte le transazioni per tutte le posizioni che compongono il saldo di un conto target. I dati restituiti in questo report dipendono dalla sicurezza posizione assegnata all'utente.

### Conto Chase con caratteri jolly (Account target, Periodo, Categoria)

Mostra i conti importati per tutte le posizioni di Gestione dati, con il totale parziale per ciascuna posizione di Gestione dati, in base a una selezione dei conti che consente l'uso di caratteri jolly.

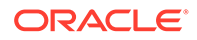

**Viene eseguito per**

Tutte le posizioni di Gestione dati

**Parametri**

Conto target, Periodo, Categoria

**Query**

Tracciabilità conto - caratteri jolly

**Template**

Account Chase WildCard.rtf

### Conto Chase - Formato libero (Account target, Periodo, Categoria)

Mostra un conto importato per tutte le posizioni di Gestione dati, con il totale parziale per ciascuna posizione di Gestione dati.

#### **Viene eseguito per**

Tutte le posizioni di Gestione dati

**Parametri**

Conto target, Periodo, Categoria

**Query**

Tracciabilità conto - formato libero

**Template**

Account Chase Free Form.rtf

### Monitoraggio mappe per posizione

Visualizza un elenco di modifiche, aggiunte ed eliminazioni dei mapping effettuate per una posizione in base a un intervallo di date. Mostra il nome utente e l'ora e la data della modifica.

### **Nota:**

I report di monitoraggio mappe non acquisiscono dati cronologici precedenti alla release 11.1.2.4.100.

I report di monitoraggio mappe sono abilitati solo se Abilita audit mapping è impostato su "Sì" nelle impostazioni di sistema.

I report di monitoraggio mappe includono mapping di caricamento dati dalle seguenti posizioni.

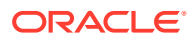

- Opzione Mapping caricamento dati
- Importazioni di file di testo
- Importazioni di Migrazione
- Oracle Data Relationship Management

#### **Viene eseguito per**

Tutte le posizioni di Gestione dati

#### **Parametri**

Posizione, data di inizio, data di fine

**Query**

Query mapping dimensione

#### **Template**

Dimension Map for POV.rtf

### Monitoraggio mappe per utente

Visualizza un elenco di modifiche, aggiunte ed eliminazioni dei mapping effettuate da un utente in base a un intervallo di date. Il report mostra il nome utente e l'ora e la data della modifica.

#### **Nota:**

I report di monitoraggio mappe non acquisiscono dati cronologici precedenti alla release 11.1.2.4.100.

I report di monitoraggio mappe sono abilitati solo se Abilita audit mapping è impostato su "Sì" nelle impostazioni di sistema.

I report di monitoraggio mappe includono mapping di caricamento dati dalle seguenti posizioni.

- Opzione Mapping caricamento dati
- Importazioni di file di testo
- Importazioni di Migrazione
- Oracle Data Relationship Management

#### **Viene eseguito per**

Tutte le posizioni di Gestione dati

#### **Parametri**

Nome utente, data di inizio, data di fine

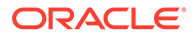

### **Query**

Mapping dimensione per POV

### **Template**

Dimension Map for POV.rtf

### Drilling verso il basso intersezione (Periodo, Categoria)

Visualizza conti e importi target e include l'elenco di drilling verso il basso di conti e importi di origine mappati sui conti target.

#### **Viene eseguito per**

La posizione corrente di Gestione dati

### **Parametri**

Periodo, Categoria

**Query**

Query drilling verso il basso intersezione

### **Template**

Intersection Drill Down.rtf

### Report di controllo

I report di controllo forniscono informazioni relativi ai problemi rilevati durante l'esecuzione delle regole di caricamento dati. I report di controllo restituiscono i valori del sistema target che includono l'aggregazione o i calcoli dal sistema target.

Tenere presente quanto riportato di seguito quando si utilizzano i report di controllo:

- Quando il report di controllo viene eseguito e aperto dal workbench, non viene salvato nella cartella di Gestione dati sul server.
- Quando si esegue una regola dati, non viene generato automaticamente un report della regola di controllo. In questo caso, eseguire la regola dati prima di eseguire il report di controllo.
- Se si esegue il report in modalità offline, il report viene salvato nella cartella outbox sul server di Gestione dati.
- Per eseguire una regola dati e il report in modalità batch, eseguire la regola di caricamento dati da un file BAT e quindi il report da un file BAT. In questo caso, è possibile inserire entrambi nello stesso file BAT, oppure richiamare ciascuno di essi da un file BAT separato.

### Report di controllo

Visualizza i risultati delle regole di convalida per la posizione corrente (indica lo stato di operazione riuscita o non riuscita).

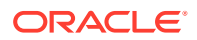

**Viene eseguito per**

La posizione corrente di Gestione dati

**Parametri**

Periodo, Posizione e Categoria

**Query**

Report di controllo

**Template**

Check Report.rtf

### Intervallo periodi report di controllo (Categoria, Periodo inizio, Periodo fine)

Visualizza i risultati delle regole di convalida per i periodi selezionati.

**Viene eseguito per**

La posizione corrente di Gestione dati

**Parametri**

Categoria, Periodo inizio, Periodo fine

**Query**

Query report di controllo in un periodo

**Template**

Check Report With Period Range.rtf

### Report di controllo con avvisi

Visualizza i risultati delle regole di convalida per la posizione corrente (gli avvisi vengono registrati nelle regole di convalida).

#### **Viene eseguito per**

La posizione corrente di Gestione dati

**Parametri**

Nessuno

**Query**

Report di controllo con avviso

**Template**

Check Report With Warning.rtf

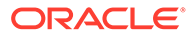

### Report di controllo per sequenza entità convalida

Visualizza i risultati delle regole di convalida per la posizione corrente (indica lo stato di operazione riuscita o non riuscita), ordinati in base alla sequenza definita nel gruppo delle entità di convalida.

### **Viene eseguito per**

La posizione corrente di Gestione dati

### **Parametri**

Nessuno

**Query**

Report di controllo per entità convalida

### **Template**

Check Report By Validation Entity Sequence.rtf

### Report bilancio di verifica base

I report bilancio di verifica forniscono dettagli sulle modalità di elaborazione dei dati di origine in Gestione dati. In genere, il report bilancio di verifica viene utilizzato per visualizzare i saldi dei conti nel sistema General Ledger. Durante il caricamento dei dati dal sistema General Ledger di origine all'applicazione EPM target, è possibile convalidare e confrontare i saldi caricati con gli importi del bilancio di verifica di origine.

### Posizione corrente bilancio di verifica con target (Categoria, Periodo)

Mostra i conti di origine importati (reparti) e i conti corrispondenti (entità).

#### **Viene eseguito per**

La posizione corrente di Gestione dati

#### **Parametri**

Categoria, periodo

**Query**

Bilancio di verifica corrente con posizione e target

### **Template**

TB Location With Targets.rtf

### Posizione corrente bilancio di verifica con regole (cat., per.)

Mostra i conti di origine importati (reparti) e la regola entità di mapping (carattere jolly di mapping) che include i conti.

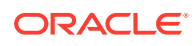

**Viene eseguito per** La posizione corrente di Gestione dati **Parametri** Categoria, periodo **Query** Posizione bilancio di verifica con query

**Template**

TB Location with Rules.rtf

Posizioni correnti bilancio di verifica, tutte le dimensioni - target, per entità/conto target (Categoria, Periodo)

> Mostra tutti i record importati con tutte le dimensioni e i rispettivi target: raggruppati per entità e conto target.

### **Viene eseguito per**

La posizione corrente di Gestione dati

**Parametri**

Categoria, periodo

**Query**

Posizione corrente bilancio di verifica con target

**Template**

TB/(All Dimensions with Targets) by Target Entity Account.rtf

Posizioni correnti bilancio di verifica, tutte le dimensioni - Target (Categoria, Periodo)

Mostra tutti i record importati con tutte le dimensioni e i rispettivi target.

### **Viene eseguito per**

La posizione corrente di Gestione dati

#### **Parametri**

Categoria, periodo

**Query**

Tutte le dimensioni posizione bilancio di verifica.

#### **Template**

TB with Transaction Currency.rtf

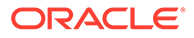

### Posizione corrente bilancio di verifica, per conto target (Categoria, Periodo)

Mostra i conti importati, con totali parziali per conti target.

### **Viene eseguito per**

La posizione corrente di Gestione dati

### **Parametri**

Categoria, periodo

**Query**

Posizione corrente bilancio di verifica ordinata per conto target

**Template**

TB With Target Account.rtf

### Posizione corrente bilancio di verifica per conto entità target (Categoria, Periodo)

Mostra tutti i record importati con tutte le dimensioni e i rispettivi target, raggruppati per entità e conto target.

### **Viene eseguito per**

La posizione corrente di Gestione dati

#### **Parametri**

Categoria, periodo

#### **Query**

Valuta transazione base bilancio di verifica

#### **Template**

Base Trial Balance (All Dimensions with Targets).rtf

### Posizione corrente convertita bilancio di verifica, per entità/conto target

Oltre ai conti originali e convertiti, mostra i conti e le entità importati, con totali parziali per entità target.

#### **Viene eseguito per**

La posizione corrente di Gestione dati

#### **Parametri**

Categoria, periodo

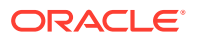

### **Query**

Query bilancio di verifica convertito per entità/conto target

**Template**

TB Converted Current Location by Target Entity Account.rtf

### Report elenco

I report elenco riassumono i dati e le impostazioni, ad esempio il formato di importazione o la regola di controllo, in base alla posizione corrente.

### Formati di importazione per posizione

Visualizza l'elenco di tutti i formati di importazione, ordinati in base alla posizione di Gestione dati.

### **Viene eseguito per**

N/D

### **Parametri**

Nessuno

**Query**

Formato di importazione per posizione

**Template**

Import Format by Location.rtf

### Elenco posizioni

Visualizza l'elenco di tutte le regole di mapping per un periodo, una categoria o una dimensione selezionati.

#### **Viene eseguito per**

La posizione corrente di Gestione dati

#### **Parametri**

Qualsiasi dimensione, periodo, categoria di Gestione dati

**Query**

Query elenco posizioni

#### **Template**

Location Listing.rtf

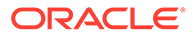

### Analisi posizione

I report analisi posizione forniscono il mapping dimensioni per la posizione corrente.

### Mapping dimensione (Dimensione)

Visualizza l'elenco di tutte le regole mapping per una dimensione selezionata.

### **Viene eseguito per**

La posizione corrente di Gestione dati

### **Parametri**

La dimensione corrente di Gestione dati

**Query**

Mappa dimensioni

#### **Template**

Dimension Map.rtf

### Mapping dimensione per POV (Dimensione, Categoria, Periodo)

Visualizza l'elenco di tutte le regole di mapping per un periodo, una categoria o una dimensione selezionati.

#### **Viene eseguito per**

La posizione corrente di Gestione dati

#### **Parametri**

Qualsiasi dimensione, periodo, categoria di Gestione dati

**Query**

Mapping dimensione per POV

**Template**

Dimension Map.rtf

### Report di Process Monitor

I report di Process Monitor mostrano i percorsi e le relative posizioni nell'ambito del processo di conversione dei dati. È possibile utilizzare il report di controllo processi per controllare lo stato dei processi in chiusura. Il report di controllo è dotato di un indicatore orario. Il report può quindi essere utilizzato per determinare i percorsi e l'ora di caricamento dei dati.

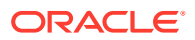

### Process Monitor (Categoria, Periodo)

Visualizza tutte le posizioni e il relativo stato corrente (importazione, convalida, esportazione, caricamento o controllo). Le posizioni vengono visualizzate in ordine alfabetico.

### **Viene eseguito per**

Tutte le posizioni di Gestione dati

### **Parametri**

Categoria, periodo

**Query**

Process Monitor

### **Template**

Process Monitor.rtf

### Intervallo periodi stato processo (Categoria, Periodo inizio, Periodo fine)

Visualizza l'elenco di tutte le posizioni e lo stato corrente di ogni posizione per ogni periodo di un intervallo di periodi specifico.

### **Viene eseguito per**

Tutte le posizioni di Gestione dati nell'intervallo di periodi

**Parametri**

Categoria, Periodo inizio, Periodo fine

**Query**

PMPeriodRange

### **Template**

PMPeriodRange.rtf

### Process Monitor - Tutte le categorie (Categoria, Periodo)

Visualizza l'elenco di tutte le posizioni e lo stato corrente di ogni posizione per ogni categoria.

**Viene eseguito per**

Tutte le categorie e le posizioni di Gestione dati

**Parametri**

Periodo

origine

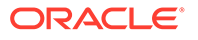

### **Query**

Process Monitor - Tutte le categorie

**Template**

Process Monitor All Category.rtf

### Report varianza

Nei report varianza vengono visualizzati i conti origine/bilancio di verifica per un conto target, riferiti a due periodi o categorie.

### Varianza tracciabilità conto

Visualizza i conti di input di origine per un conto di input target, in cui sono riportate le varianze riferite a due periodi o categorie.

#### **Viene eseguito per**

Tutte le posizioni di Gestione dati

#### **Parametri**

Conto target, Categoria 1, Periodo 1, Categoria 2, Periodo 2.

**Query**

Varianza tracciabilità conto

#### **Template**

Account Chase Variance.rtf

### Varianza bilancio di verifica

Visualizza i conti di input di origine, per i quali viene calcolato il totale parziale in base ai conti target, in cui sono riportate le varianze riferite a due periodi o categorie.

#### **Viene eseguito per**

La posizione corrente di Gestione dati

#### **Parametri**

Categoria 1, Periodo 1, Categoria 2, Periodo 2

#### **Query**

Varianza bilancio di verifica

#### **Template**

TB Variance.rtf

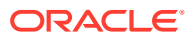

# 7 Task di manutenzione del sistema

È possibile eseguire i processi di sistema per gestire ed eseguire il cleanup di tutti gli artifact di runtime, quali ad esempio le tabelle di elaborazione, le tabelle intermedie o le cartelle inbox/outbox. Spesso le tabelle e le cartelle contengono grandi quantità di dati non più necessari. La funzione Task di manutenzione del sistema consente di rimuovere le tabelle e le cartelle standard mediante la programmazione e l'esecuzione dei processi di sistema.

### **Nota:**

Quando si seleziona una singola applicazione per la rimozione, vengono rimosse tutte le applicazioni *non* assegnate a una cartella. La cartella applicazione predefinita è generica e lo script di rimozione è attivo sulla cartella in cui risiede l'applicazione selezionata. In questo caso, se si desidera impedire la rimozione di un'applicazione, salvare l'applicazione in una cartella indipendente..

Per facilitare l'uso degli script di rimozione, in Gestione dati sono disponibili gli elementi seguenti.

Set di script custom nella directory bin/system.

Si tratta degli script seguenti:

- [Eliminazione delle integrazioni \(DeleteIntegration.py\)](#page-496-0)
- [Gestione della cartella dell'applicazione](#page-498-0) [Esportazione dati tabella di impostazione](#page-498-0) [\(TableExport.py\)](#page-498-0)
- [Elenco conteggio righe della tabella \(TableRowCount.py\)](#page-497-0)
- [Gestione della cartella dell'applicazione \(TableRowCount.py\)](#page-498-0)
- [Gestione della tabella di dati per posizione \(MaintainFDMEEDatatables.py\)](#page-498-0)
- [Gestione della tabella di dati per applicazione \(MaintainFDMEEDatatables.py\)](#page-499-0)
- [Gestione della tabella dei processi \(MaintainProcessTables.py\)](#page-500-0)
- [Gestione della tabella di impostazione \(MaintainSetupData.py\)](#page-500-0)
- [Rimozione di tutti i dati importati \(PurgeAllData.py\)](#page-502-0)
- [Aggiorna applicazioni customizzate \(UpgradeCustomApp.py\)](#page-501-0)
- Gli script sono registrati come script di sistema in Registrazione script.
- Gli script vengono registrati nell'ambito dell'installazione con QUERYID = 0 e  $APPLICATIONID = 0.$
- Viene creato il gruppo di script "System" e gli script di sistema vengono assegnati al gruppo.
- L'esecuzione visualizza gli script di sistema quando l'utente esegue l'accesso indipendentemente dall'applicazione target nel POV.

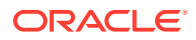

Il processo ODI esegue gli script dalla directory bin/system anziché dalla directory data/scripts/custom.

## <span id="page-496-0"></span>Eliminazione delle integrazioni

È possibile eliminare un'integrazione, compresi il nome, il formato di importazione, la posizione, i mapping e qualsiasi regola dati creata in Integrazione dati. Questa opzione consente di eliminare un'intera integrazione senza dover eliminare i singoli componenti.

- **1.** Nell'area **Task di manutenzione del sistema** della scheda **Flusso di lavoro**, selezionare **Elimina integrazione**.
- **2.** Sulla bara **LOV** selezionare la posizione associata all'integrazione.
- **3.** Nella schermata **Esegui script**, in **Valore** immettere il nome dell'integrazione da eliminare, quindi fare clic su **OK**.

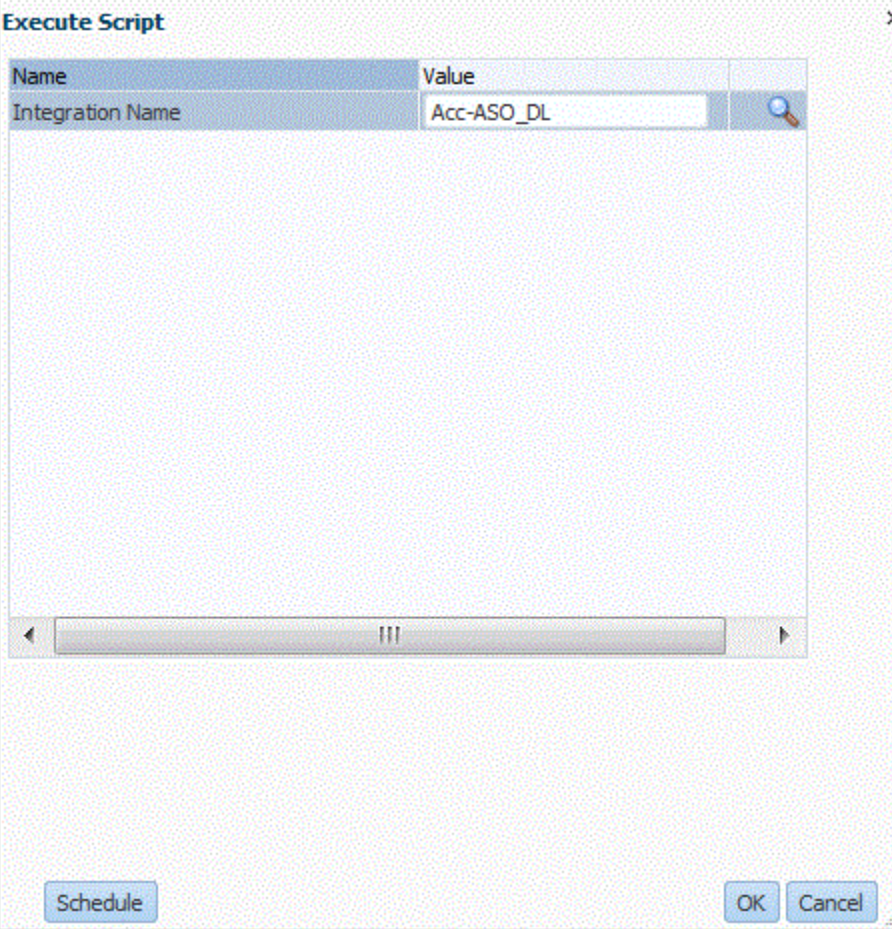

Facoltativamente, è possibile fare clic su **Programmazione** per programmare l'integrazione da eliminare. Per informazioni sulla programmazione di job, fare riferimento a [Programmazione di job](#page-473-0).

**4. Facoltativo**: fare clic su per cercare l'integrazione.

In **Cerca valore parametro**, selezionare l'integrazione nell'elenco, quindi fare clic su **OK**.

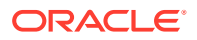

<span id="page-497-0"></span>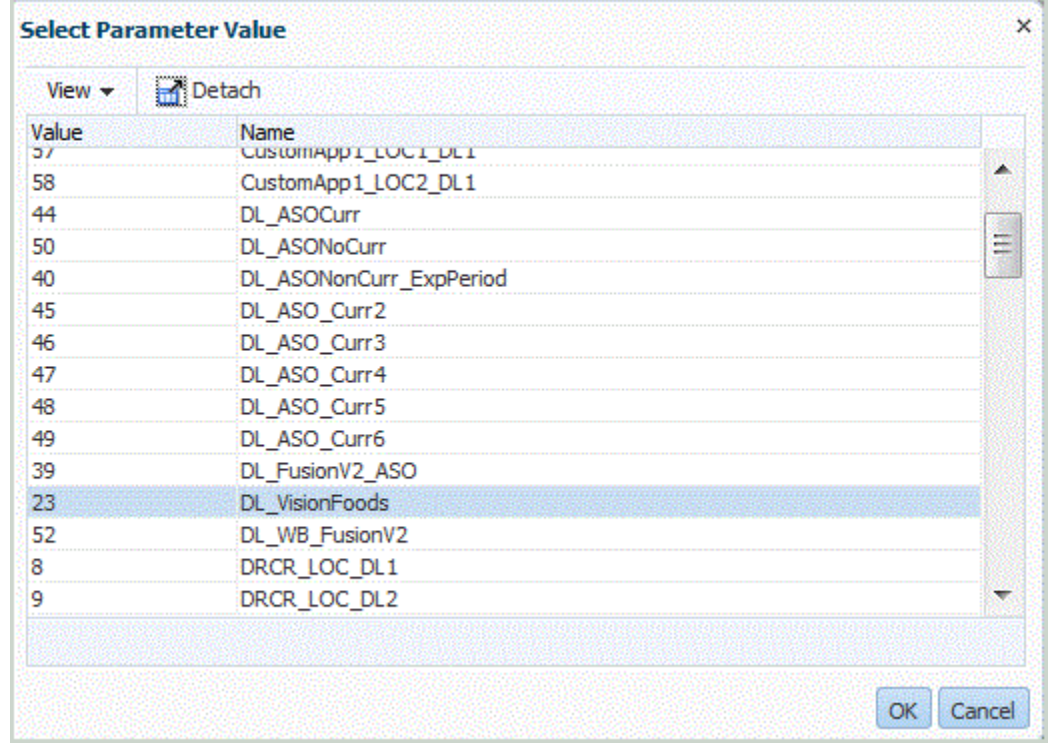

Nella schermata **Esegui**, fare clic su **OK**.

Quando il job viene eseguito, viene visualizzato il seguente messaggio: "Esecuzione script custom avviata con ID processo: XXX". Per visualizzare i dettagli del job, fare riferimento alla sezione [Visualizzazione dei dettagli del processo.](#page-398-0)

## Elenco conteggio righe della tabella

Utilizzare l'opzione Elenco conteggio righe della tabella per visualizzare il numero di righe in una tabella di dati.

Questa opzione consente di visualizzare l'elenco del conteggio delle righe di tabella dalle tabelle seguenti:

- TDATASEG
- TDATASEG\_T
- TDATAMAP
- TDATAMAPSEG
- **TLOGPROCESS**
- **TPOVPARTITION**

Per eseguire lo script Elenco conteggio righe della tabella:

- **1.** Nell'area **Task di manutenzione del sistema** della scheda **Flusso di lavoro**, selezionare **Elenco conteggio righe della tabella**.
- **2.** Nella schermata **Esegui script**, fare clic su **OK**.

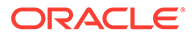

## <span id="page-498-0"></span>Esportazione dati tabella di impostazione

Utilizzare l'opzione Esportazione dati tabella di impostazione per esportare i dati dalle seguenti tabelle per le operazioni di debug:

- AIF\_BALANCE\_RULES
- AIF BAL RULE PARAMS
- AIF LCM ARTIFACTS V
- AIF SOURCE SYSTEMS
- AIF\_TARGET\_APPLICATIONS
- AIF\_TARGET\_APPL\_DIMENSIONS
- AIF\_TARGET\_APPL\_PROPERTIES
- TPOVPARTITION
- **TBHVIMPGROUP**
- **TBHVIMPITEMFILE**
- TPOVPERIOD
- TPOVPERIODADAPTOR
- TPOVPERIODSOURCE
- TPOVCATEGORY
- TPOVCATEGORYADAPTOR

Per eseguire lo script Esportazione dati tabella di impostazione:

- **1.** Nell'area **Task di manutenzione del sistema** della scheda **Flusso di lavoro**, selezionare **Esportazione dati tabella di impostazione**.
- **2.** Nella schermata **Esegui script**, fare clic su **OK**.

## Gestione della cartella dell'applicazione

Il processo Gestione cartella applicazione consente di rimuovere i file dalle cartelle inbox, outbox e data. Gestione dati accetta un parametro Giorni di conservazione distinto per ciascuna cartella. Se il valore non viene specificato per una cartella specifica, Gestione dati salta la cartella.

Gestione dati controlla inoltre le sottodirectory inbox e outbox nelle rispettive cartelle e ne elimina i file. Nella sottodirectory data, Gestione dati salta la directory scripts perché contiene gli script dei clienti.

## Gestione della tabella di dati per posizione

Utilizzare la funzionalità Gestione tabella di dati per posizione per eliminare i dati di una posizione specifica in base al periodo o alla categoria.

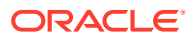

### <span id="page-499-0"></span>**Nota:**

Per eliminare tutte le posizioni per un'applicazione, utilizzare l'opzione Gestione tabella di dati per applicazione. Questa opzione consente di eliminare i dati di tutte le posizioni associate all'applicazione target selezionata. fare riferimento alla sezione Gestione della tabella di dati per applicazione.

La funzionalità Gestisci dati impostazione utilizza un parametro di modalità, che consente di visualizzare in anteprima o eliminare i dati non validi.

I parametri sono:

- Posizione
- Periodo di inizio
- Periodo di fine
- **Categoria**

Per gestire i dati in base alla posizione:

- **1.** Nell'area **Task di manutenzione del sistema** della scheda **Flusso di lavoro**, selezionare **Gestione tabella di dati per posizione**.
- **2.** Fare clic su **Esegui**.
- **3.** Nella schermata **Esegui script**, in **Posizione** selezionare la posizione per la quale eliminare i dati.

Per eliminare i dati da tutte le posizioni, lasciare vuoto il campo **Posizione**.

- **4.** In **Periodo inizio**, selezionare il periodo iniziale in cui eliminare i dati.
- **5.** In **Periodo fine**, selezionare il periodo finale in cui eliminare i dati.
- **6.** In **Categoria**, selezionare la categoria di dati da eliminare.

Per eliminare i dati di tutte le categorie, lasciare vuoto il campo.

- **7.** Fare clic su **OK**.
- **8. Facoltativo**: fare clic su **Programmazione** per programmare il job.

Per informazioni sulla programmazione di job, fare riferimento a [Programmazione di job.](#page-473-0)

## Gestione della tabella di dati per applicazione

Nelle tabelle di dati di Gestione dati vengono memorizzati gli archivi dei dati esportati con finalità di audit e drilling verso il basso. Le dimensioni delle tabelle possono aumentare nel tempo, ma è possibile rimuoverle se necessario. Il processo di manutenzione rimuove le tabelle seguenti::

- TDATAMAPSEG
- **TDATASEG**
- TPROCESSLOG

I parametri sono:

• Applicazione target

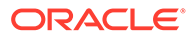

- **Categoria**
- Periodo di inizio
- Periodo di fine

## <span id="page-500-0"></span>Gestione delle tabelle dei processi

Questo processo consente di gestire le tabelle di esecuzione seguenti:

- AIF\_PROCESSES
- AIF\_PROCESS\_DETAILS
- AIF\_PROCESS\_LOGS
- AIF\_PROCESS\_PARAMETERS
- AIF\_PROCESS\_PERIODS
- AIF\_PROCESS\_STEPS
- AIF\_BAL\_RULE\_LOADS
- AIF\_BAL\_RULE\_LOAD\_PARAMS
- AIF\_BATCH\_JOBS
- AIF\_BATCH\_LOAD\_AUDIT
- AIF\_TEMP

Il processo accetta il numero dei giorni di conservazione come parametro.

## Gestione dei dati di impostazione

Utilizzare la funzionalità Gestisci dati impostazione per visualizzare ed eliminare una riga isolata o i dati non validi a cui non è possibile accedere o che non possono essere eliminati tramite l'interfaccia utente. Questi dati possono includere una riga isolata da una regola relativa a formato di importazione, posizione o caricamento dati. Possono inoltre includere una riga duplicata oppure un ID o una password utente Cloud definiti per un'applicazione target locale.

La funzionalità Gestisci dati impostazione utilizza un parametro di modalità, che consente di visualizzare in anteprima o eliminare i dati non validi. La modalità Anteprima consente di stampare i dati da eliminare. La modalità Elimina consente di eliminare i dati.

Per gestire i dati di impostazione:

- **1.** Nell'area **Task di manutenzione del sistema** della scheda **Flusso di lavoro**, selezionare **Gestisci dati impostazione**.
- **2.** Fare clic su **Esegui**.
- **3.** Nella schermata **Esegui script**, in **Modalità** selezionare **Elimina** o **Anteprima**.
- **4.** Fare clic su **OK**.

Se si seleziona **Anteprima**, i dati non validi vengono visualizzati nella schermata Esegui script.

Se si seleziona **Elimina**, viene visualizzato il messaggio: **Esecuzione script custom avviata con ID processo: XXX**, dove XXX rappresenta il numero di ID

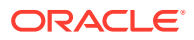

del progetto generato per il job. È possibile accedere al log relativo ai record eliminati nella pagina Dettagli processo.

**5. Facoltativo**: fare clic su **Programmazione** per programmare il job.

Per informazioni sulla programmazione di job, fare riferimento a [Programmazione di job.](#page-473-0)

## <span id="page-501-0"></span>Aggiorna applicazioni customizzate

Utilizzare l'opzione Aggiorna applicazioni customizzate per eseguire la migrazione dell'applicazione target customizzata esistente in applicazioni di esportazione dei dati in file. La migrazione converte il formato file esistente dell'applicazione target customizzata nei formati file utilizzati dall'opzione di esportazione dei dati in un file mantenendo tutta la configurazione esistente. Dopo la conversione dell'applicazione target customizzata, è possibile eseguire la stessa regola dati che in precedenza. È possibile eseguire la migrazione per una sola applicazione customizzata o per tutte.

Prima di utilizzare questa opzione, riconciliare le differenze nei formati di file. Ad esempio, la riga di intestazione dell'esportazione dati in un file contiene il nome della dimensione e non UD1, UD2 e così via.

Per ulteriori informazioni sull'opzione di esportazione dati in un file, fare riferimento alla sezione [Creazione di un file di esportazione dati](#page-68-0).

Per aggiornare applicazioni customizzate, procedere come segue.

- **1.** Nell'area **Task di manutenzione del sistema** della scheda **Flusso di lavoro**, selezionare **Aggiorna applicazioni customizzate**.
- **2.** Fare clic su **Esegui**.
- **3.** In **Esegui script**, quindi in **Valore**, specificare il nome dell'applicazione target customizzata di cui eseguire la migrazione dall'elenco di valori. Per eseguire la migrazione di tutte le applicazioni customizzate, in **Valore** immettere **Applicazioni personalizzate**.
- 4. **Facoltativo**: per visualizzare le applicazioni target customizzate, fare clic su **de** e dalla schermata **Seleziona valore parametro** selezionare l'applicazione target customizzata desiderata e fare clic su **OK**.

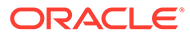

<span id="page-502-0"></span>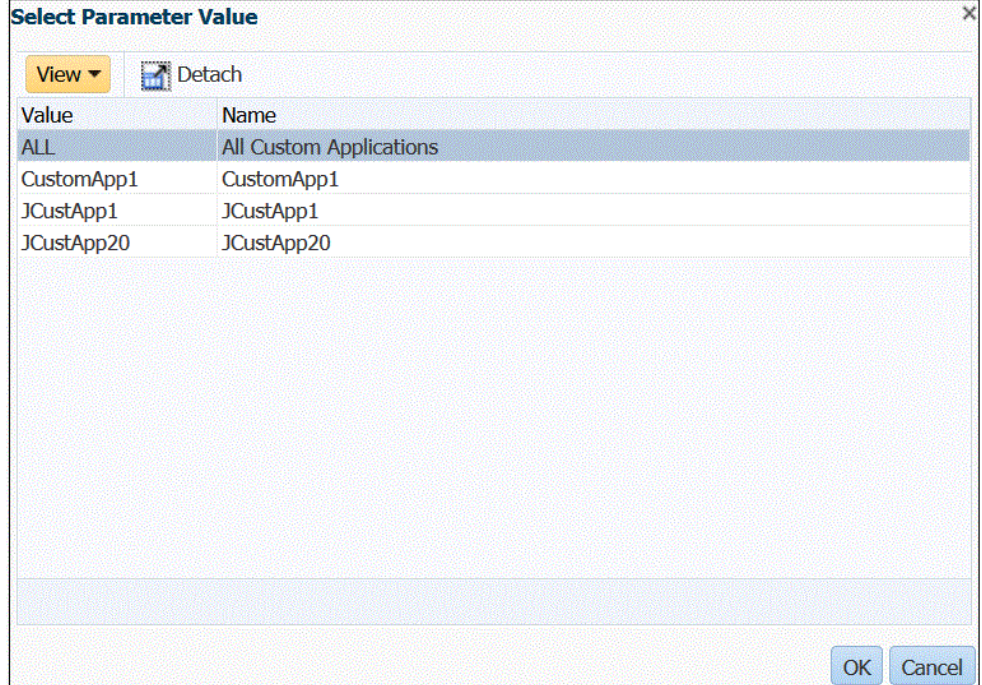

- **5.** Fare clic su **OK**.
- **6. Facoltativo**: fare clic su **Programmazione** per programmare il job. Per informazioni sulla programmazione di job, fare riferimento a [Programmazione](#page-473-0) [di job.](#page-473-0)

## Rimozione di tutti i dati importati

Utilizzare Rimuovi tutti i dati importati per cancellare dalle tabelle dati tutti i dati importati. Questa opzione consente di cancellare i dati dal sistema per ricominciare da capo a caricare i dati.

Quando viene eseguito, il comando Rimuovi tutti i dati importati elimina quanto segue:

- Audit di mapping utilizzato per il caricamento
- Informazioni di audit sul caricamento dati
- Stato del processo di caricamento
- Parametri del processo

### **Nota:**

Non è disponibile **nessun backup** per il recupero dei dati rimossi. È consigliabile esercitare un'estrema cautela prima di eseguire questo comando.

Dopo la rimozione, si noti quanto segue:

• Non è possibile visualizzare i dati in Workbench per alcun POV

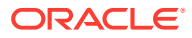

• Non è possibile eseguire il drilling verso il basso da Oracle Enterprise Performance Management Cloud a Gestione dati.

### **Nota:**

Le aree di drilling non vengono eliminate durante il processo di rimozione. Se è necessario eliminare un'area di drilling, eliminarla manualmente.

• Non è possibile ripristinare i mapping per il POV specificato.

### **Nota:**

Tutti i dati di impostazione, ad esempio la registrazione dell'applicazione, il formato di importazione e il mapping vengono conservati e non sono interessati dal processo di rimozione.

Per rimuovere tutti i dati importati, procedere come segue:

- **1.** Nell'area **Task di manutenzione del sistema** della scheda **Flusso di lavoro**, selezionare **Rimuovi tutti i dati importati**.
- **2.** Sulla barra POV, quindi in **Posizione**, selezionare la posizione associata ai dati da rimuovere.
- **3.** Fare clic su **Esegui**.

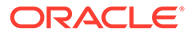
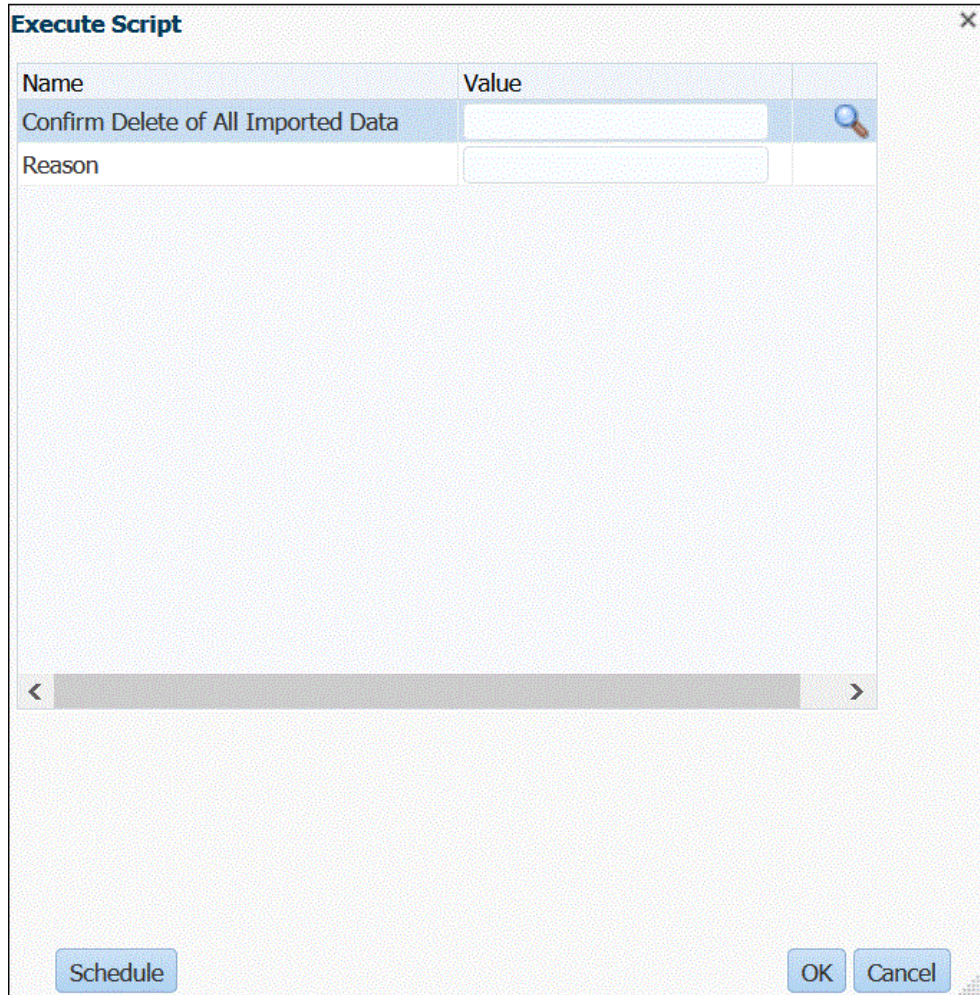

**4.** In **Esegui script**, quindi in **Conferma eliminazione di tutti i dati importati**, selezionare **S** (Sì) per visualizzare un messaggio di conferma prima di eseguire una rimozione.

In caso contrario, immettere **N** (No).

**5.** In **Motivo**, specificare il motivo della rimozione.

Il motivo compare nel log Dettagli processo.

**6.** Fare clic su **OK**.

Viene visualizzato il messaggio: **Esecuzione script custom avviata con ID processo: XXX**, dove XXX rappresenta il numero di ID del progetto generato per il job. È possibile accedere al log nella pagina Dettagli processo.

**7. Facoltativo**: fare clic su **Programmazione** per programmare il job.

Per informazioni sulla programmazione di job, fare riferimento a [Programmazione](#page-473-0) [di job.](#page-473-0)

# Snapshot LCM (Lifecycle Management)

Gestione dati consente di creare una copia identica di un ambiente, inclusi singoli artifact, dati di impostazione e dati di tabelle intermedie (Workbench) di Gestione dati. È quindi possibile utilizzare questo snapshot per eseguire la migrazione di artifact,

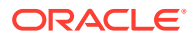

impostazioni e dati in un altro ambiente. Gli amministratori del servizio possono inoltre creare snapshot di backup completo dell'ambiente oppure snapshot di backup incrementale degli artifact in qualsiasi momento.

Fare riferimento agli argomenti relativi al processo snapshot elencati di seguito.

- Importazione di snapshot
- [Esportazione di dati in uno snapshot](#page-508-0)
- [Modalità snapshot LCM \(Lifecycle Management\)](#page-513-0)

## Importazione di snapshot

L'importazione dei dati di snapshot consente di ripristinare gli artifact di impostazione e cronologici da un ambiente all'altro. Gestione dati cancella dapprima i dati esistenti nell'ambiente target, quindi importa i dati dai file di backup senza unire le operazioni.

#### **Note:**

È possibile importare uno snapshot nella stessa release o in una meno recente. Non è possibile importare uno snapshot più recente della versione di origine.

### Flusso di importazione snapshot

La procedura riportata di seguito descrive il flusso di importazione snapshot.

- **1.** Tutti i dati nell'ambiente target vengono eliminati.
- **2.** Quando il job di esportazione snapshot è impostato sul tipo di snapshot "Tutti" o "Incrementale - Tutti", il processo di importazione esegue le operazioni riportate di seguito.
	- **a.** Rimuove la cartella */data/snapshots/setup*.
	- **b.** Estrae il contenuto della cartella data dal file ZIP nella cartella data della rete locale.
	- **c.** Importa tutti gli artifact dei dati.
	- **d.** Importa le tabelle correlate al processo.
	- **e.** Reimposta le sequenze.
- **3.** Se il job di esportazione snapshot è impostato su un tipo di snapshot "Incrementale", il processo di importazione esegue le operazioni riportate di seguito.
	- **a. Non rimuove** la cartella */data/snapshots/data*.
	- **b.** Estrae i contenuti della cartella dei dati dal file ZIP in una cartella *data* della rete locale.
	- **c.** Importa nel processo corrente tutti gli artifact di dati estratti.
	- **d.** Importa le tabelle correlate al processo.
	- **e.** Reimposta le sequenze.

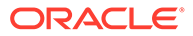

## Esecuzione di un job di importazione snapshot

Durante il processo di *importazione* dei dati di snapshot, il sistema tronca dapprima tutti gli artifact di impostazione e di dati, quindi li importa. Inoltre, le sequenze del database vengono reimpostate in base ai dati importati in modo che non si verifichino conflitti dopo il ripristino de dati.

Per eseguire l'importazione di snapshot, procedere come segue.

**1.** Caricare il file ZIP di esportazione snapshot nella cartella *Posta in entrata* in Gestione dati.

Per caricare il file ZIP di esportazione snapshot nella *Posta in entrata* in Gestione dati, utilizzare il comando [uploadFile](https://docs.oracle.com/en/cloud/saas/enterprise-performance-management-common/cepma/epm_auto_upload_file.html) di EPM Automate.

Per caricare un file nella Posta in entrata di Gestione dati è inoltre possibile utilizzare il browser file in Integrazione dati.

- **2.** Nella scheda **Flusso di lavoro**, in **Task di manutenzione del sistema**, selezionare **Esegui importazione snapshot**.
- **3.** In **Nome file snapshot** immettere il percorso e il nome del file ZIP da eseguire.

Ad esempio, digitare: **inbox/DMSnapshot\_082021.zip**.

**4.** Fare clic su **Esegui**.

È possibile eseguire un solo job di importazione snapshot alla volta.

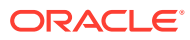

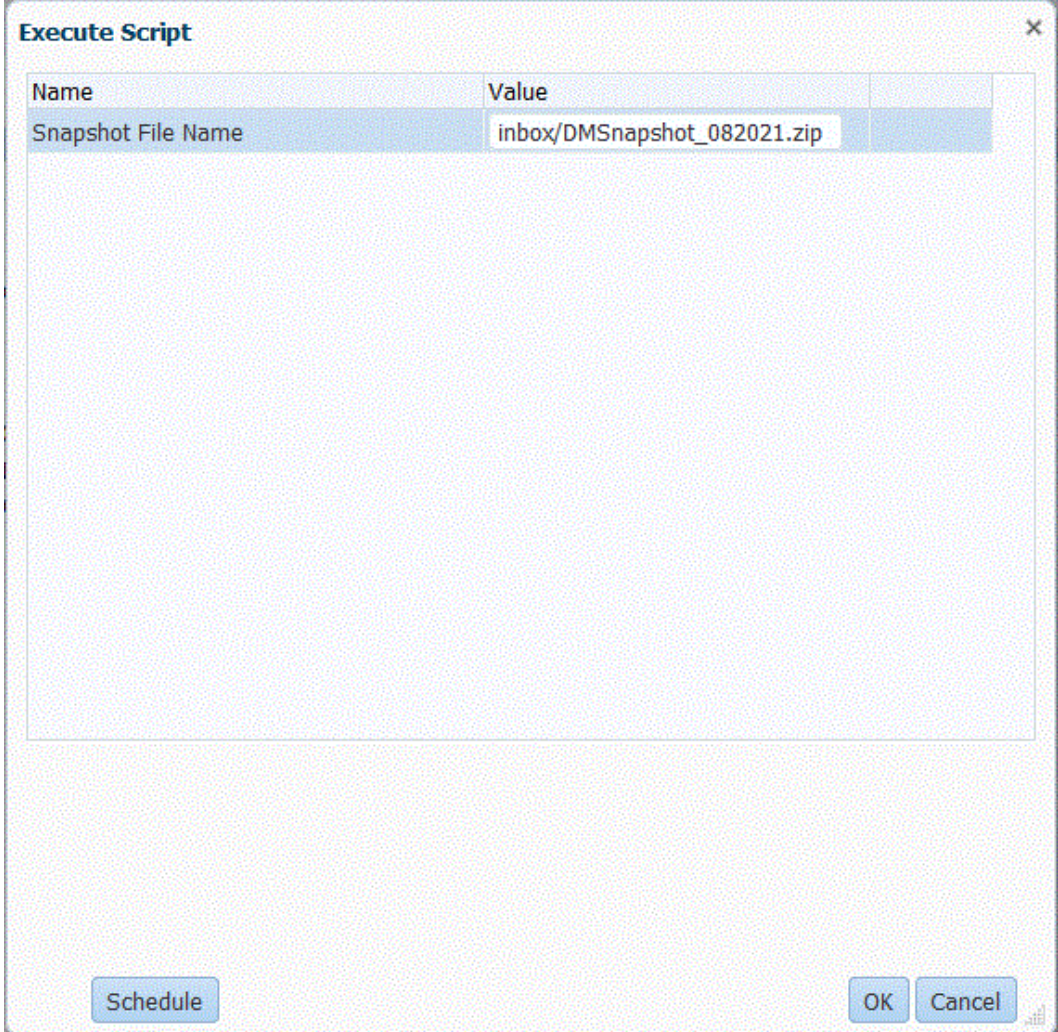

**5.** Fare clic su **OK**.

Viene visualizzato il messaggio **Esecuzione script custom avviata con ID processo: 0**.

È possibile accedere al log job dalla pagina Dettagli processo.

#### **Nota:**

L'ID processo per l'importazione di snapshot è sempre "0" solo quando il file viene esportato con la modalità ALL, INCREMENTAL o ALL\_INCREMENTAL, perché ognuna di queste tre esportazioni contiene gli artifact dei dati e i dettagli del processo fanno parte delle tabelle dati.

L'ID processo è diverso da "0" quando vengono esportati solo i dati di impostazione. Questo perché i dati di impostazione non contengono tabelle di dati (dettagli processo). In questo caso viene utilizzata la sequenza disponibile successiva nell'ID processo.

**6. Facoltativo**: fare clic su **Programmazione** per programmare il job.

Per informazioni sulla programmazione di job, fare riferimento a [Programmazione di job.](#page-473-0)

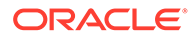

## <span id="page-508-0"></span>Esportazione di dati in uno snapshot

L'opzione di esportazione dei dati di snapshot consente ai clienti di eseguire in modo sicuro il backup dei dati di impostazione e cronologici (staging). Con l'opzione Esegui importazione snapshot i dati possono essere quindi importati da un ambiente all'altro. L'esportazione di snapshot include tutti gli artifact di impostazione e dati nel processo aziendale di Oracle Enterprise Performance Management Cloud. I dati di esportazione snapshot vengono esportati in un file di output di tipo ZIP.

## Artifact di impostazione dell'esportazione di snapshot

Nell'esportazione di snapshot sono inclusi gli artifact di impostazione seguenti:

- **Applicazione**
- Sistema di origine
- Mapping periodi
- Mapping categorie
- Gruppo logico
- Gruppo di controllo
- **Integrazione** 
	- Posizione
	- Formato di importazione (mapping dimensioni)
	- Regola dati
	- Mapping caricamento dati (mapping membri)
- Definizione batch
- Impostazione di sistema
- Impostazione applicazione
- Impostazione utente
- Impostazioni di sicurezza

## Artifact di dati dell'esportazione di snapshot

Nell'esportazione di snapshot sono inclusi gli artifact di dati seguenti:

- Dati cronologici (staging)
- Dati LOCK del POV
- Dati dei dettagli processo

## Flusso di esportazione per il tipo di snapshot Tutti

La procedura riportata di seguito descrive il flusso del processo di esportazione per il tipo di snapshot "Tutti".

**1.** Rimuove la cartella */data/snapshots/setup*.

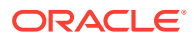

- **2.** Esporta tutti gli artifact di impostazione in una cartella di impostazione (setup) distinta. Viene creato un file CSV distinto per ogni artifact.
- **3.** Rimuove la cartella */data/snapshots/data*.
- **4.** Esporta gli artifact cronologici in base al POV.

Ogni POV viene esportato in un file distinto.

**5.** Elimina i POV orfani.

I POV orfani sono il risultato dell'eliminazione di mapping periodi, mapping categorie, posizioni o regole di caricamento dati.

**6.** Memorizza le informazioni inerenti ai metadati snapshot nel file SnapshotParams.json nella cartella data.

Il file SnapshotParams.json include l'ultimo ID processo esportato.

**7.** Archivia le cartelle setup e data in un file ZIP nella cartella file posta in uscita/*<nome file>*.zip.

#### **Note:**

Se il tipo di snapshot è **Impostazione**, verrà esportata e inclusa nel file ZIP solo la cartella setup.

## Flusso di esportazione per i tipi di snapshot Incrementale

Con la modalità Incrementale Gestione dati esporta solo gli artifact importati dopo l'ultimo snapshot. Anche gli eventuali artifact eliminati vengono rimossi dallo snapshot. I dati di impostazione completi vengono sempre esportati.

Quando il tipo di snapshot è impostato su *Incrementale - Tutti*, Gestione dati include, in base al POV, solo gli artifact cronologici nuovi o modificati dopo l'esportazione dell'ultimo snapshot. Nel file di output vengono inclusi anche gli artifact di impostazione (tutti i POV *esistenti* e *nuovi*).

Quando il tipo di snapshot è impostato su *Incrementale*, Gestione dati include, in base al POV, solo gli artifact cronologici nuovi o modificati dopo l'esportazione dell'ultimo snapshot. Inoltre, include nel file di output solo gli artifact di impostazione e i POV *nuovi*.

La procedura riportata di seguito descrive il flusso del processo di esportazione per i tipi di snapshot Incrementale e Incrementale - Tutti.

- **1.** Rimuove la cartella */data/snapshots/setup*.
- **2.** Esporta tutti gli artifact di impostazione in una cartella di impostazione (setup) distinta.

Viene creato un file CSV distinto per ogni tabella.

**3. Non rimuove** la cartella */data/snapshots/data*.

Il sistema conserva la cartella */data/snapshots/data* "così com'è" perché il caricamento è di tipo incrementale.

**4.** Elimina i POV orfani.

I POV orfani sono il risultato dell'eliminazione di mapping periodi, mapping categorie, posizioni o regole di caricamento dati.

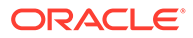

**5.** Memorizza le informazioni inerenti ai metadati snapshot nel file SnapshotParams.json nella cartella data.

Il file SnapshotParams.json include l'ultimo ID processo esportato.

- **6.** Esporta i dati e i metadati dello stato del processo del flusso di lavoro per una posizione, una categoria e un periodo.
- **7.** Elimina i file contenuti nella cartella */output* per tutti i POV eliminati dopo l'ultima esportazione.
- **8.** Archivia le cartelle setup e data in un file ZIP nella cartella file posta in uscita/ *<nome file>*.zip.

#### **Note:**

Quando il tipo di snapshot è impostato su INCREMENTAL ALL, tutti i file vengono inclusi nella *cartella /output* nel file ZIP.

Quando il tipo di snapshot è impostato su INCREMENTAL, tutti i file incrementali esportati nel processo corrente vengono inclusi nella *cartella / output* nel file ZIP.

## Esecuzione di un job di esportazione snapshot

Durante il processo di esportazione dei dati vengono esportati in un file ZIP tutti gli artifact delle cartelle di impostazione (setup) e dei dati (data), comprese le colonne di ID. Gli artifact vengono esportati in base al POV e conservano l'ID dell'artifact di impostazione quando i dati vengono esportati e successivamente importati nell'ambiente target.

Le opzioni di esportazione snapshot supportano i tipi di esportazione Tutti, Tutti incrementale, Incrementale e Impostazione.

Per eseguire l'esportazione di snapshot, procedere come segue.

- **1.** Nella scheda **Flusso di lavoro**, in **Task di manutenzione del sistema**, selezionare **Esegui esportazione snapshot**.
- **2.** Fare clic su **Esegui**.

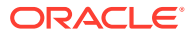

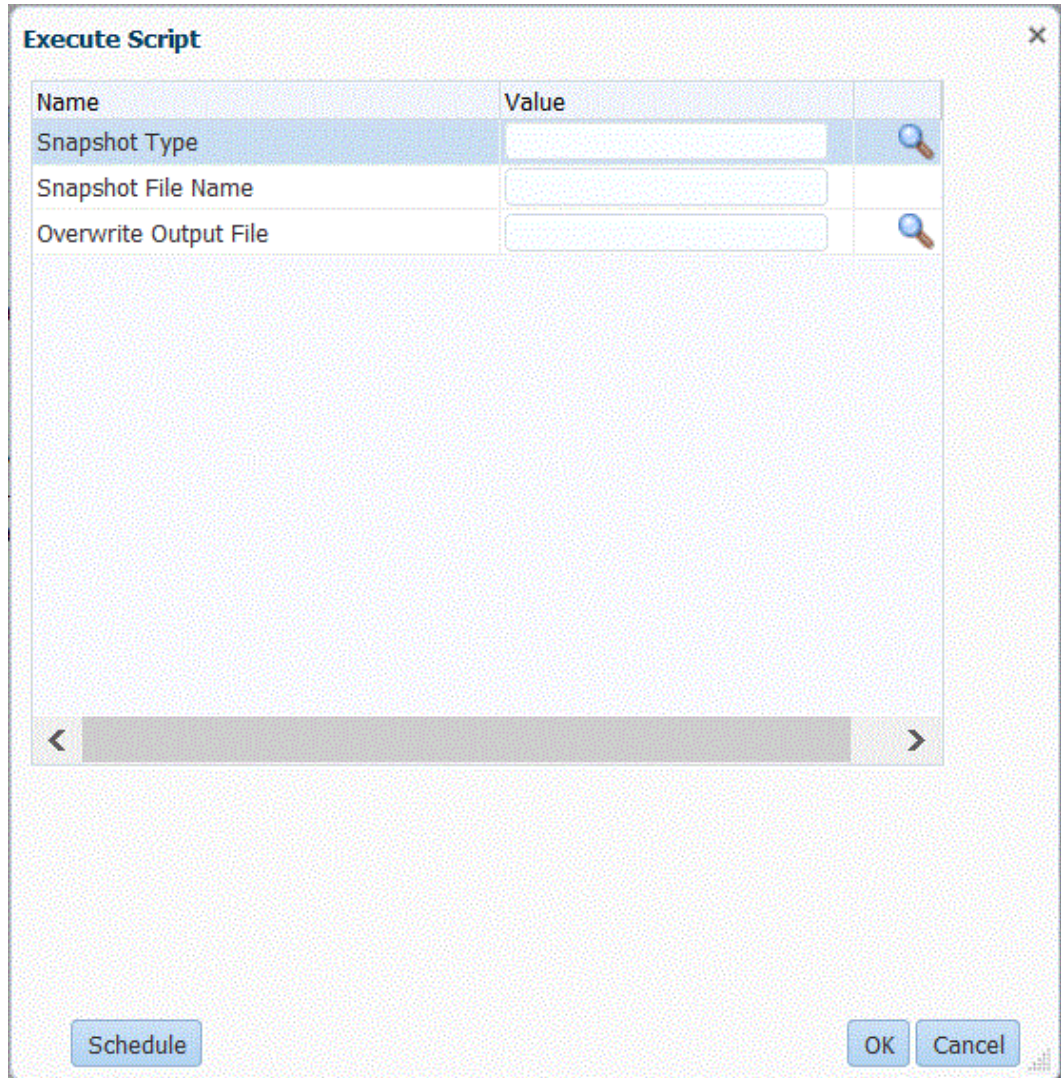

**3.** In **Tipo di snapshot** selezionare il tipo di snapshot da esportare.

Sono disponibili i tipi di snapshot riportati di seguito.

- Tutti: include tutti gli artifact di impostazione e cronologici.
- Tutti incrementale: include, in base al POV, solo gli artifact cronologici nuovi o modificati dopo l'esportazione dell'ultimo snapshot, nonché gli artifact di impostazione e tutti i POV (vecchi e nuovi) nel file di output.
- Incrementale: include, in base al POV, solo i dati cronologici nuovi o modificati dopo l'esportazione dell'ultimo snapshot, nonché solo gli artifact di impostazione e i POV nuovi nel file di output.
- Impostazione: include solo gli artifact di impostazione.
- **4.** In **Nome file snapshot** specificare il nome del file con estensione ZIP che deve essere scritto nella cartella *Posta in uscita* per l'esportazione di snapshot.

Ad esempio, digitare: **DMSnapshot\_082021.zip**.

Se un file non dispone dell'estensione ZIP, Gestione dati ne applica una in modo forzato mediante l'aggiunta del suffisso **.zip** alla fine del nome del file.

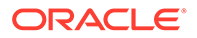

**5.** In **Sovrascrivi file di output** specificare **Sì** per sovrascrivere un file ZIP che ha lo stesso nome del file che si sta creando. In caso contrario, specificare **No**.

#### $\Omega$ **Suggerimento:**

Se si specifica un file di output esistente e si specifica **No** per la sovrascrittura del file (ZIP) di output esistente, l'esecuzione del job non riuscirà e il sistema visualizzerà il messaggio "Esecuzione regola non completata".

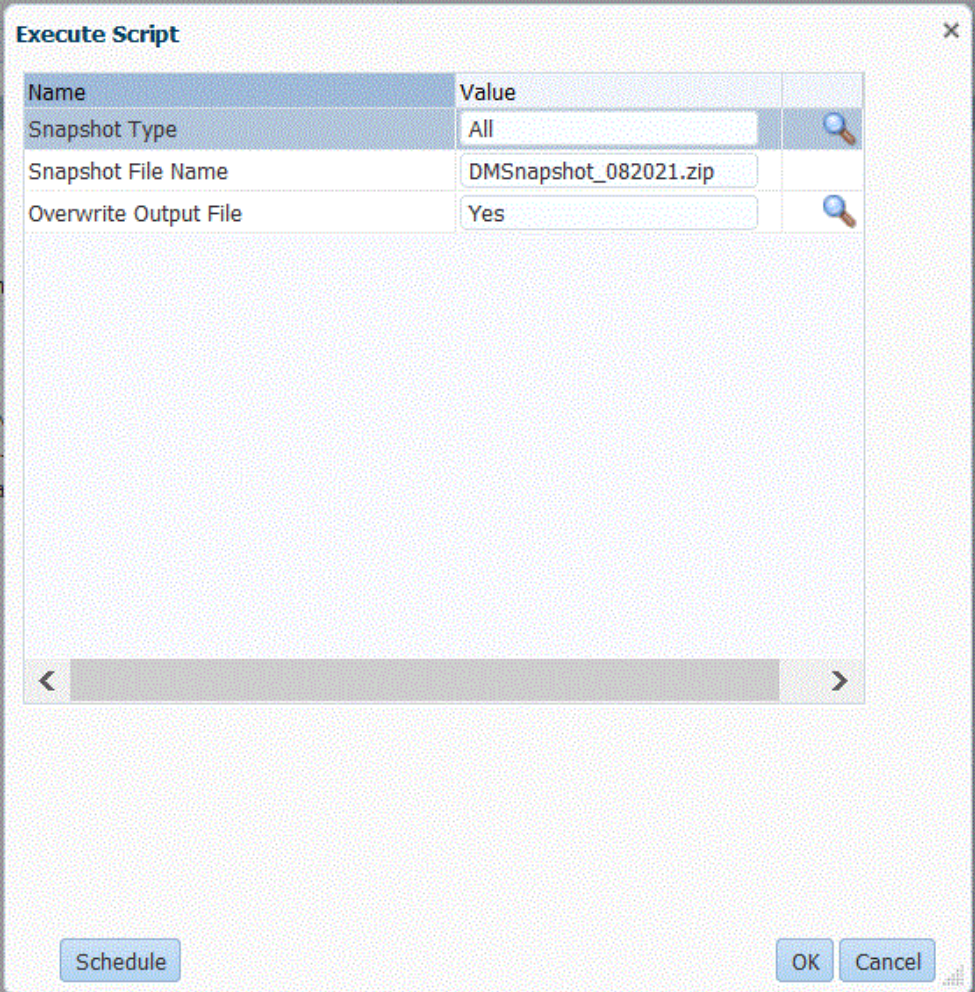

**6.** Fare clic su **OK**.

È possibile eseguire un solo job di esportazione snapshot alla volta.

Viene visualizzato il messaggio **Esecuzione script custom avviata con ID processo: XXX**, dove *XXX* rappresenta il numero di ID processo generato per il job.

È possibile accedere al log del job dalla pagina Dettagli processo in Gestione dati.

Il file ZIP di esportazione snapshot può essere visualizzato al termine del processo di esportazione scaricando il file ZIP di output in Dettagli processo.

Per scaricare il file ZIP snapshot è possibile utilizzare anche il comando [downloadFile](https://docs.oracle.com/en/cloud/saas/enterprise-performance-management-common/cepma/epm_auto_download_file.html) di EPM Automate.

**7. Facoltativo**: fare clic su **Programmazione** per programmare il job.

Per informazioni sulla programmazione di job, fare riferimento a [Programmazione di job.](#page-473-0)

## <span id="page-513-0"></span>Modalità snapshot LCM (Lifecycle Management)

Le modalità snapshot LCM (Lifecycle Management) consentono di esportare e importare un singolo artifact (include solo i dati di impostazione) o un singolo snapshot di dati di impostazione oppure dati di impostazione e tutti i dati (Workbench). L'opzione della modalità LCM che viene scelta varia in base alla vista point-in-time del sistema richiesta, all'utilizzo dello snapshot per lo sviluppo, i test o altre finalità e alle risorse del sistema. È possibile passare da una modalità LCM a un'altra in qualsiasi momento.

### **Note:**

È possibile importare uno snapshot nella stessa release o in una meno recente. Non è possibile importare uno snapshot più recente della versione di origine.

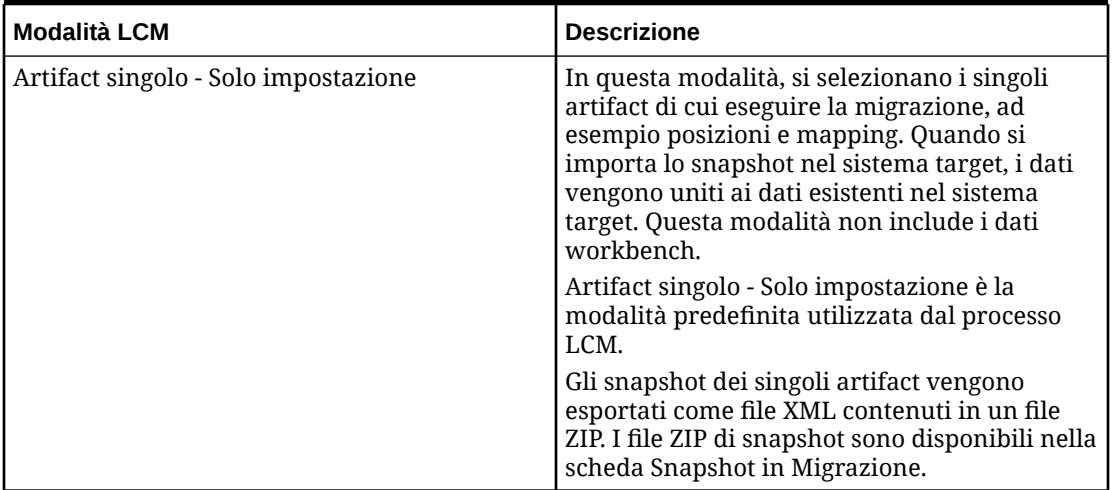

#### **Table 7-1 Modalità snapshot LCM**

| <b>Modalità LCM</b>                    | <b>Descrizione</b>                                                                                                    |
|----------------------------------------|----------------------------------------------------------------------------------------------------|
| Snapshot singolo - Solo impostazione   | In questa modalità, quando si importa lo<br>snapshot nel sistema target, vengono eliminati<br>tutti i dati di impostazione esistenti e vengono<br>importati i dati dello snapshot.                                                                                                    |
|                                        | Per un elenco degli artifact di impostazione,<br>fare riferimento alla sezione Artifact di<br>impostazione dell'esportazione di snapshot.                                                                                                    |
|                                        | Gli artifact di impostazione vengono esportati<br>in formato tabella in file CSV contenuti in un<br>file ZIP. I file ZIP di snapshot sono disponibili<br>nella scheda Snapshot in Migrazione.                                                                                                    |
|                                        | Gli snapshot in modalità Snapshot singolo -<br>Solo impostazione vengono eseguiti più<br>rapidamente di quelli eseguiti in modalità<br>Artifact singolo - Solo impostazione e<br>consentono di evitare problemi di timeout del<br>database.                                                                                                    |
| Snapshot singolo - Impostazione e dati | In questa modalità, vengono completamente<br>eliminati i dati del sistema target e vengono<br>importati i dati dello snapshot. Il processo di<br>importazione può richiedere più tempo a<br>seconda del volume dei dati Workbench e può<br>rallentare le performance del backup LCM a<br>seconda delle dimensioni dei dati nelle tabelle<br>intermedie. |
|                                        | Per un elenco degli artifact di impostazione e<br>dati, fare riferimento alle sezioni Artifact di<br>impostazione dell'esportazione di snapshot e<br>Artifact di dati dell'esportazione di snapshot.                                                                                                    |
|                                        | Prima di utilizzare questa modalità, creare<br>uno snapshot baseline.                                                                                                    |
|                                        | I dati di impostazione e tutti i dati, inclusi<br>quelli Workbench, vengono esportati in modo<br>incrementale in formato tabella in file CSV<br>contenuti in un file ZIP. I file ZIP di snapshot<br>sono disponibili nella scheda Snapshot in<br>Migrazione.                                                                                            |

**Table 7-1 (Cont.) Modalità snapshot LCM**

Per selezionare una modalità LCM, procedere come segue.

- **1.** Avviare Gestione dati.
- **2.** Nella scheda **Impostazione**, in **Configura**, selezionare **Impostazioni di sistema**.
- **3.** Nella pagina **Impostazioni di sistema**, in **Tipo di profilo**, selezionare un valore **File** relativo al profilo specifico.
- **4.** Nell'elenco a discesa **Modalità LCM**, selezionare una delle modalità elencate di seguito.
	- Artifact singolo Solo impostazione
	- Snapshot singolo Solo impostazione

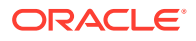

- Snapshot singolo- Impostazione e dati
- **5.** Fare clic su **OK**.

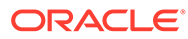

# A Riferimento alla tabella TDATASEG

La tabella TDATASEG viene utilizzata per memorizzare i dati caricati dall'utente ed eventuali trasformazioni tra i membri della dimensione di origine e i risultati del processo di mapping.

#### **Nota:**

Quando si carica un testo, la colonna in TDATASEG viene caricata in DATA e il risultato mappato viene caricato in DATAX.

| Nome colonna      | <b>Definizione</b>                                                              | <b>Descrizione</b>                                                                                                    |
|-------------------|---------------------------------------------------------------------------------|----------------------------------------------------------------------------------------------------|
| <b>DATAKEY</b>    | NUMBER(31,0) NOT NULL<br><b>ENABLE</b>                                          | Chiave univoca generata dal sistema<br>per ogni riga di dati                                                                                                    |
| PARTIONNKEY       | NUMBER(10,0) NOT NULL<br><b>ENABLE</b>                                          | Chiave posizione. Unire tramite join a<br>TPOVPARTITION per recuperare le<br>informazioni relative alla posizione.                                                                                                    |
| <b>CATKEY</b>     | NUMBER(10,0) NOT NULL<br><b>ENABLE</b>                                          | Chiave categoria. Unire tramite join a<br>TPOVCATEGORY per recuperare le<br>informazioni relative alla categoria.                                                                                                    |
| <b>PERIODKEY</b>  | DATE NOT NULL ENABLE                                                            | Chiave periodo. Unire tramite join a<br>TPOVPERIOD per recuperare i dettagli<br>relativi al mapping di Gestione dati su<br>EPM.                                                                                                    |
| <b>DATAVIEW</b>   | VARCHAR2(20 CHAR) DEFAULT<br>'YTD' NOT NULL ENABLE                              | Definito a livello di codice nel<br>progressivo anno per file e impostato<br>su progressivo anno per bilancio<br>patrimoniale e su progressivo periodo<br>per conto economico quando si esegue<br>il pull dei dati da un sistema ERP<br>(Enterprise Resource Planning). |
| <b>CURKEY</b>     | VARCHAR2(25 CHAR) DEFAULT                                                       | Codice valuta dei dati.                                                                                                    |
| CALCACCTTYPE      | NUMBER(6,0) DEFAULT 9 NOT<br>NULL ENABLE                                        | Indica se la riga è stata importata<br>dall'origine o calcolata mediante il<br>gruppo logico:<br>9=importata<br>5=calcolata ed esportata<br>$\bullet$<br>1=calcolata e non esportata                                                                                    |
| <b>CHANGESIGN</b> | NUMBER(1,0) DEFAULT 0 NOT<br><b>NULL ENABLE</b>                                 | Indica che il segno dell'importo<br>importato non deve essere invertito:<br>0=nessuna modifica<br>$\bullet$<br>1=inversione segno<br>$\bullet$                                                                                                    |
| <b>JOURNALID</b>  | VARCHAR2(80 CHAR) DEFAULT                                                       | ID per il giornale. Valore fornito<br>dall'utente                                                                                                    |
| <b>AMOUNT</b>     | NUMBER(38,12) DEFAULT 0 NOT Importo caricato dall'origine<br><b>NULL ENABLE</b> |                                                                                                    |

**Tabella A-1 Riferimento alla tabella TDATASEG**

| Nome colonna      | <b>Definizione</b>                                    | <b>Descrizione</b>                                                                                                    |
|-------------------|-------------------------------------------------------|----------------------------------------------------------------------------------------------------|
| <b>AMOUNTX</b>    | NUMBER(38, 12) DEFAULT 0<br>NOT NULL ENABLE           | Importo dopo qualsiasi regola di<br>trasformazione. Questo valore viene<br>caricato nell'applicazione target.              |
| DESC1             |                                                       | VARCHAR2(300 CHAR) DEFAULT La descrizione può essere importata<br>dal file                                                 |
| DESC <sub>2</sub> |                                                       | VARCHAR2(300 CHAR) DEFAULT La descrizione può essere importata<br>dal file                                                 |
| <b>ACCOUNT</b>    | VARCHAR2(300 CHAR) NOT<br><b>NULL ENABLE</b>          | Membro conto dell'origine                                                                                                  |
| <b>ACCOUNTX</b>   | VARCHAR2(2000 CHAR)<br><b>DEFAULT</b>                 | Membro conto dopo l'elaborazione<br>delle regole di mapping                                                                |
| <b>ACCOUNTR</b>   | NUMBER(10,0) DEFAULT 0 NOT<br><b>NULL ENABLE</b>      | Chiave di mapping utilizzata per<br>questa dimensione. Fa riferimento a<br>DATAKEY in TDATAMAPSEG.                         |
| <b>ACCOUNTF</b>   | NUMBER(6,0) DEFAULT 0 NOT<br><b>NULL ENABLE</b>       | Mapping dei tipi:<br>1=eccezione<br>$3 = tra$<br>٠                                                                         |
|                   |                                                       | 4=intervallo                                                                                                    |
| <b>ENTITY</b>     | VARCHAR2(300 CHAR) DEFAULT Membro entità dell'origine |                                                                                                    |
| <b>ENTITYX</b>    |                                                       | VARCHAR2(300 CHAR) DEFAULT Membro entità dopo l'elaborazione<br>delle regole di mapping. Questo valore<br>viene esportato. |
| <b>ENTITYR</b>    | NUMBER(10,0) DEFAULT 0 NOT<br><b>NULL ENABLE</b>      | Chiave di mapping utilizzata per<br>questa dimensione. Fa riferimento a<br>DATAKEY in TDATAMAPSEG.                         |
| <b>ENTITYF</b>    | NUMBER(6,0) DEFAULT 0 NOT<br><b>NULL ENABLE</b>       | Mapping dei tipi:<br>1=eccezione<br>$\bullet$                                                                              |
|                   |                                                       | 3=tra<br>٠<br>4=intervallo<br>$\bullet$                                                                                    |
| <b>ICP</b>        | VARCHAR2(300 CHAR) DEFAULT ICP dell'origine           |                                                                                                    |
| <b>ICPX</b>       |                                                       | VARCHAR2(300 CHAR) DEFAULT ICP dopo l'elaborazione delle regole di<br>mapping. Questo valore viene<br>esportato.           |
| <b>ICPR</b>       | NUMBER(10,0) DEFAULT 0 NOT<br><b>NULL ENABLE</b>      | Chiave di mapping utilizzata per<br>questa dimensione. Fa riferimento a<br>DATAKEY in TDATAMAPSEG.                         |
| <b>ICPF</b>       | NUMBER(6,0) DEFAULT 0 NOT<br><b>NULL ENABLE</b>       | Mapping del tipo:<br>1=eccezione<br>3=tra<br>4=intervallo                                                                  |
| UD1               | VARCHAR2(280 CHAR) DEFAULT UD1 dell'origine           |                                                                                                    |
| UD1X              | VARCHAR2(280 CHAR) DEFAULT                            | UD1 dopo l'elaborazione delle regole<br>di mapping. Questo valore viene<br>esportato.                                      |
| UD1R              | VARCHAR2(10, 0 CHAR)<br><b>DEFAULT</b>                | Chiave di mapping utilizzata per<br>questa dimensione. Fa riferimento a<br>DATAKEY in TDATAMAPSEG.                         |

**Tabella A-1 (Cont.) Riferimento alla tabella TDATASEG**

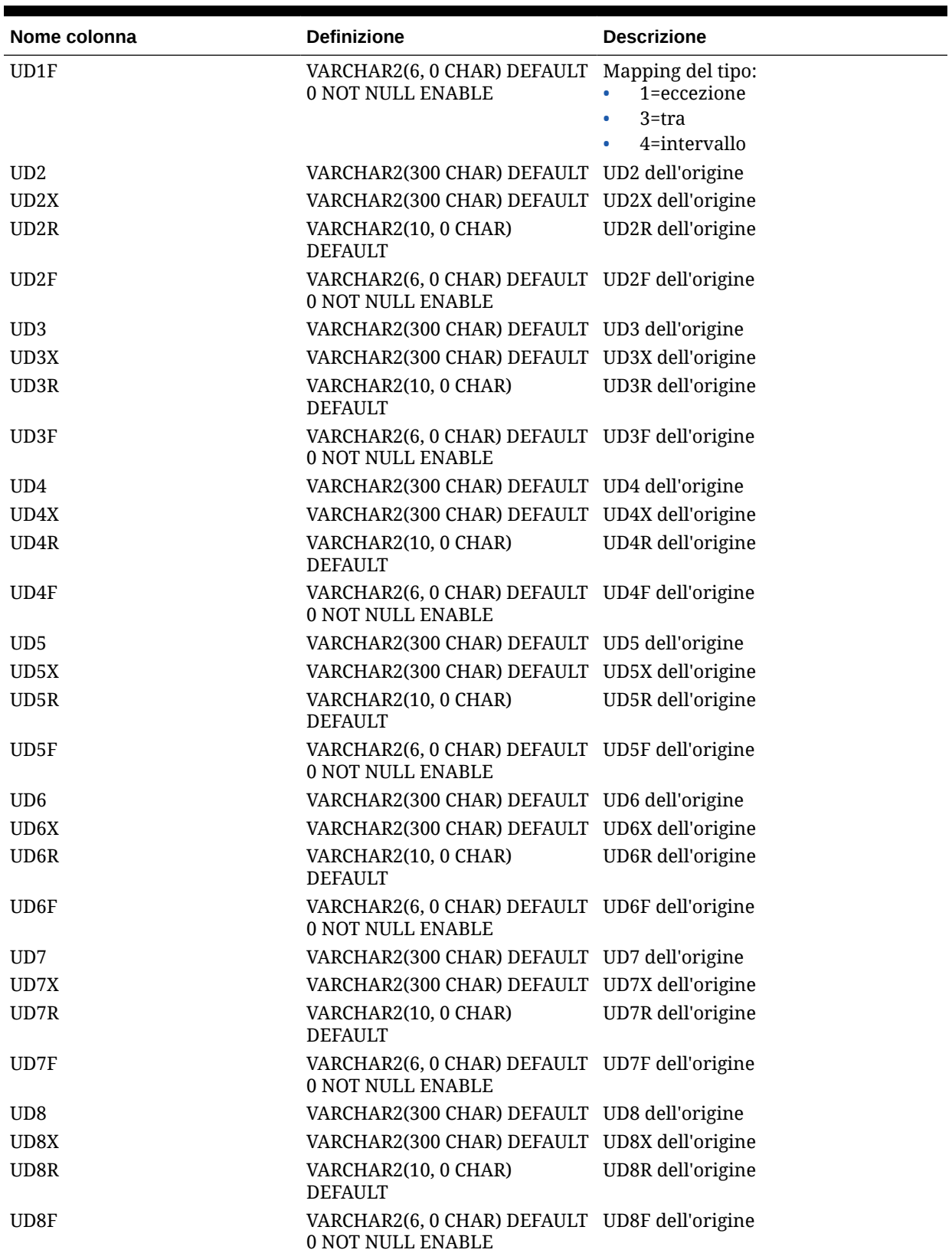

| Nome colonna         | Definizione                                                                | <b>Descrizione</b> |
|----------------------|----------------------------------------------------------------------------|--------------------|
| <b>ARCHIVEID</b>     | NUMBER(31,0) DEFAULT 0 NOT<br><b>NULL ENABLE</b>                           | Uso futuro         |
| <b>HASMEMOITEM</b>   | NUMBER(1,0) DEFAULT 0 NOT<br><b>NULL ENABLE</b>                            | Uso futuro         |
| <b>STATICDATAKEY</b> | NUMBER(31,0) DEFAULT 0 NOT<br><b>NULL ENABLE</b>                           | Uso futuro         |
| UD <sub>9</sub>      | VARCHAR2(300 CHAR) DEFAULT UD9 dell'origine                                |                    |
| UD9X                 | VARCHAR2(300 CHAR) DEFAULT UD9X dell'origine                               |                    |
| UD9R                 | VARCHAR2(10, 0 CHAR)<br><b>DEFAULT</b>                                     | UD9R dell'origine  |
| UD9F                 | VARCHAR2(6, 0 CHAR) DEFAULT UD9F dell'origine<br>0 NOT NULL ENABLE         |                    |
| <b>UD10</b>          | VARCHAR2(300 CHAR) DEFAULT UD10 dell'origine                               |                    |
| UD10X                | VARCHAR2(300 CHAR) DEFAULT UD10X dell'origine                              |                    |
| UD10R                | VARCHAR2(10, 0 CHAR)<br><b>DEFAULT</b>                                     | UD10R dell'origine |
| UD10F                | VARCHAR2(6, 0 CHAR) DEFAULT UD10F dell'origine<br><b>0 NOT NULL ENABLE</b> |                    |
| <b>UD11</b>          | VARCHAR2(300 CHAR) DEFAULT UD11 dell'origine                               |                    |
| UD11X                | VARCHAR2(300 CHAR) DEFAULT UD11X dell'origine                              |                    |
| UD11R                | VARCHAR2(10, 0 CHAR)<br><b>DEFAULT</b>                                     | UD11R dell'origine |
| UD11F                | VARCHAR2(6, 0 CHAR) DEFAULT UD11F dell'origine<br>0 NOT NULL ENABLE        |                    |
| <b>UD12</b>          | VARCHAR2(300 CHAR) DEFAULT UD12 dell'origine                               |                    |
| UD12X                | VARCHAR2(300 CHAR) DEFAULT UD12X dell'origine                              |                    |
| UD12R                | VARCHAR2(10, 0 CHAR)<br><b>DEFAULT</b>                                     | UD12R dell'origine |
| UD12F                | VARCHAR2(6, 0 CHAR) DEFAULT UD12F dell'origine<br>0 NOT NULL ENABLE        |                    |
| UD13                 | VARCHAR2(300 CHAR) DEFAULT UD13 dell'origine                               |                    |
| UD13X                | VARCHAR2(300 CHAR) DEFAULT UD13X dell'origine                              |                    |
| UD13R                | VARCHAR2(10, 0 CHAR)<br><b>DEFAULT</b>                                     | UD13R dell'origine |
| UD13F                | VARCHAR2(6, 0 CHAR) DEFAULT UD13F dell'origine<br>0 NOT NULL ENABLE        |                    |
| <b>UD14</b>          | VARCHAR2(300 CHAR) DEFAULT UD14 dell'origine                               |                    |
| UD14X                | VARCHAR2(300 CHAR) DEFAULT UD14X dell'origine                              |                    |
| UD14R                | VARCHAR2(10, 0 CHAR)<br><b>DEFAULT</b>                                     | UD14R dell'origine |
| UD14F                | VARCHAR2(6, 0 CHAR) DEFAULT UD14F dell'origine<br>0 NOT NULL ENABLE        |                    |
| <b>UD15</b>          | VARCHAR2(80 CHAR) DEFAULT                                                  | UD15 dell'origine  |
| UD15X                | VARCHAR2(300 CHAR) DEFAULT                                                 | UD15X dell'origine |
| UD15R                | VARCHAR2(10, 0 CHAR)<br><b>DEFAULT</b>                                     | UD15R dell'origine |

**Tabella A-1 (Cont.) Riferimento alla tabella TDATASEG**

| Nome colonna | <b>Definizione</b>                                                         | <b>Descrizione</b>                                                                                                    |
|--------------|----------------------------------------------------------------------------|----------------------------------------------------------------------------------------------------|
| UD15F        | VARCHAR2(6, 0 CHAR) DEFAULT UD15F dell'origine<br>0 NOT NULL ENABLE        |                                                                                                    |
| <b>UD16</b>  | VARCHAR2(300 CHAR) DEFAULT UD16 dell'origine                               |                                                                                                    |
| UD16X        | VARCHAR2(300 CHAR) DEFAULT UD16X dell'origine                              |                                                                                                    |
| UD16R        | VARCHAR2(10, 0 CHAR)<br><b>DEFAULT</b>                                     | UD16R dell'origine                                                                                                    |
| UD16F        | VARCHAR2(6, 0 CHAR) DEFAULT UD16F dell'origine<br>0 NOT NULL ENABLE        |                                                                                                    |
| <b>UD17</b>  | VARCHAR2(300 CHAR) DEFAULT UD17 dell'origine                               |                                                                                                    |
| UD17X        | VARCHAR2(300 CHAR) DEFAULT UD1X dell'origine                               |                                                                                                    |
| UD17R        | VARCHAR2(10, 0 CHAR)<br><b>DEFAULT</b>                                     | UD17R dell'origine                                                                                                    |
| UD17F        | VARCHAR2(6, 0 CHAR) DEFAULT UD17F dell'origine<br>0 NOT NULL ENABLE        |                                                                                                    |
| <b>UD18</b>  | VARCHAR2(300 CHAR) DEFAULT UD18 dell'origine                               |                                                                                                    |
| UD18X        | VARCHAR2(300 CHAR) DEFAULT UD18X dell'origine                              |                                                                                                    |
| UD18R        | VARCHAR2(10, 0 CHAR)<br><b>DEFAULT</b>                                     | UD18R dell'origine                                                                                                    |
| UD18F        | VARCHAR2(6, 0 CHAR) DEFAULT UD18F dell'origine<br>0 NOT NULL ENABLE        |                                                                                                    |
| UD19         | VARCHAR2(300 CHAR) DEFAULT UD19 dell'origine                               |                                                                                                    |
| UD19X        | VARCHAR2(300 CHAR) DEFAULT UD19X dell'origine                              |                                                                                                    |
| UD19R        | VARCHAR2(10, 0 CHAR)<br><b>DEFAULT</b>                                     | UD19R dell'origine                                                                                                    |
| UD19F        | VARCHAR2(6, 0 CHAR) DEFAULT UD19F dell'origine<br>0 NOT NULL ENABLE        |                                                                                                    |
| <b>UD20</b>  | VARCHAR2(300 CHAR) DEFAULT UD20 dell'origine                               |                                                                                                    |
| UD20X        | VARCHAR2(300 CHAR) DEFAULT UD20X dell'origine                              |                                                                                                    |
| UD20R        | VARCHAR2(10, 0 CHAR)<br><b>DEFAULT</b>                                     | UD20R dell'origine                                                                                                    |
| UD20F        | VARCHAR2(6, 0 CHAR) DEFAULT UD20F dell'origine<br><b>0 NOT NULL ENABLE</b> |                                                                                                    |
| ATTR1        |                                                                            | VARCHAR2(300 CHAR) DEFAULT Attributo definito dall'utente. Viene<br>utilizzato all'occorrenza per il<br>mapping o il drill-through |

**Tabella A-1 (Cont.) Riferimento alla tabella TDATASEG**

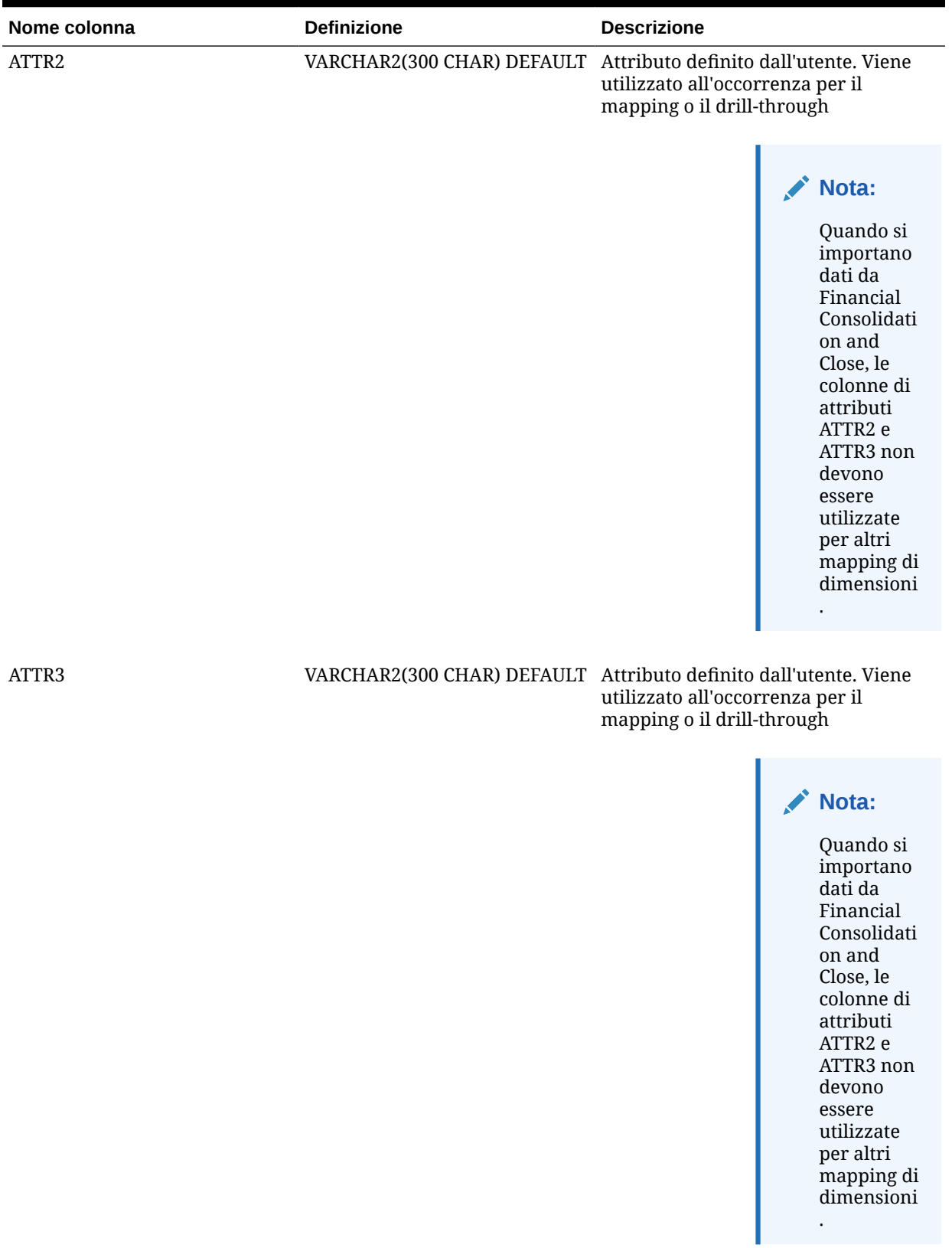

ORACLE<sup>®</sup>

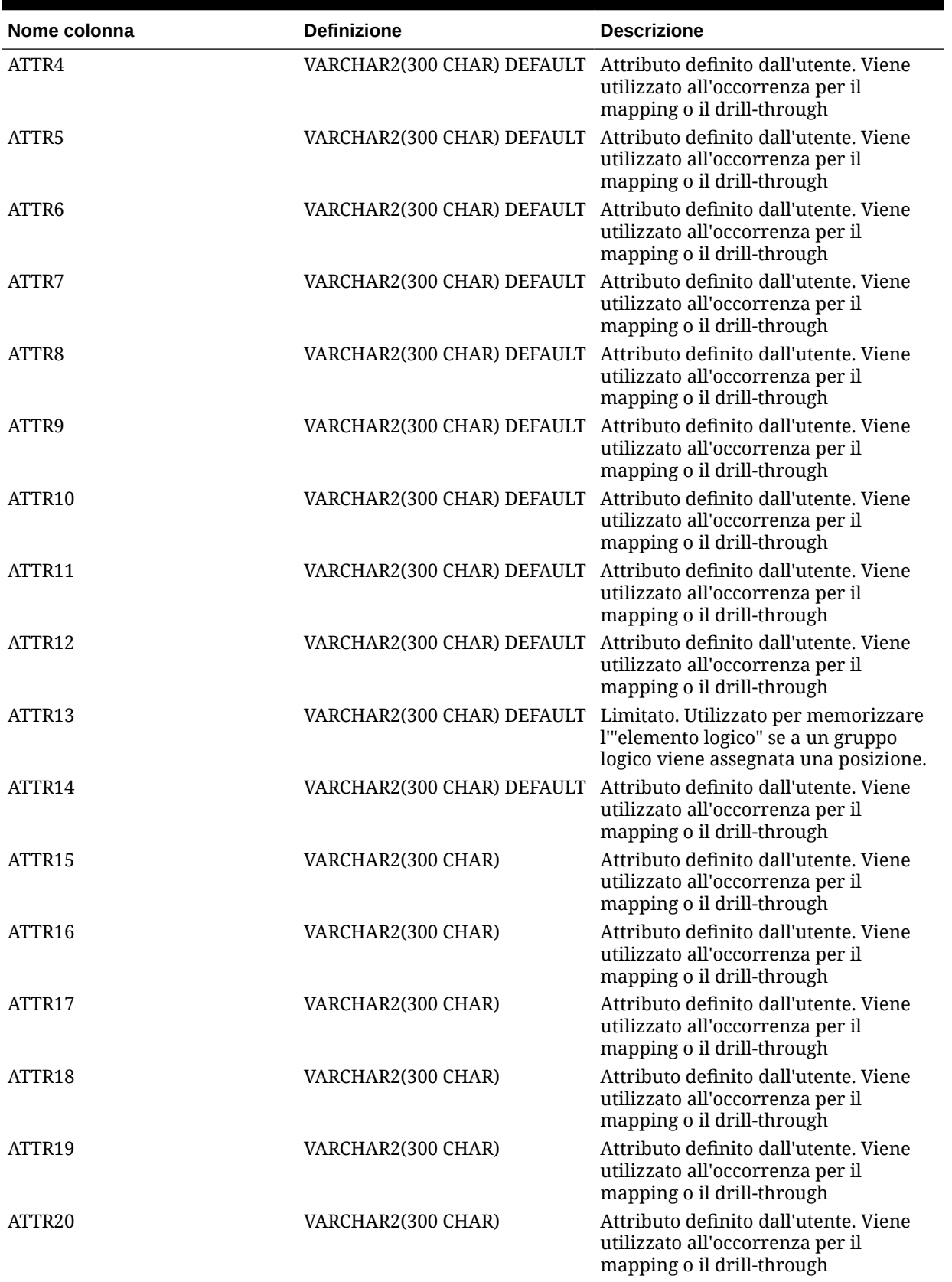

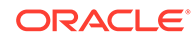

| Nome colonna       | <b>Definizione</b> | <b>Descrizione</b>                                                                                      |
|--------------------|--------------------|----------------------------------------------------------------------------------------------------|
| ATTR21             | VARCHAR2(300 CHAR) | Attributo definito dall'utente. Viene<br>utilizzato all'occorrenza per il<br>mapping o il drill-through |
| ATTR22             | VARCHAR2(300 CHAR) | Attributo definito dall'utente. Viene<br>utilizzato all'occorrenza per il<br>mapping o il drill-through |
| ATTR <sub>23</sub> | VARCHAR2(300 CHAR) | Attributo definito dall'utente. Viene<br>utilizzato all'occorrenza per il<br>mapping o il drill-through |
| ATTR <sub>24</sub> | VARCHAR2(300 CHAR) | Attributo definito dall'utente. Viene<br>utilizzato all'occorrenza per il<br>mapping o il drill-through |
| ATTR25             | VARCHAR2(300 CHAR) | Attributo definito dall'utente. Viene<br>utilizzato all'occorrenza per il<br>mapping o il drill-through |
| ATTR <sub>26</sub> | VARCHAR2(300 CHAR) | Attributo definito dall'utente. Viene<br>utilizzato all'occorrenza per il<br>mapping o il drill-through |
| ATTR <sub>27</sub> | VARCHAR2(300 CHAR) | Attributo definito dall'utente. Viene<br>utilizzato all'occorrenza per il<br>mapping o il drill-through |
| ATTR <sub>28</sub> | VARCHAR2(300 CHAR) | Attributo definito dall'utente. Viene<br>utilizzato all'occorrenza per il<br>mapping o il drill-through |
| ATTR <sub>29</sub> | VARCHAR2(300 CHAR) | Attributo definito dall'utente. Viene<br>utilizzato all'occorrenza per il<br>mapping o il drill-through |
| ATTR30             | VARCHAR2(300 CHAR) | Attributo definito dall'utente. Viene<br>utilizzato all'occorrenza per il<br>mapping o il drill-through |
| ATTR31             | VARCHAR2(300 CHAR) | Attributo definito dall'utente. Viene<br>utilizzato all'occorrenza per il<br>mapping o il drill-through |
| ATTR32             | VARCHAR2(300 CHAR) | Attributo definito dall'utente. Viene<br>utilizzato all'occorrenza per il<br>mapping o il drill-through |
| ATTR33             | VARCHAR2(300 CHAR) | Attributo definito dall'utente. Viene<br>utilizzato all'occorrenza per il<br>mapping o il drill-through |
| ATTR34             | VARCHAR2(300 CHAR) | Attributo definito dall'utente. Viene<br>utilizzato all'occorrenza per il<br>mapping o il drill-through |
| ATTR35             | VARCHAR2(300 CHAR) | Attributo definito dall'utente. Viene<br>utilizzato all'occorrenza per il<br>mapping o il drill-through |
| ATTR36             | VARCHAR2(300 CHAR) | Attributo definito dall'utente. Viene<br>utilizzato all'occorrenza per il<br>mapping o il drill-through |
| ATTR37             | VARCHAR2(300 CHAR) | Attributo definito dall'utente. Viene<br>utilizzato all'occorrenza per il<br>mapping o il drill-through |

**Tabella A-1 (Cont.) Riferimento alla tabella TDATASEG**

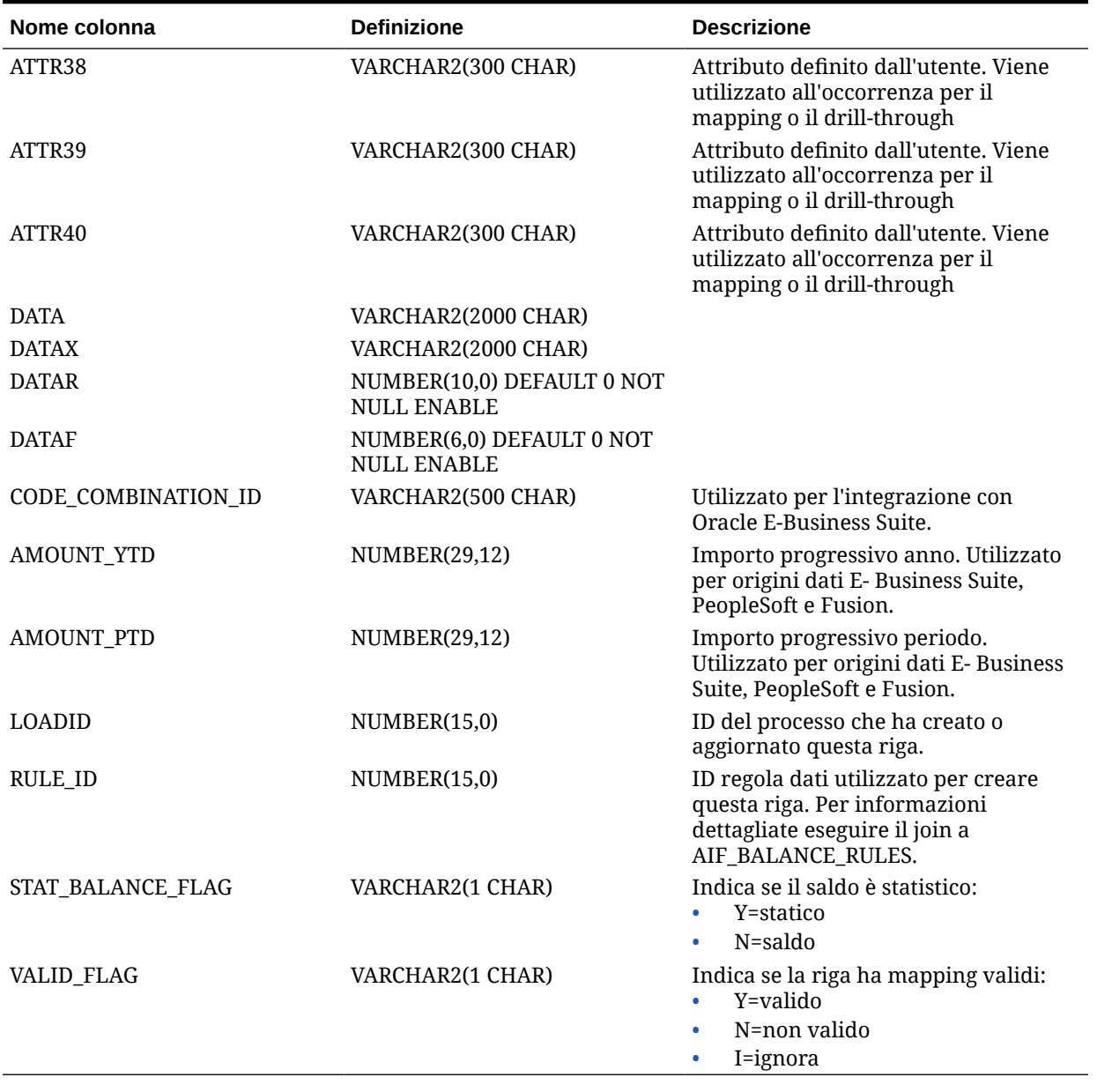

# B

# Informazioni di riferimento sui campi per la definizione di estrazioni di Oracle HCM Cloud

Le tabelle seguenti elencano i campi di Oracle Human Capital Management Cloud che appartengono a ciascuna definizione di estrazione predefinita. Questi campi sono un subset dei dati che è possibile estrarre e caricare in un'applicazione Oracle Hyperion Workforce Planning o Strategic Workforce Planning da ciascuna definizione di estrazioni.

- Campi di definizione di estrazioni merito conto
- Campi di definizione di estrazioni assegnazione
- [Campi di definizione di estrazioni componente](#page-527-0)
- [Campi di definizione di estrazioni dipendente](#page-527-0)
- [Campi di definizione di estrazioni entità](#page-528-0)
- [Campi di definizione di estrazioni job](#page-528-0)
- [Campi di definizione di estrazioni ubicazione](#page-528-0)
- [Campi di definizione di estrazioni posizione](#page-529-0)

## Campi di definizione di estrazioni merito conto

Nella tabella riportata di seguito vengono illustrati i campi di definizione di estrazioni merito conto che possono essere estratti e caricati nell'applicazione Oracle Hyperion Workforce Planning o Strategic Workforce Planning dalla definizione delle estrazioni.

**Conto: campi di definizione di estrazioni merito**

Descrizione breve valutazione prestazioni estrazione Descrizione valutazione prestazioni estrazione

# Campi di definizione di estrazioni assegnazione

Nella tabella riportata di seguito vengono illustrati i campi di definizione di estrazioni assegnazione che possono essere estratti e caricati nell'applicazione Oracle Hyperion Workforce Planning o Strategic Workforce Planning dalla definizione delle estrazioni.

**Campi della definizione di estrazione assegnazione**

Codice rappresentanza sindacale assegnazione

Nome codice rappresentanza sindacale assegnazione

- Valore FTE assegnazione
- Tempo pieno o part time assegnazione
- Tipo di assegnazione
- Importo stipendio assegnazione
- Codice base stipendio assegnazione

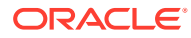

#### **Campi della definizione di estrazione assegnazione**

Codice valuta stipendio assegnazione

Codice organizzazione assegnazione

Nome organizzazione assegnazione

Classificazione organizzazione assegnazione estrazione

Numero persona

Data inizio persona

Data di nascita persona

Sesso persona

Livello di istruzione più alto persona

Codice mansione assegnazione

Nome famiglia mansione

Codice livello assegnazione

Codice posizione assegnazione

Numero assegnazione

Tipo di posizione assegnazione

Codice funzione mansione assegnazione

Nome completo persona

Nome livello assegnazione

Nome mansione assegnazione

Codice posizione assegnazione

Nome posizione assegnazione

Categoria dipendente assegnazione

Categoria impiego assegnazione

Nome assegnazione

Nome posizione assegnazione

Data inizio validità assegnazione estrazione

Significato sesso persona

Significato livello di istruzione più alto persona

Tipo di fascia assegnazione

Nome unità operativa assegnazione

Nome datore di lavoro legale assegnazione

Codice legislazione assegnazione

Nome legislazione assegnazione

Segmento 1 combinazione codice General Ledger assegnazione Segmento 2 combinazione codice General Ledger assegnazione Segmento 2 combinazione codice General Ledger assegnazione Segmento 3 combinazione codice General Ledger assegnazione Segmento 4 combinazione codice General Ledger assegnazione Segmento 5 combinazione codice General Ledger assegnazione Segmento 6 combinazione codice General Ledger assegnazione Centro di costo GL organizzazione - Società Centro di costo GL organizzazione - Centro di costo Descrizione breve valutazione prestazioni estrazione Descrizione valutazione prestazioni estrazione Importo benefit

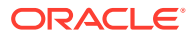

<span id="page-527-0"></span>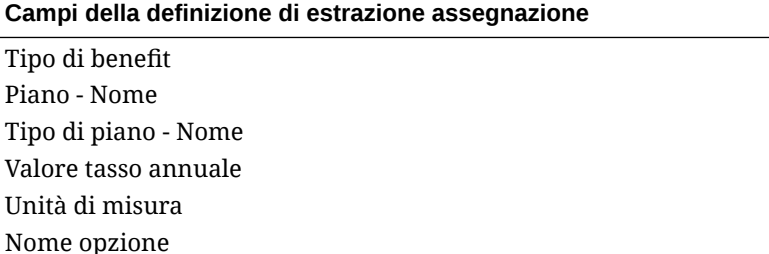

# Campi di definizione di estrazioni componente

Nella tabella riportata di seguito vengono illustrati i campi di definizione di estrazioni componente che possono essere estratti e caricati nell'applicazione Oracle Hyperion Workforce Planning o Strategic Workforce Planning dalla definizione delle estrazioni.

#### **Campi di definizione di estrazioni componente**

Codice livello estrazione Nome livello Tipo di fascia estrazione

# Campi di definizione di estrazioni dipendente

Nella tabella riportata di seguito vengono illustrati i campi di definizione di estrazioni dipendente che possono essere estratti e caricati nell'applicazione Oracle Hyperion Workforce Planning o Strategic Workforce Planning dalla definizione delle estrazioni.

#### **Campi di definizione di estrazioni dipendente**

Numero persona dipendente estrazione Nome completo persona Data di nascita persona Data assunzione azienda persona Sesso persona Significato sesso persona Livello di istruzione più alto persona Significato livello di istruzione più alto persona Categoria dipendente assegnazione Significato categoria dipendente assegnazione Codice rappresentanza sindacale assegnazione Nome codice rappresentanza sindacale assegnazione Nome persona Cognome persona Categoria impiego assegnazione Significato categoria impiego assegnazione Codice posizione

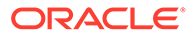

# <span id="page-528-0"></span>Campi di definizione di estrazioni entità

Nella tabella riportata di seguito vengono illustrati i campi di definizione di estrazioni entità che possono essere estratti e caricati nell'applicazione Oracle Hyperion Workforce Planning o Strategic Workforce Planning dalla definizione delle estrazioni.

#### **Campi di definizione di estrazioni entità**

Codice albero organizzazione estrazione Nome versione albero organizzazione estrazione Distanza albero organizzazione estrazione Profondità albero organizzazione estrazione Foglia albero organizzazione estrazione Codice albero organizzazione estrazione Nome albero organizzazione estrazione

# Campi di definizione di estrazioni job

Nella tabella riportata di seguito vengono illustrati i campi di definizione di estrazioni job che possono essere estratti e caricati nell'applicazione Oracle Hyperion Workforce Planning o Strategic Workforce Planning dalla definizione delle estrazioni.

#### **Campi di definizione di estrazioni job**

Codice mansione estrazione Nome mansione Nome famiglia mansione Codice funzione mansione estrazione Significato codice funzione mansione estrazione

# Campi di definizione di estrazioni ubicazione

Nella tabella riportata di seguito vengono illustrati i campi di definizione di estrazioni job che possono essere estratti e caricati nell'applicazione Oracle Hyperion Workforce Planning o Strategic Workforce Planning dalla definizione delle estrazioni.

#### **Campi di definizione di estrazioni ubicazione**

Codice posizione estrazione Nome posizione estrazione Paese posizione estrazione Città posizione estrazione Area 1 posizione estrazione Area 2 posizione estrazione Area 3 posizione estrazione

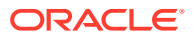

# <span id="page-529-0"></span>Campi di definizione di estrazioni posizione

Nella tabella riportata di seguito vengono illustrati i campi di definizione di estrazioni posizione che possono essere estratti e caricati nell'applicazione Oracle Hyperion Workforce Planning o Strategic Workforce Planning dalla definizione delle estrazioni.

#### **Campi di definizione di estrazioni posizione**

Codice albero posizione estrazione Nome versione albero posizione estrazione Profondità albero posizione estrazione Distanza albero posizione estrazione Foglia albero posizione estrazione Codice posizione estrazione Nome posizione

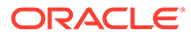